# CONTACT CENTER SOLUTIONS

RELEASE 7.1.3

BUSINESS EDITION REPORTS GUIDE

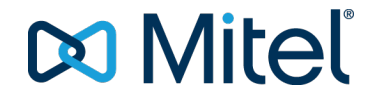

#### **NOTICE**

The information contained in this document is believed to be accurate in all respects but is not warranted by Mitel Networks™ Corporation (MITEL®). The information is subject to change without notice and should not be construed in any way as a commitment by Mitel or any of its affiliates or subsidiaries. Mitel and its affiliates and subsidiaries assume no responsibility for any errors or omissions in this document. Revisions of this document or new editions of it may be issued to incorporate such changes.

No part of this document can be reproduced or transmitted in any form or by any means - electronic or mechanical - for any purpose without written permission from Mitel Networks Corporation.

#### **Trademarks**

Mitel and NuPoint Unified Messaging are trademarks of Mitel Networks Corporation.

Adobe Acrobat Reader is a registered trademark of Adobe Systems Incorporated.

Hewlett-Packard, HP, and the HP logo are all registered trademarks of the Hewlett Packard Company

Sun Microsystems, Sun, and the Sun logo are all registered trademarks of Oracle Sun Microsystems Inc.

VMware, VMware vMotion, VMware vCloud, VMware vSphere, ESX, and ESXi are trademarks of VMware Incorporated.

Other product names mentioned in this document may be trademarks of their respective companies and are hereby acknowledged.

> **Contact Center Solutions Business Edition Reports Guide**

Release 7.1.3 July 2015 Document Version 7.1.3 ®,<sup>™</sup> Trademark of Mitel Networks Corporation © Copyright 2015, Mitel Networks Corporation All rights reserved

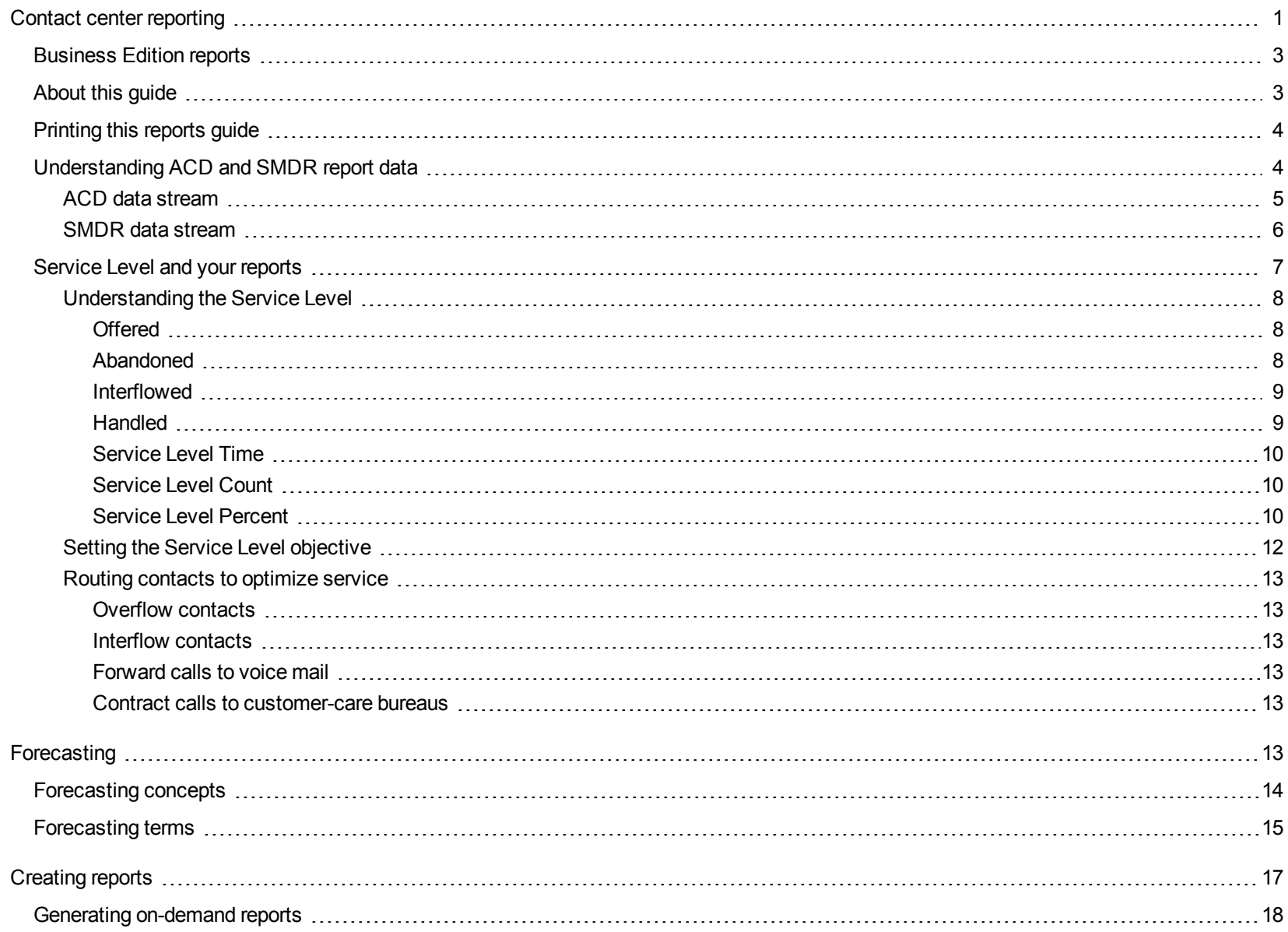

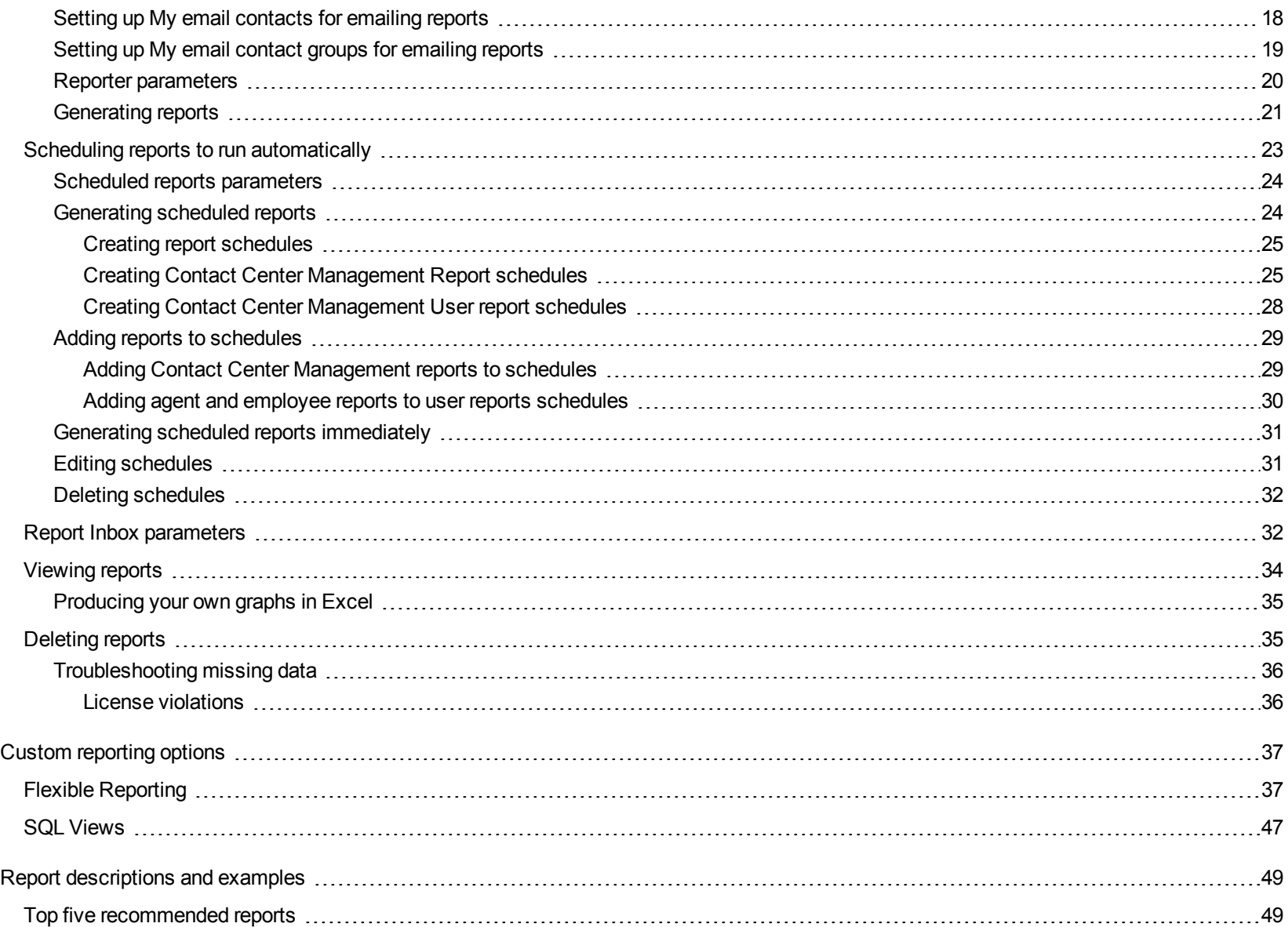

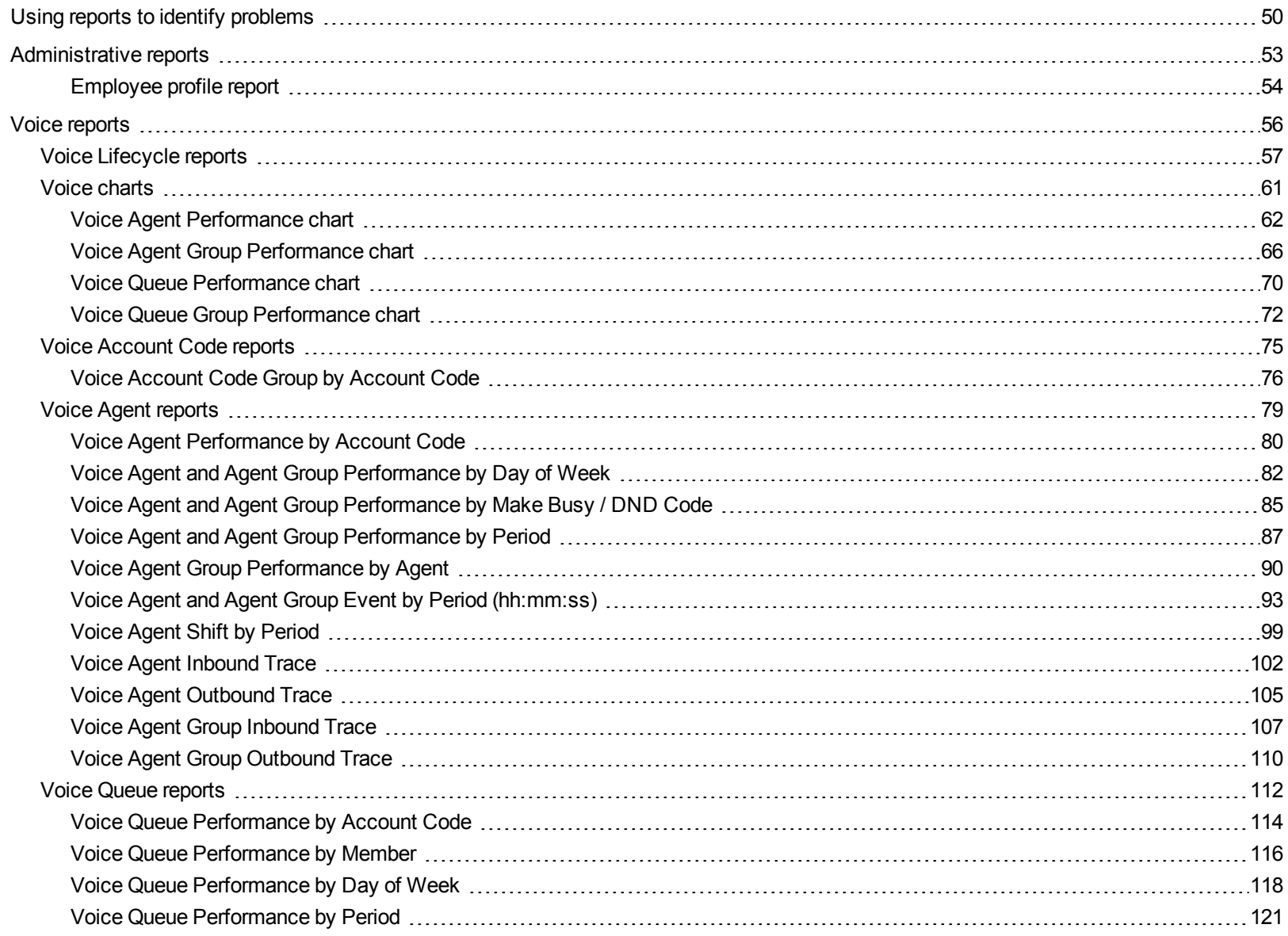

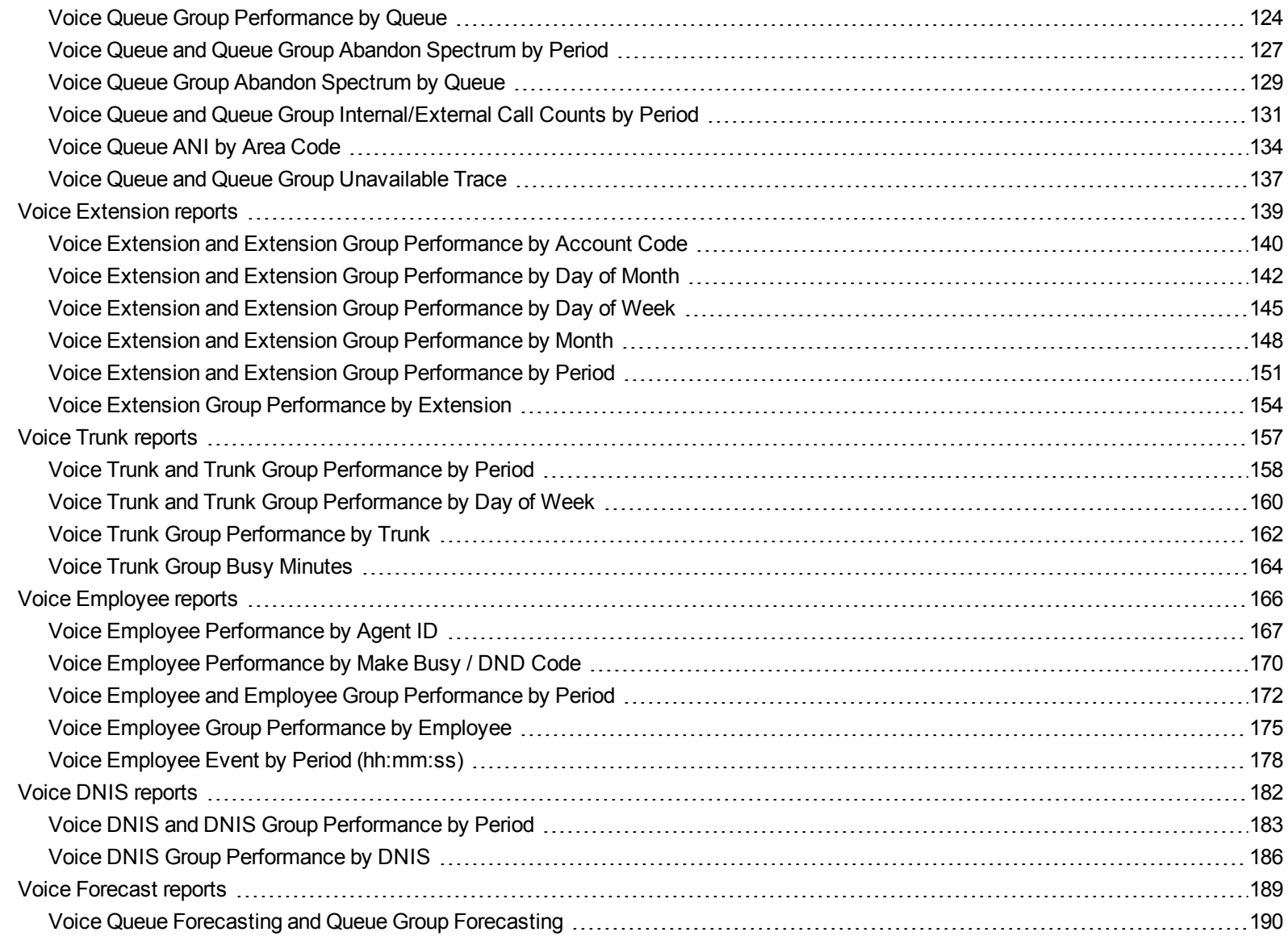

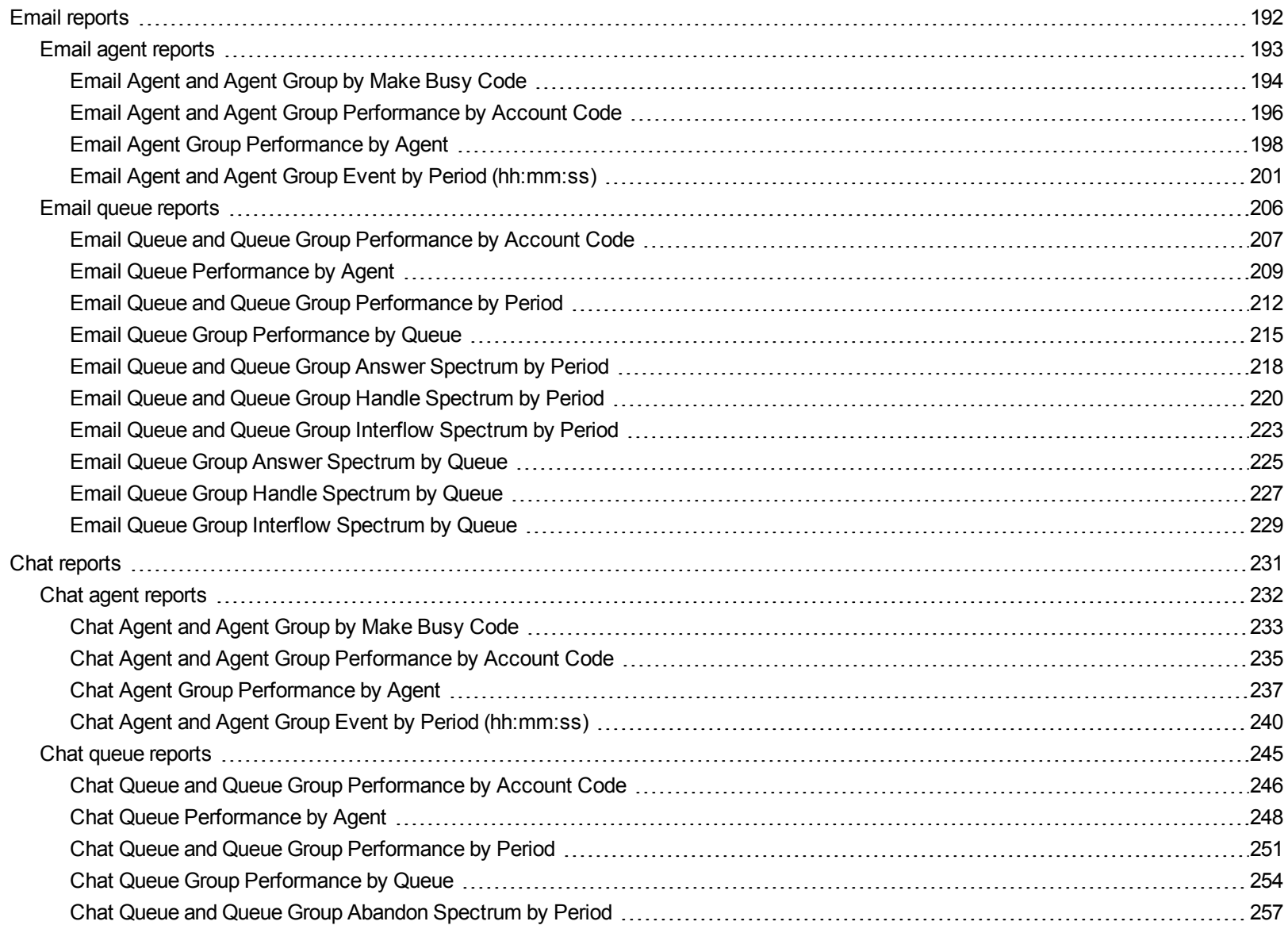

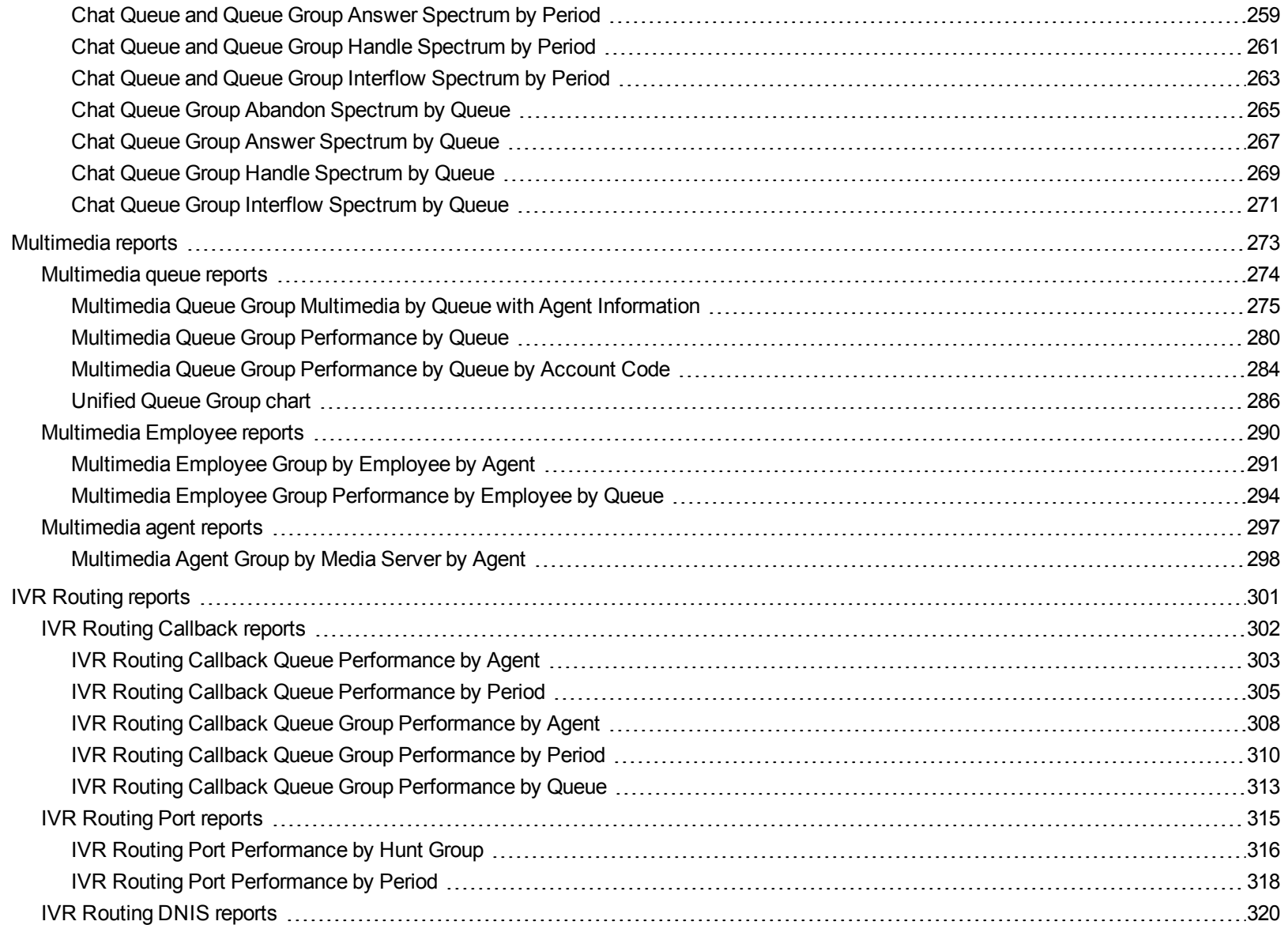

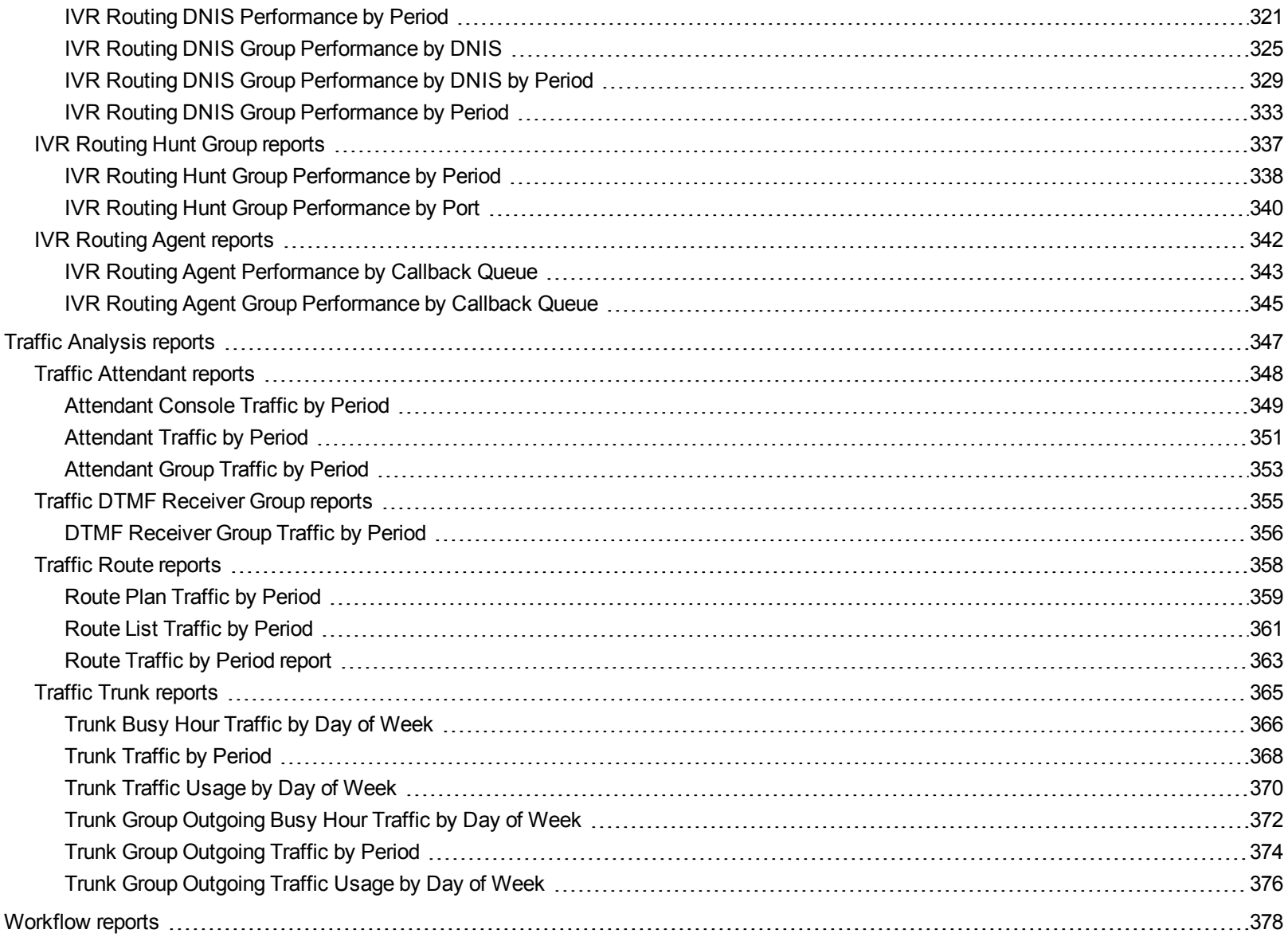

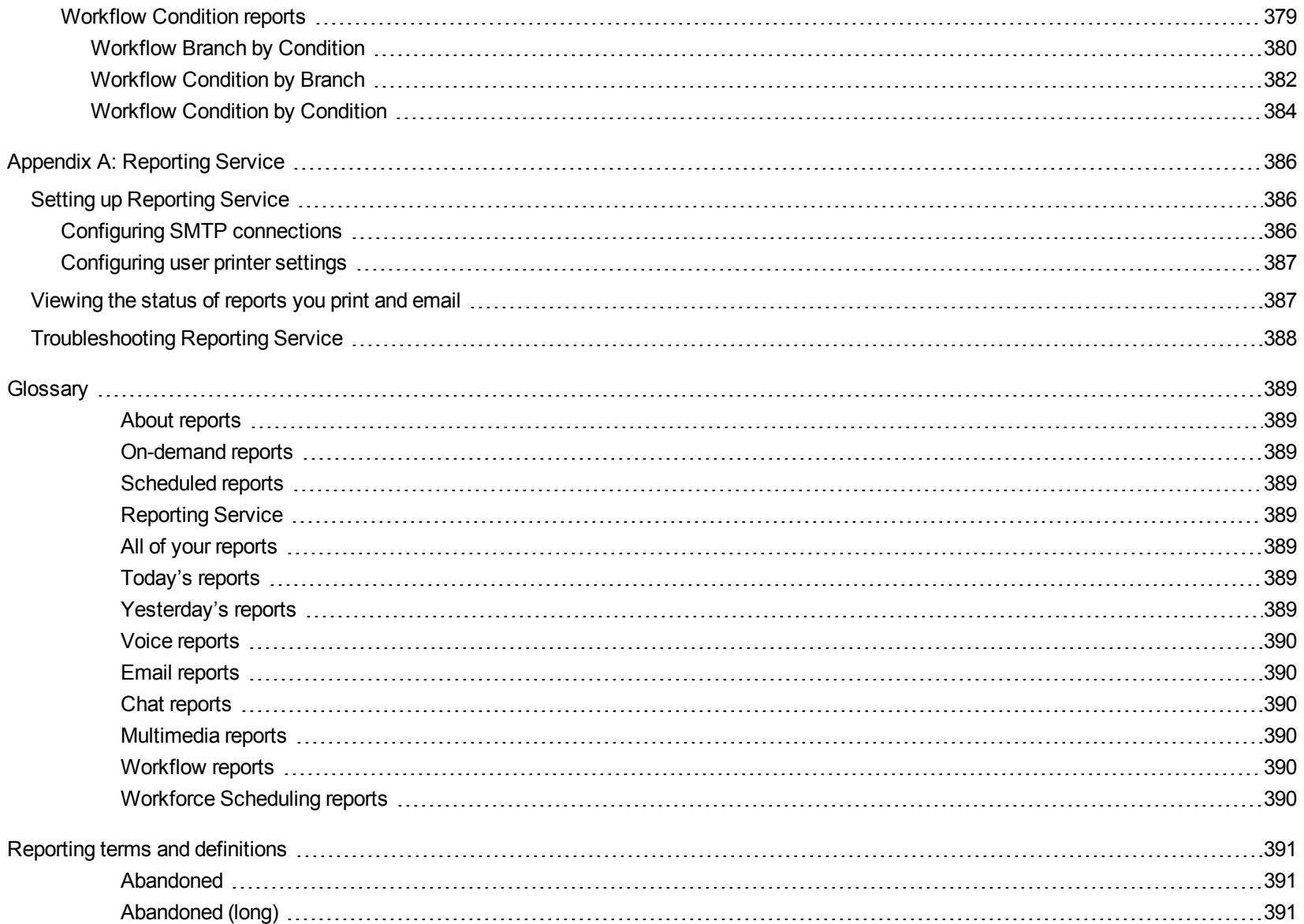

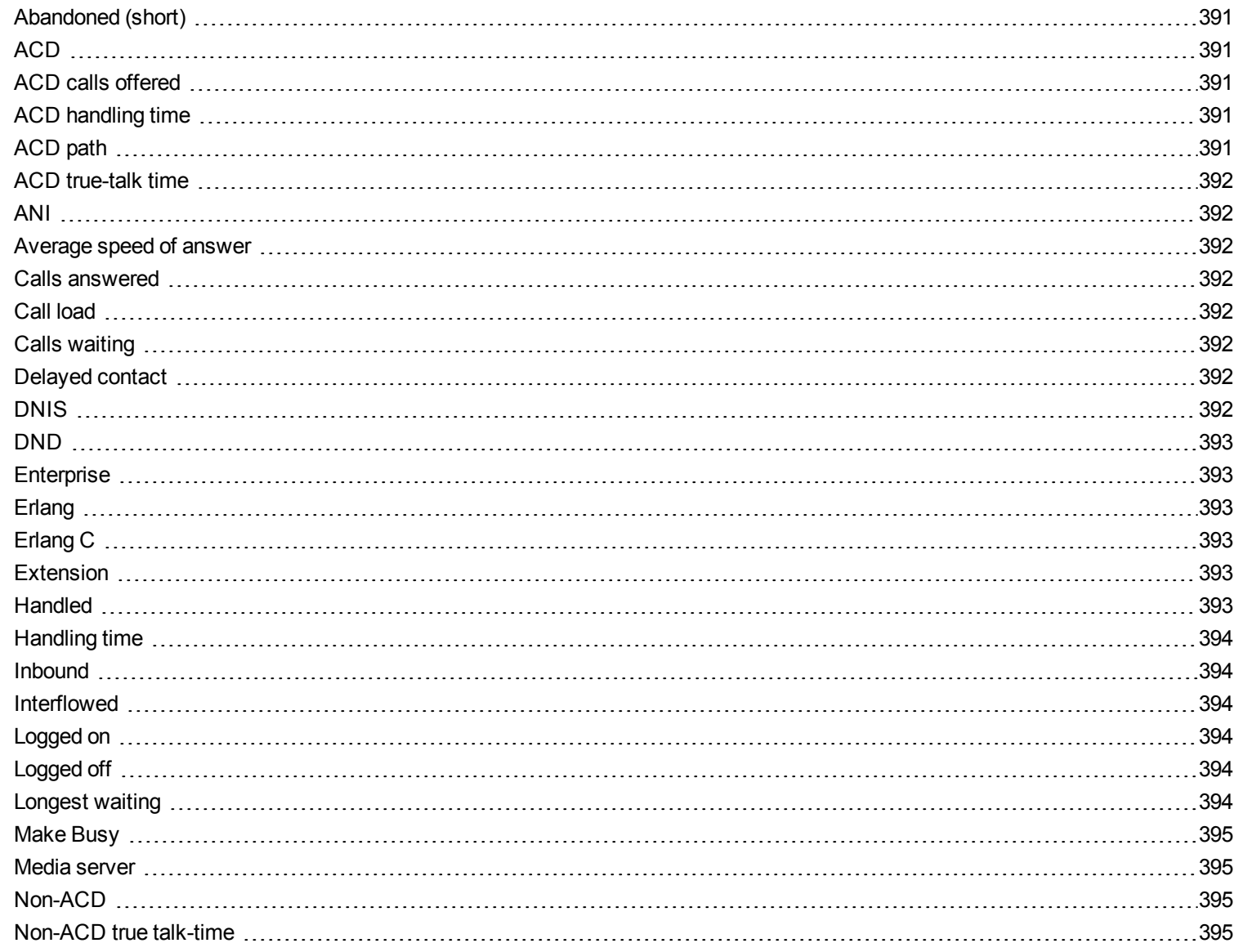

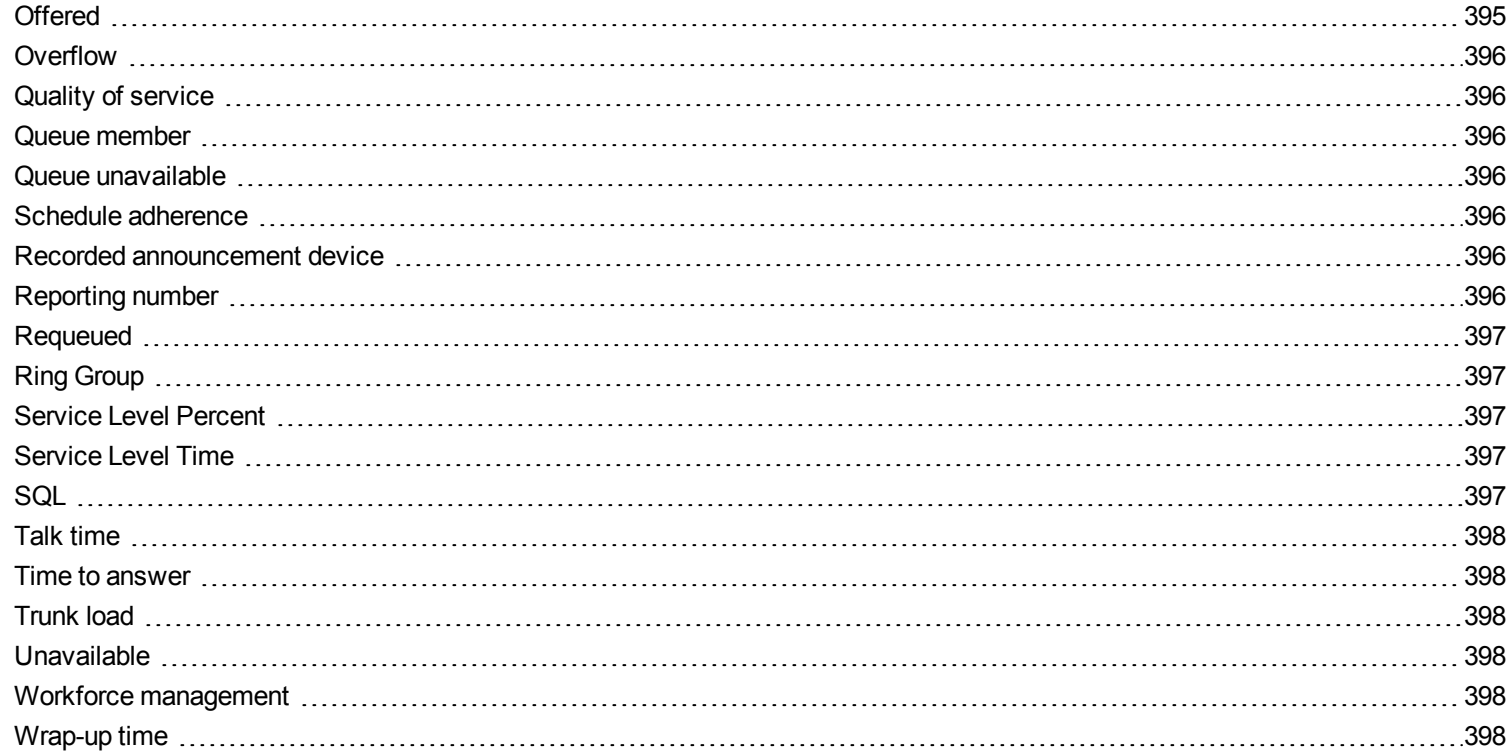

## <span id="page-12-0"></span>CONTACT CENTER REPORTING

**NOTE:** For detailed information on Business Reporter reports, see the *MiVoice Business Reporter Reports Guide*

The Mitel Contact Center Solutions Business Edition Reports Guide provides a description and an image of the following report types:

#### <sup>l</sup> **Administrative reports**

Administrative reports consists of the Employee Profile. It provides configuration data and contact information on each employee.

#### <sup>l</sup> **Voice reports**

Voice reports provide detailed information about call performance. Voice reports can be run on the following devices: Agent and Agent group, Queue and Queue group, Employee and Employee group, Extension, Trunk, DNIS, and Forecast.

#### <sup>l</sup> **Email reports**

Email reports provide detailed information about email performance. Email reports can be run on the following devices: Agent, Agent group, Queue, and Queue group. You can run these reports if you are licensed for Multimedia Contact Center.

#### <sup>l</sup> **Chat reports**

Chat reports provide detailed information about Chat performance. Chat reports can be run on the following devices: Agent, Agent group, Queue, and Queue group. You can run these reports if you are licensed for Multimedia Contact Center.

#### <sup>l</sup> **Multimedia reports**

Multimedia reports provide detailed information across media types: voice, email, and chat. Multimedia reports can be generated on the following devices: Agent group, Employee group, Queue group, and Unified Queue Group. You can generate these reports if you are licensed for Multimedia Contact Center.

### <sup>l</sup> **IVR Routing reports**

IVR Routing reports summarize data on ports, DNIS groups, callback queues, hunt groups, and agents to enable supervisors to make informed decisions regarding the future of their contact center.

#### <sup>l</sup> **Traffic Analysis reports**

Traffic Analysis Reports provide detailed information about trunk traffic.

#### <sup>l</sup> **Workflow reports**

Workflow reports summarize data on IVR Routing and Multimedia Contact Center workflows. You can run these reports if you are licensed for either IVR Routing or Multimedia Contact Center.

### <sup>l</sup> **Custom Reports**

Custom Reports are a collection of reports that are developed based on specific customer requests. You can run these reports if your Contact Center Management license includes this type of report.

The raw telephone system data is compared to the configuration of the YourSite database and forwards relevant files to the Structured Query Language (SQL) database in real-time. Reporting Service runs reports based on the data in the SQL database. You can produce detailed reports on contact center statistics. [Table](#page-13-0) 1 displays the reporting features included with Contact Center Management.

<span id="page-13-0"></span>Time stamps for the 3300 ICP are based on the telephone system clock.

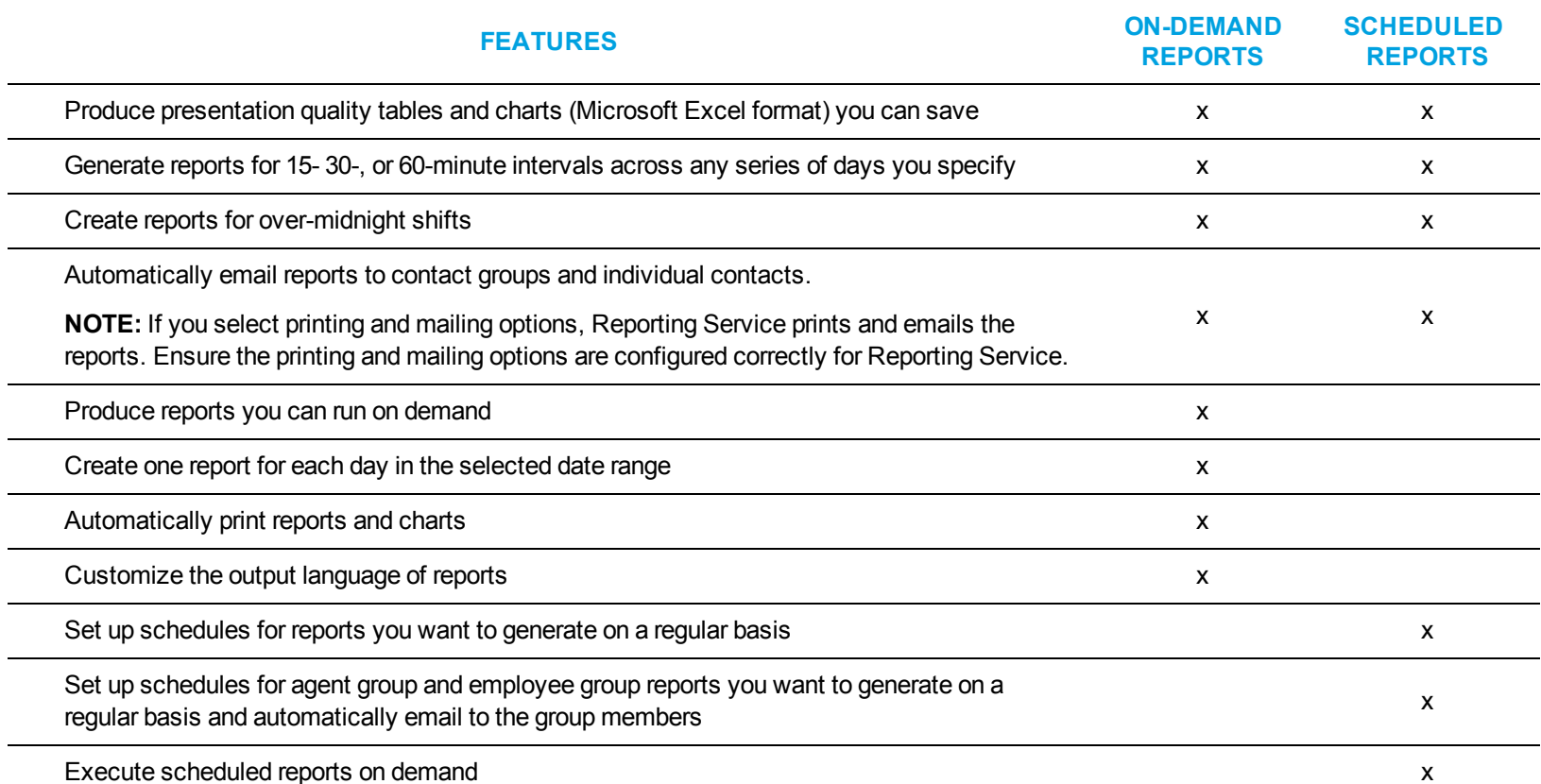

#### **Table 1: Reporting features**

## <span id="page-14-0"></span>BUSINESS EDITION REPORTS

Contact Center Enterprise Edition includes all Contact Center Management reports. Contact Center Business Edition includes a subset of essential reports only. For a list and descriptions of these reports, see the relevant sections of this guide.

If you have imported data from CSM using the Intertel Import tool, you will have access to voice agent reports not listed in this guide. For descriptions of these reports, see the *Mitel Contact Center Solutions Enterprise Edition Reports Guide*.

## <span id="page-14-1"></span>ABOUT THIS GUIDE

All reports include a banner that contains the following details. (For simplification purposes this area has been excluded from the report examples included in this guide.) See [Figure](#page-14-2) 1 for an example of the report banner.

- **Report:** the name of the generated report
- **Device:** the device(s) being reported on
- **Date Range:** the range of dates that were selected when generating the report
- Created: the date the report was generated and the individual or department that generated the report
- **Filter:** if applicable, displays the filtering options that were selected when generating the report

### **Queue Performance by Period**

[Pfprim] P280 - CCM 01/01/2014 - 01/02/2014 - 09:00 - 16:00

Created on 20140303 12:11:44 by nicholas

### **Figure 1: Report banner**

<span id="page-14-2"></span>In addition, several reports contain embedded notes. These notes provide additional information about the report's purposes and statistics. For an example, see the "Voice Queue [Performance](#page-81-0) chart" on page 70.

Because of space constraints not all report examples in this guide display in their entirety. However, all column headings for each report are described in the table preceding the report example. In some cases a single device report contains slightly different information than a group report of the same name. In these cases, the differences are noted in the table preceding the report example or examples of both single and group reports are supplied.

#### **NOTE:**

- Report statistics do not always align between reports because some report data is derived from the ACD data stream and some from the SMDR data stream. For more information, see ["Understanding](#page-15-1) ACD and SMDR report data" on page 4.
- $\bullet$  Up to 28 columns of report data will display in a single page printed report.

To report an issue with this document, please email micctechpubs@mitel.com.

## <span id="page-15-0"></span>PRINTING THIS REPORTS GUIDE

We have designed this reports guide as a double-sided flip-chart. Although printing options are specific to each printer, you must select the following printing options to print a double-sided flip-chart reports guide:

- Double-sided
- Landscape
- $\bullet$  Flip pages up (on the long side)

## <span id="page-15-1"></span>UNDERSTANDING ACD AND SMDR REPORT DATA

All data used in reports and real-time monitors derives from ACD (Automatic Call Distributor) real-time data streams or SMDR (Station Message Detailed Recording) data streams. Each of these streams connects the Enterprise server to the telephone system using a serial com port or a TCP/IP network connection.

Each data stream is generated independently and has its own set of control attributes within the telephone system. The same telephone switch and devices generate both data streams but the data that is produced does not always correlate. The only similarity between the two data streams is the Answered ACD Queue Calls record, which is generated for both the ACD and SMDR data streams when an ACD call is answered, depending on telephone system configuration.

The ACD data stream and the SMDR data stream can have records that are generated from the same action, for example, an agent answering an ACD call, an agent connecting to an outbound call, and an agent answering an incoming call. ACD real-time events can be generated without an accompanying SMDR record, for example, when agents log in and log out. SMDR records can be generated without an accompanying ACD realtime event, for example, when agents enter Account Codes or transfer calls, or when calls overflow, interflow, or abandon.

Agent information from the SMDR data stream can have multiple calls credited to an Agent ID, as an agent with multiple extensions can handle multiple calls at once. Agent information from the ACD real-time event data stream displays the state of an agent and will only allow an agent to be in one state at a time.

SMDR call information for an agent is related to the soft or hard set telephone, whereas ACD real-time event information is related to what the agent is doing.

If you are reporting on a device (agent, extension, DNIS, queue, etc.), the first record where the device was present will dictate whether the call is pegged as ACD or non ACD. For example, if a call was to be sent from an auto attendant to an ACD path and then answered by an agent, if you were to run a DNIS report on this call, the call would be pegged as non ACD, so long as the DNIS is in the first call record. Alternatively, if you were to run an agent event report on this same call, the call would be pegged as an ACD call.

## <span id="page-16-0"></span>ACD DATA STREAM

The ACD data stream is event-based. Records are generated when an agent performs an action, for example, logging in, making a call, or putting a call on hold. The ACD data stream reports on agent states and provides a summary of ACD path real-time statistics.

If an ACD path or an agent group has the Real-time events option enabled, the telephone system will generate a summary of the ACD path and agent group queue statistics (for example, calls waiting in queue, longest waiting caller, and available agents) every 15 seconds.

ACD real-time events are generated when

- An agent logs in or out of an extension.
- An agent sets or removes Make Busy or Do Not Disturb.
- An agent answers a call from an ACD path.
- An agent enters or leaves Work Timer state at the end of an ACD path call.
- An agent answers an incoming call that did not come from an ACD path.
- An agent makes an internal or external outbound call (the event is not generated until the call is answered).
- An agent puts a call on hard hold (red button hold).
- Any call that is on hard hold is answered or abandoned.
- An agent completes their current call and enters an Idle state.

Agent event data is used to build Agent Event by Period reports. These reports show the data derived from the ACD real-time event stream (for example, Logout date/time, Total shift time, Idle time, ACD true talk time, etc.).

Agent information that is stored in the database is credited to the start time of the shift or the time that the agent logged in. When you run a report for an Agent Event by Period report, the report will display all agent shifts for the day(s) you selected. An agent that logs in at 07:59 and works an eight hour shift will have a single record generated in the Contact Center Management database. The record that is generated will be credited to the day they logged in and will have a start time that falls within 07:45 to 07:59 interval.

## <span id="page-17-0"></span>SMDR DATA STREAM

SMDR data is call-based and provides the data for almost all Contact Center Management reports, with the exception of Agent and Agent Group Event by Period reports. The SMDR data stream is used for reporting on calls that have occurred and provides statistics for historical reports, realtime monitors, and the following devices: trunks (all data), queues (all data, except for Current Calls Waiting, Longest Waiting Caller, and Agents On, which come from the ACD real-time events stream), Account Codes (all data), DNIS (all data), ANI (all data), Extensions (all data), and Agents/Employees (all historical reports, with the exception of Agent/Employee by Period reports, which come from the ACD real-time events stream). All agent monitor data comes from the ACD real-time event stream.

There are two classes of SMDR records: External SMDR (generated when a trunk is involved in the call) and Internal SMDR (generated when there are no trunks involved in the call). Each sub-stream is governed by separate configuration options programmed on the telephone system and must be enabled to send data to the Enterprise Server.

An External SMDR record is generated when a call does the following

- $\bullet$  A call is completed (when all parties involved in the call have hung up).
- A call is transferred.
- An Account Code is entered while the call is connected.
- A call is abandoned.
- A call is interflowed from the ACD queue to a new destination.
- A call is requeued back to the ACD queue because it was not answered.
- A call is Queue Unavailable and routed to another answer point.

The following applies to Internal SMDR records:

- An Internal SMDR record is generated when a call is completed between two internal devices (extensions or agents) with no outside parties (trunks) involved in the call
- The call is an internal answered call only
- Calls to ACD queues report based on the dialable number of the queue not the reporting number, as with External SMDR records

SMDR-based reports and statistics are events that originate when a caller initiates a call. The call can be handled by multiple queues and members within the contact center. An external call that arrives on a trunk can be offered to several ACD paths and agents as the call is routed and transferred around the contact center. The trunk sees this as a single call but the call will be credited to every device through which it passes. Contact Center Management will credit all parties and devices involved in the call and will record the talk time of each party and device involved in the call. It is important to understand how call routing is being handled by the telephone system to properly interpret report statistics.

All SMDR derived statistics are credited to the 15-minute interval in which the call or call segment originated. For example, if an ACD queue call starts at 07:59 and continues for 65 minutes, this call will credit the ACD queue with 65 minutes of talk time in the interval 07:45 to 07:59. In this example, in a 15-minute interval, a single call will account for 65 minutes of queue talk time. Calls are credited in this way to support Erlang C traffic calculations. When call data is derived from the SMDR stream you cannot examine a call that is spread over multiple 15-minute increments as the data would not make sense.

## <span id="page-18-0"></span>SERVICE LEVEL AND YOUR REPORTS

To create meaningful reports you must understand the concepts behind the reports. Choosing a service level objective is the first step in a comprehensive planning and management solution. The service objective identifies the average length of time a client who has called your company (and obtained a trunk) waits for an available queue member. It is the basis for planning and budgeting and links the resources you require to your service objectives. Once you set a service objective, you should routinely access it to see how consistently you are meeting it, on a 15 minute or half-hour basis. (The service level objective is defined as the queue service objective under YourSite=>Queues=>General tab.)

Contact centers in different industries use different criteria for measuring service. Your service objective should reflect the type of service you provide and the expectations of your customers.

#### <sup>l</sup> **Revenue-based contact centers**

In revenue-based contact centers selling products or services, the net revenue per contact (call, email, or chat) is considered when defining a service objective. Revenue-based contact centers strive to provide a high level of service with minimal blocking and delays.

#### <sup>l</sup> **Cost-based contact centers**

In cost-based contact centers providing customer service, contact handling incurs costs but does not provide additional revenues. The level of service in cost-based contact centers is typically not as high as the level of service in revenue-based centers. Although the chance of blocking is minimal, an almost certain delay in the ACD queue is to be expected.

## <span id="page-19-0"></span>UNDERSTANDING THE SERVICE LEVEL

Why is Service Level the standard measurement of service? Service Level provides the most accurate representation of the clients' experience; it is ultimately the client who decides what constitutes good service, and whether or not to end a contact (call, email, or chat). It applies to inbound transactions that must be addressed as they arrive.

When a contact enters a queue, the contact is processed in one of three ways:

- The contact is answered (handled contact).
- The client disconnects before the contact is answered (abandoned contact) (calls and chats only).
- I The contact is removed from the queue, and sent to another handling point (for example, to voice mail, an automated attendant, or another queue), (interflowed contact).

<span id="page-19-1"></span>Understanding the following terms will help you determine your Service Level objective:

### *Offered*

All contacts received by the ACD queue, regardless of how they are handled or routed, are referred to as *offered* contacts. Offered contacts include ACD handled contacts, abandoned (long) contacts, and interflowed contacts. ACD requeued contacts, Queue unavailable contacts, and abandoned (short) contacts are not considered.

### <span id="page-19-2"></span>*Abandoned*

An abandoned contact is a contact terminated before being answered. An abandoned chat is one that does not reach an agent because the client ended the chat session before the agent opened it. Abandoned statistics are not applicable to email.

*Abandoned (long)* contacts end with an abandon time > Short Abandon. You define the Short Abandon you want under YourSite=>Queues=>General tab. The Short Abandon default is 6 seconds. If a customer terminates the contact hangs after waiting 7 seconds, the contact is considered a long abandon. Long abandon contacts are included in report statistics.

*Abandoned (short)* contacts end with an abandon time <= Short Abandon. You define the Short Abandon you want under YourSite =>Queues=>General tab. The Short Abandon default is 6 seconds. For example, if a customer terminates the contact after waiting just 6 seconds or less, the contact is considered a Short Abandon. Short Abandon contacts are not included in call statistics.

### <span id="page-20-0"></span>*Interflowed*

*Interflow* refers to a mechanism that directs a contact in queue to another answering point. For example, a call sent from one queue to another queue or to voicemail is interflowed. In reporting, the interflowed statistic represents the total number of contacts removed from a queue and sent to another queue or alternate answer point. This includes contacts transferred manually from the queue. Contacts routed to other answering points before the Short Abandon threshold are not included in Interflow statistics.

The system can interflow a contact for several reasons, including

- The interflow time for the contact, as configured in the telephone system, is exceeded.
- The interflow time for the contact, as configured in the telephone system, is predicted to exceed the interflow time.
- A client chooses the Dial Out of Queue option, which removes the contact (calls only) from the queue and sends it to a predefined answering point.

**NOTE:** The telephone system Dial Out of Queue feature is a user-initiated interflow feature. A Dial Out of Queue call is considered to be an interflowed call by the telephone system, and is pegged as a Calls Interflowed statistic in the Contact Center Management reports.

For voice contacts, interflow is configured via a timer on the telephone system. For multimedia contacts, interflow is configured via the Interflow activity in routing workflows. See the *Mitel Multimedia Contact Center Installation and Deployment Guide* for more information.

### <span id="page-20-1"></span>*Handled*

A *handled* contact is a contact that has been opened or, in the case of calls, answered. Calls that listen to in-queue RAD messages are not considered to be handled until a queue member connects.

## <span id="page-21-0"></span>*Service Level Time*

The *Service Level Time* is the threshold time used in calculating the Queue Service Objective.

For example, your Queue Service Objective may require queue members to handle 80% (Service Level Percent) of contacts within 120 seconds (Service Level Time). Queue Service Objectives are configured on individual queues, in YourSite Explorer.

<span id="page-21-1"></span>The default Service Level Time for calls and multimedia contacts = 120 seconds.

## *Service Level Count*

*Service Level Count* = The number of contacts sent to the queue that were handled, abandoned, or interflowed within the specified Service Level time, as configured in YourSite Explorer.

## <span id="page-21-2"></span>*Service Level Percent*

#### *Service Level Percent* = Service Level Count ÷ ACD offered

For calls and chats, the Service Level Percent is the number of contacts that are handled, abandoned, and interflowed before a defined threshold time (Service Level time), compared to the total number of contacts handled, abandoned, and interflowed. The Service Level Percent = (Handled + Abandoned (long) + Interflowed (long)) within the Service Level time ÷ Total (Handled + Abandoned (long) + Interflowed (long)).

For emails, the Service Level Percent is the number of emails that are handled and interflowed before a defined threshold time (Service Level time), compared to the total number of emails handled and interflowed. The Service Level Percent = (Handled + Interflowed (long)) within the Service Level time ÷ Total (Handled + Interflowed (long)).

In [Figure](#page-22-0) 2, the Service Level Objective is to handle 80% of contacts within 30 seconds. The contacts waiting in queue for 60 seconds are routed to voice mail.

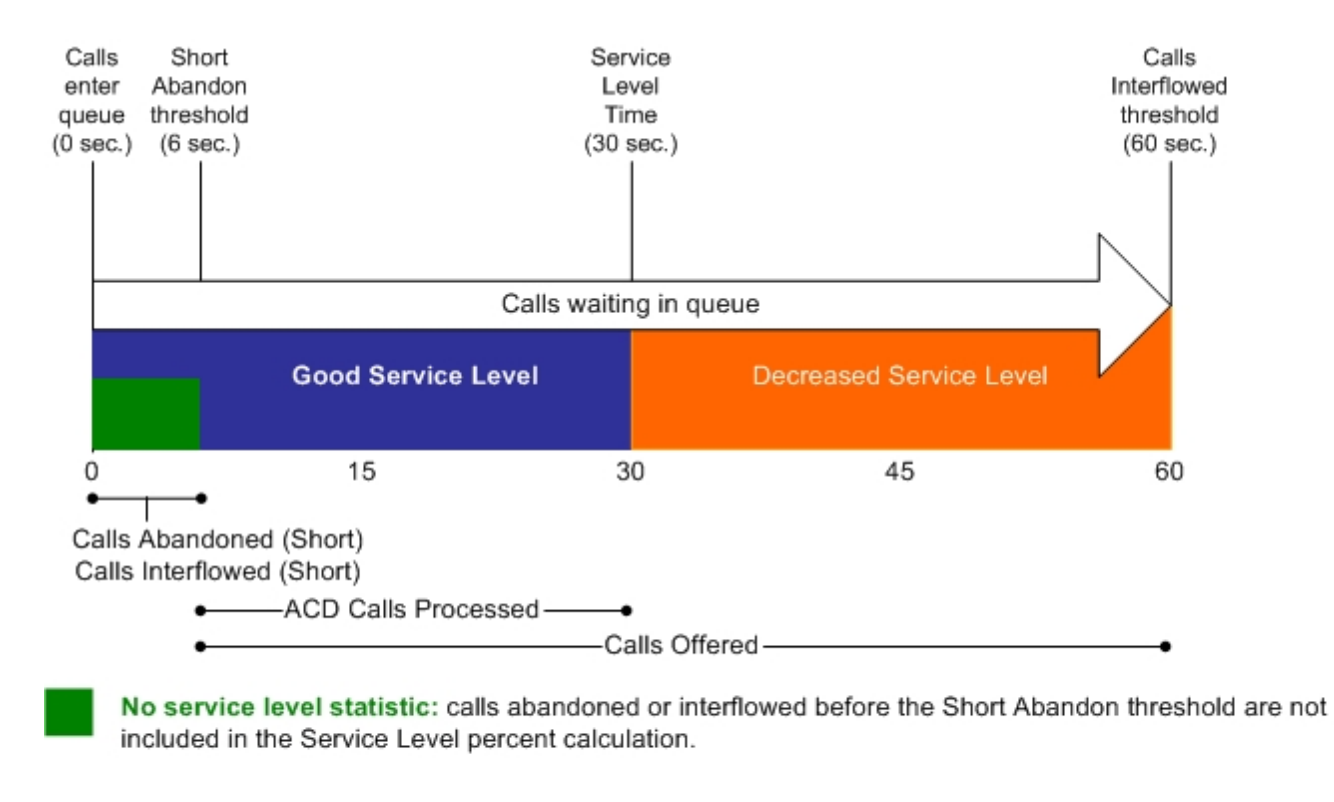

Good service: ACD Calls Handled (in 0 to 30 sec.)+ Calls Abandoned (Long) (in 6 to 30 sec.) + Calls Interflowed (Long) (in 6 to 30 sec.), are included in the Service Level percent calculation as ACD Calls Processed.

Decreased service: ACD Calls Handled + Calls Abandoned (Long) + Calls Interflowed (Long), occurring beyond the service level time, are included in the Service Level percent calculation as part of the Calls Offered.

#### **Figure 2: Service Level Percent**

<span id="page-22-0"></span>**NOTE**: When you manually redirect (drag and drop) a call in Interactive Visual Queue, Contact Center Management changes the way the call is pegged on the Queue Performance reports. If you redirect a call before the short abandon time set for the queue, the call is pegged as *Unavailable*. If you redirect a call after the short abandon time set for the queue, the call is pegged as *Interflowed*.

## <span id="page-23-0"></span>SETTING THE SERVICE LEVEL OBJECTIVE

Although there is no industry standard Service Level objective, generally sales queues are set for 80 percent of contacts to be answered within 20 seconds, and technical support queues are set for 80 percent of contacts to be answered within 120 seconds.

You can also determine your Service Level objective based on six weeks data. After collecting the data, calculate the duration it takes for the average customer to abandon the contact. If most contacts are abandoned after two minutes, then you set the Service Level objective for 80 percent of contacts to be answered within 120 seconds.

An appropriate Service Level objective is one that

- Satisfies customers' expectations for service
- Keeps abandonment in check (at less than five percent)
- Minimizes expenses and maximizes revenue
- Meets with the approval and support of queue members, supervisors, and senior management

Once you determine what Service Level objective you want to use, you set your set your queue service objective to match it.

To set the Service Level objective (Queue service objective), click YourSite=>Queues=>General tab.

The voice statistics defaults are

- $\bullet$  Service Level percent = 80%
- $\cdot$  Service Level time = 120 seconds
- $\bullet$  Short Abandon threshold = 6 seconds
- $\bullet$  Short Handle threshold = 20 seconds
- Overflow is set at the telephone system and there is no default
- Interflow is set at the telephone system and there is no default
- Wrap-up time is set at the telephone system and we recommend you set it for 1 second

## <span id="page-24-0"></span>ROUTING CONTACTS TO OPTIMIZE SERVICE

<span id="page-24-1"></span>To optimize service, you can use the following routing strategies that involve resources outside of the target queues and agent groups:

### *Overflow contacts*

You can overflow contacts from busy agent groups to less busy agent groups during peak periods. You can route contacts to agents who primarily perform non-ACD work but act as reinforcements during busy periods, and to supervisors.

### <span id="page-24-2"></span>*Interflow contacts*

<span id="page-24-3"></span>Contact centers that provide extended or around-the-clock service can interflow contacts to other queues.

### *Forward calls to voice mail*

You can program the PBX to forward calls to voice mail so callers can leave messages instead of waiting for live queue members. Call-back messaging helps to balance employee workloads between peak call periods and slow periods.

### <span id="page-24-4"></span>*Contract calls to customer-care bureaus*

<span id="page-24-5"></span>During peak periods, you can route simple, routine contacts externally to customer-care bureaus. Service bureaus collaborate with contact centers to set up scheduling and monitoring practices, and train agents to handle contacts that vary in complexity.

## FORECASTING

Forecasting involves taking historical data generated by your telephone system and using it to predict future traffic volumes and patterns. Using forecasting reports, you can create forecasts based on historical contact center traffic volumes. You can perform 'what-if' scenarios, and optimize the balance between the agents scheduled and your Service Level objectives.

**NOTE:** Forecasting with reports is limited to voice media servers. Forecasting with Ring Groups is not supported. Forecasting with email and chat is available in the Forecasting tool included in the Contact Center Client and Workforce Scheduling applications. The Forecasting tool enables exporting forecasts to Workforce Scheduling schedules. For more information, see the Forecasting and Workforce Scheduling chapters of the *Contact Center Solutions User Guide*.

To forecast schedule requirements:

- **1.** Select a forecasting report in CCMWeb.
- **2.** Select a voice queue or queue group from which to load historical data.
- **3.** Specify modifications to the historical data if required.
- **4.** Specify Service Level objectives.
- **5.** Run the forecasting report.

## <span id="page-25-0"></span>FORECASTING CONCEPTS

Forecasting is an imprecise science. The accuracy of your forecast increases markedly with the size of your data sample. You take a year (or preferably two or three years) of ACD queue traffic data, examine trends in Call Load patterns, break down the information, and determine the ACD Handling Times of the calls. You then modify the forecast based on current contact center activities and other considerations, such as absenteeism, agent breaks, holidays, and training.

The range of dates you specify in a forecast depends on its purpose. You use long-term forecasts to estimate future budgets and expansion opportunities, and establish corporate objectives. You use shorter-term forecasts of one to three months to assist you in determining seasonal staffing requirements, planning for short-term sales campaigns, and assessing upcoming hiring needs. Using weekly, daily, and hour or half-hour forecasts, you can tweak agent schedules and adjust for absenteeism.

After you run a forecast, you can examine the data and make adjustments based on current contact center conditions. You can tweak the forecast by adding or reducing calls, based on your intuition, and information gathered by yourself and others. You can devise a system that involves the collaboration of supervisors and managers from various departments. You can meet routinely to discuss factors that may influence the forecast for the year and adjust it accordingly.

Some issues to consider are as follows: hardware or software system changes, expected callers, advertising and media, changes to your products, services and/or pricing, new products, product performance, competitors actions, and international, national, and company events. It is vital you devise a systematic forecasting process that all departments support.

## <span id="page-26-0"></span>FORECASTING TERMS

Conducting a forecast involves accurately estimating Time to Handle, Wrap Up Time, and ACD Calls Offered values. The following terms are used in forecasting resource requirements:

- <sup>l</sup> **Service Level Time** See ["Service](#page-21-0) Level Time" on page 10.
- <sup>l</sup> **Service Level Count** See ["Service](#page-21-1) Level Count" on page 10.
- <sup>l</sup> **Service Level Percent** See "Service Level [Percent"](#page-21-2) on page 10.
- <sup>l</sup> **Wrap Up Time**

*Wrap Up Time* is the time an agent spends completing transactions associated with a call after the agent hangs up. The Wrap Up Time is a standardized period. If an agent requires additional time to complete paperwork or online transactions the agent can leave the ACD queue temporarily for this purpose.

<sup>l</sup> **Agent Efficiency Percent**

*Agent Efficiency Percent* is the percentage of time agents spend on ACD calls relative to the time agents are scheduled to work. An Agent efficiency percentage of 100 is unrealistic. Agents routinely take breaks, perform other non-ACD duties, make outgoing calls, and place themselves in Make Busy.

<sup>l</sup> **Average Talk Time**

*Average Talk Time* is the average time agents spend talking to callers.

- <sup>l</sup> **Calls Offered** See ["Offered"](#page-19-1) on page 8.
- <sup>l</sup> **Manned Agents**

*Manned Agents* is the average number of agents who were logged on for the interval of time being forecasted.

<sup>l</sup> **Time to Handle**

*Time to Handle* is the average time calls wait in queue before being handled.

#### <sup>l</sup> **ACD Handling Time**

*ACD Handling Time* is the talk time plus the hold time. If a queue member calls a supervisor in search of more information (while the caller is on hold) or transfers or conferences the call, the system adds these times to the ACD Handling Time value. For example, a member speaks to a caller for two minutes and then puts the caller on hold for three minutes and tries to solve the problem. This might include a call to the supervisor. The queue member then initiates a conference call with the caller and a third party and they speak for three minutes and resolve an issue. Therefore, the ACD Handling time for the queue member is  $2 + 3 + 3 = 8$  minutes.

#### <sup>l</sup> **Call Load**

The term *Call Load* refers to the combined effect of the number of calls received by the ACD queue and their duration or the calls offered x (average ACD Handling Time + average Wrap Up Time).

## <span id="page-28-0"></span>CREATING REPORTS

You generate reports to monitor device performance (agents, queues, employees, etc.) and the service levels provided to customers. Running 5 to 10 reports per month is common practice. Supervisors monitor the devices with consistently low scores more frequently. Resource limitations typically influence the frequency of monitoring.

Before you run reports, set up contacts or contact groups to whom you will email reports, and ensure the printer on which you will print reports is configured in Reporting Service. See ["Appendix](#page-397-0) A: Reporting Service " on page 386.

### **NOTE**:

- Microsoft Excel 2007 or greater is required to both view Contact Center Solutions reports and automatically distribute reports for printing. Optionally, Microsoft Excel Viewer may be installed as an alternative to Microsoft Excel to view reports, but it cannot be used to automatically distribute reports for printing.
- Protected View is a Microsoft Office security feature that can impact your ability to view Excel reports. If you use Excel 2010 to view reports, configure the following in Excel:
	- Ensure the following Protected View options are not enabled:
		- Enable Protected View for files originating from the Internet
		- Enable Protected View for files located in potentially unsafe locations
		- Enable Protected View for Outlook attachments
		- Enable Data Execution Prevention mode
	- Ensure that the following Trusted Location option is selected:
		- Allow Trusted Locations on my network (not recommended).

## <span id="page-29-0"></span>GENERATING ON-DEMAND REPORTS

You can run any report on demand. Using security roles, you can restrict access to any or all reports with advanced security features using report lists. For more information, see the *Mitel Contact Center Solutions User Guide*.

### **NOTE**:

- Microsoft Excel 2007 or greater is required to both view Contact Center Solutions reports and automatically distribute reports for printing. Optionally, Microsoft Excel Viewer may be installed as an alternative to Microsoft Excel to view reports, but it cannot be used to automatically distribute reports for printing.
- Each time you run a report, Reporter retains the Start hour, End hour, Interval, and Days to include report parameters last selected.
- You can generate multiple reports simultaneously by selecting more than one report in the list and clicking Submit.

#### You can email reports to

<sup>l</sup> **Global contacts**

These consist of employee email addresses configured in YourSite=>Employee.

<sup>l</sup> **My email contacts**

These consist of personal email addresses you configure in My options=>My contacts=>My email contacts.

<sup>l</sup> **My email contact groups**

These consist of mailing lists, comprised of global contacts and your My email contacts, you configure in My options=>My contacts=>My email contact groups.

## <span id="page-29-1"></span>SETTING UP MY EMAIL CONTACTS FOR EMAILING REPORTS

To set up groups for emailing reports:

- **1.** Click **My options**=>**My contacts=>My email contacts**. The My email contacts window appears.
- **2.** Click **Add**.

The Add contact window appears.

- **3.** Type the first name, last name, and email address of the person to whom you will email reports.
- **4.** Click **Save**.

## <span id="page-30-0"></span>SETTING UP MY EMAIL CONTACT GROUPS FOR EMAILING REPORTS

If you intend to email the report to more than one recipient you must add the recipients to a mailing list and then associate the recipient(s) with a group.

To set up groups for emailing reports:

- **1.** Click **My options**=>**My contacts=>My email contact groups**. The My email contacts window appears.
- **2.** Click **Add**. The Add contact window appears.
- **3.** Type the name and description of the email group to which you will email reports.
- **4.** Click **Save**. The new email contact group appears on the My email contact groups window.
- **5.** Across from the record of the contact group, click **Members**.
- **6.** Under **Available members**, select the check boxes of the members you want to add to the group.
- **7.** Click **Add**.

## <span id="page-31-0"></span>REPORTER PARAMETERS

The complete list of Reporter parameters follows:

<sup>l</sup> **Report type**

The Report type field specifies the report name.

<sup>l</sup> **Device**

The Device field specifies the device you are reporting on, such as queues, and lists the devices for which you can generate reports.

<sup>l</sup> **Start date/End date**

The Start date and End date lists specify the range of dates used in the report. You can pick any calendar date as the start date and any date later in the calendar year as the end date.

<sup>l</sup> **Start hour/End hour**

The Start hour and End hour lists specify the hours of the day included in the report.

<sup>l</sup> **Days to include**

The Days to include check boxes specify days of the week to include in the report.

**.** Interval

The Interval list specifies the report period: by 15, 30, or 60 minutes.

<sup>l</sup> **Report mode**

The Report mode gives you the option of a default report that spans one day, or an over-midnight report that spans two days (for example, an over-midnight report can cover from 10 P.M. on day one to 10 A.M. on day two).

**NOTE:** The time span cannot exceed 24 hours.

<sup>l</sup> **Report Output language**

The Output language lists the language used in the report tables and charts: English, Canadian French, European French, Latin American Spanish, European Spanish, Brazilian Portuguese, Dutch, Italian, German, Russian, and Simplified Chinese.

<sup>l</sup> **Render Type**

The output format of the report.

<sup>l</sup> **Email the report to**

The Email the report to check boxes email the report spreadsheet and associated graph to the selected contacts. You add contacts and contact groups to the Email to list under the My options menu.

<sup>l</sup> **Print the report**

The Print the report check box prints the report spreadsheet and associated graph.

## <span id="page-32-0"></span>GENERATING REPORTS

You generate reports in the following manner. These steps explain how to run a Voice Queue Group Performance by Member report.

#### **NOTE:**

- Some reports are stored in SQL data tables as devices instead of intervals. Reports stored as devices cannot be run for a specific time range and can only be run 24-hour periods. If the Start Hour and End Hour options in CCMWeb are disabled, the report can be generated for 24-hour periods only.
- <sup>l</sup> If you run a report that results with *Data Limit Exceeded* in the inbox, you must re-run the report using a shorter time span.

To generate a report

**1.** Click **Reporter=>Voice=>Queue reports**. The Basic tab opens.

See [Figure](#page-34-1) 3.

- **2.** After **Report type**, select the **Queue Group Performance by Period** report.
- **3.** After **Queue group**, click one or more queue group. Hold down the <Shift> key or <Ctrl> key to select more than one queue group.
- **4.** After **Start date** and **End date**, specify the start and end dates for the report. **NOTE:** If you want one report that spans two days (for example, from December 3 at 9 P.M. to December 4 at 5 A.M.), then make the Start date and the End date the date the shift begins (December 3). If you make the Start date the date the shift begins (December 3) and the End date the date the shift ends (December 4), you will generate a report that spans three days (December 3 from 9 P.M. to December 5, 5 A.M.). The time span for each shift cannot exceed 24 hours.
- **5.** If you want to create a separate report for each day in the date range you selected, select the **Create one report for each day in the selected date range** check box.
- **6.** After **Start hour** and **End hour**, specify the start and end hours for the report. **NOTE:** If you are running reports with the Over midnight Report mode option, the time span between the Start hour and the End hour cannot exceed 24 hours.
- **7.** After **Interval**, specify the time interval in which the statistics will display in the report.
- **8.** After **Days to include**, select the days of the week to include in the report.
- **9.** If your contact center does not operate 24 hour a day, after Report mode, click **Default**.
- **10.** If you want to run a report over midnight, after **Report Mode**, click **Over midnight**. The Over midnight report mode is most appropriate for 24-hour contact centers.
- **11.** After **Report output language**, select the language used in the report output.
- **12.** After **Render type**, specify how you will view reports, either in Excel or .pdf format.
- **13.** Click the **Filter** tab. **NOTE:** The Filter tab is available with select reports only.
- **14.** Specify the filtering options to include in the report. Separate multiple values with commas. For example: Queue = P100,P200,P300.
- **15.** Click the **Distribution** tab.
- **16.** If you want to email the report, select the **Email the report to** check box and specify to whom you will email the report:
	- **A** contact group, select the **this contact group** check box, and select a group
	- **.** One contact only, select the **this contact** check box, and select a contact
	- <sup>l</sup> One employee only, select the **this employee** check box and select an employee
	- <sup>l</sup> A contact that is not listed, select the **this email address** check box, and type the email address

You add contacts and contact groups to the Email to list under My options=>My contacts.

- **17.** If you want to print the report, select the **Print the report** check box.
- **18.** Click **Submit**.

The Report submitted screen opens.

**19.** Click **View Report Inbox**.

The Report Inbox window opens, listing all created reports.

**20.** Click **View** to open a report. The report opens in the format you specified.

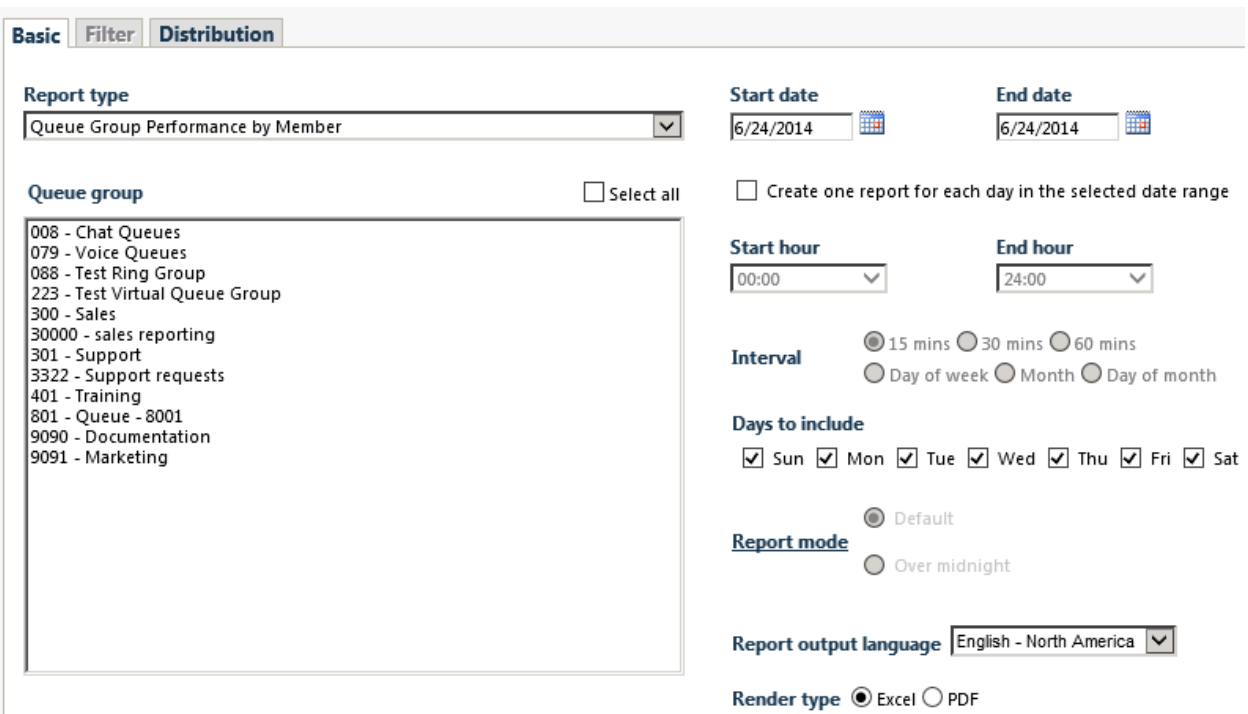

**Figure 3: Reporter: Basic Tab**

## <span id="page-34-1"></span><span id="page-34-0"></span>SCHEDULING REPORTS TO RUN AUTOMATICALLY

You can use Scheduled Reports to set up timetables for generating reports, running the reports automatically. Scheduled Reports renders a grid in Microsoft Excel in your browser. It retains the report start hour, end hour, interval, and report days last selected.

You can restrict access to any or all reports with security roles using report lists. For more information, see the *Contact Center Solutions User Guide*.

## <span id="page-35-0"></span>SCHEDULED REPORTS PARAMETERS

Scheduled Reports renders a grid and chart in Microsoft Excel in your browser. It retains the report start hour, end hour, interval, and report days last selected.

To create a scheduled report you must complete the following parameters on the properties and distribution tabs:

- <sup>l</sup> **Schedule name** The Schedule name field defines the name of the report schedule.
- <sup>l</sup> **Schedule will run** The Schedule will run field specifies the day(s) the report will run.
- <sup>l</sup> **at**

The at field defines the time the scheduled report will run.

- <sup>l</sup> **Reports time span** The Reports time span field defines the period which the report will cover.
- <sup>l</sup> **Email the report to** The Email the report to field defines the contacts to which you are sending the report.
- <sup>l</sup> **Print the report** The Print check box indicates that the scheduled report will be printed every time it is generated.

## <span id="page-35-1"></span>GENERATING SCHEDULED REPORTS

**NOTE**: During the nightly maintenance routine, the entire day's raw telephone system data is re-summarized from the local hard drive into the SQL database. In the event the SQL database is stopped and restarted during the day, re-summarizing the data ensures the SQL database has the entire set of raw data files. Reports are based on the data in the SQL database. We recommend you schedule your reports to run after the nightly maintenance routine runs, that is, after 2:00 A.M., to ensure the reports are based on the entire day's raw telephone system data.

To generate a scheduled report

- **1.** Create a report schedule.
- **2.** Add reports to the schedule.

You can create report schedules: Contact Center Management Report schedules and Contact Center Management User report schedules.
Using Contact Center Management Reports schedules, you can

- Run reports on all contact center devices
- Distribute reports to yourself and to a contact, a contact group, or a specific email address

Using Contact Center Management User reports schedules, you can

- Run reports on agents and employees
- Distribute reports to yourself and to individuals within the agent groups and employee groups you select

### <span id="page-36-0"></span>*Creating report schedules*

**NOTE:**

- You must create a schedule and save that schedule before you can add reports to that schedule.
- You add contacts and contact groups to the Mail Reports from This Schedule To list under the My Options menu.
- <sup>l</sup> If you select printing and mailing options, Reporting Service prints and emails *all* of the reports included in the schedule on the date the system runs the reports.

You can create report schedules for Contact Center Management reports and Contact Center Management User reports. Using Contact Center Management User report schedules, you can distribute agent/employee reports and work schedules using an automatic email system. The automailer emails the reports and schedules to the individual agents/employees who are members of the agent groups and employee groups you select for distribution.

## *Creating Contact Center Management Report schedules*

To create a schedule for Contact Center Management report

- **1.** Click **Reporter=>Scheduled Reports**.
- **2.** In the Report Schedules tab, click **Next>>**. The Properties tab opens.

See [Figure](#page-37-0) 4.

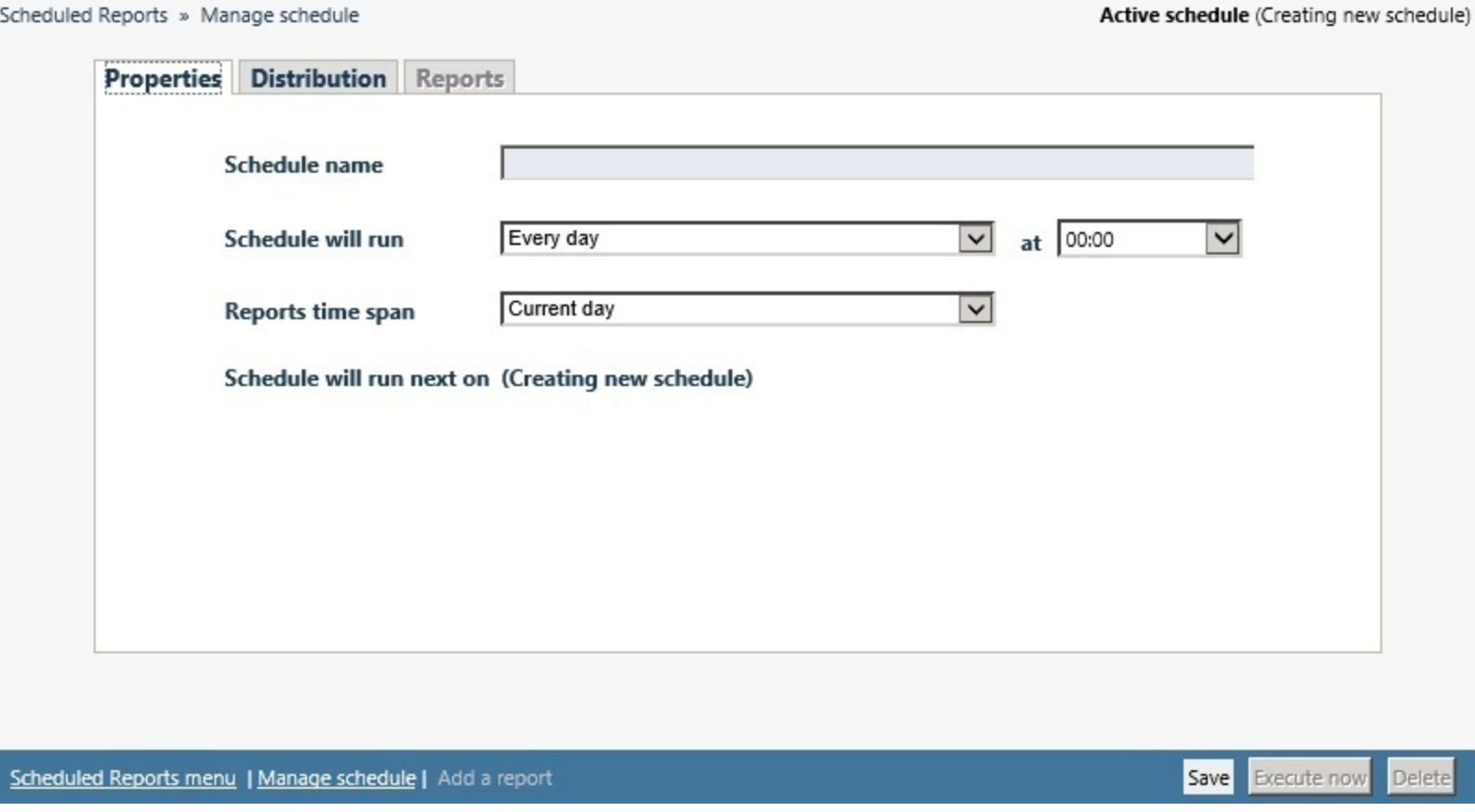

**Figure 4: Scheduled Reports: Properties tab**

- <span id="page-37-0"></span>**3.** After **Schedule name**, type a schedule name
- **4.** After **Schedule will run**, select the schedule frequency, for example, every day, every Wednesday, or the start of month. When you select the day, all of the reports associated with the schedule will be generated that day, every week.

**5.** After **at,** click the time of day the schedule will be activated.

For example, if you select Wednesday at 14:30, all of the reports associated with the schedule will be generated every Wednesday at 2:30 P.M.

**NOTE:** Reports are based on the data in the SQL database. We recommend you schedule your reports for *after* the nightly maintenance routine runs, that is, after 2:00 A.M., to ensure the reports are based on the entire day's raw telephone system data.

**6.** After **Reports time span**, select a time span.

If you select Year to date, the report output includes all of the days from January 1 to the present date. If you select From given start date to current date you will produce reports for your fiscal year.

**7.** Click the **Distribution** tab.

See [Figure](#page-38-0) 5.

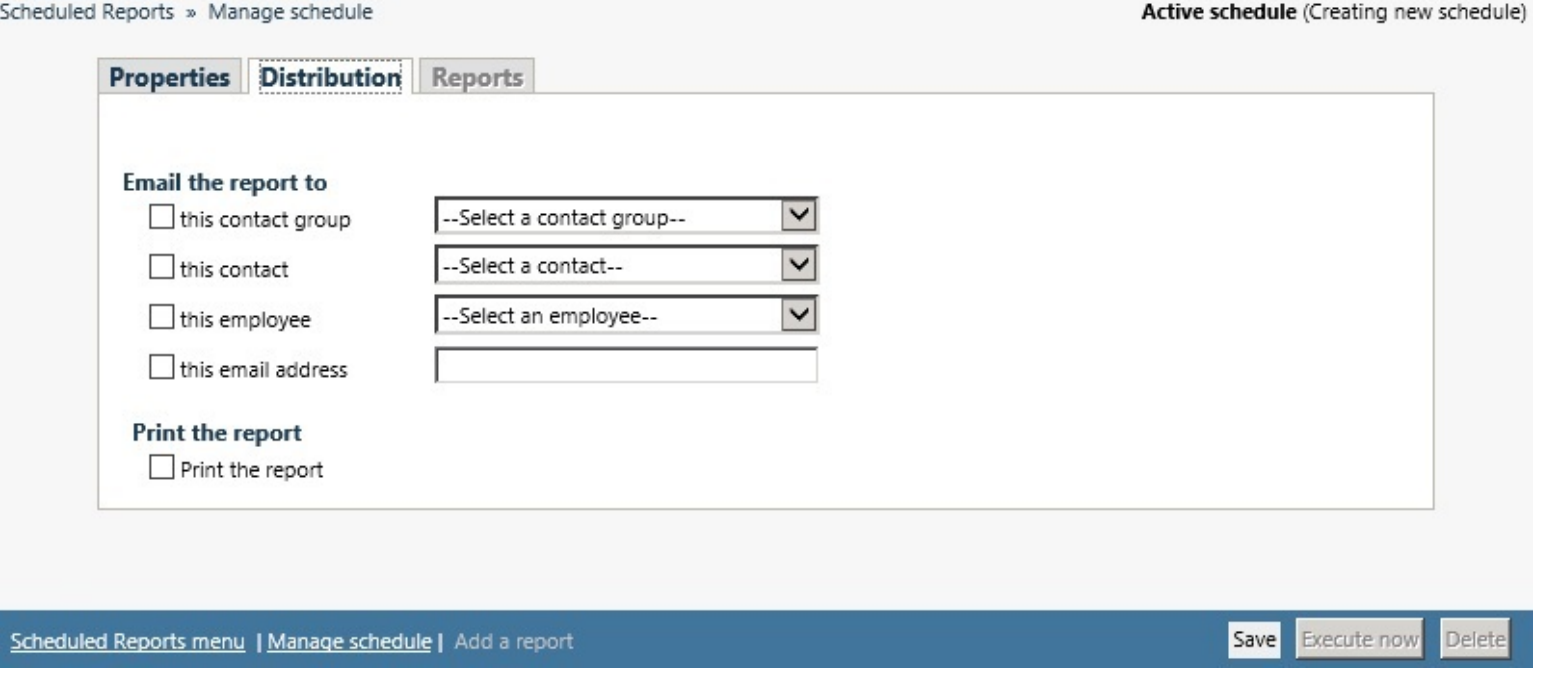

### **Figure 5: Scheduled Reports: Distribution tab**

<span id="page-38-0"></span>**8.** To email the report, select the corresponding **Email the report to** check box, and select the email recipients. **NOTE:** You add contacts and contact groups to the email to list under **My options=>My contacts**.

**9.** Click **Save**.

The date of when the schedule will next run will appear after Schedule will run next on.

- **10.** To print the report, select the **Print the report** check box.
- **11.** Add reports you want to automatically distribute. See "Adding agent and employee reports to user reports [schedules"](#page-41-0) on page 30.

## *Creating Contact Center Management User report schedules*

To create a schedule to automatically email agents/employees their reports:

- **1.** Click **Reporter=>Scheduled Reports**.
- **2.** Click the **User report schedule** tab.
- **3.** Click **Next>>**.

The Properties tab appears.

- **4.** After **Schedule name**, type a schedule name.
- **5.** After **Schedule will run**, select the schedule frequency, for example, every day, every Wednesday, or the start of month. When you select the day, all the reports associated with this schedule will be printed that day, every week.
- **6.** After **at,** click the time of day the schedule will be activated. For example, if you select Wednesday at 7:00 A.M., all the reports associated with this schedule will be printed every Wednesday at 7:00 A.M.
- **7.** After **Reports time span**, select a time span. If you select Year to date, the report output includes all days from 1 January to the present date. If you select From given start date to current date option you will produce reports for your fiscal year.
- **8.** Click the **Distribution** tab.

See [Figure](#page-40-0) 6.

You can email reports to members of agent groups and employee groups.

- **9.** Click the type of group to which you want to email the reports.
- **10.** Select the check boxes of the groups.
- **11.** Click **Save**.
- **12.** Add reports.

See "Adding agent and employee reports to user reports [schedules"](#page-41-0) on page 30.

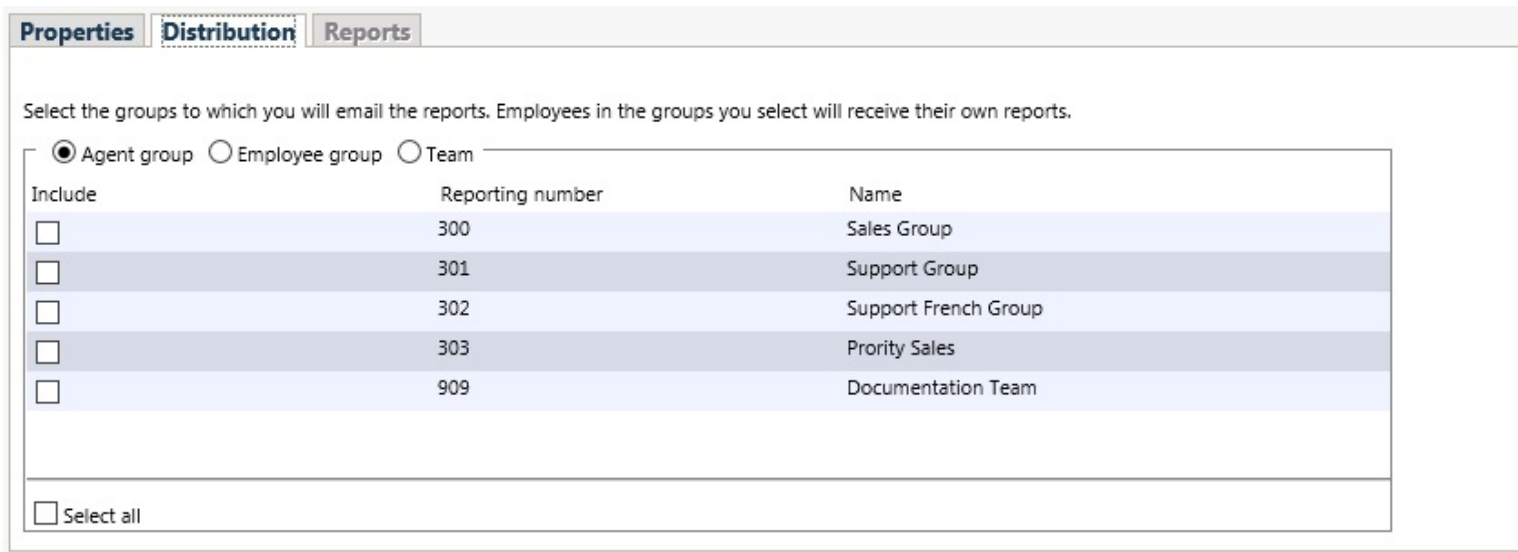

### **Figure 6: Contact Center Management User report schedules: Distribution tab**

## <span id="page-40-0"></span>ADDING REPORTS TO SCHEDULES

**NOTE:** Before you can add reports to schedules, you must save the schedules.

## *Adding Contact Center Management reports to schedules*

To add a report to a Report Schedule

- **1.** In **Reporter=>Scheduled Reports**, on the **Report Schedules** tab, select a schedule and click **Edit schedule**.
- **2.** Click **Add a report**.
- **3.** Select a report category.
- **4.** Select a report type.
- **5.** Follow the steps in ["Generating](#page-32-0) reports " on page 21 for the Basic tab to set up the report.
- **6.** Click **Submit**.

The report is added to the schedule

## <span id="page-41-0"></span>*Adding agent and employee reports to user reports schedules*

**NOTE:** The report options available vary depending on the type of report being added.

To add agent and employee reports to a Contact Center Management User report schedule

- **1.** In **Reporter=>Scheduled Reports**, on the **User report schedule** tab, select a schedule and click **Manage schedule properties**.
- **2.** Click **Add Report**.
- **3.** Select the report category, for example **Agent reports**.
- **4.** Under **Report type**, select the report you want to add to the schedule.
- **5.** In the **Start hour** and **End hour** lists, select a start hour and end hour for the report. **NOTE**: If you are running reports with the Over midnight Report mode option, the time span between the Start hour and the End hour cannot exceed 24 hours.
- **6.** After **Interval**, select the time interval for reporting: 15, 30, or 60 minutes. **NOTE:** You must select Over midnight if midnight occurs between the start and end times you selected. For example, the Over midnight report mode is most appropriate for 24-hour contact centers.
- **7.** Under **Days to include**, select the days of the week to include in the report (the days of the week your business is open).
- **8.** After **Report mode**, select either **Default** or **Over midnight**.

**NOTE:** If you want a report that spans over midnight (for example, from December 3 at 9 P.M. to December 4 at 5 A.M.), then make the Start date and the End date the date the shift begins (December 3). If you make the Start date the date the shift begins (December 3) and the End date the date the shift ends (December 4), you will generate a report that spans three days (December 3 from 9 P.M. to December 5, 5 A.M.). The time span for each shift cannot exceed 24 hours.

- **9.** After **Shift Mode**, select either **Default** or **Agent Group Presence**.
- **10.** After **Report output language**, select a language.
- **11.** After **Render type**, specify how you will view reports, either in Excel or .pdf format.
- **12.** Click **Submit**.

## GENERATING SCHEDULED REPORTS IMMEDIATELY

If you want your scheduled reports to run at any other time but immediately, you specify the date and time you would like the reports to be run when you create the schedule. See "Creating report [schedules"](#page-36-0) on page 25.

To generate scheduled reports immediately

- **1.** Click **Reporter=>Scheduled Reports**.
- **2.** Click the tab of the report schedule type for which you want to generate a scheduled report.
- **3.** Under **Work with an existing schedule**, select the schedule you want to generate.
- **4.** Click **Execute schedule now**.

The Execute schedule now window appears.

**NOTE:** If you want a report that spans over midnight (for example, from December 3 at 9 P.M. to December 4 at 5 A.M.), then make the Start date and the End date the date the shift begins (December 3). If you make the Start date the date the shift begins (December 3) and the End date the date the shift ends (December 4), you will generate a report that spans three days (December 3 from 9 P.M. to December 5, 5 A.M.). The time span for each shift cannot exceed 24 hours.

- **5.** In the **Start date** and **End date** calendars, click a start date and end date the report will run.
- **6.** Click **Submit**.

Scheduled reports generates the reports associated with the schedule and files them to your personal report inbox immediately.

## EDITING SCHEDULES

To edit a schedule

- **1.** Click **Reporter=>Scheduled Reports**.
- **2.** Under **Work with one of your existing schedules**, select the schedule you want to edit.
- **3.** Click **Edit schedule**.
- **4.** Edit the pertinent data.
- **5.** Click **Save**.

## DELETING SCHEDULES

To delete a schedule

- **1.** Click **Reporter=>Scheduled Reports**.
- **2.** Under **Work with one of your existing schedules**, select the schedule to which you want to add a report.
- **3.** Click **Edit Schedule**.
- **4.** Click **Delete**. The Are you sure that you want to delete this schedule? box displays.
- **5.** Click **OK**.

# REPORT INBOX PARAMETERS

You can view a report from the Report Inbox. The Report Inbox includes

- <sup>l</sup> **Today's reports** Today's reports displays all of the reports generated today under your user name.
- <sup>l</sup> **Yesterday's reports** Yesterday's reports displays all of the reports generated yesterday under your user name.
- <sup>l</sup> **All of your reports**

All of your reports displays all of the reports generated under your user name over the last 30 days.

<sup>l</sup> **Inbox Manager** Inbox manager deletes reports from your Inbox by date range.

The Report Inbox has the following parameters:

- <sup>l</sup> **Report type** The Report type field lists the report name.
- <sup>l</sup> **Media server**

The Media server field defines the media server against which you are running the report.

<sup>l</sup> **Name**

If you are creating an Agent group report, then the Name field specifies the name of the Agent group. If you are creating an Agent report, then the Name field specifies the name of the Agent.

### <sup>l</sup> **Reporting number**

If you are creating an Agent group report, then the Reporting field specifies the reporting number of the Agent group. If you are creating an Agent report, then the Reporting field specifies the reporting number of the Agent

### <sup>l</sup> **Start date**

The starting date of the time period covered in the report

- <sup>l</sup> **End date** The ending date of the time period covered in the report
- <sup>l</sup> **Start time** The starting time of day included in the report
- <sup>l</sup> **End time** The ending time of day included in the report
- **.** Interval

The interval selected in the report

<sup>l</sup> **Status**

The Status field confirms if your report is ready. When a *Complete* icon appears in the status field the report is waiting in your Report Inbox. When a *Pending* icon appears, the report is not ready. A *No data* icon means no records are available for the parameters you specified. A Failed icon means the report did not generate. If a report fails, the Reporting Service logs errors in the NT Event log. [Table](#page-45-0) 2 describes the status indicator icons.

<sup>l</sup> **View**

The View command displays reports generated in Microsoft Excel.

<sup>l</sup> **Delete**

The Delete command deletes reports from your Report Inbox.

<span id="page-45-0"></span>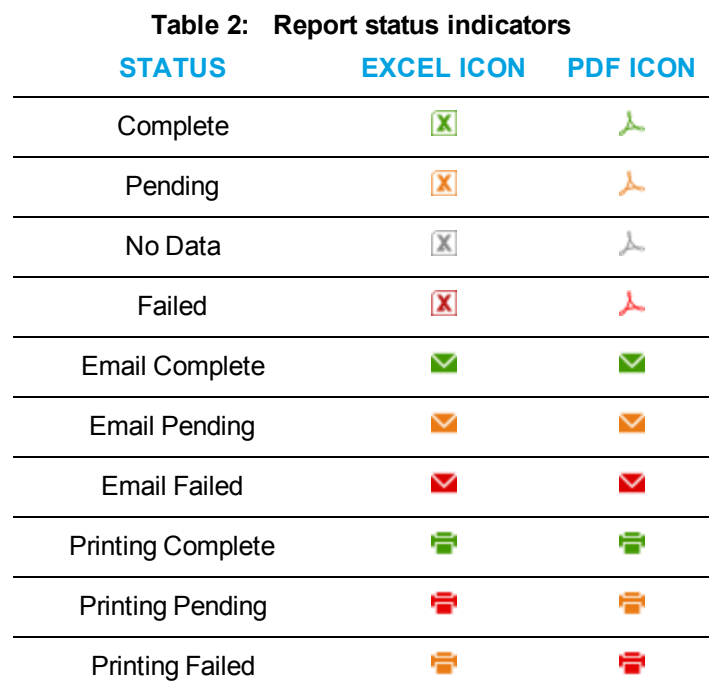

# VIEWING REPORTS

### **NOTE:**

- The date format for Contact Center Management is tied to the regional settings on your client computer. For example, if you configure your computer to display the date as mm/dd/yyyy, when you browse to the Contact Center Management web UI, the Contact Center Management applications display the date as mm/dd/yyyy.
- <sup>l</sup> If you run a report that results with *Data Limit Exceeded* in the Inbox, you must re-run the report using a shorter time span.

The Report Inbox application displays all forecast, on-demand, and scheduled reports generated under your user name.

To view report details

**1.** Click **View Report Inbox** (on the Reports submitted page) or click **Report Inbox=>Today's reports**.

The Status field confirms if your report is ready. When Complete appears in the status field the report is waiting in your Report Inbox. When Pending appears in the Inbox, the report is not ready. When No data appears in the Inbox, no records were available for the parameters you specified. When Data limit exceeded appears in the Inbox, the time span selected was too great. Select a shorter time span and rerun the report. When Failed appears in the Inbox, the report did not generate. If a report fails, check the Report Writer log in installation Log directory.

- **2.** Select the **Automatically refresh this page every 10 seconds** check box to automatically update the Status column.
- **3.** Click **View** to view the report.

## PRODUCING YOUR OWN GRAPHS IN EXCEL

You can graph other results by highlighting one or more columns of data in the spreadsheet and using the Excel Chart Wizard. You can also use the Excel Chart Wizard to change the grid style. For instructions, see Microsoft Excel Help.

# DELETING REPORTS

The Maintenance Alarm Dispatcher service deletes all reports that are 30 days or older from your Report Inbox. You save any reports you want to retain beyond 30 days to your hard drive or network directory.

Report writer uses the following criteria to determine a report's age

<sup>l</sup> **On-demand reports**

For on-demand reports, the request date governs the report's age.

<sup>l</sup> **Scheduled reports**

For scheduled reports, the date the system generates the report governs the report's age. Inbox manager does not delete reports you schedule to run in the future.

To delete all reports submitted on a given date

- **1.** Click **Report Inbox=>Inbox Manager**.
- **2.** Select a date range for deleting reports.
- **3.** Click **Delete**.

Inbox Manager deletes all reports submitted on the date(s) in question.

## TROUBLESHOOTING MISSING DATA

If you run a report and notice that the data for a particular device is missing from the report output, verify the device is programmed in the telephone system and in the YourSite database. If you determine the device is missing from the database, add it to the database and use the Summarize Data command (on the Management Console application) to update the SQL database with the complete telephone system data stored on the local hard drive. You can then produce reports on the device.

You must create associations in the YourSite database in order to report on devices. The Data Processor Service compares the raw telephone system data to the configuration of the YourSite database and forwards relevant files to the Structured Query Language (SQL) database in realtime. Reports are based on the data in the SQL database.

## *License violations*

An employee is a physical person being tracked in your contact center. Employees can have multiple agent IDs. The number of employees you program in the YourSite database must be consistent with your software license. If you have more employees programmed than your license permits, '[license Is In Violation of Max Agents Allowed]' will appear in place of your company name on the Contact Center Management user interface (UI) and on any reports you generate.

# CUSTOM REPORTING OPTIONS

There are two additional methods for viewing your contact center data, besides Contact Center Management reporting: Flexible Reporting and SQL Views.

Each method provides you with a unique view of the data collected from your contact center. Selecting the most effective method to display your data depends on your current contact center situation. Optionally, you can use these methods in conjunction to provide enhanced flexibility and enable integration with other applications.

# FLEXIBLE REPORTING

Flexible Reporting is an optional application that works in conjunction with Contact Center Management to enable users to create fully customized reports. Flexible Reporting reports can be created by either modifying an existing Contact Center Management report or by creating an entirely new report. Using Flexible Reporting, you can:

- Add, delete, or move columns in Contact Center Management reports
- Rename column headers
- Add a custom logo to the report header
- Modify existing report column calculations
- Create new columns using custom calculations
- Create blank columns to insert third-party data

Report statistic naming conventions differ from Flexible Reporting reports to Contact Center Management reports. The following tables list Flexible Reporting report statistics and their Contact Center Management report statistic equivalents.

[Table](#page-49-0) 3 compares the Flexible Reporting statistics to the Contact Center Management reporting statistics for the Voice Queue Performance by Period report.

### <span id="page-49-0"></span>**Table 3: Comparison of report statistic names - Voice Queue Performance by Period report**

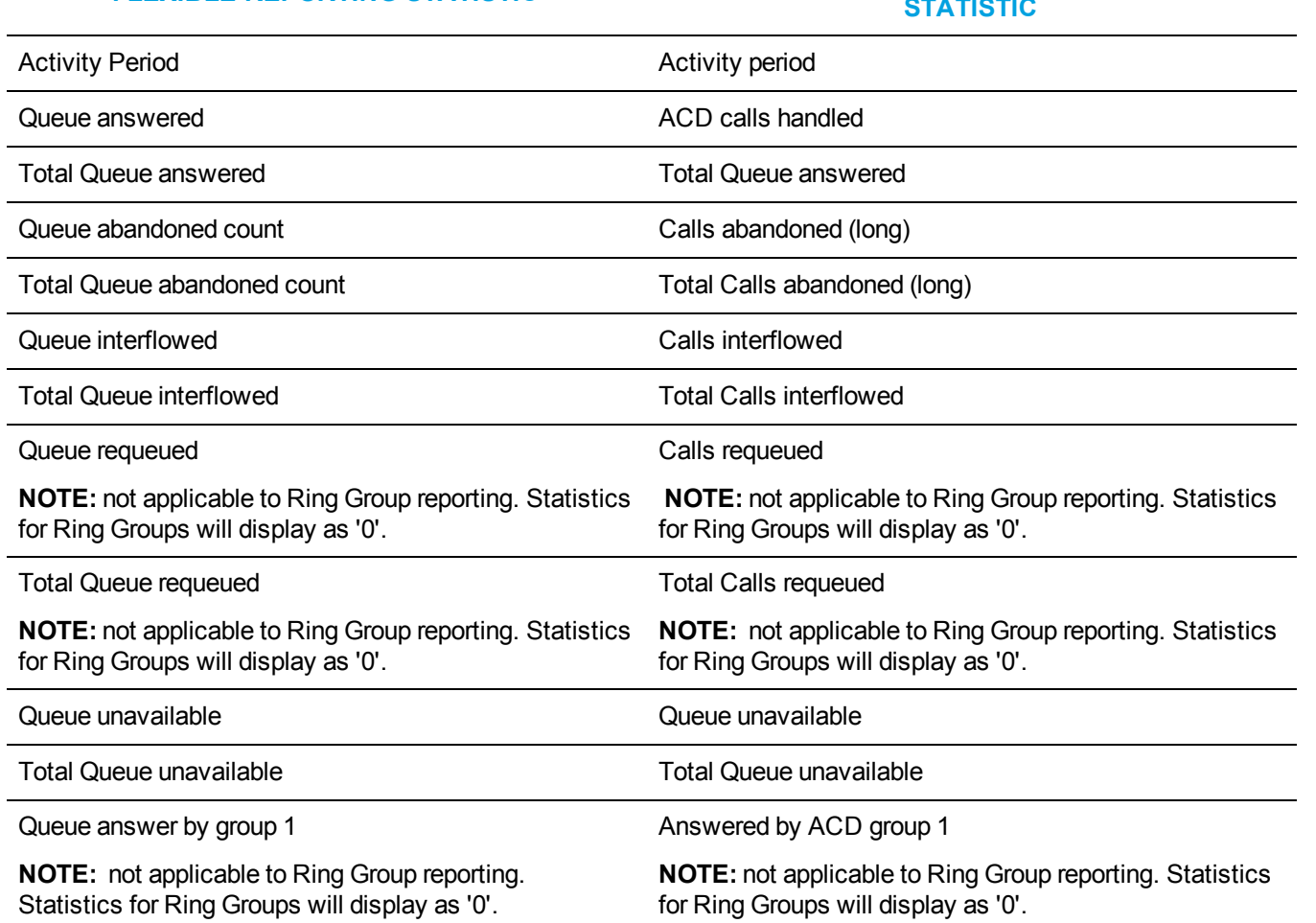

### **FLEXIBLE REPORTING STATISTIC CONTACT CENTER MANAGEMENT REPORTING STATISTIC**

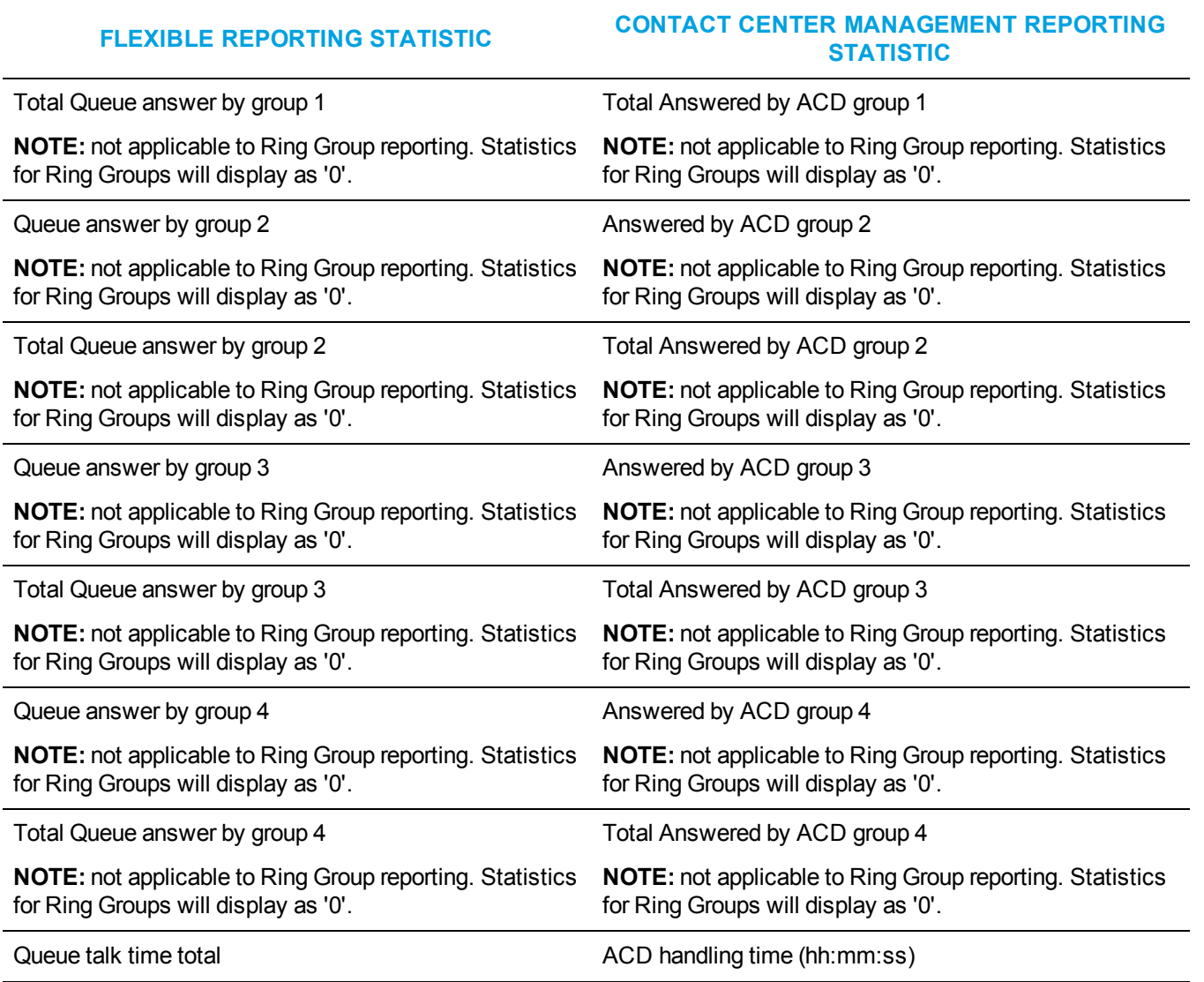

### **Table 3: Comparison of report statistic names - Voice Queue Performance by Period report (continued)**

### **Table 3: Comparison of report statistic names - Voice Queue Performance by Period report (continued)**

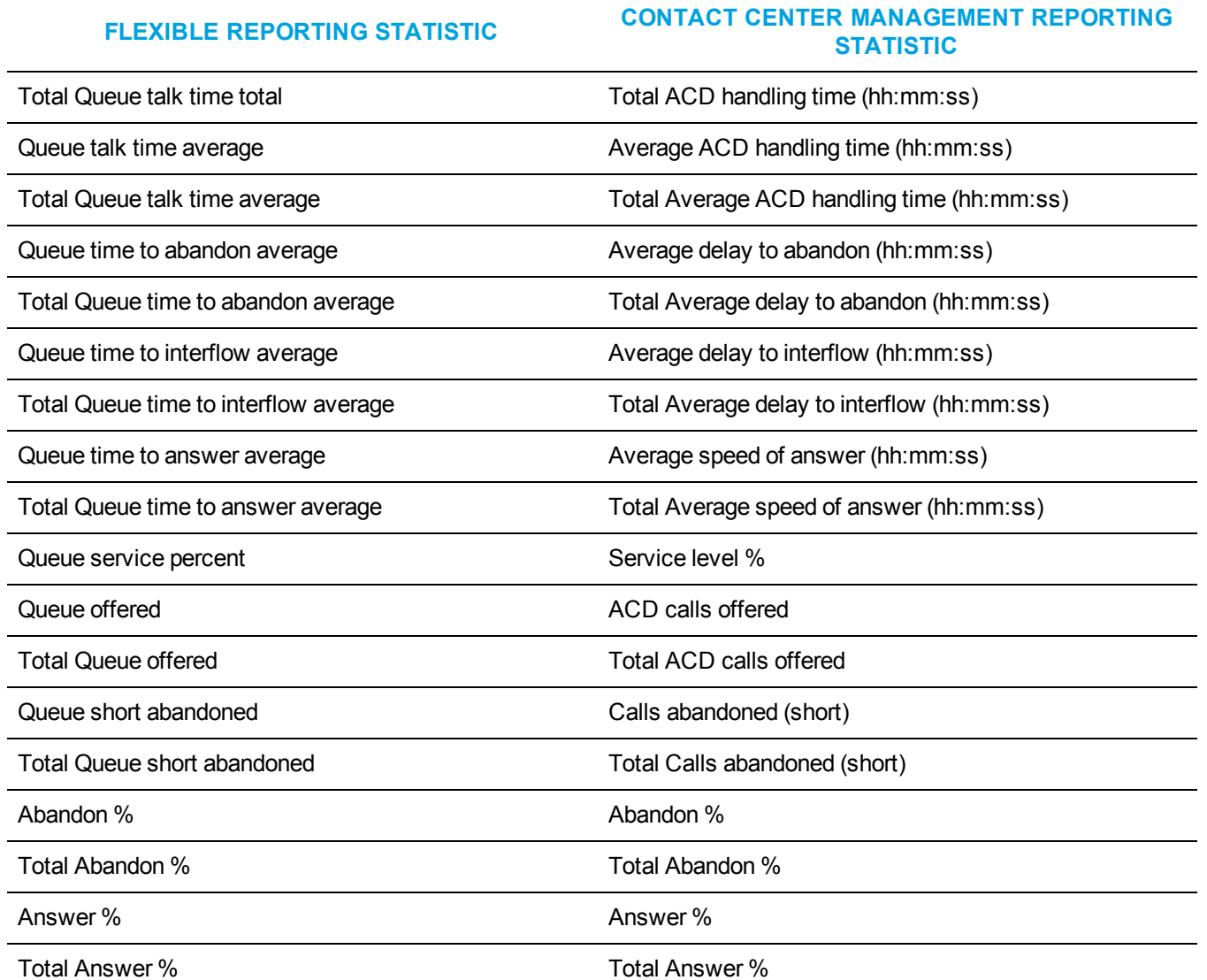

[Table](#page-53-0) 4 compares the Flexible Reporting statistics to the Contact Center Management reporting statistics for the Voice Agent Performance by Period report.

### **Table 4: Comparison of report statistic names - Voice Agent Performance by Period report**

<span id="page-53-0"></span>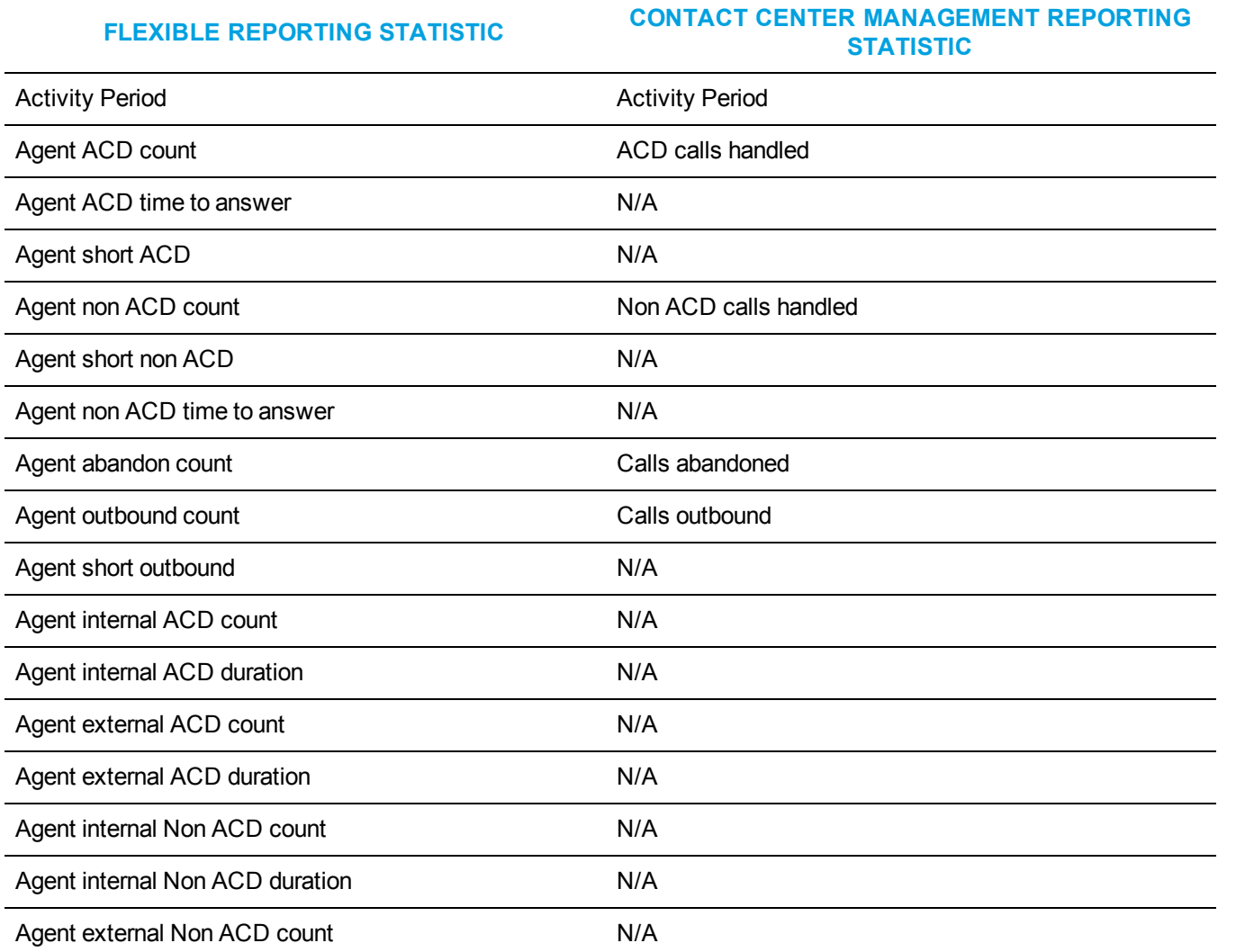

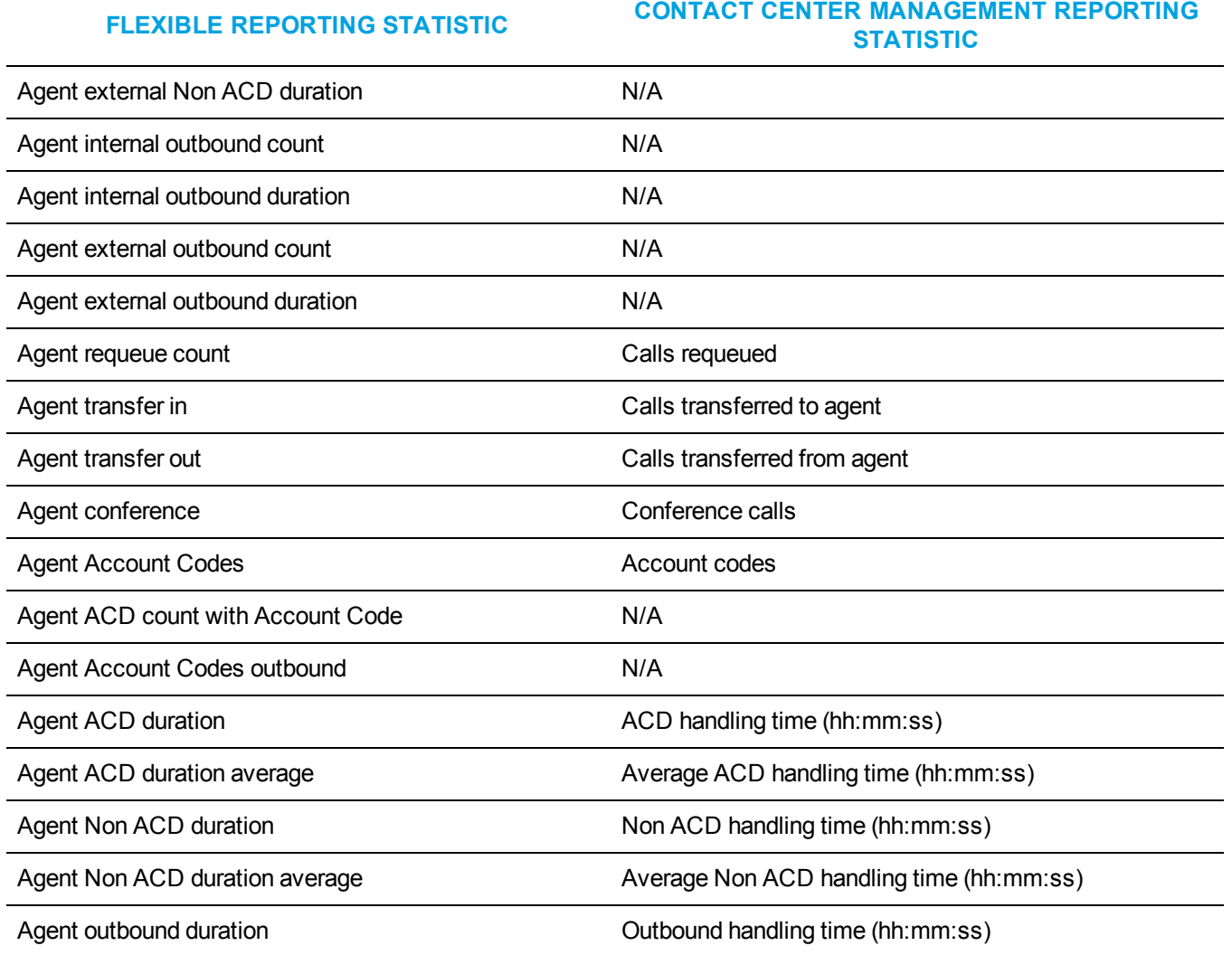

# **Table 4: Comparison of report statistic names - Voice Agent Performance by Period report (continued)**

### **Table 4: Comparison of report statistic names - Voice Agent Performance by Period report (continued)**

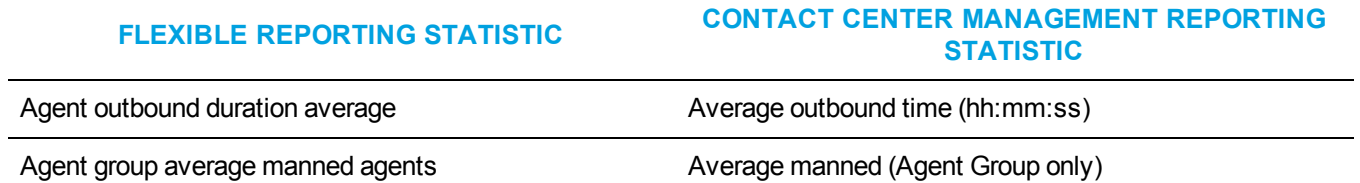

<span id="page-55-0"></span>[Table](#page-55-0) 5 compares the Flexible Reporting statistics to the Contact Center Management reporting statistics for voice reports containing Agent event statistics.

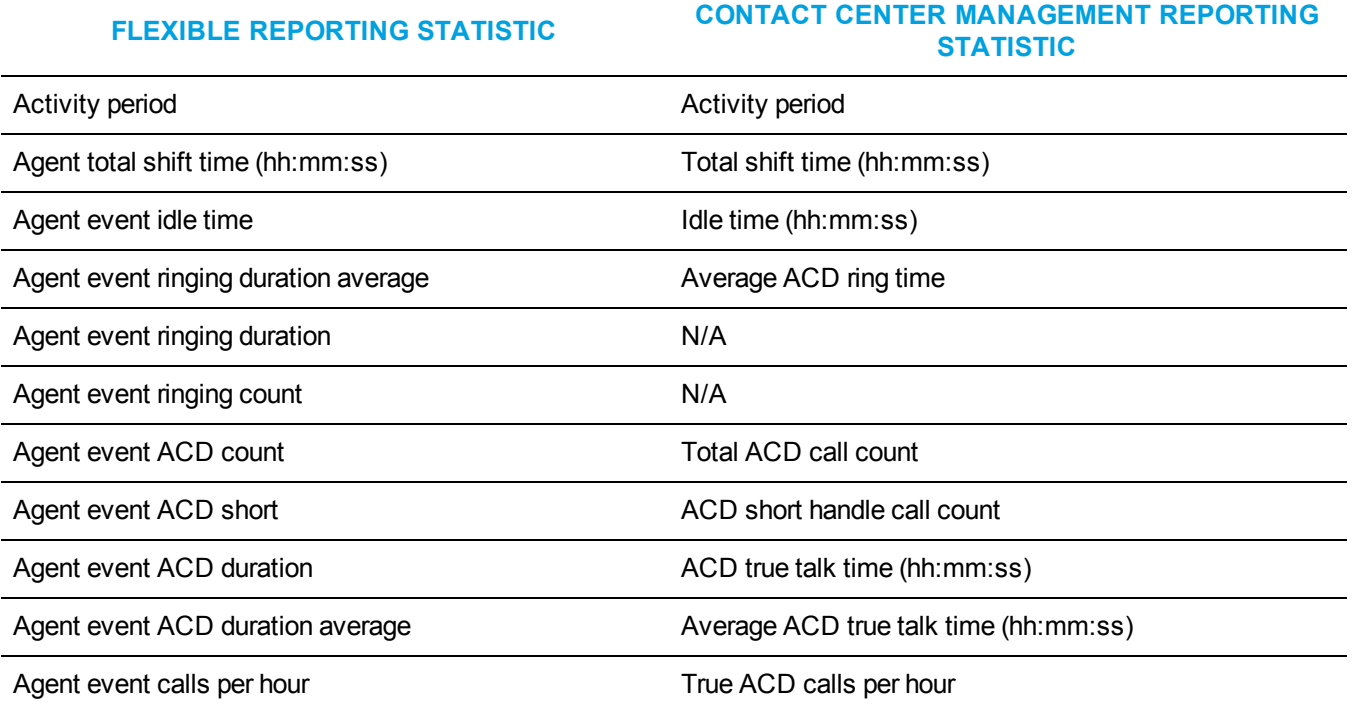

### **Table 5: Comparison of report statistic names - Voice Agent event statistics**

### **Table 5: Comparison of report statistic names - Voice Agent event statistics (continued)**

**FLEXIBLE REPORTING STATISTIC CONTACT CENTER MANAGEMENT REPORTING STATISTIC**

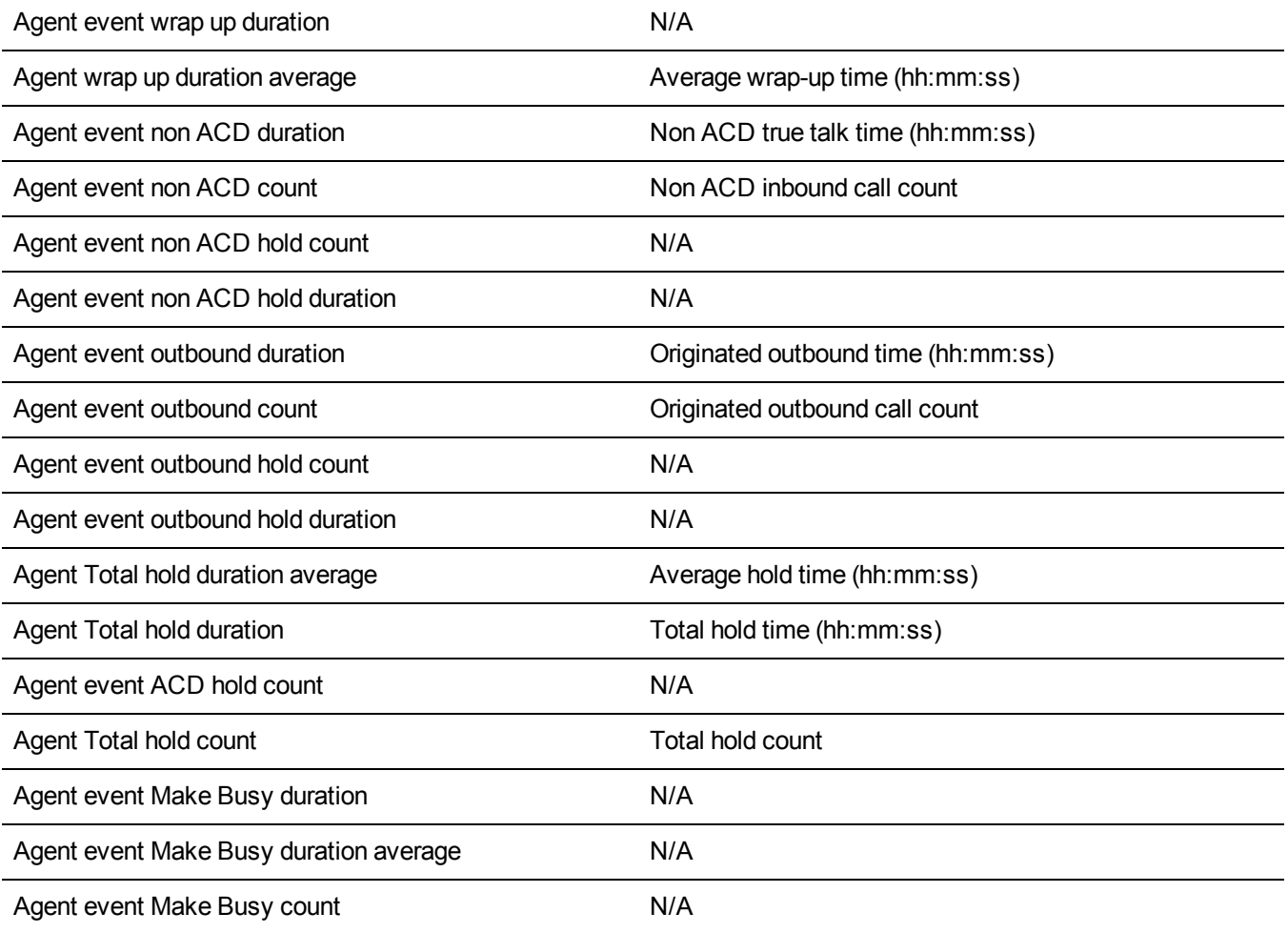

### **Table 5: Comparison of report statistic names - Voice Agent event statistics (continued)**

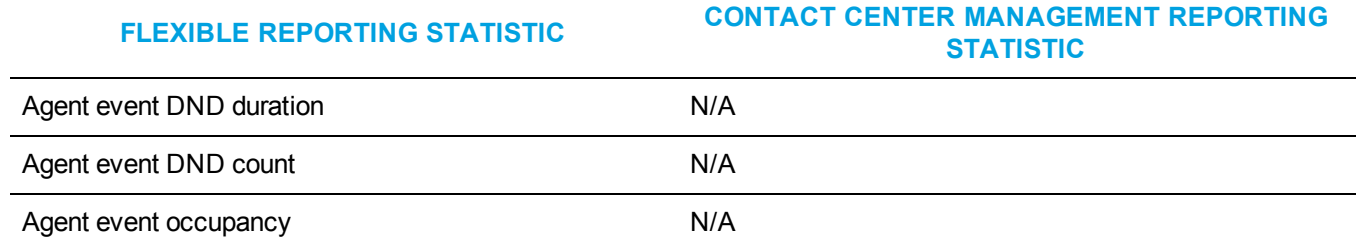

To create a customized report with Flexible Reporting

- **1.** Open **Flexible Reporting**.
- **2.** Click **Redesign a standard report**.
- **3.** Select the report you want to redesign.
- **4.** Click **Next**.
- **5.** Click **Finish**. You can now customize and generate the Flexible Reporting report.

# SQL VIEWS

A SQL View is a virtual table that aggregates data from several Contact Center Management report tables into a single usable view. With SQL Views, you can access the raw telephone system data before any math or quantifiers have been applied. This is especially useful if you need to feed raw contact center statistics to a third-party reporting tool or create custom reports that define performance metrics in ways specific to your business.

**NOTE:** Some SQL Views listed here may not be applicable to your edition of Contact Center Solutions.

The following SQL Views are currently available:

- Queue Performance by Period Stats
- Agent Performance by Period Stats
- Queue Performance by DNIS Stats
- Queue Spectrum by Period Stats
- Agent Event Stats
- Agent Outbound Call Detail
- Extension Group Config
- Extension Group Members Config
- Trunk Group Config
- Trunk Group Members Config
- Call Accounting Trace Extension Stats
- Call Accounting Trace Trunk Stats

**NOTE:** Calls display as two segments in Trace reports if you use route optimization. The first segment indicates the pre-optimized talk time (indicated by an r in the SMDR record), and the second segment indicates the post-optimized talk time (indicated by an R in the SMDR record). In Trace reports, combining the talk time for these two segments represents the length of the call.

To download SQL Views documentation

- **1.** Using a web browser, browse to **http://micc.mitel.com/kb/KnowledgebaseArticle51133.aspx**.
- **2.** Under **Attachments**, click **Advanced Data Access Guide**.
- **3.** Save the file to your computer.
- **4.** Browse to the saved file and extract the Advanced Data Access Guide.
- **5.** Once the files have been extracted, you can access the Advanced Data Access Guide in web help format. This guide provides explanations and lists the necessary requirements for access to SQL Views. It also provides a table detailing the relationships between mainline reports (delivered in Microsoft Excel) and each SQL View. Open the *Readme.html* file within this folder to browse the Advanced Data Access Guide web help.

**NOTE:** The SQL Views (.sql files) are included in the product installation and can be accessed using SQL Query Analyzer, SQL Management Studio, SQL Reporting Services, or Crystal Reports.

# REPORT DESCRIPTIONS AND EXAMPLES

This reports guide provides the descriptions and examples for each report for the following media types and applications:

- <sup>l</sup> **Contact Center Management**
	- Voice. See "Voice [reports"](#page-67-0) on page 56.
	- Administrative. See ["Administrative](#page-64-0) reports" on page 53
	- Custom reports. You must be licensed for custom reports to run them.

### <sup>l</sup> **Multimedia Contact Center**

You must be licensed for Multimedia Contact Center and have generated data for the respective media type to run these reports.

- Email. See "Email [reports"](#page-203-0) on page 192.
- Chat. See "Chat [reports"](#page-242-0) on page 231.
- Multimedia. See ["Multimedia](#page-284-0) reports" on page 273.

### <sup>l</sup> **IVR Routing**

See "IVR [Routing](#page-312-0) reports" on page 301. You must be licensed for IVR Routing to run IVR Routing reports.

### <sup>l</sup> **Traffic Analysis**

See "Traffic [Analysis](#page-358-0) reports" on page 347. You must be licensed for Traffic Analysis to run Traffic reports.

**• Workflow** 

See ["Workflow](#page-389-0) reports" on page 378. You must be licensed for either IVR Routing or Multimedia Contact Center to run Workflow reports.

**NOTE:** In reports, durations greater than .5 are rounded up and durations less than .5 are rounded down.

# TOP FIVE RECOMMENDED REPORTS

We recommend every contact center use the following five reports:

### **1. Queue Performance by Period**

The Queue Performance by Period report shows traffic level highs and lows, and the service level you provide at these times. Run this report each day and watch for trends in the traffic level, abandon rate, and service level.

### **2. Queue Group Performance by Queue**

The Queue Group Performance by Queue report compares queues, and provides information on the performance of your entire contact center.

### **3. Queue Group (Answer) Spectrum by Queue**

The spectrum report provides valuable information on how contacts are dispersed in your contact center. You can configure abandon thresholds and describe the percent breakdown by time for

• Contacts Abandoned - What was the number of contacts abandoned? How long did a customer wait before abandoning the contact?

### **4. Agent Group Performance by Period**

The Agent Group Performance by Period report allows you to identify trends in agent group performance. This report tells you how many agents are logged on, and how an agent group's performance varies throughout the day.

### **5. Agent Group Event by Period (hh:mm:ss)**

The Agent Group Event by Period (hh:mm:ss) report lets you compare the performance of agents who perform similar jobs. This report provides the shift time by agent, and a variety of contact counts and agent event counts, such as instances where agents were unavailable.

### Queue reports

- Describe the Service Level clients experience
- Indicate your customers' perception of this service (for example, 'Average delay to abandon' statistics)
- Provide customer demographics (for example, on tolerance to delays, and the time of day that clients contact the contact center)

### Agent reports

• Describe agents' performance

# USING REPORTS TO IDENTIFY PROBLEMS

There are several key things to watch for while running and reading reports. The following tables describe potential problems you can identify using queue and agent reports and make suggestions for resolution.

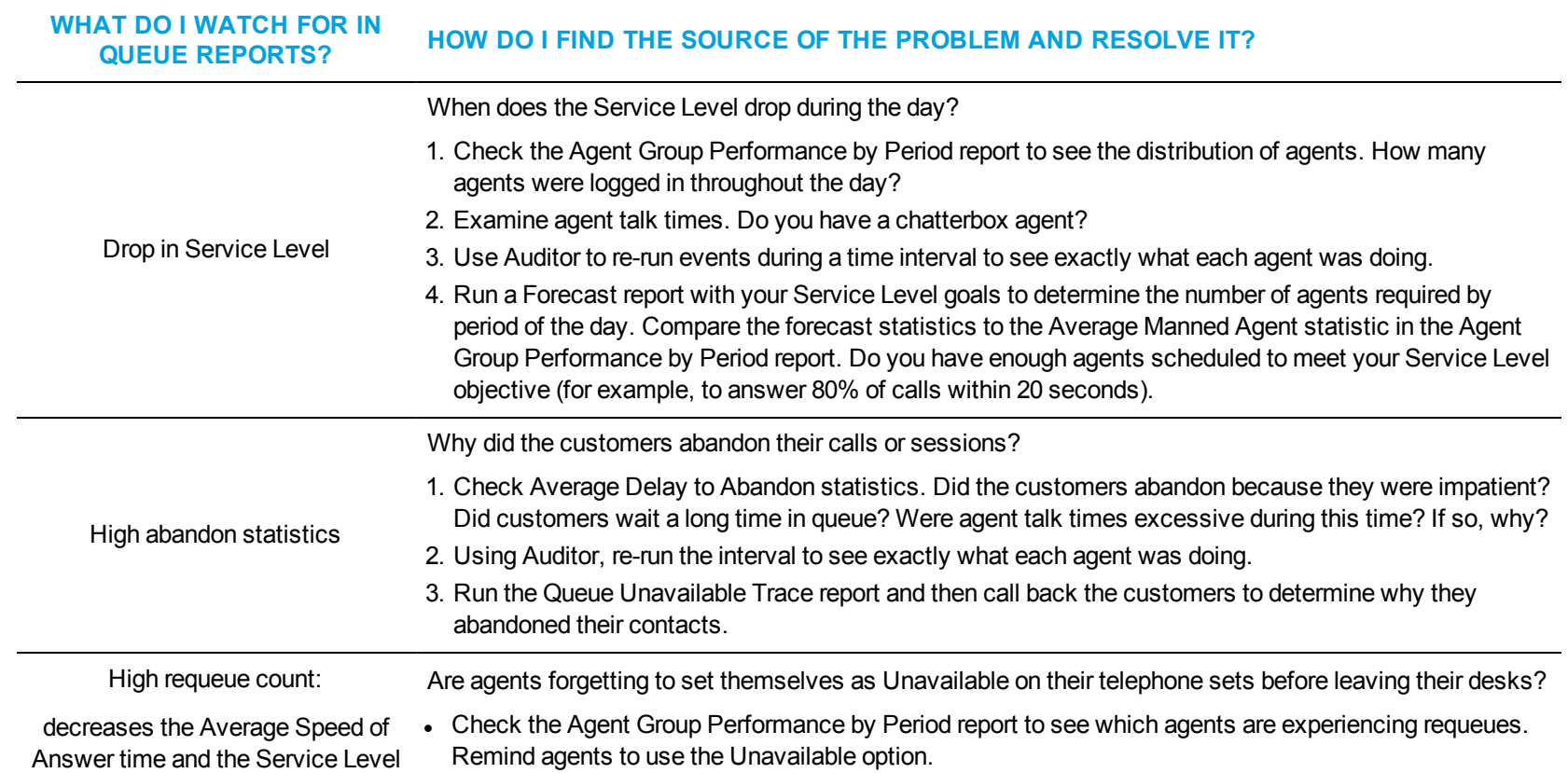

### **Table 6: Solving problems using Queue reports**

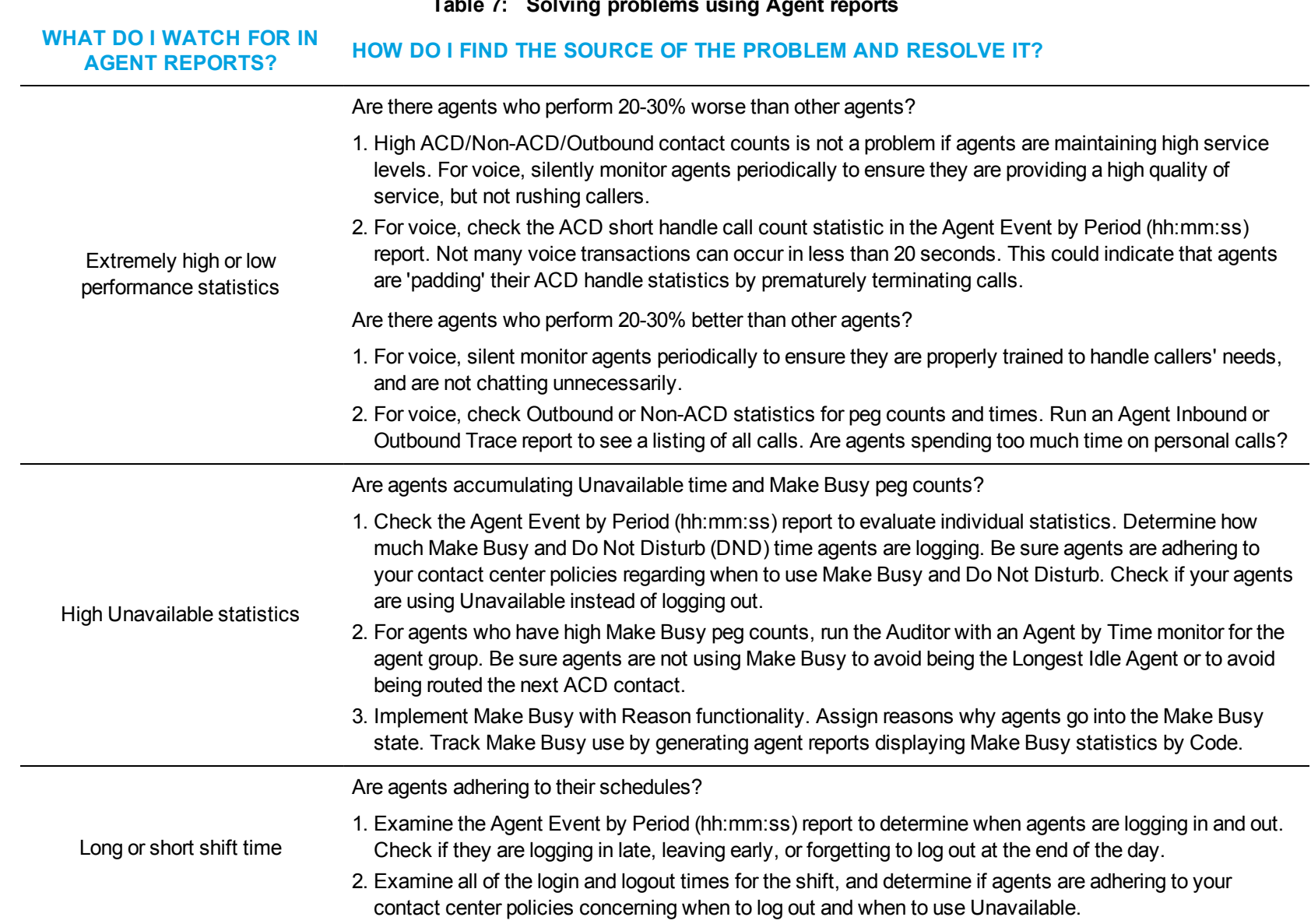

### **Table 7: Solving problems using Agent reports**

# <span id="page-64-0"></span>ADMINISTRATIVE REPORTS

Administrative reports consist of only one report: Employee Profile. It provides configuration data and contact information on each employee.

## *Employee profile report*

The Employee Profile report shows all the employee data entered in YourSite Explorer under YourSite=>Employee. (See [Figure](#page-66-0) 7.)

The Employee Profile report provides the following information

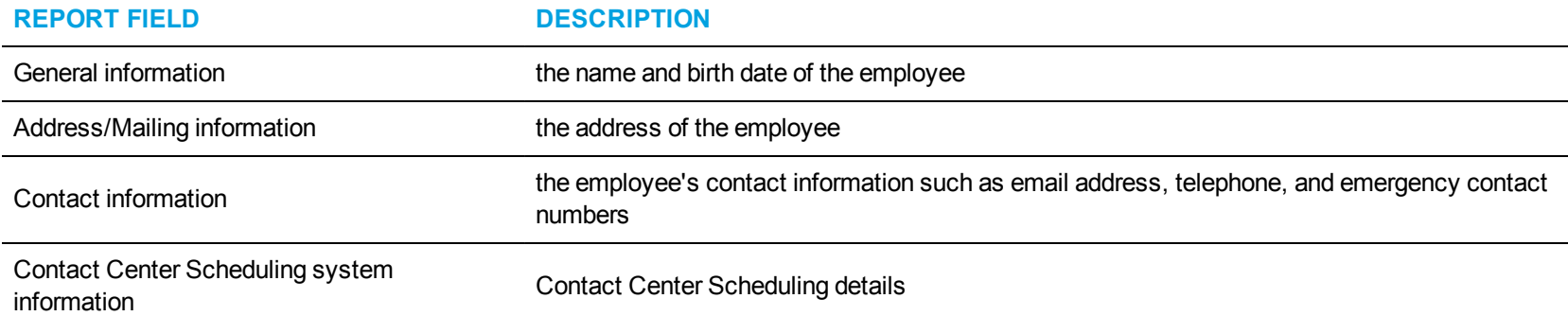

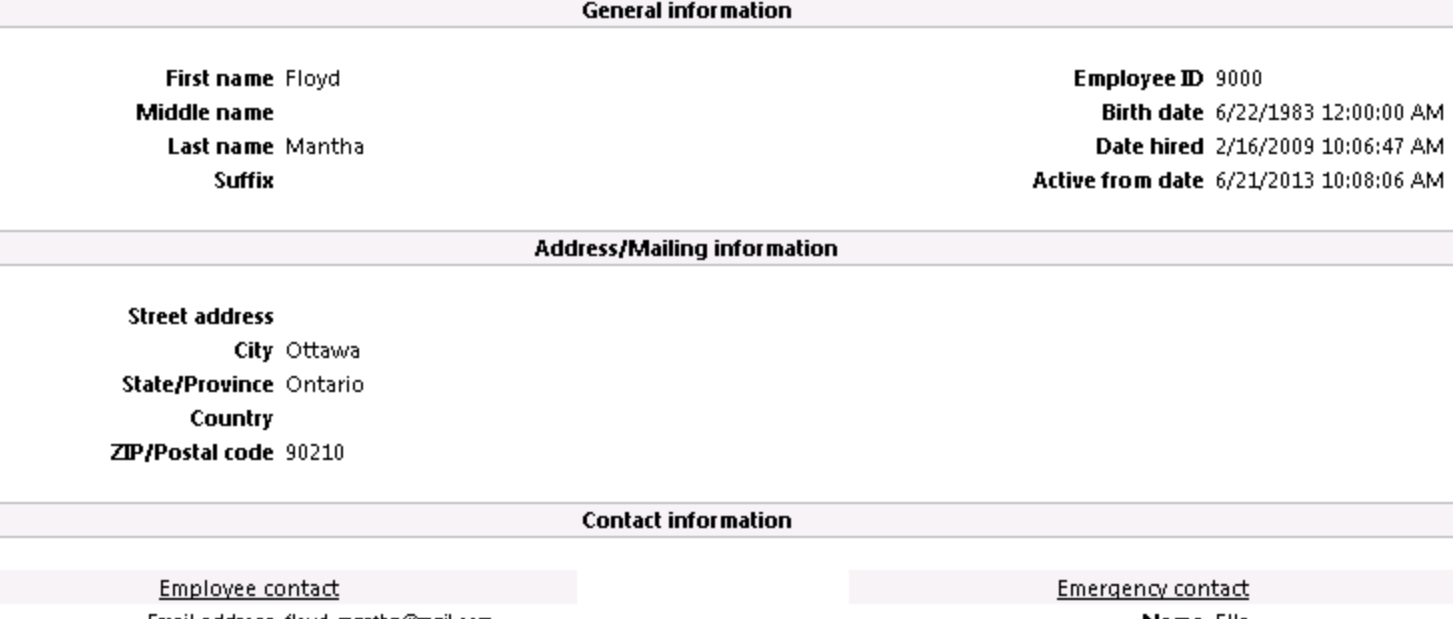

Email address floyd\_mantha@mail.com Home phone number 613-555-5555 Business phone number Fax number Pager number

## Name Ella Relationship Sister Phone Number 613-555-5555

### **Workforce Scheduling system information**

<span id="page-66-0"></span>Login user name Floyd Resides at site Ottawa **SMTP Mail Server Settings** Security role Enterprise Administrator Scheduled in Workforce Yes Is a supervisor No Monitored in real-time Yes Supervisor name Mantha, Floyd

**Figure 7: Administrative Employee Profile**

# <span id="page-67-0"></span>VOICE REPORTS

Voice reports provide call statistics on the following devices. You can create on-demand and scheduled reports.

Voice reports include:

- Lifecycle reports
- Account Code reports
- Agent reports
- Queue reports
- Extension reports
- Trunk reports
- Employee reports
- DNIS reports
- Forecast reports

For information on Reporter's voice charts, see "Voice [charts"](#page-72-0) on page 61.

# VOICE LIFECYCLE REPORTS

Lifecycle reports provide detailed information on all of the events related to the life of a specific call, from the moment the call enters the telephone system to call termination. You can generate Lifecycle reports on the following devices:

- Agent/Agent group
- DNIS/DNIS group
- Extension/Extension group
- Queue/Queue group
- Trunk/Trunk group
- Site
- $\bullet$  Media server
- Port
- Hunt Group

Lifecycle reports can be filtered by call direction, DNIS, trunk, queue, duration in queue, agent, Account Code, Classification Code, hold duration, call duration, phone number, and extension. Lifecycle reports also include call notes and links to call recordings. If you have clustered your enterprise into a single site, you can run a Lifecycle report on site to report on your entire enterprise.

Call data does not make the transition to Lifecycle reports immediately upon call completion. Real-time summary checks for completed calls to file to the Lifecycle data table every 15 minutes by default. The maximum amount of time a call with no additional activity will be held before being considered complete is 60 minutes. However, for customers who routinely handle lengthy calls, this time can be extended. It is important to delay the transition of call data to Lifecycle reports until the call is entirely completed, otherwise the data may be inadvertently split into multiple pieces of information.

We recommend you run Lifecycle reports the next day for this day's activities to ensure all data has transitioned to the Lifecycle data table.

### **NOTE:**

- Calls display as two segments in Lifecycle reports if you use route optimization. The first segment indicates the pre-optimized talk time (indicated by an r in the SMDR record), and the second segment indicates the post-optimized talk time (indicated by an R in the SMDR record). In Lifecycle reports, combining the talk time for these two segments represents the length of the call.
- Lifecycle reports containing data for internal transferred ACD calls will not link data properly unless the Call ID feature on the telephone system is enabled.
- Voice Lifecycle reports contain ACD and SMDR data. ACD events reflect real-time data and SMDR events reflect historical data.

<span id="page-69-0"></span>[Table](#page-69-0) 8 defines the events that can occur in Voice Lifecycle reports. [Figure](#page-71-0) 8 provides an example of Lifecycle reports.

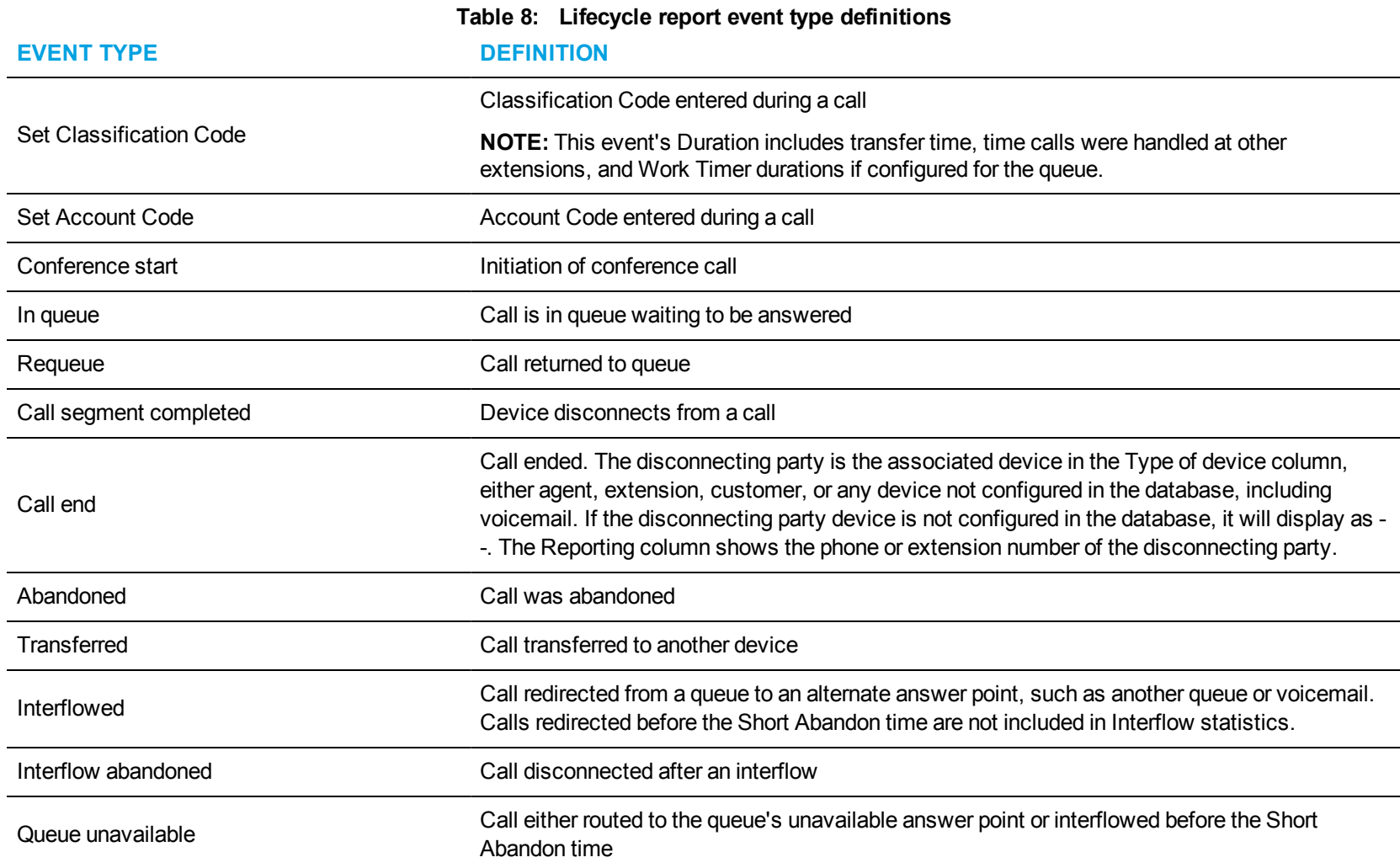

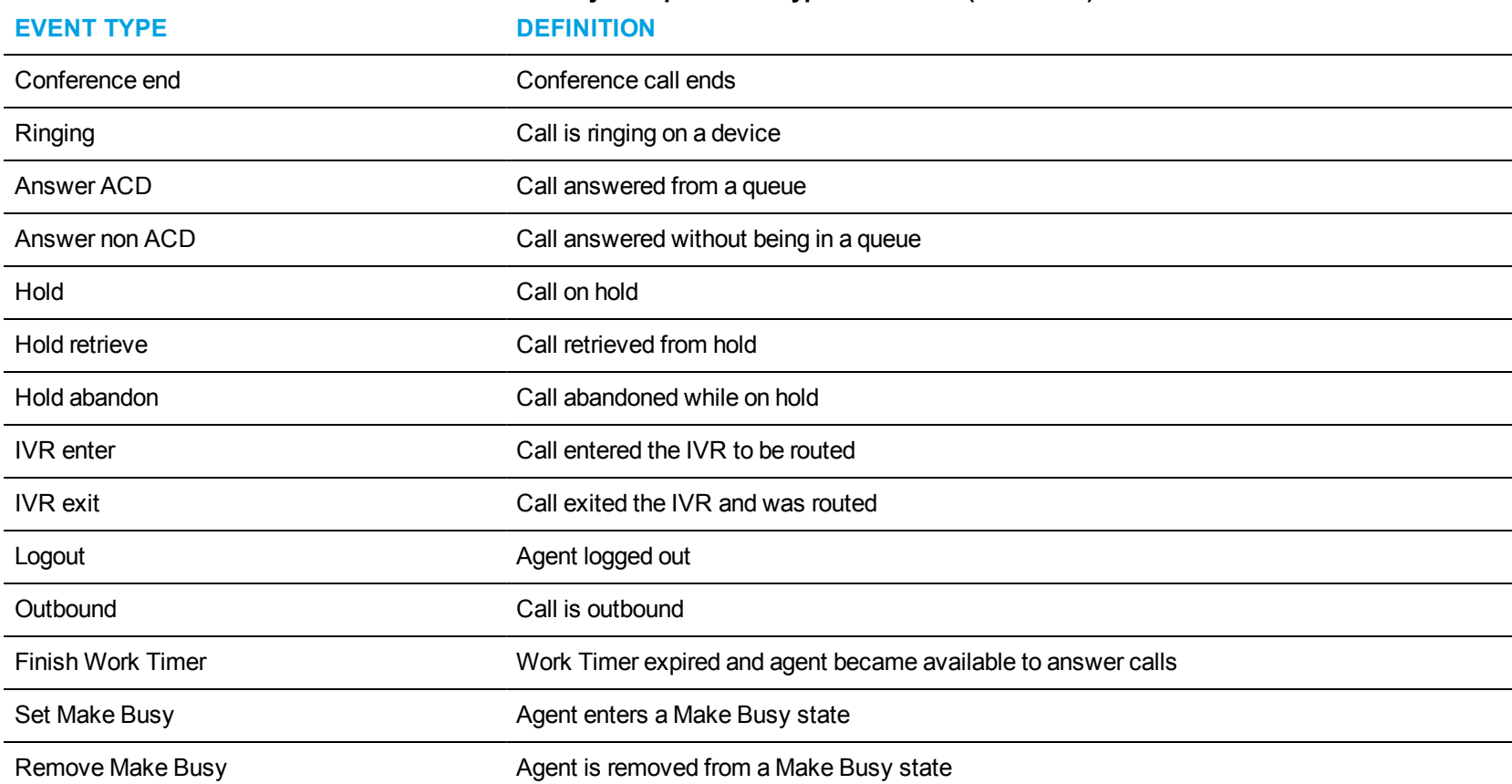

### **Table 8: Lifecycle report event type definitions (continued)**

<span id="page-71-0"></span>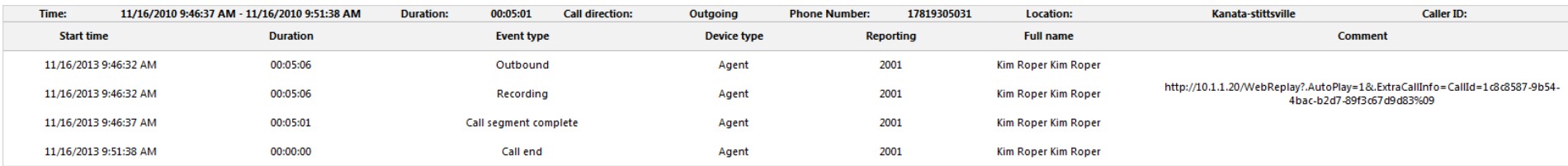

**Figure 8: Lifecycle report**
## VOICE CHARTS

Due to a change in how reports are generated, chart reporting is no longer supported for each voice report. Instead, a set of charts on voice agents and queues are now available. Individual graphs make up the charts, providing visual summaries of report statistics. These charts display a graphical representation of agent and queue performance.

For more information on voice agent and voice queue reporting, see "Voice Agent [reports"](#page-90-0) on page 79, and "Voice Queue [reports"](#page-123-0) on page 112.

For information on the Unified Queue Group chart, see ["Unified](#page-297-0) Queue Group chart" on page 286.

#### **Voice Agent chart**

• Agent Performance chart Located under Reporter=>Voice=>Agent reports

#### **Voice Agent Group chart**

• Agent Group Performance chart Located under Reporter=>Voice=>Agent reports

#### **Voice Queue chart**

• Queue Performance chart Located under Reporter=>Voice=>Queue reports

#### **Voice Queue Group chart**

• Queue Group Performance chart Located under Reporter=>Voice=>Queue reports

### *Voice Agent Performance chart*

The Voice Agent Performance chart displays performance statistics for voice agents. This chart includes several graphs that enable supervisors to see, at a glance, performance trends for agents including contact traffic, handling statistics, and contact statistics. This chart also displays agent shift and Make Busy statistics. (See [Figure](#page-76-0) 9.)

The Handled Call Types graph shows the distribution of contact traffic by time of day. The graph contains the following information:

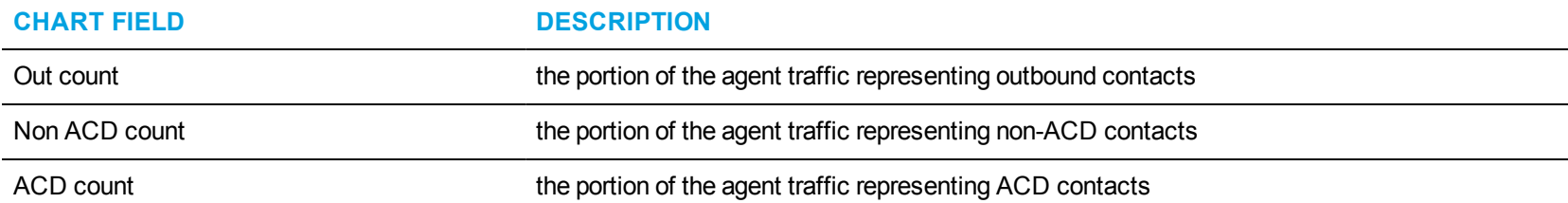

The blue tiles in the Voice Agent Performance chart display the following information.

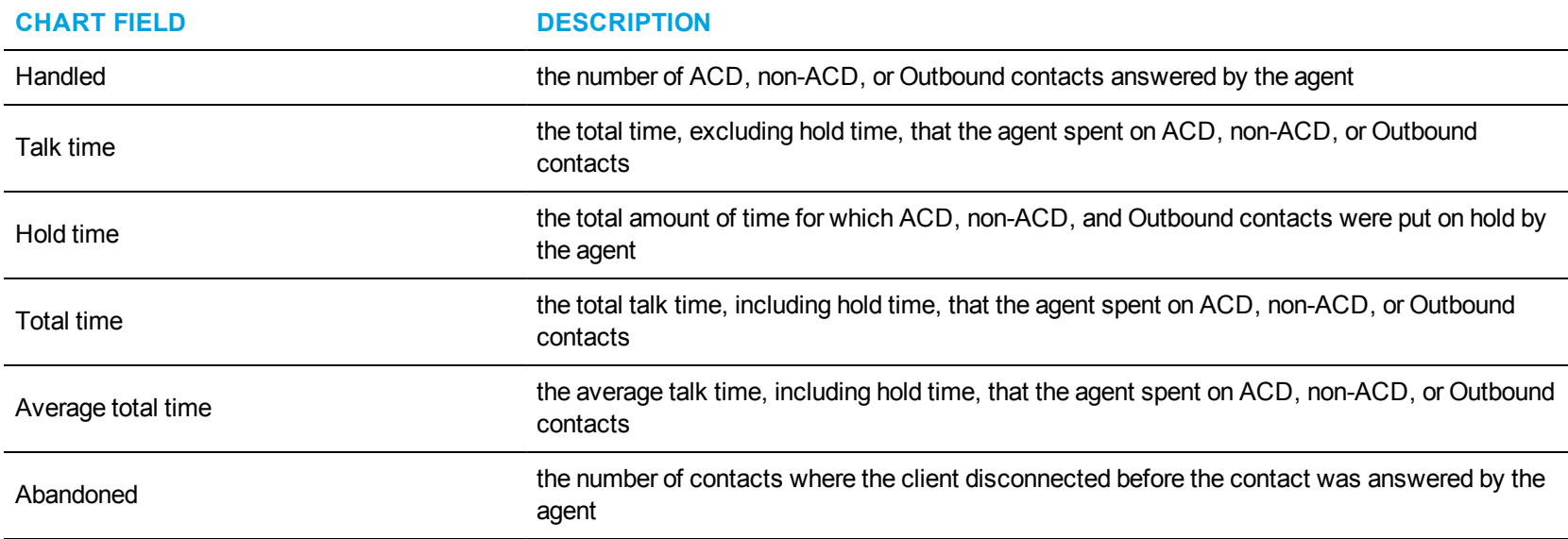

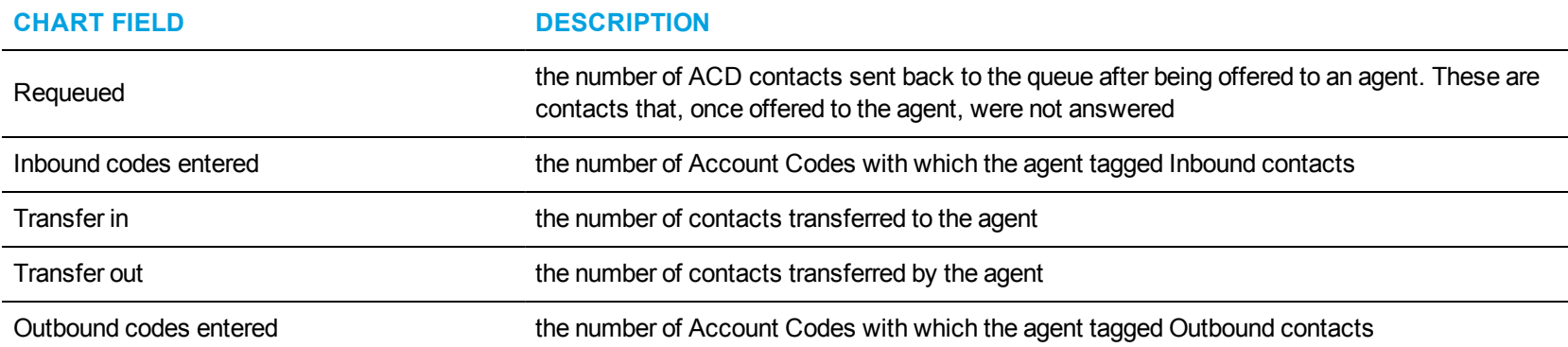

The Agent Time in States graph displays the percentage of time the agent spent in various agent states, as follows.

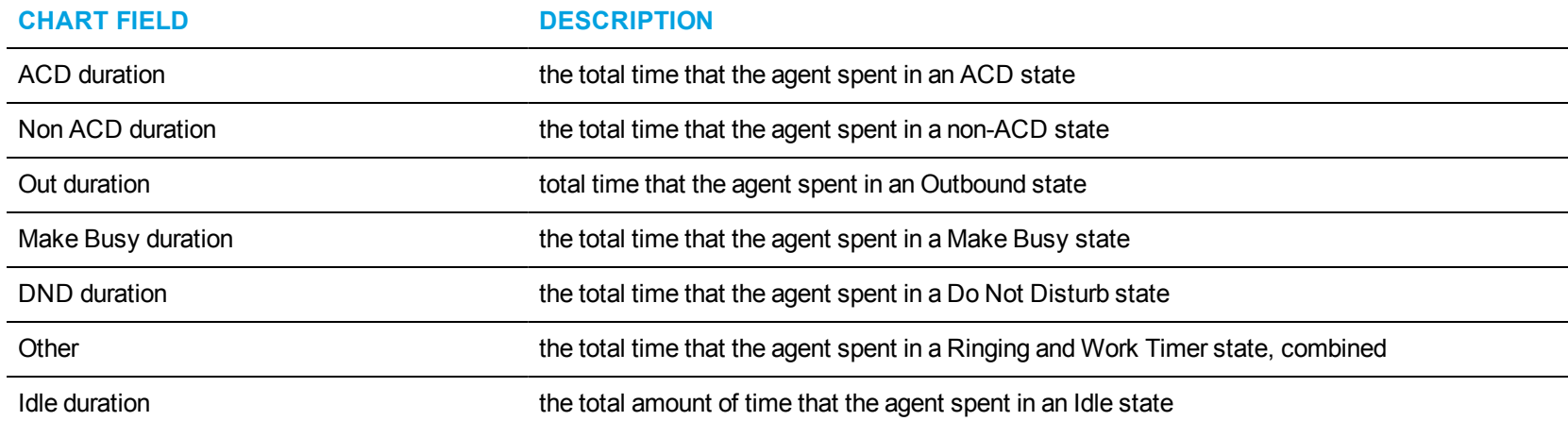

The Top 5 Queues graph displays the percentage of contact counts that the agent handled. The top five queues are determined by the number of ACD contacts handled.

**NOTE:** This graph can include queues for which agents do not answer if, for example, an agent received a contact transferred from another queue.

The second row of blue tiles displays agent shift information for the report's specified time period.

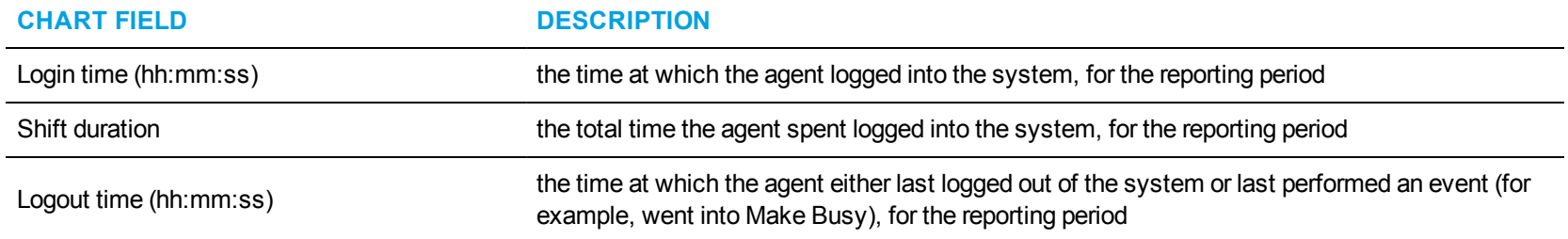

The Make Busy graph displays counts and the amount of time, in minutes, that agents spent in Make Busy for the reporting period. These statistics are broken down by Make Busy Reason Codes.

The bars in the graph indicate the number of Make Busy counts per Reason Code. The orange line represents the amount of time spent in Make Busy per Reason Code, enabling supervisors to see how Make Busy duration is distributed across reasons.

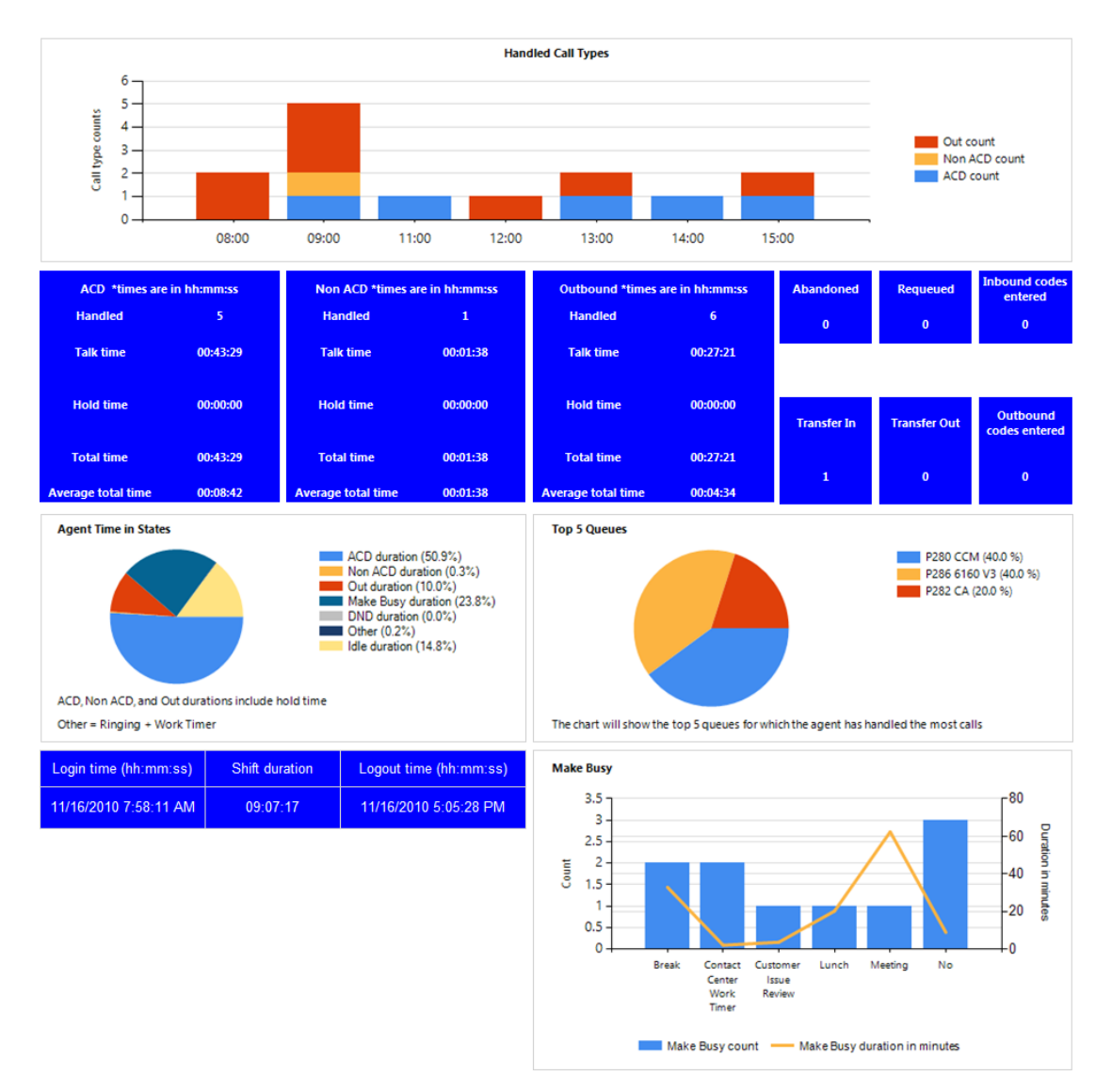

<span id="page-76-0"></span>**Figure 9: Voice Agent Performance chart**

## *Voice Agent Group Performance chart*

The Voice Agent Group Performance chart displays performance statistics for agent groups answering for voice queues. This chart includes several graphs that enable supervisors to see, at a glance, performance trends for agent groups including agent group traffic, agent group handling, and contact statistics. This chart also contains graphs displaying agent state statistics for the agent group and the agents in the group. (See [Figure](#page-80-0) 10.)

The Handled Call Types and Agents On graph displays the following information:

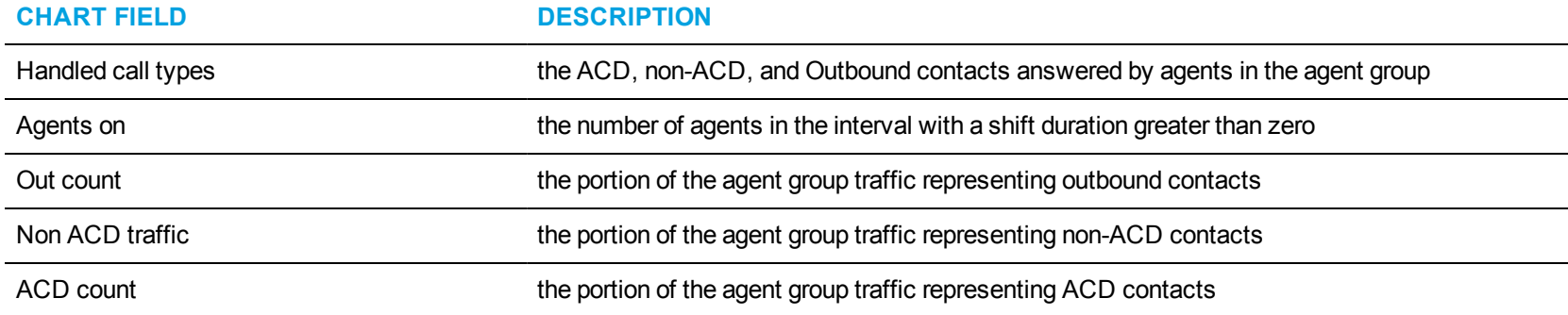

The blue tiles in the Voice Agent Group Performance chart display the following information.

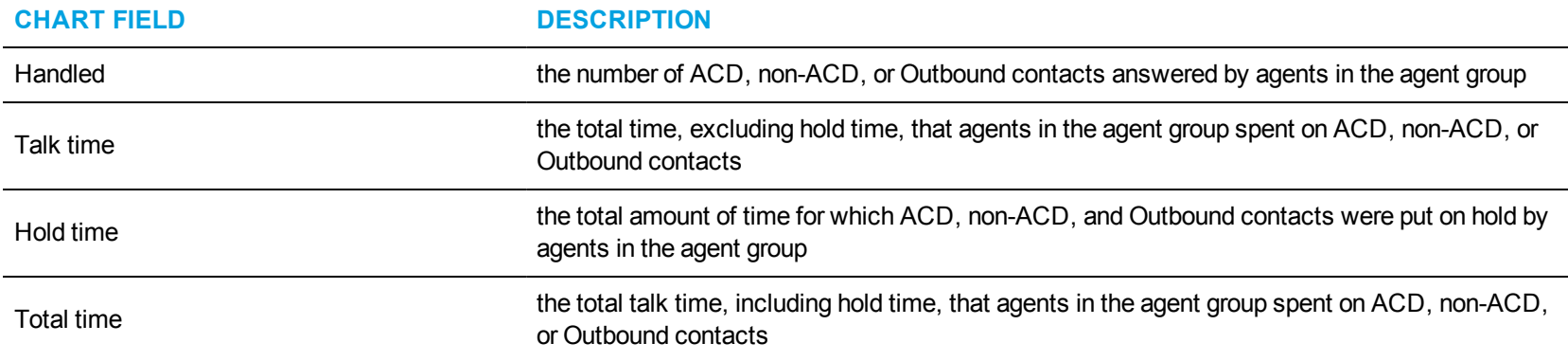

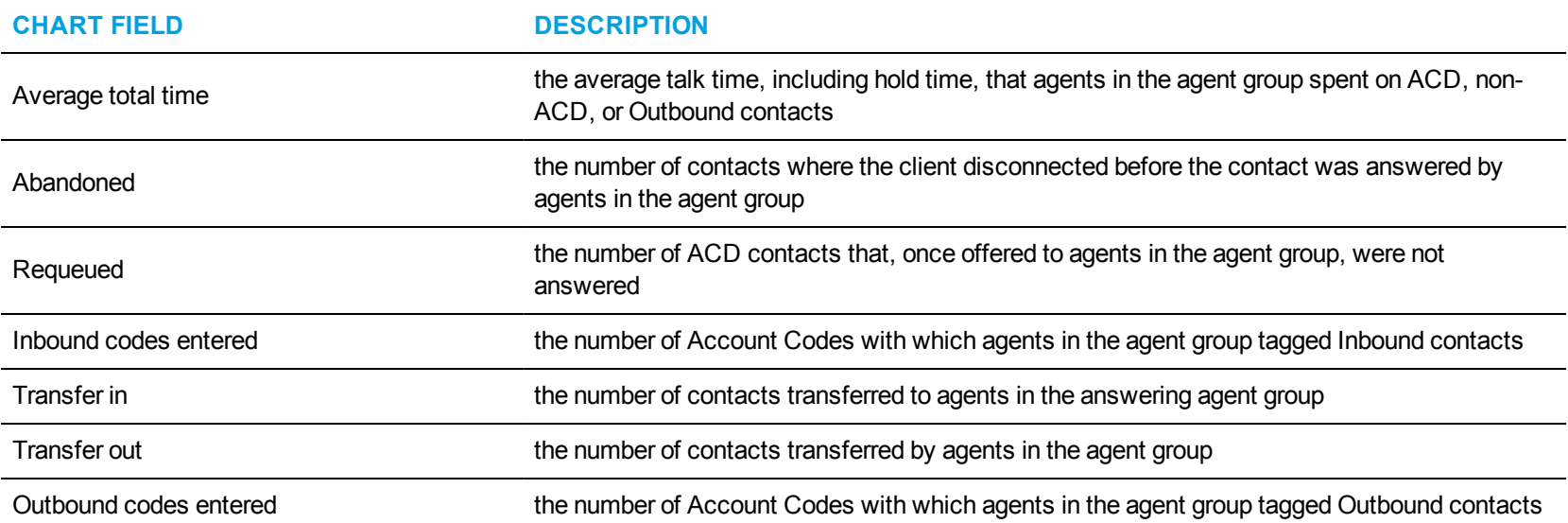

The Agent Group by Queue graph displays the percentage of contact counts that the agent group handled. The queues that display are determined by the number of ACD contacts handled.

The Agent Group Time in States graph displays the percentage of time in which the agent group spent in various agent states, as follows.

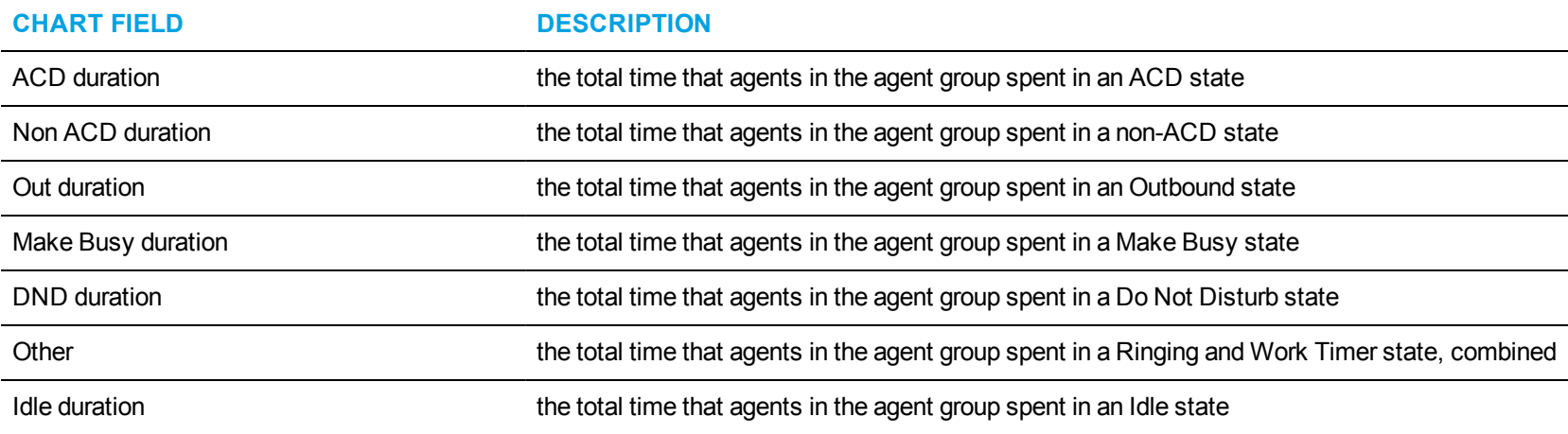

The Agent Activity Count graph displays the number of times in which agents in the agent group spent in various states, as follows.

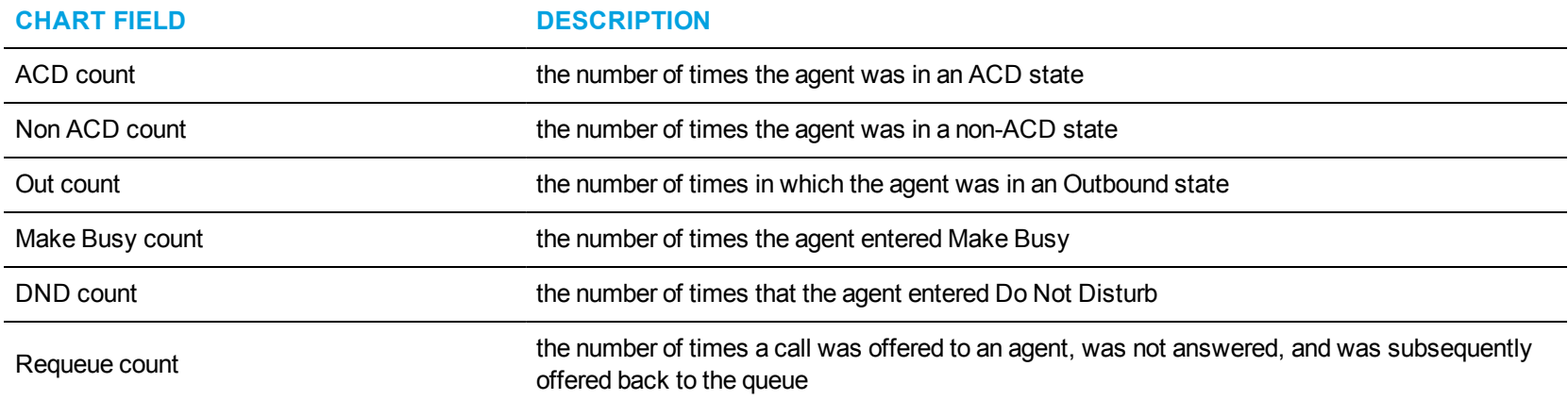

The Agent Time in State graph displays the amount of time, in minutes, in which agents in the agent group spent in various states, as follows.

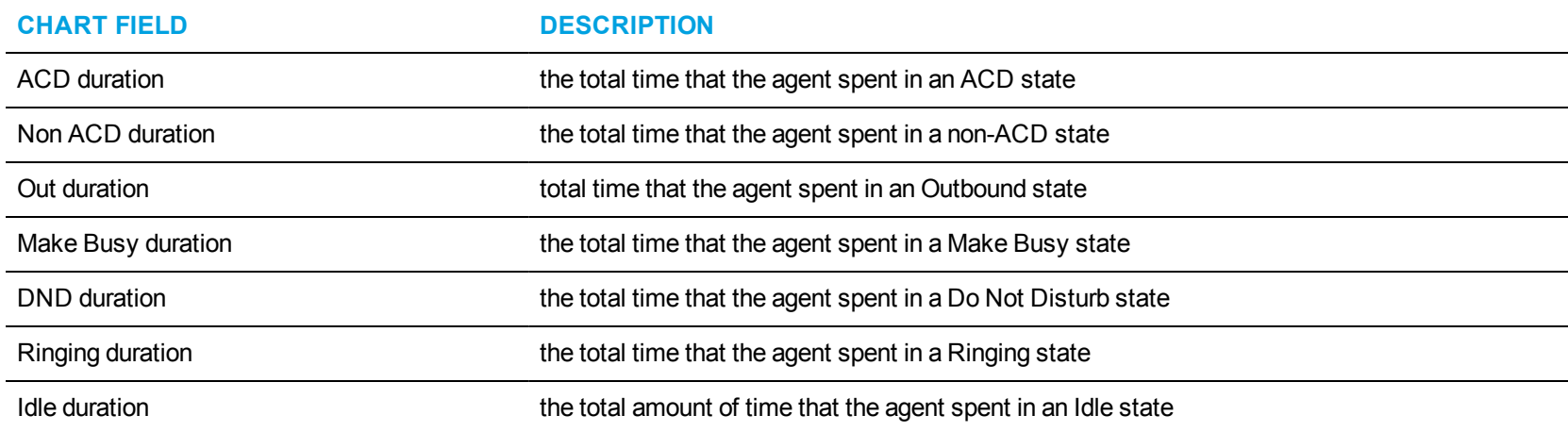

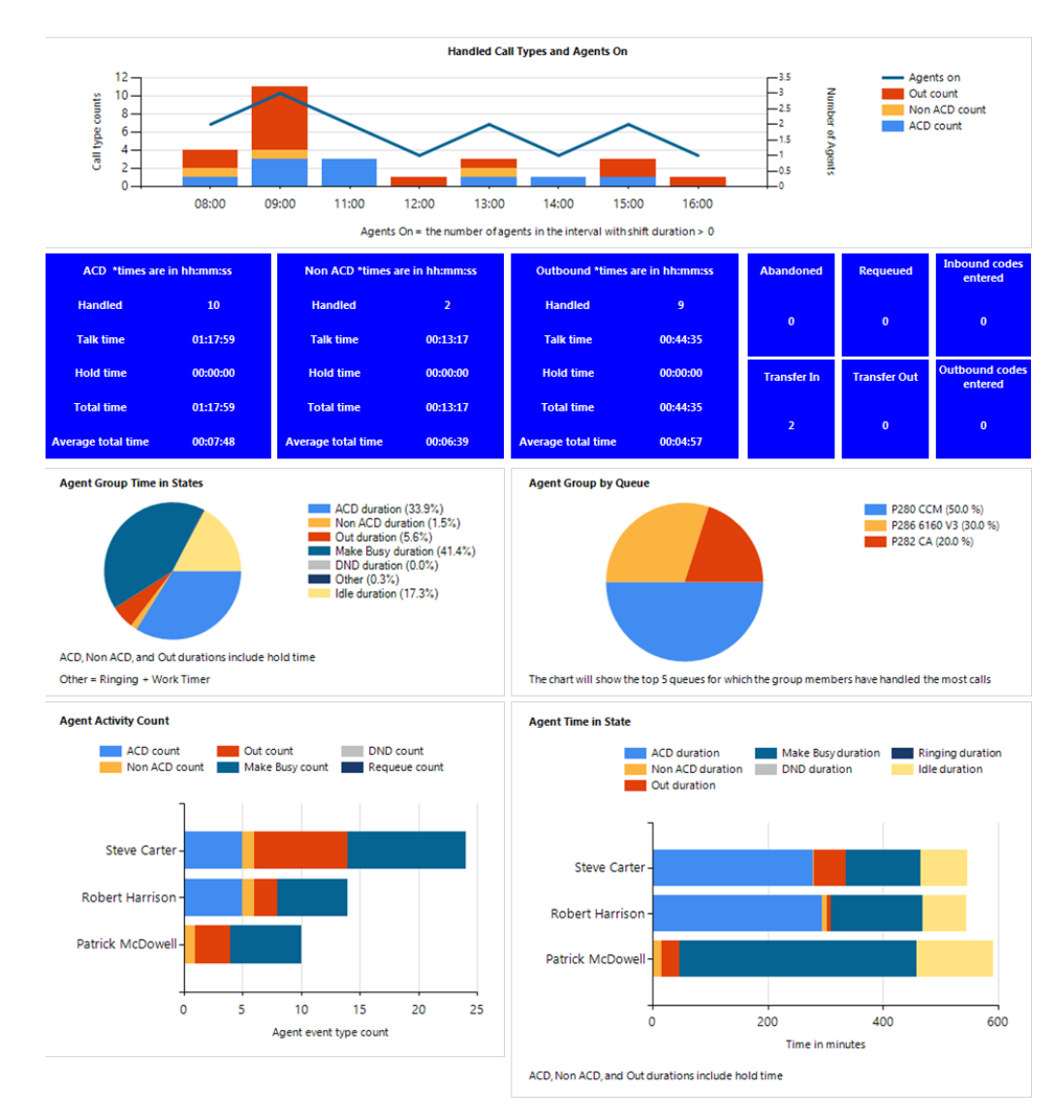

<span id="page-80-0"></span>**Figure 10: Voice Agent Group Performance chart**

#### *Voice Queue Performance chart*

The Voice Queue Performance chart displays performance statistics for voice queues. The chart enables supervisors to see, at a glance, performance trends for queues by time of day, contacts offered, and agents available. The chart also shows contacts affecting the contact center's Service Level, by time of day. (See [Figure](#page-82-0) 11.)

If Handled bars display higher than Service count bars, contacts are not being answered in the queue's Service Level time. If Service count bars are higher than Handled bars, contacts are being abandoned and/or interflowed.

The Voice Queue Performance chart displays the following information:

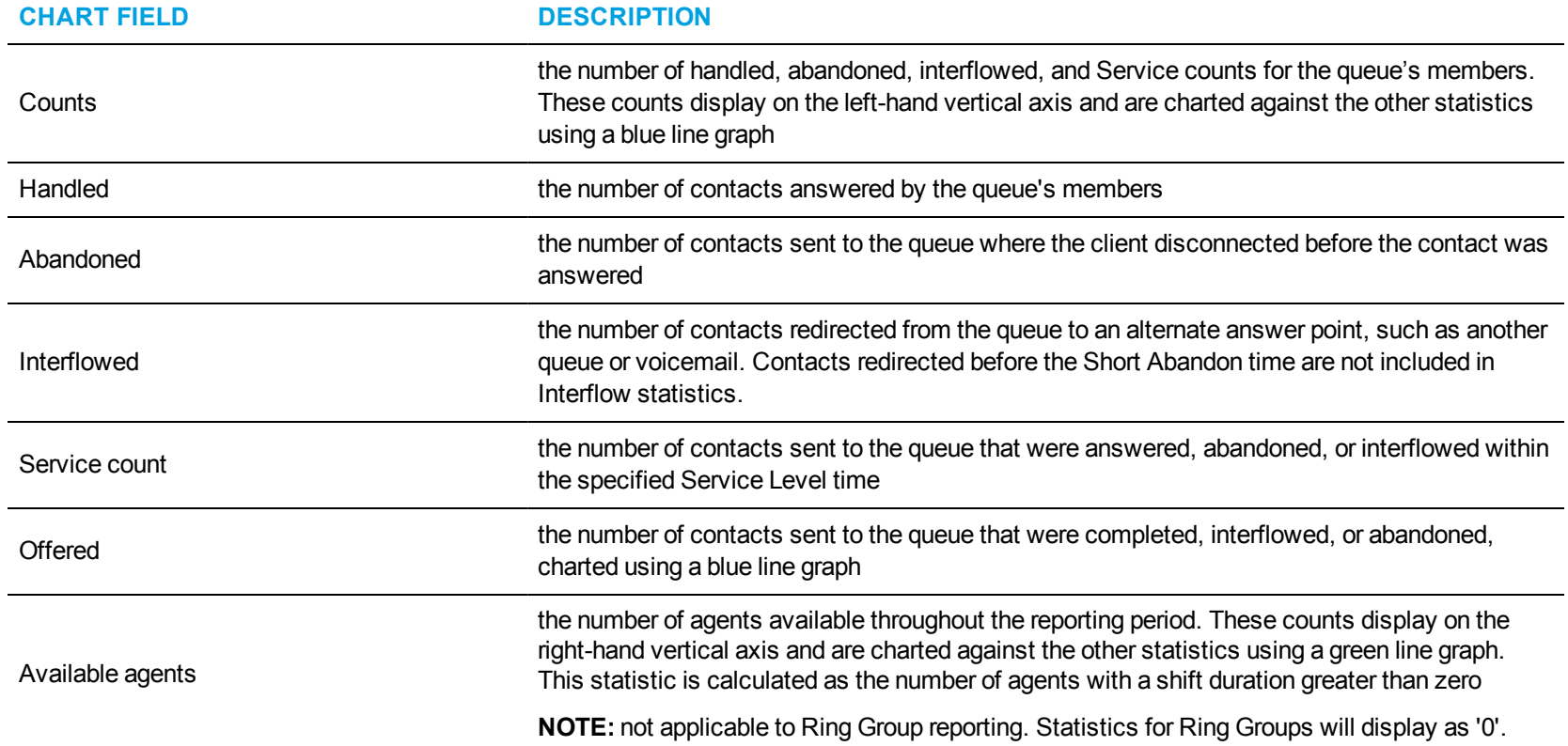

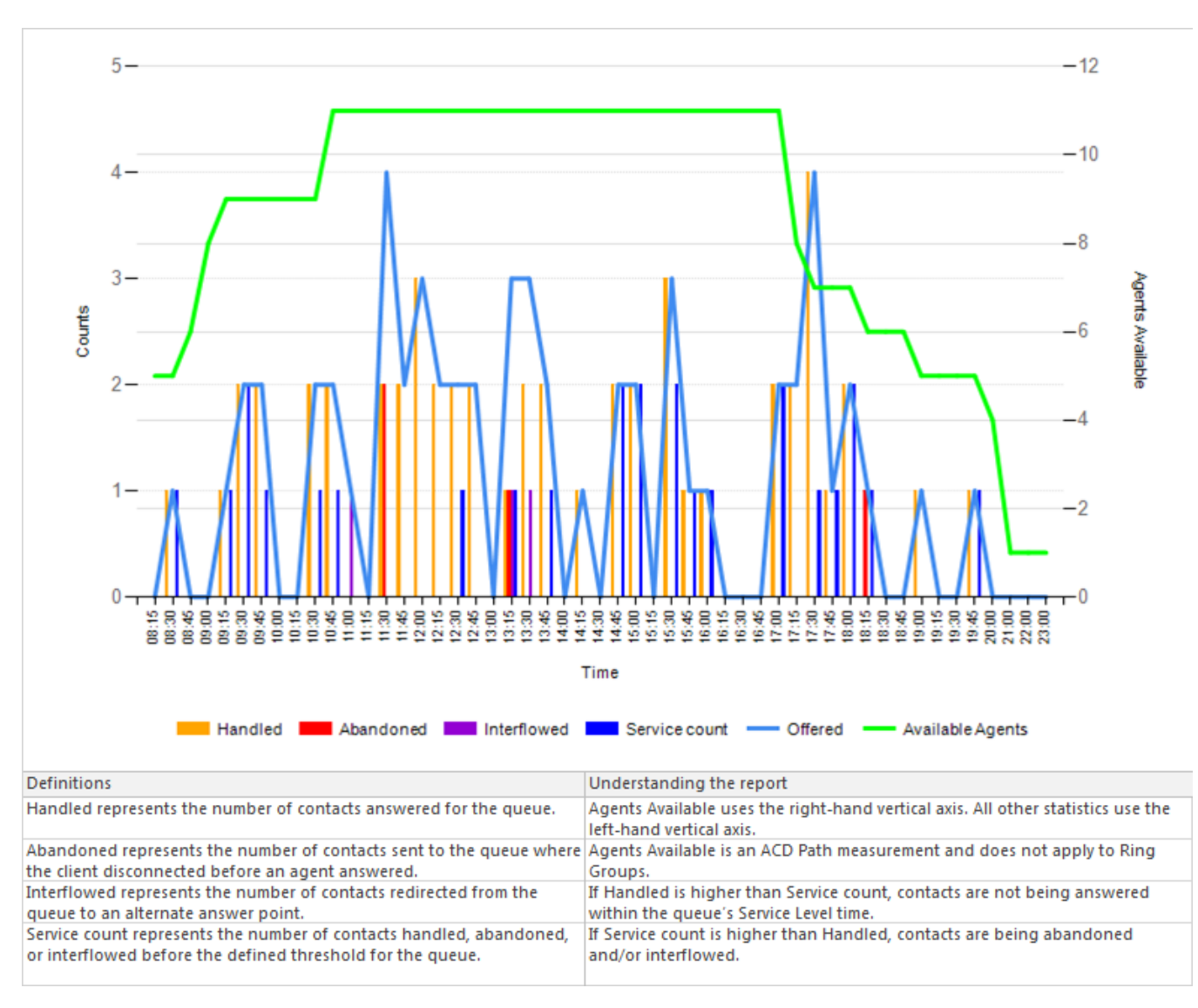

<span id="page-82-0"></span>**Figure 11: Voice Queue Performance chart**

### *Voice Queue Group Performance chart*

The Voice Queue Group Performance chart displays detailed information for voice queues comprising queue groups. The chart includes several graphs that enable supervisors to see, at a glance, the queues' handling, traffic, service level, and available agent statistics. The chart also indicates whether queues in a queue group are meeting their Service Level targets. (See [Figure](#page-85-0) 12.)

The Voice Queue Group Performance chart displays the following graphs and information:

The Handled by Hour graph shows the number of ACD contacts handled by the queue group during the reporting interval. This includes offered, completed, and abandoned contacts.

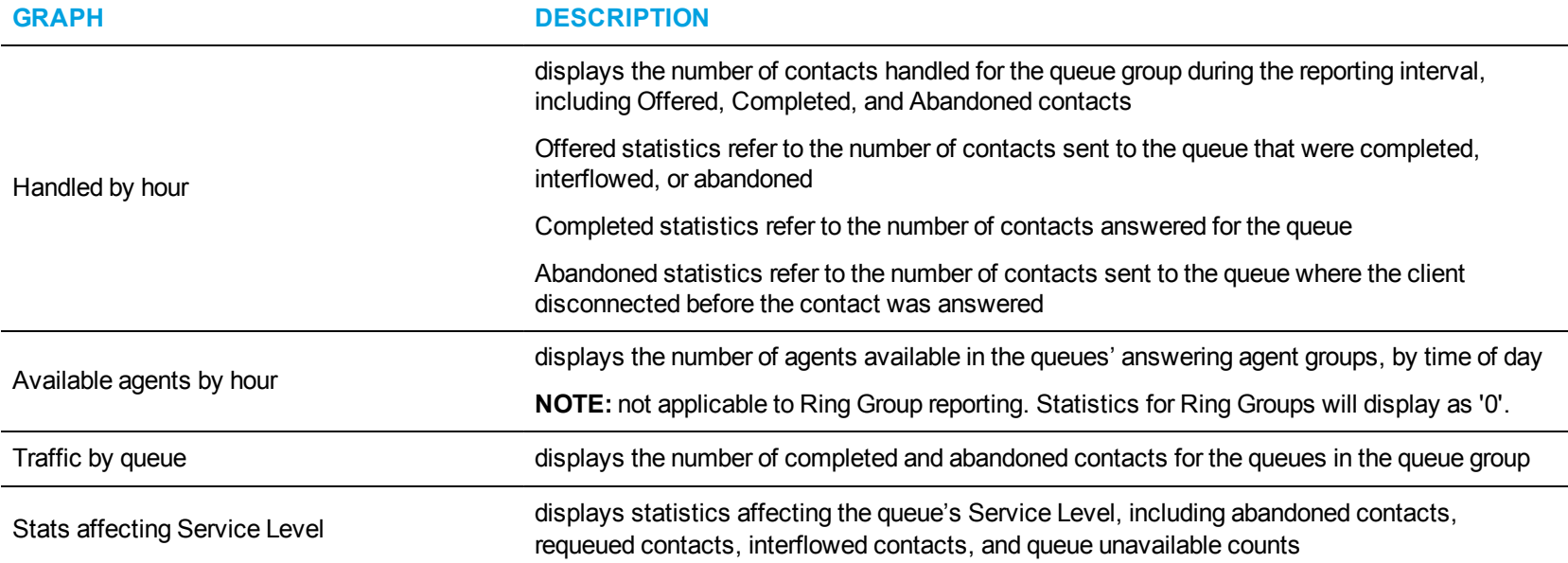

In addition to the information displayed by the graphs listed above, the Voice Queue Group Performance chart displays the following information.

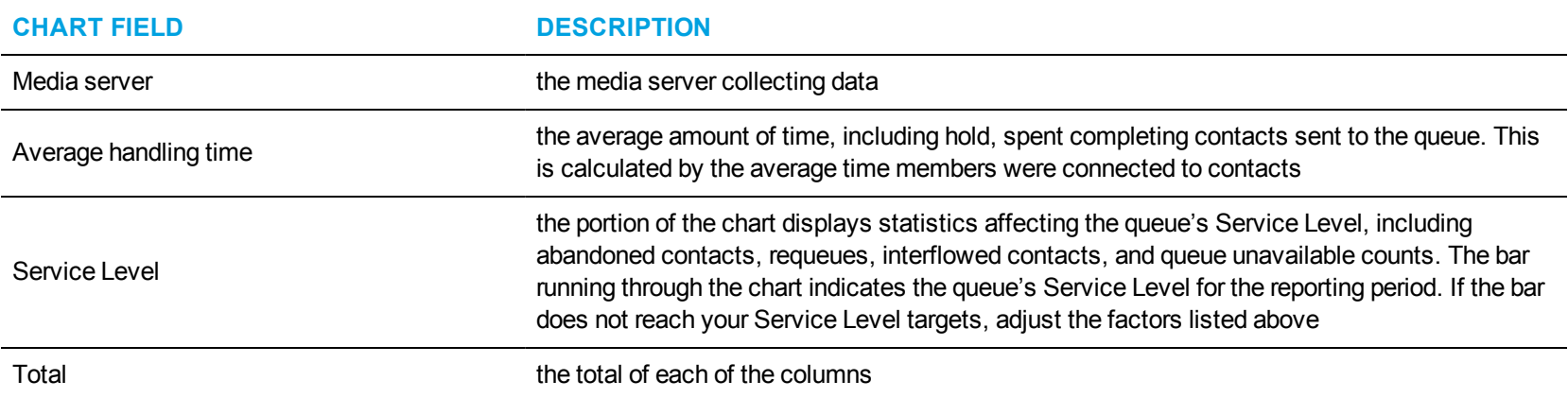

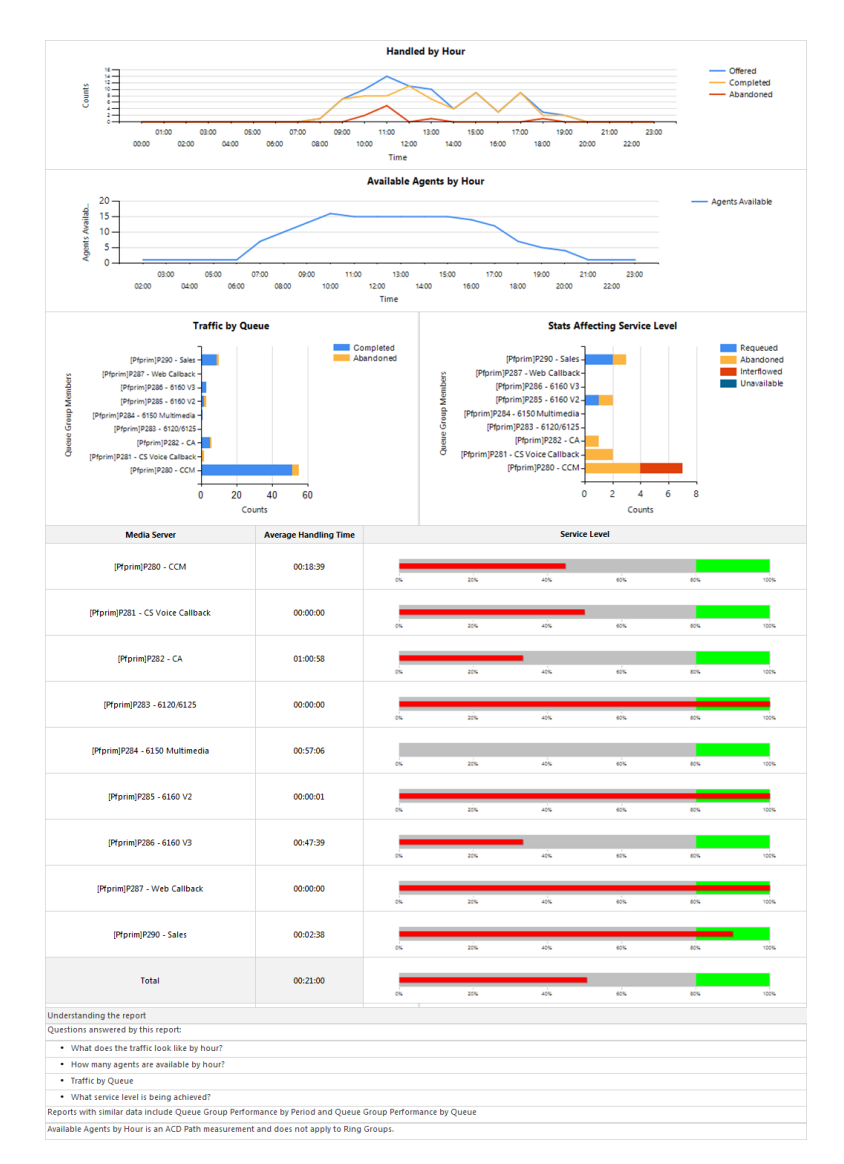

<span id="page-85-0"></span>**Figure 12: Voice Queue Group Performance chart**

# VOICE ACCOUNT CODE REPORTS

The Account Code reports provides statistics based on Account Code activity.

The Account Code reports are listed below:

• Account Code Group by Account Code

### *Voice Account Code Group by Account Code*

The Account Code Group by Account Code report shows ACD, non ACD, and outgoing call handling by Account Code. The report provides statistics on the number of times each Account Code was entered and the duration the Account Code was used against each call type. (See [Figure](#page-89-0) 13.)

If Account Codes are configured to use Classification Codes, this affects how Account Code duration is calculated. When Classification Codes are enabled, the Account Code duration spans from the time the call arrives until the call ends. When Classification Codes are disabled, the Account Code duration spans from the time the code was entered until the next code is entered or the call ends.

**NOTE:** For Classification Codes, duration statistics in this report include transfer time, time calls were handled at other extensions, and Work Timer durations if configured for the queue.

The Account Code Group by Account Code report provides the following information:

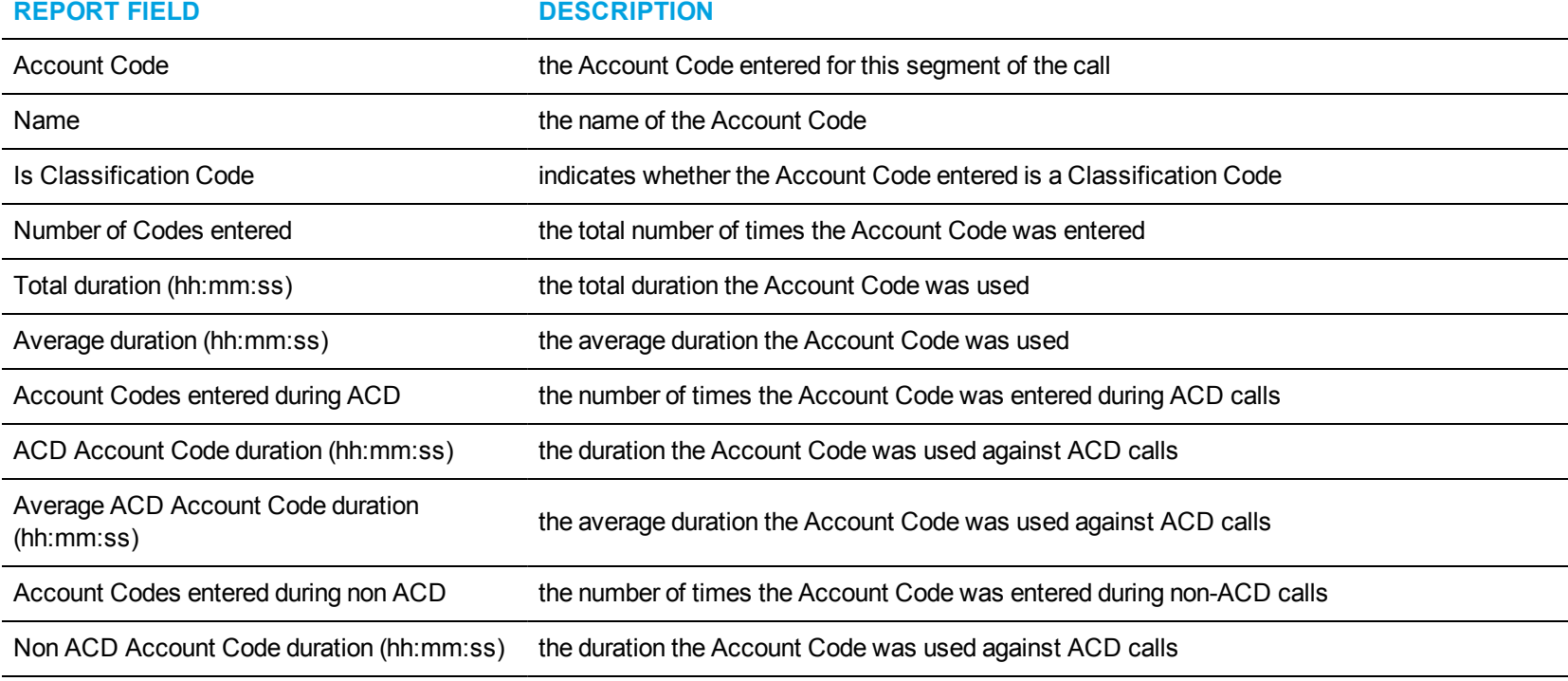

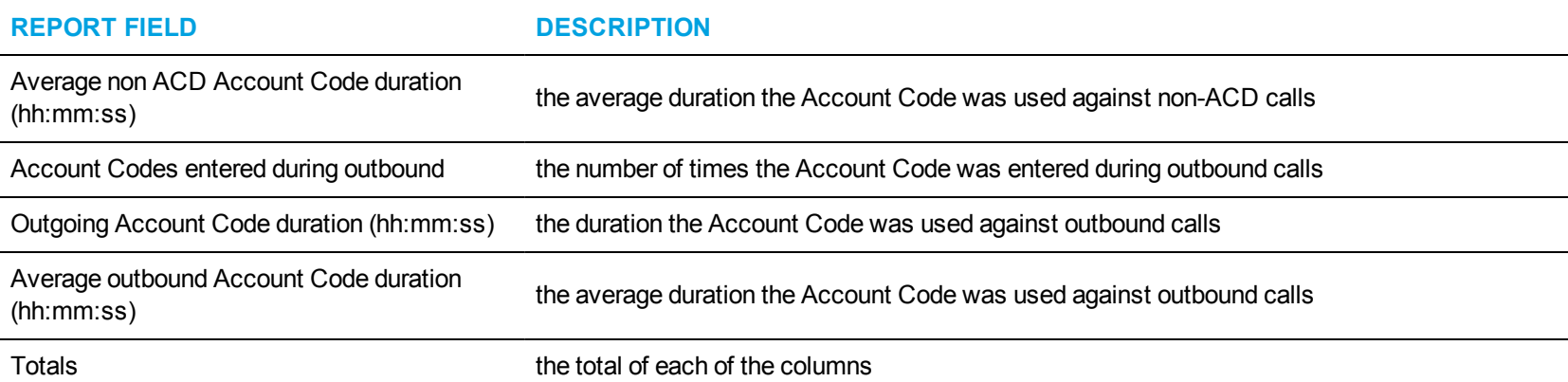

<span id="page-89-0"></span>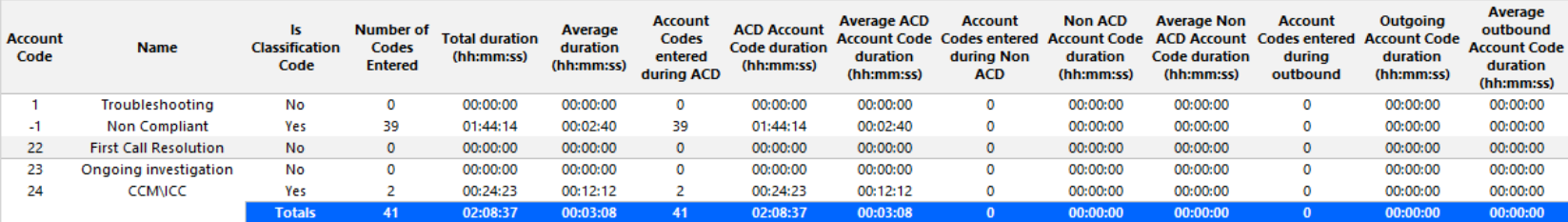

**Figure 13: Voice Account Code Group by Account Code**

## <span id="page-90-0"></span>VOICE AGENT REPORTS

#### **NOTE:**

- Voice Agent Event, Voice Agent Group Event, and Voice Agent Shift reports derive their data from the ACD real-time event stream. Event reports on non-ACD extensions use the MiTAI stream. All other reports derive their data from the SMDR stream.
- If you are running a report on an agent group that has non-voice agents, the statistical values in the generated report will be for voice agents only.

Agent and Agent Group reports provide statistics based on agents and agent groups activity. The Agent reports are listed below:

- <sup>l</sup> **Performance reports**
	- Agent Performance by Account Code
	- Agent and Agent Group Performance by Day of Week
	- Agent and Agent Group Performance by Make Busy / DND Code
	- Agent and Agent Group Performance by Period
	- Agent Group Performance by Agent
- <sup>l</sup> **Event reports**
	- Agent and Agent Group Event by Period (hh:mm:ss) (You cannot generate this report over midnight.)
- <sup>l</sup> **Agent Shift reports**
	- Agent Shift by Period
- <sup>l</sup> **Trace reports**

**NOTE:** If you are unable to run a trace report with data, ensure the Inbound/Outbound Trace reporting check box is selected for the media server. (YourSite=>Media server=>Data summary options)

- Agent Inbound Trace
- Agent Outbound Trace
- Agent Group Inbound Trace
- Agent Group Outbound Trace

# *Voice Agent Performance by Account Code*

The Agent Performance by Account Code report shows the Account Codes entered when responding to a call. (See [Figure](#page-92-0) 14.)

The Agent Performance by Account Code report provides the following information:

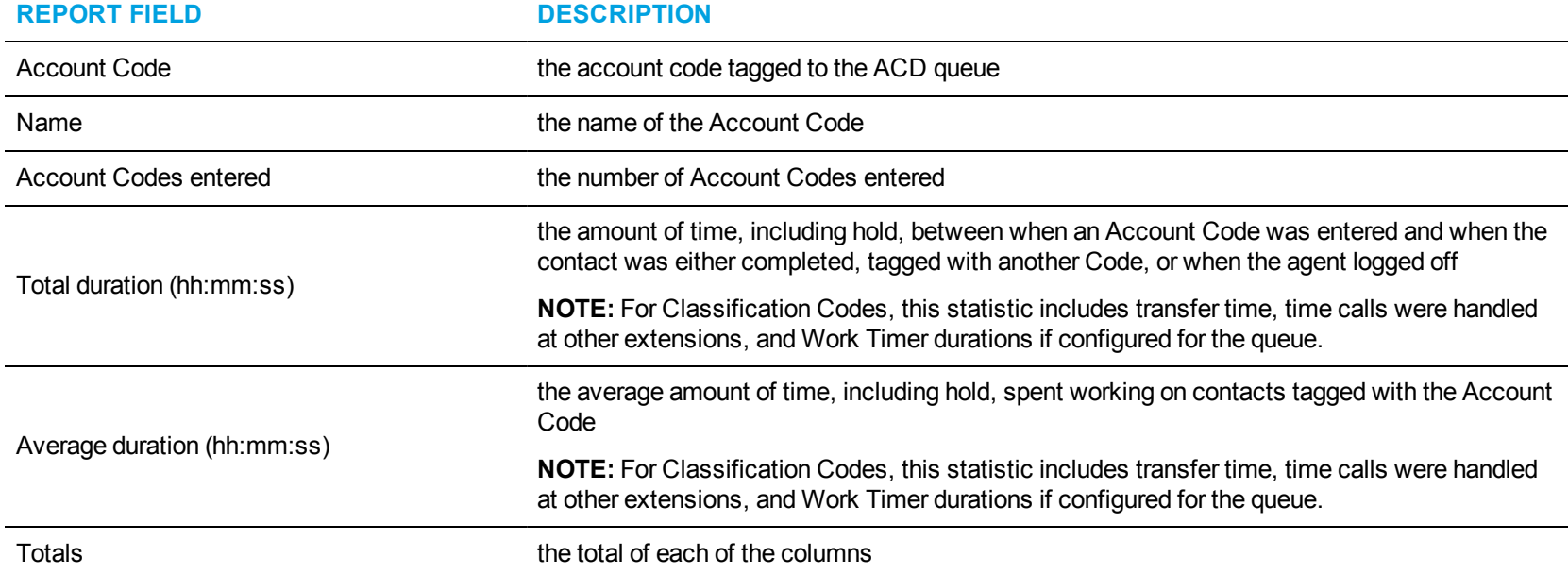

<span id="page-92-0"></span>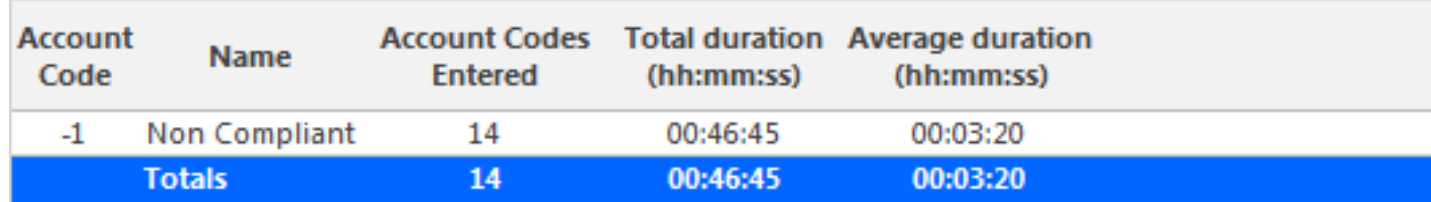

**Figure 14: Voice Agent Performance by Account Code**

### *Voice Agent and Agent Group Performance by Day of Week*

The Agent and Agent Group Performance by Day of Week reports show the call handling performance of an agent and Agent Group over the days of the week. When this report is run for more than one week, the data is summed for each day of the week. For example, if the report is run for two weeks, the data found under Monday is the summed total of the two Mondays and the data found under Tuesday is the summed totals of the two Tuesdays. (See [Figure](#page-95-0) 15.)

The Agent and Agent Group Performance by Day of Week reports provide the following information:

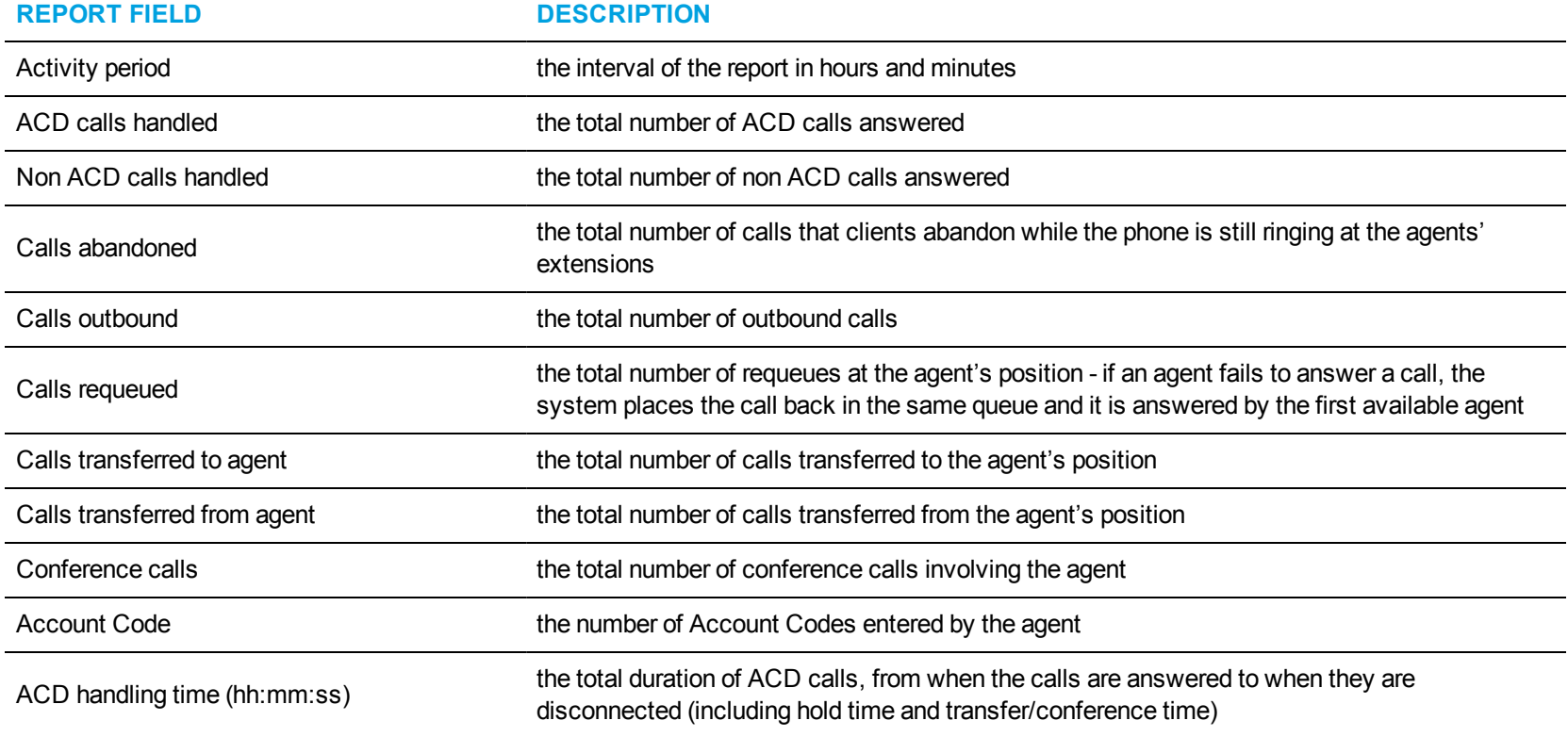

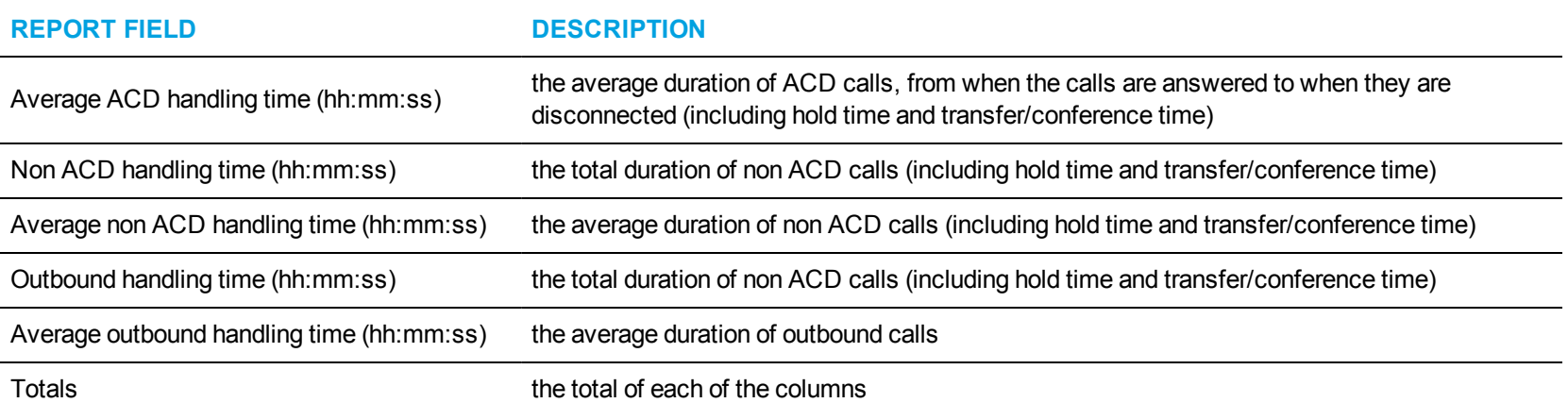

<span id="page-95-0"></span>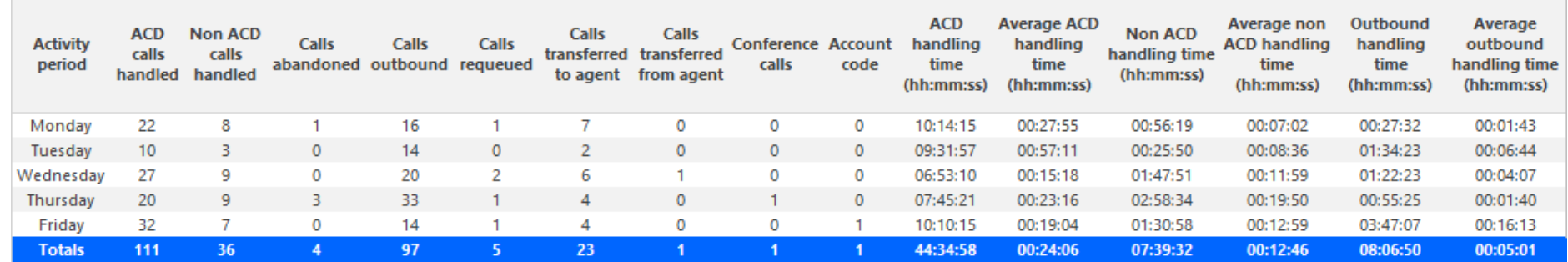

**Figure 15: Voice Agent Group Performance by Day of Week**

## *Voice Agent and Agent Group Performance by Make Busy / DND Code*

The Agent and Agent Group Performance by Make Busy / DND Code reports show the total and average duration the agent and agent group is in voice Make Busy and/or Do Not Disturb and the Reason Codes associated with these states. The filtering option enables you to include data for Make Busy and/or Do Not Disturb Reason Codes, and to sort by Reporting, Full Name, Call duration, Reason Code Count and Reason Code Type, in ascending or descending order. (See [Figure](#page-97-0) 16.)

The Agent and Agent Group Performance by Make Busy / DND Code reports provide the following information:

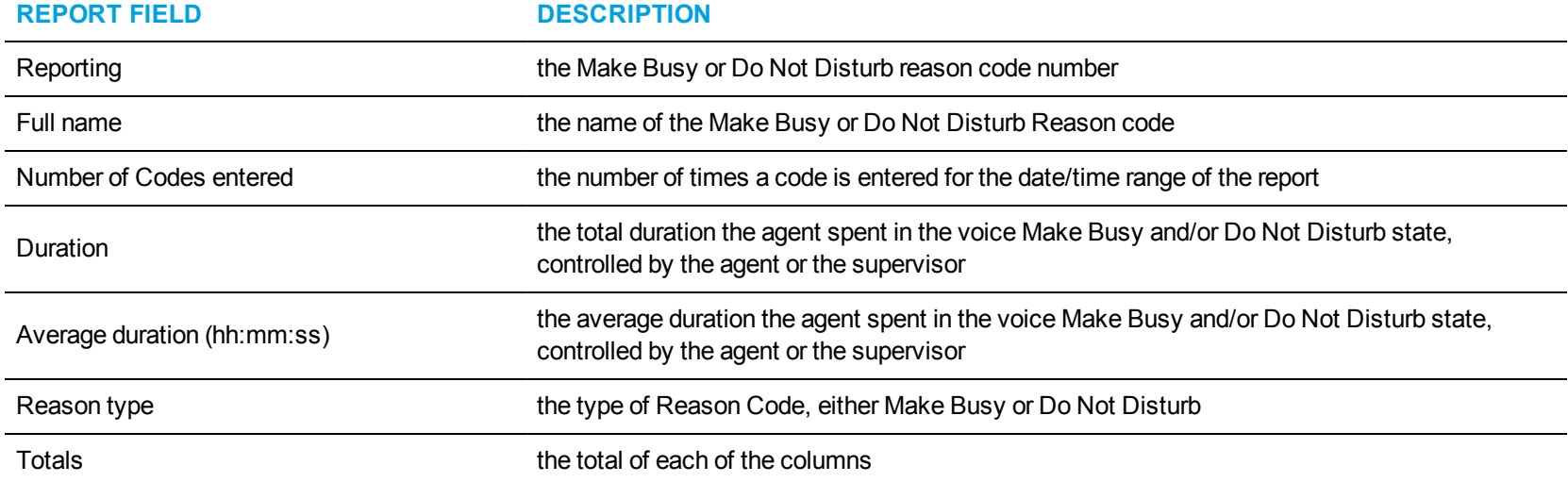

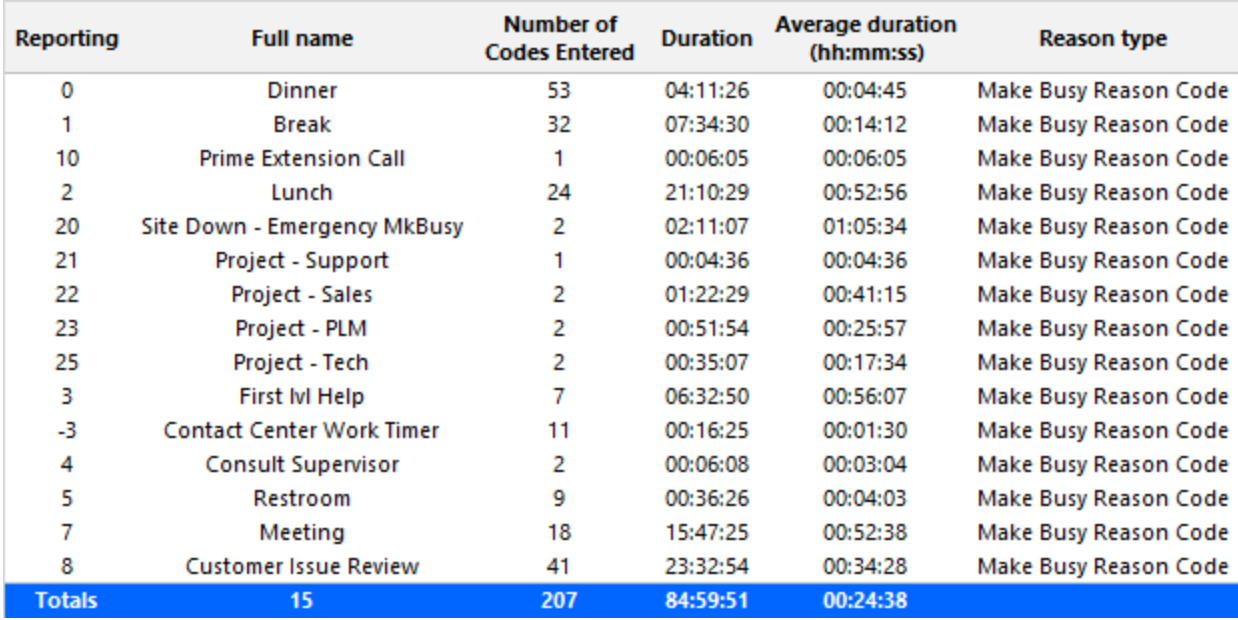

<span id="page-97-0"></span>**Figure 16: Voice Agent Group Performance by Make Busy / DND Code**

# *Voice Agent and Agent Group Performance by Period*

The Agent and Agent Group Performance by Period reports show the call handling performance of an agent and agent group across 15-, 30-, or 60 minute intervals, for the shift duration and day(s) you specify (See [Figure](#page-100-0) 17.)

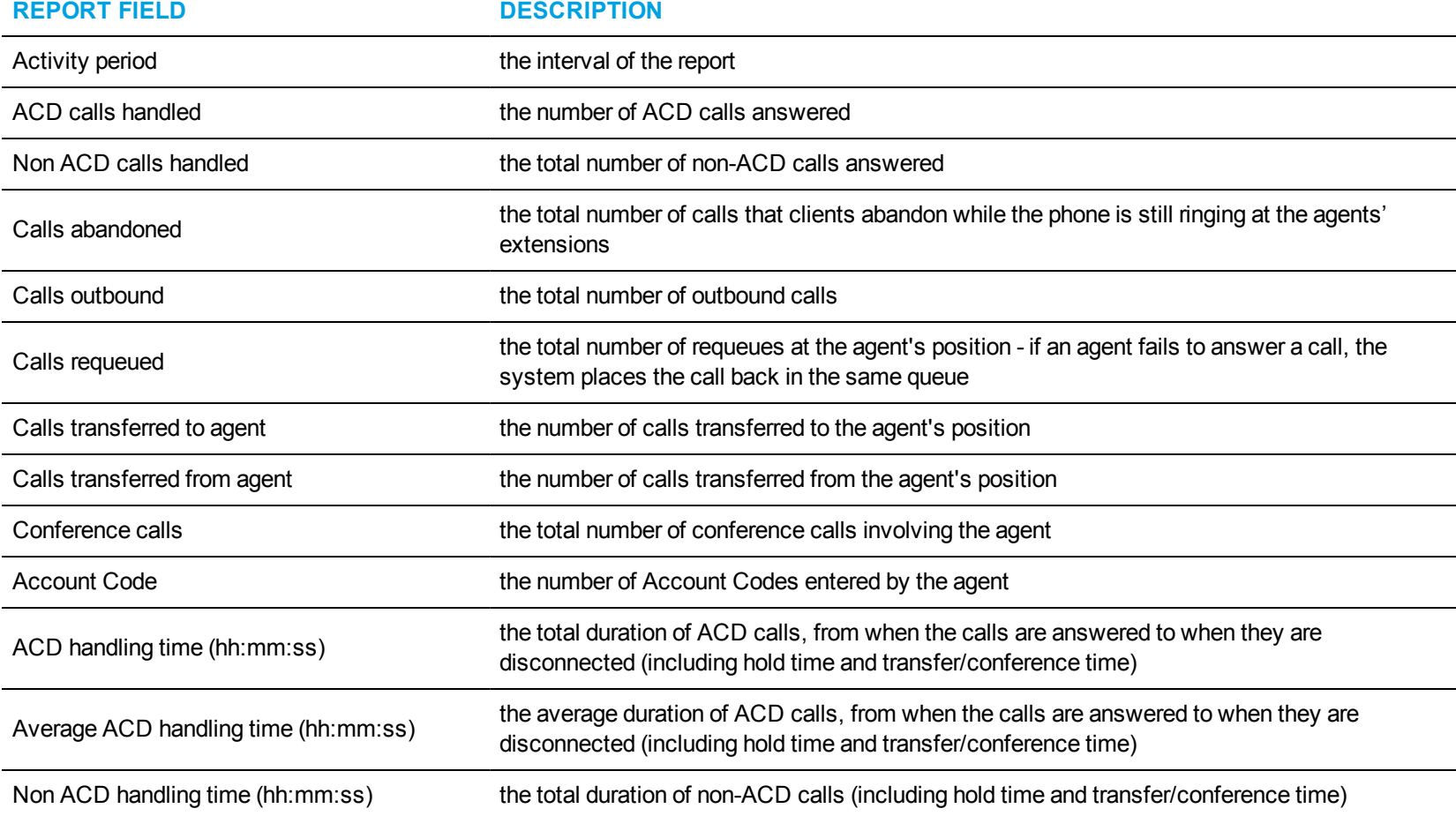

The Agent and Agent Group Performance by Period reports provide the following information:

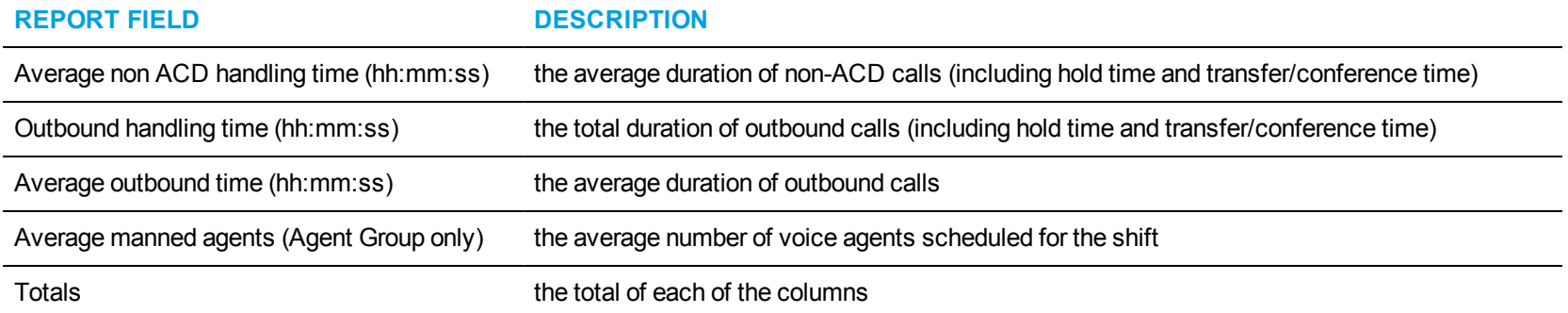

<span id="page-100-0"></span>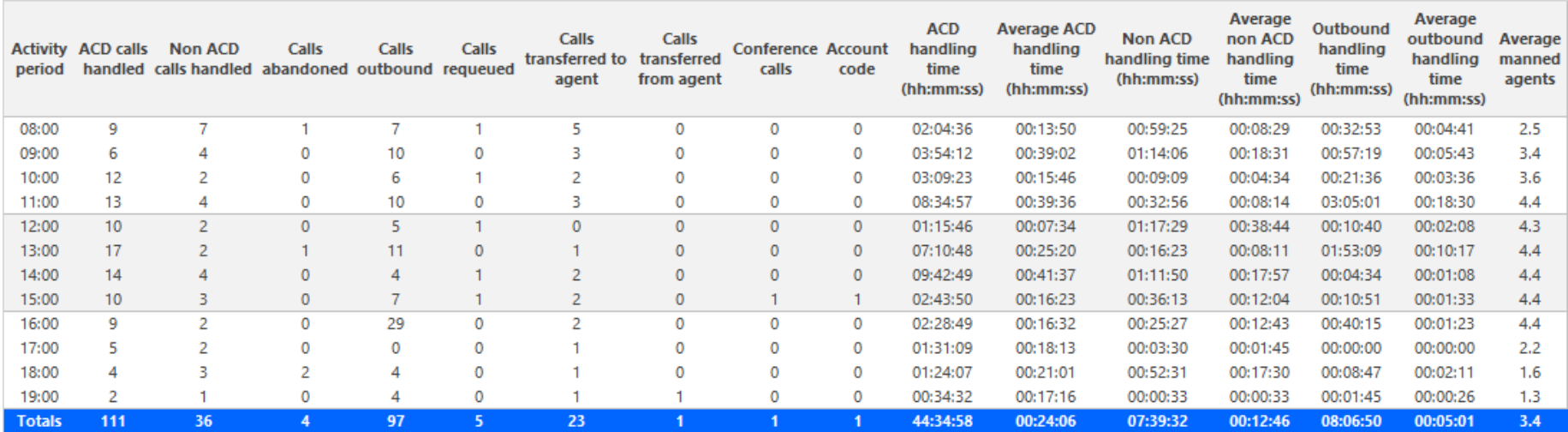

**Figure 17: Voice Agent Group Performance by Period**

### *Voice Agent Group Performance by Agent*

The Agent Group Performance by Agent report shows the workload distribution across the agents in an agent group for the shift duration and day (s) you specify. It reports the call statistics in hours, minutes, and seconds, and provides call counts across agents. (See [Figure](#page-103-0) 18.)

The Agent Group Performance by Agent report provides the following information for individual agents in the group:

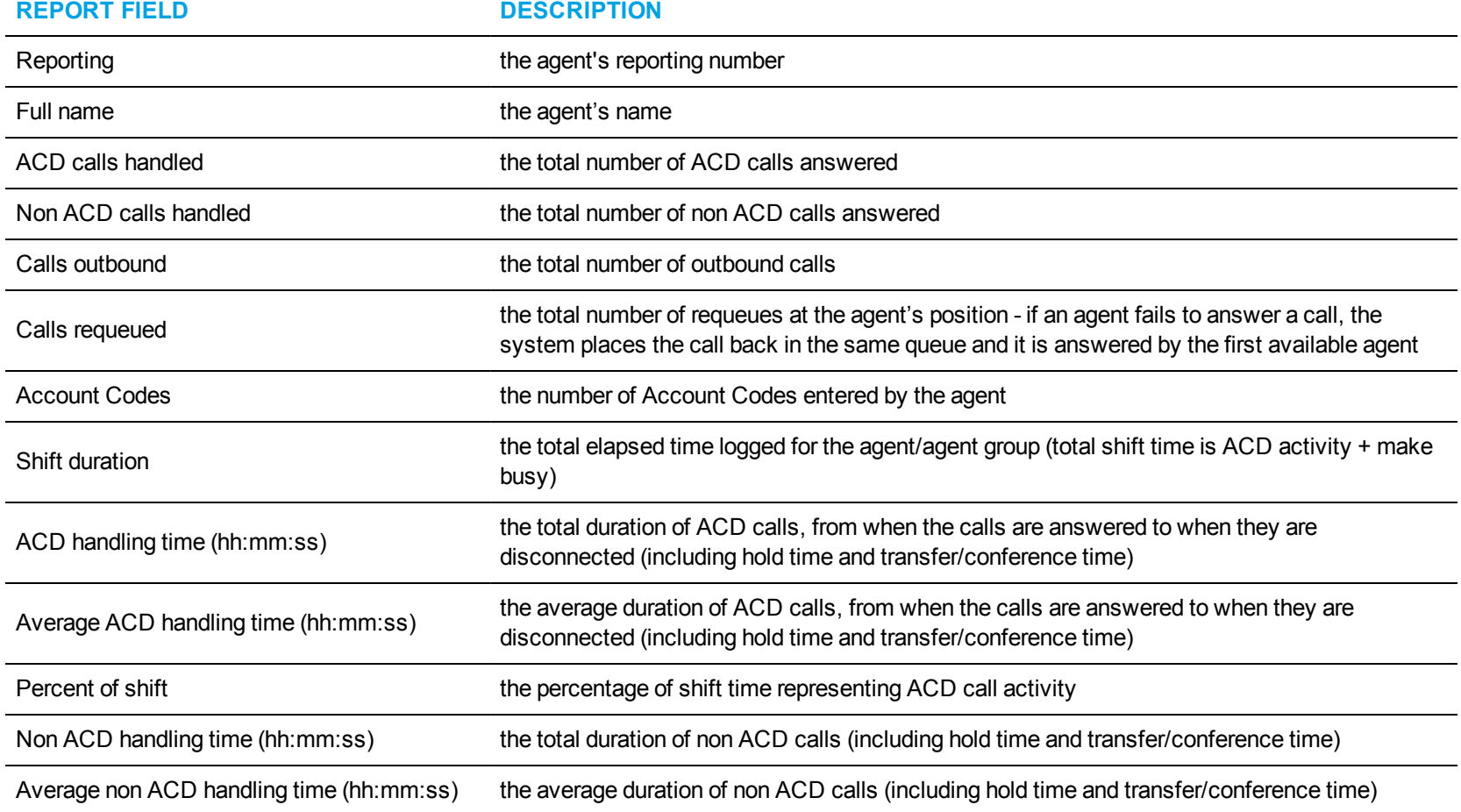

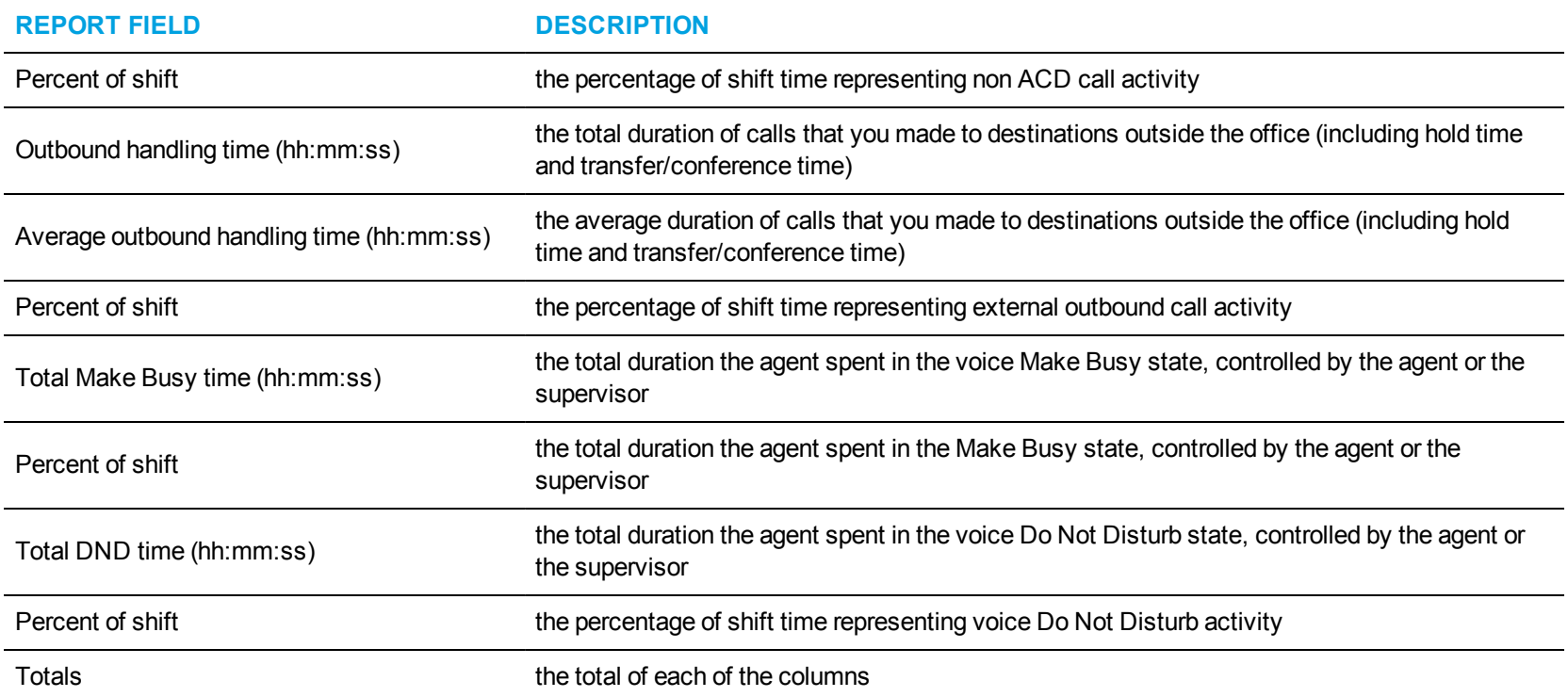

<span id="page-103-0"></span>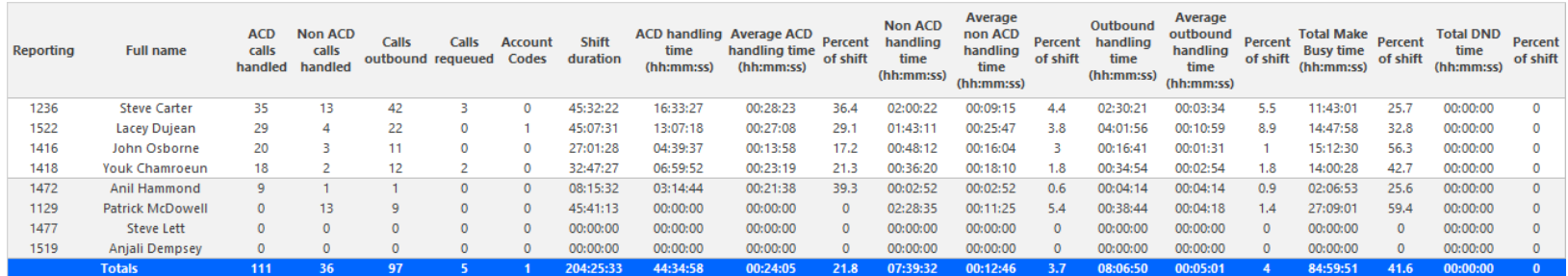

**Figure 18: Voice Agent Group Performance by Agent**

### *Voice Agent and Agent Group Event by Period (hh:mm:ss)*

Event reports derive their data from the ACD real-time event stream. Event reports on non-ACD extensions use the MiTAI stream. All other reports derive their data from the SMDR stream.

The Agent Event by Period (hh:mm:ss) report displays log on and log off times for the agent and the total duration the agent spent in various agent states for the day(s) you specify. It reports the call statistics in hours, minutes, and seconds and provides call counts for the agent. (See [Figure](#page-109-0) [19](#page-109-0).)

The Agent Group Event by Period (hh:mm:ss) report displays log on and log off times for the members of the agent group and the total duration each agent of the agent group spent in various agent states for the day(s) you specify. It reports the call statistics in hours, minutes, and seconds and provides call counts for the agent.

Your choice of Shift Mode determines whether or not the report shows data based on traditional ACD agent behavior or hot desking agent behavior. In Reporter, after Shift Mode, select the checkbox for either Default or Agent Group Presence. Default selection applies to traditional ACD agents, where the standard ACD login and logout determine agent shift information. Agent Group Presence applies to hot desking agents, where login and logout using Agent Group Presence determine agent shift information. If you choose Agent Group Presence Shift Mode, only presence-based records relating to Agent Group Presence will be displayed in the report. Data relating to individual agent presence will not be displayed under the corresponding report columns.

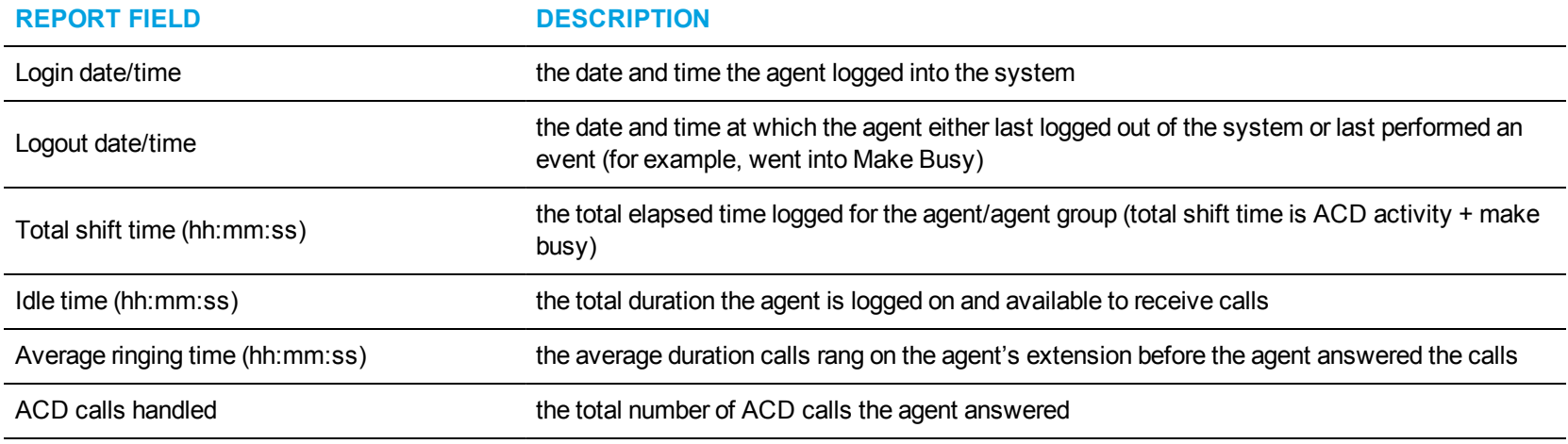

The Agent Event by Period (hh:mm:ss) report is truncated to the first 1000 records. It provides the following information:

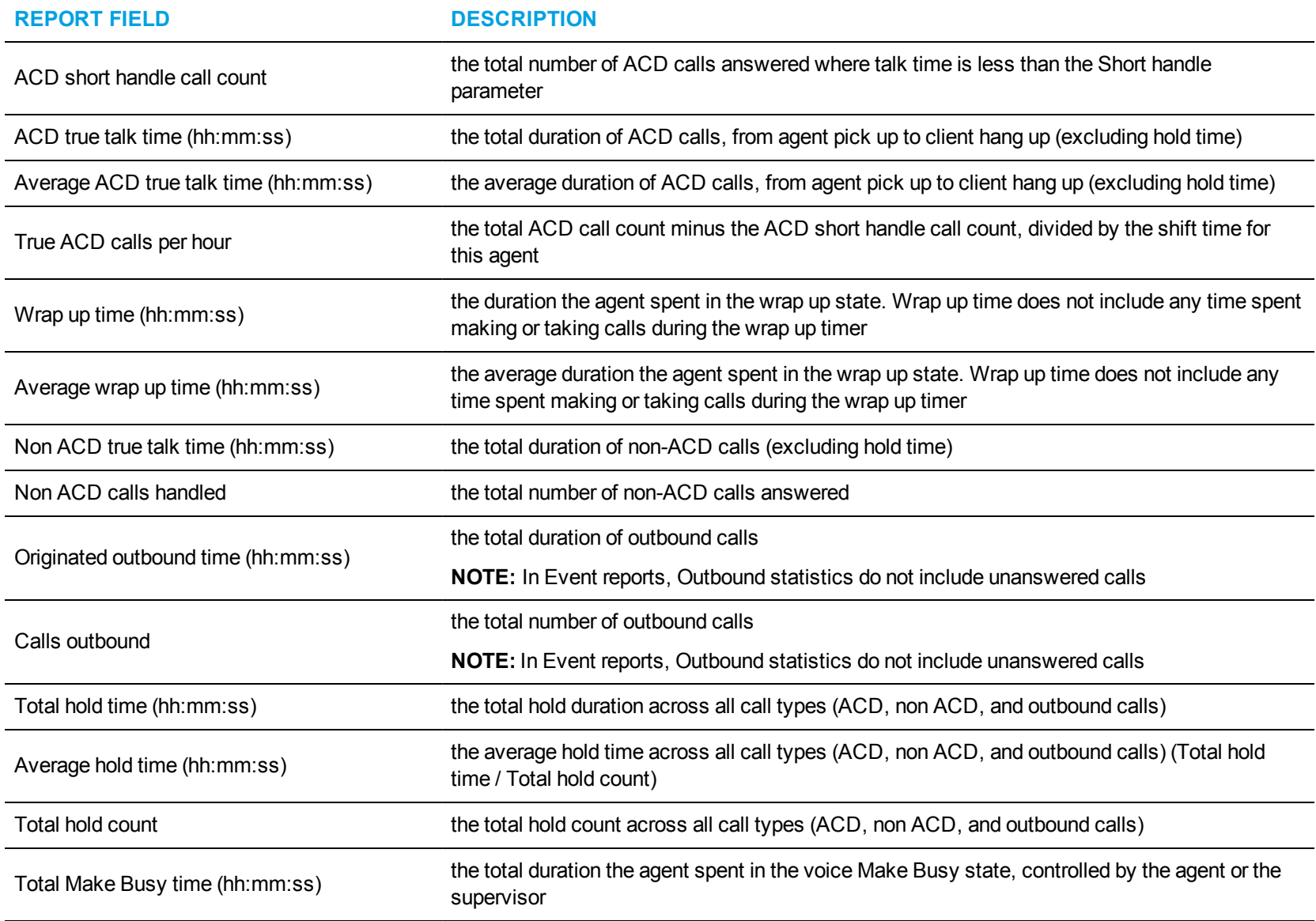

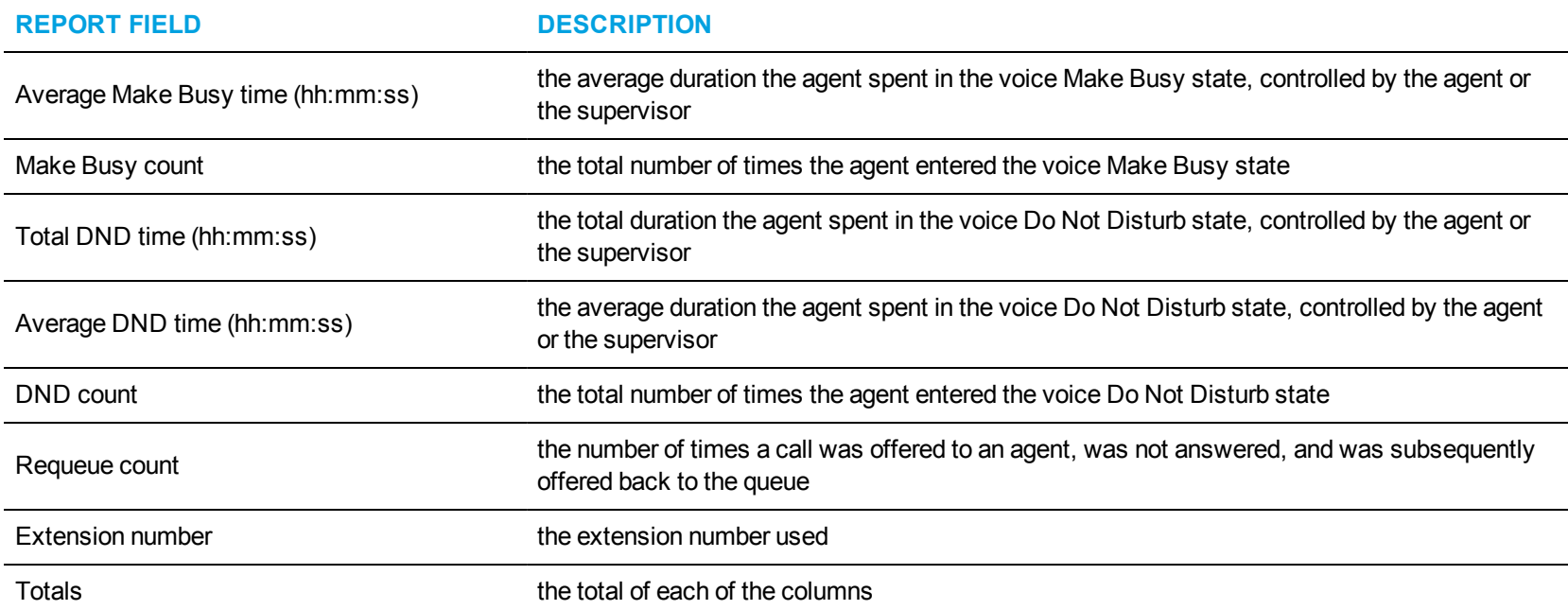

The Agent Group Event by Period (hh:mm:ss) report is truncated to the first 1000 records. It provides the following information:

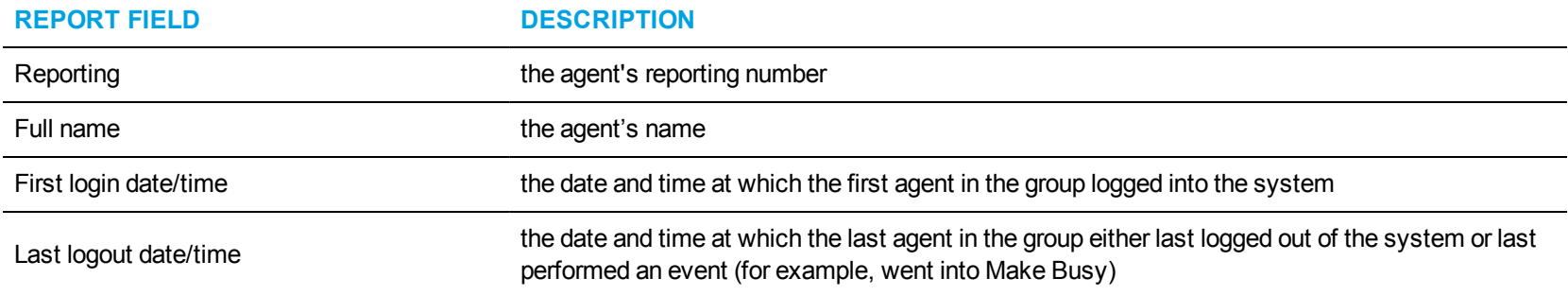

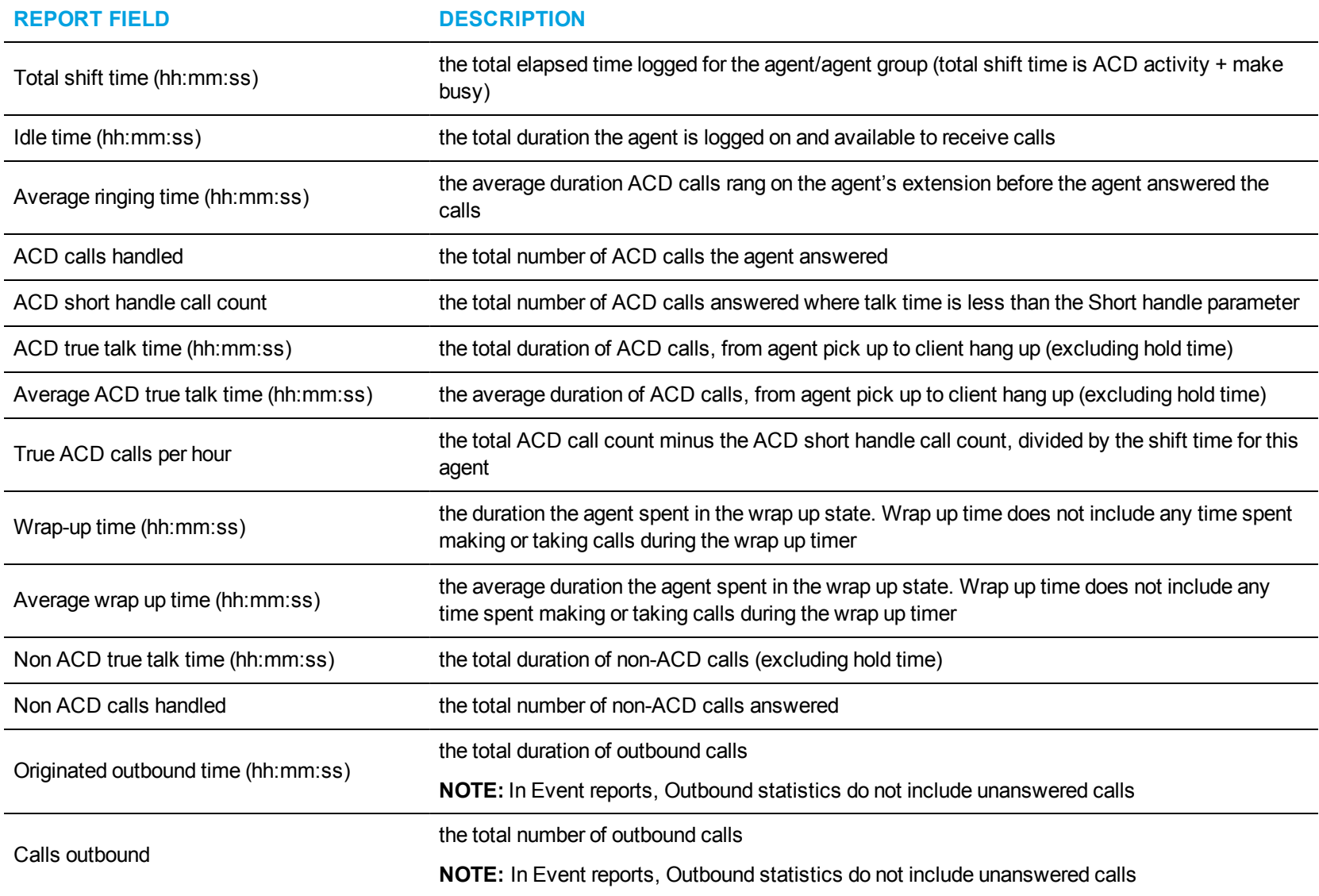
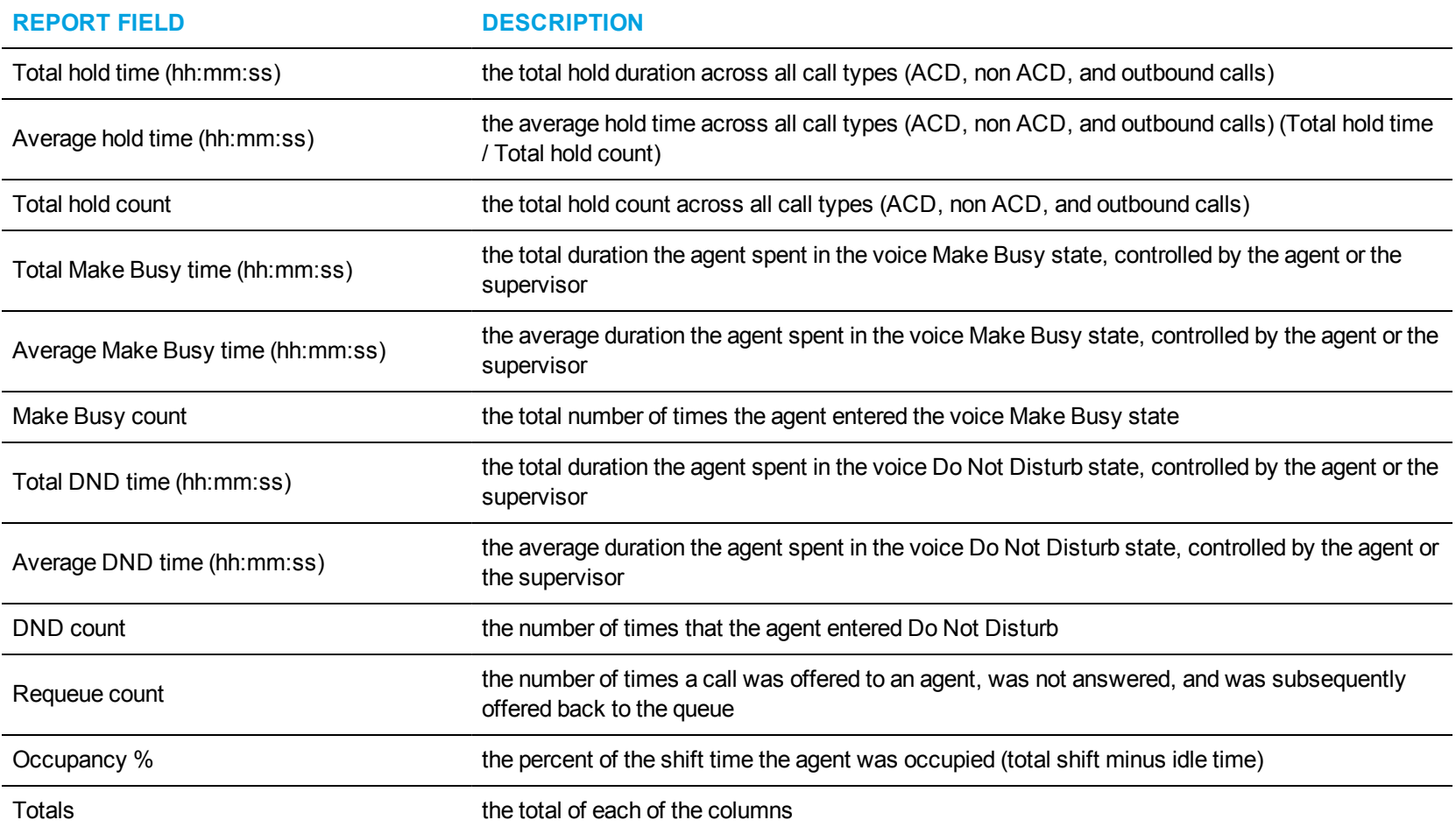

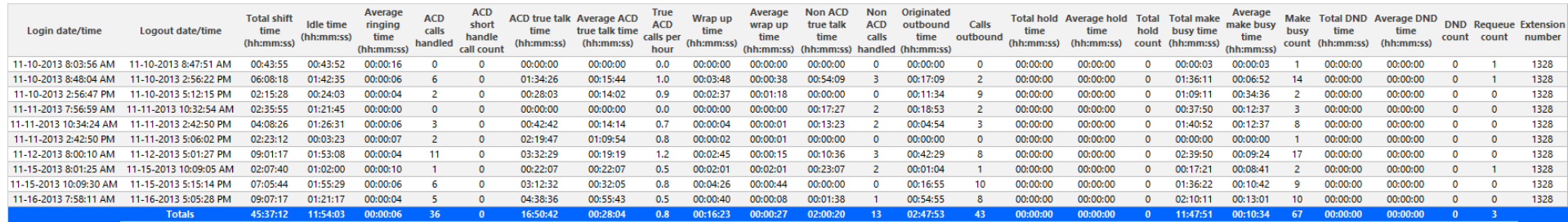

**Figure 19: Voice Agent Event by Period (hh:mm:ss)**

### *Voice Agent Shift by Period*

The Agent Shift by Period report shows call shift activity. (See [Figure](#page-112-0) 20.)

**NOTE:** The only ACD stream-based report that will work with the over-midnight setting enabled is the Agent Shift by Period report.

Your choice of Shift Mode determines whether or not the report shows data based on traditional ACD agent behavior or hot desking agent behavior. In Reporter, after Shift Mode, select the checkbox for either Default or Agent Group Presence. Default selection applies to traditional ACD agents, where the standard ACD login and logout determine agent shift information. Agent Group Presence applies to hot desking agents, where login and logout using Agent Group Presence determine agent shift information. If you choose Agent Group Presence Shift Mode, only presence-based records relating to Agent Group Presence will be displayed in the report. Data relating to individual agent presence will not be displayed under the corresponding report columns.

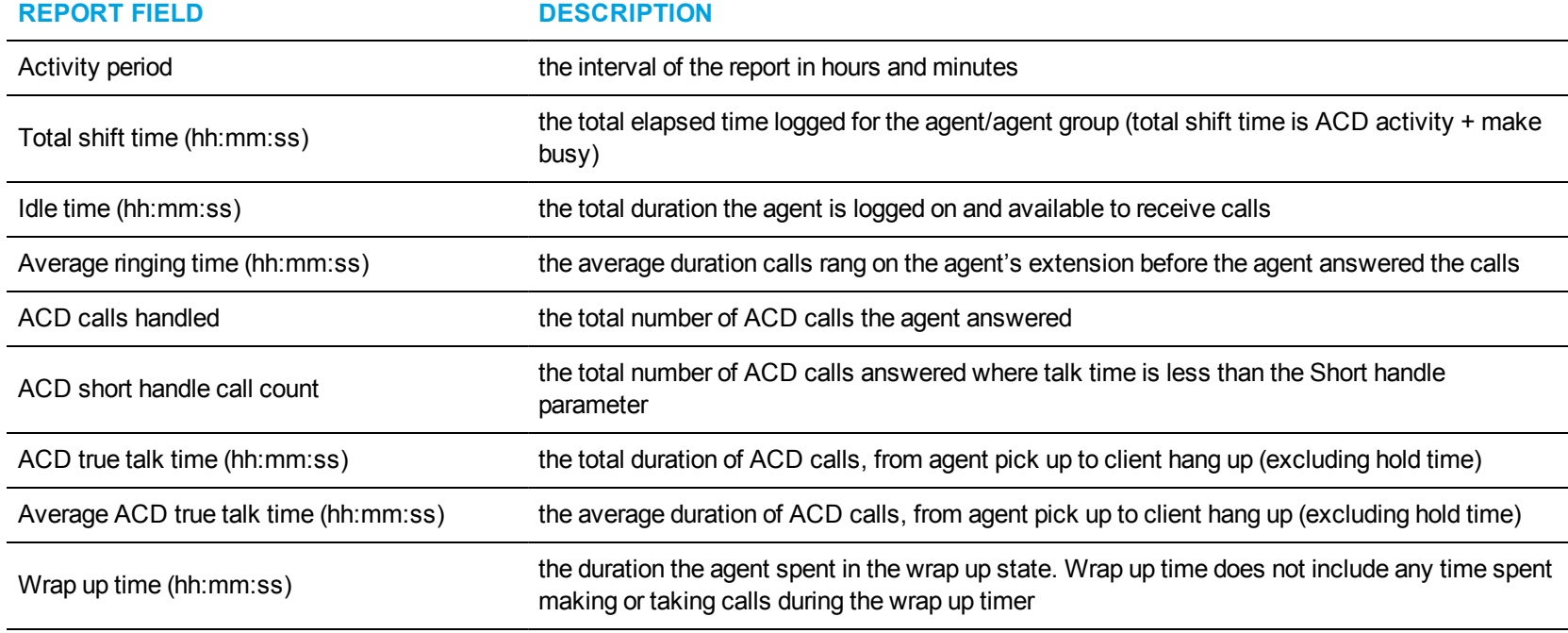

The Agent Shift by Period report provides the following information:

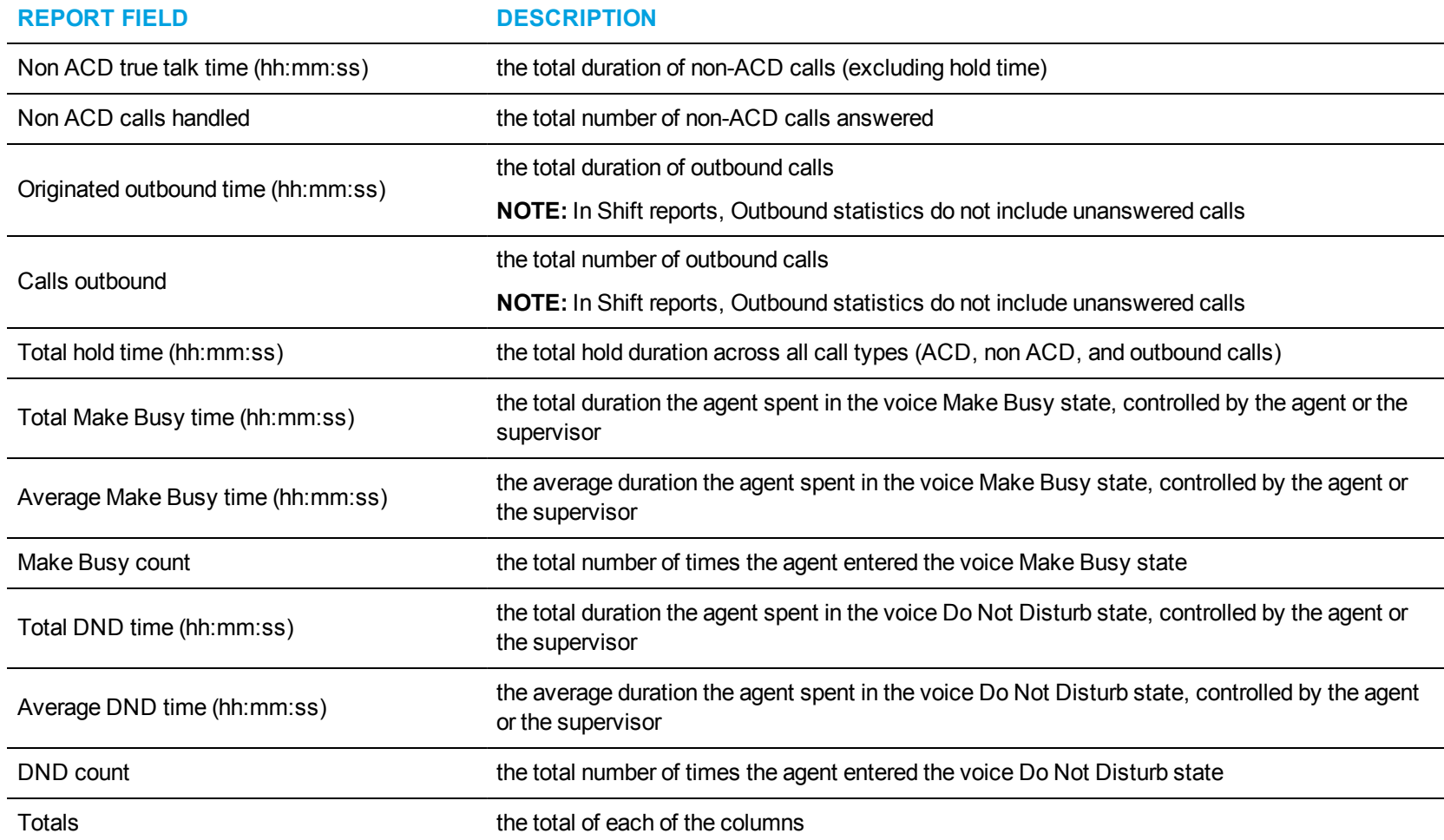

<span id="page-112-0"></span>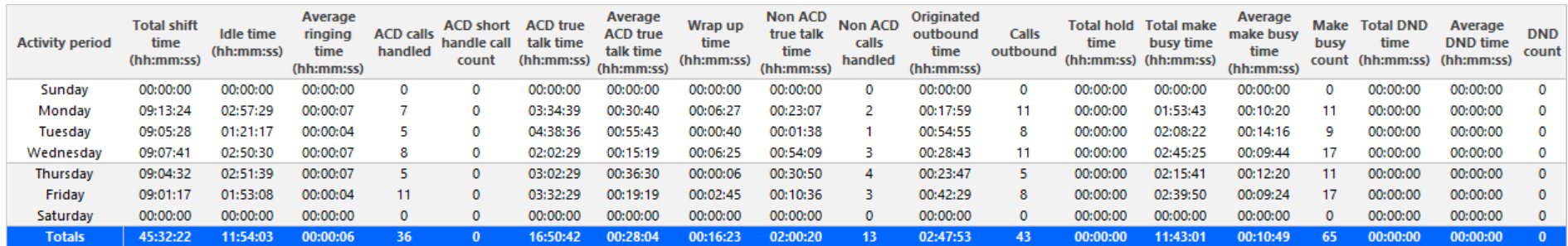

**Figure 20: Voice Agent Shift by Period**

### *Voice Agent Inbound Trace*

The Agent Inbound Trace report shows calls received by the agent. It lists the type of calls the agent received and where those calls originated. (See [Figure](#page-115-0) 21.)

The Agent Inbound Trace report provides the following information:

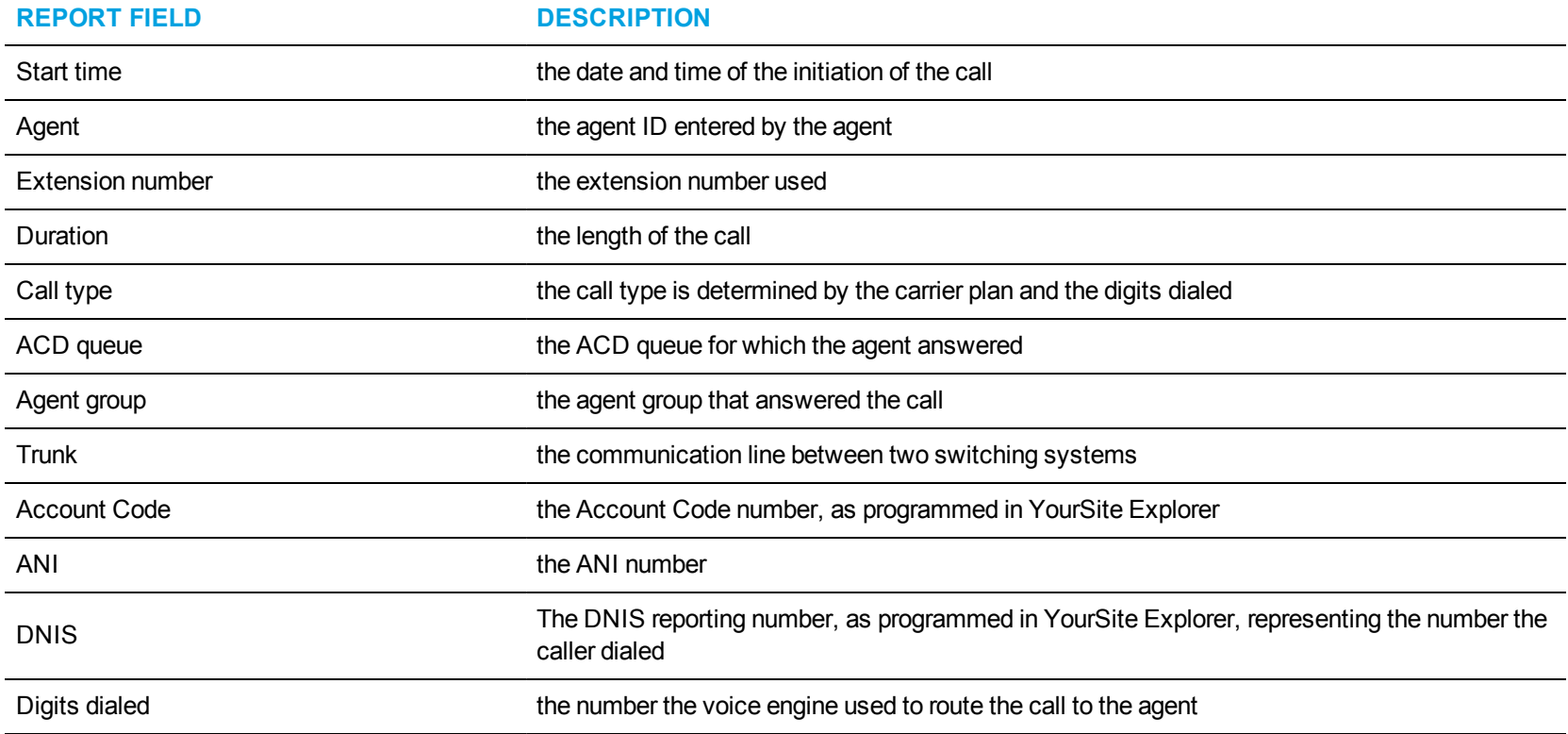

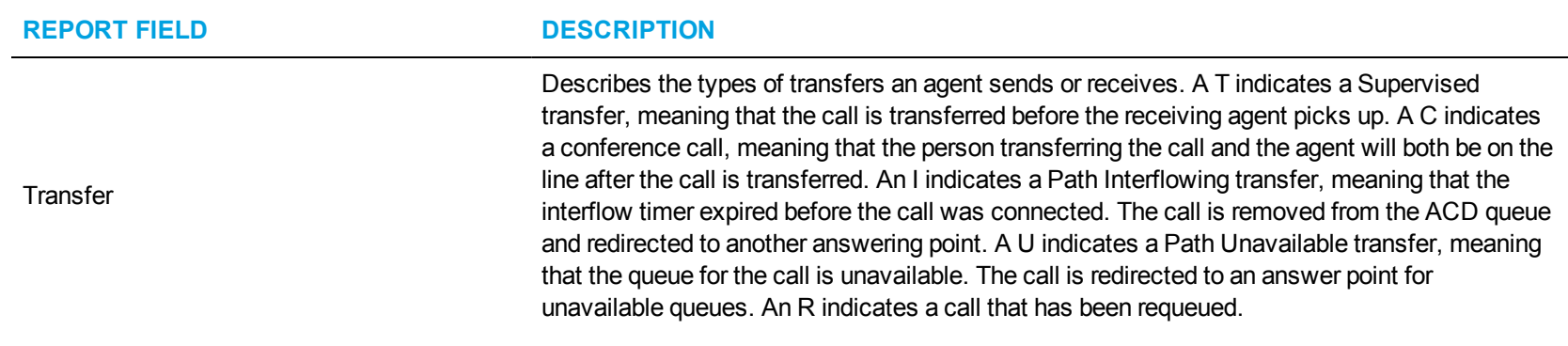

<span id="page-115-0"></span>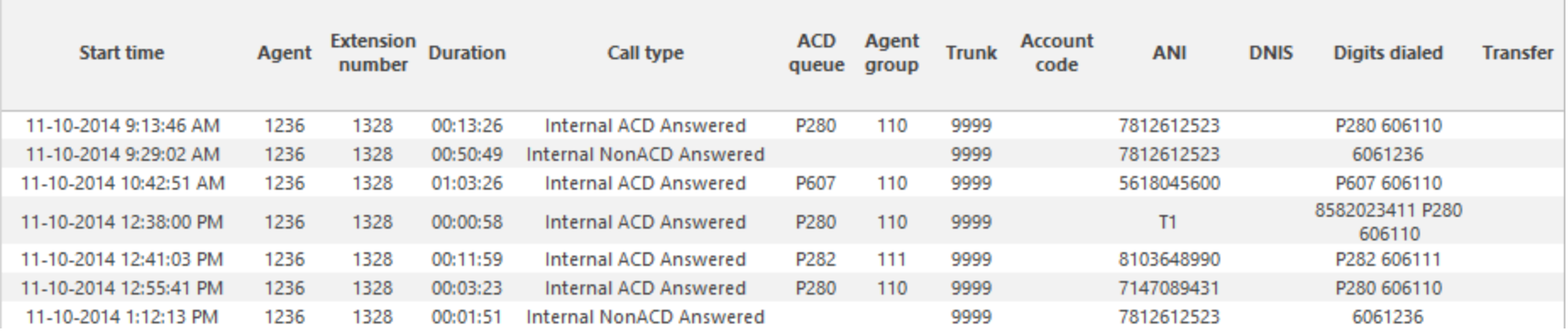

**Figure 21: Voice Agent Inbound Trace**

# *Voice Agent Outbound Trace*

The Agent Outbound Trace report shows calls originated by the agent. It lists the type of calls the agent made and where those calls go. (See [Figure](#page-117-0) 22.)

The Agent Outbound Trace report provides the following information:

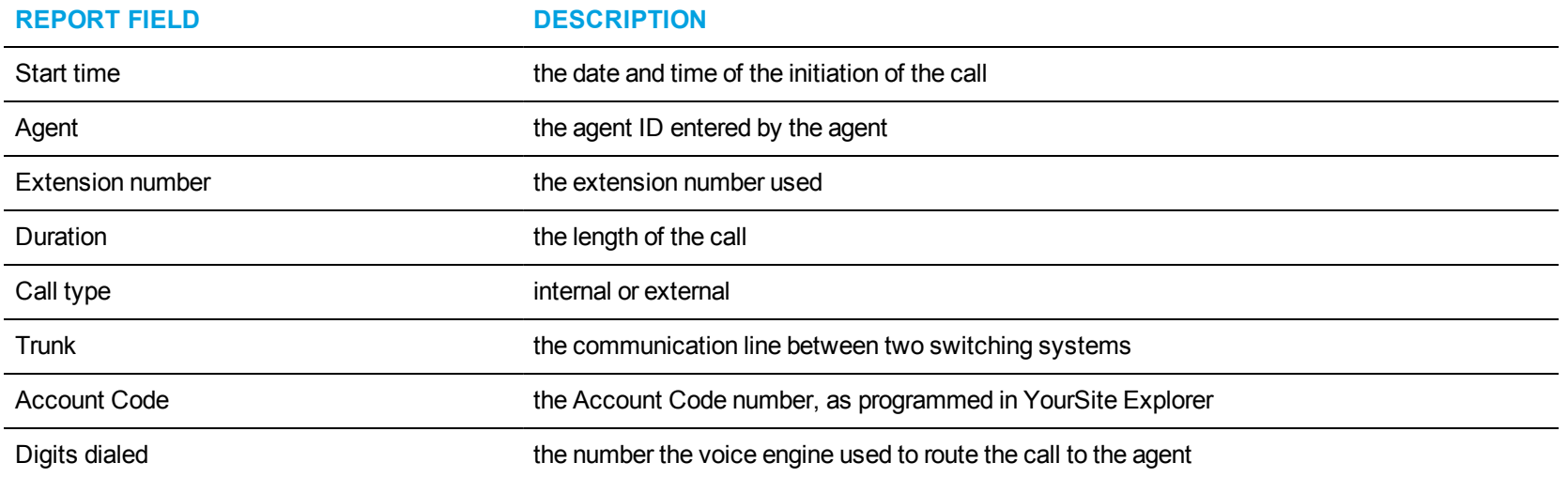

<span id="page-117-0"></span>

| <b>Start time</b>     | Agent | <b>Extension</b><br>number | <b>Duration</b> | Call type              | <b>Trunk</b> | <b>Account</b><br>code | <b>Digits dialed</b> |
|-----------------------|-------|----------------------------|-----------------|------------------------|--------------|------------------------|----------------------|
| 11-10-2014 1:39:25 PM | 1236  | 1328                       | 00:16:38        | Internal Outbound Call | 9999         |                        | 6138431636           |
| 11-10-2014 2:21:34 PM | 1236  | 1328                       | 00:00:31        | Internal Outbound Call | 9999         |                        | 17819560108          |
| 11-10-2014 3:35:02 PM | 1236  | 1328                       | 00:00:18        | Internal Outbound Call | 9999         |                        | 16105324700          |
| 11-10-2014 3:35:44 PM | 1236  | 1328                       | 00:02:31        | Internal Outbound Call | 9999         |                        | 16105324700          |
| 11-10-2014 3:38:31 PM | 1236  | 1328                       | 00:00:45        | Internal Outbound Call | 9999         |                        | 16105324700          |
| 11-10-2014 4:01:02 PM | 1236  | 1328                       | 00:00:33        | Internal Outbound Call | 9999         |                        | 17819560108          |
| 11-10-2014 4:19:28 PM | 1236  | 1328                       | 00:00:38        | Internal Outbound Call | 9999         |                        | 17819560108          |

**Figure 22: Voice Agent Outbound Trace**

# *Voice Agent Group Inbound Trace*

The Agent Group Inbound Trace report shows calls received by the agent group. It lists the type of calls the agent group received and where those calls originated. (See [Figure](#page-120-0) 23.)

The Agent Group Inbound Trace report provides the following information:

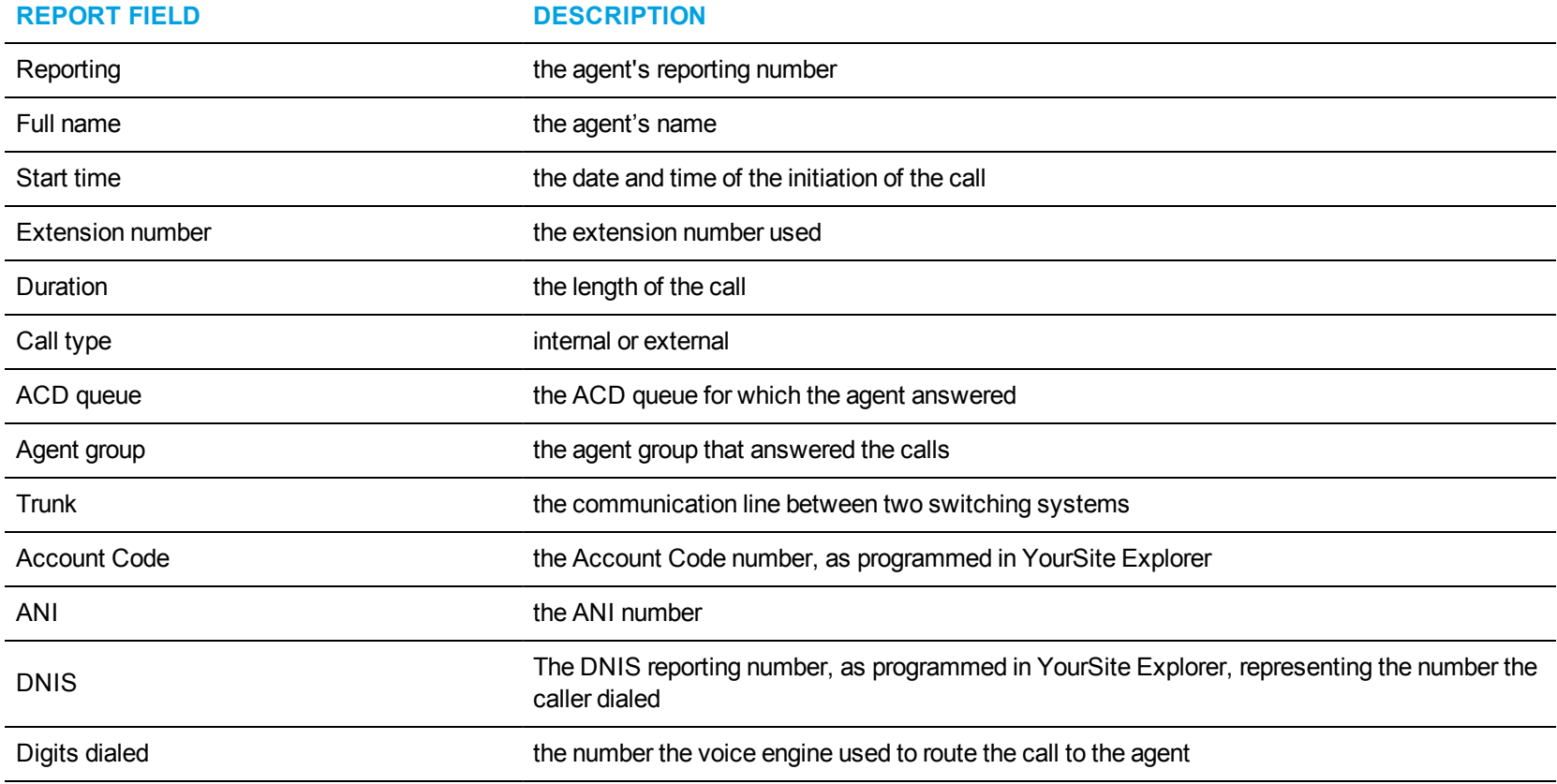

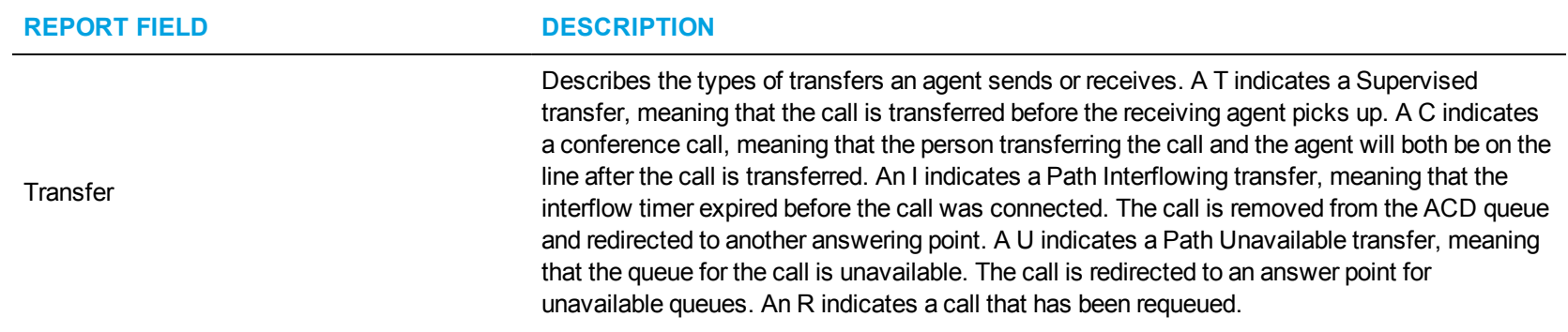

<span id="page-120-0"></span>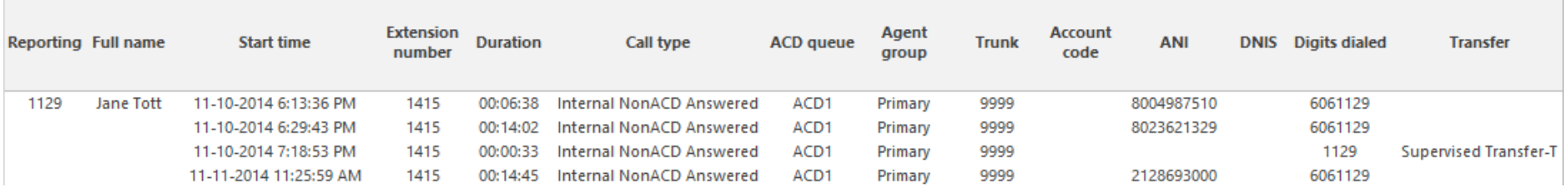

**Figure 23: Voice Agent Group Inbound Trace**

### *Voice Agent Group Outbound Trace*

The Agent Group Outbound Trace report shows calls originated by the agent group. It lists the type of calls the agent group made and where those calls go. (See [Figure](#page-122-0) 24.)

**NOTE:** Statistics for internal calls do not appear in this report. This includes calls from agent groups to queues, extensions, and other agent groups.

The Agent Group Outbound Trace report provides the following information:

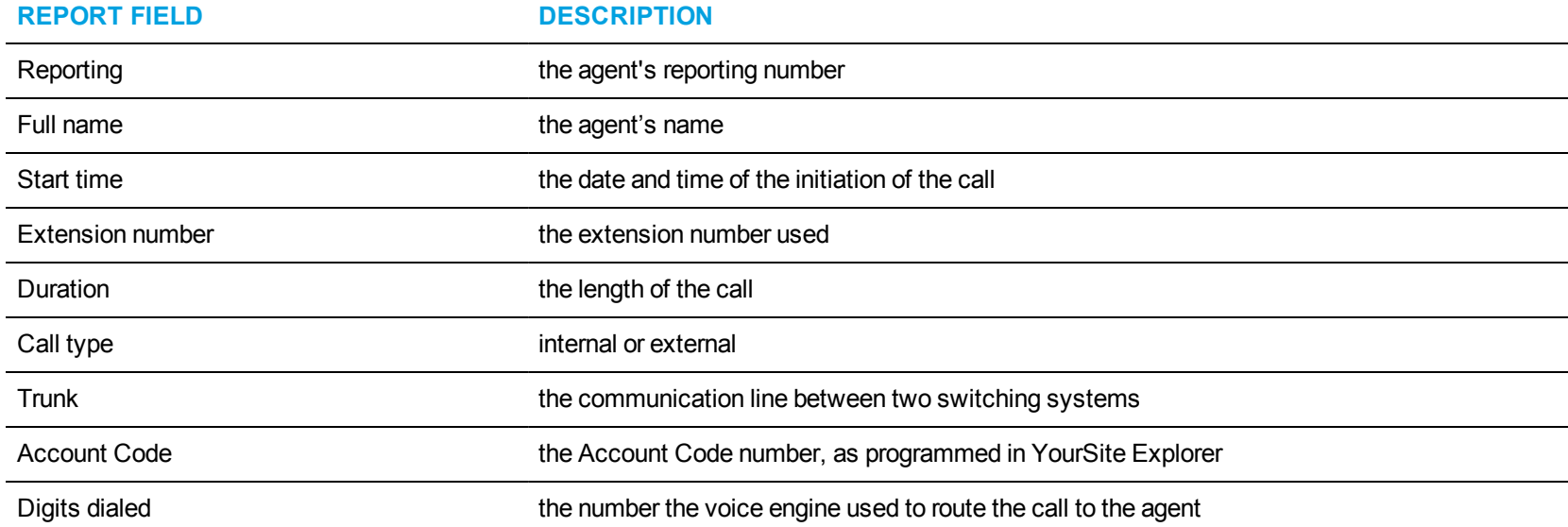

<span id="page-122-0"></span>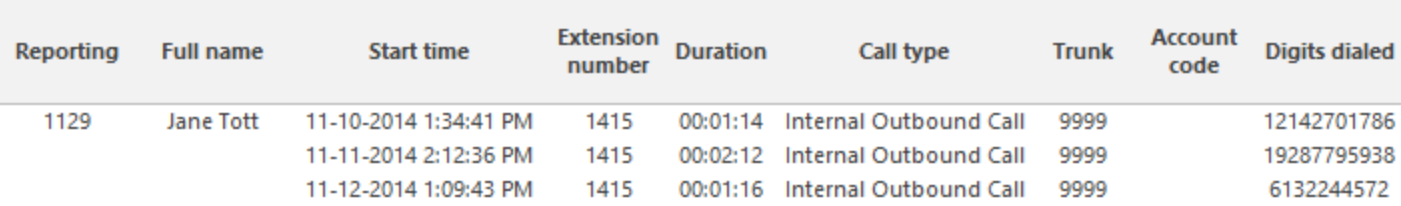

**Figure 24: Voice Agent Group Outbound Trace**

# VOICE QUEUE REPORTS

Voice Queue and Queue Group reports provide statistics on individual queues and queue groups that reflect caller behavior and the service experienced by callers.

In Version 7.1, Voice Queue reports apply to both ACD paths and Ring Group configurations. Within reports, these devices are differentiated by their reporting numbers. The reporting numbers of ACD paths always begin with 'P'.

Statistics not applying to Ring Groups are indicated in each report description and display as '0' in your reports. In Queue reports applicable to ACD paths only, Ring Groups do not display as reportable devices.

In report descriptions, the term 'members' refers to the individuals answering for the queue. For ACD paths, 'members' refers to agents in the queue's answering agent groups. For Ring Groups, 'members' refers to the extensions assigned to the Ring Groups.

If you are running a voice report on a queue group that has non-voice members, the statistical values in the generated report will be for voice queues only.

#### **NOTE:**

- Hot desking users logging into Ring Group member extensions must also be a member of the Ring Group, to ensure accurate Ring Group reporting. For more information on configuring Ring Groups, see the *Contact Center Solutions User Guide*.
- Ring group reporting is supported for MCD  $7.0+$ .

Please note the following exceptions to Ring Group reporting statistics

- Ring Groups are not credited with interflow counts if the receiving extension has a hot desking user logged in.
- External calls to Ring Groups that interflow to paths and are answered are not included in Ring Group statistics.
- Supervised, answered transfers to Ring Groups credit the answering Ring Group member and not the Ring Group.

The Queue reports are listed below:

- <sup>l</sup> **Performance reports**
	- Queue Performance by Account Code
	- Queue Performance by Member (You cannot generate this report over midnight.)
	- Queue and Queue Group Performance by Day of Month
	- Queue Performance by Day of Week
	- Queue Performance by Period
	- Queue Group Performance by Queue
- Spectrum reports. The spectrum reports provide a frequency distribution of calls abandoned, answered, or interflowed based on a defined time scale.
	- Queue and Queue Group Abandon Spectrum by Period
	- Queue Group Abandon Spectrum by Queue
- <sup>l</sup> **Internal/External reports**
	- Queue and Queue Group Internal/External Call Counts by Period
- <sup>l</sup> **ANI reports**
	- Queue ANI by Area Code
- <sup>l</sup> **Trace reports**
	- Queue and Queue Group Unavailable Trace

## *Voice Queue Performance by Account Code*

The Queue Performance by Account Code report shows the use of Account Codes. (See [Figure](#page-126-0) 25.)

The Queue Performance by Account Code report provides the following information:

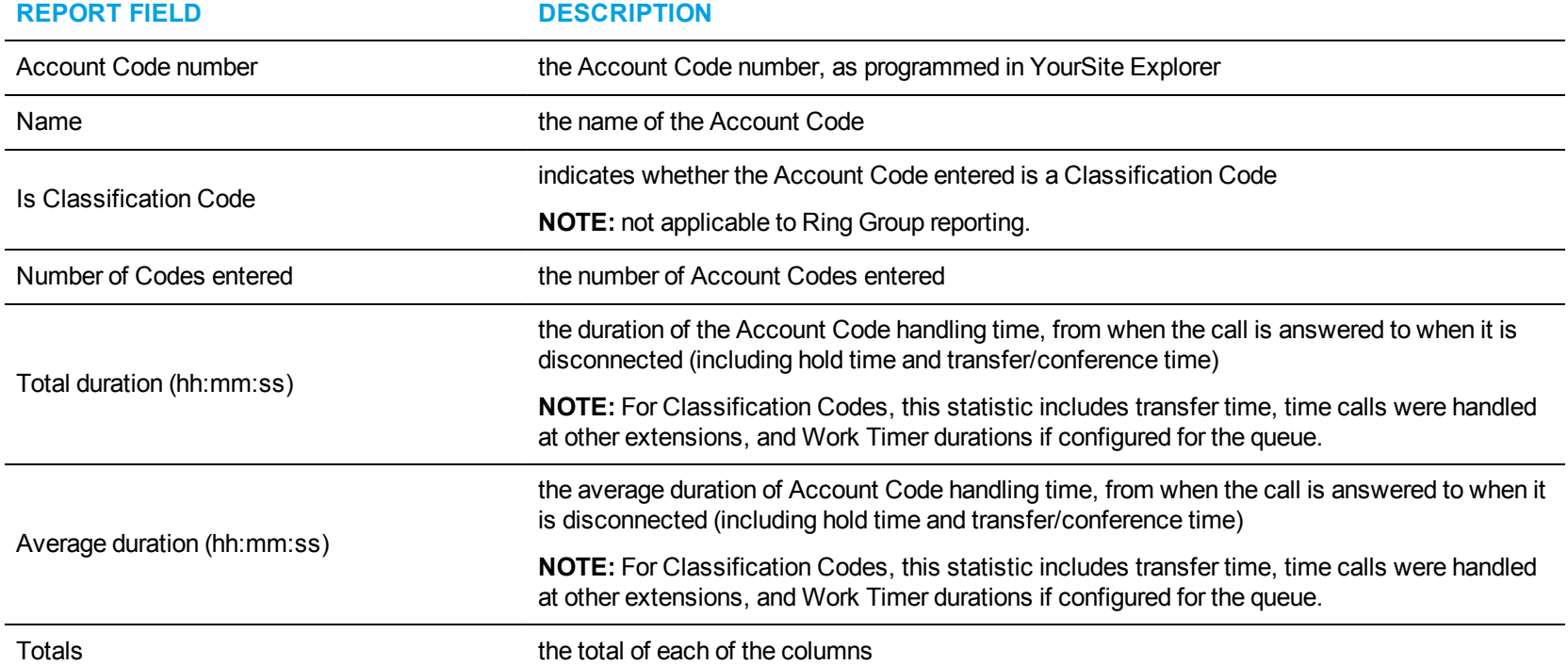

<span id="page-126-0"></span>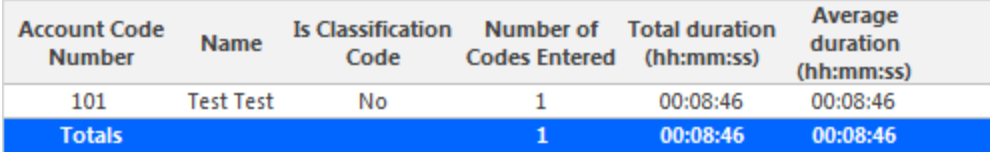

**Figure 25: Voice Queue Performance by Account Code**

#### *Voice Queue Performance by Member*

The Queue Performance by Member report shows the call performance of each member and therefore permits comparison of one member's performance against other members' performances. (See [Figure](#page-128-0) 26.)

**NOTE:** Members answering calls, taking transferred calls, or taking part in conference calls from the queue will appear in this report even if the member is not associated to the queue or the queue group on which you are reporting.

The Queue Performance by Member report provides the following information:

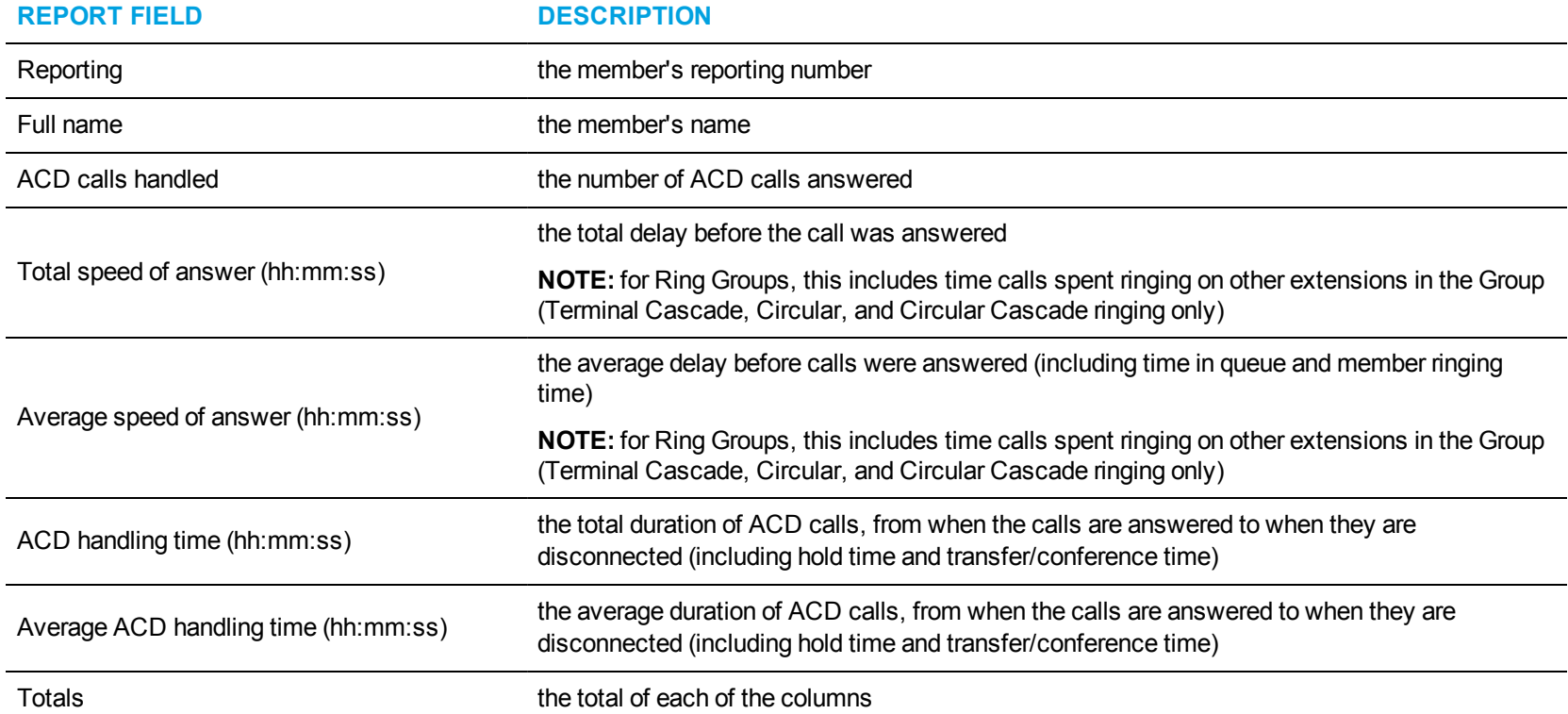

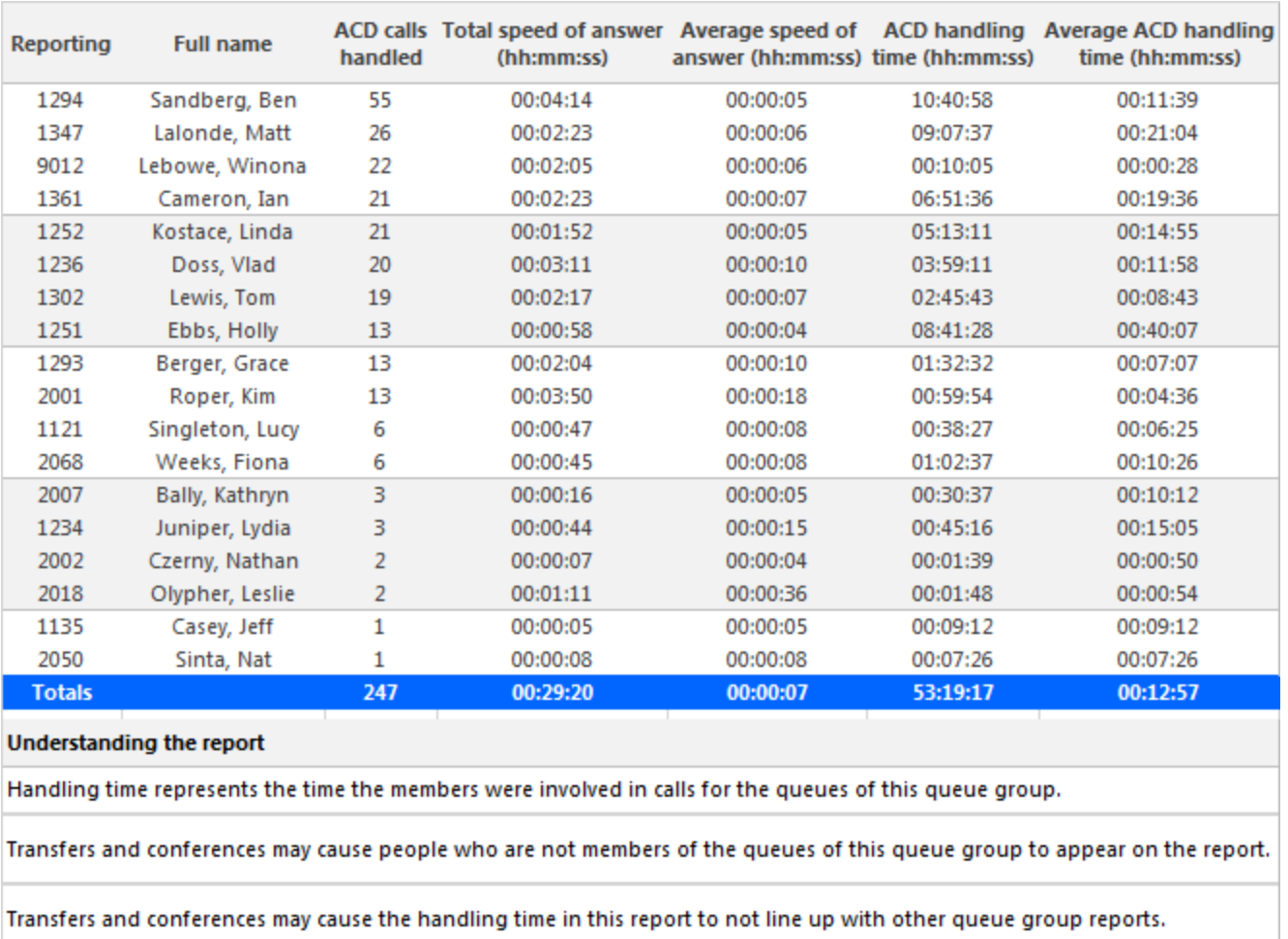

<span id="page-128-0"></span>**Figure 26: Voice Queue Performance by Member**

### *Voice Queue Performance by Day of Week*

The Queue Performance by Day of Week report shows the call performance of each queue over the days of the week. When this report is run for more than one week, the data are summed for each day of the week. For example, if the report is run for two weeks, the data found under Monday represent the summed total of the two Mondays and the data found under Tuesday represent the summed totals of the two Tuesdays. (See [Figure](#page-131-0) [27](#page-131-0).)

If your interflow statistic is zero, you probably did not program the telephone system with an interflow value.

The Queue Performance by Day of Week report provides the following information:

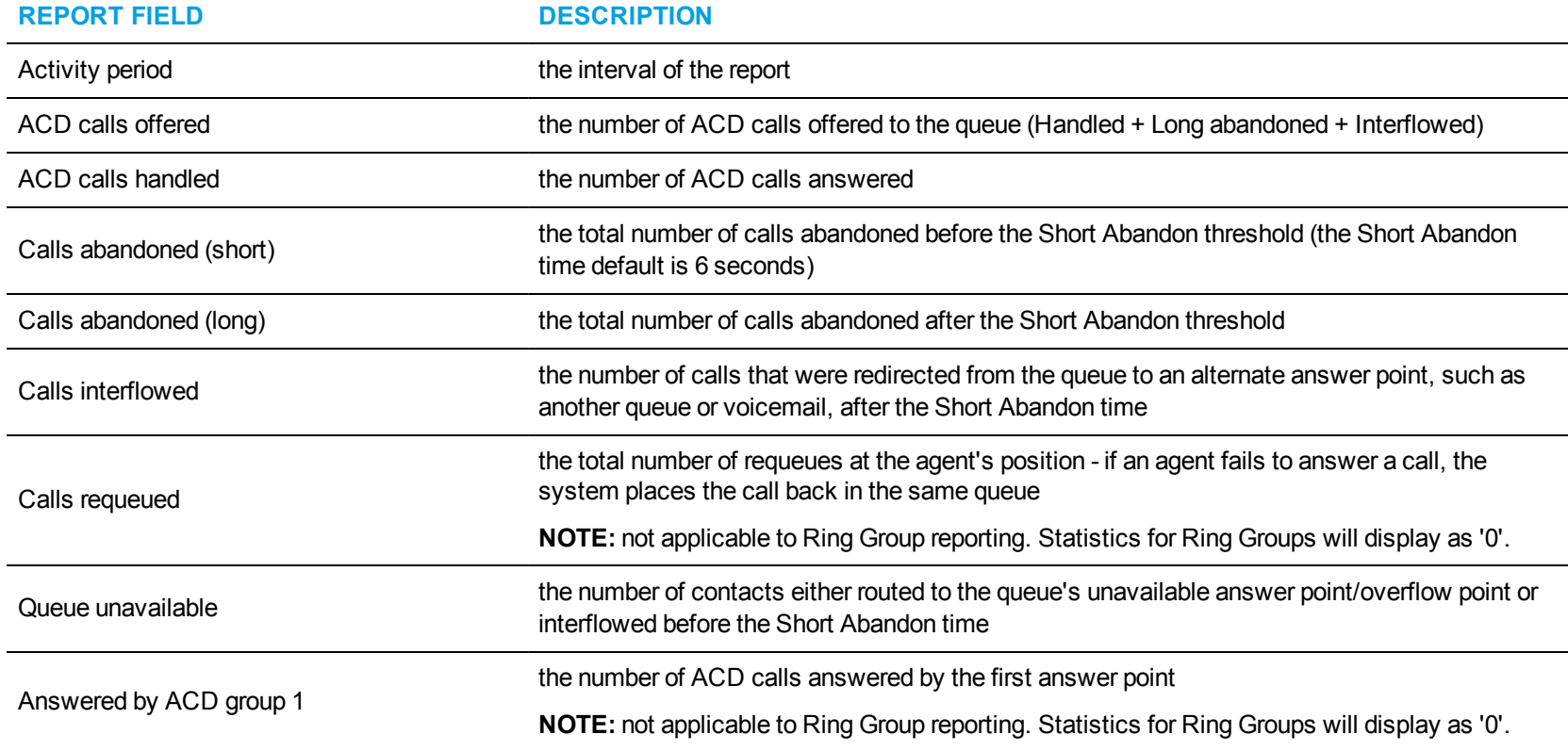

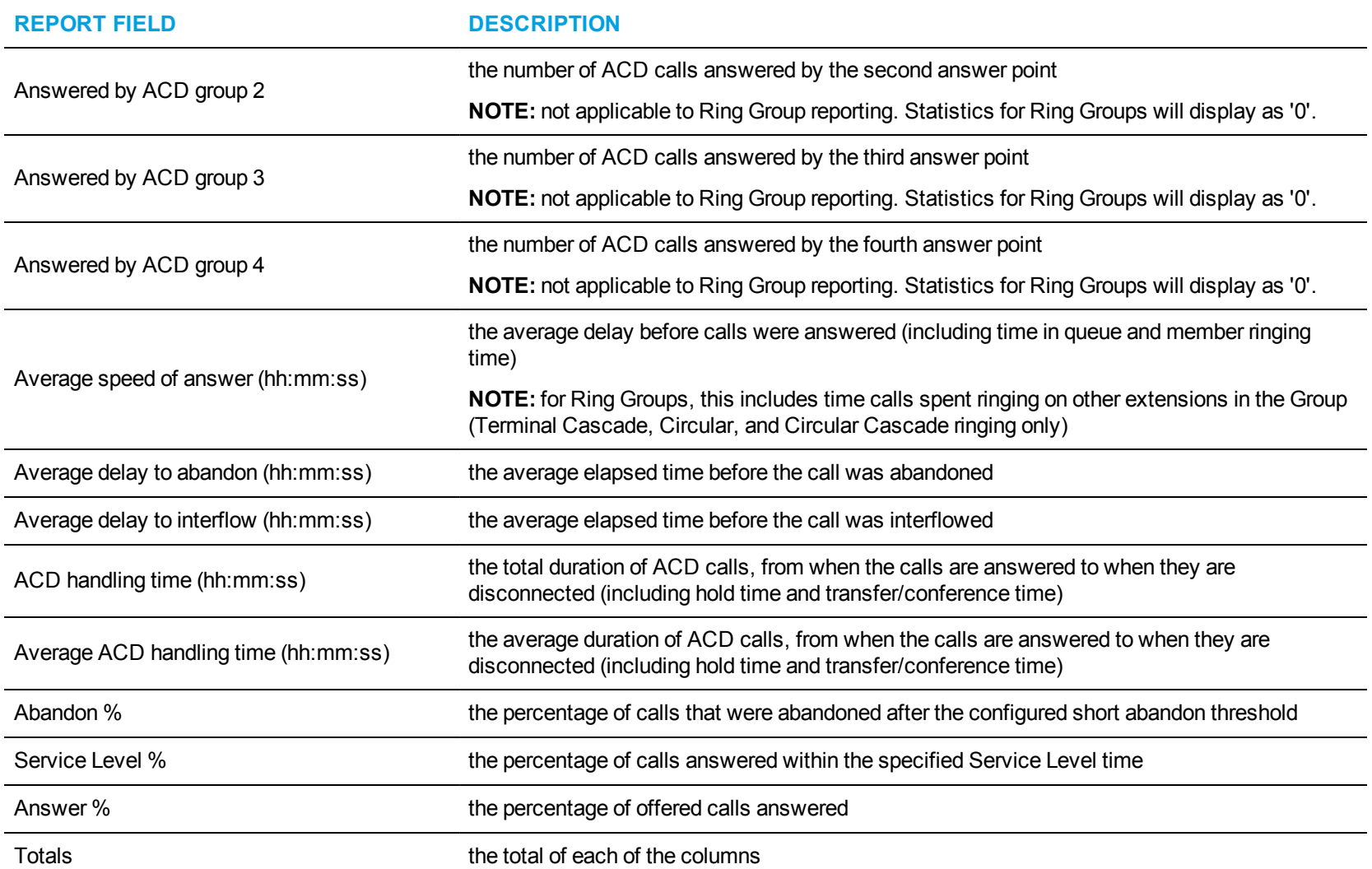

<span id="page-131-0"></span>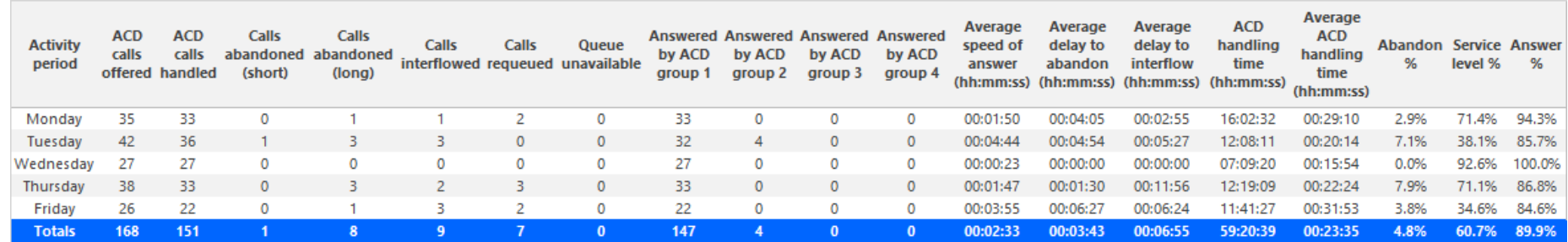

**Figure 27: Voice Queue Performance by Day of Week**

## <span id="page-132-0"></span>*Voice Queue Performance by Period*

The Queue Performance by Period report shows the call activity of a queue across 15-, 30-, or 60-minute intervals, for the shift duration and day(s) you specify (See [Figure](#page-134-0) 28.)

If your interflow statistic is zero, you probably did not program the telephone system with an interflow value.

The Queue Performance by Period report provides the following information:

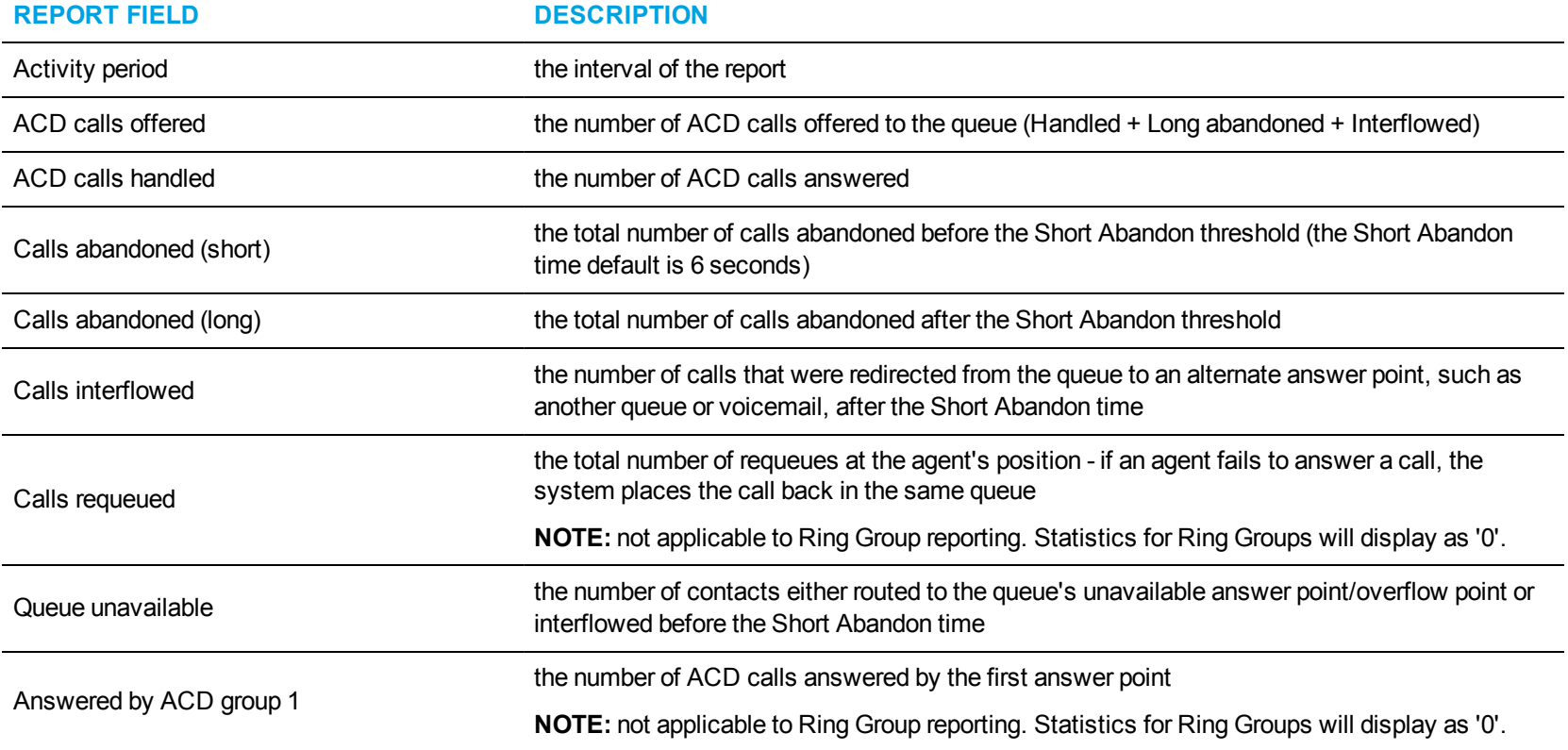

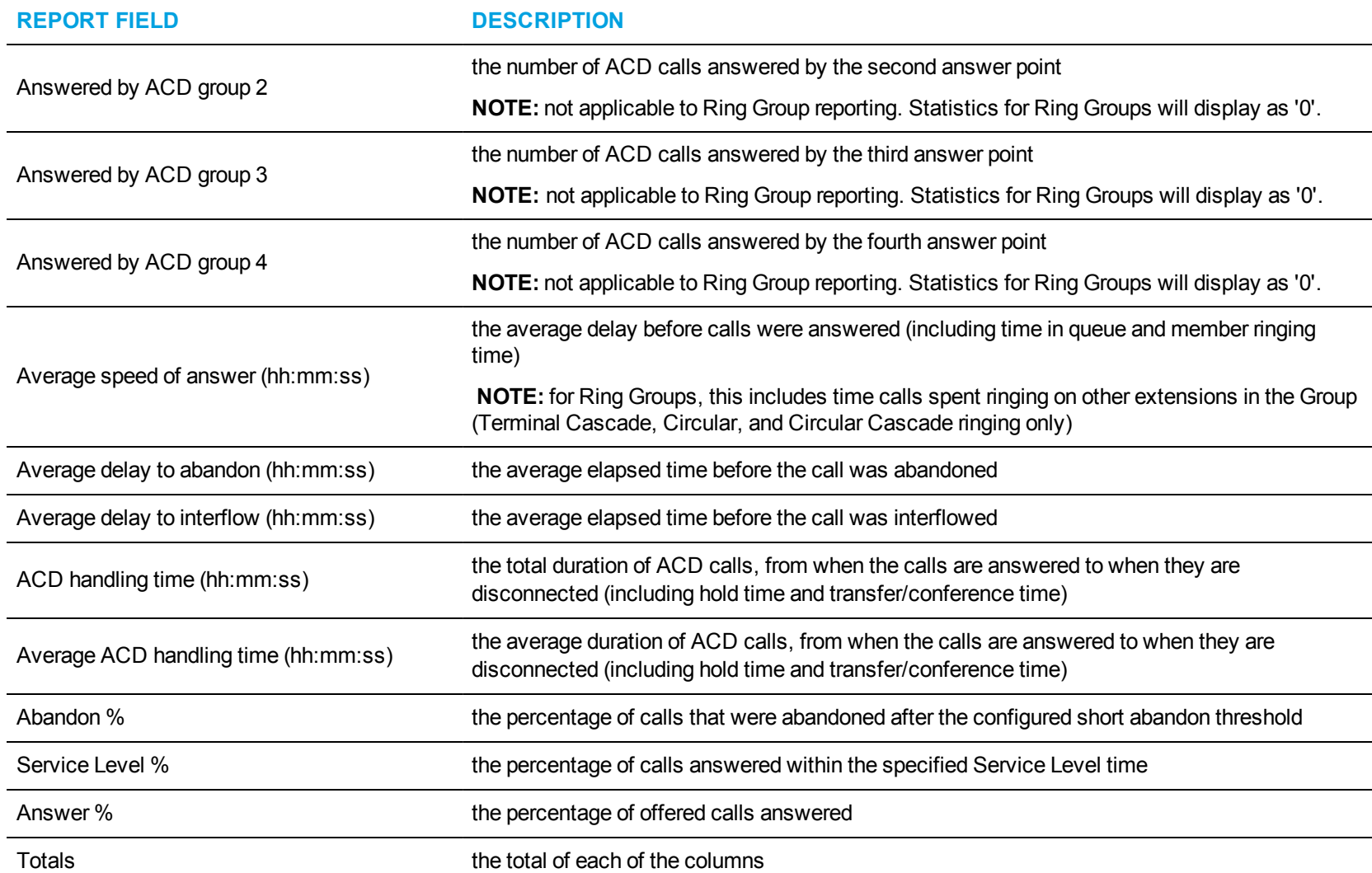

<span id="page-134-0"></span>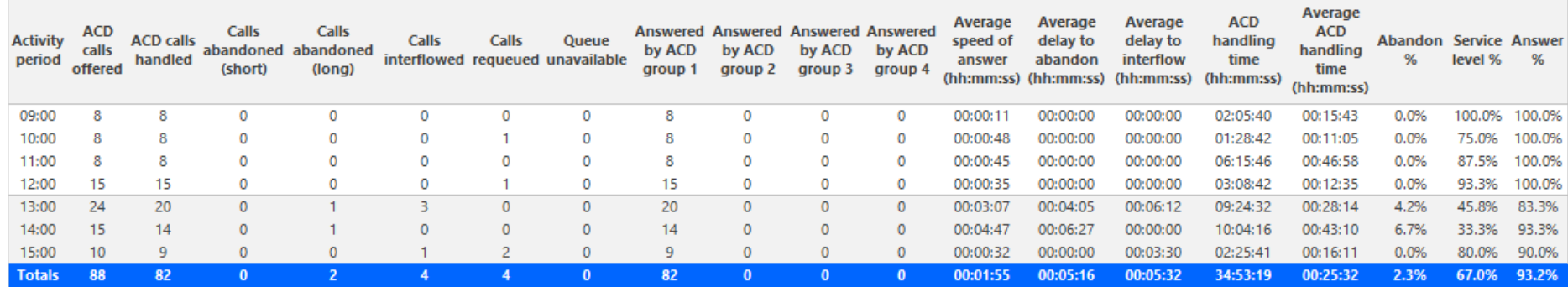

**Figure 28: Voice Queue Performance by Period**

#### *Voice Queue Group Performance by Queue*

The Queue Group Performance by Queue report compares the workload distribution across the queues in a queue group for the shift duration and day(s) you specify. It reports the call statistics in hours, minutes, and seconds, and provides call counts across queues. (See [Figure](#page-137-0) 29.)

**NOTE**: The Queue Group Performance by Queue report can contain up to a maximum of 1,000 queues in one report.

If your interflow statistic is zero, you probably did not program the telephone system with an interflow value.

The Queue Group Performance by Queue report provides the following information:

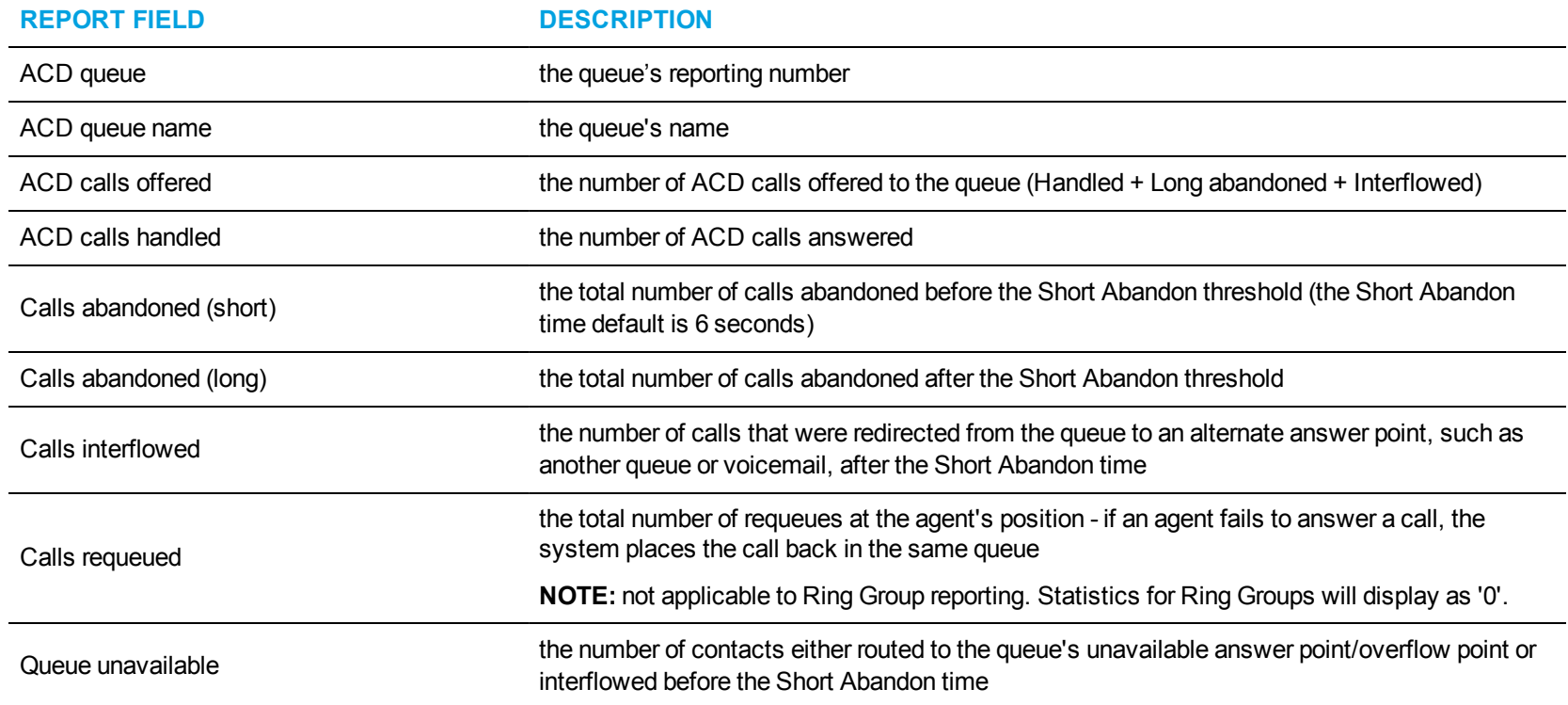

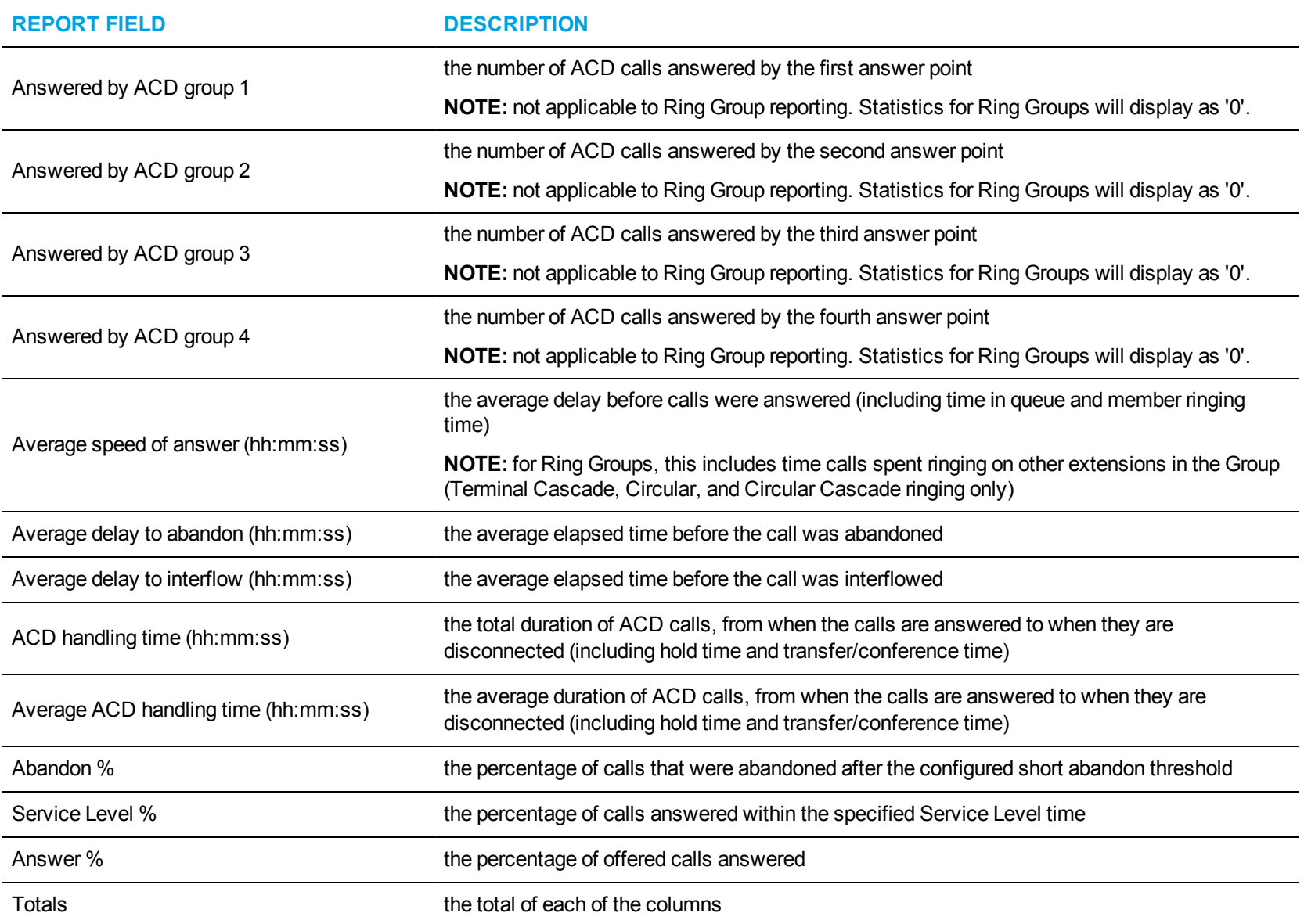

<span id="page-137-0"></span>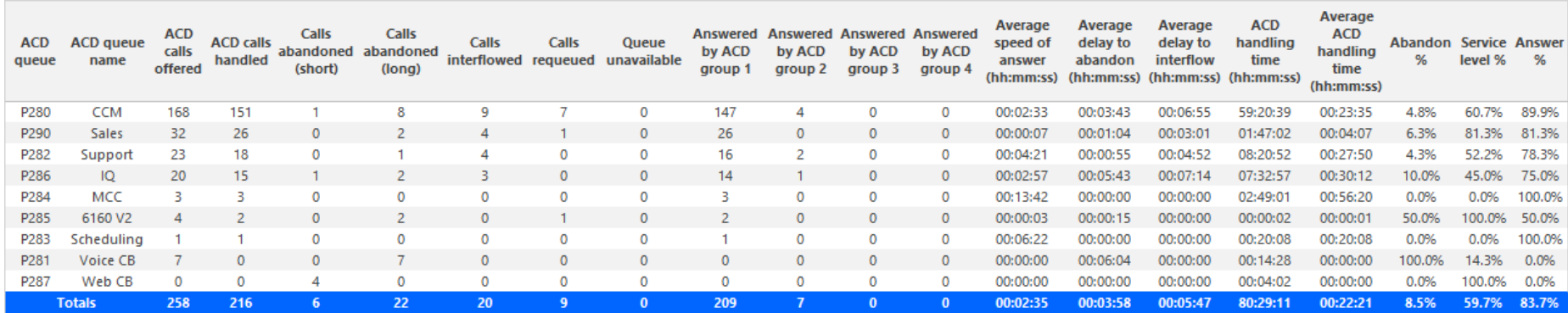

**Figure 29: Voice Queue Group Performance by Queue**

### *Voice Queue and Queue Group Abandon Spectrum by Period*

The Voice Queue and Queue Group Answer Spectrum by Period reports provide a frequency distribution of calls abandoned across queues and queue groups, based on a defined time scale. (See [Figure](#page-139-0) 30.)

**NOTE:**

- In Version 7.0, the 'Day of week', 'Month', and 'Day of month' intervals were added to the Spectrum by Period reports. Upgrading from Version 6.x to Version 7.x converts Spectrum by Day of Week reports into Spectrum by Period reports, with data displaying by day of week intervals.
- The Calls abandoned column contains the total number of both short and long abandoned calls. If you need to view a report that clearly separates long and short abandoned calls, see "Voice Queue [Performance](#page-132-0) by Period" on page 121.

The following are the first three fields of the Voice Queue and Queue Group Abandon Spectrum by Period reports:

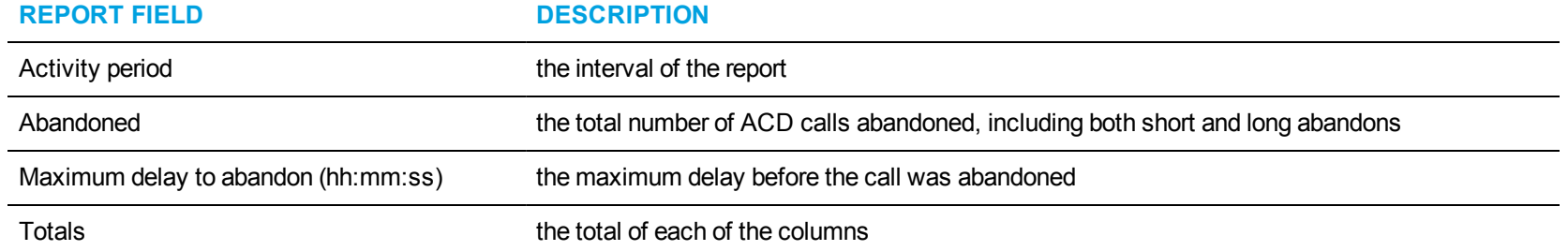

The remaining fields of the Voice Queue and Queue Group Abandon Spectrum by Period reports provide a frequency distribution of call patterns based on a defined time scale. (5, 10, 15, 20, 30, 40, 60, 80, 120, and < 120 seconds). For each time period, the Count < x sec field reflects the total number of calls for that interval and all preceding intervals. The % of Calls abandoned field reflects the percentage of calls for that interval and all preceding intervals.

#### **NOTE:**

- For each time period, except > 120 seconds, the Count < x sec field reflects the total number of calls for that interval and all preceding intervals.
- For the  $>120$  seconds time period, the Count  $\leq x$  sec field reflects the total number of calls for that interval only.
- The % of field reflects the percentage of calls for that interval and all preceding intervals.

<span id="page-139-0"></span>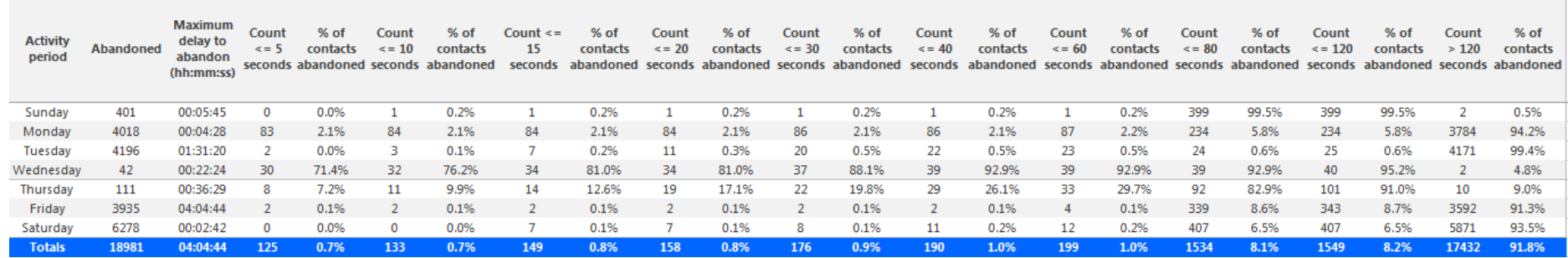

**Figure 30: Voice Queue Abandon Spectrum by Period**

### *Voice Queue Group Abandon Spectrum by Queue*

**NOTE:** The Abandoned column contains the total number of both short and long abandoned calls. If you need to view a report that clearly separates long and short abandoned calls, see "Voice Queue [Performance](#page-132-0) by Period" on page 121.

The Queue Group Abandon Spectrum by Queue report provides a frequency distribution of call handling on a queue group across intervals from 1- 10. (See [Figure](#page-141-0) 31.)

The following are the first three fields of the Queue Group Abandon Spectrum by Queue report:

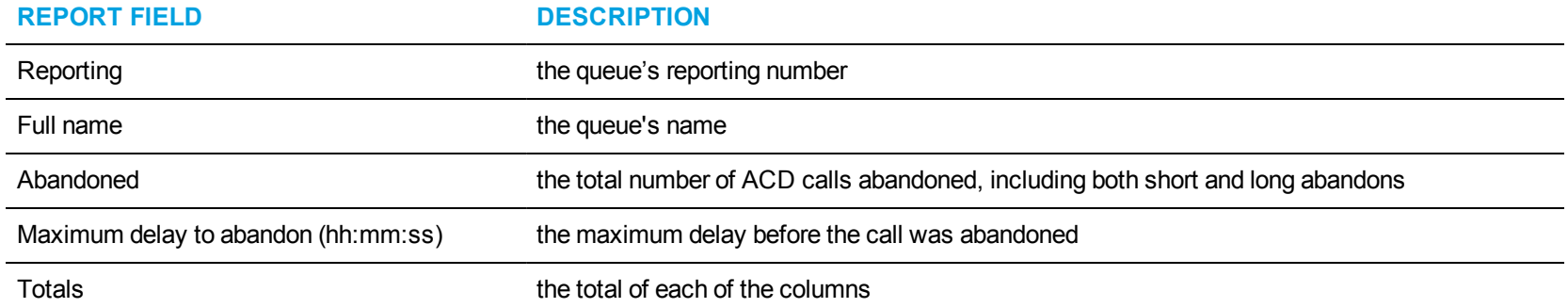

The remaining fields of the Queue Group Spectrum by Queue report provide a frequency distribution of call patterns based on a defined time scale (Spectral Interval 1-10). The Spectrum Interval field reflects the total number of calls for that interval and all preceding intervals. The % of calls abandoned field reflects the percentage of calls for that interval and all preceding intervals.

**NOTE:** Spectrum Interval 10 reflects the total number of calls for that interval only.

<span id="page-141-0"></span>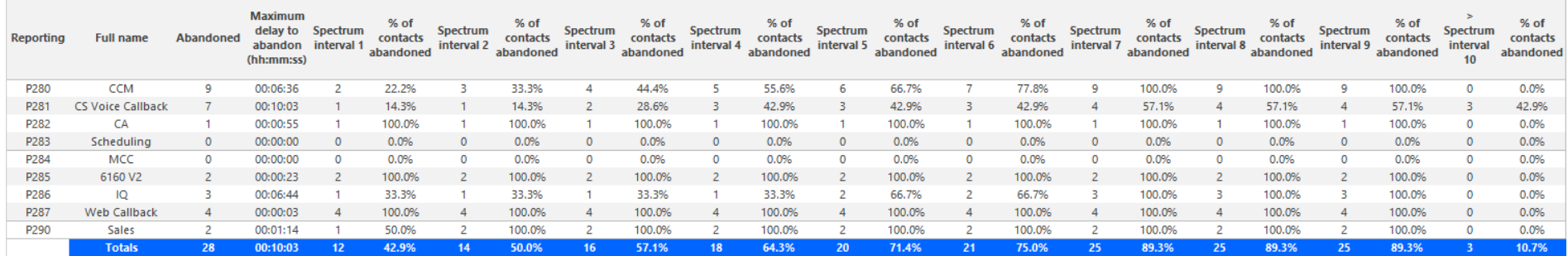

**Figure 31: Voice Queue Group Abandon Spectrum by Queue**

### *Voice Queue and Queue Group Internal/External Call Counts by Period*

The Queue and Queue Group Internal/External Call Counts by Period reports show internal and external call activity of queues and queue groups across 15-, 30-, or 60-minute intervals for the shift duration and day(s) you specify. (See [Figure](#page-144-0) 32.)

If your interflow statistic is zero, you probably did not program the telephone system with an interflow value.

Here is a brief definition of external and internal calls:

- **Internal ACD** is an ACD call that originated from *inside* the office to a destination within the office.
- **External ACD** is an ACD call that originated from *outside* the office with a destination within the office.

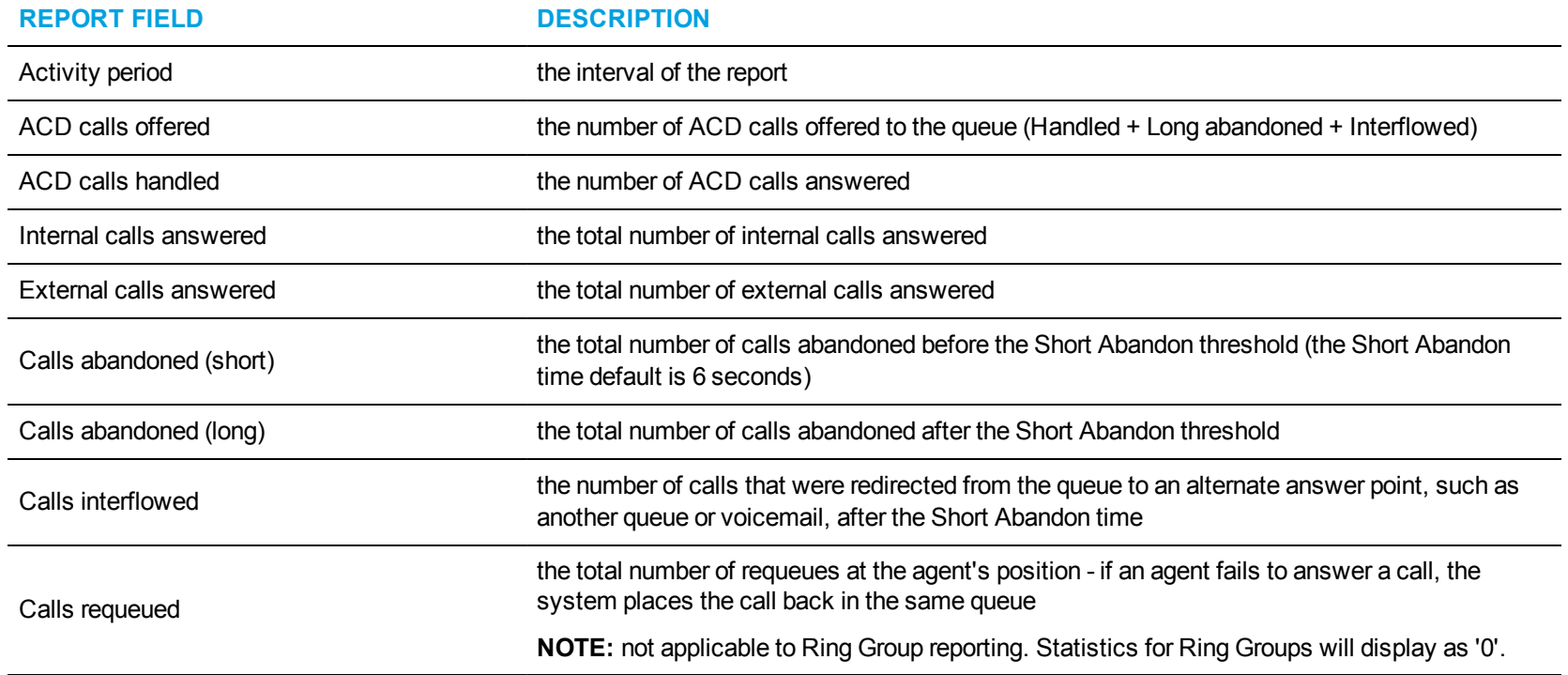

The Queue and Queue Group Internal/External Call Counts by Period reports provide the following information:

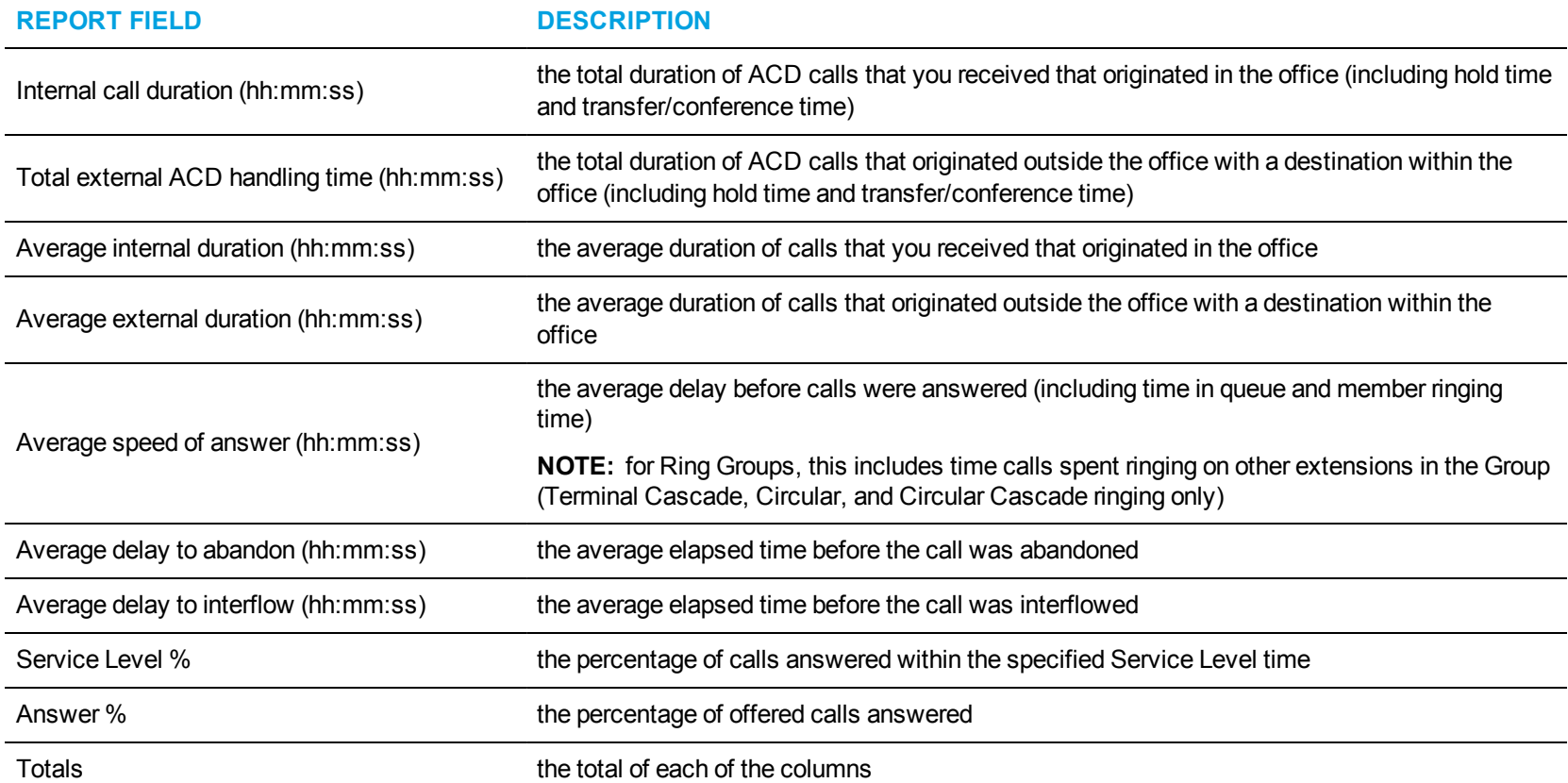
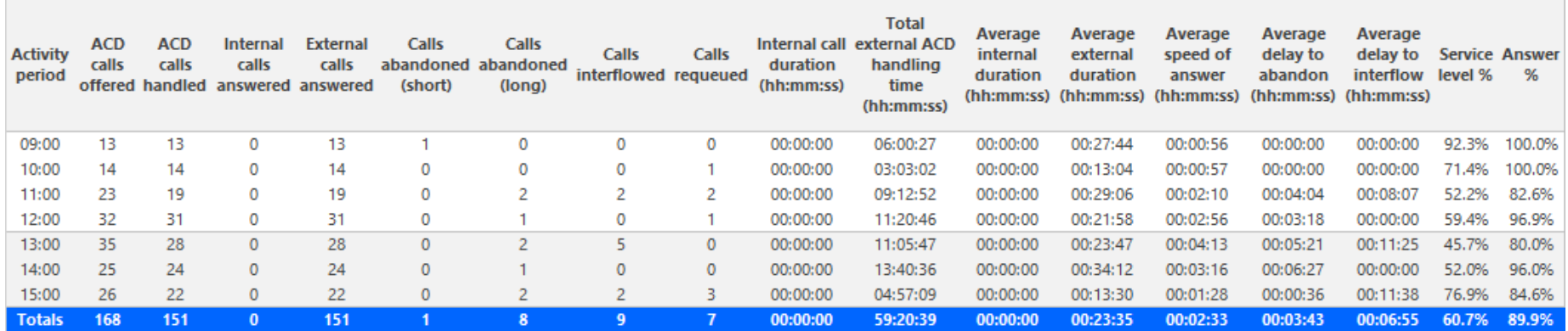

**Figure 32: Voice Queue Internal/External Call Counts by Period**

# *Voice Queue ANI by Area Code*

The Queue ANI by Area Code report shows the call distribution across area codes. (See [Figure](#page-147-0) 33.)

If your interflow statistic is zero, you probably did not program the telephone system with an interflow value.

The Queue by Area Code report provides the following information:

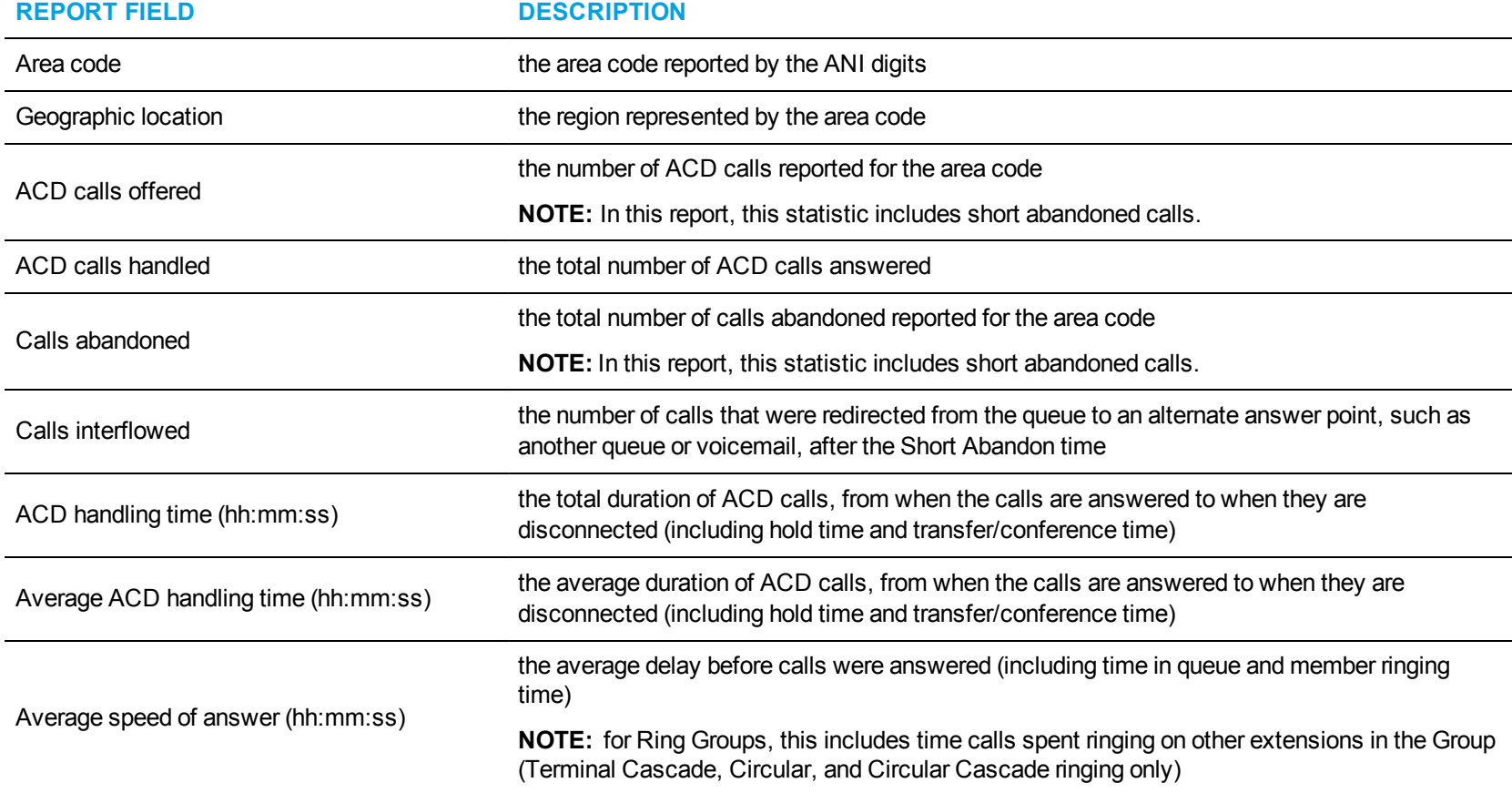

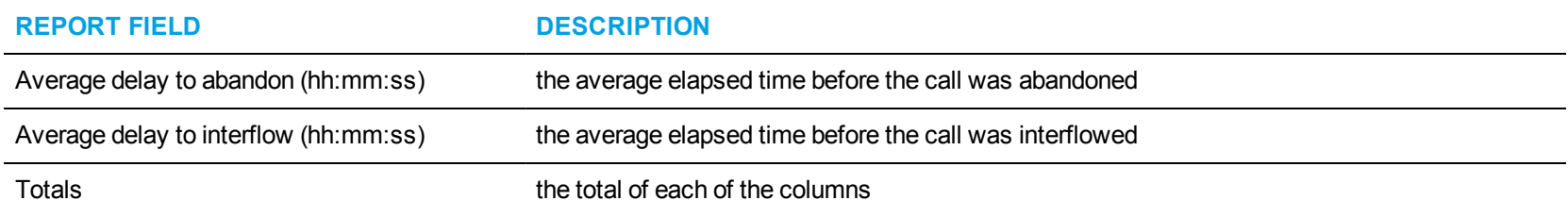

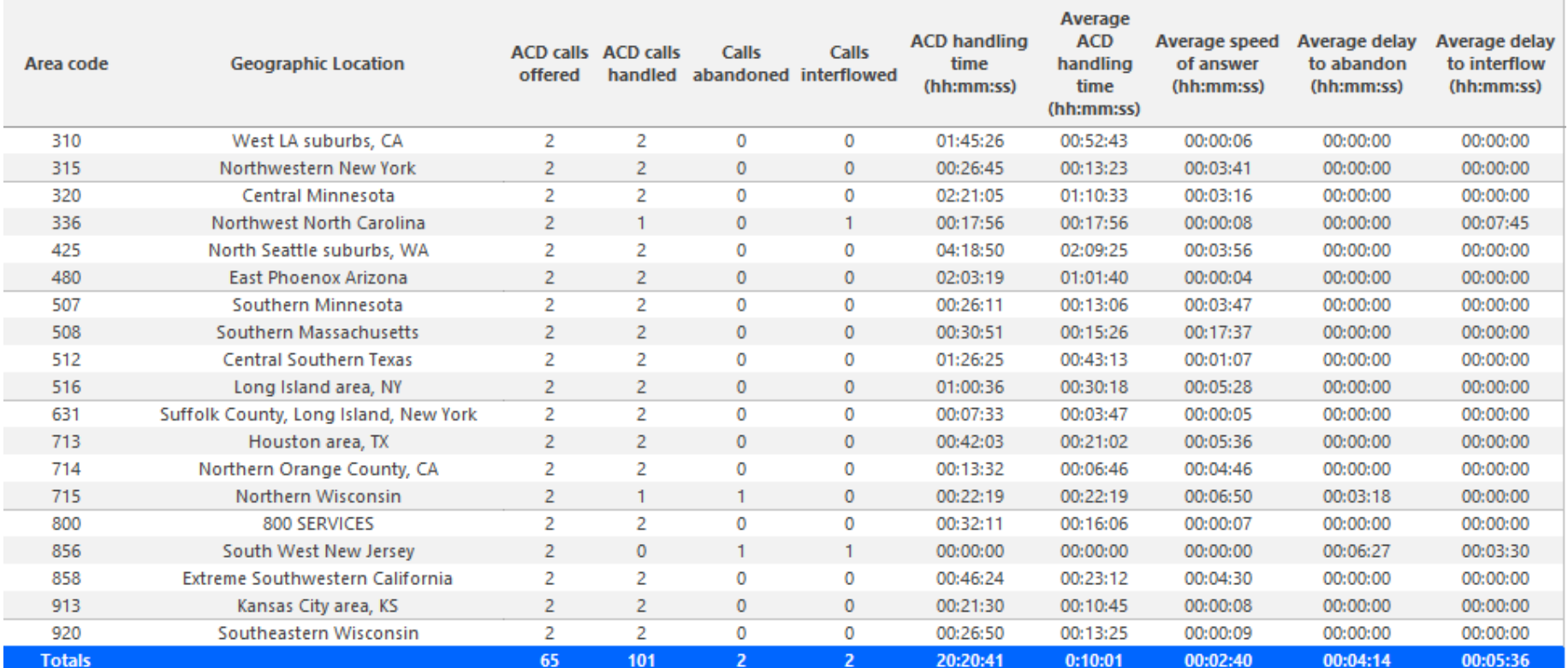

<span id="page-147-0"></span>**Figure 33: Voice Queue ANI by Area Code**

### *Voice Queue and Queue Group Unavailable Trace*

The Voice Queue and Queue Group Unavailable Trace reports display caller information for short and long abandoned calls. They also display caller information for calls that reached unavailable queues, including ACD paths set to Do Not Disturb. In addition, the Voice Queue and Queue Group Unavailable Trace reports sort calls based on their longest waiting time. This sorting method prioritizes customers who could be called back. You can use these reports to retrieve details on abandoned calls, calls that attempted to reach unavailable queues, and calls that may require callbacks. (See [Figure](#page-149-0) 34.)

The Voice Queue and Queue Group Unavailable Trace reports provide the following information.

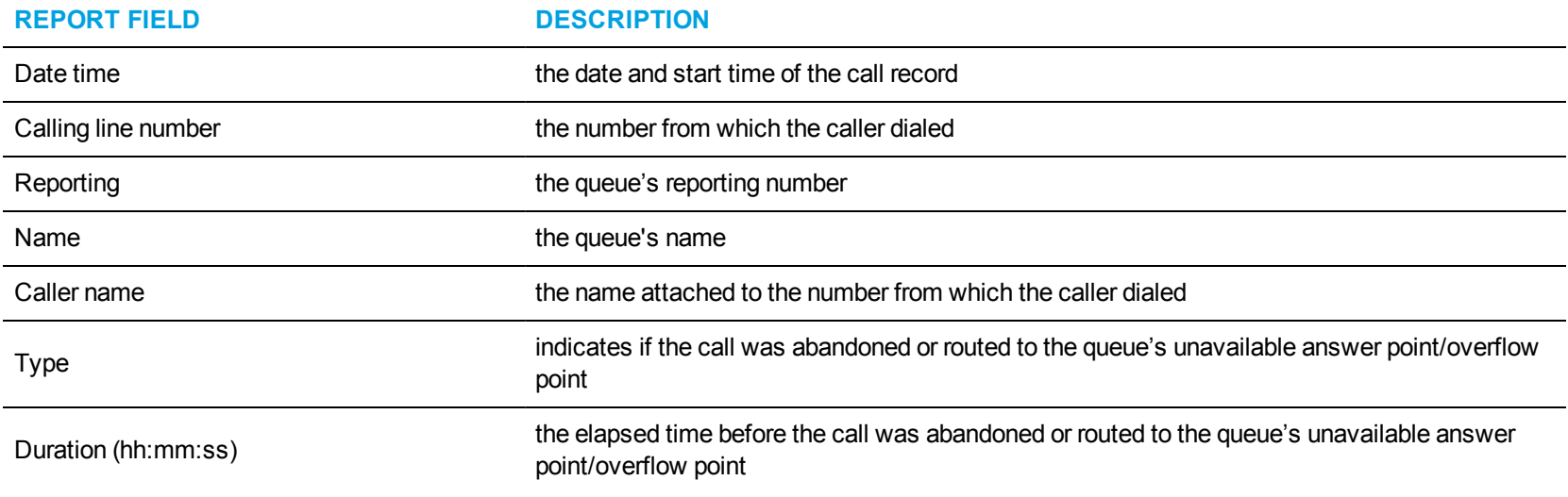

<span id="page-149-0"></span>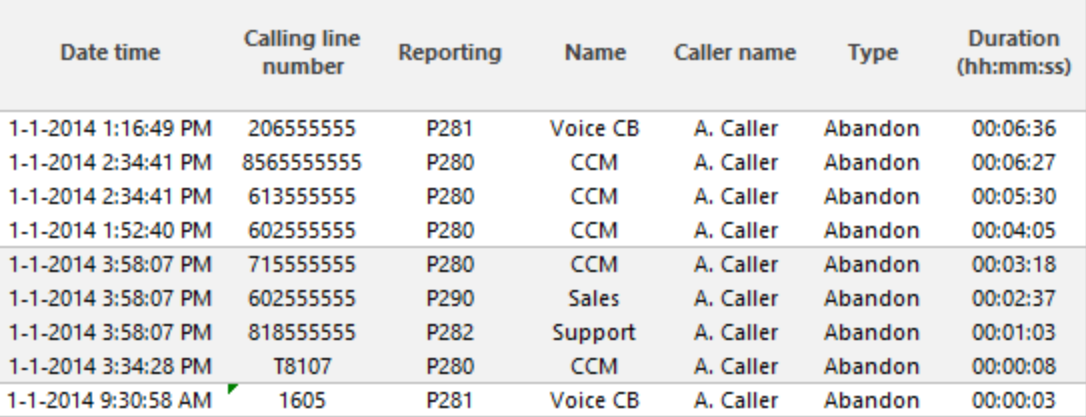

**Figure 34: Voice Queue Unavailable Trace**

# <span id="page-150-0"></span>VOICE EXTENSION REPORTS

You can only report on extensions that are licensed for Business Reporter. The number of extensions you license in YourSite Explorer must be consistent with your software license.

#### **NOTE:**

- $\bullet$  Ring group reporting is supported for MCD 7.0+.
- You can run extension reports to cost attendant call activity (SMDR Attendant Extension reports). When you create the attendant extension in the YourSite database, you must use the attendant reporting number found on the switch (for example, ATT1) as the extension reporting number. The numbers must be identical. If the switch uses a capital letter, you must use a capital letter in the YourSite database. These SMDR attendant extension reports use data collected from the SMDR stream. If you want to report on traffic attendant activity, you must have the Traffic Analysis application. Traffic attendant reports use data collected from the traffic stream. See "Traffic [Analysis](#page-358-0) [reports"](#page-358-0) on page 347 for more information.
- When an employee is associated to only one extension, employee reports and extension reports run for that employee will contain identical data. The same is true for extension and employee group reports. Thus, configuration can be simplified by creating an extension for each employee, instead of configuring an employee and then associating an extension to that employee. However, when more than one extension or one or more Account codes are associated to an employee you must configure the employee and then associate the appropriate extensions and Account codes to the employee.
- Event reports derive their data from the ACD real-time event stream. Event reports on non-ACD extensions use the MiTAI stream. All other reports derive their data from the SMDR stream.

Extension reports on individual extensions and extension groups provide an indication of activity on extensions.

The Extension reports are listed below:

- <sup>l</sup> **Performance reports**
	- Extension and Extension Group Performance by Account Code
	- Extension and Extension Group Performance by Day of Month
	- Extension and Extension Group Performance by Day of Week
	- Extension and Extension Group Performance by Month
	- Extension and Extension Group Performance by Period
	- Extension Group Performance by Extension

### *Voice Extension and Extension Group Performance by Account Code*

The Extension and Extension Group Performance by Account Code reports show the voice account code activity of the extension and extension group for the shift duration and day(s) you specify. (See [Figure](#page-152-0) 35.)

The Extension and Extension Group Performance by Account Code reports provide the following information:

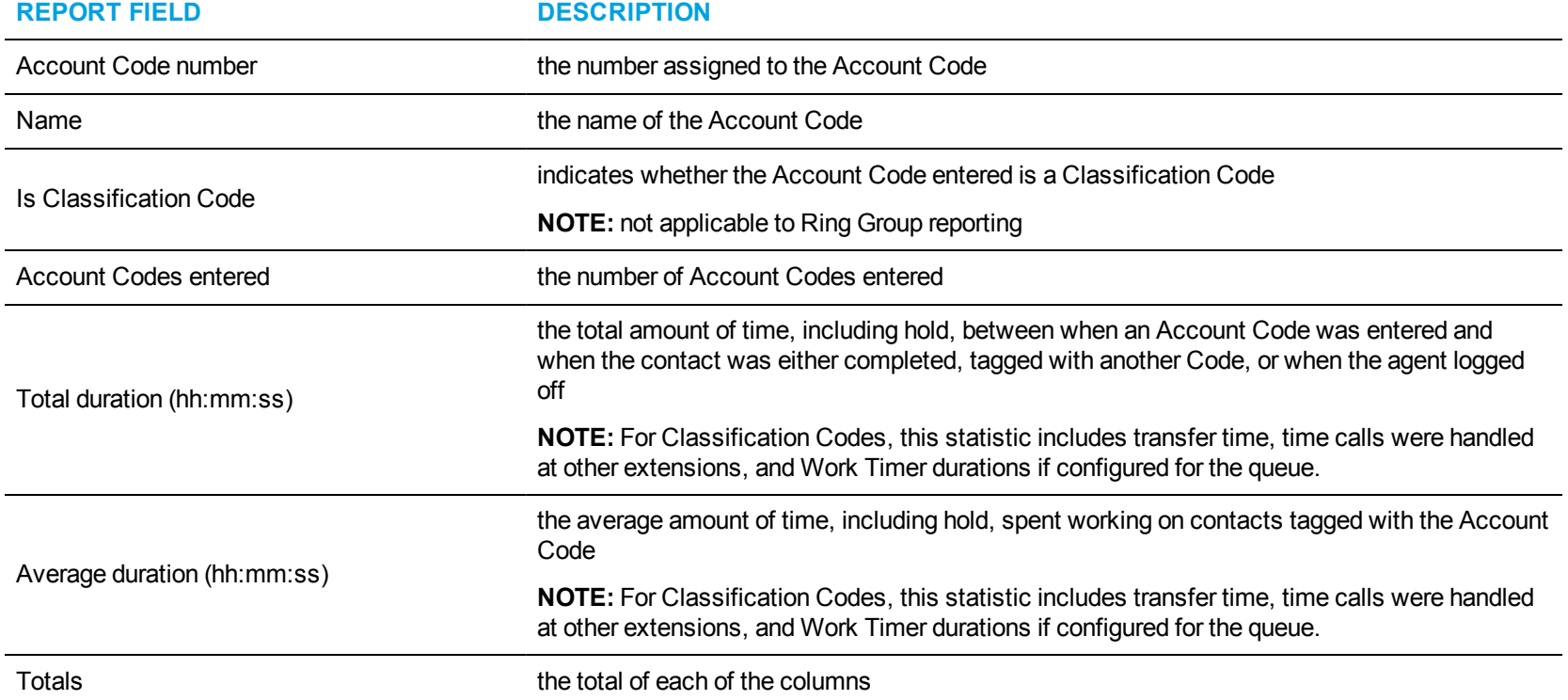

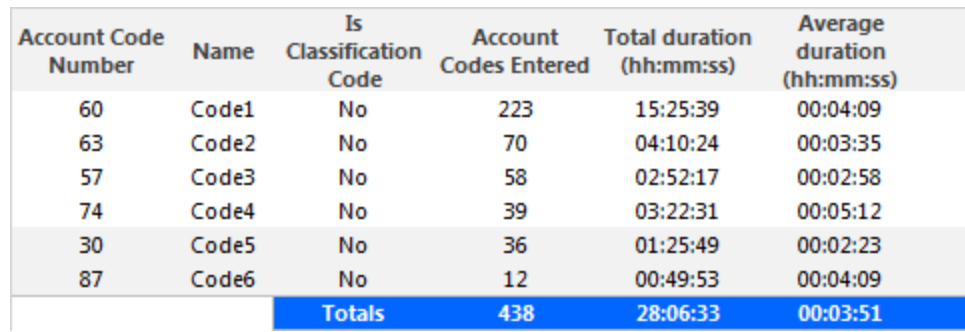

<span id="page-152-0"></span>**Figure 35: Voice Extension Group Performance by Account Code**

### *Voice Extension and Extension Group Performance by Day of Month*

The Extension and Extension Group Performance by Day of Month reports show the call activity of the extension and extension group across 15-, 30-, or 60-minute intervals for the shift duration and day(s) you specify. (See [Figure](#page-155-0) 36.)

The Extension and Extension Group Performance by Day of Month reports provide the following information:

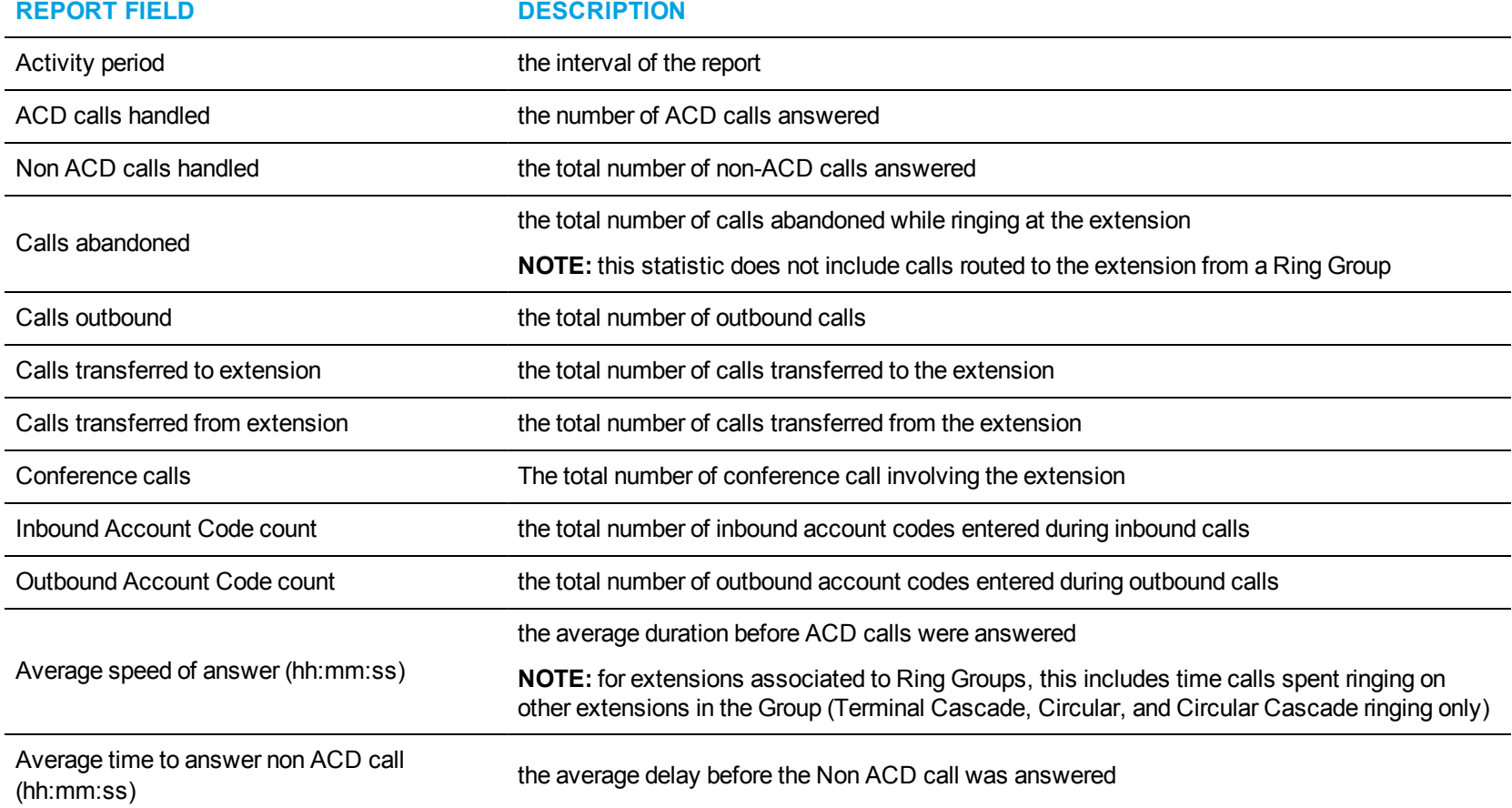

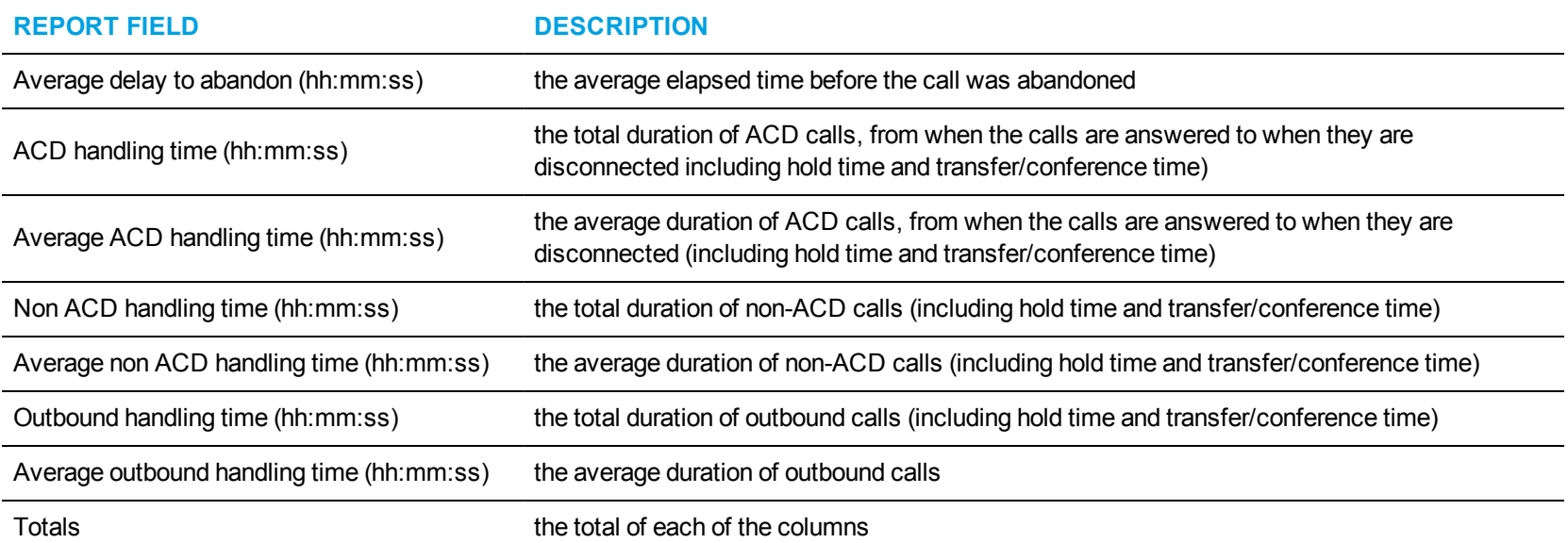

<span id="page-155-0"></span>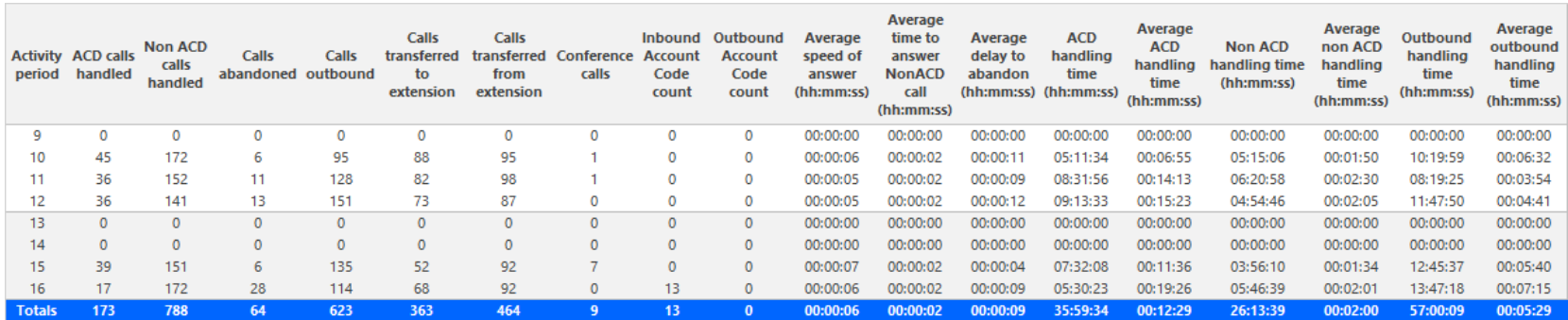

**Figure 36: Voice Extension Group Performance by Day of Month**

### *Voice Extension and Extension Group Performance by Day of Week*

The Extension and Extension Group Performance by Day of Week reports show the call activity of the extension and extension group across 15-, 30-, or 60-minute intervals over the days of the week. When this report is run for more than one week, the data is summed for each day of the week. For example, if the report is run for two weeks, the data found under Monday represents the summed total of the two Mondays and the data found under Tuesday represents the summed totals of the two Tuesdays. (See [Figure](#page-158-0) 37.)

The Extension and Extension Group Performance by Day of Week reports provide the following information:

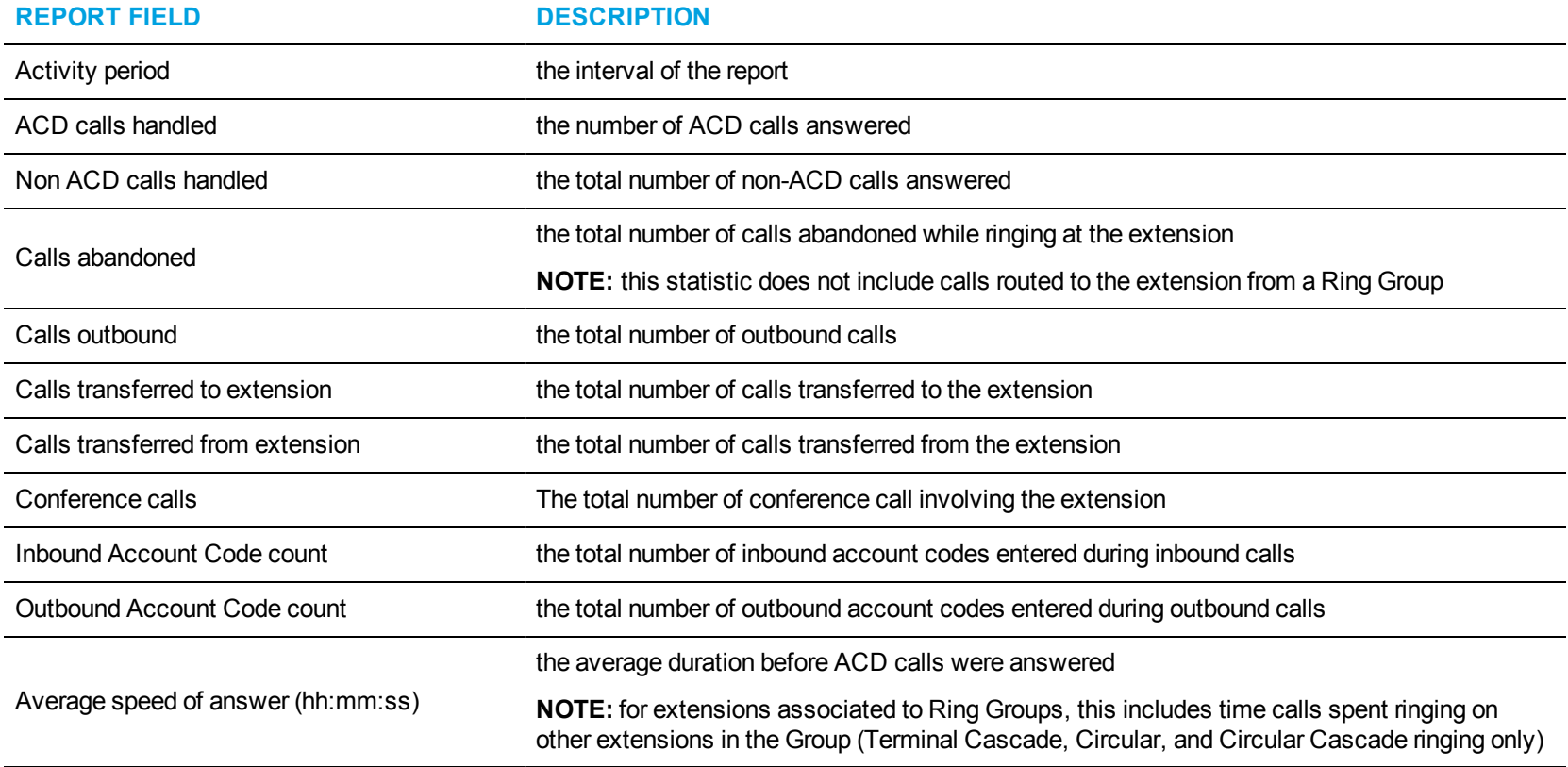

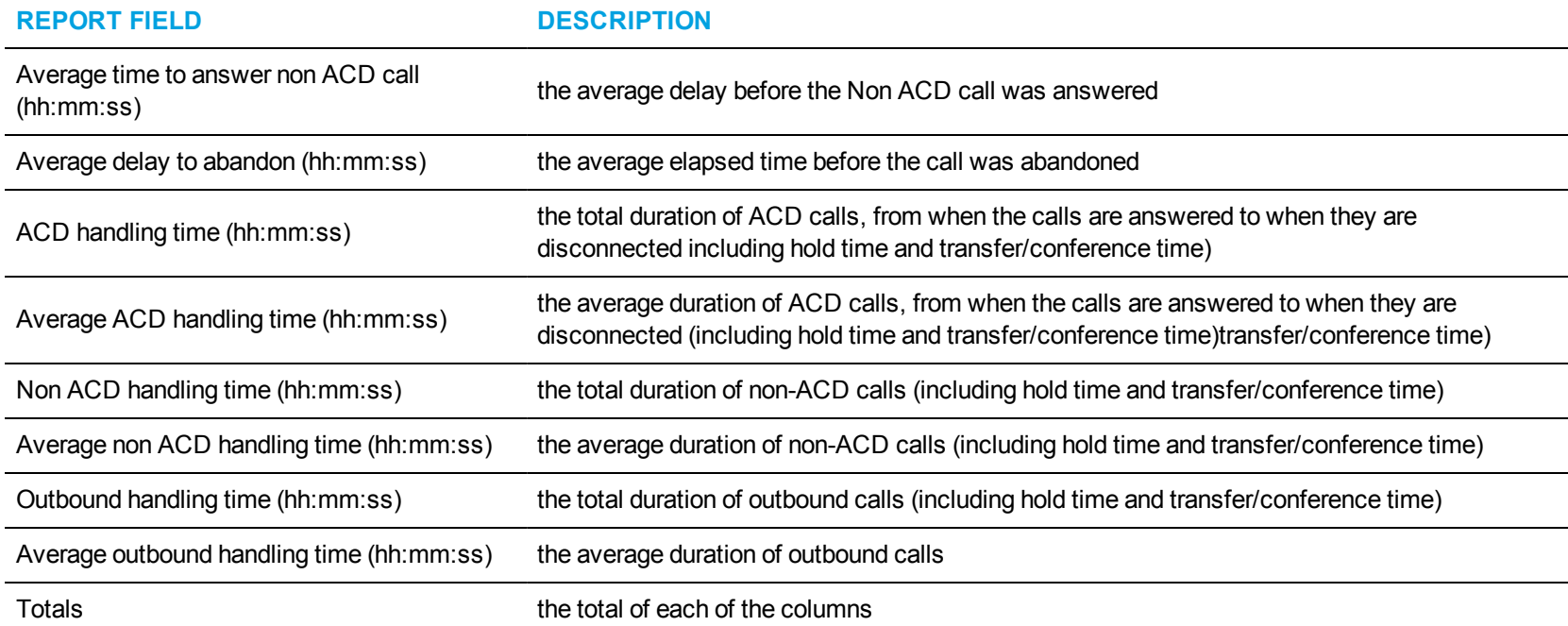

<span id="page-158-0"></span>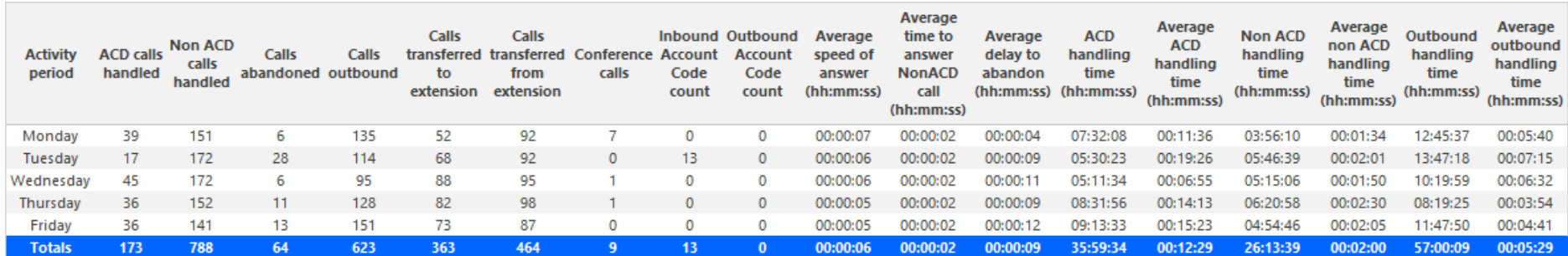

**Figure 37: Voice Extension Group Performance by Day of Week**

#### *Voice Extension and Extension Group Performance by Month*

The Extension and Extension Group Performance by Month reports show the call activity of the extension and extension group across 15-, 30-, or 60-minute intervals for the shift duration and day(s) you specify. (See [Figure](#page-161-0) 38.)

The Extension and Extension Group Performance by Month reports provide the following information:

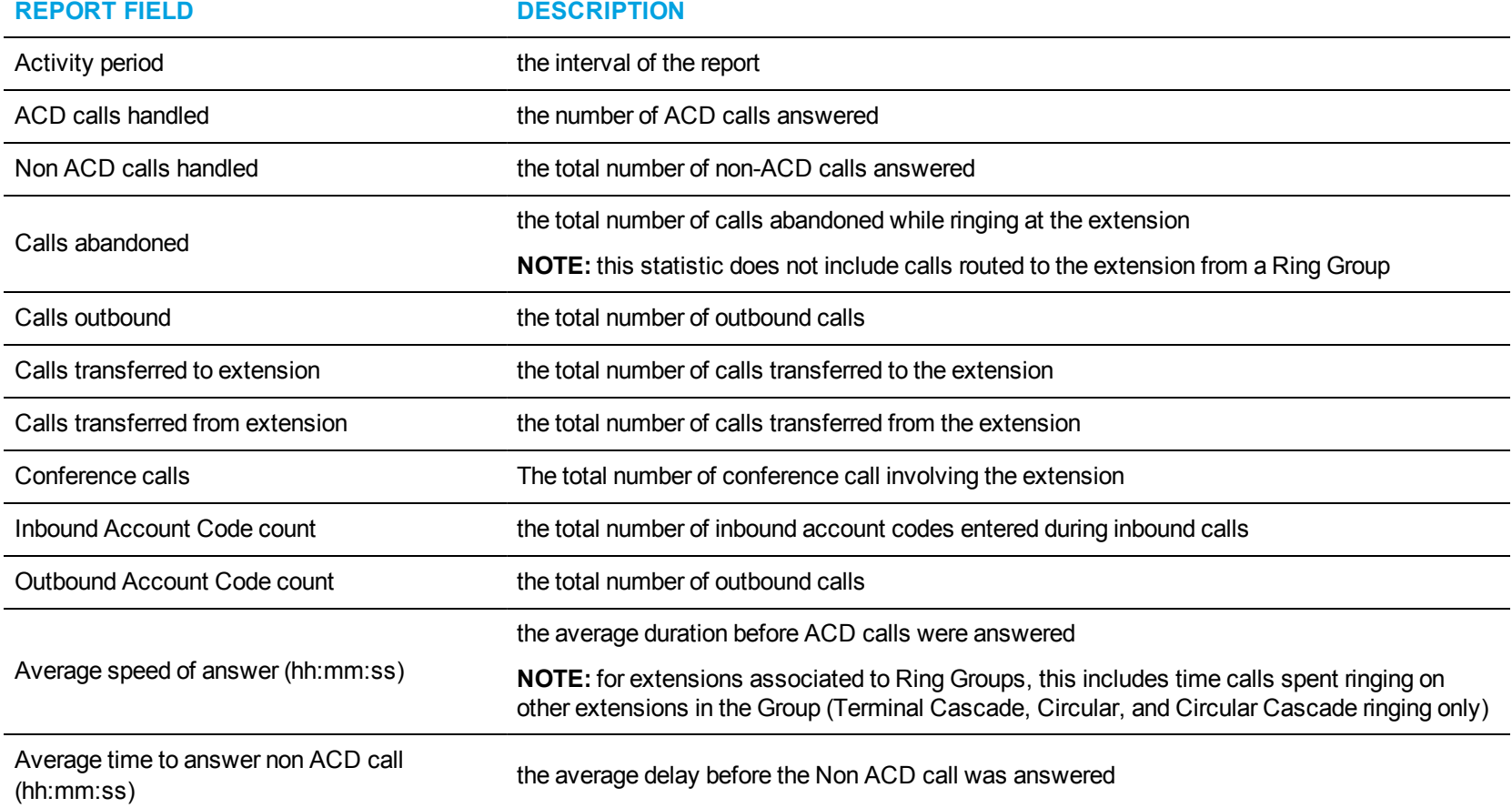

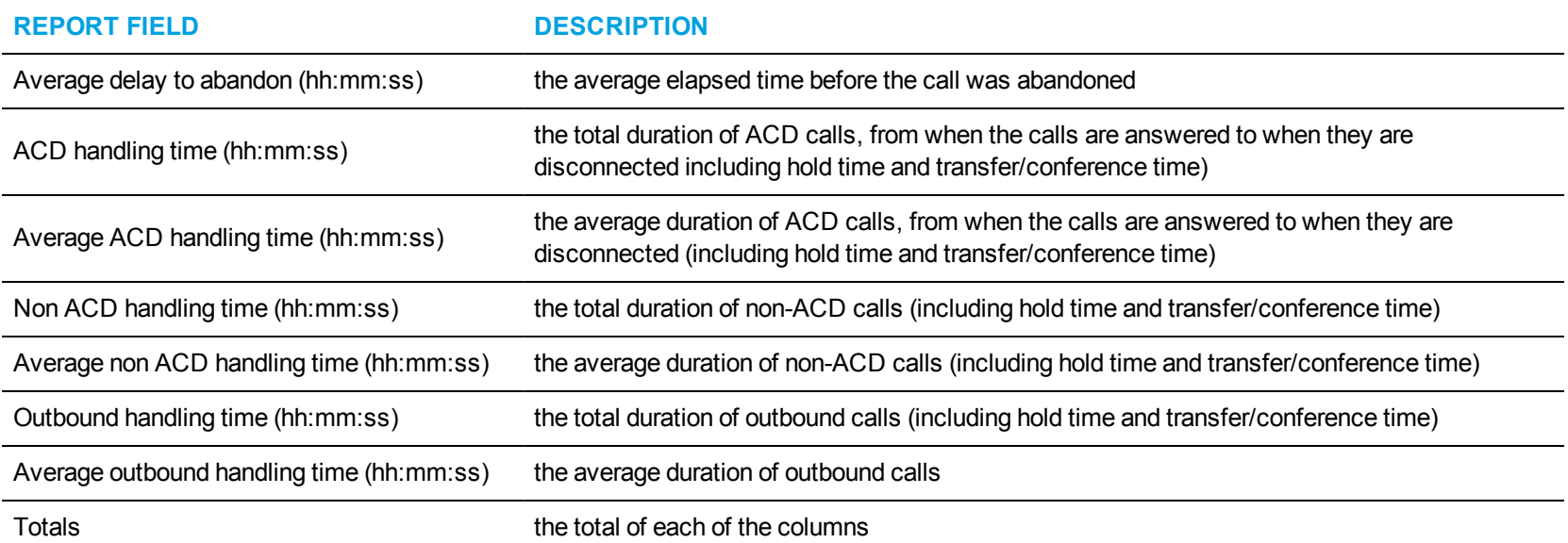

<span id="page-161-0"></span>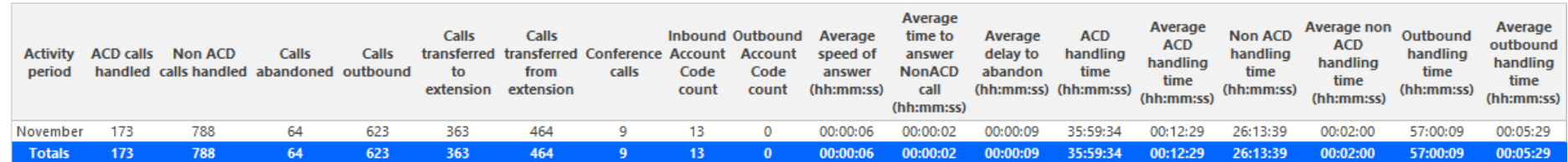

**Figure 38: Voice Extension Group Performance by Month**

## *Voice Extension and Extension Group Performance by Period*

The Extension and Extension Group Performance by Period reports show the call activity of the extension and extension group across 15-, 30-, or 60-minute intervals, for the shift duration and day(s) you specify. (See [Figure](#page-164-0) 39.)

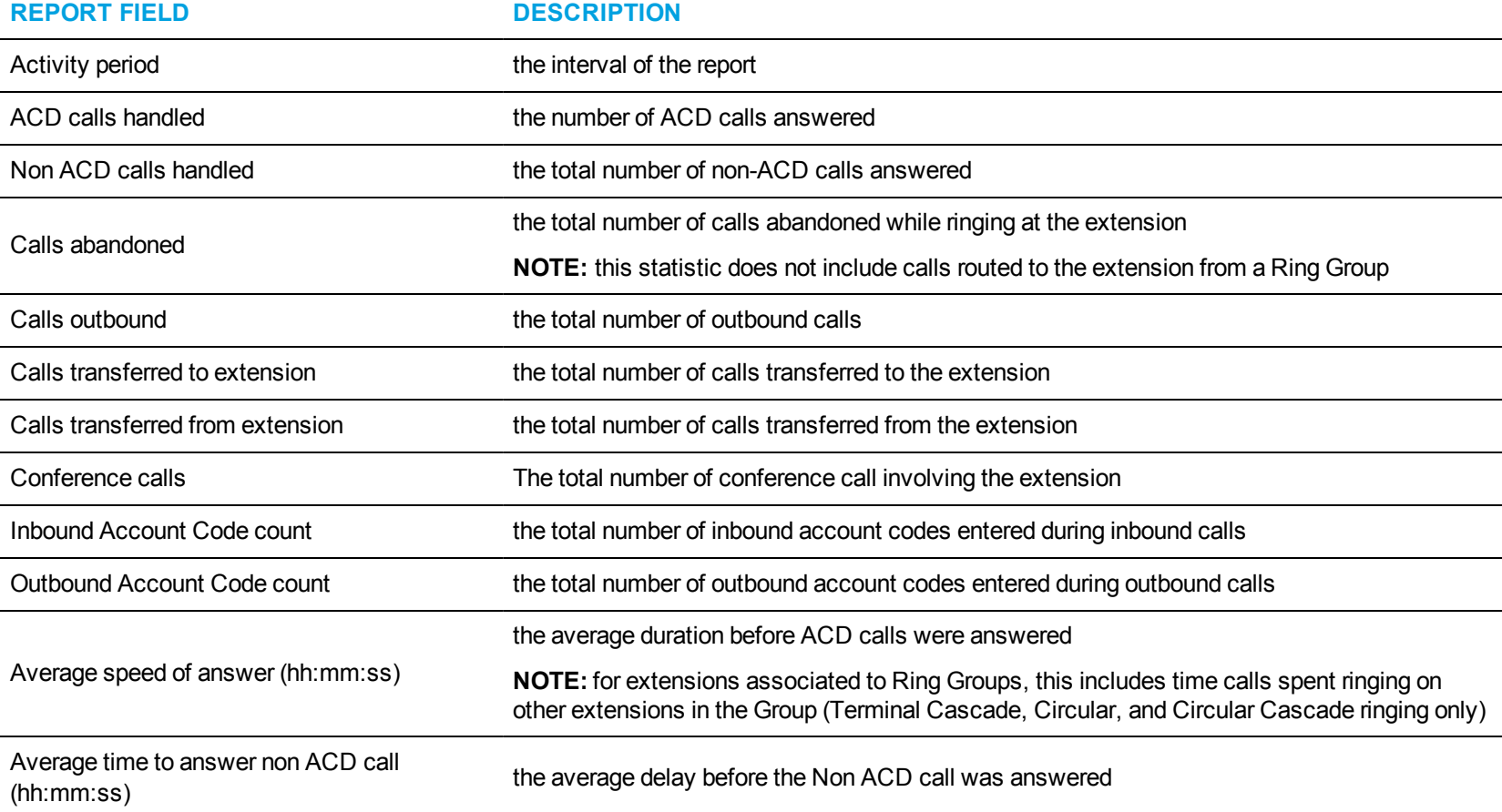

The Extension and Extension Group Performance by Period reports provide the following information:

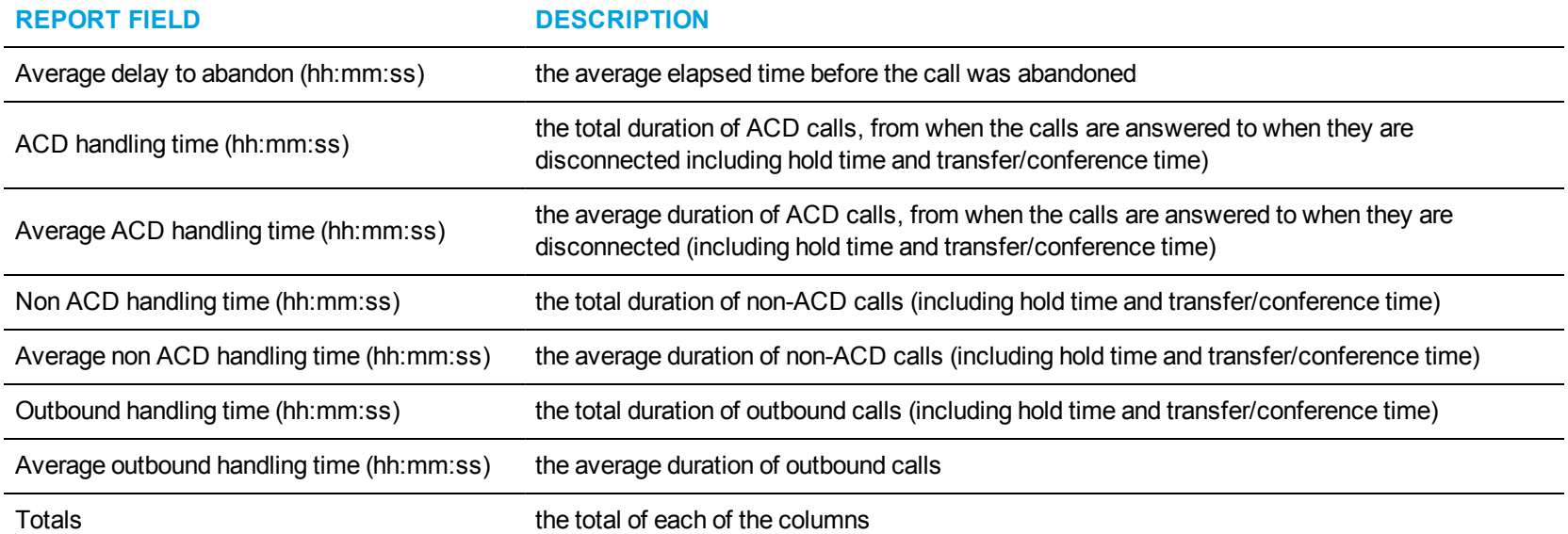

<span id="page-164-0"></span>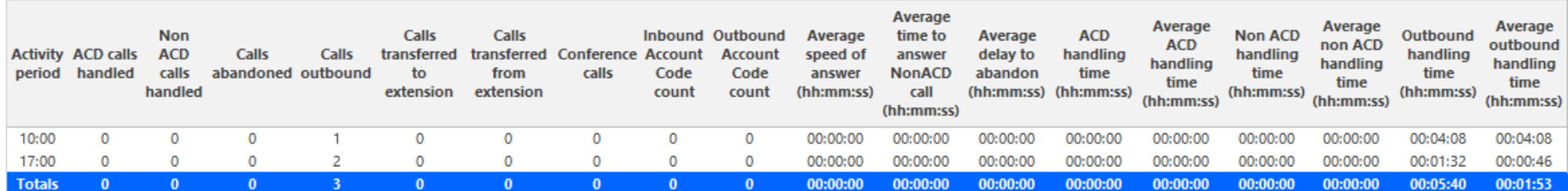

**Figure 39: Voice Extension Performance by Period**

### *Voice Extension Group Performance by Extension*

The Extension Group Performance by Extension report shows the activity of each extension of a specific extension group for the shift duration and day(s) you specify. (See [Figure](#page-167-0) 40.)

The Extension Group Performance by Extension report provides the following information:

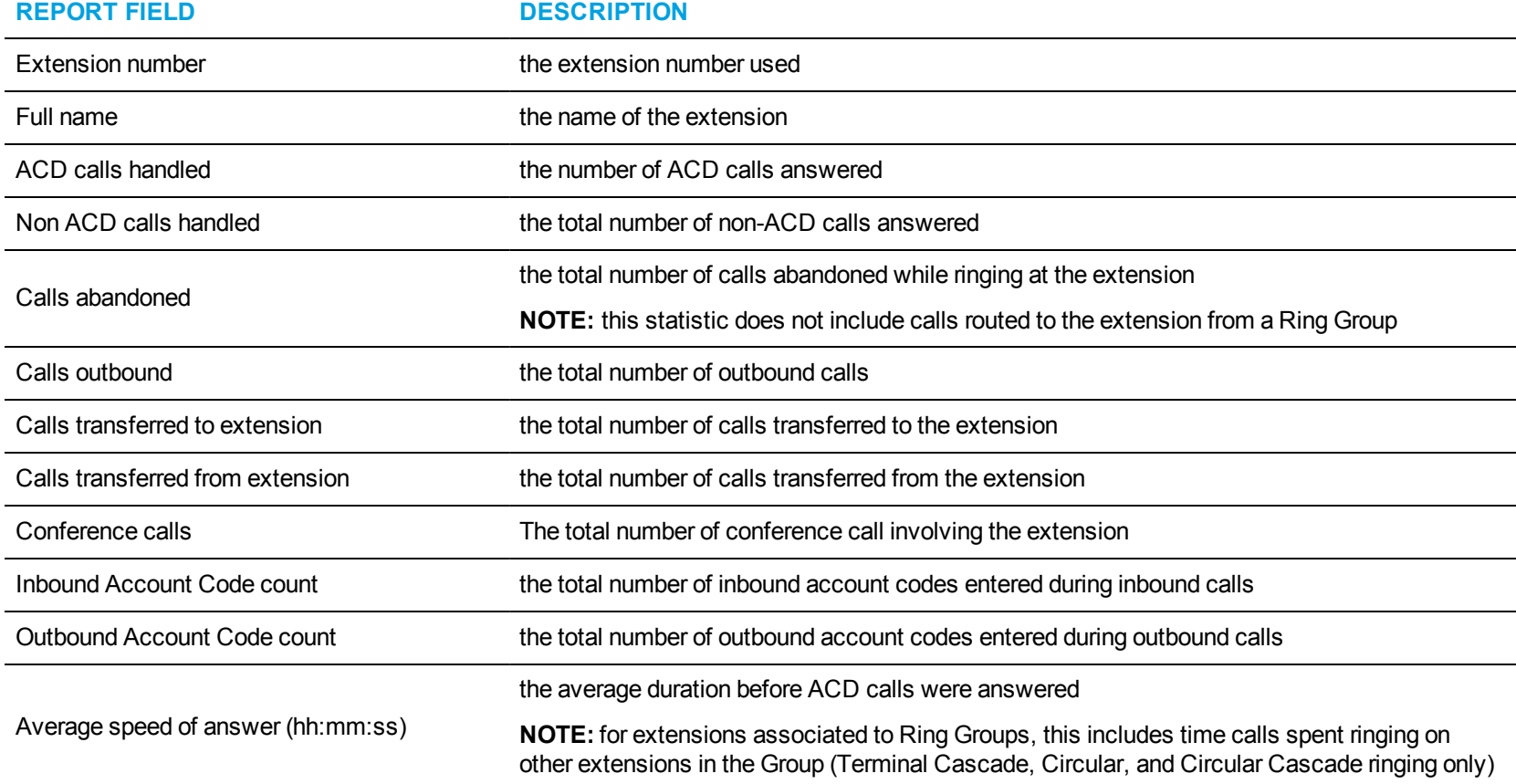

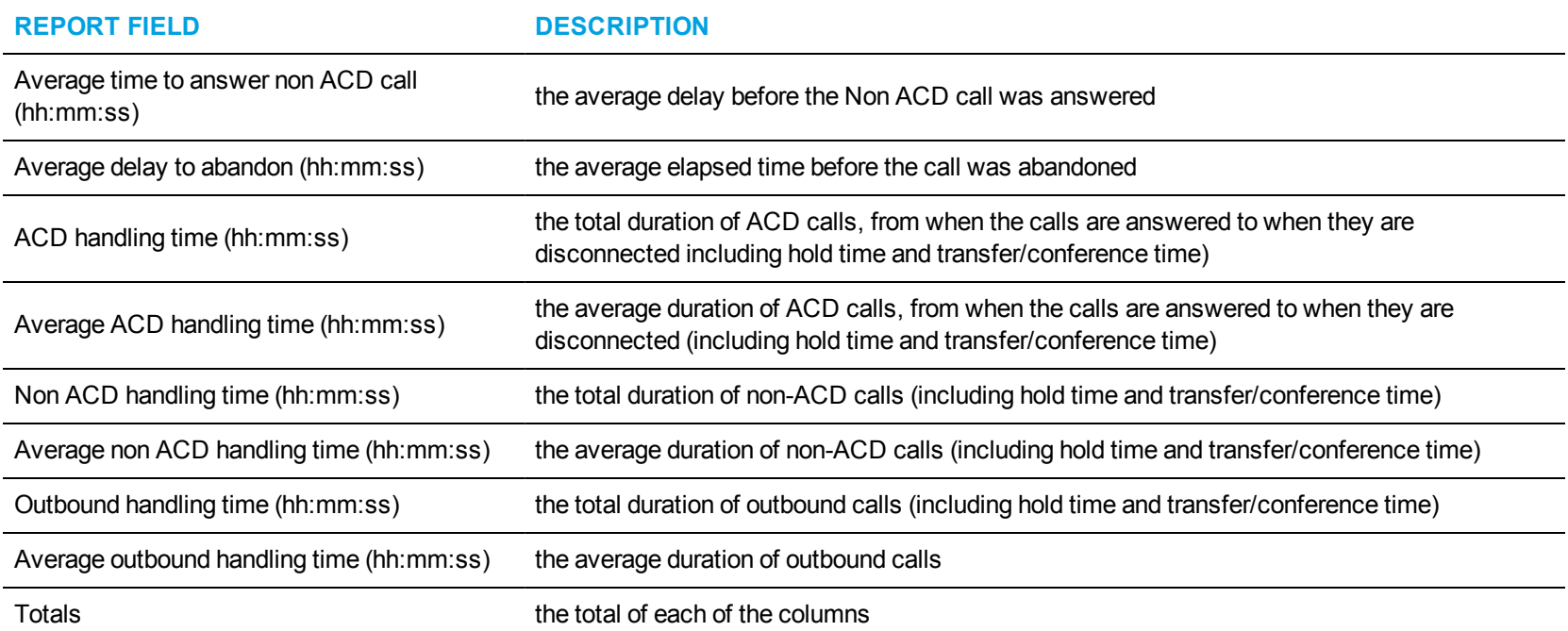

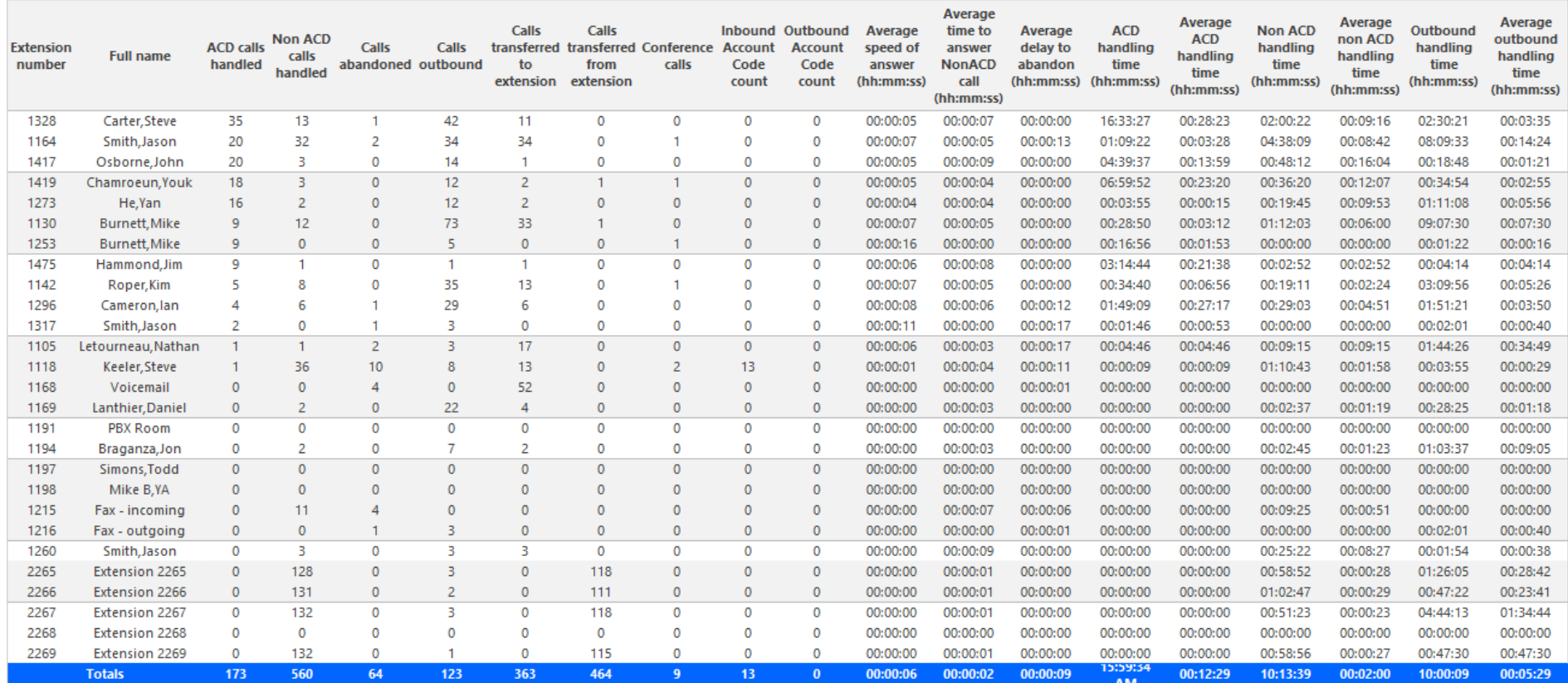

<span id="page-167-0"></span>**Figure 40: Voice Extension Group Performance by Extension**

# VOICE TRUNK REPORTS

Trunk reports on individual trunks and trunk groups provide an indication of how busy your trunks are.

The Trunk reports are listed below:

- <sup>l</sup> **Performance reports**
	- Trunk and Trunk Group Performance by Period
	- Trunk and Trunk Group Performance by Day of Week

Trunk Group Performance by Trunk

- <sup>l</sup> **Busy Minutes reports**
	- Trunk Group Busy Minutes

## *Voice Trunk and Trunk Group Performance by Period*

The Trunk and Trunk Group Performance by Period reports show the call activity of the trunk and trunk group across 15-, 30-, or 60-minute intervals, for the shift duration and day(s) you specify. (See [Figure](#page-170-0) 41.)

The Trunk and Trunk Group Performance by Period reports provide the following information:

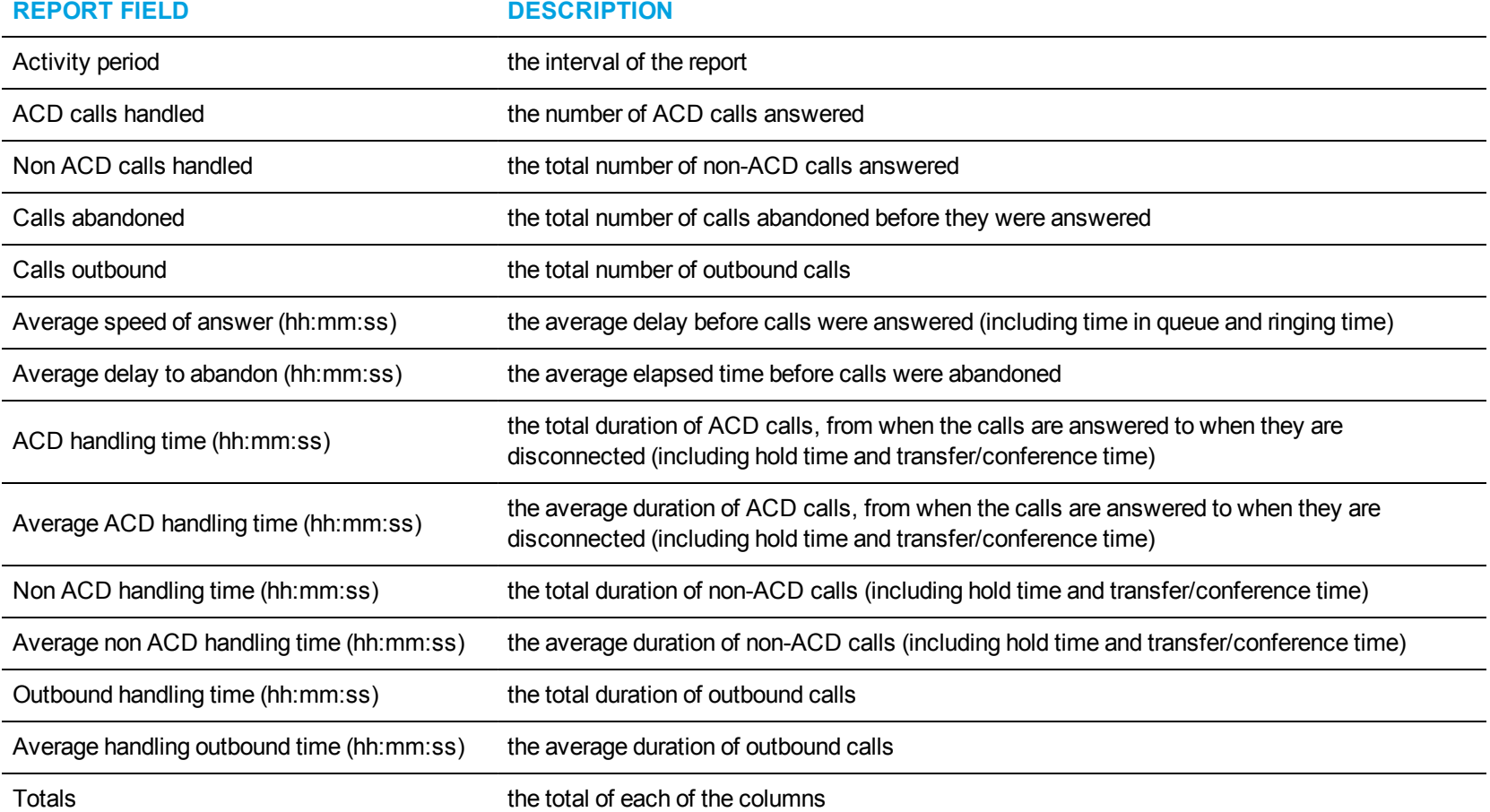

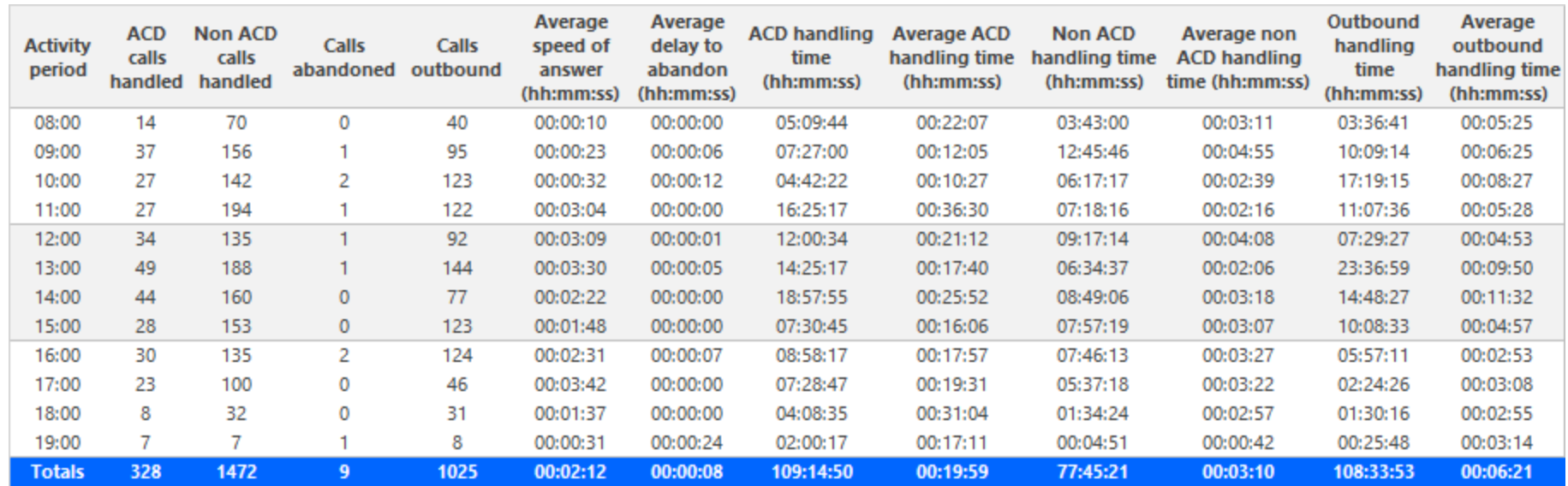

<span id="page-170-0"></span>**Figure 41: Voice Trunk Group Performance by Period**

### *Voice Trunk and Trunk Group Performance by Day of Week*

The Trunk and Trunk Group Performance by Day of Week reports show the call performance of the trunk and trunk group over the days of the week. When this report is run for more than one week, the data is summed for each day of the week. For example, if the report is run for two weeks, the data found under Monday is the summed total of the two Mondays and the data found under Tuesday is the summed totals of the two Tuesdays. (See [Figure](#page-172-0) 42.)

The Trunk and Trunk Group Performance by Day of Week reports provide the following information:

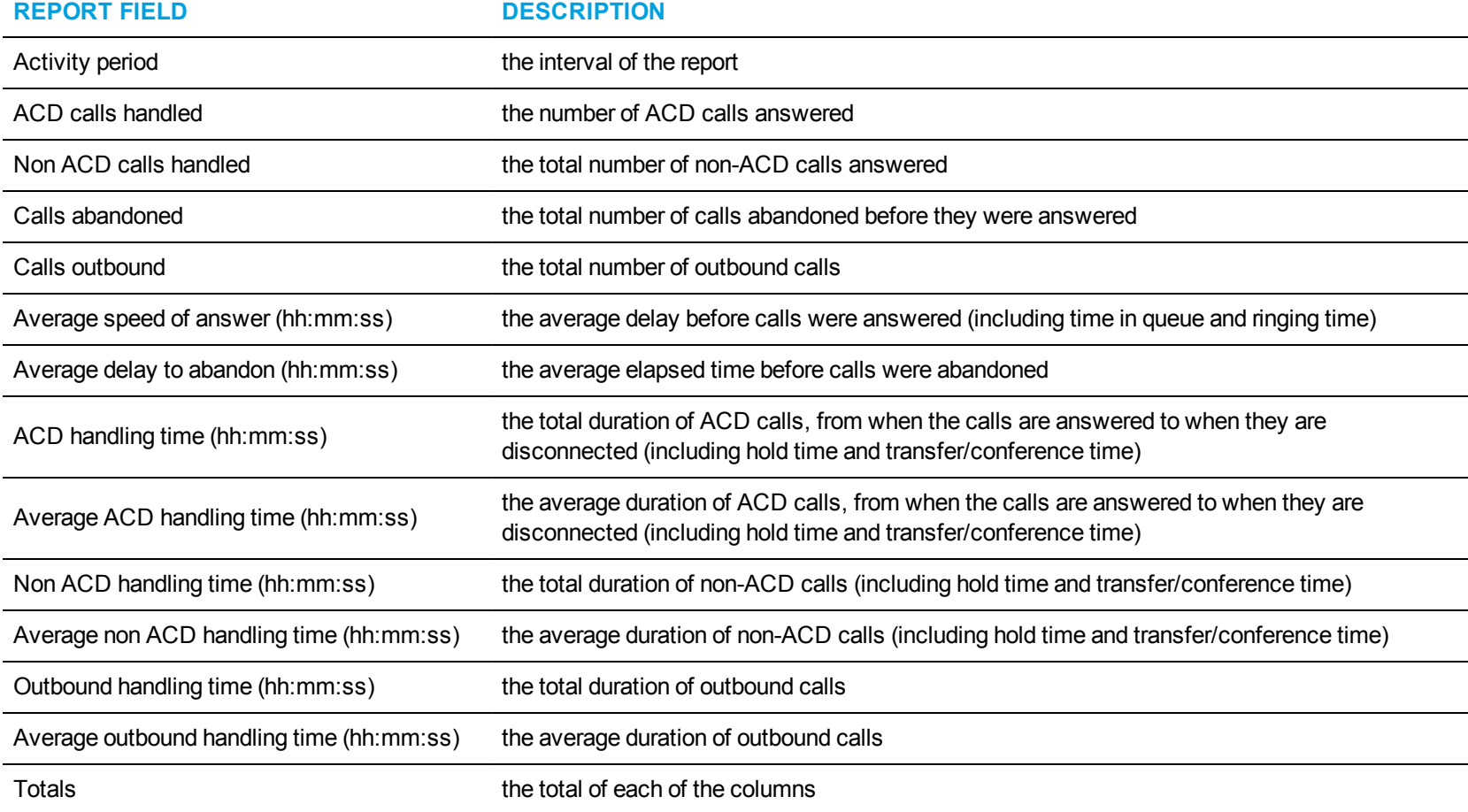

<span id="page-172-0"></span>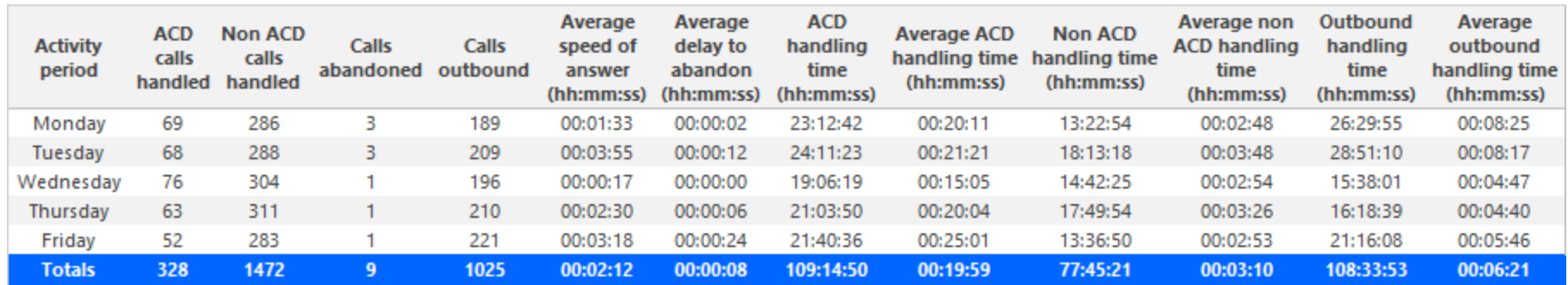

**Figure 42: Voice Trunk Group Performance by Day of Week**

# *Voice Trunk Group Performance by Trunk*

The Trunk Group Performance by Trunk report shows the activity of each trunk of the selected trunk group. (See [Figure](#page-174-0) 43.)

The Trunk Group Performance by Trunk report provides the following information:

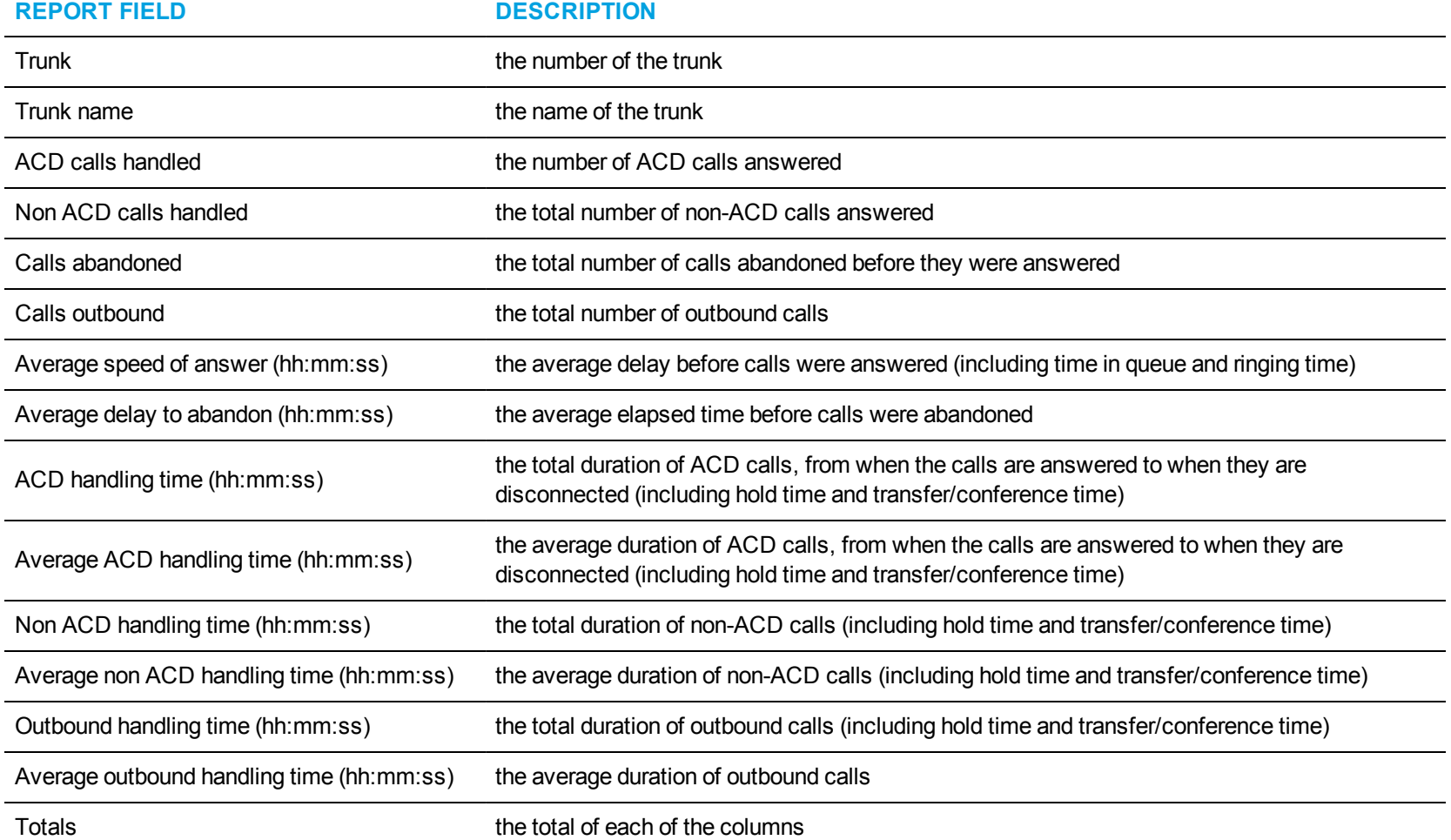

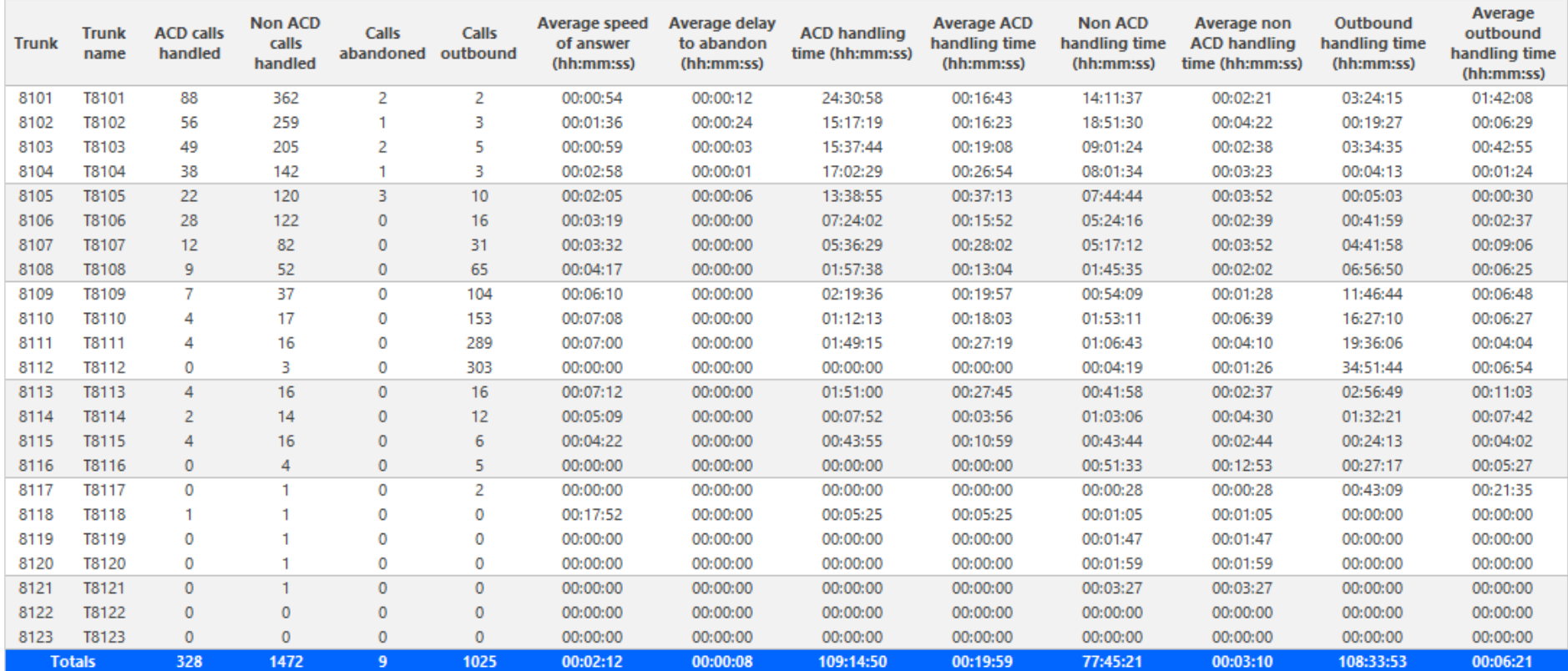

<span id="page-174-0"></span>**Figure 43: Voice Trunk Group Performance by Trunk**

# *Voice Trunk Group Busy Minutes*

The Trunk Group Busy Minute report shows the duration of and when all trunks are simultaneously in use. (See [Figure](#page-176-0) 44.)

The Trunk Group Busy Minute reports provide the following information:

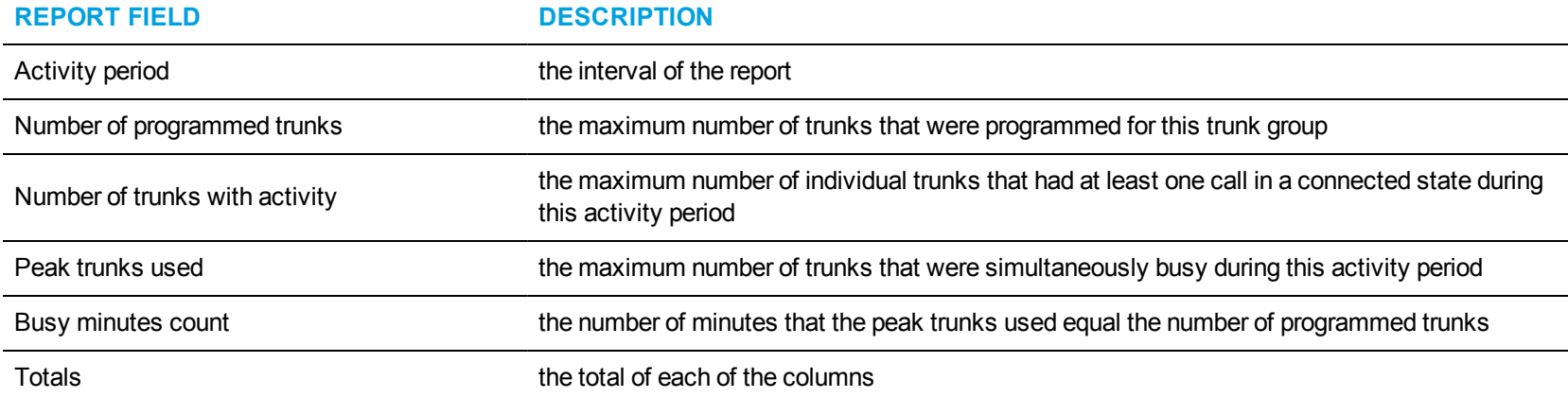

| <b>Activity</b><br>period | <b>Number of</b><br>programmed<br>trunks | <b>Number</b><br>with<br>activity | used | of trunks Peak trunks Busy minutes<br>count |
|---------------------------|------------------------------------------|-----------------------------------|------|---------------------------------------------|
| 08:00                     | 23                                       | 6                                 | 6    | 0                                           |
| 09:00                     | 23                                       | 12                                | 12   | O                                           |
| 10:00                     | 23                                       | 16                                | 16   | O                                           |
| 11:00                     | 23                                       | 16                                | 16   | O                                           |
| 12:00                     | 23                                       | 15                                | 14   | $\Omega$                                    |
| 13:00                     | 23                                       | 21                                | 18   | O                                           |
| 14:00                     | 23                                       | 17                                | 16   | O                                           |
| 15:00                     | 23                                       | 16                                | 15   | O                                           |
| 16:00                     | 23                                       | 15                                | 14   | O                                           |
| 17:00                     | 23                                       | 13                                | 13   | O                                           |
| 18:00                     | 23                                       | 8                                 | 8    | o                                           |
| 19:00                     | 23                                       | 4                                 | 4    | o                                           |
| <b>Totals</b>             | 23                                       | 21                                | 18   | $\bf{0}$                                    |

<span id="page-176-0"></span>**Figure 44: Voice Trunk Group Busy Minutes**

# VOICE EMPLOYEE REPORTS

Employee and Employee Group reports provide statistics based on employee and employee group activity. Each voice employee report shows the call activity across all of the employee's agent IDs.

#### **NOTE:**

- Only the Employee Performance by Extension report displays Ring Group extension data. All other Voice Employee reports display aggregated agent data and do not display Ring Group data. For Ring Group data, run Voice Extension reports. See "Voice [Extension](#page-150-0) [reports"](#page-150-0) on page 139.
- Ring group reporting is supported for MCD  $7.0+$ .
- When an employee is associated to only one extension, employee reports and extension reports run for that employee will contain identical data. The same is true for extension and employee group reports. Thus, configuration can be simplified by creating an extension for each employee, instead of configuring an employee and then associating an extension to that employee. However, when more than one extension or one or more Account codes are associated to an employee you must configure the employee and then associate the appropriate extensions and Account codes to the employee.
- Event reports derive their data from the ACD real-time event stream. Event reports on non-ACD extensions use the MiTAI stream. All other reports derive their data from the SMDR stream.

The Employee reports are listed below:

- <sup>l</sup> **Performance reports**
	- Employee Performance by Agent ID
	- Employee Performance by Make Busy / DND Code
	- Employee and Employee Group Performance by Period
	- Employee Group Performance by Employee
- <sup>l</sup> **Event reports**
	- Employee Event by Period (hh:mm:ss) (You cannot generate this report over midnight.)

### *Voice Employee Performance by Agent ID*

The Employee Performance by Agent ID report shows the performance of an employee across all of the employee's agent login IDs. (See [Figure](#page-180-0) [45](#page-180-0).)

**NOTE:** Make Busy and Do Not Disturb operate at the employee level. For example, when an employee puts one of their agents into Make Busy, all of the employee's agents go into Make Busy. In Version 7.x, Employee reports reflect the accumulated Make Busy and Do Not Disturb statistics for all of the employee's agents.

The Employee Performance by Agent ID reports provide the following information:

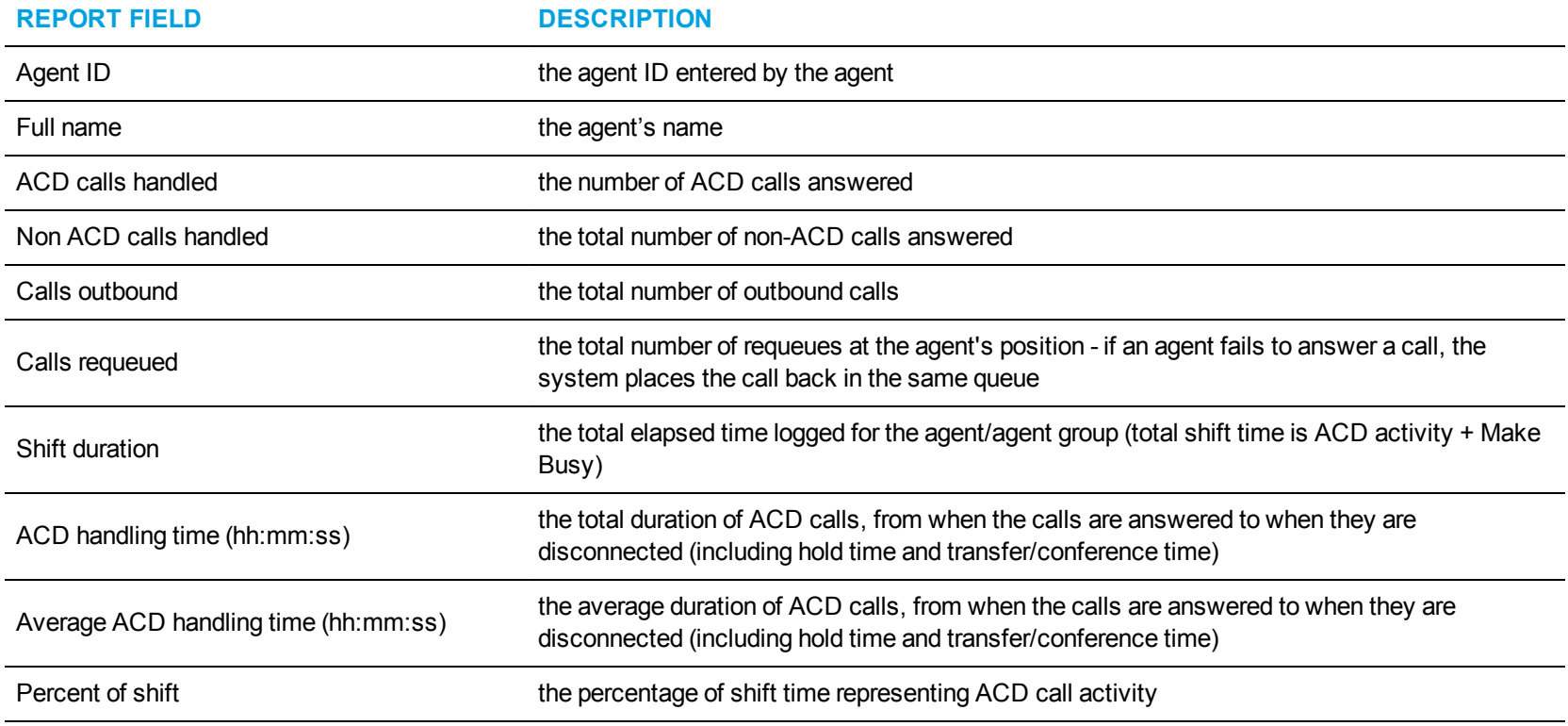

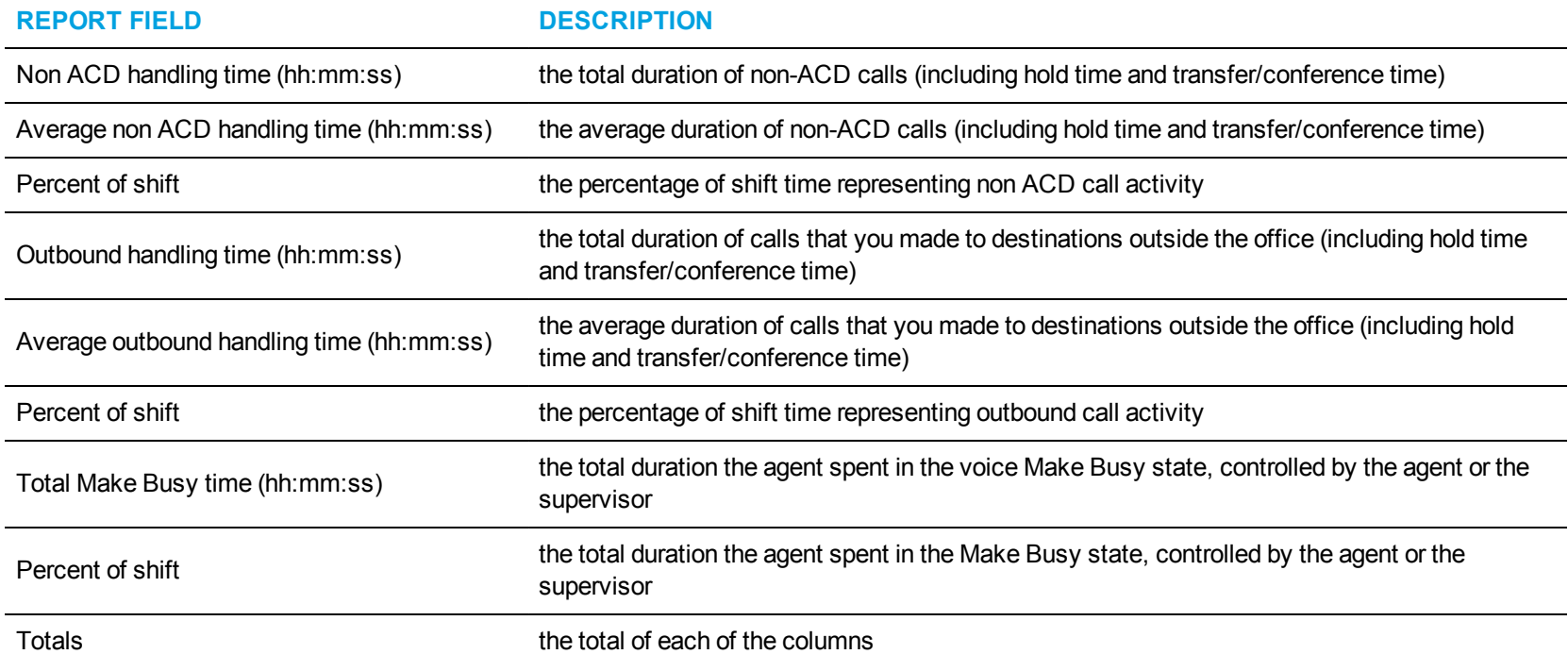
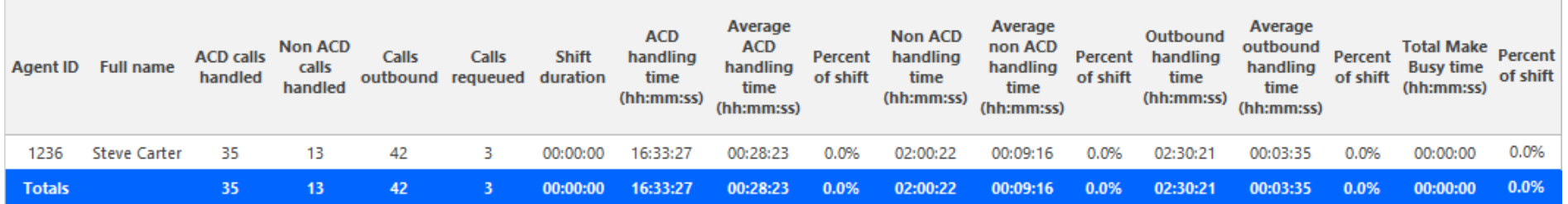

**Figure 45: Voice Employee Performance by Agent ID**

### *Voice Employee Performance by Make Busy / DND Code*

The Employee Performance by Make Busy / DND Code report shows the frequency and duration the employee is in voice Make Busy or Do Not Disturb. The filtering option enables you to include data for Make Busy and/or Do Not Disturb Reason Codes, and to sort by Reporting, Full Name, Call duration, Reason Code Count, and Reason Code Type, in ascending or descending order. (See [Figure](#page-182-0) 46.)

#### **NOTE:**

- Make Busy and Do Not Disturb operate at the employee level. For example, when an employee puts one of their agents into Make Busy, all of the employee's agents go into Make Busy. In Version 7.x, Employee reports reflect the accumulated Make Busy and Do Not Disturb statistics for all of the employee's agents.
- Make Busy statistics do not apply to an employee's extensions.

The Employee Performance by Make Busy / DND Code report provides the following information:

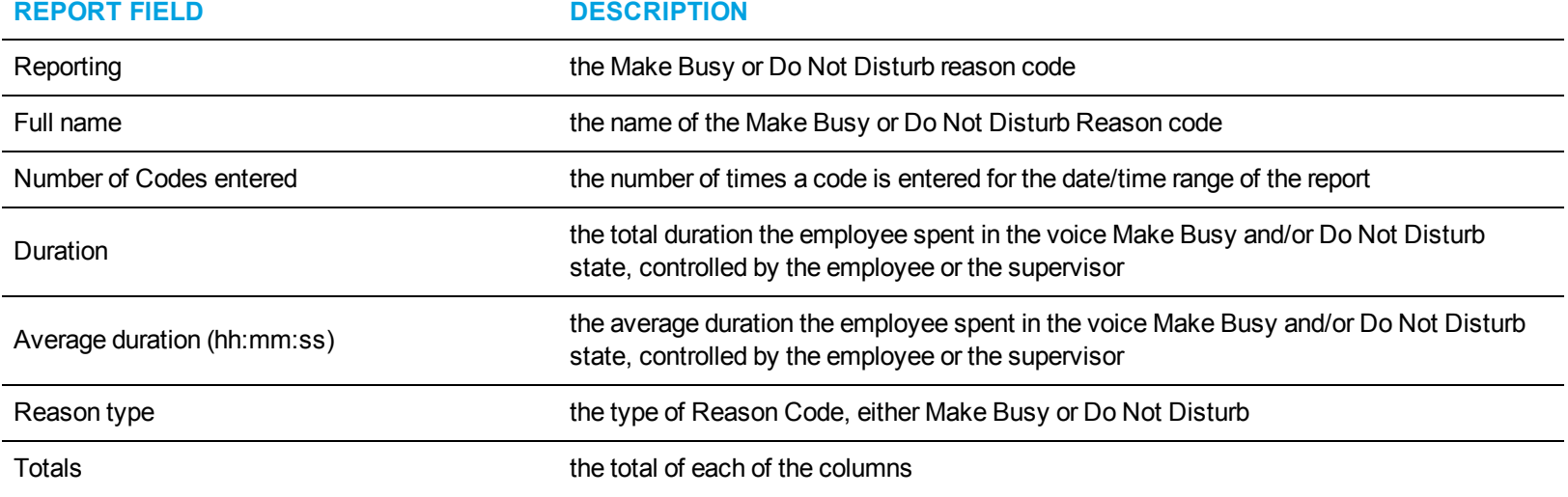

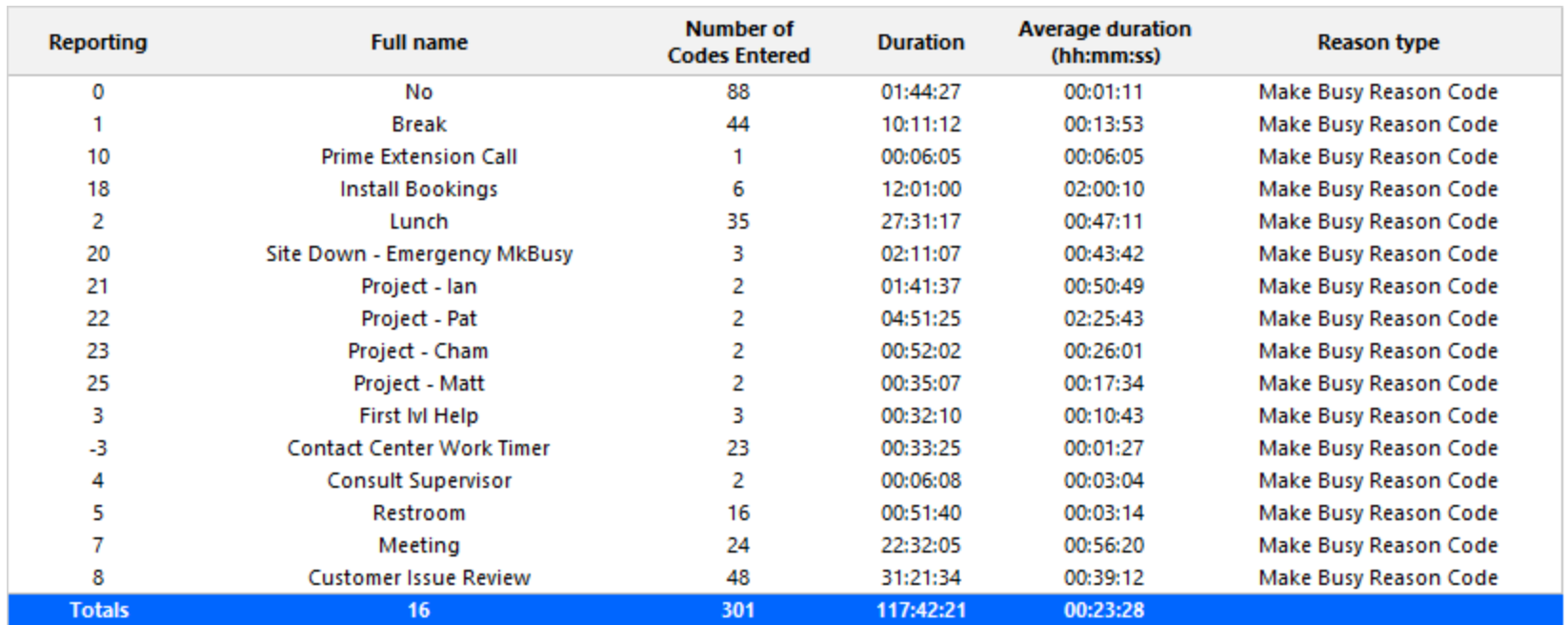

<span id="page-182-0"></span>**Figure 46: Voice Employee Group Performance by Make Busy / DND Code**

# *Voice Employee and Employee Group Performance by Period*

The Employee and Employee Group Performance by Period reports show the call handling performance of an employee and employee group for the shift duration and day(s) you specify. (See [Figure](#page-185-0) 47.)

The Employee and Employee Group Performance reports provide the following information:

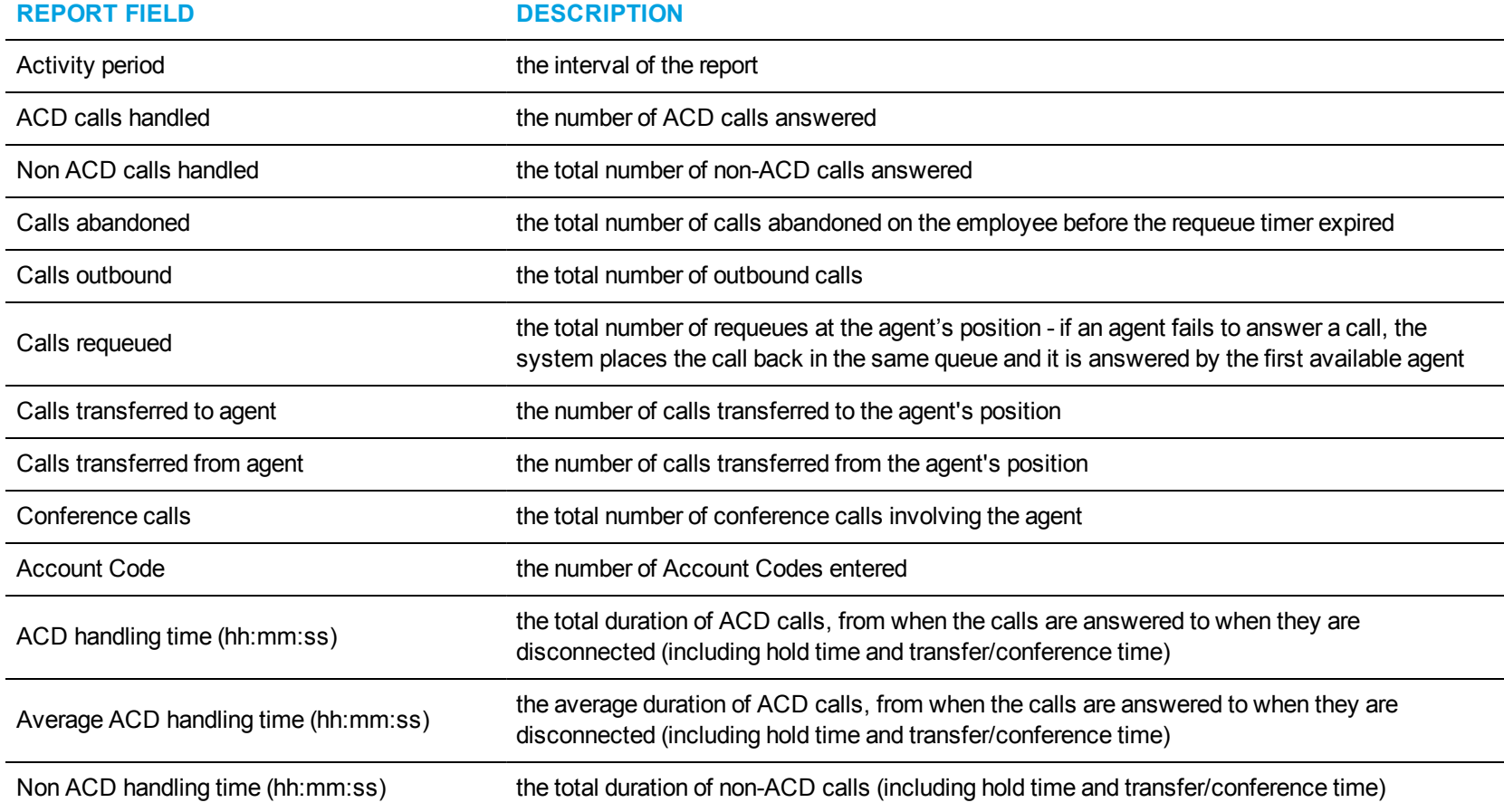

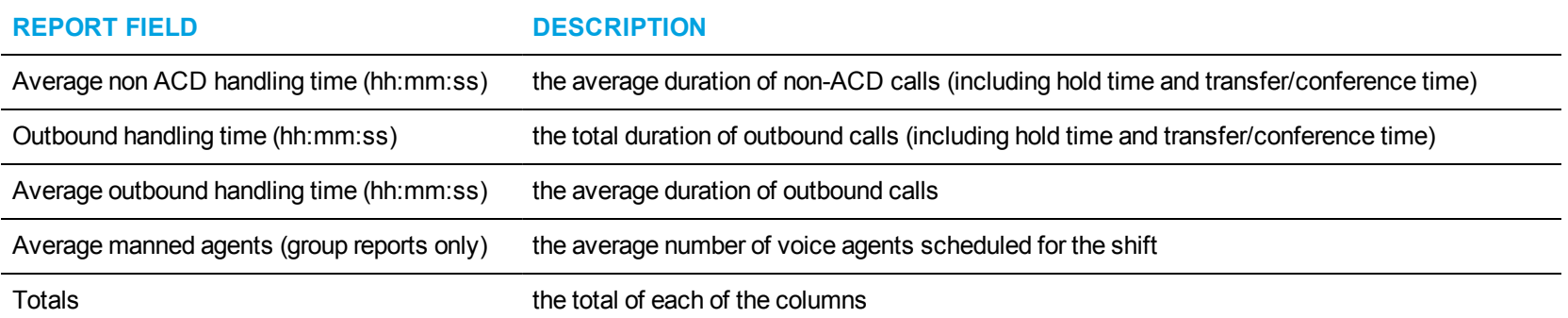

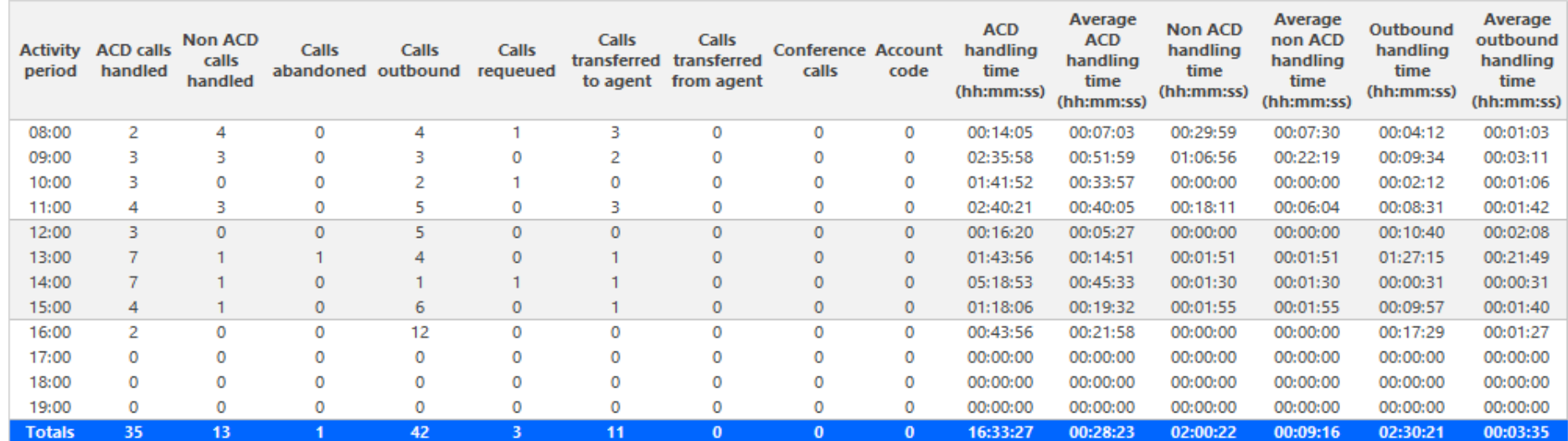

<span id="page-185-0"></span>**Figure 47: Voice Employee Performance by Period**

## *Voice Employee Group Performance by Employee*

The Employee Group Performance by Employee reports show the voice workload distribution across the employees in an employee group for the shift duration and day(s) you specify. It reports the call statistics in hours, minutes, and seconds, and provides call counts across employees. (See [Figure](#page-188-0) 48.)

#### **NOTE:**

- Make Busy and Do Not Disturb operate at the employee level. For example, when an employee puts one of their agents into Make Busy, all of the employee's agents go into Make Busy. In Version 7.x, Employee reports reflect the accumulated Make Busy and Do Not Disturb statistics for all of the employee's agents.
- Make Busy statistics do not apply to an employee's extensions.

The Employee Group Performance by Employee reports provide the following employment and performance information across agents:

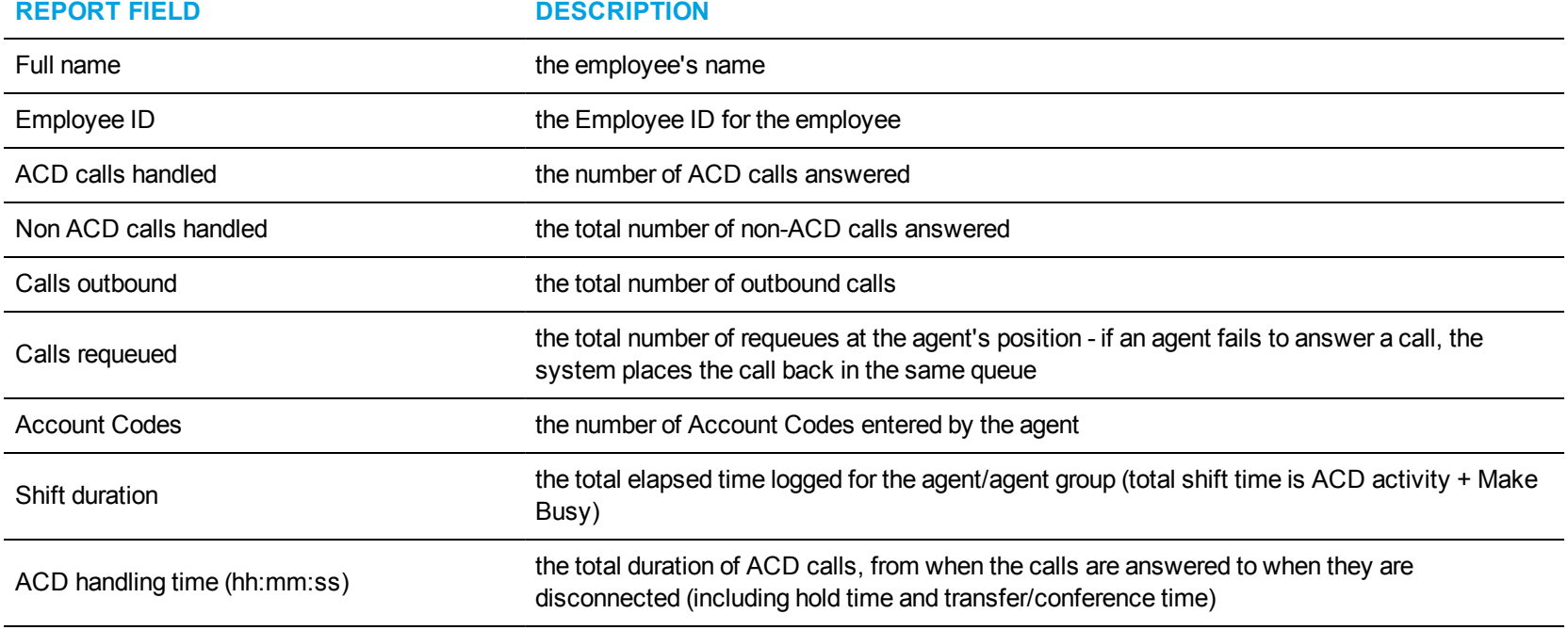

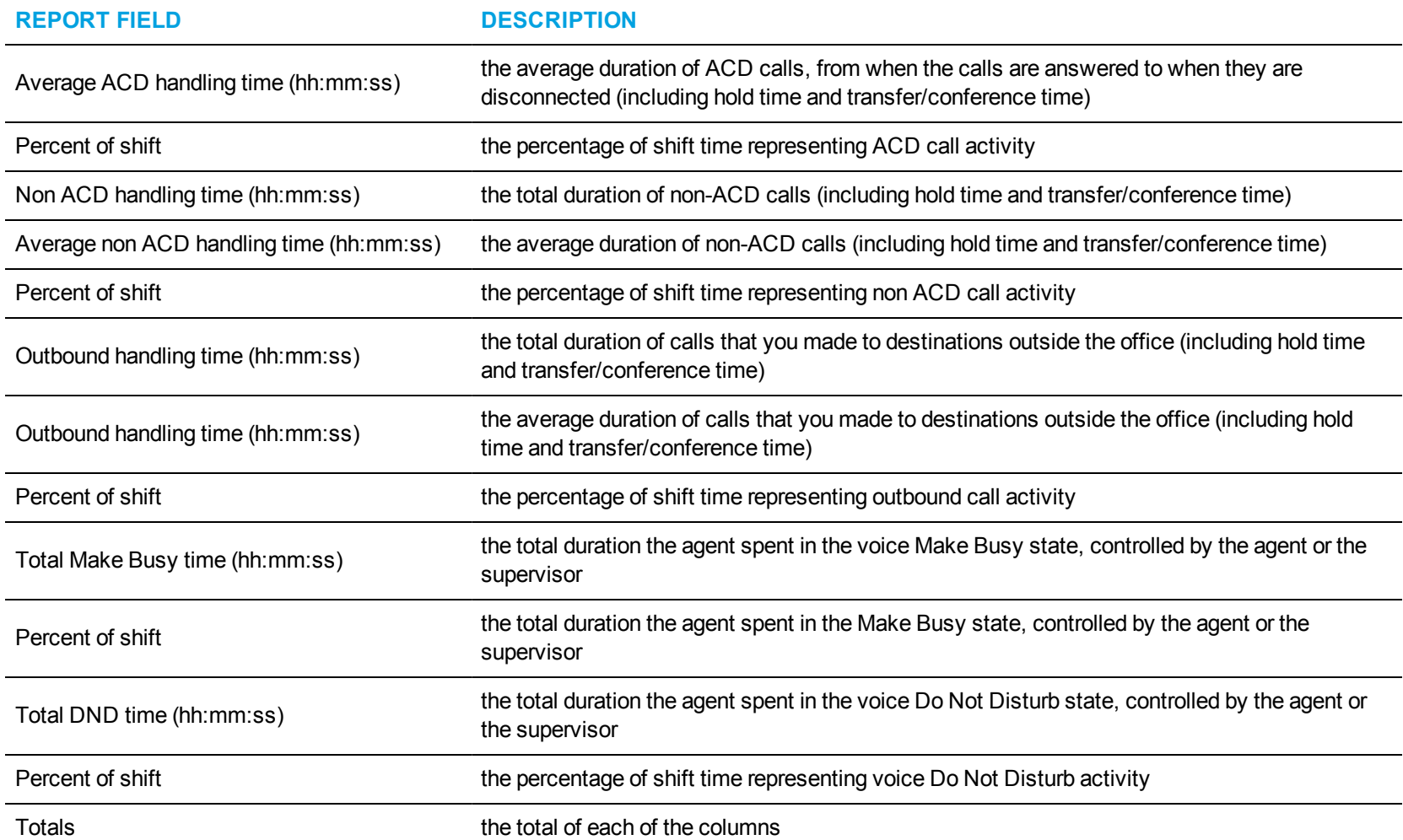

<span id="page-188-0"></span>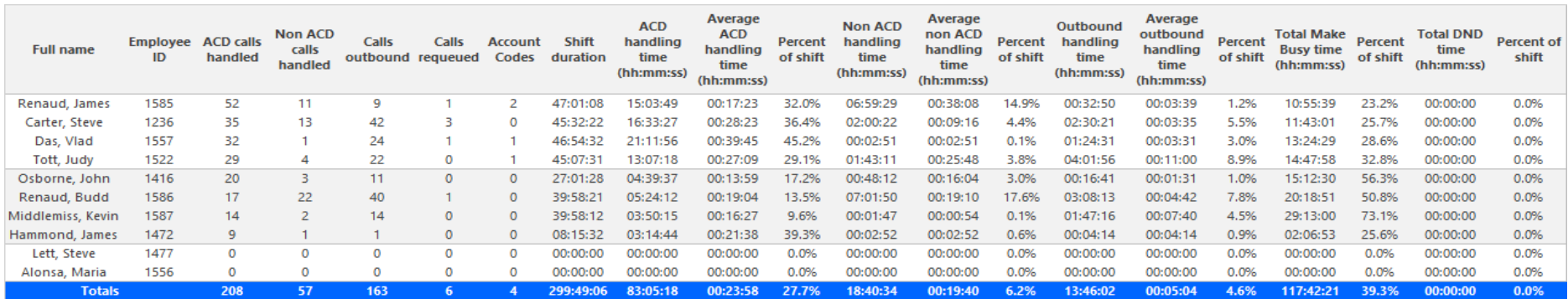

**Figure 48: Voice Employee Group Performance by Employee**

### *Voice Employee Event by Period (hh:mm:ss)*

The Employee Event by Period (hh:mm:ss) report displays log on and log off times for the employee and the total duration the employee spent in various agent states for the day(s) you specify. It reports the call statistics in hours, minutes, and seconds and provides call counts for the employee. (See [Figure](#page-192-0) 49.)

Your choice of Shift Mode determines whether or not the report shows data based on traditional ACD agent behavior or hot desking agent behavior. In Reporter, after Shift Mode, select the checkbox for either Default or Agent Group Presence. Default selection applies to traditional ACD agents, where the standard ACD login and logout determine agent shift information. Agent Group Presence applies to hot desking agents, where login and logout using Agent Group Presence determine agent shift information. If you choose Agent Group Presence Shift Mode, only presence-based records relating to Agent Group Presence will be displayed in the report. Data relating to individual agent presence will not be displayed under the corresponding report columns.

**NOTE:** Make Busy and Do Not Disturb operate at the employee level. For example, when an employee puts one of their agents into Make Busy, all of the employee's agents go into Make Busy. In Version 7.x, Employee reports reflect the accumulated Make Busy and Do Not Disturb statistics for all of the employee's agents.

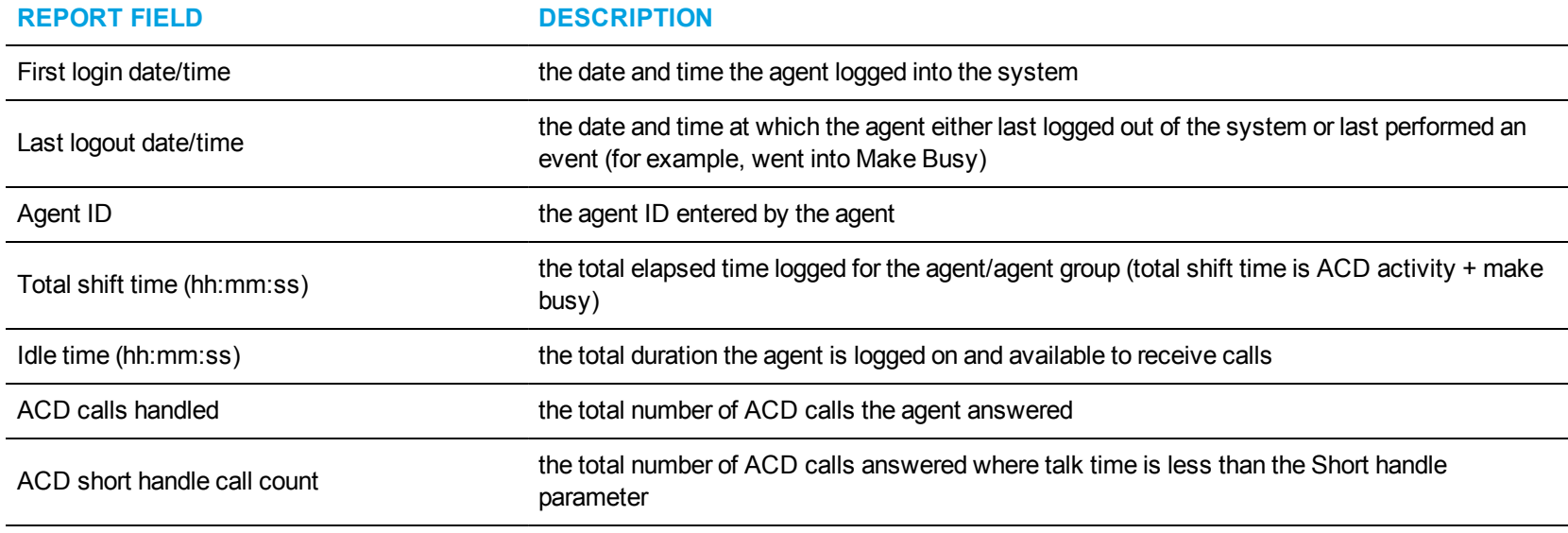

The Employee Event by Period (hh:mm:ss) report is truncated to the first 1000 records. It provides the following information:

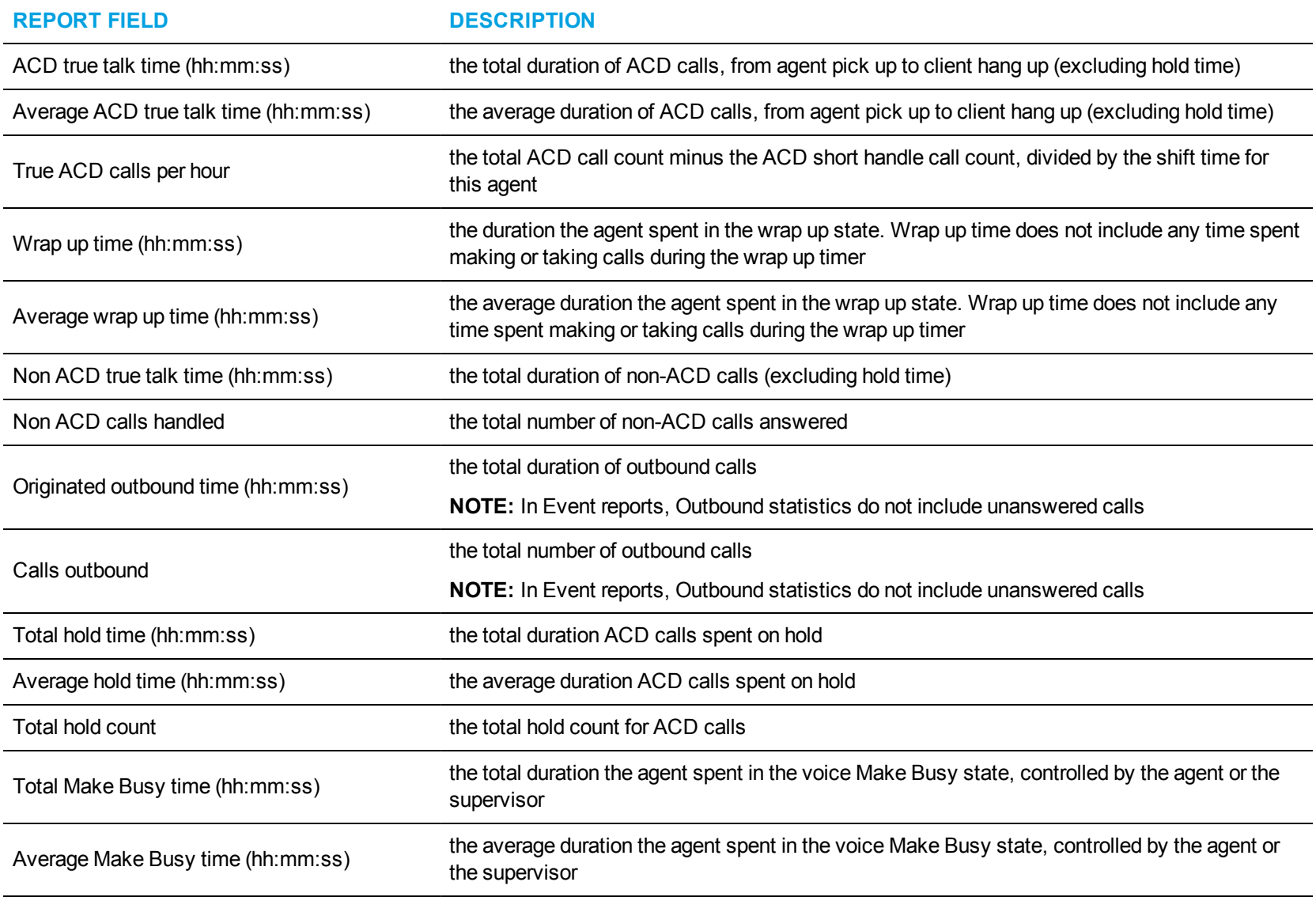

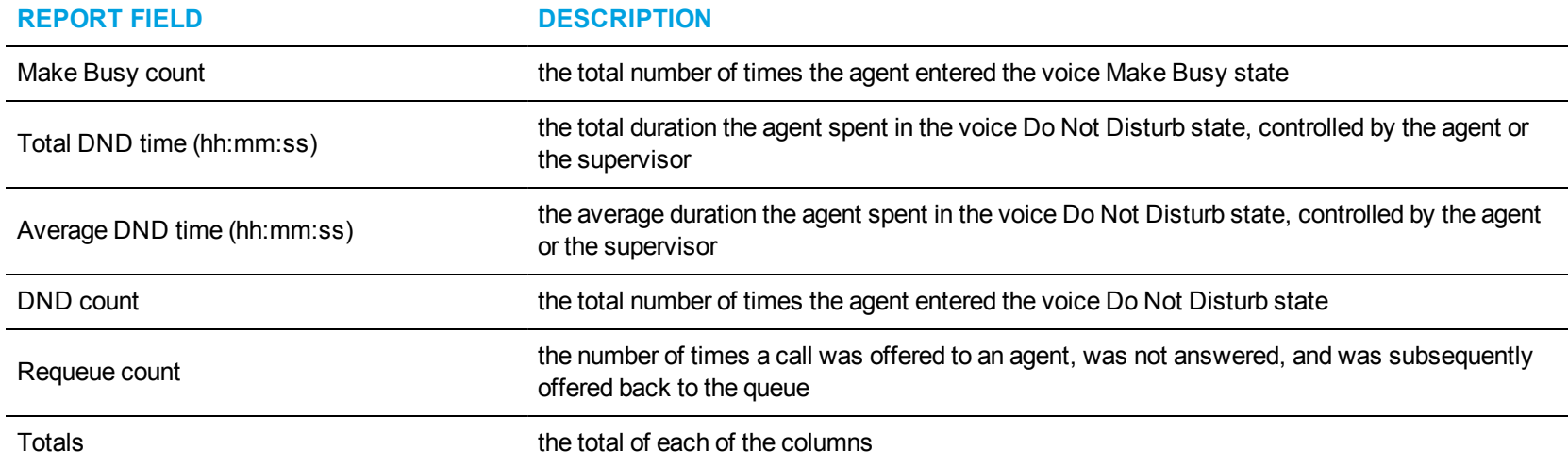

<span id="page-192-0"></span>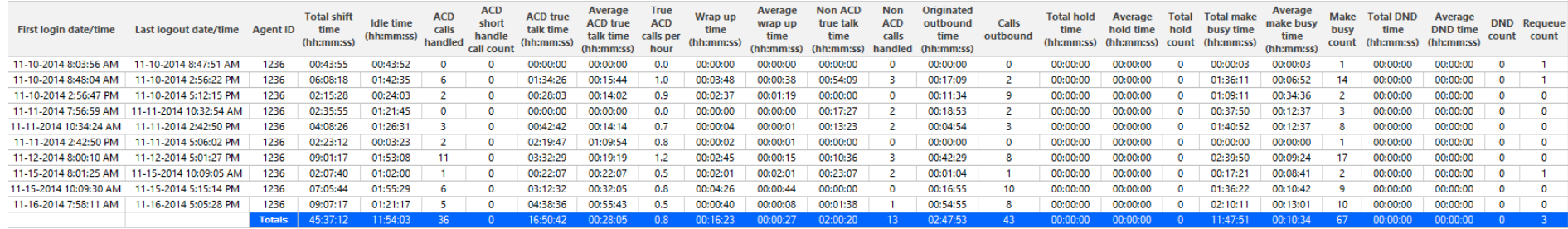

**Figure 49: Voice Employee Event by Period (hh:mm:ss)**

# VOICE DNIS REPORTS

DNIS reports on individual queues or queue groups reflect the service experienced by callers and caller behavior. DNIS reports provide queue statistics for all calls involving a particular DNIS number. DNIS Group reports provide queue statistics for all calls involving a particular group of DNIS numbers.

The DNIS reports are as follows:

- <sup>l</sup> **Performance**
	- DNIS and DNIS Group Performance by Period
	- DNIS Group Performance by DNIS

## *Voice DNIS and DNIS Group Performance by Period*

The DNIS and DNIS Group Performance by Period reports show the DNIS and DNIS group performance across 15-, 30-, or 60-minute intervals for the shift duration and day(s) you specify. They provide call counts, and report statistics in hours, minutes, and seconds. (See [Figure](#page-196-0) 50.)

If your interflow statistic is zero, you probably did not program the telephone system with an interflow value.

The DNIS and DNIS Group Performance by Period reports provide the following information:

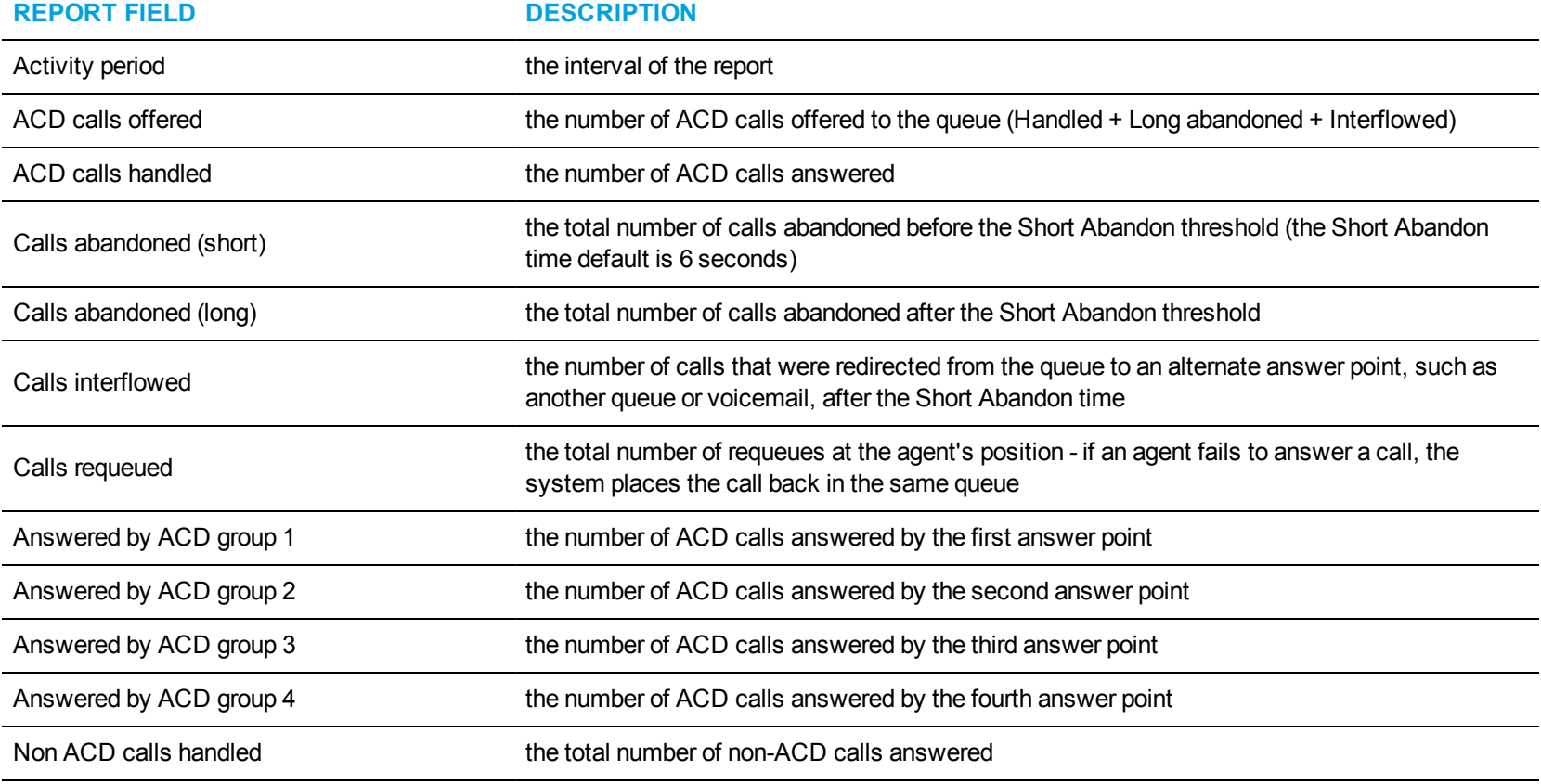

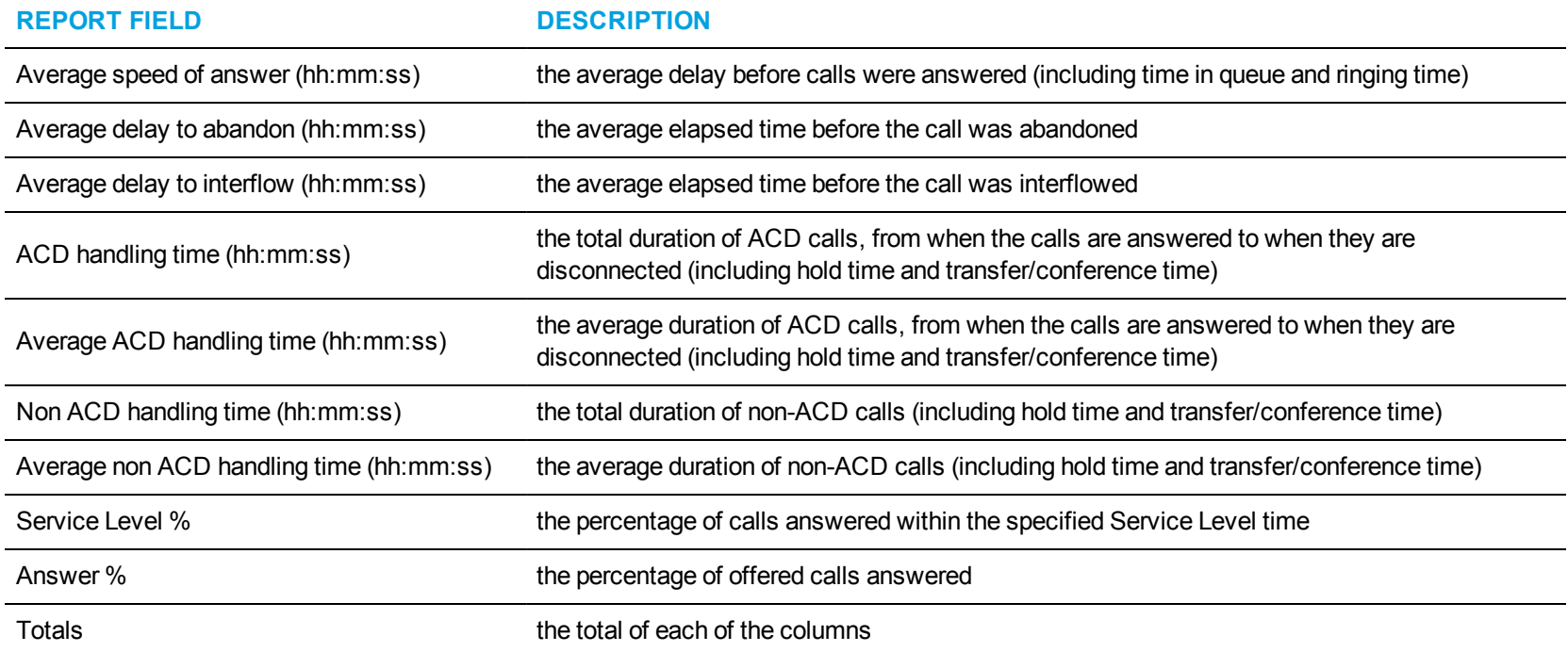

<span id="page-196-0"></span>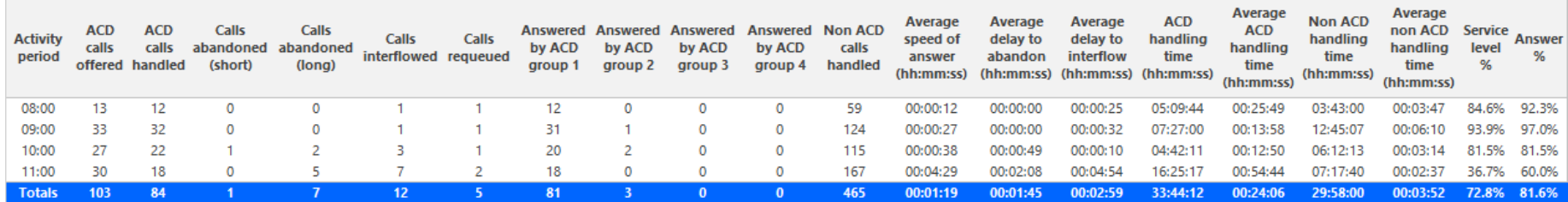

**Figure 50: Voice DNIS Group Performance by Period**

# *Voice DNIS Group Performance by DNIS*

The DNIS Group Performance by DNIS reports show each DNIS for the DNIS group you specify. (See [Figure](#page-199-0) 51.)

If your interflow statistic is zero, you probably did not program the telephone system with an interflow value.

The DNIS Group Performance by DNIS reports provide the following information:

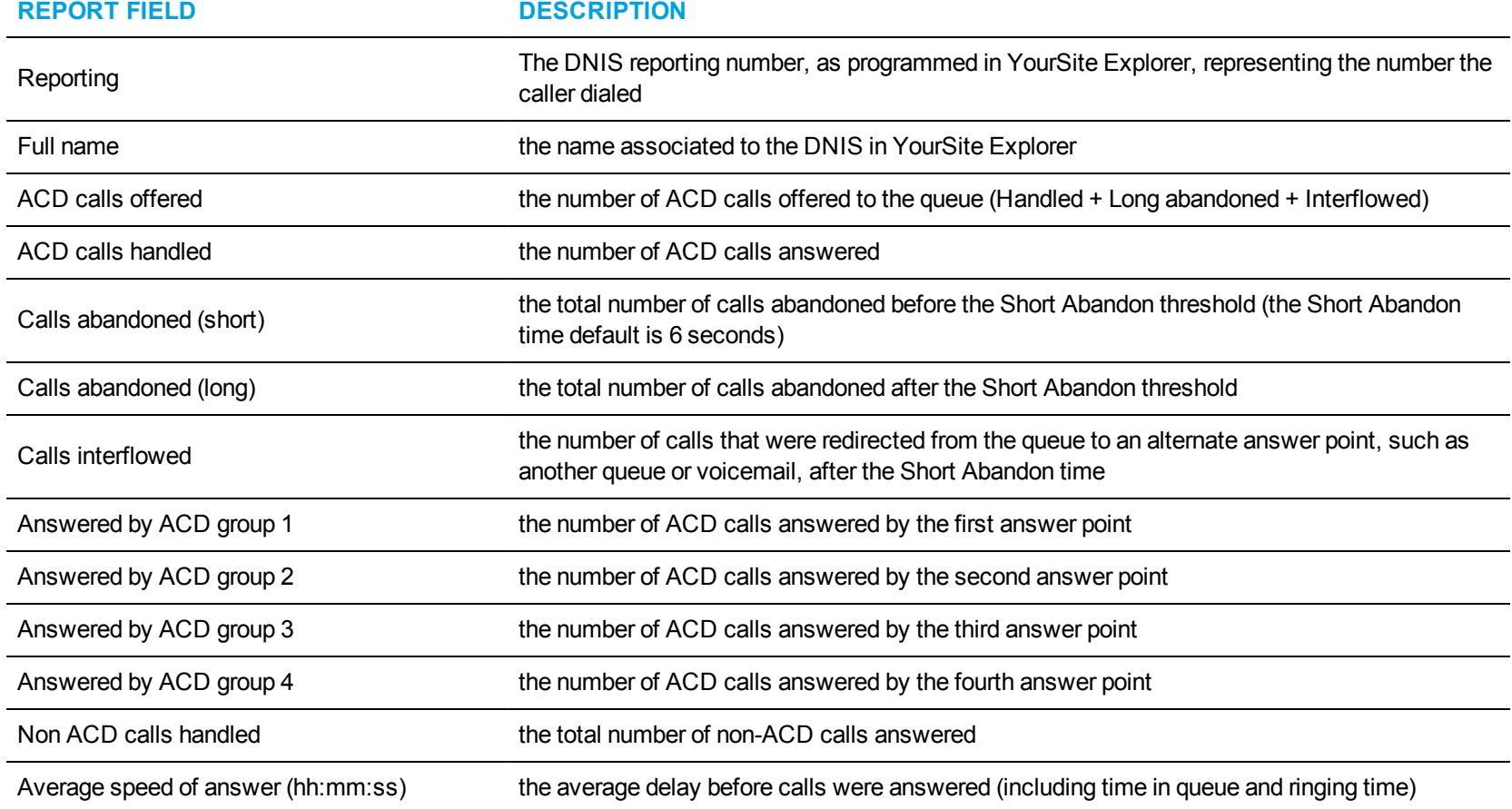

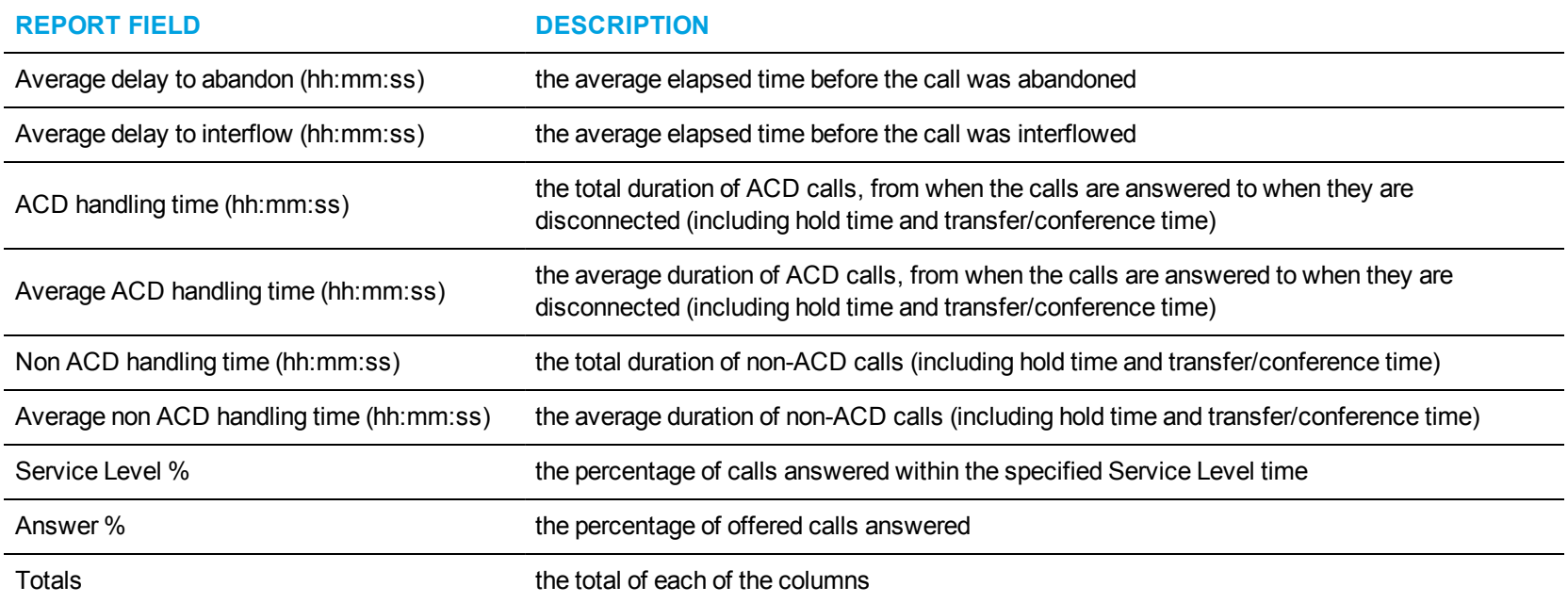

<span id="page-199-0"></span>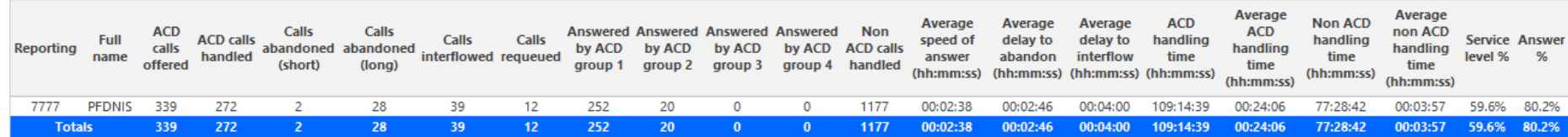

**Figure 51: Voice DNIS Group Performance by DNIS**

# VOICE FORECAST REPORTS

Forecast reports use historical telephone system data to predict future traffic volumes, patterns, and agent requirements.

Effective contact center management involves having the right resources in place at the right times to handle an accurately forecasted workload at the desired level of service. The task of estimating resource requirements is particularly challenging as the number of calls and the total duration of calls expected for a given time interval are difficult to predict. Finding the right balance between resources and traffic volumes is critical. Forecasting accurately predicts your resource requirements.

#### **NOTE**:

- You can only generate and view Forecast reports using Microsoft Excel.
- You cannot export a Forecast report to a Workforce Management application.

The Forecast reports are as follows:

- Queue Forecasting **NOTE:** This report applies to ACD paths only. The report does not apply to Ring Group data.
- Queue Group Forecasting **NOTE:** This report applies to ACD paths only. The report does not apply to Ring Group data.

### *Voice Queue Forecasting and Queue Group Forecasting*

The Queue Forecasting and Queue Group Forecasting reports use historical data to help you anticipate the number and distribution of voice agents required to meet your service level objectives. (See [Figure](#page-202-0) 52.)

#### **NOTE:**

- Forecasting reports must be run using historical data up to the present date. A forecasting report run for a future date will not display data. For more information, see ["Forecasting"](#page-24-0) on page 13.
- This report applies to ACD paths only. The report does not apply to Ring Group data.

The Queue Forecasting and Queue Group Forecasting reports provide the following information on individual agents.

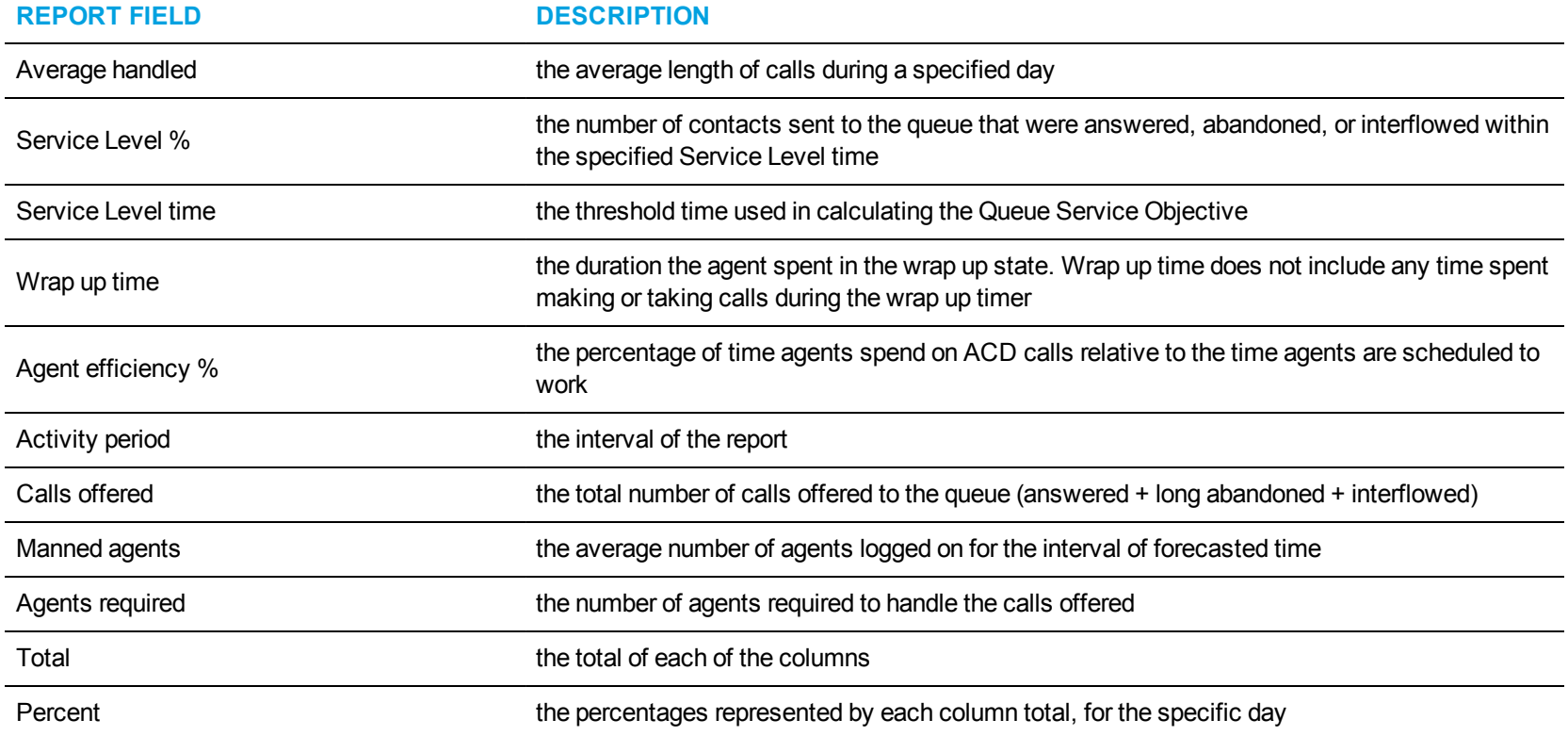

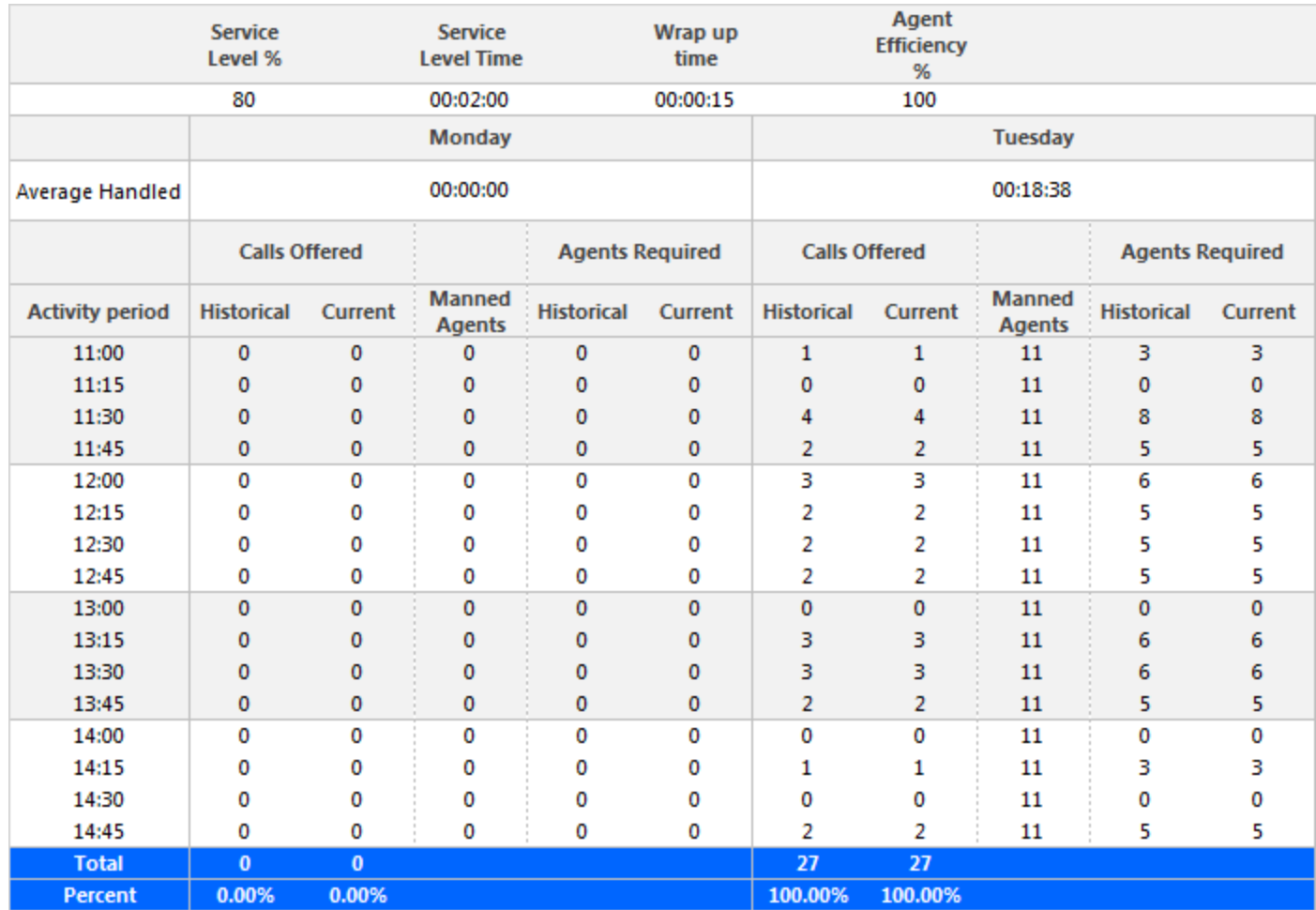

<span id="page-202-0"></span>**Figure 52: Queue Forecasting report**

# EMAIL REPORTS

Email reports provide email statistics on agents, agent groups, queues, and queue groups. You can create on-demand and scheduled reports.

You can optionally configure email reports to exclude junk mail from email Handled and Completed counts. For more information, see the following Mitel Knowledge Base article: http://micc.mitel.com/kb//KnowledgebaseArticle52080.aspx.

Email reports include

- Agent reports
- Queue reports

# EMAIL AGENT REPORTS

Agent and Agent group reports provide statistics based on agents and agent group activity.

The Agent reports are listed below

- <sup>l</sup> **Performance reports**
	- Agent and Agent Group by Make Busy Code
	- Agent and Agent Group Performance by Account Code
	- Agent Performance by Period
	- Agent Group Performance by Agent
- <sup>l</sup> **Event reports**
	- Agent and Agent Group Event by Period (hh:mm:ss) (You cannot generate this report over midnight.)

**NOTE:** If you are running a report on an agent group that has non-email agents, the statistical values in the generated report will be for email agents only.

# *Email Agent and Agent Group by Make Busy Code*

The Email Agent and Agent Group by Make Busy Code reports show the frequency and duration in which email agents and agent group are in Make Busy. (See [Figure](#page-206-0) 53.)

The Email Agent and Agent Group by Make Busy Code reports provide the following information:

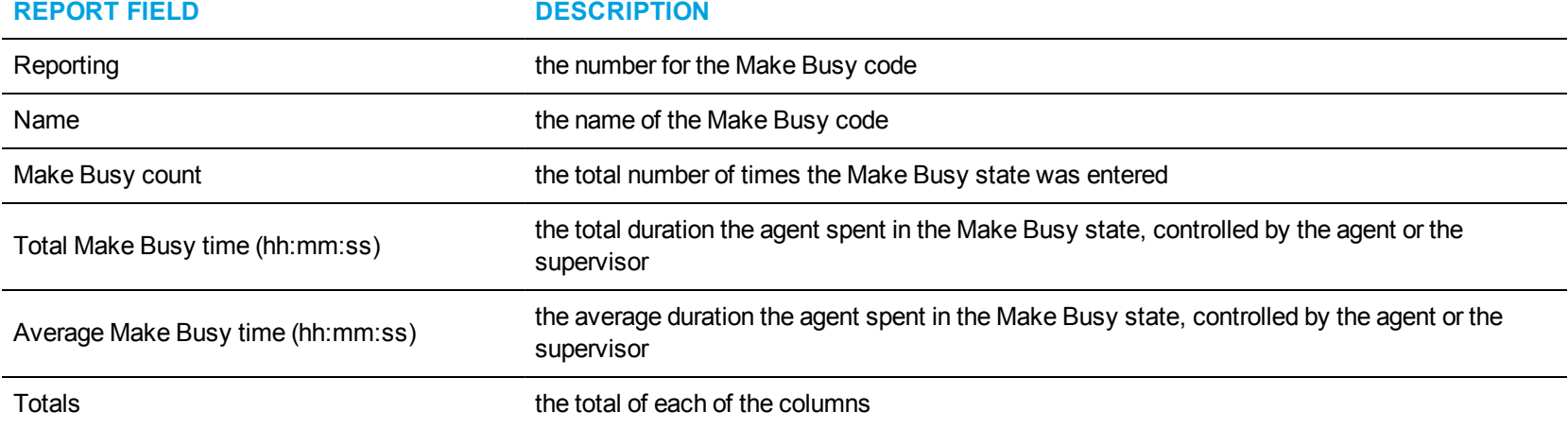

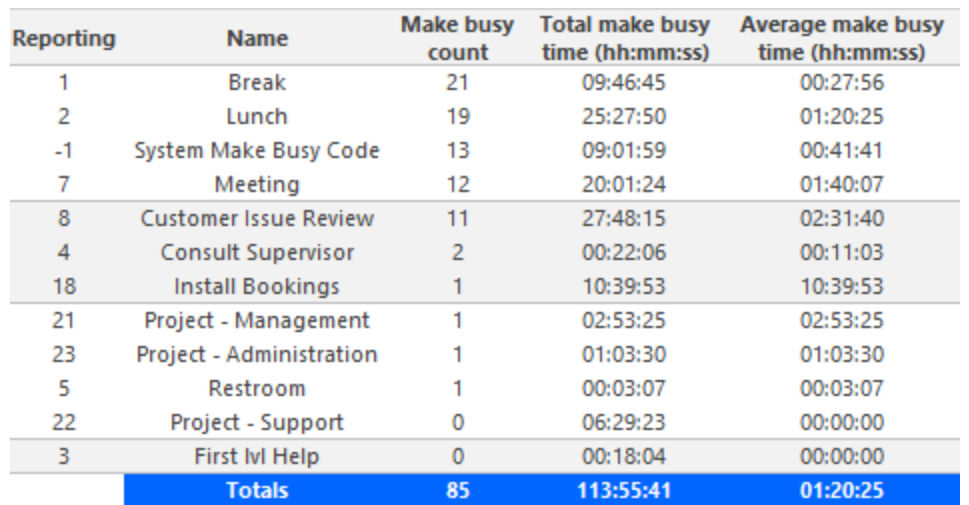

<span id="page-206-0"></span>**Figure 53: Email Agent Group by Make Busy Code**

# *Email Agent and Agent Group Performance by Account Code*

The Email Agent and Agent Group Performance by Account Code reports show the Account Codes entered by the email agent and the email agent group. (See [Figure](#page-208-0) 54.)

The Email Agent and Agent Group Performance by Account Code reports provide the following information:

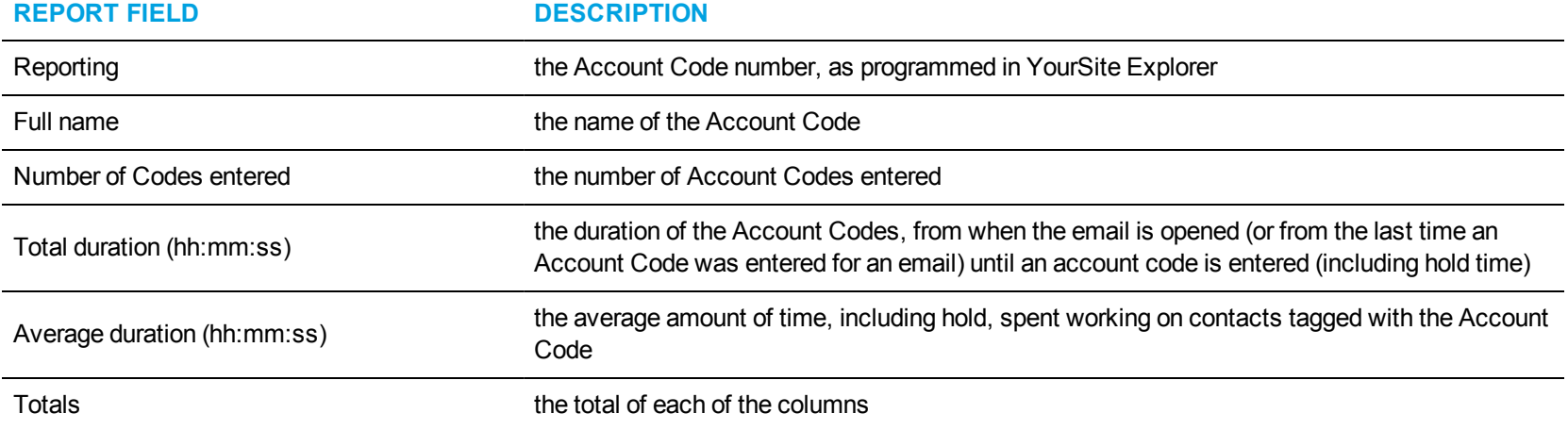

| Reporting | <b>Full name</b> | Number of<br>Codes<br><b>Entered</b> | <b>Total duration</b><br>(hh:mm:ss) | Average<br>duration<br>(hh:mm:ss) |
|-----------|------------------|--------------------------------------|-------------------------------------|-----------------------------------|
| 18        | Account code 18  | 6                                    | 00:14:00                            | 00:02:20                          |
| в         | Account Code 3   | 5                                    | 00:17:55                            | 00:03:35                          |
|           | <b>Totals</b>    |                                      | 00:31:55                            | 00:02:54                          |

<span id="page-208-0"></span>**Figure 54: Email Agent Group Performance by Account Code**

# *Email Agent Group Performance by Agent*

The Email Agent Group Performance by Agent report shows the workload distribution across the agents in an agent group for the shift duration and day(s) you specify. It reports the email statistics in hours, minutes, and seconds, and provides email counts across agents. (See [Figure](#page-211-0) 55.)

The Email Agent Group Performance by Agent Report provides the following information for individual agents in the group:

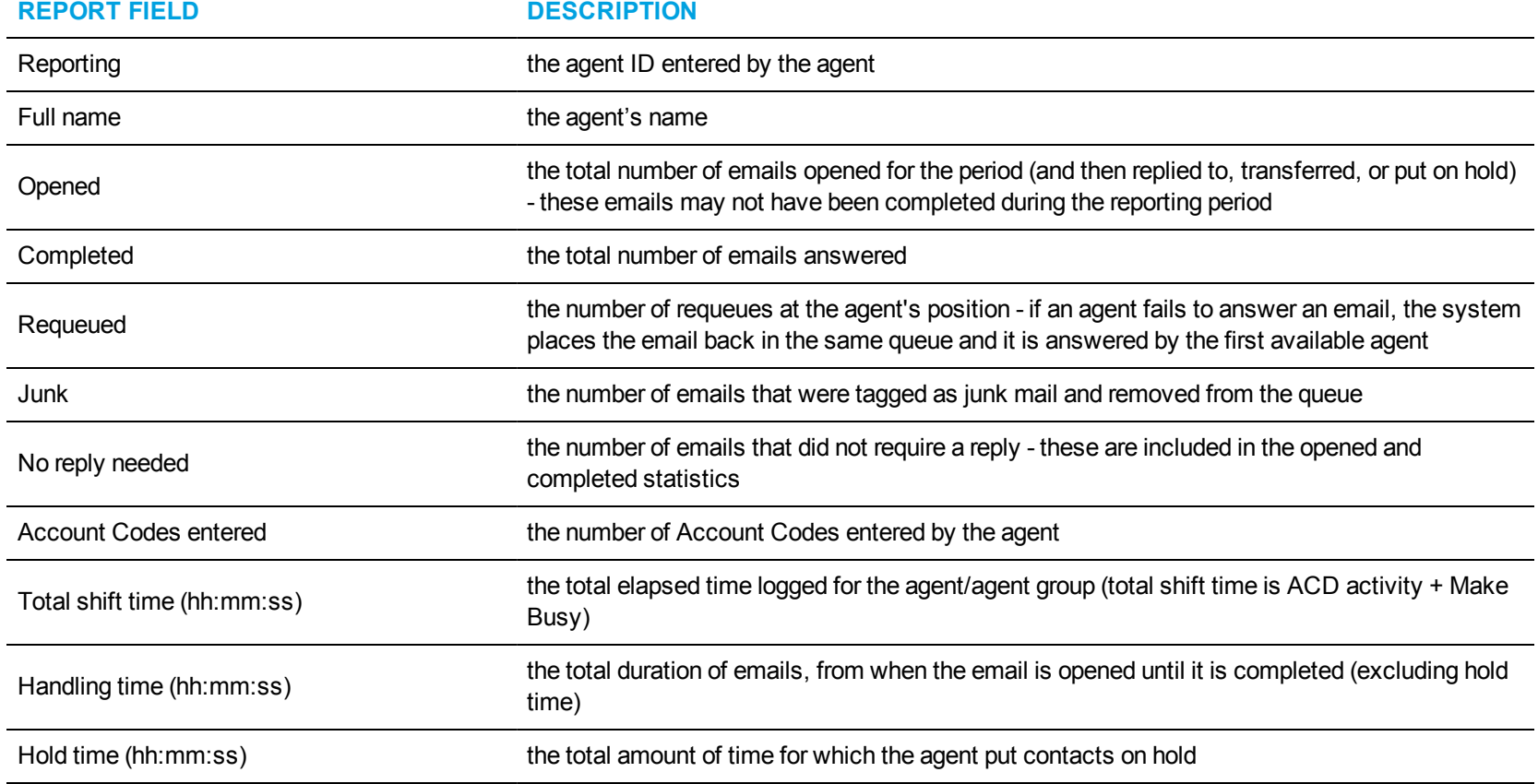

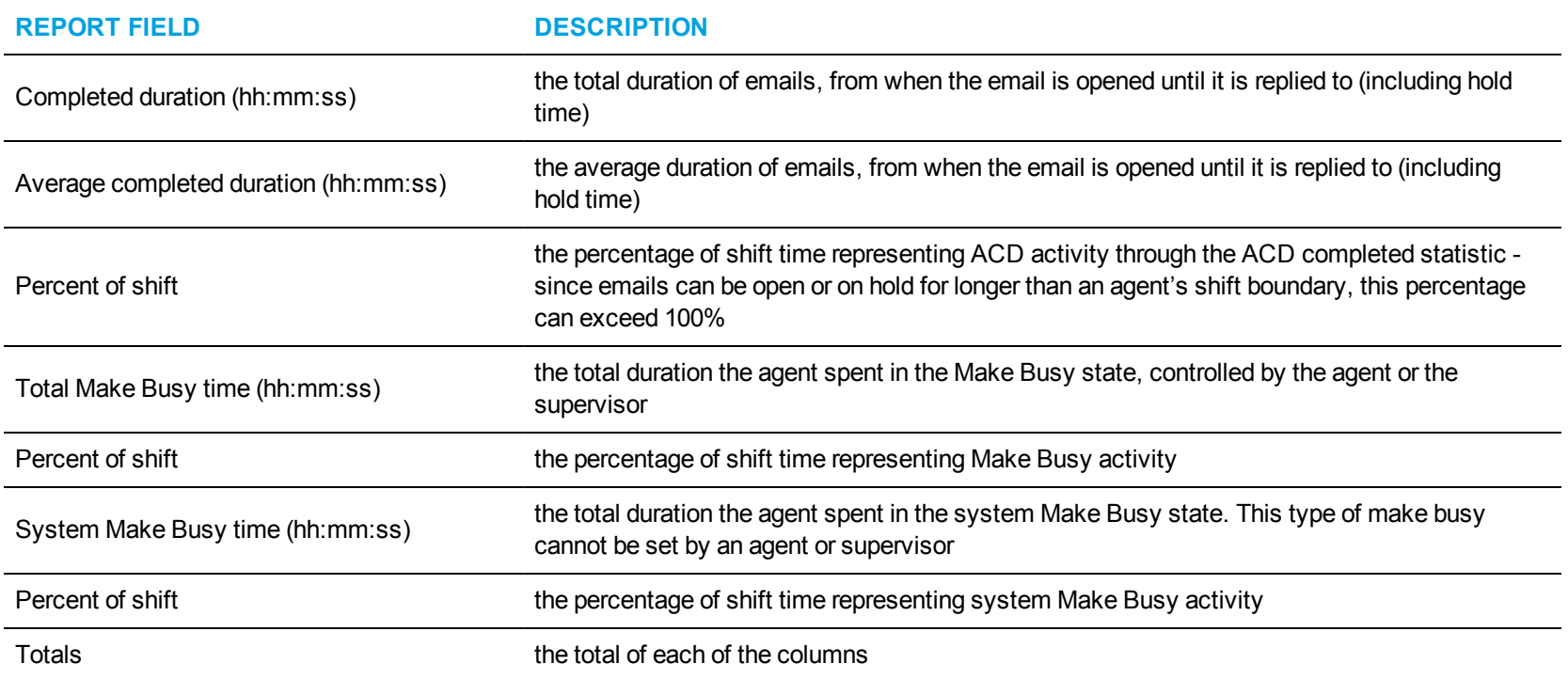

<span id="page-211-0"></span>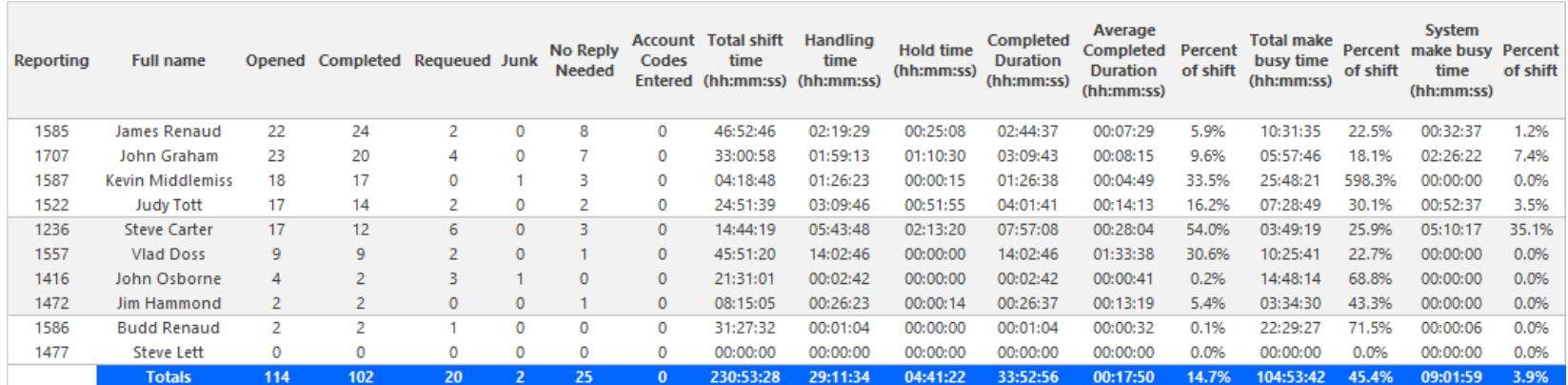

**Figure 55: Email Agent Group Performance by Agent**

# *Email Agent and Agent Group Event by Period (hh:mm:ss)*

The Email Agent Event by Period (hh:mm:ss) report displays log on and log off times for the email agent and the total duration the agent spent in various agent states for the day(s) you specify. It reports the email statistics in hours, minutes, and seconds and provides email counts for the agent.

The Email Agent Group Event by Period (hh:mm:ss) report displays log on and log off times for the members of the email agent group and the total duration each agent of the agent group spent in various agent states for the day(s) you specify. It reports the email statistics in hours, minutes, and seconds and provides email counts for the agent. (See [Figure](#page-216-0) 56.)

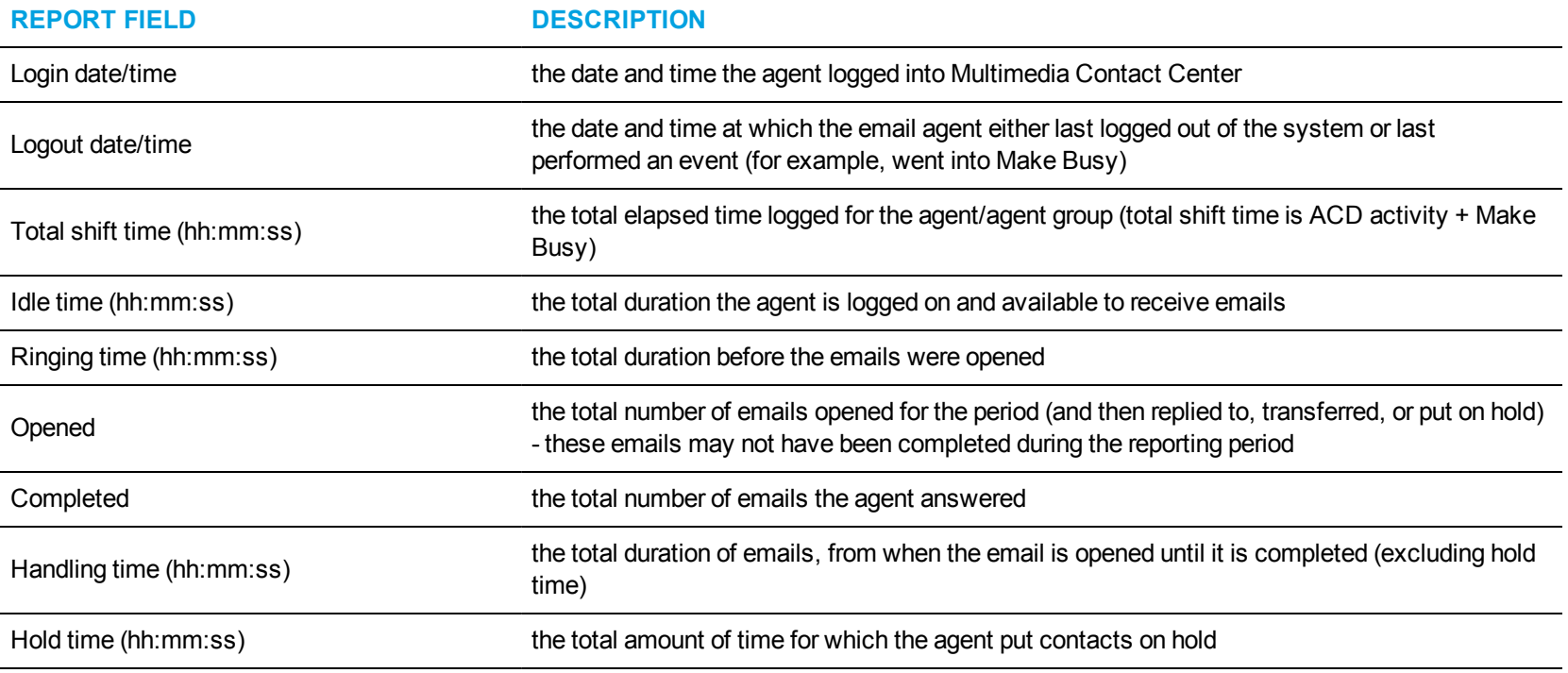

The Email Agent Event by Period report is truncated to the first 1000 records. It provides the following information:

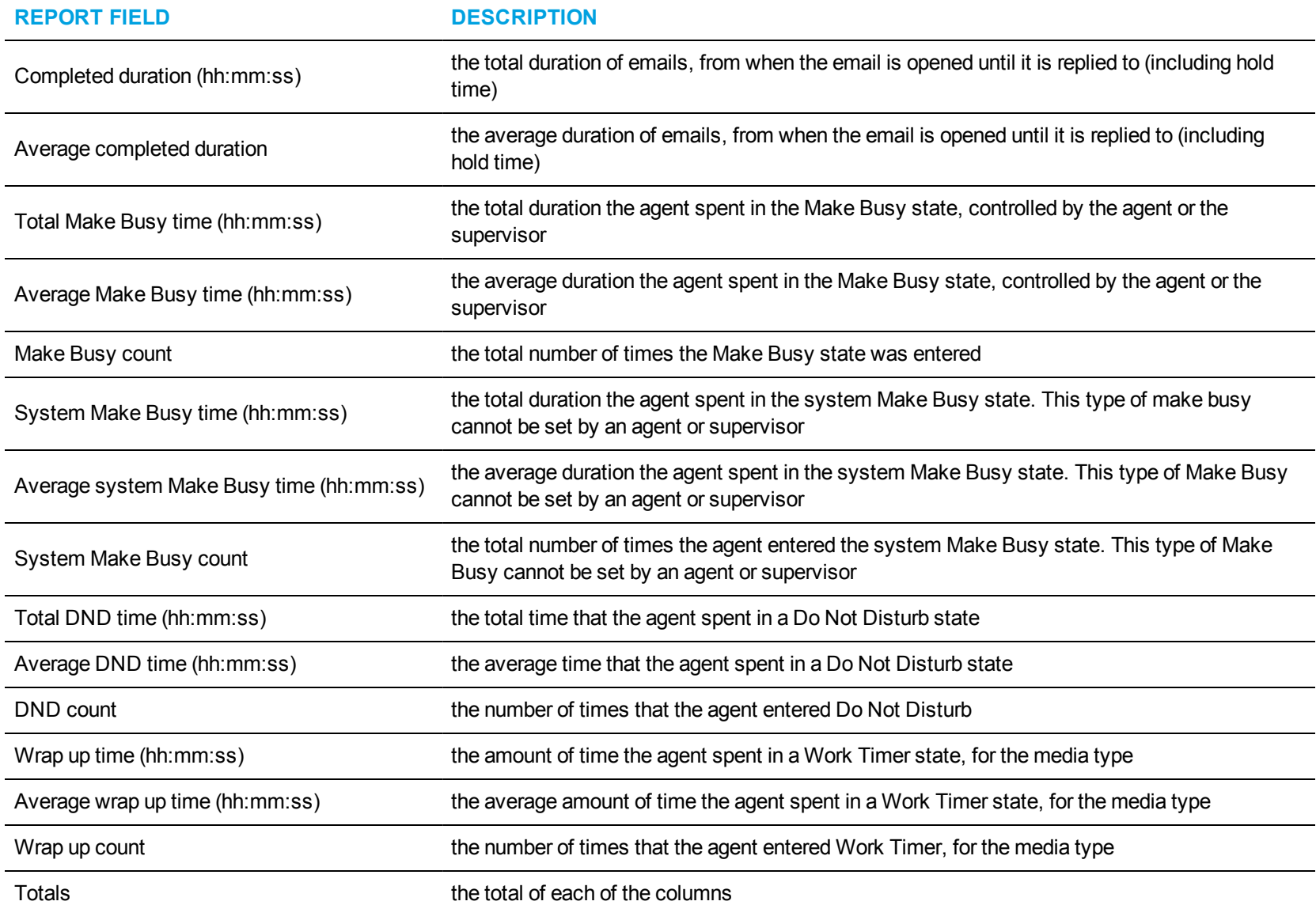

The Email Agent Group Event by Period (hh:mm:ss) report provides the following information:

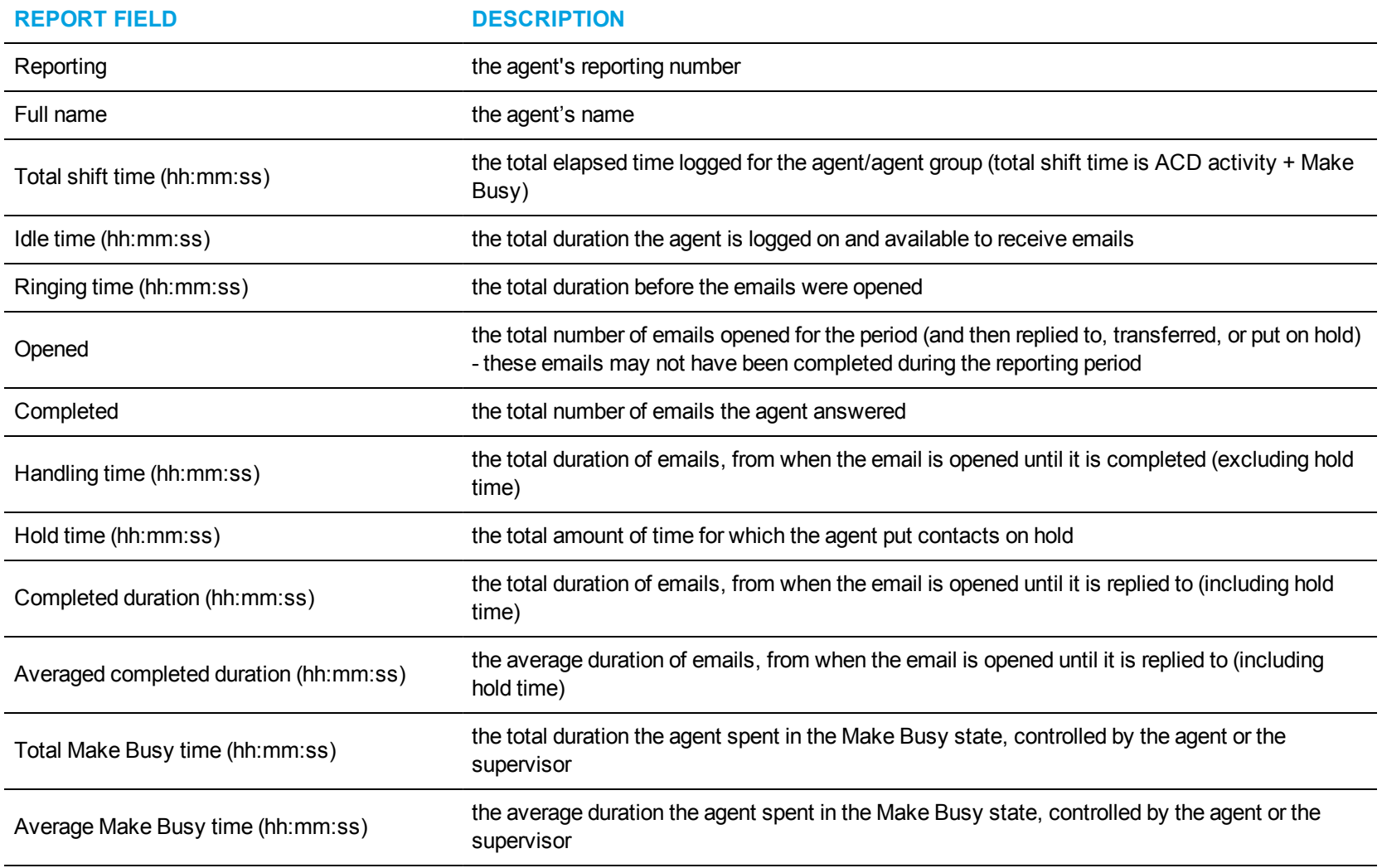

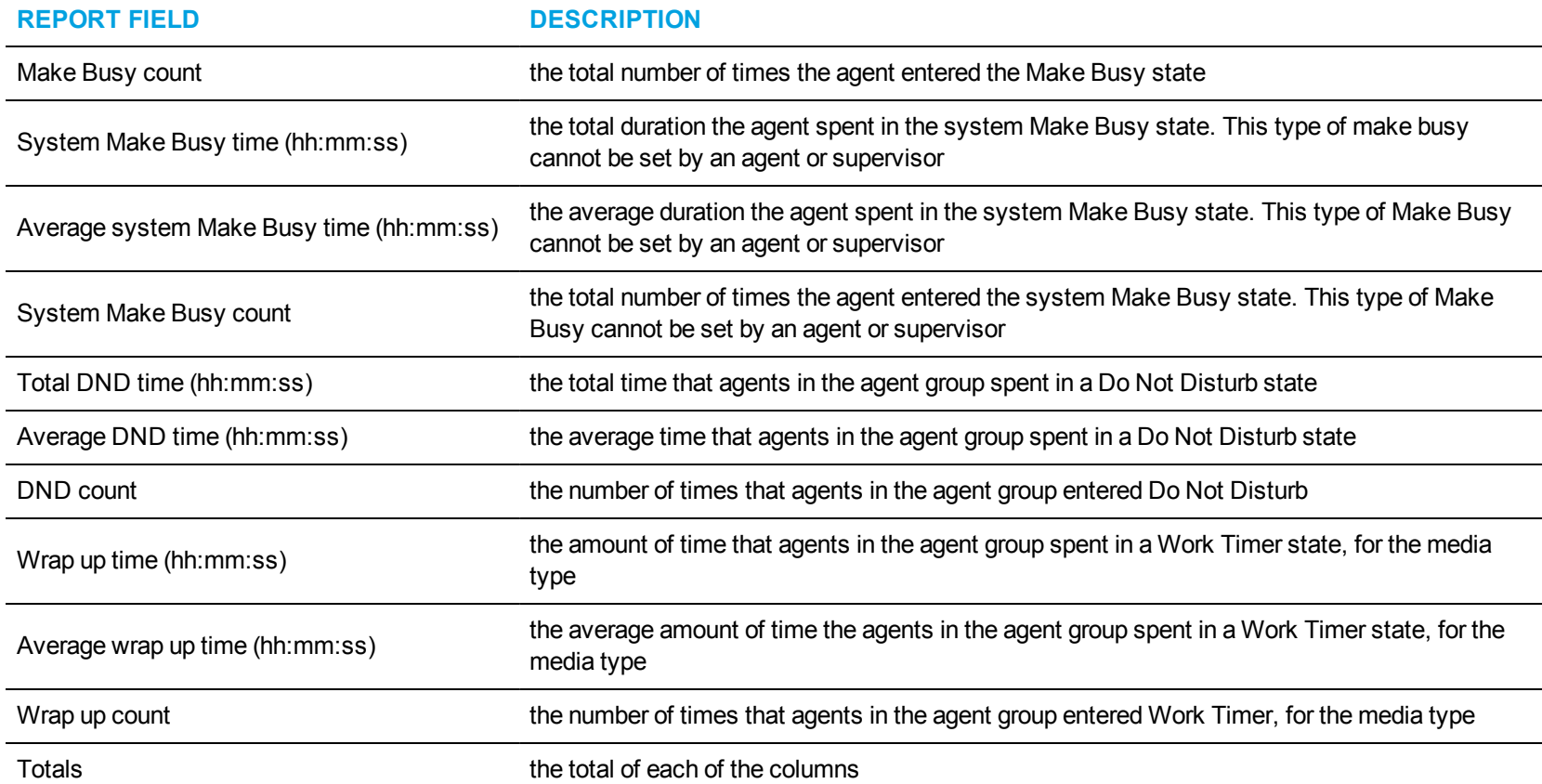
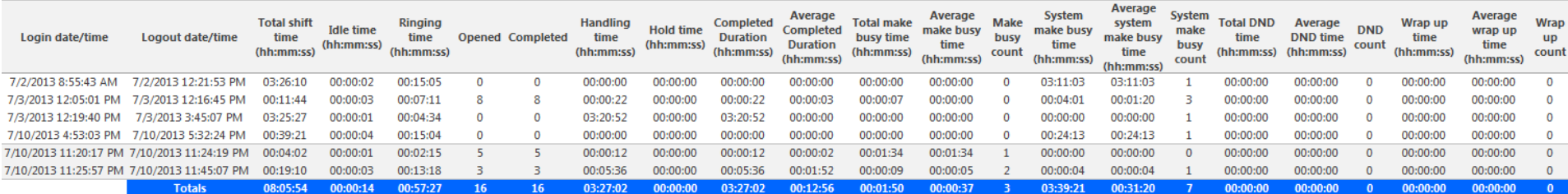

**Figure 56: Email Agent Event by Period (hh:mm:ss)**

# EMAIL QUEUE REPORTS

Queue and queue group reports provide statistics on queues and queue groups that reflect email behavior and the service experienced by customers who contact you by email.

The Queue reports are listed below:

- <sup>l</sup> **Performance reports**
	- Queue and Queue Group Performance by Account Code
	- Queue Performance by Agent
	- Queue and Queue Group Performance by Period
	- Queue Group Performance by Queue
- Spectrum reports. The spectrum reports provide a frequency distribution of emails answered or interflowed based on a defined time scale.
	- Queue and Queue Group Answer Spectrum by Period
	- Queue and Queue Group Handle Spectrum by Period
	- Queue and Queue Group Interflow Spectrum by Period
	- Queue Group Answer Spectrum by Queue
	- Queue Group Handle Spectrum by Queue
	- Queue Group Interflow Spectrum by Queue

**NOTE:** If you are running a report on a queue group that has non-email queue members, the statistical values in the generated report will be for email queues only.

#### *Email Queue and Queue Group Performance by Account Code*

The Email Queue and Queue Group Performance by Account Code reports show the email performance of a queue or queue group for account codes and therefore permits comparison of the queue or queue group's performance for each account code. (See [Figure](#page-219-0) 57.)

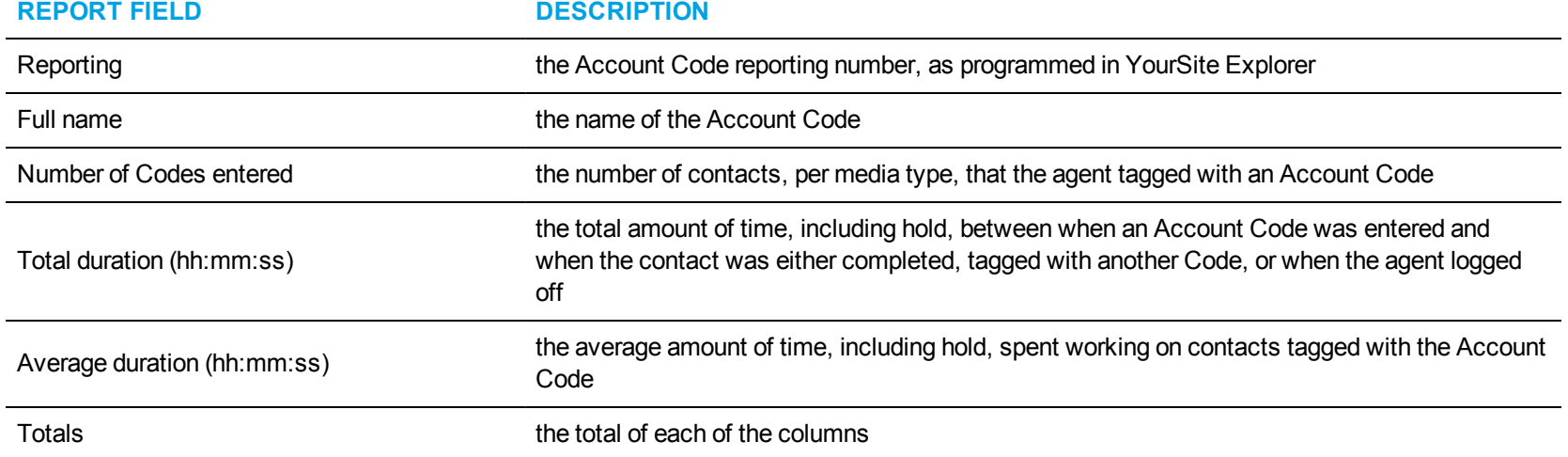

The Email Queue and Queue Group Performance by Account Code reports provides the following information:

<span id="page-219-0"></span>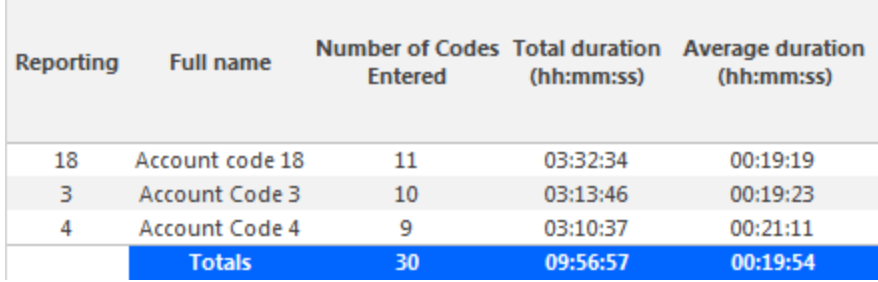

the control of the control of the control of the control of the control of the control of

**Figure 57: Email Queue Performance by Account Code**

### *Email Queue Performance by Agent*

The Email Queue Performance by Agent report shows the email performance of each agent and therefore permits comparison of one agent's performance against other agents' performances. (See [Figure](#page-222-0) 58.)

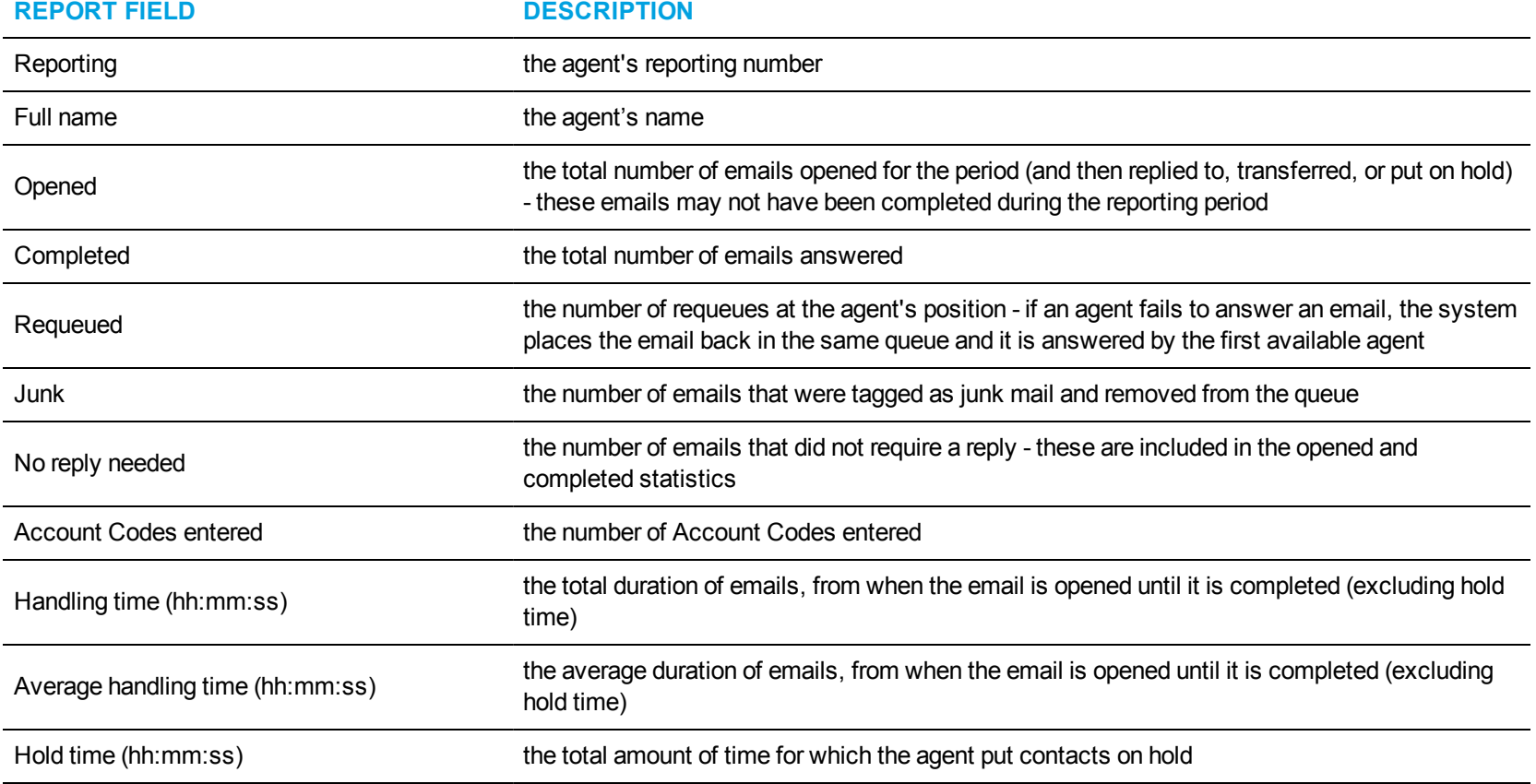

The Email Queue Performance by Agent report provides the following information:

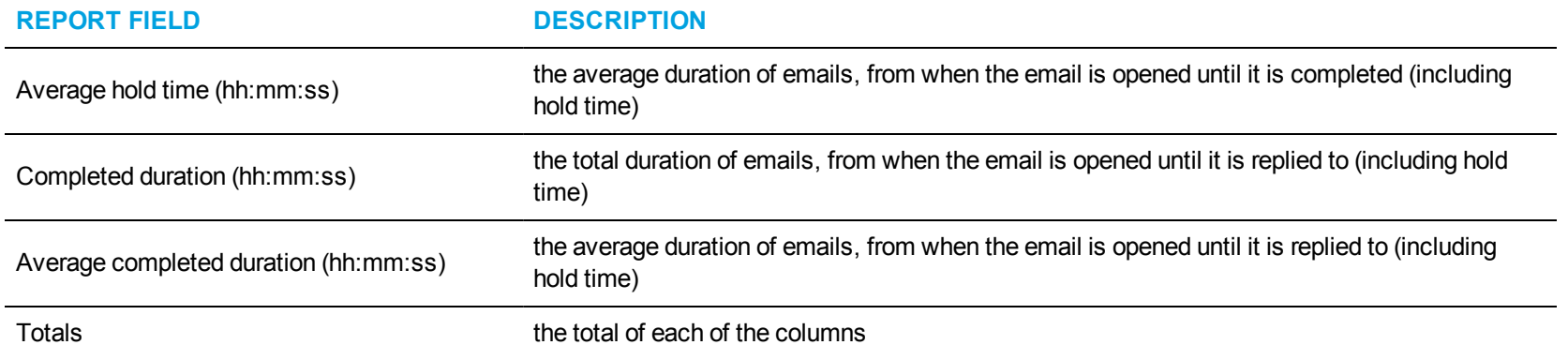

<span id="page-222-0"></span>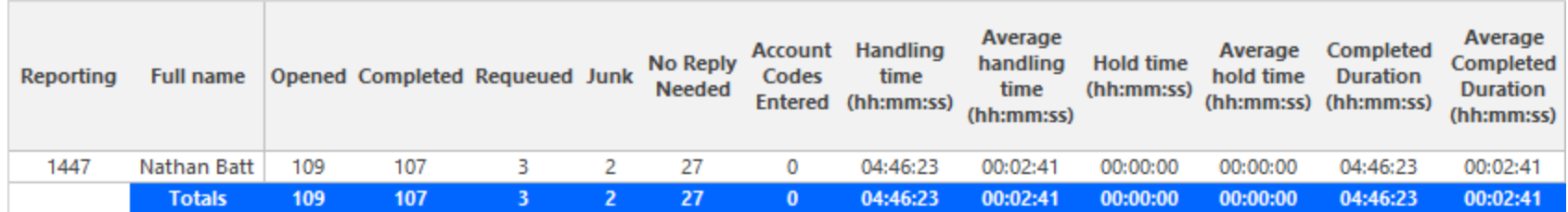

**Figure 58: Email Queue Performance by Agent**

#### *Email Queue and Queue Group Performance by Period*

The Email Queue and Queue Group Performance by Period reports show the email activity of a queue or queue group across 15-, 30-, or 60-minute intervals for the shift duration and day(s) you specify. (See [Figure](#page-225-0) 59.)

The Email Queue and Queue Group Performance by Period reports provides the following information:

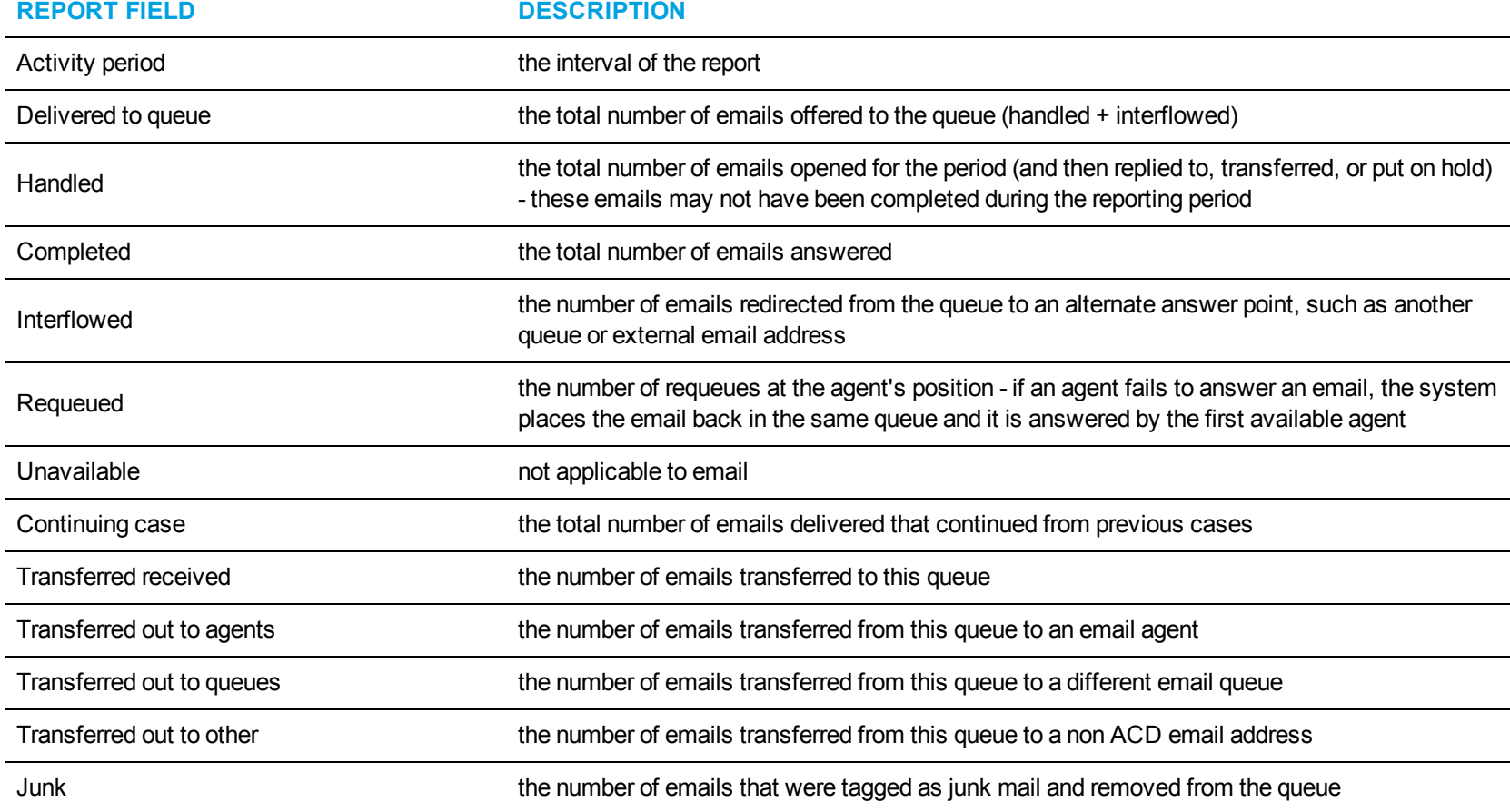

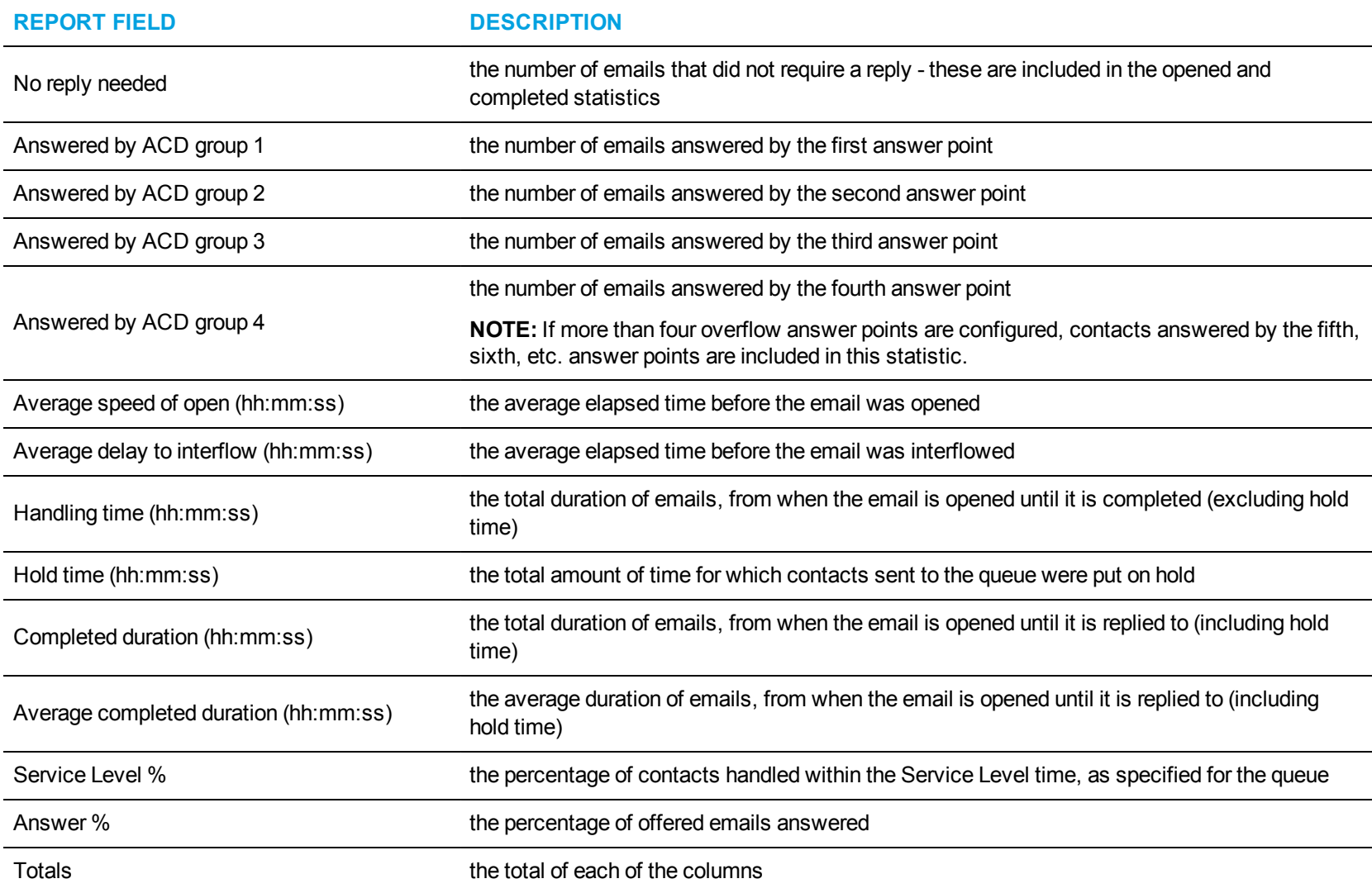

<span id="page-225-0"></span>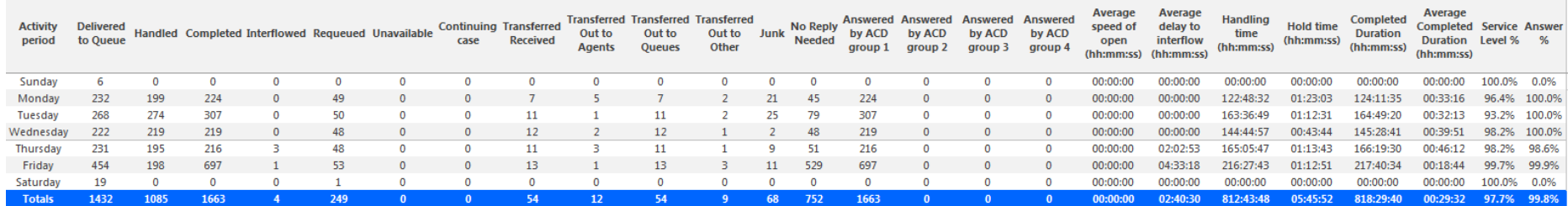

**Figure 59: Email Queue Performance by Period**

# *Email Queue Group Performance by Queue*

The Email Queue Group Performance by Queue report compares the workload distribution across the queues in a queue group for the shift duration and day(s) you specify. It reports the email statistics in hours, minutes, and seconds, and provides email counts across queues. (See [Figure](#page-228-0) 60.)

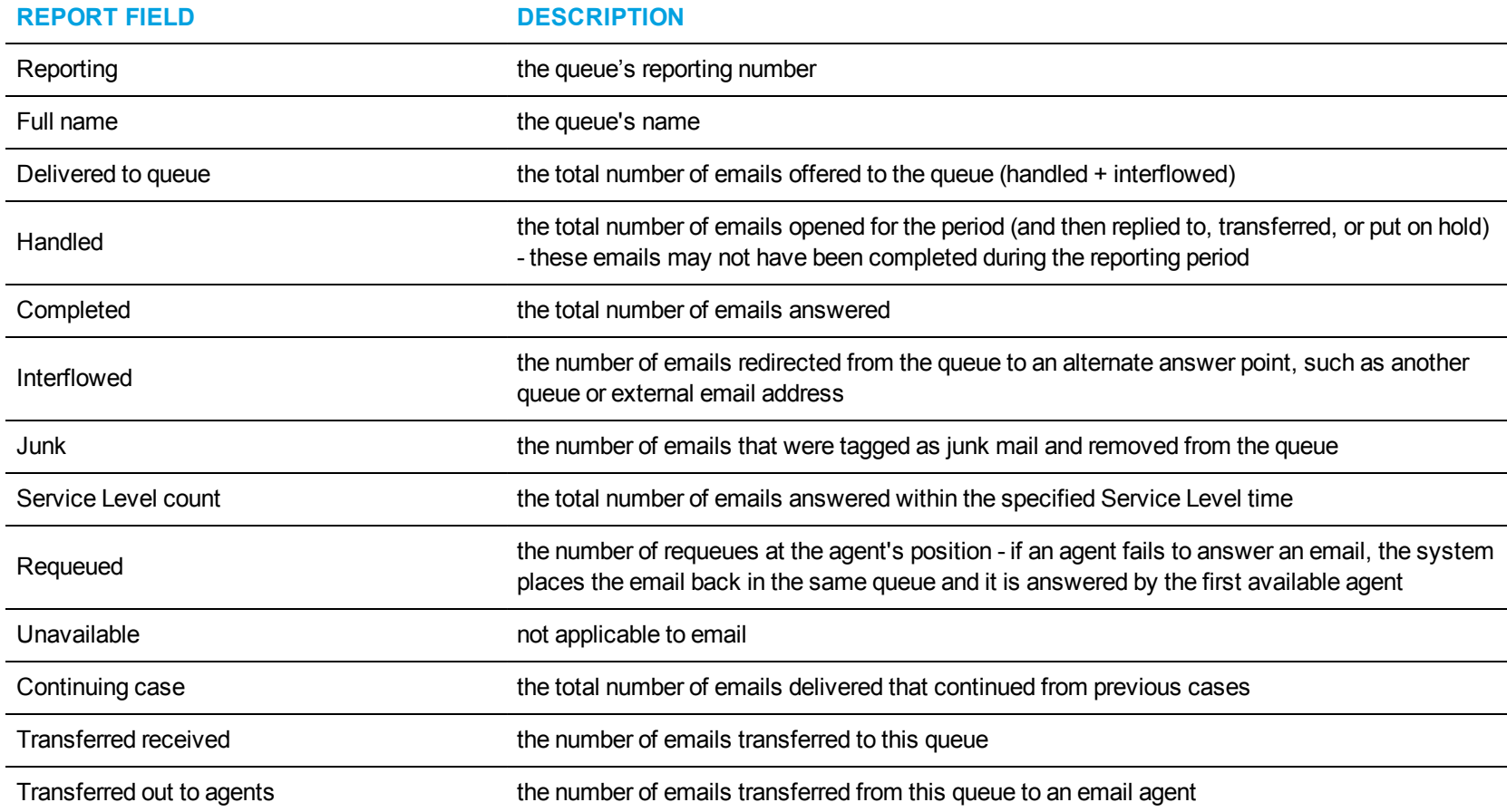

The Email Queue Group Performance by Queue report provides the following information:

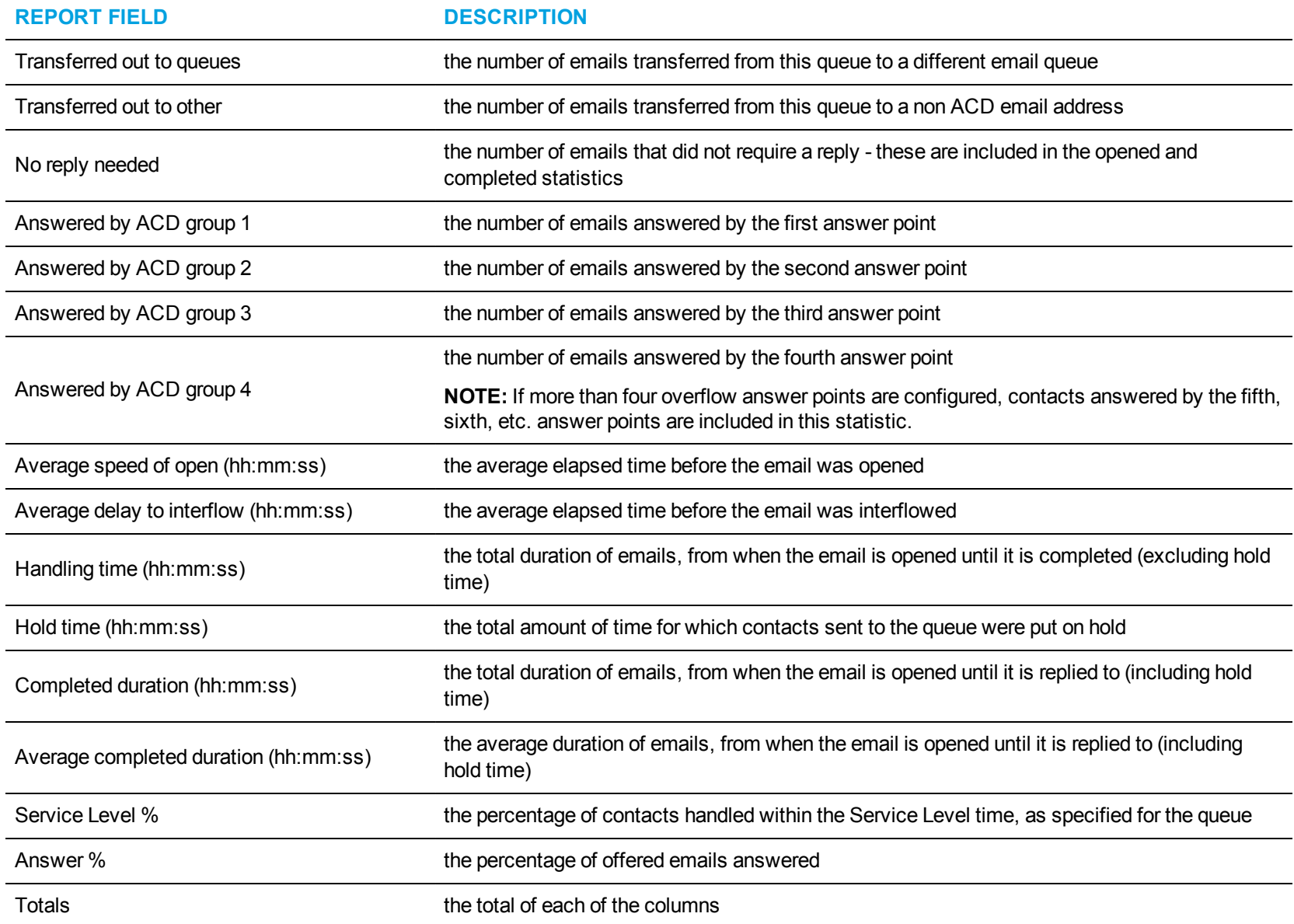

<span id="page-228-0"></span>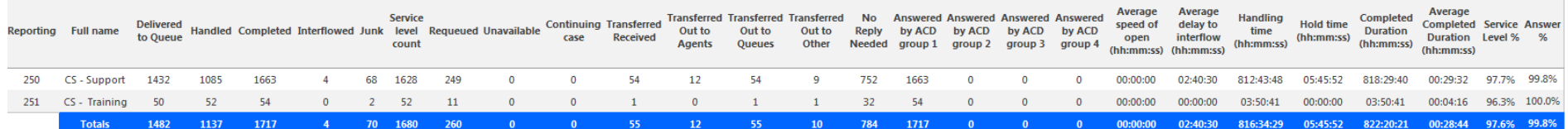

**Figure 60: Email Queue Group Performance by Queue**

#### *Email Queue and Queue Group Answer Spectrum by Period*

The Email Queue and Queue Group Answer Spectrum by Period reports provide a frequency distribution of emails answered for queues and queue groups, across intervals, for the specified period. (See [Figure](#page-230-0) 61.)

**NOTE:** In Version 7.0, the 'Day of week', 'Month', and 'Day of month' intervals were added to the Spectrum by Period reports. Upgrading from Version 6.x to Version 7.x converts Spectrum by Day of Week reports into Spectrum by Period reports, with data displaying by day of week intervals.

The following are the first three fields of the Email Queue and Queue Group Answer Spectrum by Period reports:

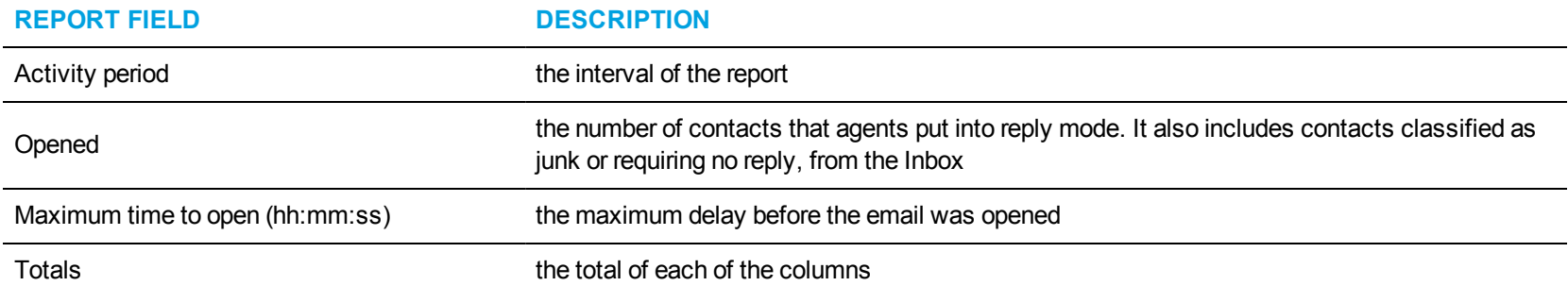

The remaining fields of the Email Queue Answer Spectrum by Period report provide a frequency distribution of email patterns based on the time scale defined for the queue in YourSite Explorer. For each time period, the Count <=X Minutes field reflects the total number of emails for that interval and all preceding intervals. Queue spectrum values that cannot be rounded to whole minute values will display as decimal values with 2 places in the Count <=X Minutes report fields.

The remaining fields of the Email Queue Group Answer Spectrum by Period report provide a frequency distribution of emails patterns based on a defined time scale (Spectral Interval 1-10). The Spectrum Interval field reflects the total number of emails for that interval and all preceding intervals. The % of contacts opened field reflects the percentage of emails for that interval and all preceding intervals.

#### **NOTE:**

- For each time period, except > 120 seconds, the Count < x min field reflects the total number of emails for that interval and all preceding intervals.
- For the  $>120$  minutes time period, the Count  $\leq x$  min field reflects the total number of emails for that interval only.
- The % of Total field reflects the percentage of emails for that interval and all preceding intervals.

<span id="page-230-0"></span>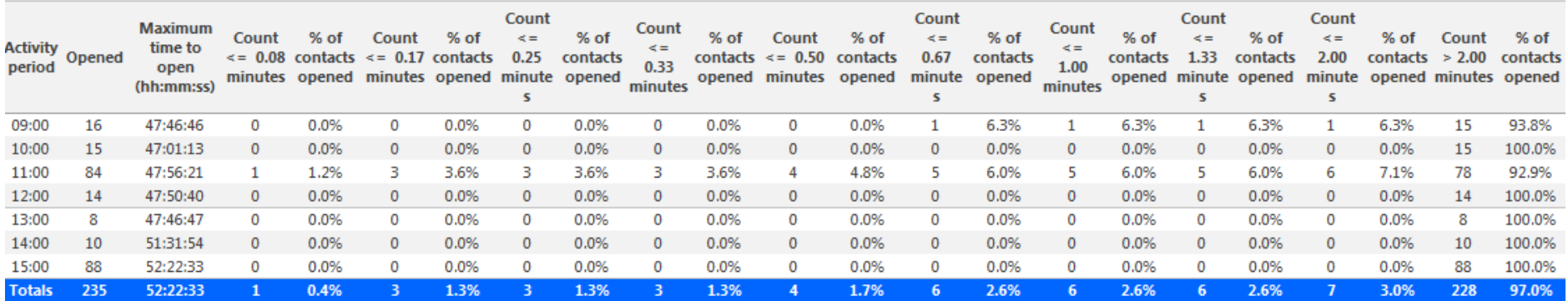

**Figure 61: Email Queue Answer Spectrum by Period**

#### *Email Queue and Queue Group Handle Spectrum by Period*

The Email Queue and Queue Group Handle Spectrum by Period reports provide a frequency distribution of emails handled for queues and queue groups, across intervals, for the specified period. (See [Figure](#page-233-0) 62.)

**NOTE:** In Version 7.0, the 'Day of week', 'Month', and 'Day of month' intervals were added to the Spectrum by Period reports. Upgrading from Version 6.x to Version 7.x converts Spectrum by Day of Week reports into Spectrum by Period reports, with data displaying by day of week intervals.

The following are the first three fields of the Email Queue and Queue Group Handle Spectrum by Period reports:

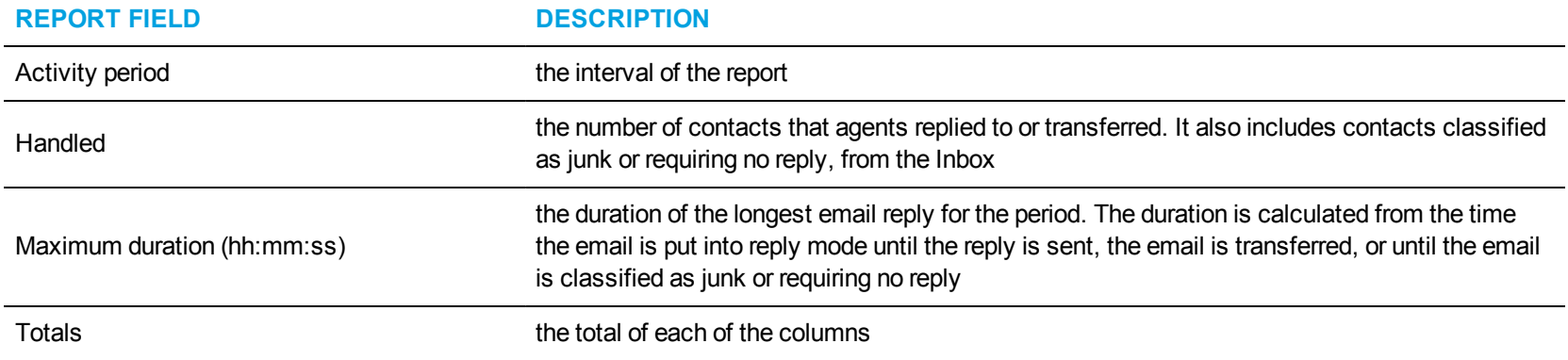

The remaining fields of the Email Queue Handle Spectrum by Period provide a frequency distribution of email patterns based on the time scale defined for the queue in YourSite Explorer. For each time period, the Count <=X Minutes field reflects the total number of emails for that interval and all preceding intervals. Queue spectrum values that cannot be rounded to whole minute values will display as decimal values with 2 places in the Count <=X Minutes report fields.

The remaining fields of the Email Queue Group Handle Spectrum by Period report provide a frequency distribution of email patterns based on a defined time scale (Spectral Interval 1-10). The Spectrum Interval field reflects the total number of emails for that interval and all preceding intervals. The % of contacts handled field reflects the percentage of emails for that interval and all preceding intervals.

**NOTE:**

- For each time period, except > 541 seconds, the Count < x min field reflects the total number of emails for that interval and all preceding intervals.
- For the >541 minutes time period, the Count < x min field reflects the total number of emails for that interval only.
- The % of Total field reflects the percentage of emails for that interval and all preceding intervals.

<span id="page-233-0"></span>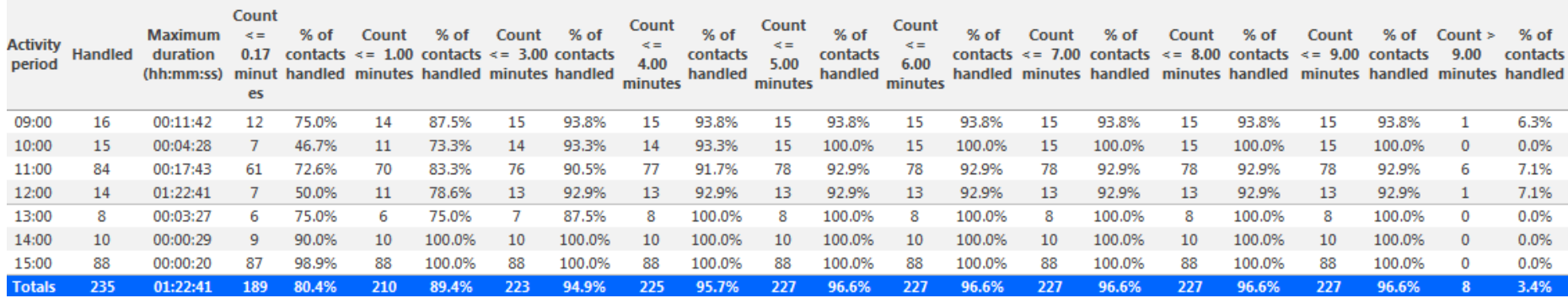

**Figure 62: Email Queue Handle Spectrum by Period**

#### *Email Queue and Queue Group Interflow Spectrum by Period*

The Email Queue and Queue Group Interflow Spectrum by Period reports provide a frequency distribution of emails interflowed across queues and queue groups. The data displays in intervals for the specified period. (See [Figure](#page-235-0) 63.)

**NOTE:** In Version 7.0, the 'Day of week', 'Month', and 'Day of month' intervals were added to the Spectrum by Period reports. Upgrading from Version 6.x to Version 7.x converts Spectrum by Day of Week reports into Spectrum by Period reports, with data displaying by day of week intervals.

The following are the first three fields of the Email Queue and Queue Group Interflow Spectrum by Period reports:

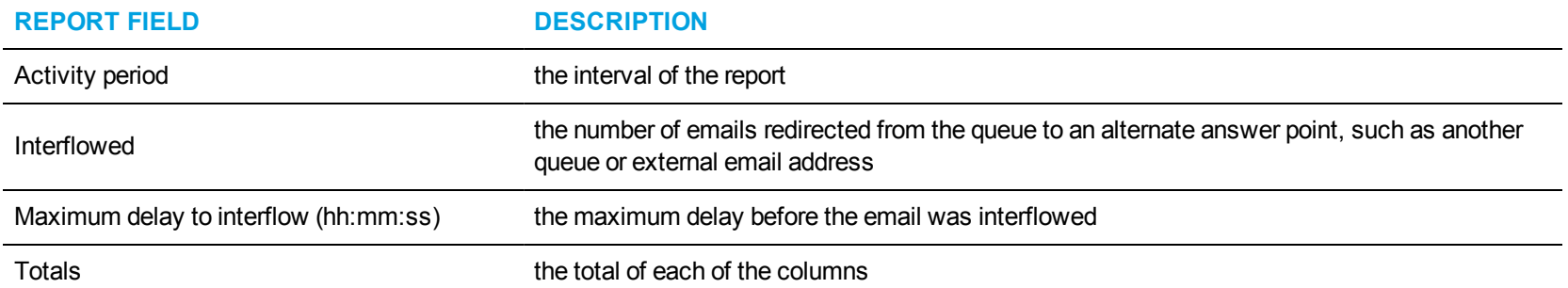

The remaining fields of the Email Queue Interflow Spectrum by Period provide a frequency distribution of email patterns based on the time scale defined for the queue in YourSite Explorer. For each time period, the Count <=X Minutes field reflects the total number of emails for that interval and all preceding intervals. Queue spectrum values that cannot be rounded to whole minute values will display as decimal values with 2 places in the Count <=X Minutes report fields.

The remaining fields of the Email Queue Group Interflow Spectrum by Period report provide a frequency distribution of email patterns based on a defined time scale (Spectral Interval 1-10). The Spectrum Interval field reflects the total number of emails for that interval and all preceding intervals. The % of contacts interflowed field reflects the percentage of emails for that interval and all preceding intervals.

#### **NOTE:**

- For each time period, except > 120 seconds, the Count < x min field reflects the total number of emails for that interval and all preceding intervals.
- For the  $>120$  minutes time period, the Count  $\leq x$  min field reflects the total number of emails for that interval only.
- The % of Total field reflects the percentage of emails for that interval and all preceding intervals.

<span id="page-235-0"></span>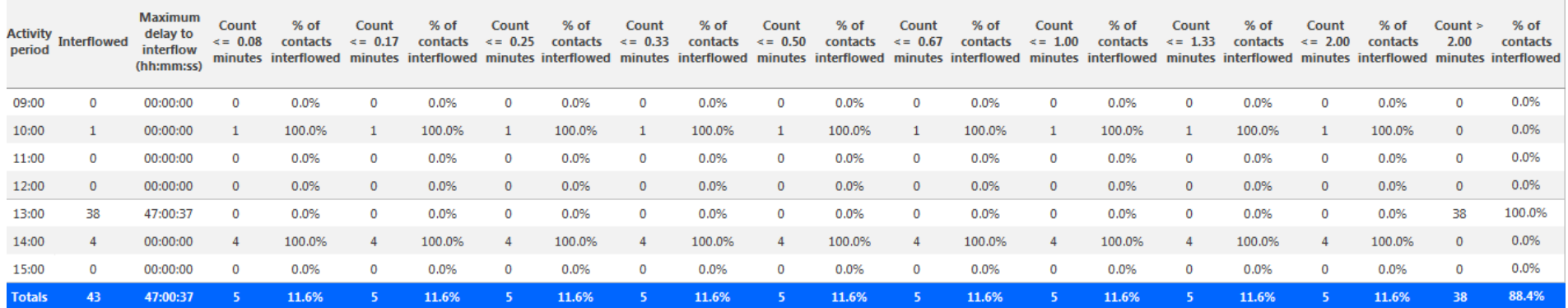

**Figure 63: Email Queue Group Interflow Spectrum by Period**

### *Email Queue Group Answer Spectrum by Queue*

The Email Queue Group Answer Spectrum by Queue report provides a frequency distribution of emails for a queue group across intervals from 1- 10. (See [Figure](#page-237-0) 64.)

The following are the first three fields of the Email Queue Group Answer Spectrum by Queue report:

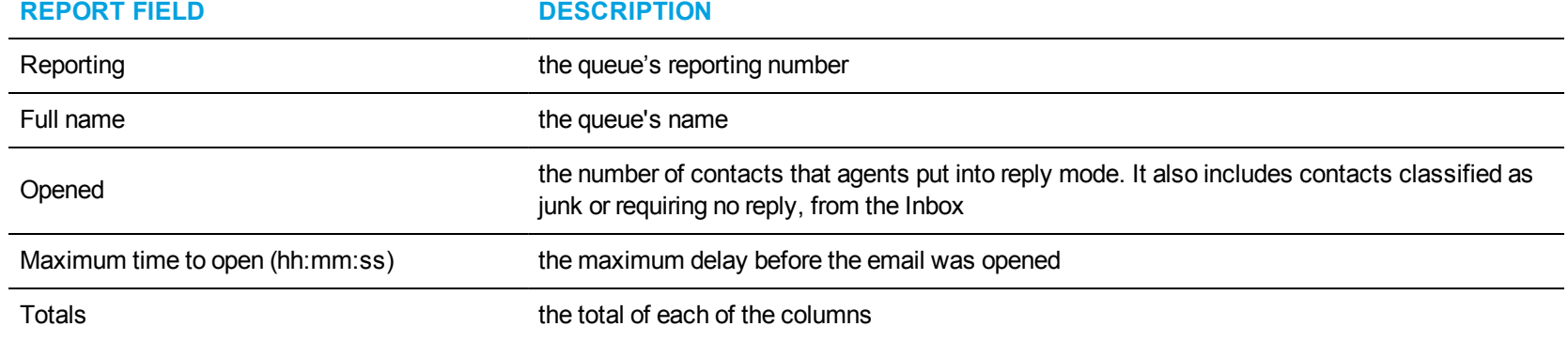

The remaining fields of the Email Queue Group Answer Spectrum by Queue report provide a frequency distribution of email patterns based on a defined time scale (Spectral Interval 1-10). The Spectrum Interval field reflects the total number of emails for that interval and all preceding intervals. The % of contacts opened field reflects the percentage of emails for that interval and all preceding intervals.

**NOTE:** Spectrum Interval 10 reflects the total number of emails for that interval only.

<span id="page-237-0"></span>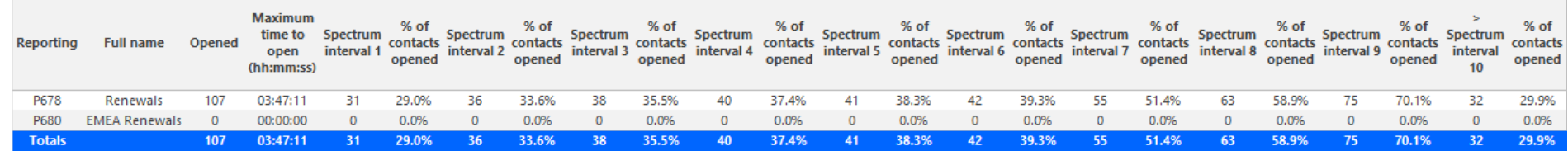

**Figure 64: Email Queue Group Answer Spectrum by Queue**

### *Email Queue Group Handle Spectrum by Queue*

The Email Queue Group Handle Spectrum by Queue report provides a frequency distribution of emails for a queue group across intervals from 1- 10. (See [Figure](#page-239-0) 65.)

**REPORT FIELD DESCRIPTION** Reporting the queue's reporting number Full name the queue's name Handled the number of contacts that agents replied to or transferred. It also includes contacts classified as junk or requiring no reply, from the Inbox Maximum duration (hh:mm:ss) the duration of the longest email reply for the period. The duration is calculated from the time the email is put into reply mode until the reply is sent, the email is transferred, or until the email is classified as junk or requiring no reply Totals the total of each of the columns

The following are the first three fields of the Email Queue Group Handle Spectrum by Queue report:

The remaining fields of the Email Queue Group Handle Spectrum by Queue report provide a frequency distribution of email patterns based on a defined time scale (Spectral Interval 1-10). The Spectrum Interval field reflects the total number of emails for that interval and all preceding intervals. The % of contacts handled field reflects the percentage of emails for that interval and all preceding intervals.

**NOTE:** Spectrum Interval 10 reflects the total number of email for that interval only.

<span id="page-239-0"></span>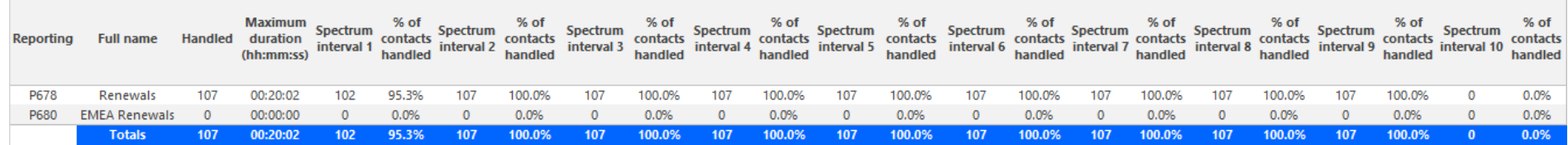

**Figure 65: Email Queue Group Handle Spectrum by Queue**

#### *Email Queue Group Interflow Spectrum by Queue*

The Email Queue Group Interflow Spectrum by Queue report provides a frequency distribution of emails for a queue group across intervals from 1- 10. (See [Figure](#page-241-0) 66.)

The following are the first three fields of the Email Queue Group Interflow Spectrum by Queue report:

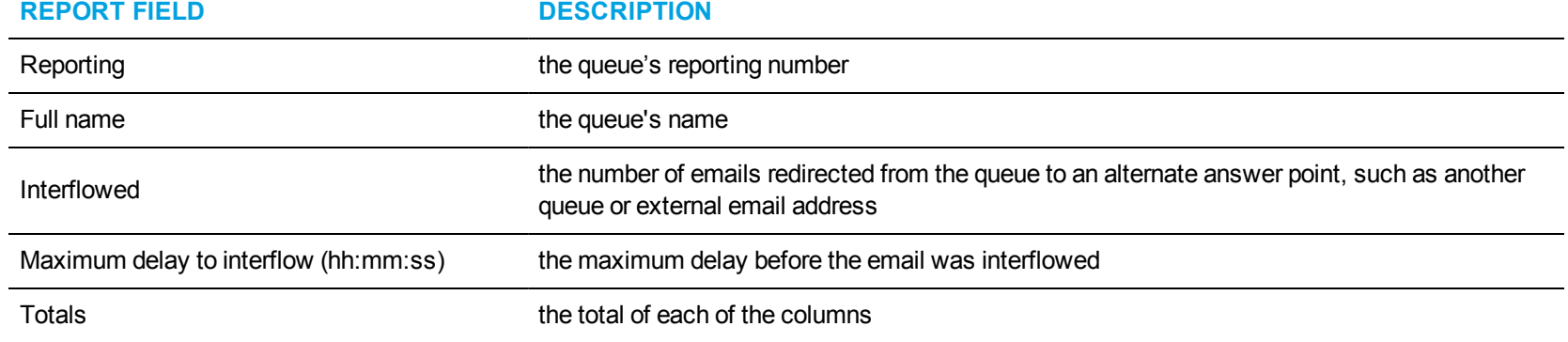

The remaining fields of the Email Queue Group Interflow Spectrum by Queue report provide a frequency distribution of email patterns based on a defined time scale (Spectral Interval 1-10). The Spectrum Interval field reflects the total number of emails for that interval and all preceding intervals. The % of contacts interflowed field reflects the percentage of emails for that interval and all preceding intervals.

**NOTE:** Spectrum Interval 10 reflects the total number of emails for that interval only.

<span id="page-241-0"></span>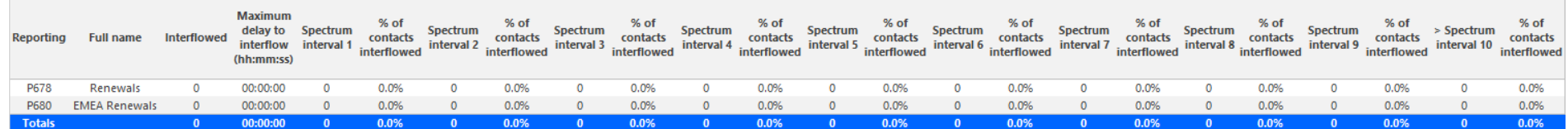

**Figure 66: Email Queue Group Interflow Spectrum by Queue**

# CHAT REPORTS

Chat reports provide chat statistics on agents, agent groups, queues, and queue groups. Also, you can create on-demand and scheduled reports for over-midnight shifts.

Chat reports include

- Agent reports
- Queue reports

# CHAT AGENT REPORTS

Agent and Agent Group reports provide statistics based on the activity of agents and agent groups.

The Agent reports are listed below:

- <sup>l</sup> **Performance reports**
	- Agent and Agent Group by Make Busy Code
	- Agent and Agent Group Performance by Account Code
	- Agent Performance by Period
	- Agent Group Performance by Agent
- <sup>l</sup> **Event reports**
	- Agent and Agent Group Event by Period (hh:mm:ss) (You cannot generate this report over midnight.)

**NOTE:** If you are running a report on an agent group that has non-chat agents, the statistical values in the generated report will be for chat agents only.

# *Chat Agent and Agent Group by Make Busy Code*

The Chat Agent and Agent Group by Make Busy Code reports show the frequency and duration the chat agent and chat agent group is in Make Busy. (See [Figure](#page-245-0) 67.)

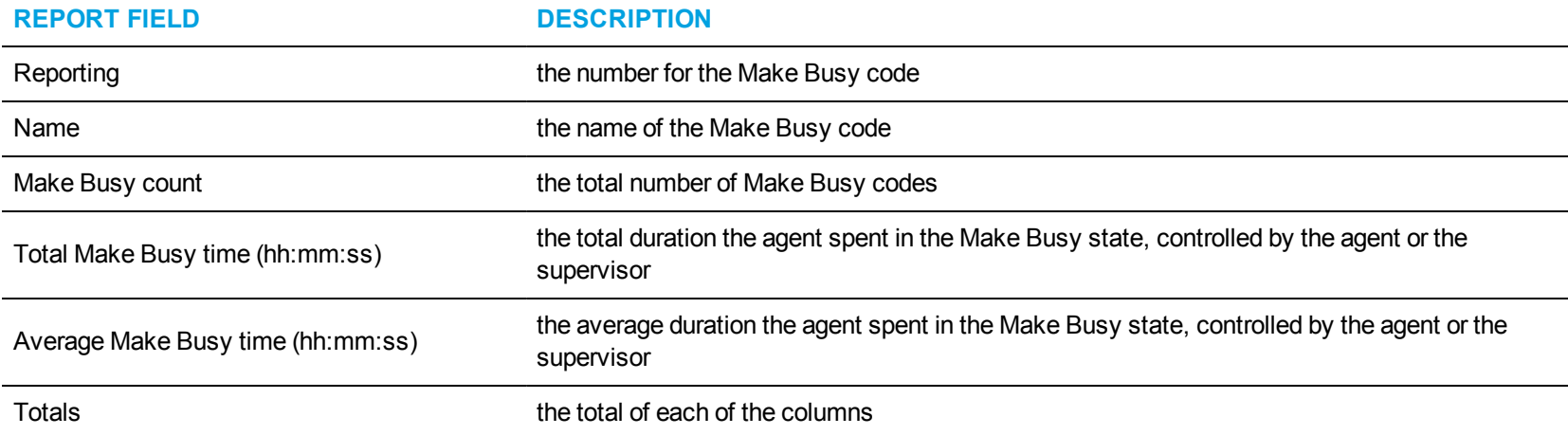

The Chat Agent and Agent Group by Make Busy Code reports provide the following information:

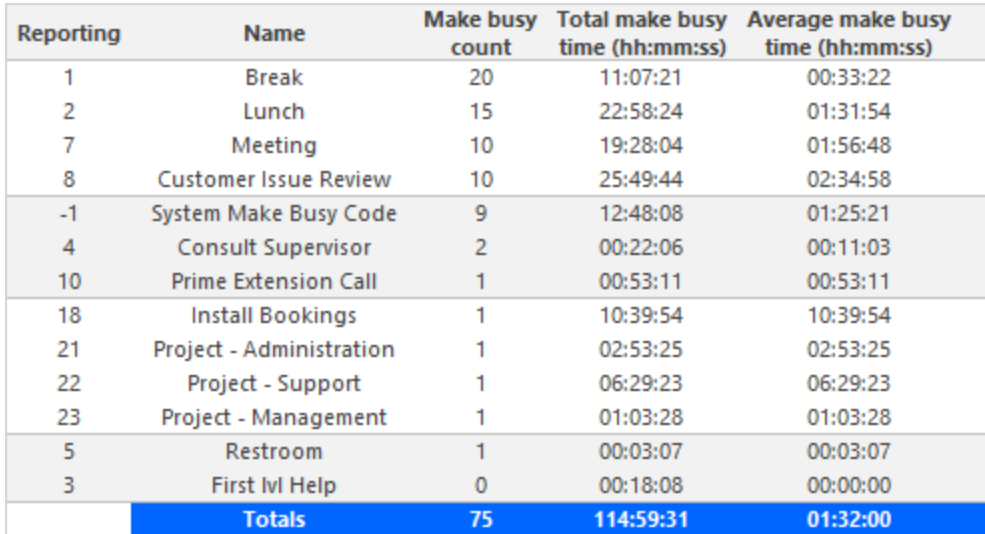

<span id="page-245-0"></span>**Figure 67: Chat Agent Group by Make Busy Code**

# *Chat Agent and Agent Group Performance by Account Code*

The Chat Agent and Agent Group Performance by Account Code report shows the chat Account Codes entered. (See [Figure](#page-247-0) 68.)

The Chat Agent and Agent Group Performance by Account Code report provides the following information:

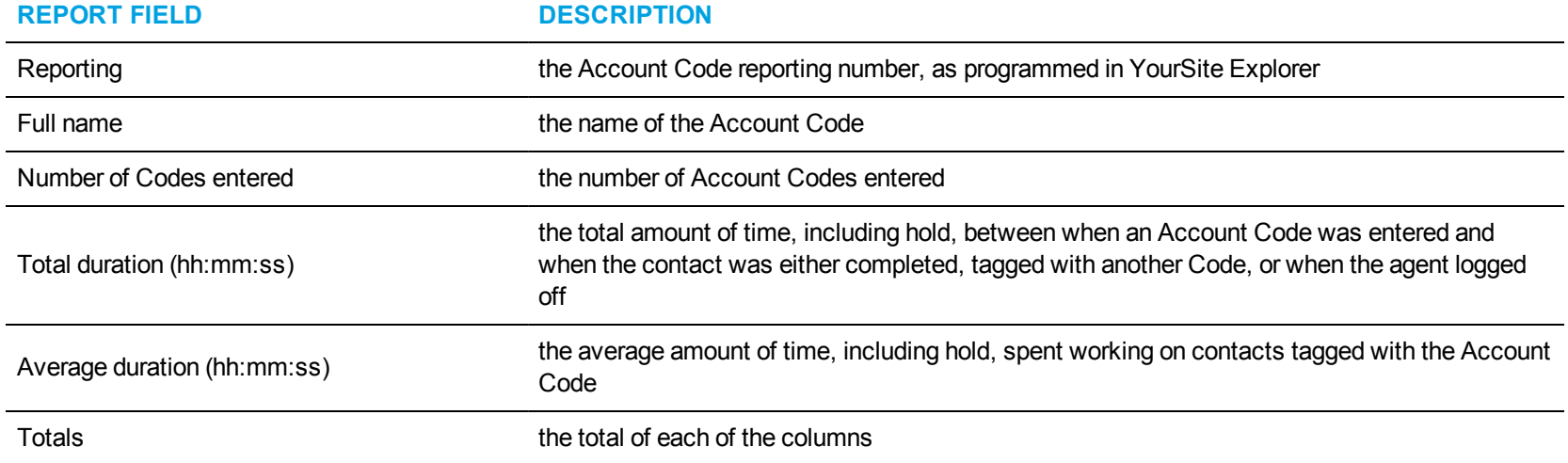

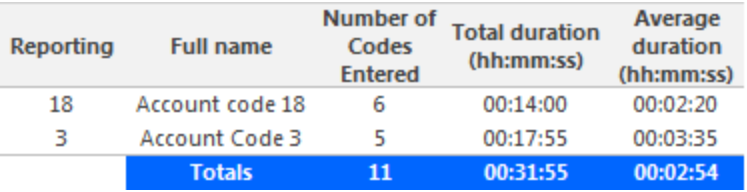

<span id="page-247-0"></span>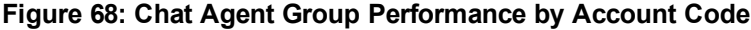

# *Chat Agent Group Performance by Agent*

The Chat Agent Group Performance by Agent report shows the workload distribution across the agents in an agent group for the shift duration and day(s) you specify. It reports the chat statistics in hours, minutes, and seconds, and provides contact counts across agents. (See [Figure](#page-250-0) 69.)

The Chat Agent Group Performance by Agent report provides the following information for individual agents in the group.

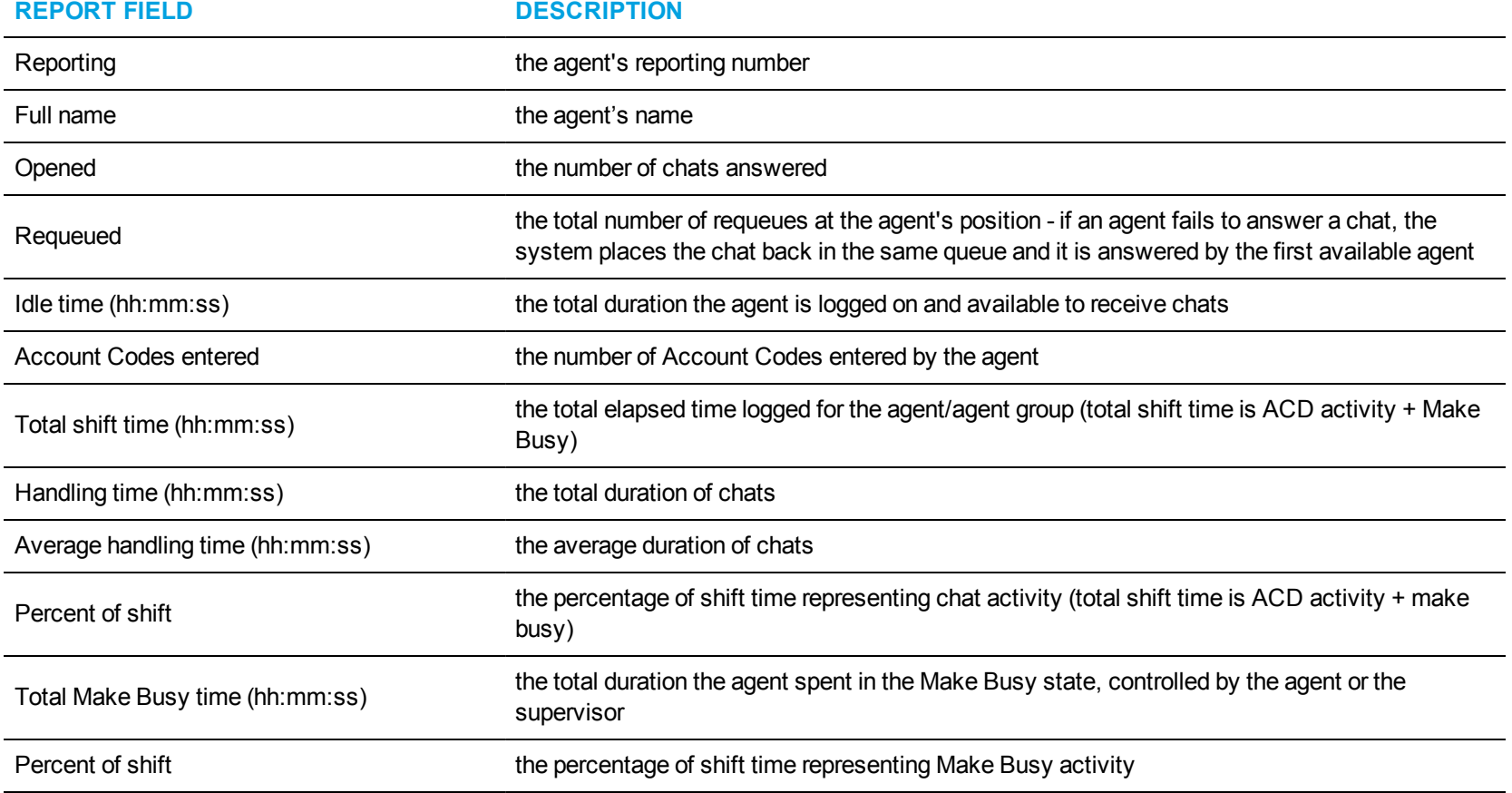

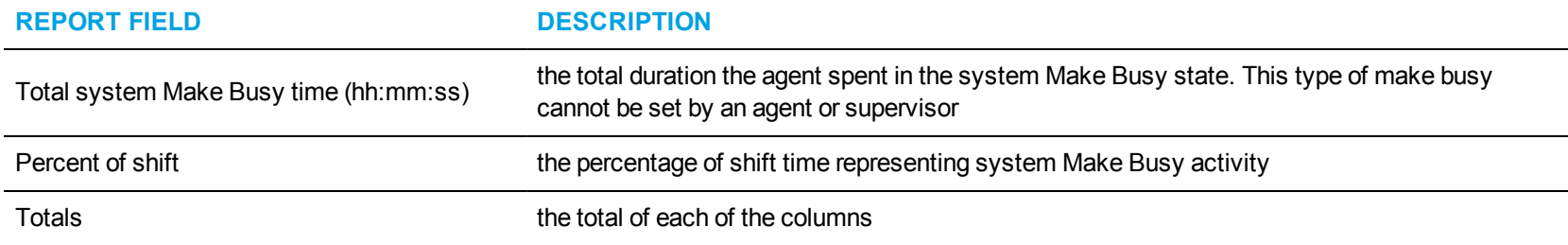

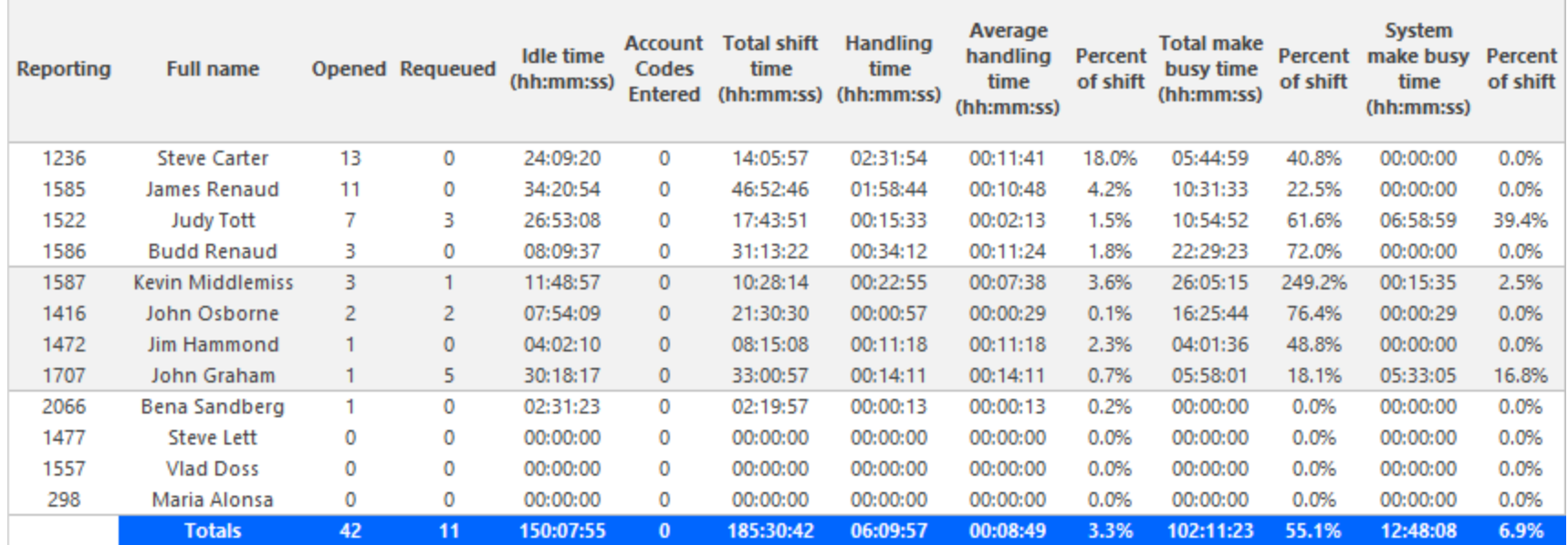

<span id="page-250-0"></span>**Figure 69: Chat Agent Group Performance by Agent**

#### *Chat Agent and Agent Group Event by Period (hh:mm:ss)*

The Chat Agent Event by Period (hh:mm:ss) report displays log on and log off times for the agent and the total duration the agent spent in various agent states for the day(s) you specify. It reports the chat statistics in hours, minutes, and seconds and provides chat counts for the agent. (See [Figure](#page-255-0) 70.)

The Chat Agent Group Event by Period (hh:mm:ss) report displays log on and log off times for the agent group and the total duration the agent group spent in various agent states for the day(s) you specify. It reports the chat statistics in hours, minutes, and seconds and provides chat counts for the agent.

The Chat Agent Event by Period (hh:mm:ss) report is truncated to the first 1000 records. It provides the following information:

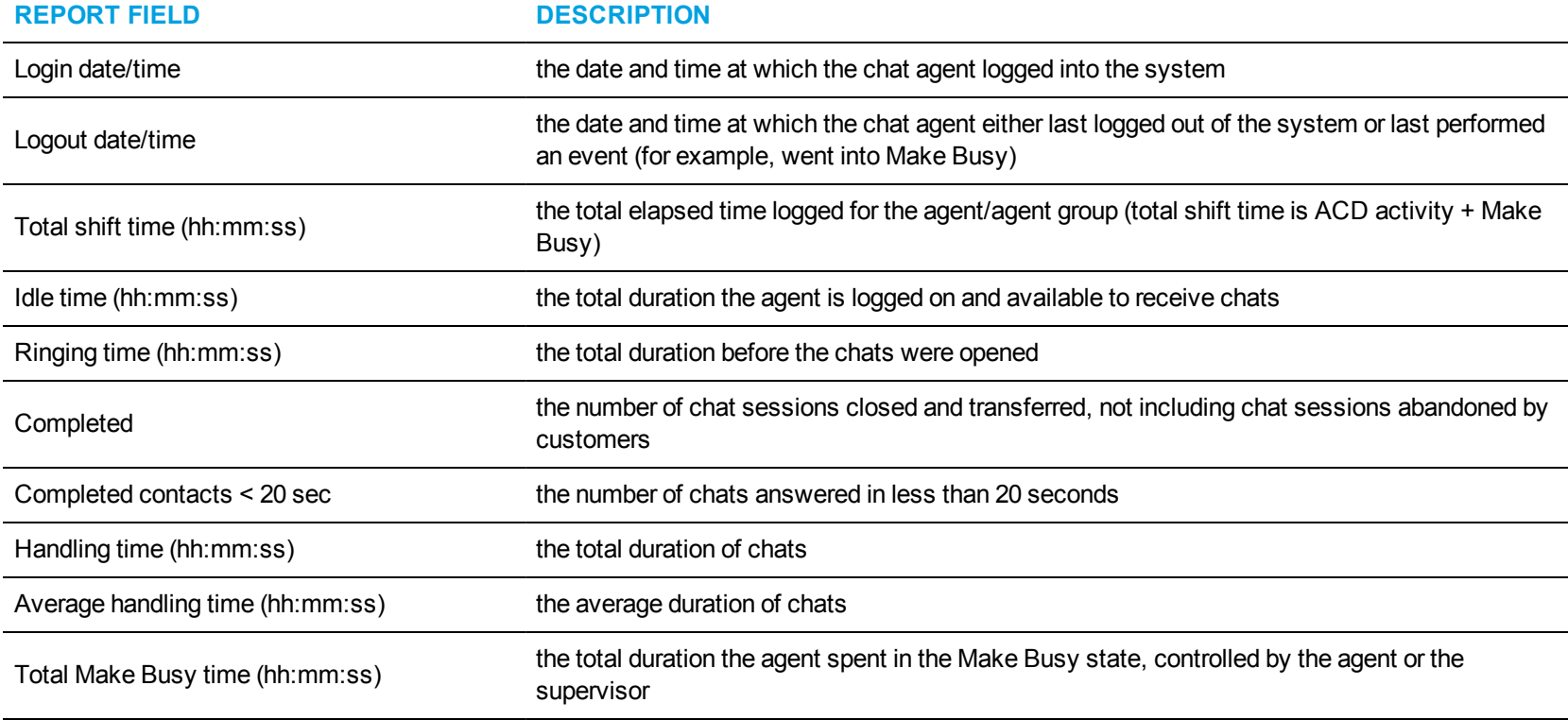
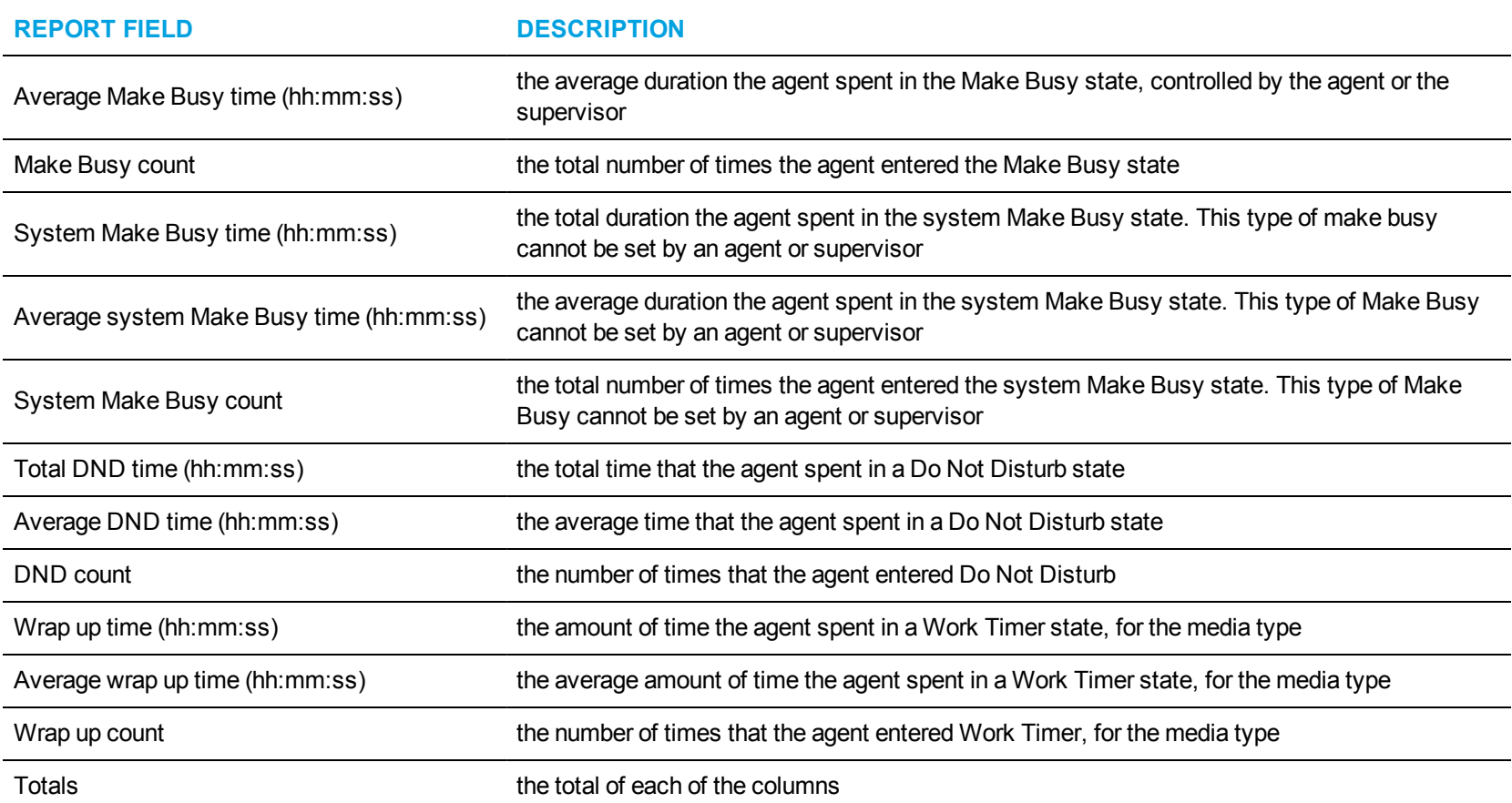

The Chat Agent Group Event by Period (hh:mm:ss) report compares the total duration agents spent in various agent states, for the agent group and day(s) you specify. It reports the chat statistics in hours, minutes, and seconds. It also compares chat counts across agents.

The Chat Agent Group Event by Period (hh:mm:ss) report provides the following information:

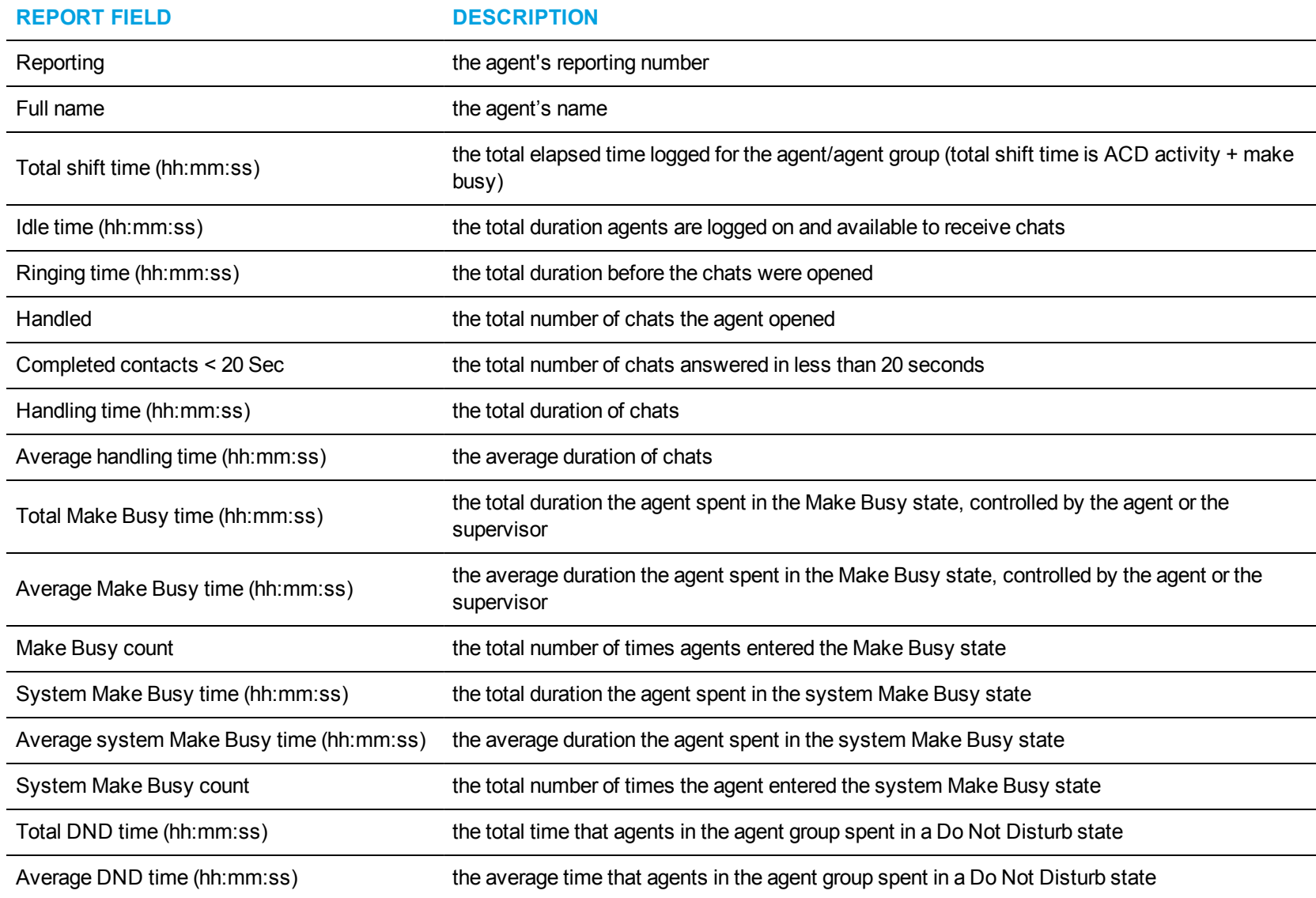

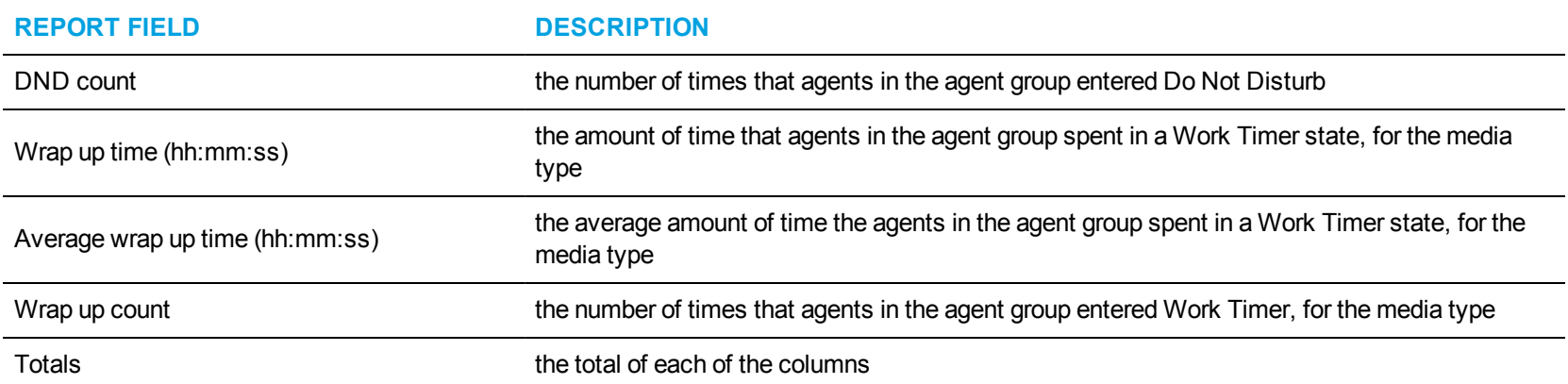

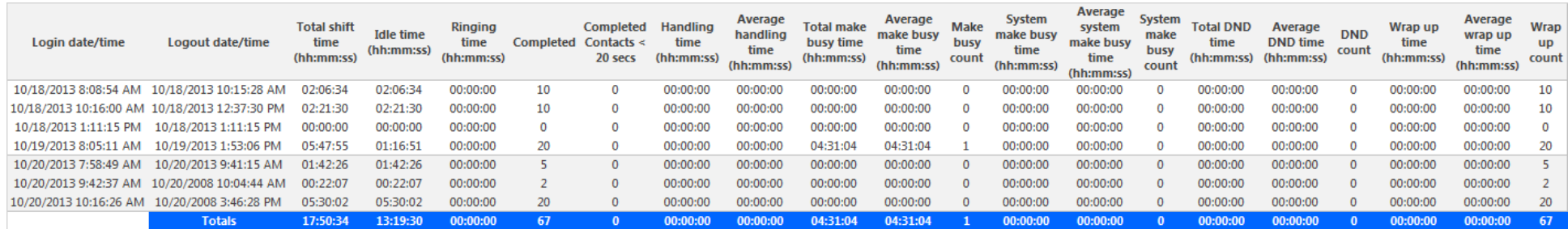

**Figure 70: Chat Agent Event by Period (hh:mm:ss)**

# CHAT QUEUE REPORTS

Queue and Queue Group reports provide statistics on queues and queue groups that reflect chat behavior and the service experienced by clients.

The spectrum reports provide a frequency distribution of chats abandoned, answered, or interflowed based on a defined time scale.

The Queue reports are listed below:

- <sup>l</sup> **Performance reports**
	- Queue and Queue Group Performance by Account Code
	- Queue Performance by Agent
	- Queue and Queue Group Performance by Period
	- Queue Group Performance by Queue
- **Spectrum reports**. The spectrum reports provide a frequency distribution of chats answered or interflowed based on a defined time scale.
	- Queue and Queue Group Abandon Spectrum by Period
	- Queue and Queue Group Answer Spectrum by Period
	- Queue and Queue Group Handle Spectrum by Period
	- Queue and Queue Group Interflow Spectrum by Period
	- Queue Group Abandon Spectrum by Queue
	- Queue Group Answer Spectrum by Queue
	- Queue Group Handle Spectrum by Queue
	- Queue Group Interflow Spectrum by Queue

**NOTE:** If you are running a report on a queue group that has non-chat queue members, the statistical values in the generated report will be for chat queues only.

### *Chat Queue and Queue Group Performance by Account Code*

The Chat Queue and Queue Group Performance by Account Code reports display Account Code statistics summarized by queue and queue group, respectively. Supervisors can use this report to determine how contacts are being categorized, and correlate queue or queue group traffic to the services, groups, or other elements of the organization that the Account Code represents. Supervisors can also use this report to determine how much of the time spent handling the contact pertained to the Account Code subject. (See [Figure](#page-258-0) 71.)

The Chat Queue and Queue Group Performance by Account Code report provides the following information.

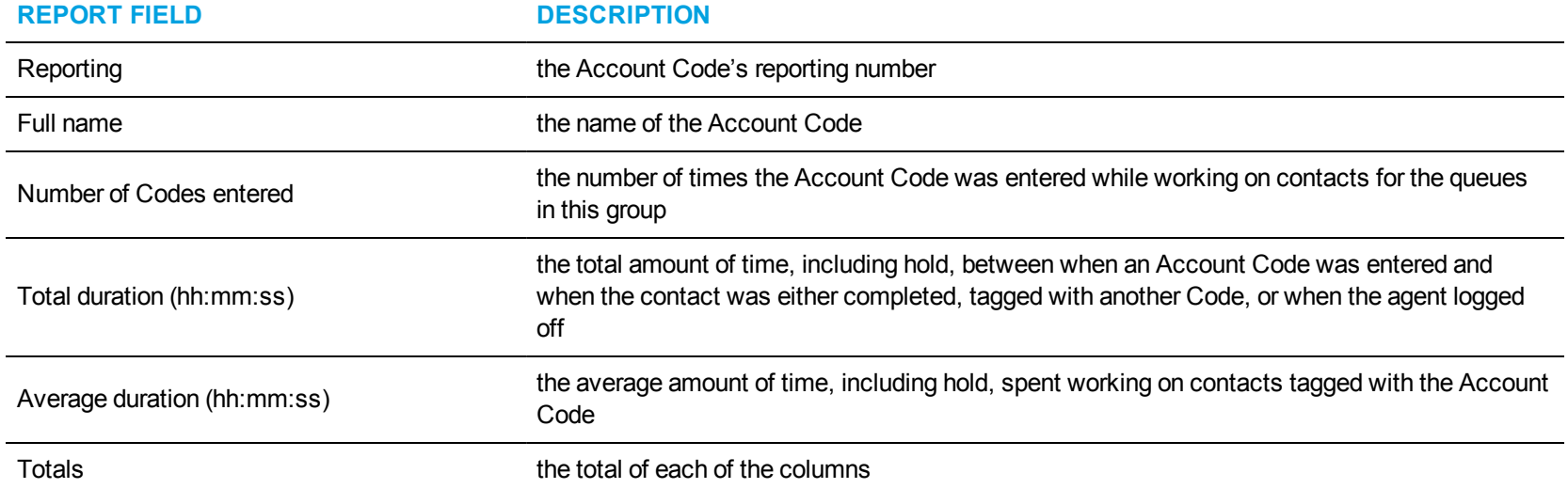

<span id="page-258-0"></span>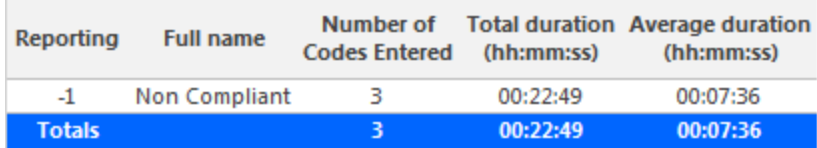

**Figure 71: Chat Queue Group Performance by Account Code**

# *Chat Queue Performance by Agent*

The Chat Queue Performance by Agent report shows handling statistics for agents answering contacts for chat queues. (See [Figure](#page-261-0) 72.) The Chat Queue Performance by Agent report provides the following information.

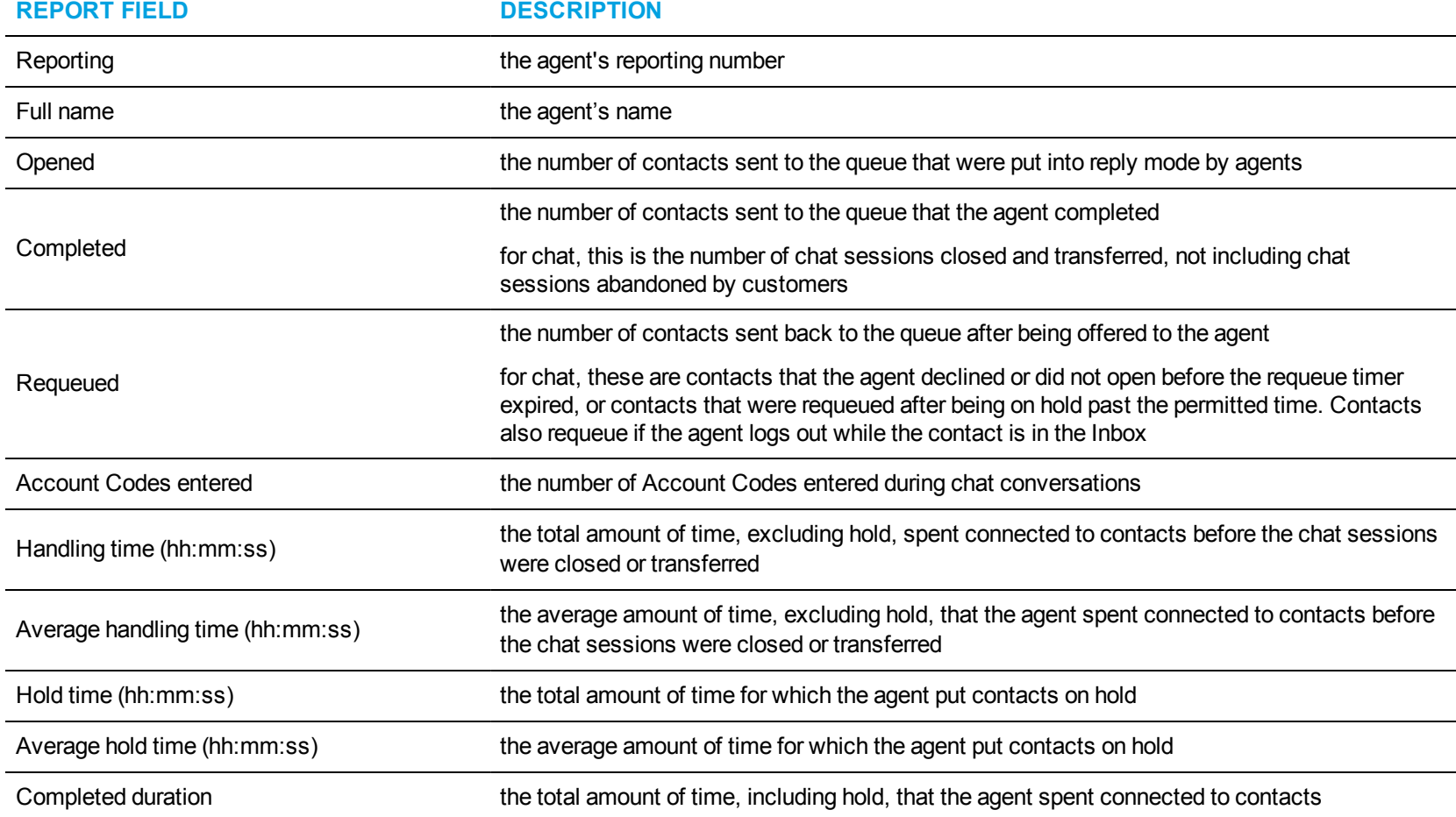

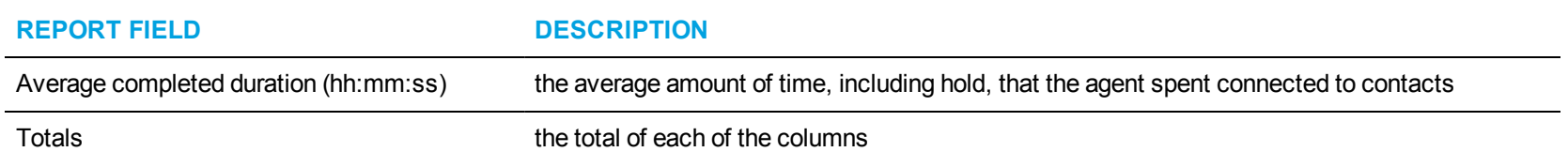

<span id="page-261-0"></span>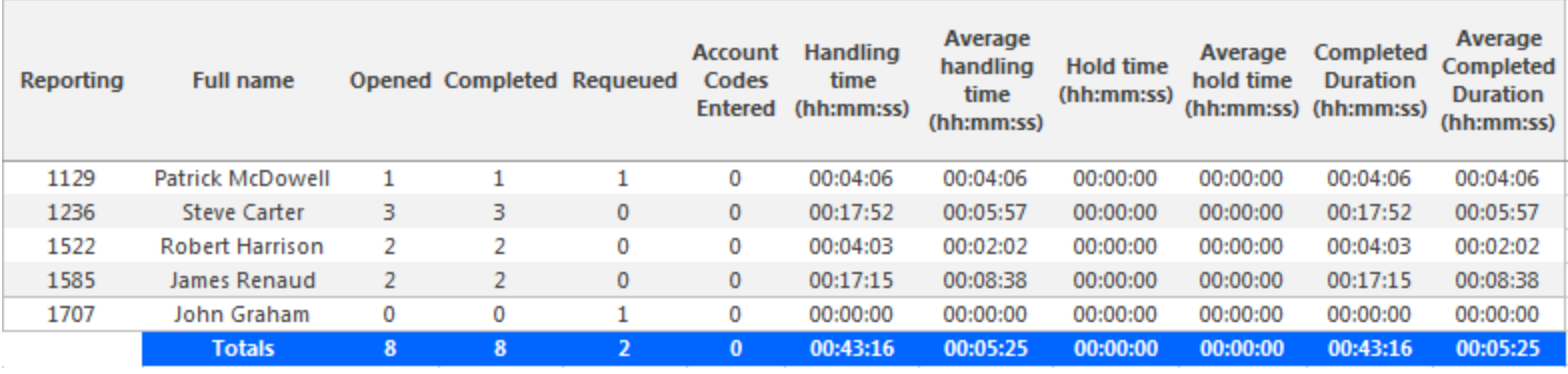

**Figure 72: Chat Queue Performance by Agent**

## *Chat Queue and Queue Group Performance by Period*

The Chat Queue and Queue Group Performance by Period reports show the chat activity of a queue group across 15-, 30-, or 60-minute intervals for the shift duration and day(s) you specify. (See [Figure](#page-264-0) 73.)

The Chat Queue Performance by Period reports provide the following information:

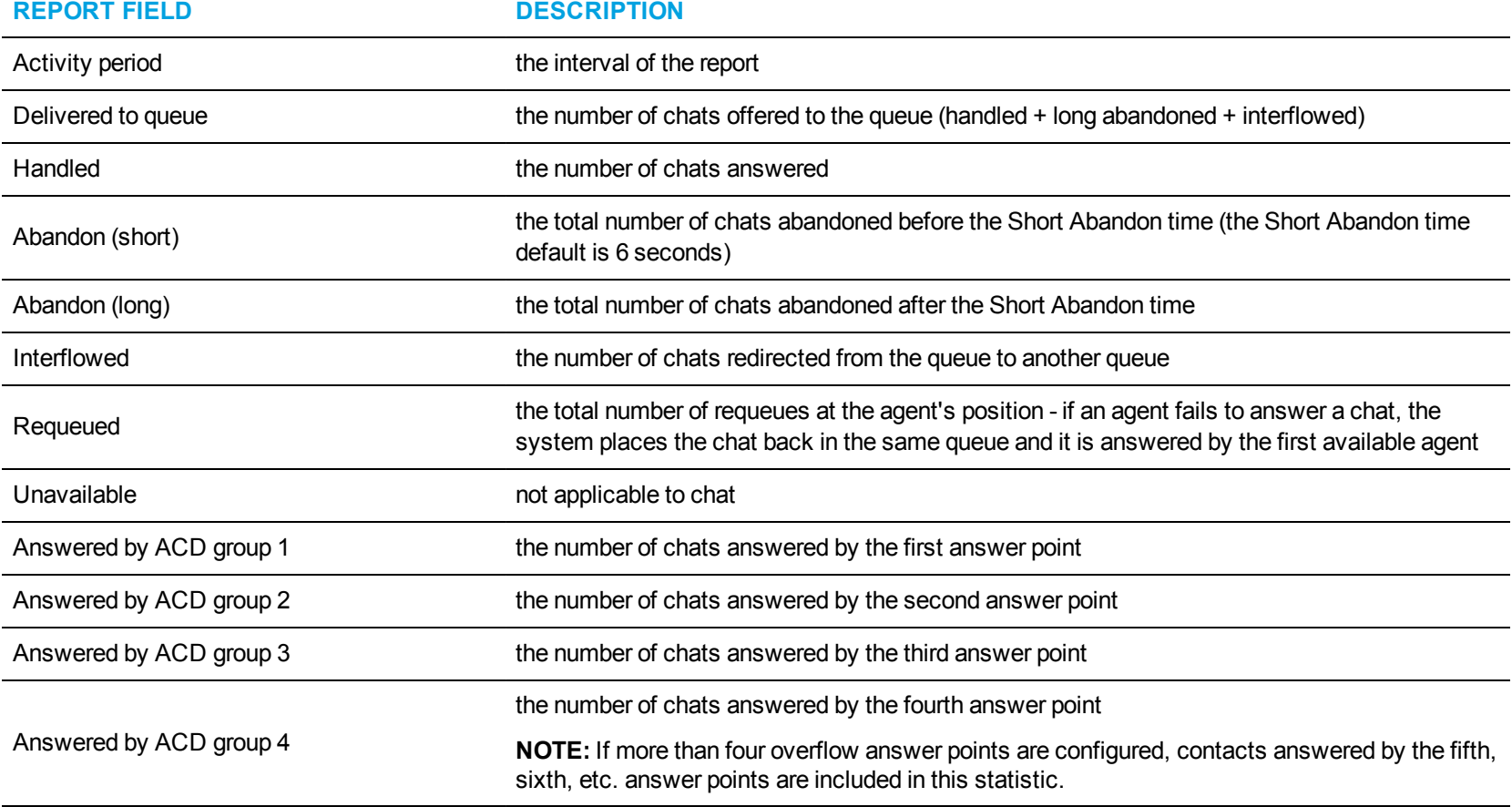

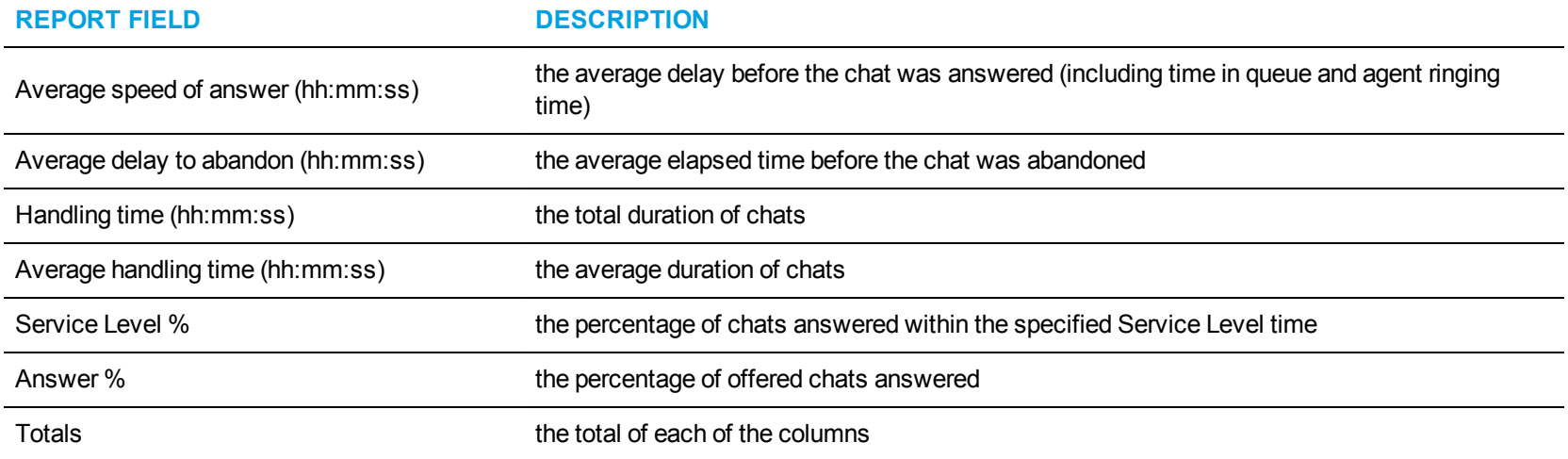

<span id="page-264-0"></span>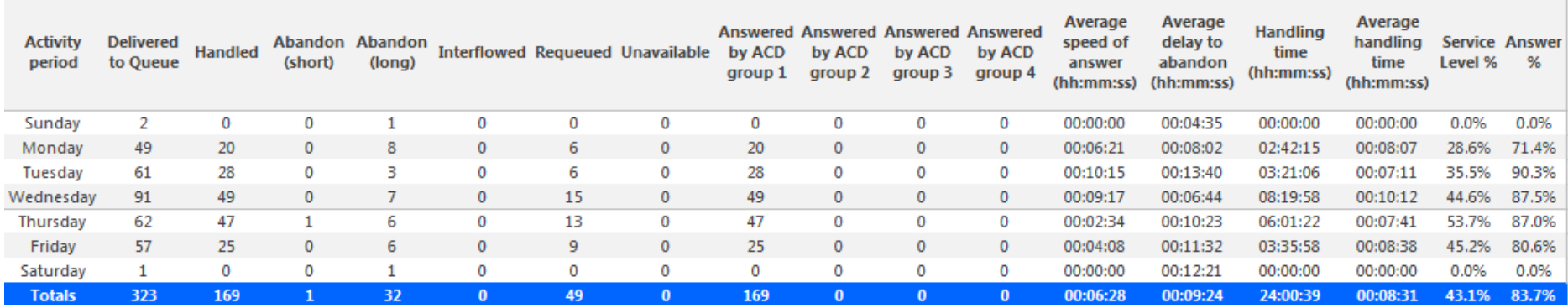

**Figure 73: Chat Queue Group Performance by Period**

### *Chat Queue Group Performance by Queue*

The Chat Queue Group Performance by Queue report compares the chat workload distribution across the queues in a queue group for the shift duration and day(s) you specify. It reports the chat statistics in hours, minutes, and seconds, and provides chat counts across queues. (See [Figure](#page-267-0) 74.)

The Chat Queue Group Performance by Queue report provides the following information:

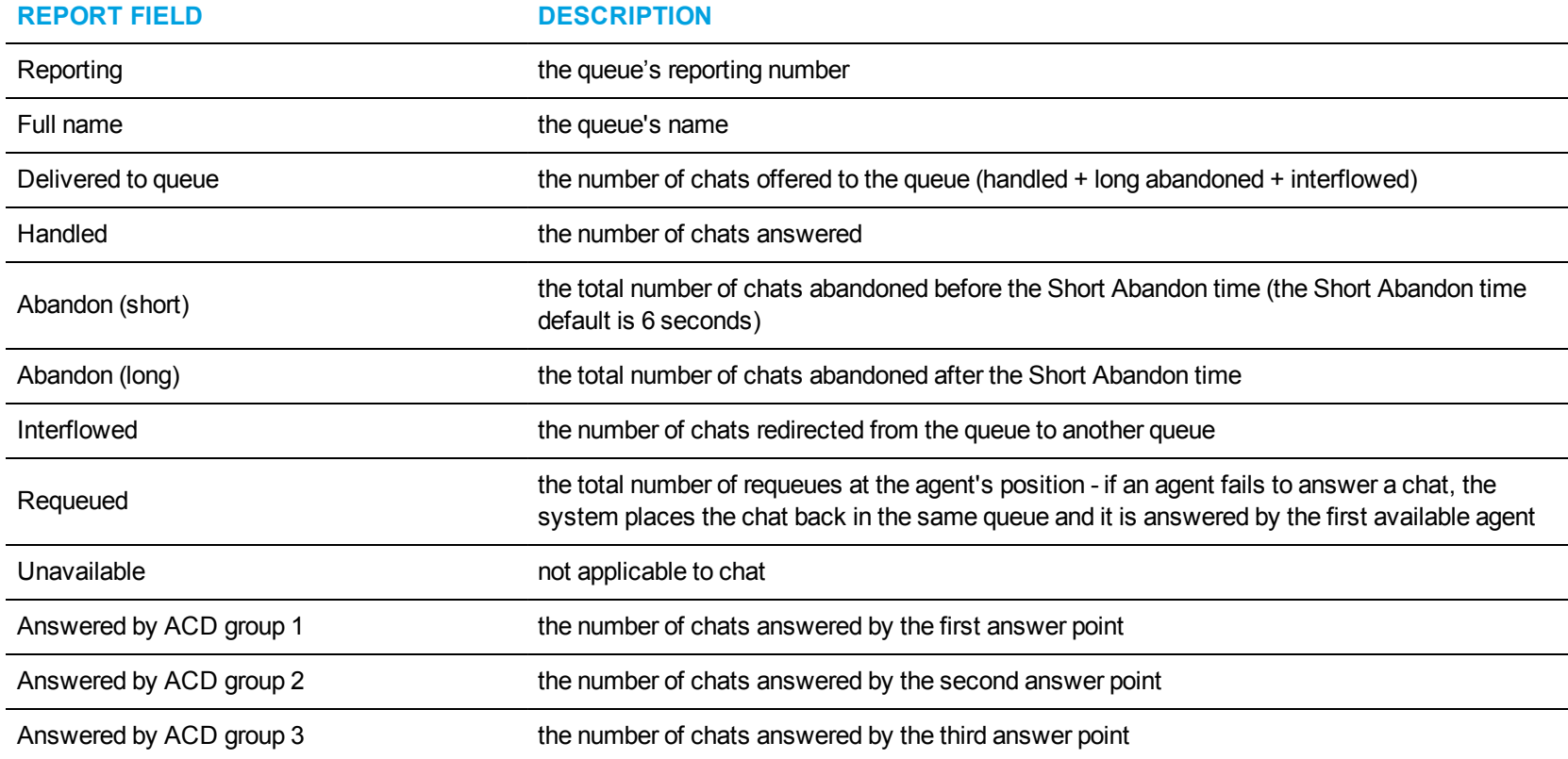

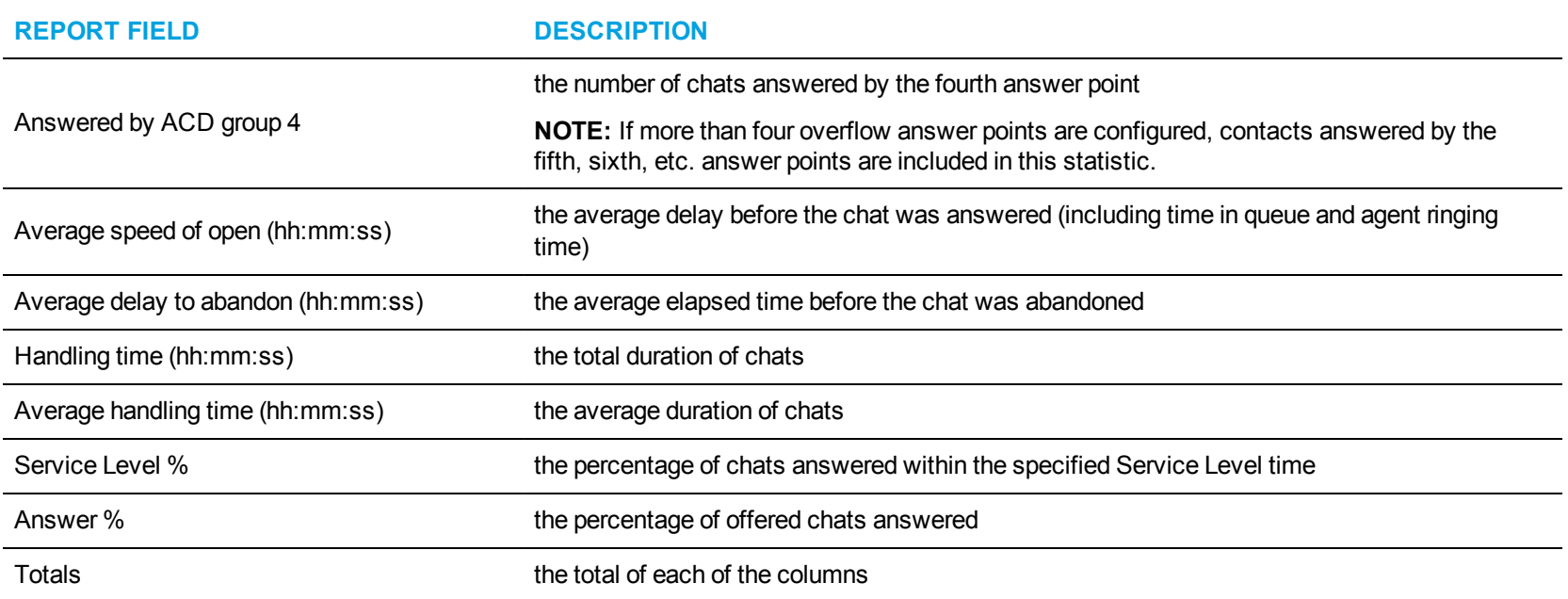

<span id="page-267-0"></span>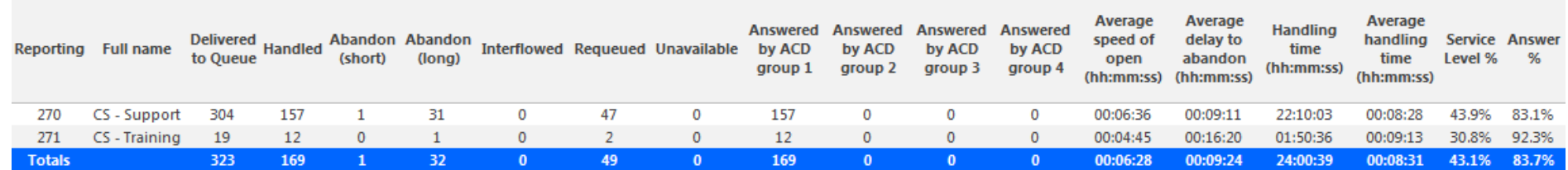

**Figure 74: Chat Queue Group Performance by Queue**

### *Chat Queue and Queue Group Abandon Spectrum by Period*

The Chat Queue and Queue Group Abandon Spectrum by Period reports provide a frequency distribution of abandoned chats for queues and queue groups, across intervals for the specified period. (See [Figure](#page-269-0) 75.)

**NOTE:** In Version 7.0, the 'Day of week', 'Month', and 'Day of month' intervals were added to the Spectrum by Period reports. Upgrading from Version 6.x to Version 7.x converts Spectrum by Day of Week reports into Spectrum by Period reports, with data displaying by day of week intervals.

The following are the first three fields of the Chat Queue and Queue Group Abandon Spectrum by Period reports:

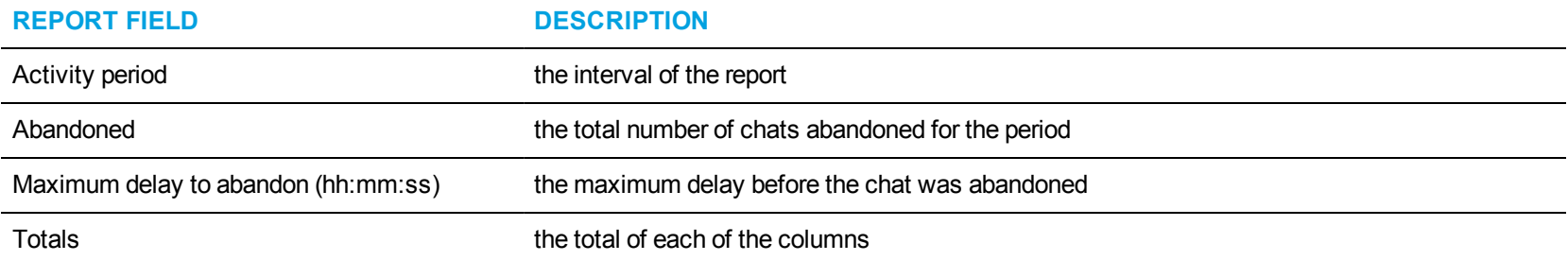

The remaining fields of the Chat Queue and Queue Group Abandon Spectrum by Period reports provide a frequency distribution of chat patterns based on a defined time scale (5, 10, 15, 20, 30, 40, 60, 80, 120, and >120 seconds). For each time period, the Count < x sec field reflects the total number of chats for that interval and all preceding intervals. The % of contacts abandoned field reflects the percentage of chats for that interval and all preceding intervals.

#### **NOTE:**

- For each time period, except > 120 seconds, the Count < x sec field reflects the total number of chats for that interval and all preceding intervals.
- For the >120 seconds time period, the Count < x sec field reflects the total number of chats for that interval only.
- The % of field reflects the percentage of chats for that interval and all preceding intervals.

<span id="page-269-0"></span>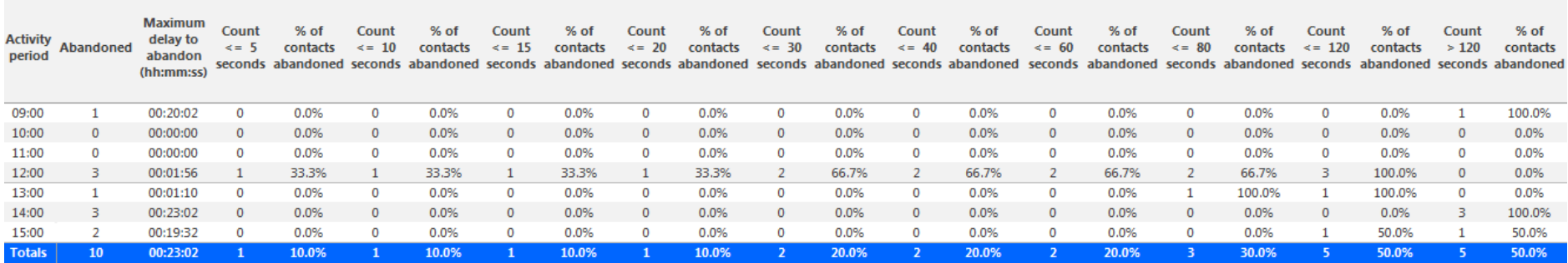

**Figure 75: Chat Queue Abandon Spectrum by Period**

### *Chat Queue and Queue Group Answer Spectrum by Period*

The Chat Queue and Queue Group Answer Spectrum by Period reports provide a frequency distribution of chats answered for queues and queue groups, across intervals for the specified period. (See [Figure](#page-271-0) 76.)

**NOTE:** In Version 7.0, the 'Day of week', 'Month', and 'Day of month' intervals were added to the Spectrum by Period reports. Upgrading from Version 6.x to Version 7.x converts Spectrum by Day of Week reports into Spectrum by Period reports, with data displaying by day of week intervals.

The following are the first three fields of the Chat Queue and Queue Group Answer Spectrum by Period reports:

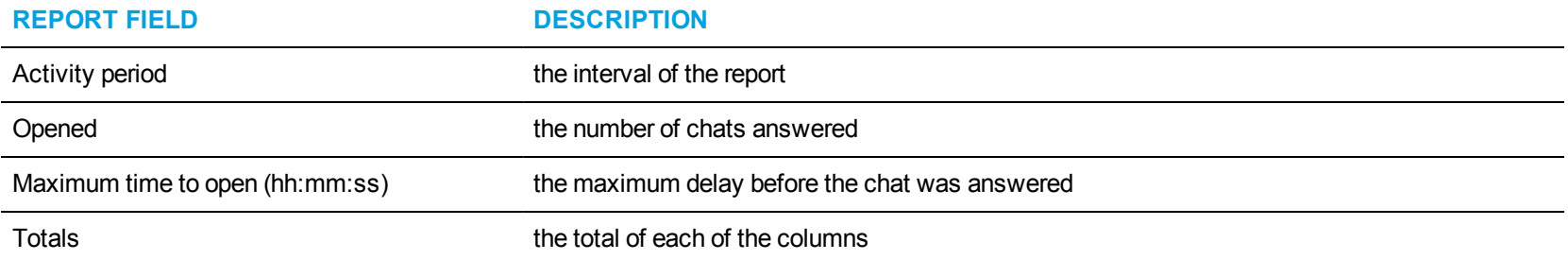

The remaining fields of the Chat Queue and Queue Group Answer Spectrum by Period reports provide a frequency distribution of chat patterns based on a defined time scale (5, 10, 15, 20, 30, 40, 60, 80, 120, and >120 seconds). For each time period, the Count < x sec field reflects the total number of chats for that interval and all preceding intervals. The % of contacts opened field reflects the percentage of chats for that interval and all preceding intervals.

#### **NOTE:**

- For each time period, except > 120 seconds, the Count < x sec field reflects the total number of chats for that interval and all preceding intervals.
- For the  $>120$  seconds time period, the Count  $\leq x$  sec field reflects the total number of chats for that interval only.
- The % of field reflects the percentage of chats for that interval and all preceding intervals.

<span id="page-271-0"></span>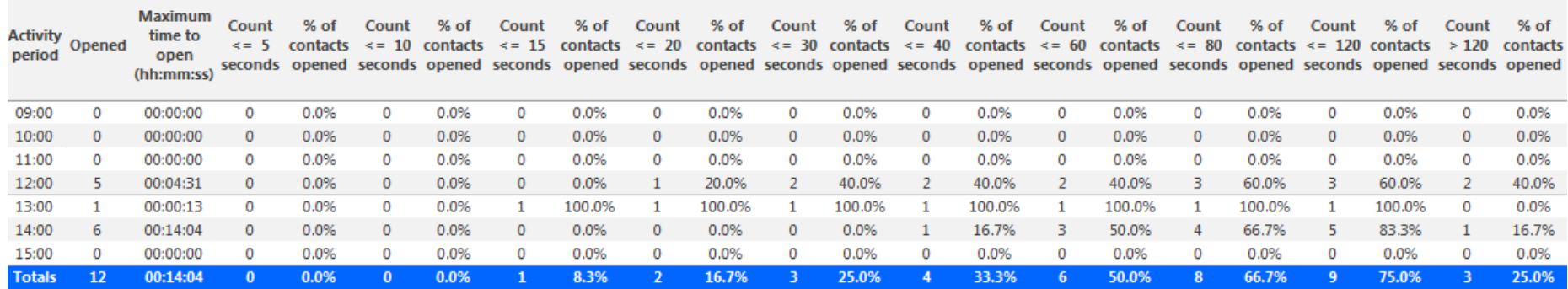

**Figure 76: Chat Queue Answer Spectrum by Period**

### *Chat Queue and Queue Group Handle Spectrum by Period*

The Chat Queue and Queue Group Handle Spectrum by Period reports provide a frequency distribution of chats handled for queues and queue groups, across intervals, for the specified period. (See [Figure](#page-273-0) 77.)

**NOTE:** In Version 7.0, the 'Day of week', 'Month', and 'Day of month' intervals were added to the Spectrum by Period reports. Upgrading from Version 6.x to Version 7.x converts Spectrum by Day of Week reports into Spectrum by Period reports, with data displaying by day of week intervals.

The following are the first three fields of the Chat Queue and Queue Group Handle Spectrum by Period reports:

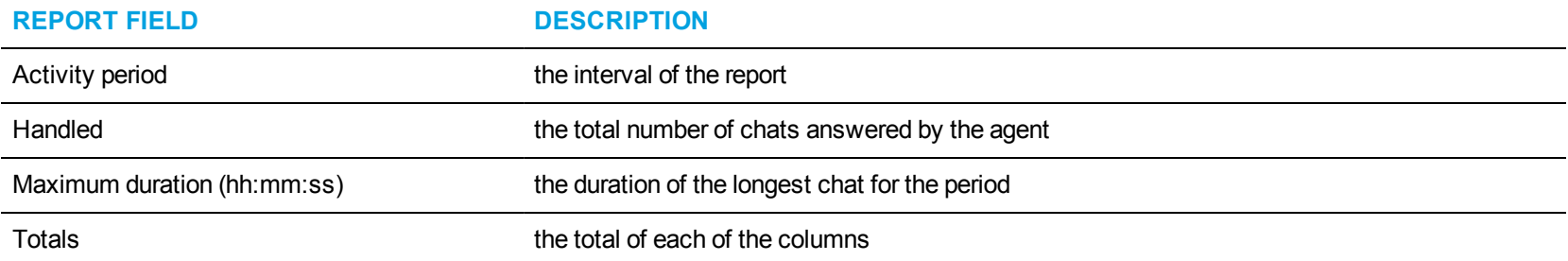

The remaining fields of the Chat Queue and Queue Group Handle Spectrum by Period reports provide a frequency distribution of chat patterns based on a defined time scale (<10, <60, <180, <240, <300, <360, <420, <480, <540, and >541 seconds). For each time period, the Count < x sec field reflects the total number of chats for that interval and all preceding intervals. The % of contacts handled field reflects the percentage of chats for that interval and all preceding intervals.

#### **NOTE:**

- For each time period, except > 541 seconds, the Count < x sec field reflects the total number of chats for that interval and all preceding intervals.
- For the  $>541$  seconds time period, the Count  $\leq x$  sec field reflects the total number of chats for that interval only.
- The % of field reflects the percentage of chats for that interval and all preceding intervals.

<span id="page-273-0"></span>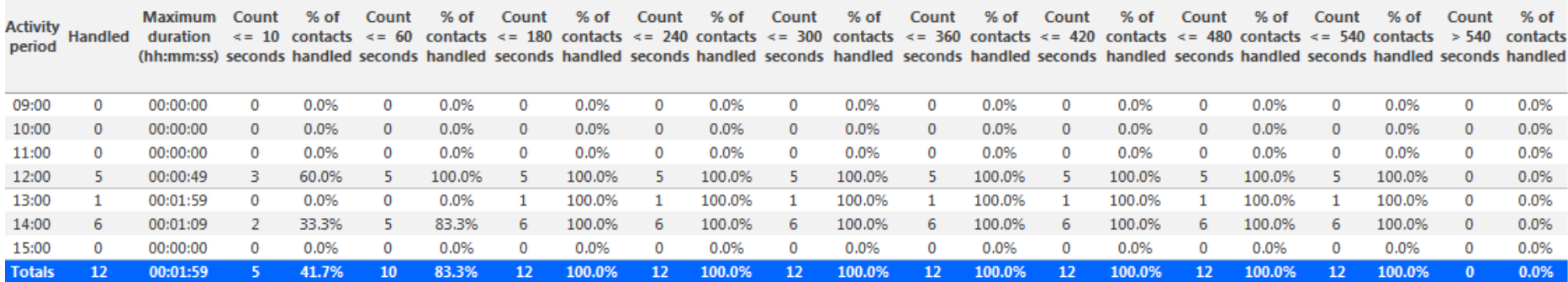

**Figure 77: Chat Queue Handle Spectrum by Period**

### *Chat Queue and Queue Group Interflow Spectrum by Period*

The Chat Queue and Queue Group Interflow Spectrum by Period reports provide a frequency distribution of chats interflowed across queues and queue groups. The data displays in intervals for the specified period. (See [Figure](#page-275-0) 78.)

**NOTE:** In Version 7.0, the 'Day of week', 'Month', and 'Day of month' intervals were added to the Spectrum by Period reports. Upgrading from Version 6.x to Version 7.x converts Spectrum by Day of Week reports into Spectrum by Period reports, with data displaying by day of week intervals.

The following are the first three fields of the Chat Queue and Queue Group Interflow Spectrum by Period reports:

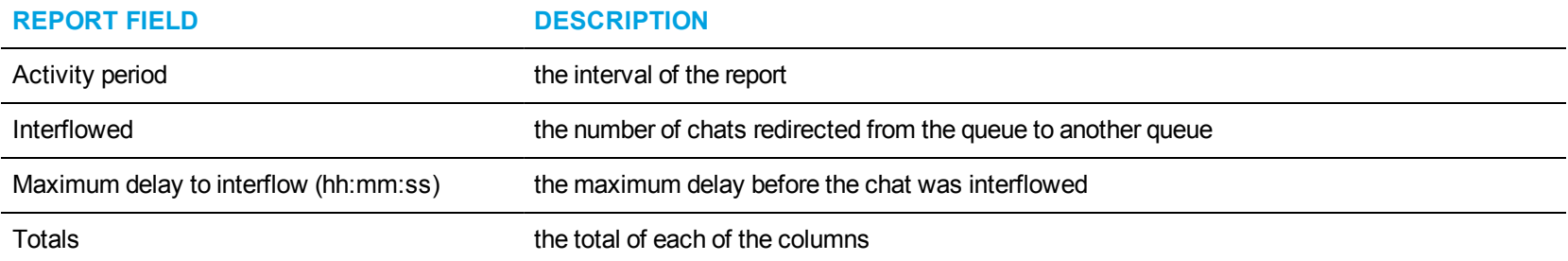

The remaining fields of the Chat Queue and Queue Group Interflow Spectrum by Period reports provide a frequency distribution of chat patterns based on a defined time scale (5, 10, 15, 20, 30, 40, 60, 80, 120, and >120 seconds). For each time period, the Count < x sec field reflects the total number of chats for that interval and all preceding intervals. The % of contacts interflowed field reflects the percentage of chats for that interval and all preceding intervals.

#### **NOTE:**

- For each time period, except > 120 seconds, the Count < x sec field reflects the total number of chats for that interval and all preceding intervals.
- For the  $>120$  seconds time period, the Count  $\leq x$  sec field reflects the total number of chats for that interval only.
- The % of field reflects the percentage of chats for that interval and all preceding intervals.

<span id="page-275-0"></span>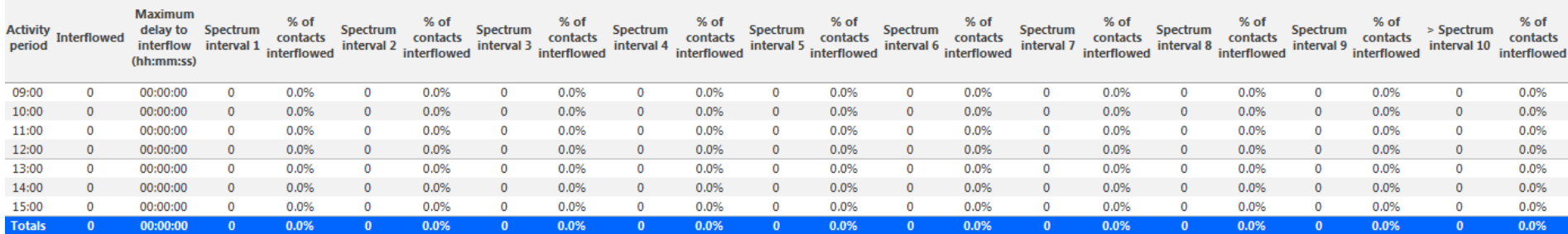

**Figure 78: Chat Queue Interflow Spectrum by Period**

### *Chat Queue Group Abandon Spectrum by Queue*

The Chat Queue Group Abandon Spectrum by Queue report provides a frequency distribution of chat handling of a queue group across intervals from 1-10. (See [Figure](#page-277-0) 79.)

The following are the first four fields of the Chat Queue Group Abandon Spectrum by Queue report:

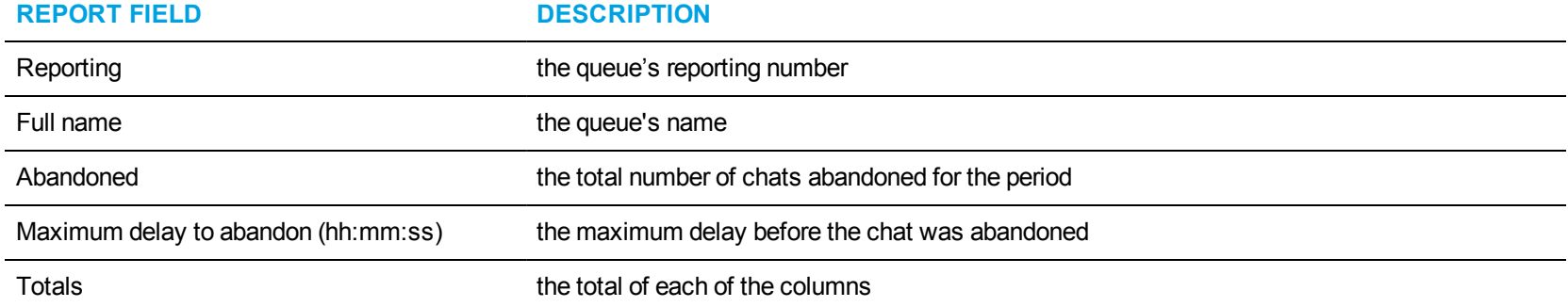

The remaining fields of the Chat Queue Group Abandon Spectrum by Queue report provide a frequency distribution of chat patterns based on a defined time scale (Spectral Interval 1-10). The Spectrum Interval field reflects the total number of chats for that interval and all preceding intervals. The % of contacts abandoned field reflects the percentage of chats for that interval and all preceding intervals.

**NOTE:** Spectrum Interval 10 reflects the total number of chats for that interval only.

<span id="page-277-0"></span>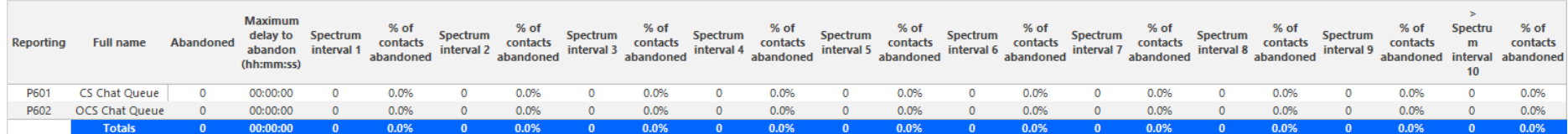

**Figure 79: Chat Queue Group Abandon Spectrum by Queue**

### *Chat Queue Group Answer Spectrum by Queue*

The Chat Queue Group Answer Spectrum by Queue report provides a frequency distribution of chat handling of a queue group across intervals from 1-10. (See [Figure](#page-279-0) 80.)

The following are the first four fields of the Chat Queue Group Answer Spectrum by Queue report:

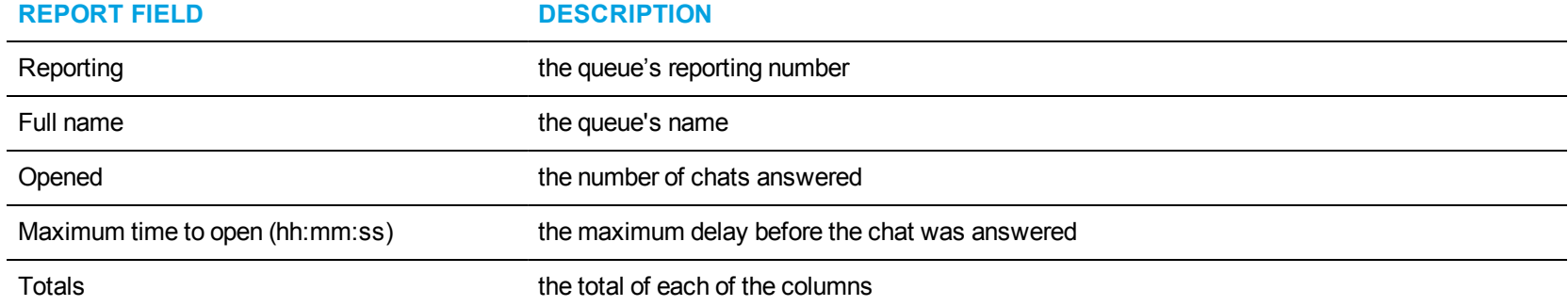

The remaining fields of the Chat Queue Group Answer Spectrum by Queue report provide a frequency distribution of chat patterns based on a defined time scale (Spectral Interval 1-10). The Spectrum Interval field reflects the total number of chats for that interval and all preceding intervals. The % of contacts opened field reflects the percentage of chats for that interval and all preceding intervals.

**NOTE:** Spectrum Interval 10 reflects the total number of chats for that interval only.

<span id="page-279-0"></span>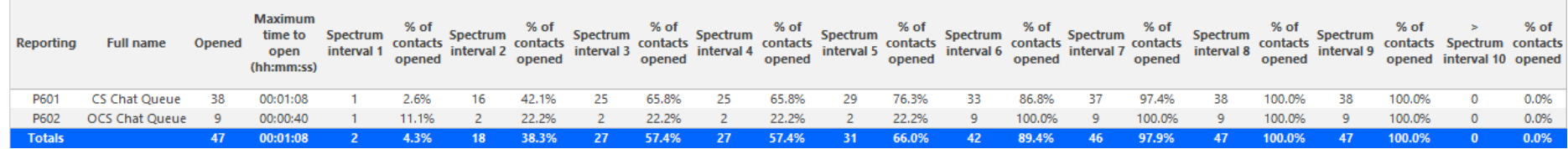

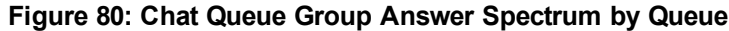

### *Chat Queue Group Handle Spectrum by Queue*

The Chat Queue Group Handle Spectrum by Queue report provides a frequency distribution of chat handling of a queue group across intervals from 1-10. (See [Figure](#page-281-0) 81.)

The following are the first four fields of the Chat Queue Group Handle Spectrum by Queue report:

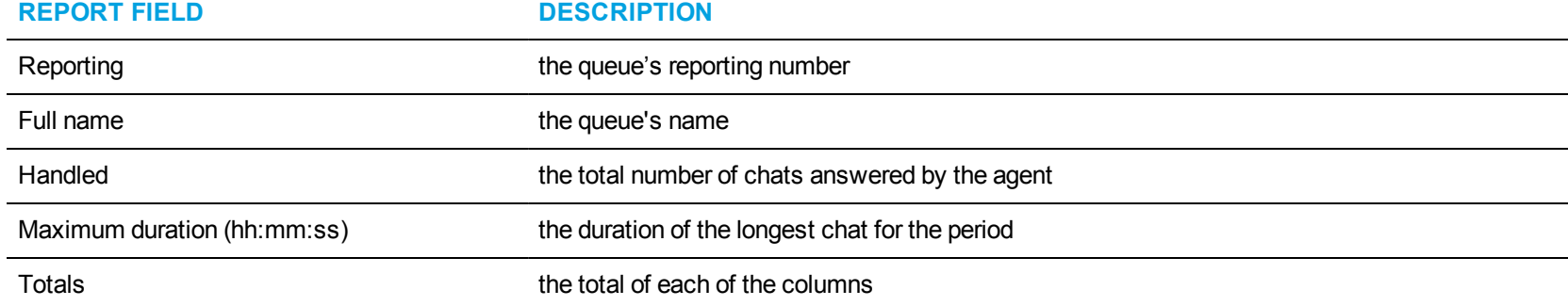

The remaining fields of the Chat Queue Group Handle Spectrum by Queue report provide a frequency distribution of chat patterns based on a defined time scale (Spectral Interval 1-10). The Spectrum Interval field reflects the total number of chats for that interval and all preceding intervals. The % of contacts handled field reflects the percentage of chats for that interval and all preceding intervals.

**NOTE:** Spectrum Interval 10 reflects the total number of chats for that interval only.

<span id="page-281-0"></span>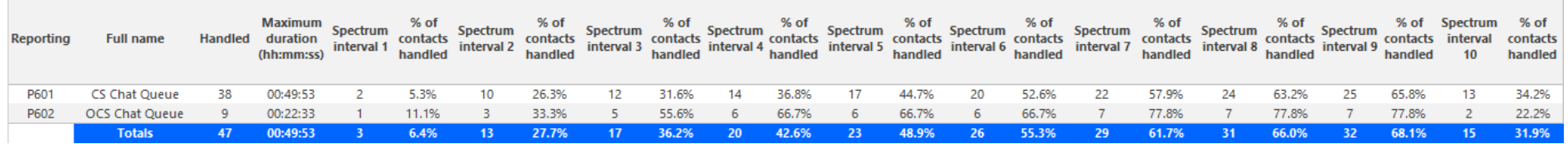

**Figure 81: Chat Queue Group Handle Spectrum by Queue**

### *Chat Queue Group Interflow Spectrum by Queue*

The Chat Queue Group Interflow Spectrum by Queue report provides a frequency distribution of chat handling of a queue group across intervals from 1-10. (See [Figure](#page-283-0) 82.)

The following are the first four fields of the Chat Queue Group Interflow Spectrum by Queue report:

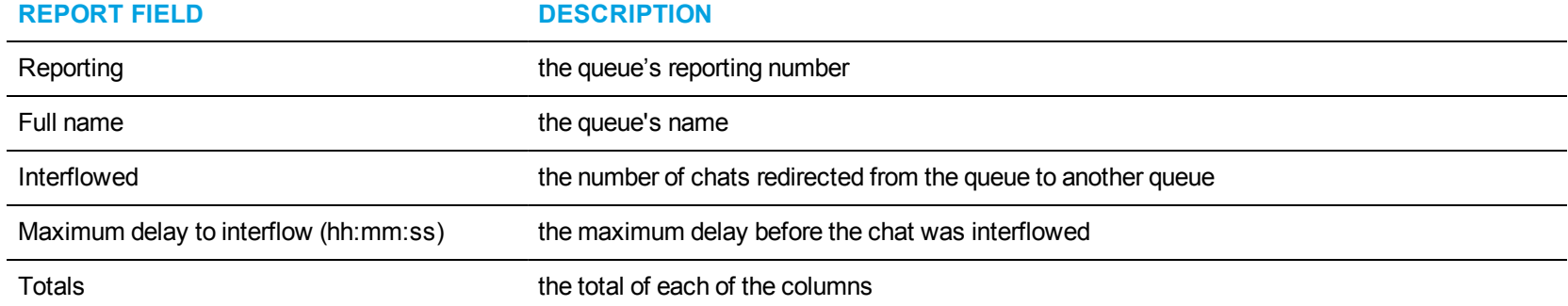

The remaining fields of the Chat Queue Group Interflow Spectrum by Queue report provide a frequency distribution of chat patterns based on a defined time scale (Spectral Interval 1-10). The Spectrum Interval field reflects the total number of chats for that interval and all preceding intervals. The % of contacts interflowed field reflects the percentage of chats for that interval and all preceding intervals.

**NOTE:** Spectrum Interval 10 reflects the total number of chats for that interval only.

<span id="page-283-0"></span>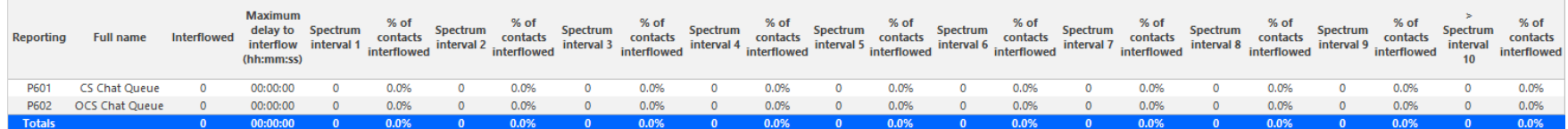

**Figure 82: Chat Queue Group Interflow Spectrum by Queue**

# MULTIMEDIA REPORTS

Multimedia reports provide detailed information across media types: voice, email, and chat. Using Multimedia reports you can compare performance across media types. Workflow reports are also available for Multimedia workflows. See ["Workflow](#page-389-0) reports" on page 378 for more information.

You can optionally configure multimedia reports to exclude junk mail from email Handled and Completed counts. For more information, see the following Mitel Knowledge Base article http://micc.mitel.com/kb//KnowledgebaseArticle52080.aspx.

Multimedia reports include

- Queue reports
- Employee reports
- Agent reports

**NOTE:** In Multimedia reports, only an employee's longest logged durations are included in the following statistics.

- Make Busy time
- **.** Do Not Disturb time
- Shift time

If employees follow our best practices of using agent group presence to control their availability, these durations should be the same across an employee's agents.

# MULTIMEDIA QUEUE REPORTS

Multimedia queue reports provide statistics on queues and queue groups that reflect multimedia behavior and the service experienced by clients.

The Queue reports are listed below:

- Queue Group Multimedia by Queue with Agent Information
- Queue Group Performance by Queue
- Queue Group Performance by Queue by Account Code
- Unified Queue Group Chart

### *Multimedia Queue Group Multimedia by Queue with Agent Information*

The Queue Group Multimedia by Queue with Agent Information report displays performance statistics for each queue comprising a queue group. The report also displays information for agents who answered contacts from the queue, including agents who may have received contacts transferred from the queue. Supervisors can use this report to simultaneously view queue and agent statistics. (See [Figure](#page-290-0) 83.)

The Queue Group Multimedia by Queue with Agent Information report displays the following queue performance information.

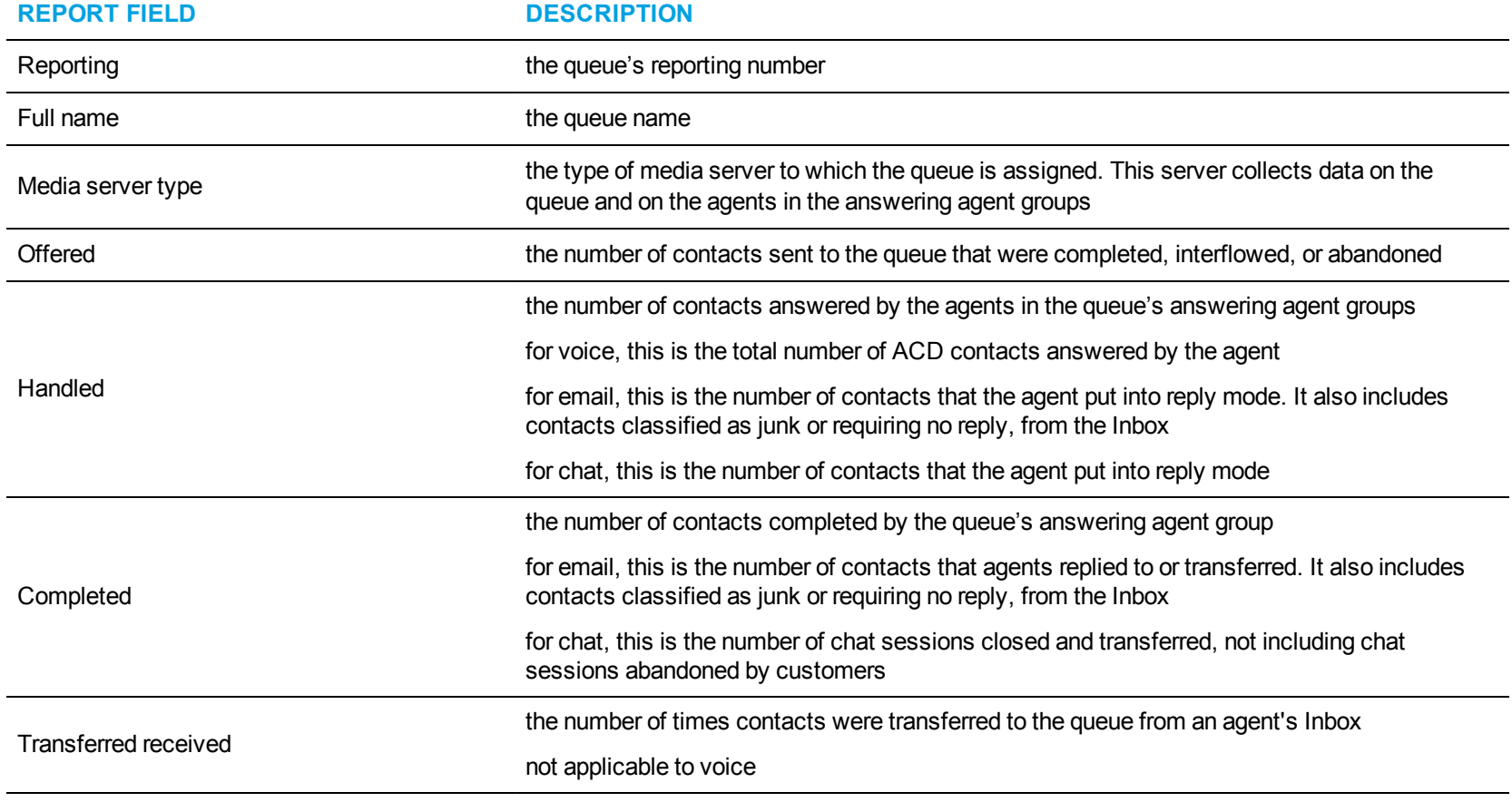

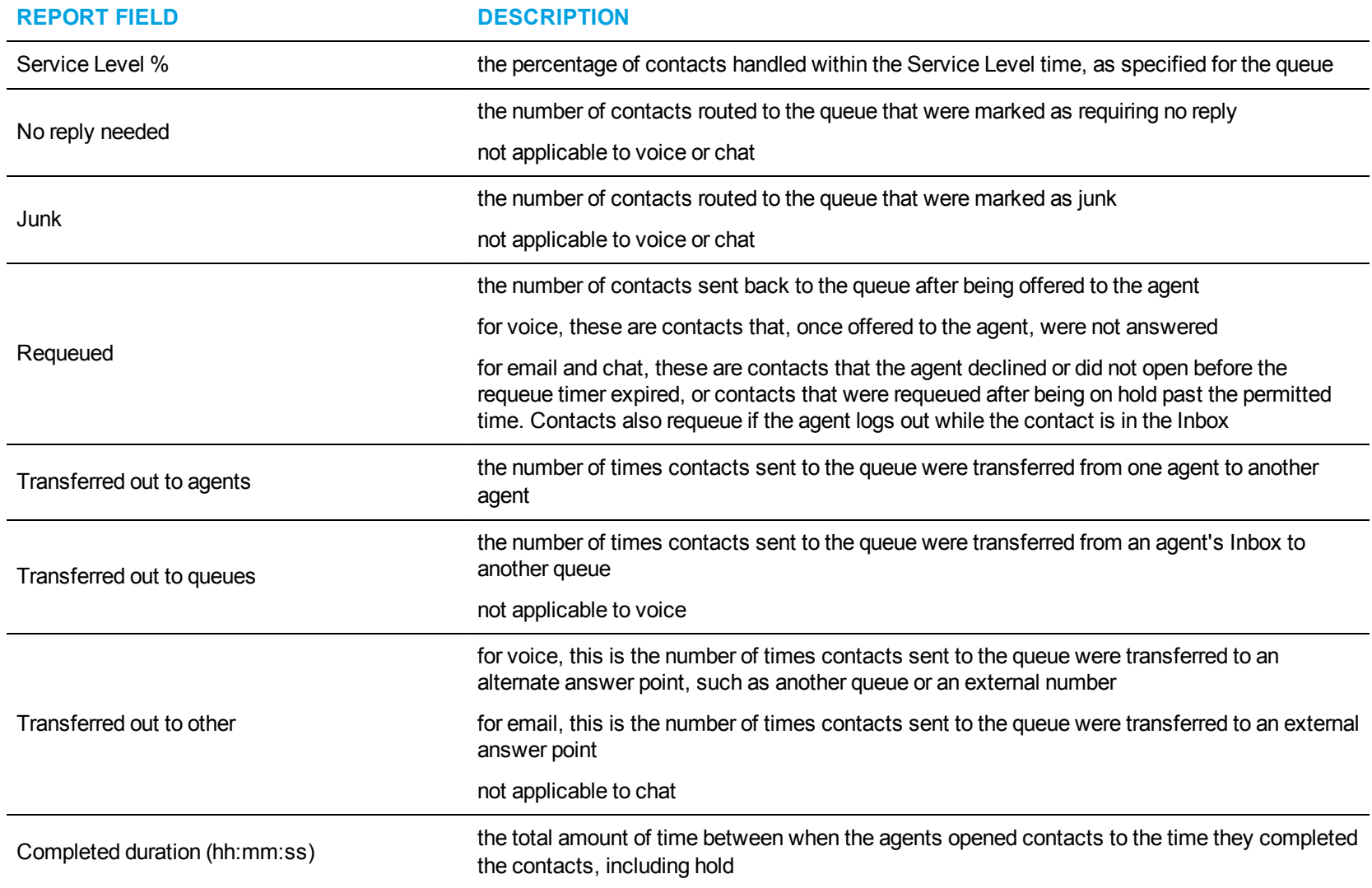
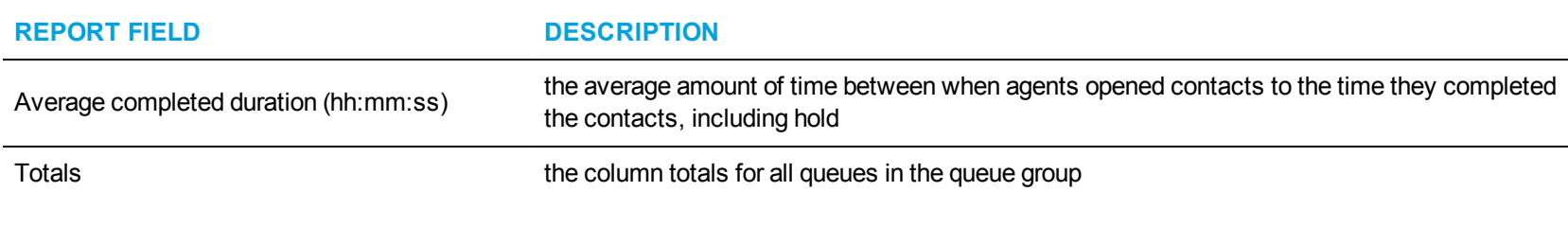

The Multimedia Queue Group Multimedia by Queue with Agent Information report displays the following agent information.

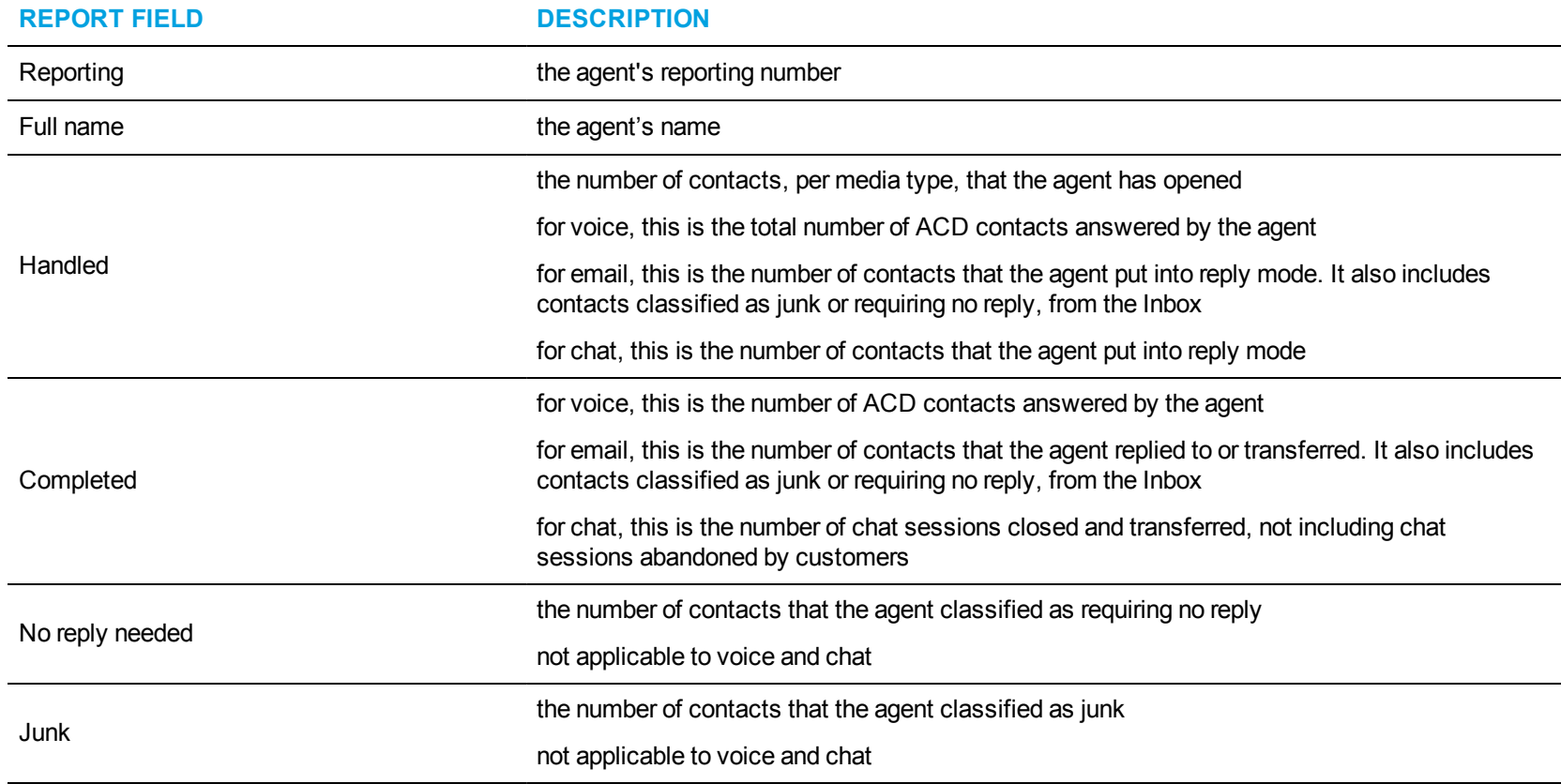

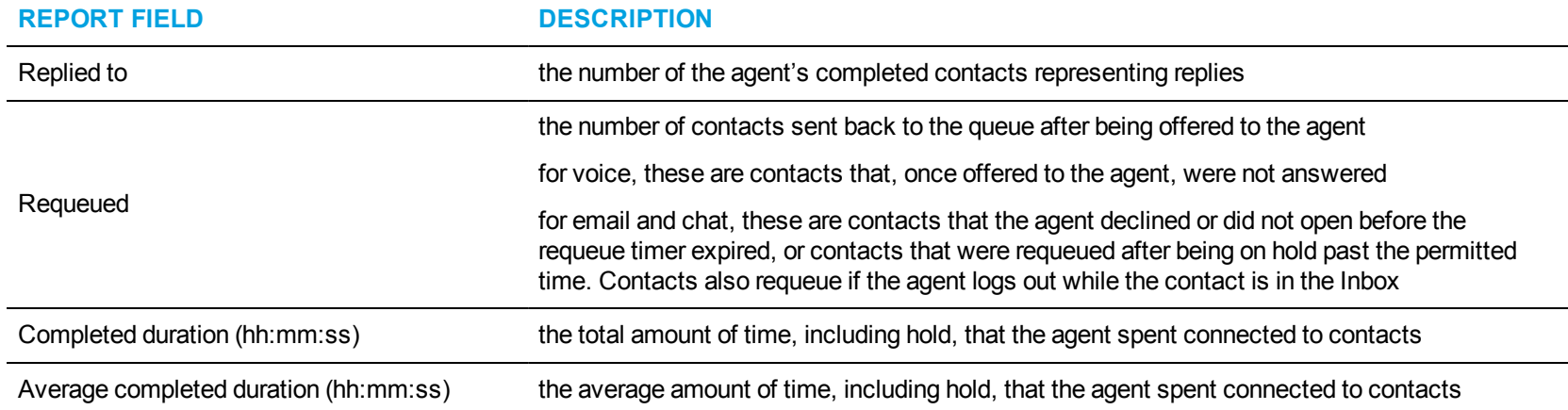

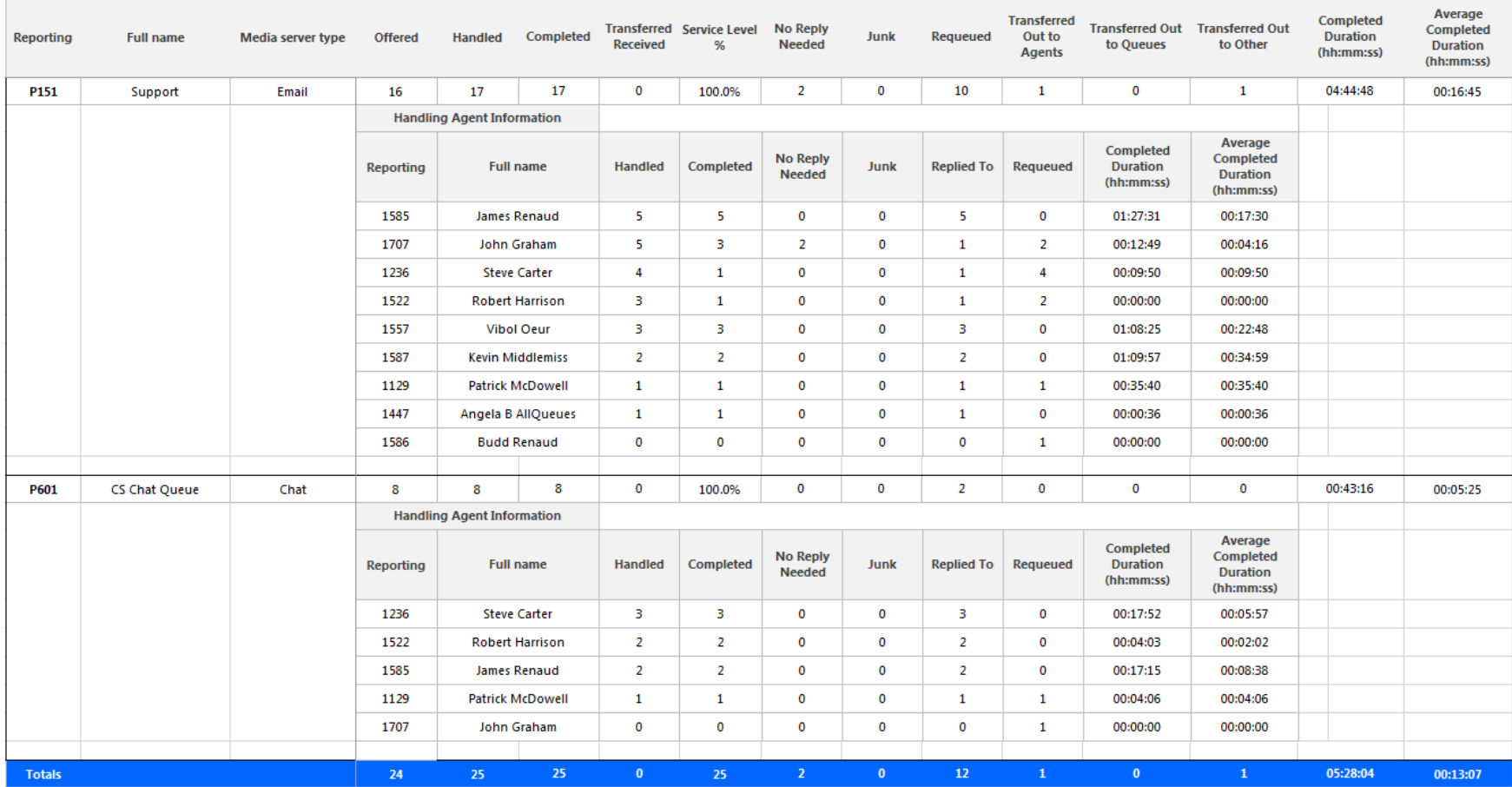

**Figure 83: Multimedia Queue Group Multimedia by Queue with Agent Information**

#### *Multimedia Queue Group Performance by Queue*

The Multimedia Queue Group Performance by Queue report shows handling statistics for queues comprising multimedia queue groups. (See [Figure](#page-294-0) 84.)

Note that the 'Media server name' field indicates the type of contact to which the statistics pertain. For example, the queue's chat statistics are located in the same row as the chat server.

The Multimedia Queue Group Performance by Queue report provides the following information

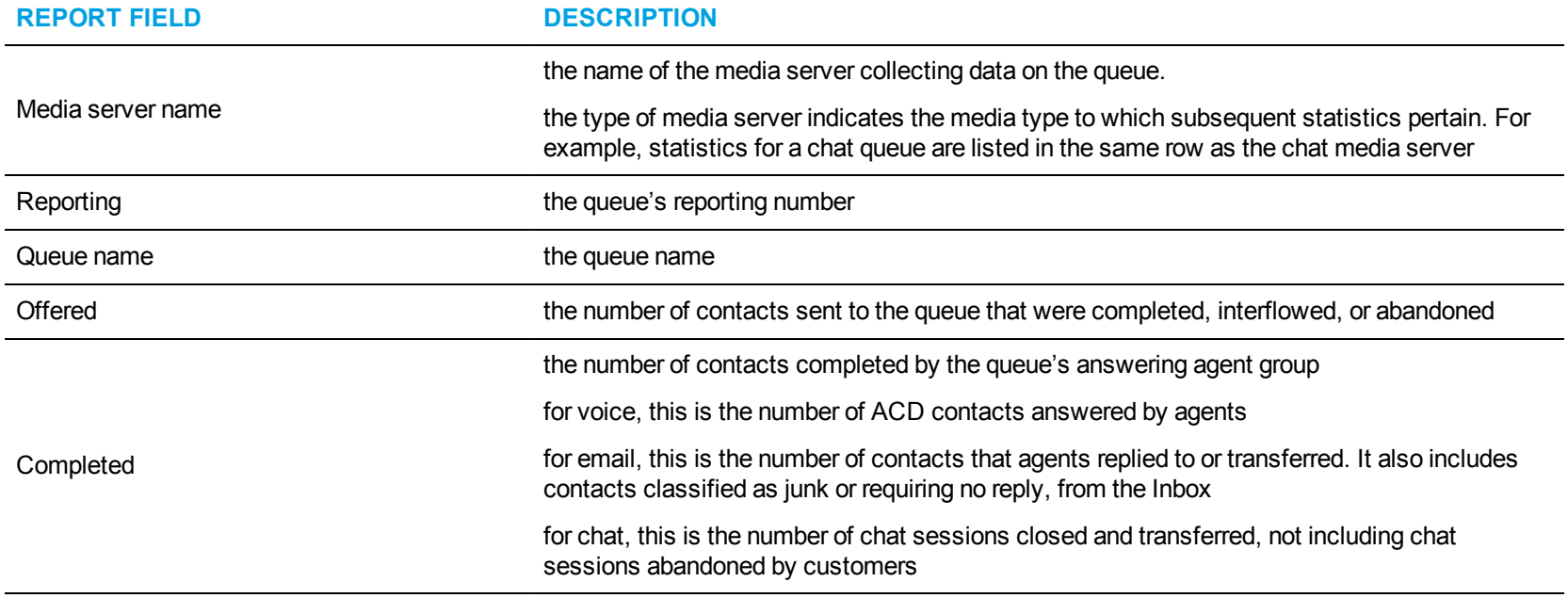

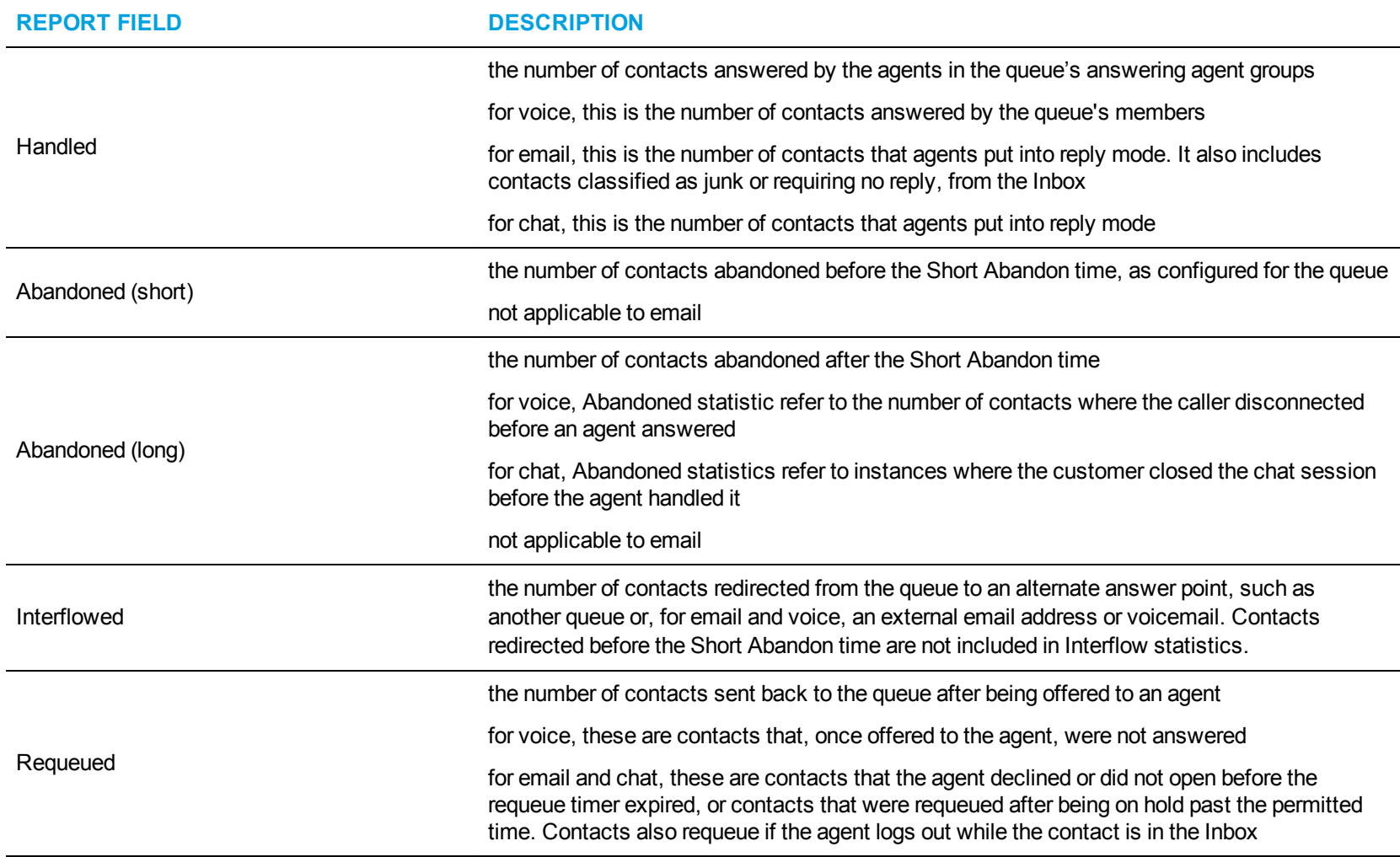

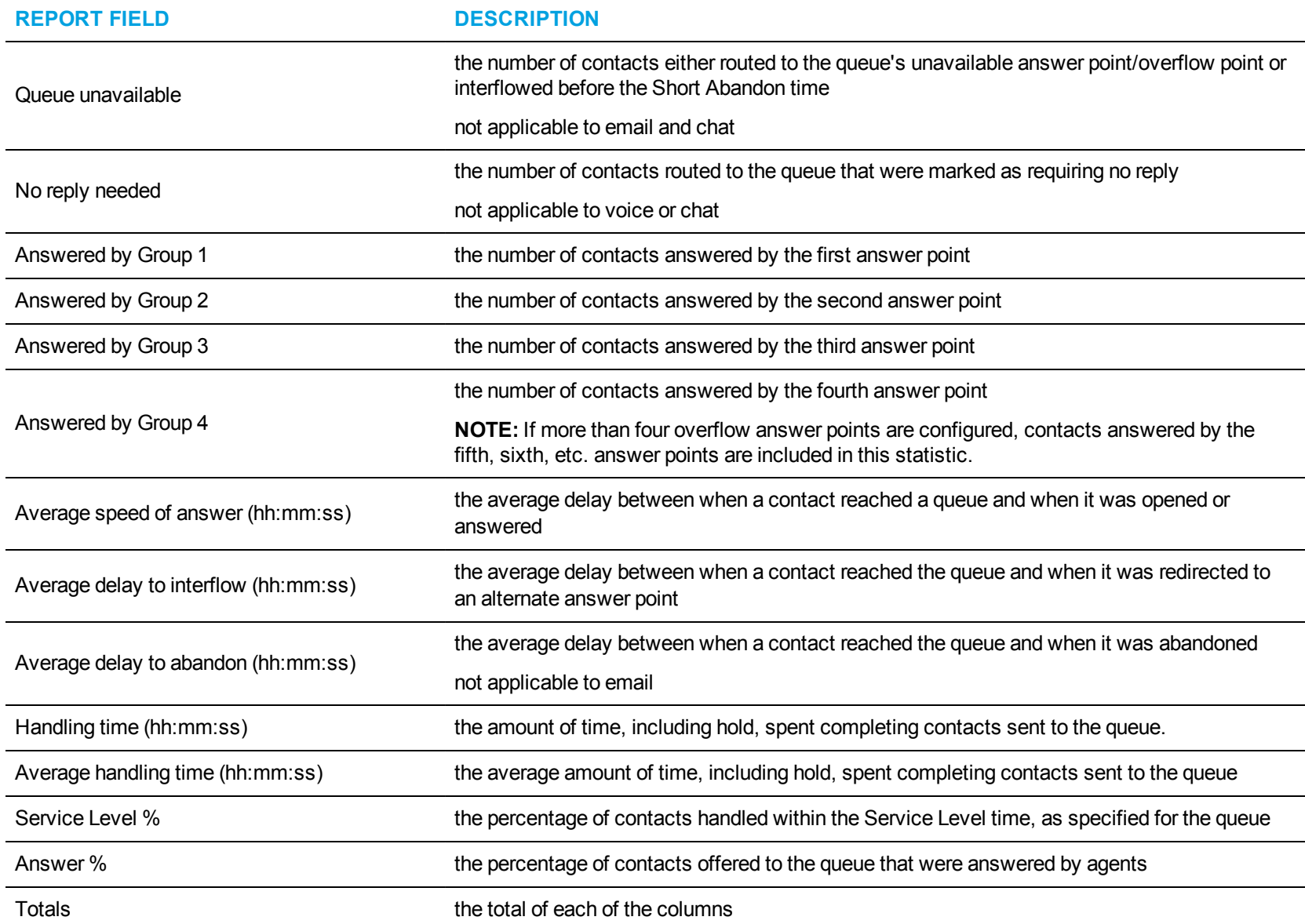

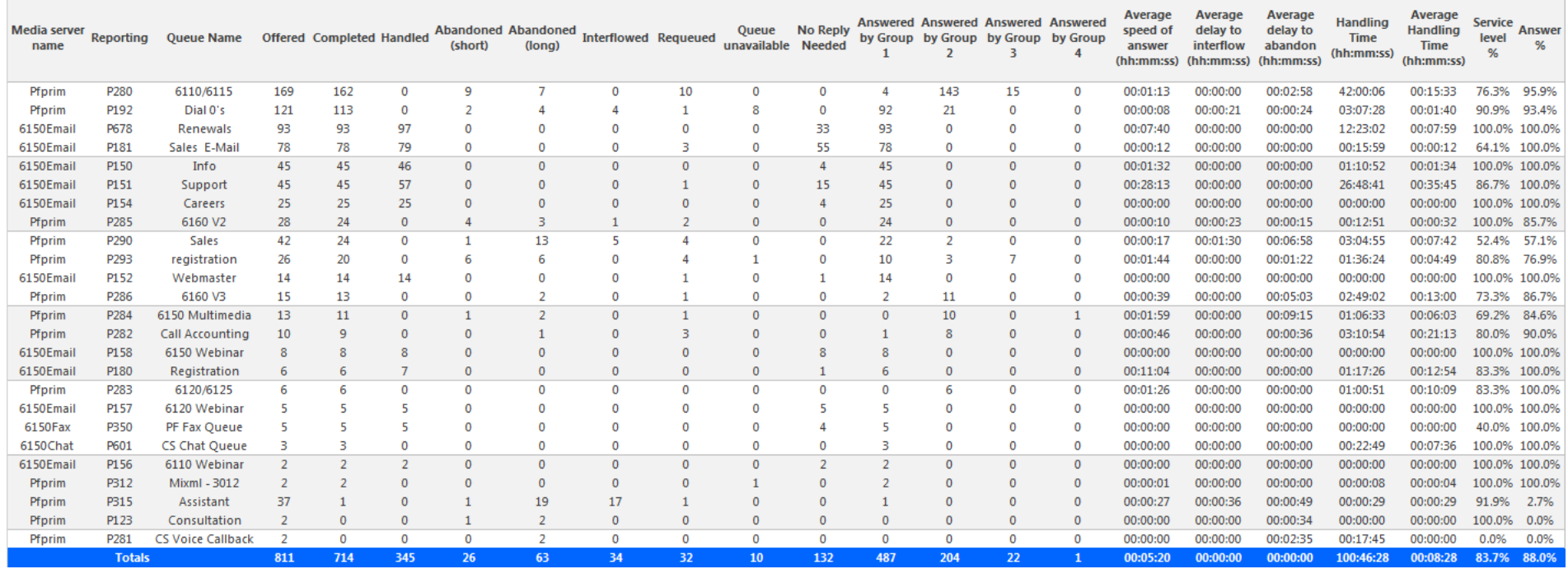

<span id="page-294-0"></span>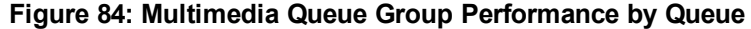

#### *Multimedia Queue Group Performance by Queue by Account Code*

The Multimedia Queue Group Performance by Queue by Account Code report displays Account Code statistics tagged on contacts routed to queues in queue groups. This report also displays the duration agents spent working on the tagged contact, until either the contact was completed or tagged with another code.

The report is broken down by the queues comprising the queue group. This enables supervisors to view performance statistics for multiple queues, within a single report. (See [Figure](#page-296-0) 85.)

The Multimedia Queue Group Performance by Queue by Account Code report provides the following information.

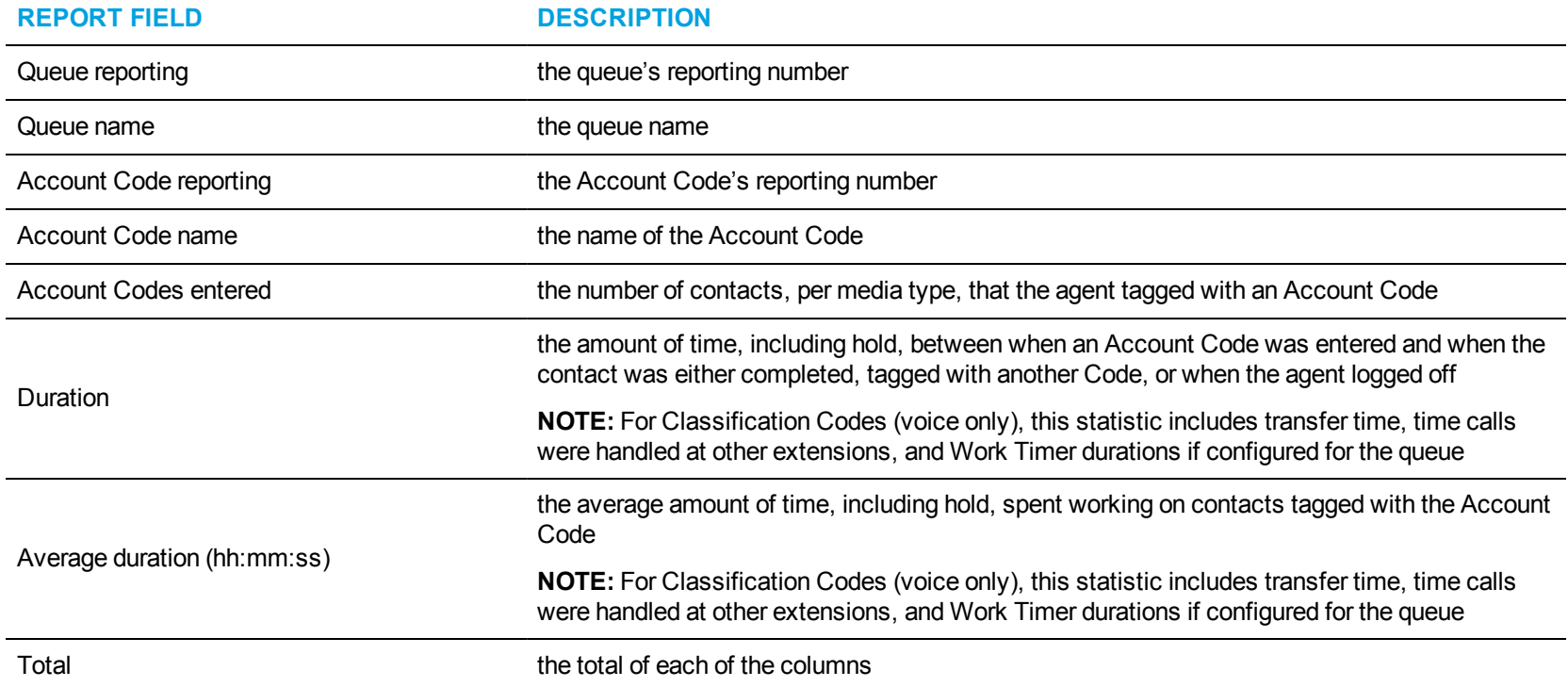

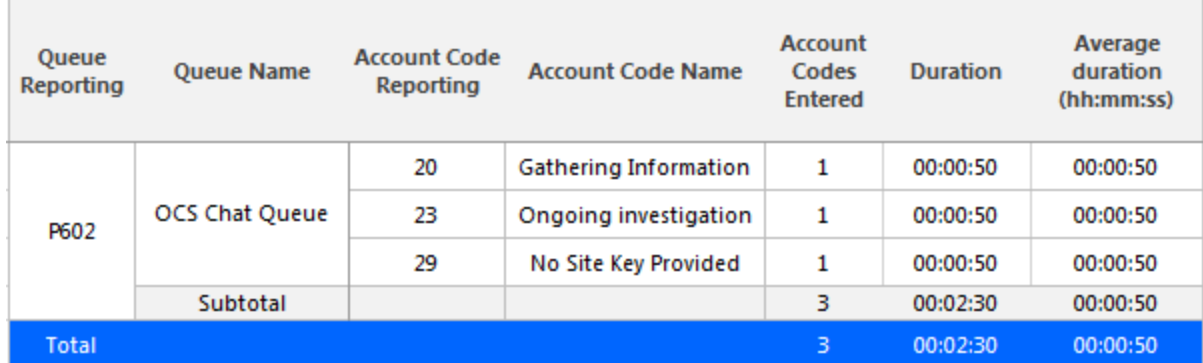

<span id="page-296-0"></span>**Figure 85: Multimedia Queue Group Performance by Queue by Account Code**

#### *Unified Queue Group chart*

The Unified Queue Group chart displays detailed information for the queues comprising Unified Queue groups. The chart includes several graphs that enable supervisors to see, at a glance, the queues' handling, traffic, service level, and available agent statistics. The chart also indicates whether queues are meeting their Service Level targets. (See [Figure](#page-300-0) 86.)

Note that media servers indicate the queues to which the statistics pertain. For example, statistics for a chat queue are indicated by a chat media server.

**NOTE:** In networked ACD environments, the voice media server's name in the Handled by Hour and Available Agent by Hour graphs may differ. These names are accurate to each 3300 ICP on which the devices are programmed.

The Unified Queue Group chart displays the following graphs and information.

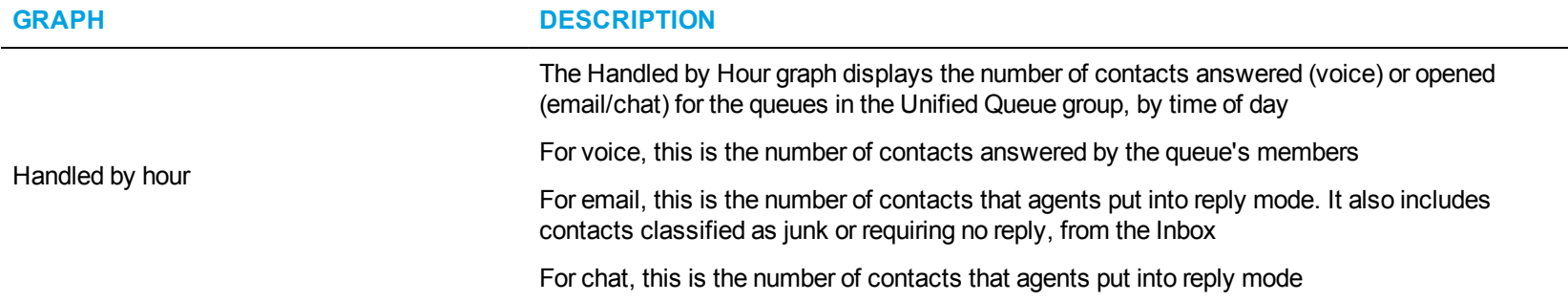

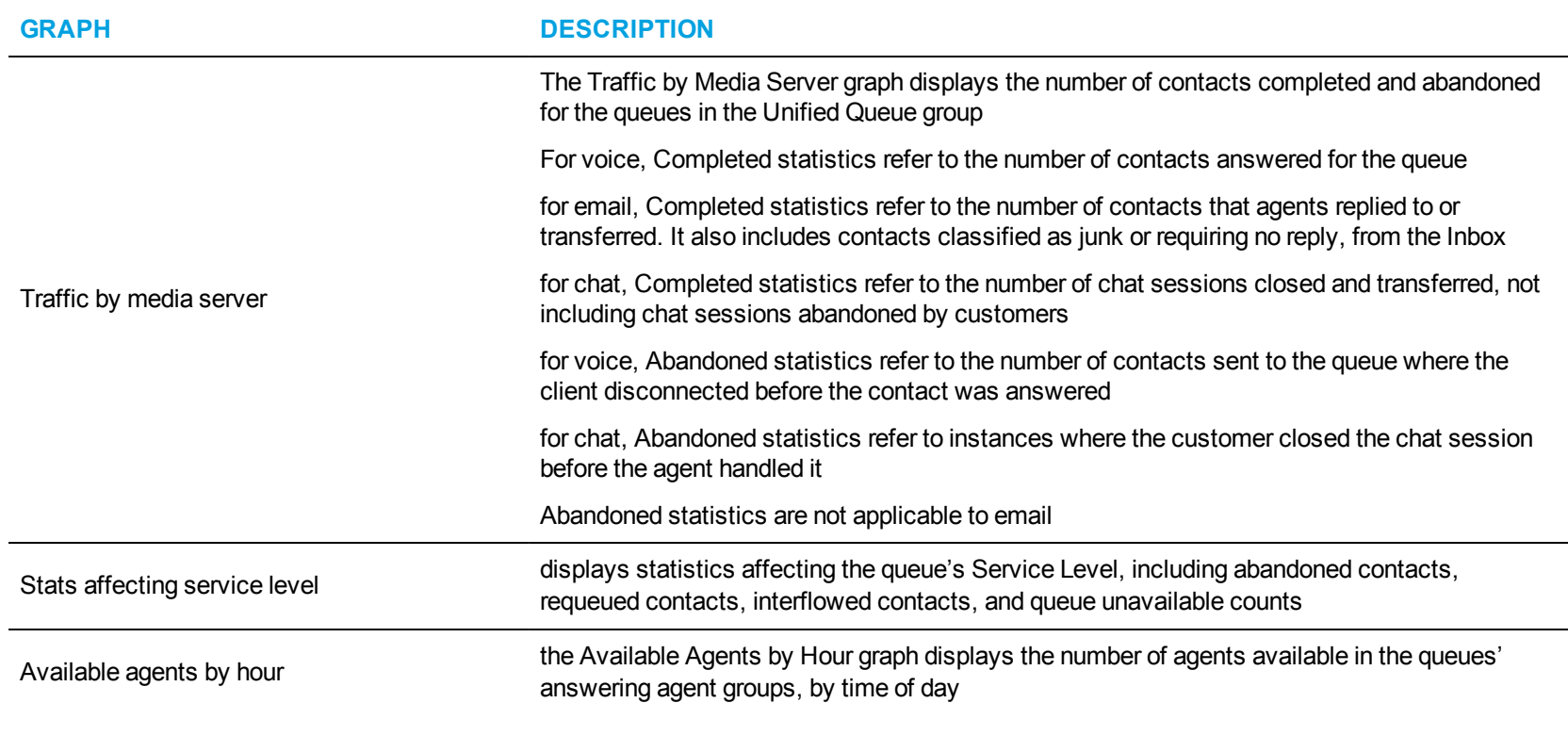

In addition to the information displayed by the graphs listed above, the Unified Queue Group chart displays the following information.

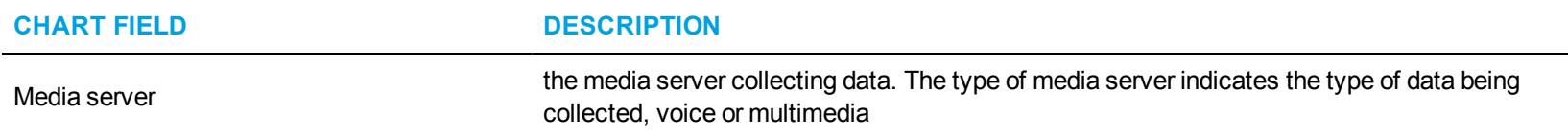

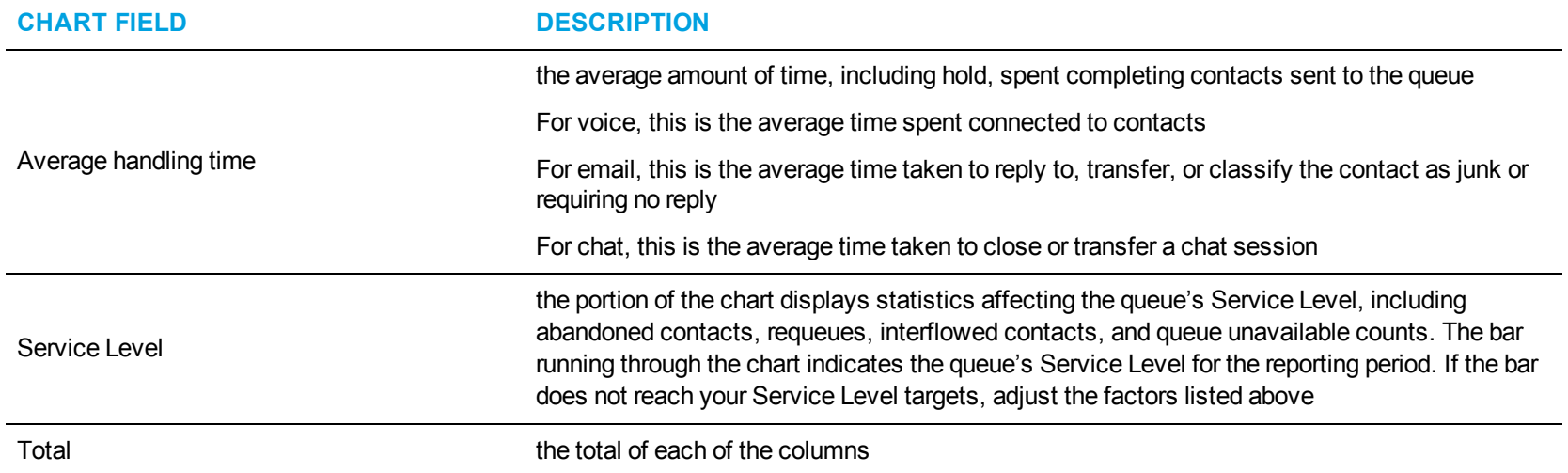

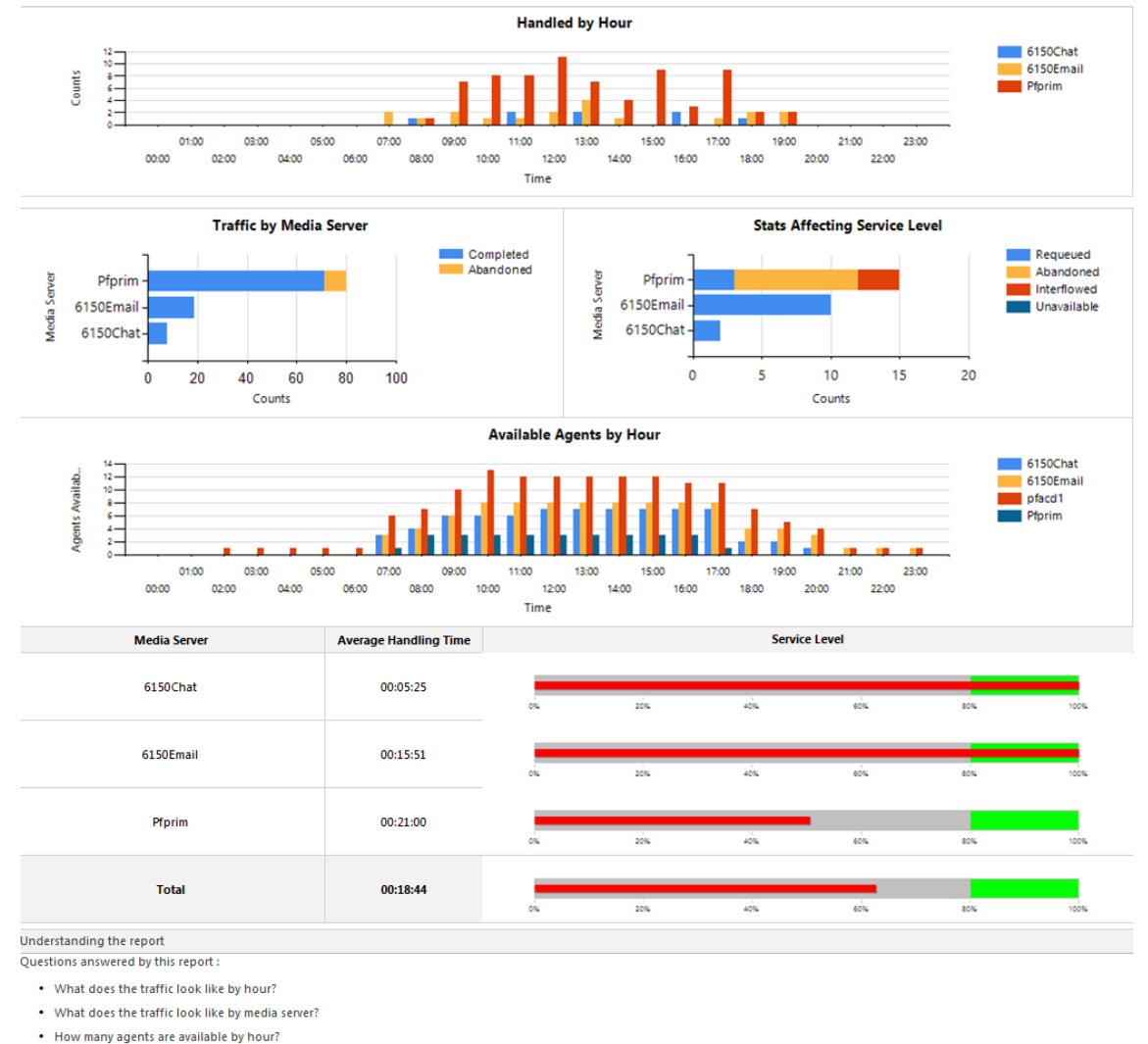

<span id="page-300-0"></span>. What service level is being achieved?

**Figure 86: Unified Queue Group chart**

# MULTIMEDIA EMPLOYEE REPORTS

Multimedia Employee reports provide statistics on employee groups to reflect multimedia behavior and the service experienced by clients.

The Employee reports are listed below:

- Employee Group by Employee by Agent
- Employee Group Performance by Employee by Queue

## *Multimedia Employee Group by Employee by Agent*

The Multimedia Employee Group by Employee by Agent report shows multimedia agent performance and shift time statistics for employees' agents, across an employee group. The media server field indicates the type of contact to which the statistics pertain. For example, statistics for an employee's chat agent are located in the same row as the chat server. (See [Figure](#page-304-0) 87.)

The Subtotal row for Total shift time (hh:mm:ss) displays only the highest logged shift time for an employee's agents. For example, if an employee's chat agent worked a four hour shift and their email agent worked a five hour shift, the Subtotal row displays five hours.

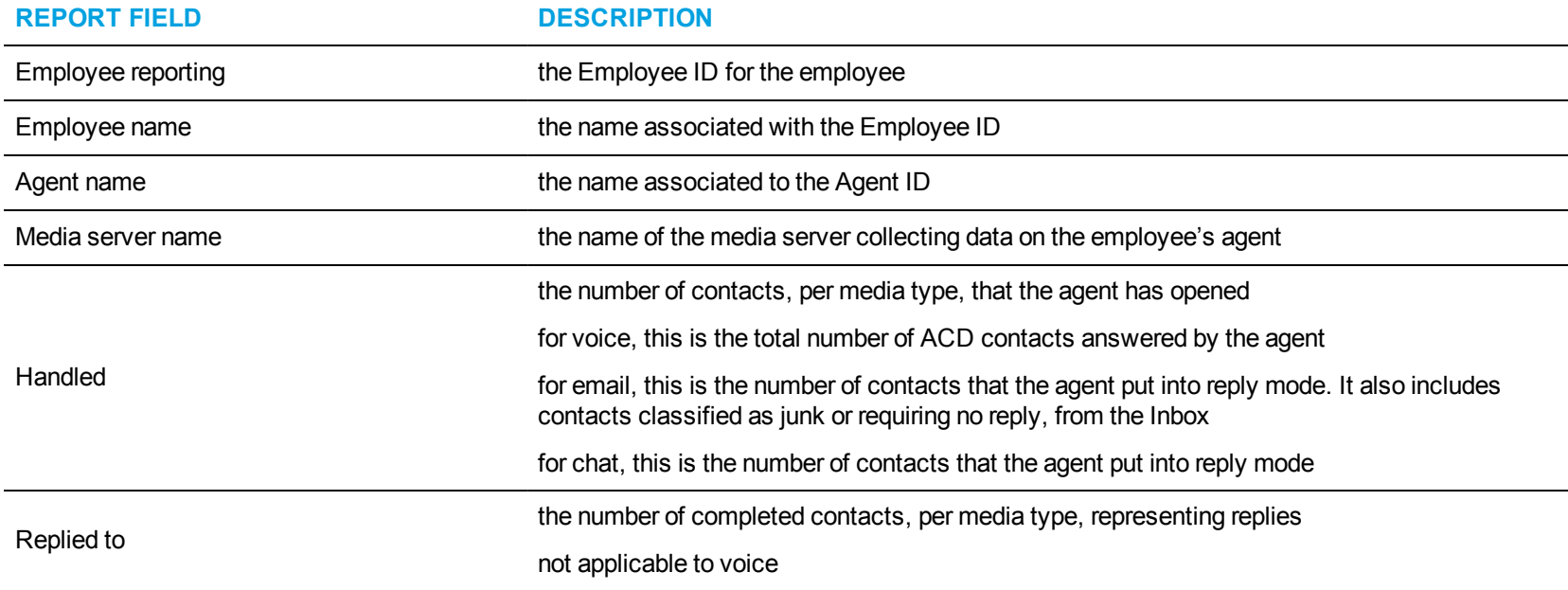

The Multimedia Employee Group by Employee by Agent report provides the following information.

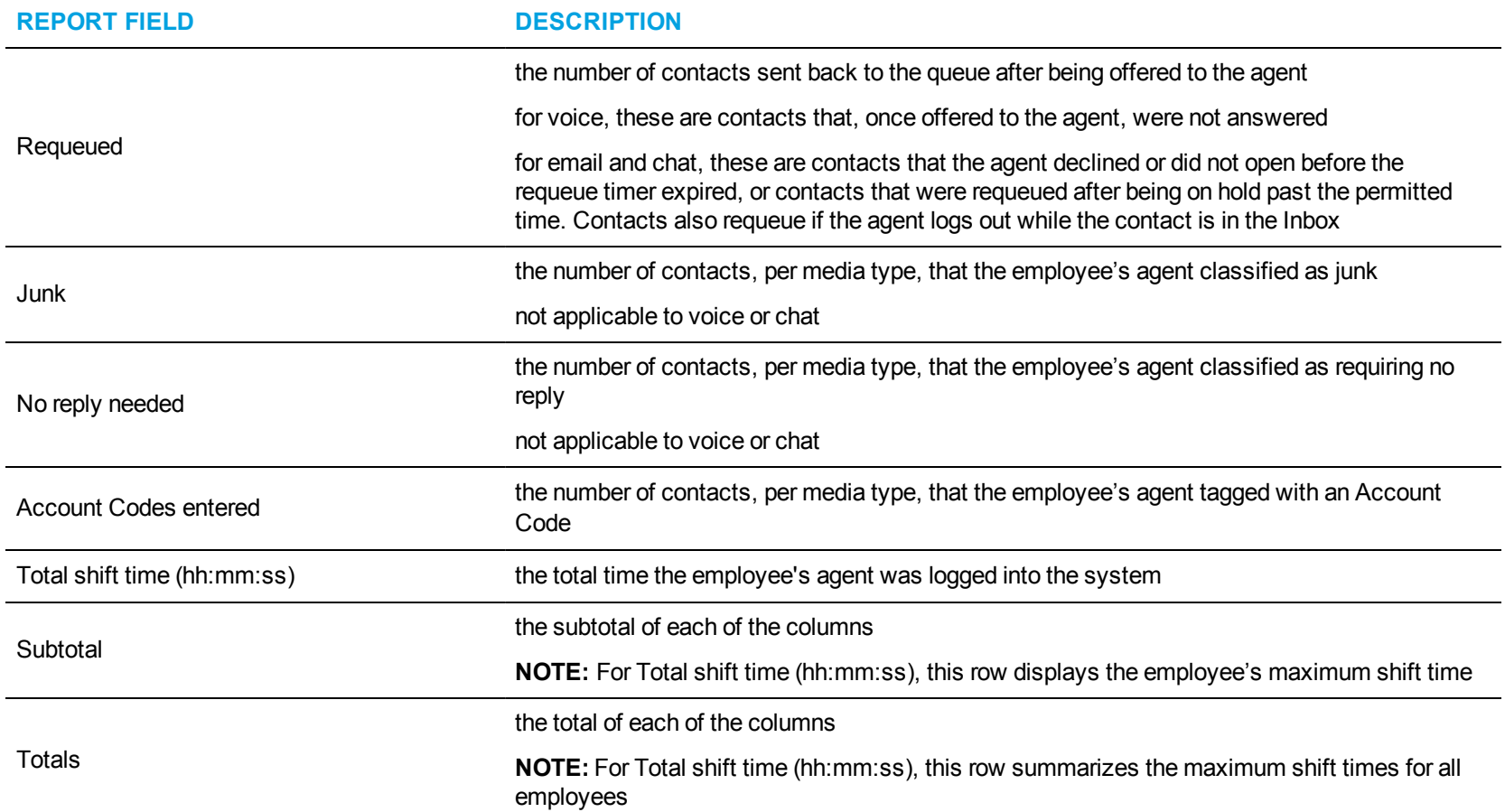

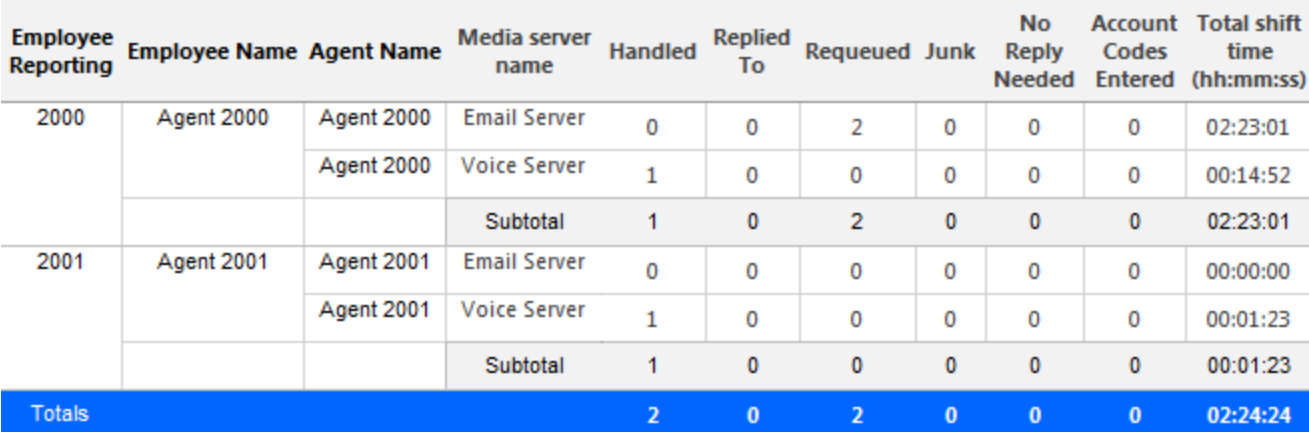

<span id="page-304-0"></span>**Figure 87: Multimedia Employee Group by Employee by Agent**

#### *Multimedia Employee Group Performance by Employee by Queue*

The Multimedia Employee Group Performance by Employee by Queue report shows the contact workload distribution across the employees in an employee group, by queue. It reports the contact statistics in hours, minutes, and seconds, and provides contact counts across employees. (See [Figure](#page-307-0) 88.)

The Multimedia Employee Group Performance by Employee by Queue report provides the following performance information across employees:

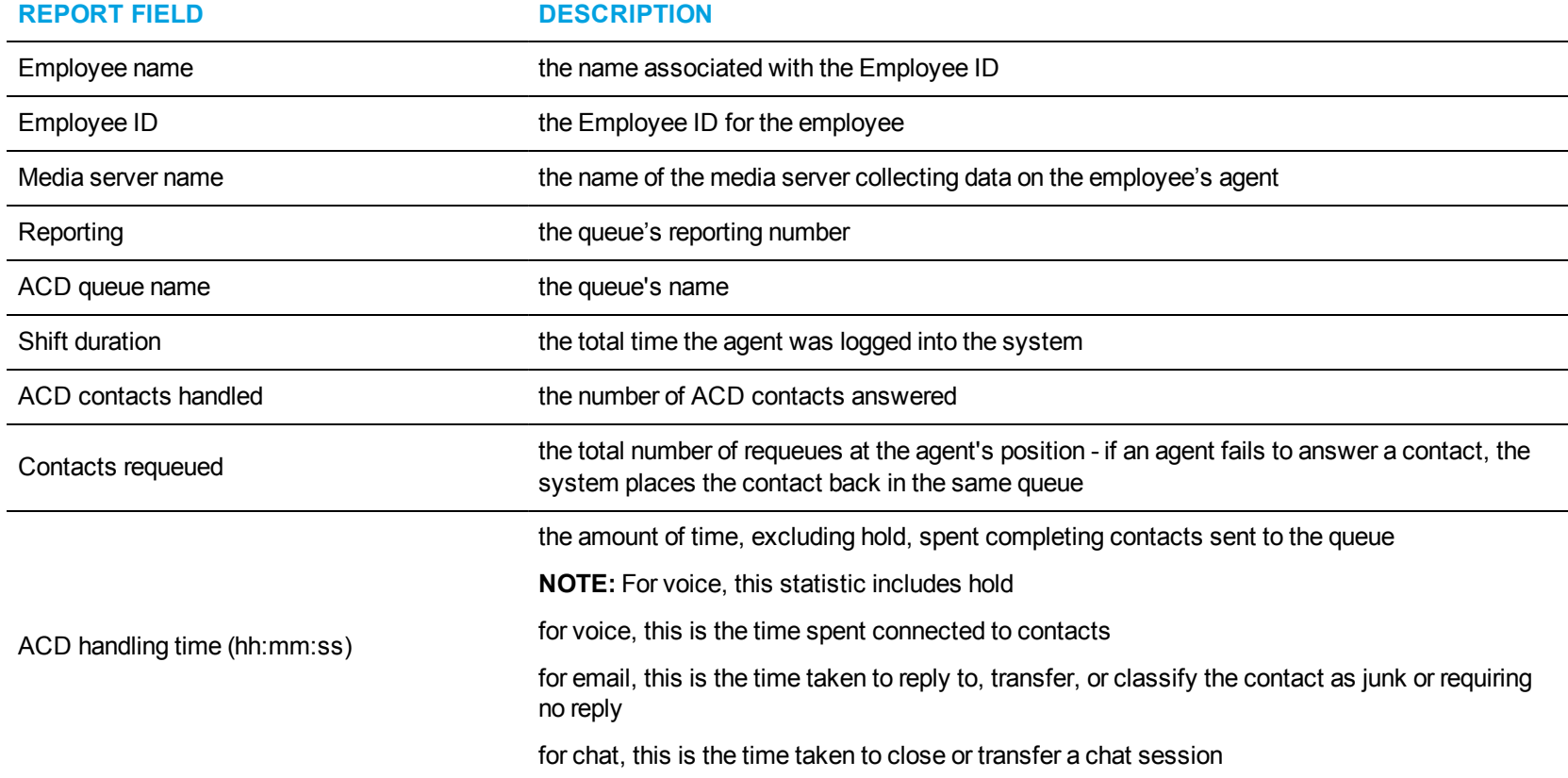

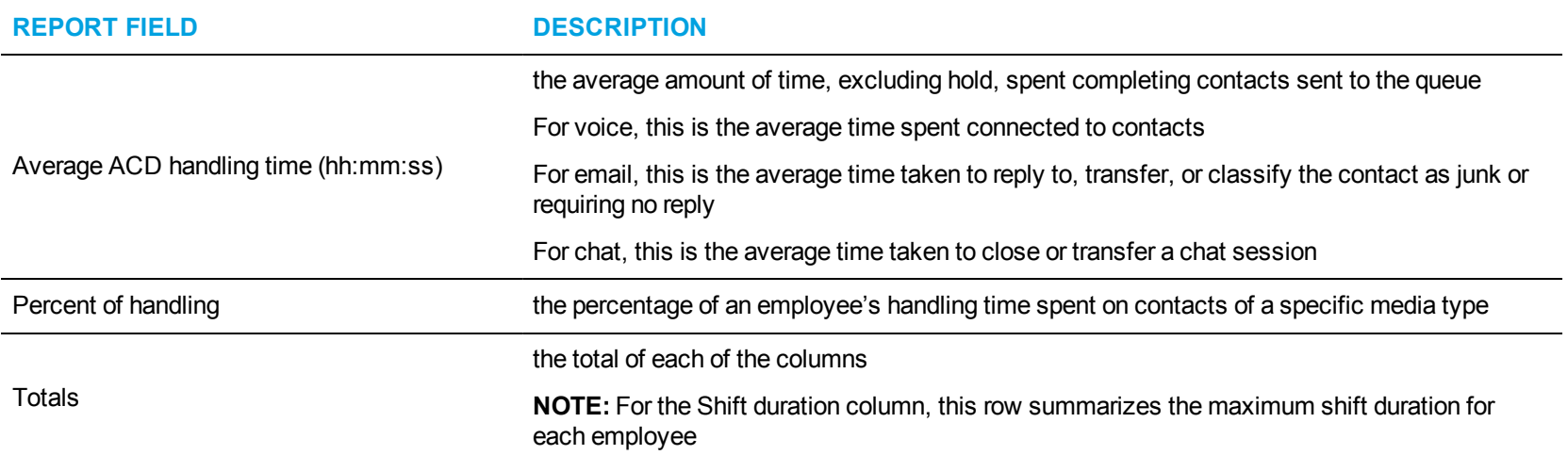

| <b>Employee</b><br><b>Name</b> | <b>Employee</b><br>ID | <b>Media</b><br>server name |     | <b>Reporting ACD Queue Name</b> | <b>Shift</b><br>duration | <b>ACD</b><br>contacts<br>handled | Contacts<br>requeued | <b>ACD</b><br>handling<br>time<br>(hh:mm:ss) | Average<br><b>ACD</b><br>handling<br>time<br>(hh:mm:ss) | Percent of<br>handling |
|--------------------------------|-----------------------|-----------------------------|-----|---------------------------------|--------------------------|-----------------------------------|----------------------|----------------------------------------------|---------------------------------------------------------|------------------------|
| <b>Holly E</b>                 | 100                   | Chat                        | 200 | Docu Chat                       | 24:00:00                 | з                                 | 0                    | 00:51:37                                     | 00:17:12                                                | 7.6%                   |
|                                |                       | Email                       | 201 | Docu Email                      | 20:00:00                 | 6                                 | з                    | 00:27:14                                     | 00:04:32                                                | 4.0%                   |
|                                |                       | Voice                       | 202 | <b>Training</b>                 | 24:00:00                 | 45                                | 2                    | 01:49:27                                     | 00:02:26                                                | 16.1%                  |
|                                |                       | Voice                       | 203 | Support                         | 20:00:00                 | 90                                | 4                    | 05:07:49                                     | 00:03:25                                                | 45.2%                  |
|                                |                       | Voice                       | 204 | <b>Sales</b>                    | 24:00:00                 | 2                                 | 0                    | 00:08:47                                     | 00:04:24                                                | 1.3%                   |
|                                |                       | Voice                       | 205 | Service                         | 20:00:00                 | 18                                | 1                    | 00:57:49                                     | 00:03:13                                                | 8.5%                   |
|                                |                       | Voice                       | 206 | General                         | 20:00:00                 | 33                                | з                    | 01:58:31                                     | 00:03:35                                                | 17.4%                  |
| Tom L                          | 101                   | Email                       | 201 | <b>Docu Email</b>               | 24:00:00                 | 18                                | 5                    | 01:21:05                                     | 00:04:30                                                | 11.4%                  |
|                                |                       | Voice                       | 202 | Training                        | 20:00:00                 | 78                                | 10                   | 02:41:03                                     | 00:02:04                                                | 22.7%                  |
|                                |                       | Voice                       | 203 | Support                         | 24:00:00                 | 153                               | 19                   | 05:14:48                                     | 00:02:03                                                | 44.3%                  |
| Renee C                        | 102                   | Chat                        | 200 | Docu Chat                       | 20:00:00                 | 2                                 | 0                    | 00:23:28                                     | 00:11:44                                                | 2.5%                   |
|                                |                       | Voice                       | 202 | <b>Training</b>                 | 24:00:00                 | 67                                | 0                    | 03:24:08                                     | 00:03:03                                                | 21.8%                  |
|                                |                       | Voice                       | 203 | Support                         | 24:00:00                 | 142                               | 0                    | 08:36:26                                     | 00:03:38                                                | 55.2%                  |
|                                |                       | Voice                       | 204 | <b>Sales</b>                    | 20:00:00                 | 2                                 | 0                    | 00:07:57                                     | 00:03:59                                                | 0.9%                   |
|                                |                       | Voice                       | 205 | Service                         | 24:00:00                 | 34                                | 0                    | 01:19:36                                     | 00:02:20                                                | 8.5%                   |
|                                |                       | Voice                       | 206 | General                         | 20:00:00                 | 40                                | 0                    | 01:43:41                                     | 00:02:36                                                | 11.1%                  |
| Mike C                         | 103                   | Email                       | 201 | <b>Docu Email</b>               | 24:00:00                 | 17                                | 8                    | 00:56:23                                     | 00:03:19                                                | 6.4%                   |
|                                |                       | Voice                       | 202 | <b>Training</b>                 | 20:00:00                 | 65                                | 0                    | 02:56:26                                     | 00:02:43                                                | 20.0%                  |
|                                |                       | Voice                       | 203 | Support                         | 24:00:00                 | 152                               | 2                    | 07:12:37                                     | 00:02:51                                                | 49.0%                  |
|                                |                       | Voice                       | 204 | <b>Sales</b>                    | 20:00:00                 | 1                                 | 0                    | 00:00:48                                     | 00:00:48                                                | 0.1%                   |
| Matt L                         | 104                   | Email                       | 201 | <b>Docu Email</b>               | 24:00:00                 | 0                                 | 1                    | 00:00:00                                     | 00:00:00                                                | 0.0%                   |
| Jon B                          | 105                   | Email                       | 201 | <b>Docu Email</b>               | 20:00:00                 | 0                                 | 2                    | 00:00:00                                     | 00:00:00                                                | 0.0%                   |
|                                |                       | Voice                       | 202 | Training                        | 24:00:00                 | 44                                | 0                    | 01:33:04                                     | 00:02:07                                                | 24.4%                  |
|                                |                       | Voice                       | 203 | Support                         | 20:00:00                 | 78                                | 1                    | 03:06:52                                     | 00:02:24                                                | 49.0%                  |
| Colleen H                      | 106                   | Chat                        | 200 | Docu Chat                       | 24:00:00                 | 5                                 | 0                    | 01:01:27                                     | 00:12:17                                                | 77.0%                  |
|                                |                       | Email                       | 201 | <b>Docu Email</b>               | 20:00:00                 | 5                                 | 5                    | 00:18:24                                     | 00:03:41                                                | 23.0%                  |
| Kevin M                        | 107                   | Email                       | 201 | <b>Docu Email</b>               | 24:00:00                 | 4                                 | 13                   | 00:51:14                                     | 00:12:49                                                | 5.5%                   |
|                                |                       | Voice                       | 202 | Training                        | 20:00:00                 | 71                                | 2                    | 02:40:27                                     | 00:02:16                                                | 17.3%                  |
|                                |                       | Voice                       | 203 | Support                         | 24:00:00                 | 142                               | 4                    | 08:17:44                                     | 00:03:30                                                | 53.6%                  |
|                                |                       | Voice                       | 204 | <b>Sales</b>                    | 20:00:00                 | 2                                 | 1                    | 00:22:07                                     | 00:11:04                                                | 2.4%                   |
|                                |                       | <b>Totals</b>               |     |                                 | 192:00:00                | 1655                              | 103                  | 76:40:42                                     | 00:02:47                                                |                        |

<span id="page-307-0"></span>**Figure 88: Multimedia Employee Group Performance by Employee by Queue**

# MULTIMEDIA AGENT REPORTS

Multimedia Agent reports provide statistics on agents and agent groups that reflect multimedia behavior and the service experienced by clients.

The Agent reports are listed below

• Agent Group by Media Server by Agent

#### *Multimedia Agent Group by Media Server by Agent*

The Multimedia Agent Group by Media Server by Agent report shows performance, agent state, and shift time statistics for agent groups. These statistics are broken down by the groups' associated agents and the media contacts on which the agents work. This report enables a comparison of agent performance, within an agent group, when working with different media. (See [Figure](#page-311-0) 89.)

Note that the media server field indicates the type of contact to which the statistics pertain. For example, the agent's chat statistics are located in the same row as the chat server.

The Multimedia Agent Group by Media Server by Agent report provides the following information:

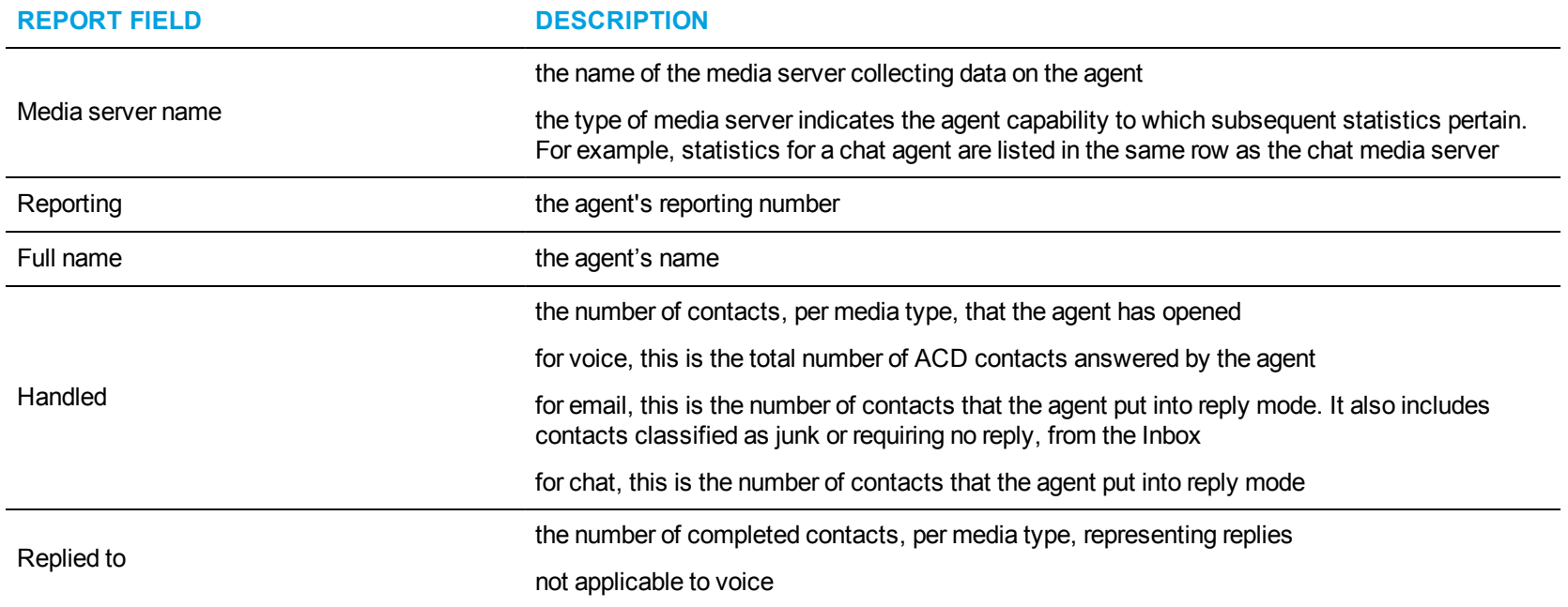

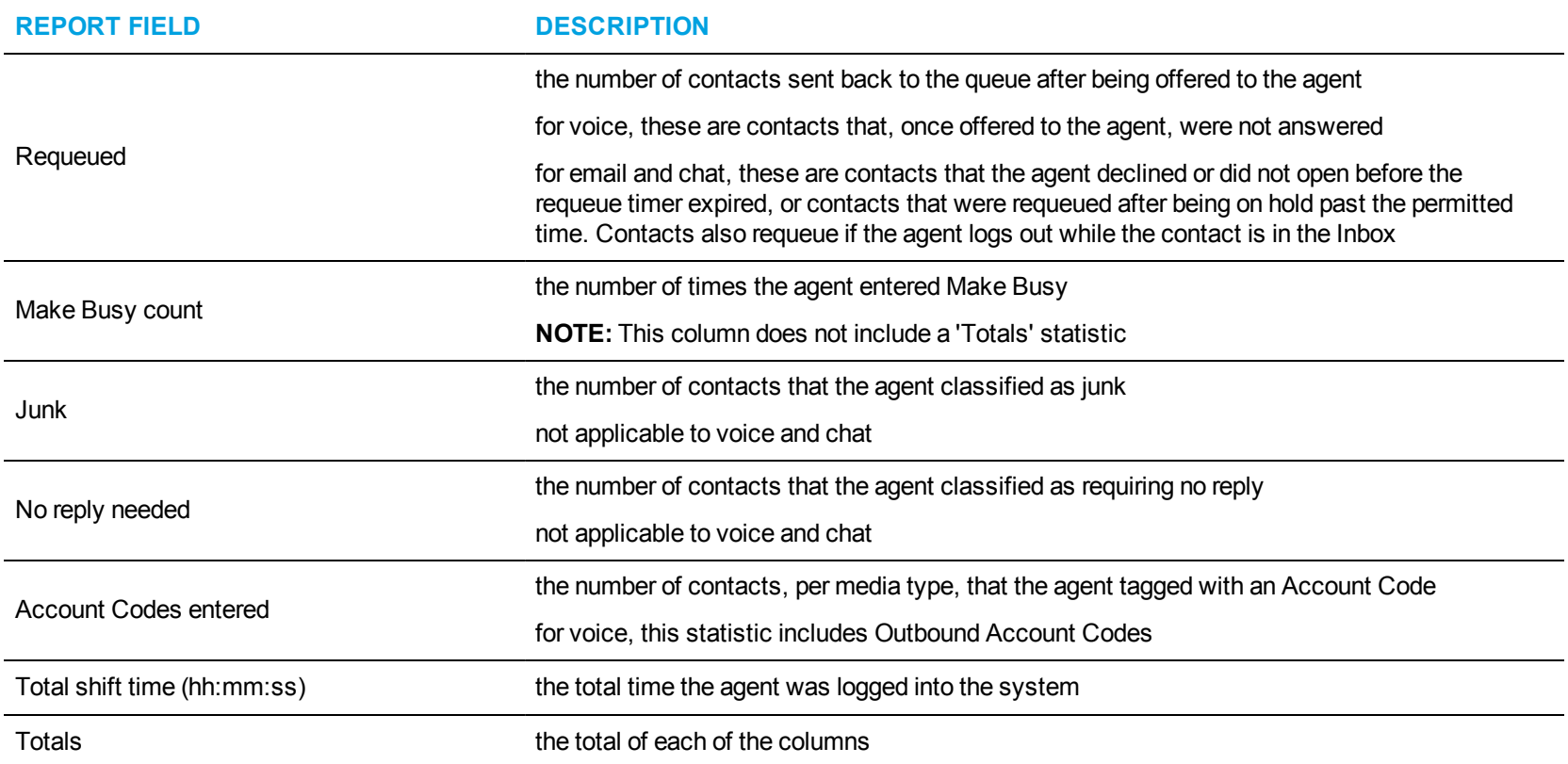

<span id="page-311-0"></span>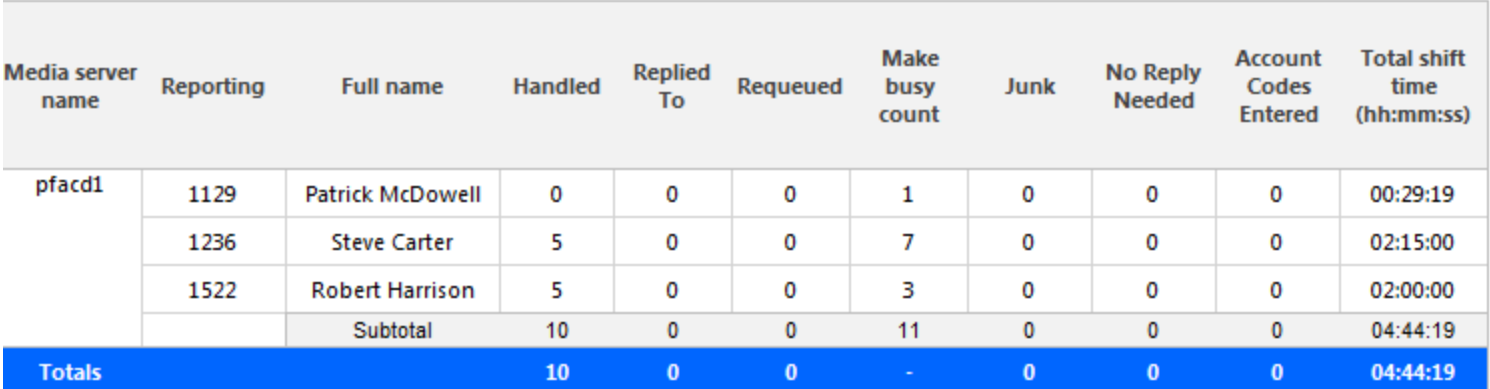

**Figure 89: Multimedia Agent Group by Media Server by Agent**

# IVR ROUTING REPORTS

IVR Routing reports summarize data on select devices to enable supervisors to make informed decisions regarding the future of their contact center. Workflow reports are also available for IVR Routing workflows. See ["Workflow](#page-389-0) reports" on page 378 for more information.

IVR Routing reports are listed below:

- Callback reports
- Port reports **NOTE:** To run Port reports, select **Reporter=>IVR Routing=>Enterprise reports**
- DNIS reports
- Hunt Group reports **NOTE:** To run Hunt Group reports, select **Reporter=>IVR Routing=>Enterprise reports**.
- Agent reports **NOTE:** To run Agent reports, select **Reporter=>IVR Routing=>Callback**.

# IVR ROUTING CALLBACK REPORTS

The IVR Routing Callback reports are listed below:

- Callback Queue Performance by Agent
- Callback Queue Performance by Period
- Callback Queue Group Performance by Agent
- Callback Queue Group Performance by Period
- Callback Queue Group Performance by Queue

# *IVR Routing Callback Queue Performance by Agent*

**REPORT FIELD DESCRIPTION**

The IVR Routing Callback Queue Performance by Agent report shows the callback performance of each agent and enables comparison of one agent's performance relative to other agents. (See [Figure](#page-315-0) 90.)

The IVR Routing Callback Queue Performance by Agent report provides the following information:

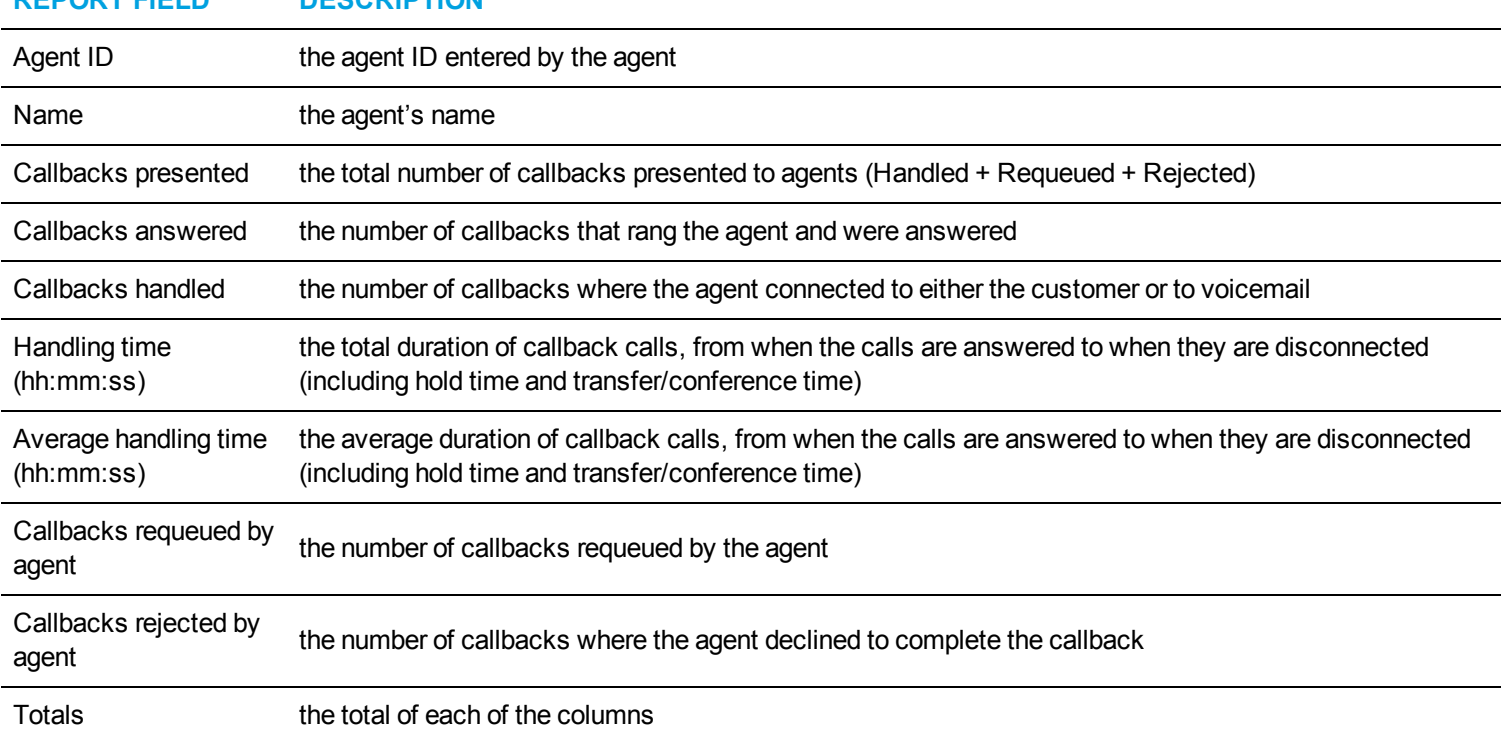

<span id="page-315-0"></span>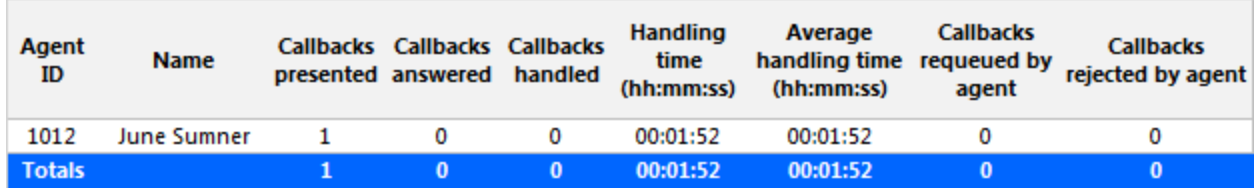

**Figure 90: IVR Routing Callback Queue Performance by Agent**

### *IVR Routing Callback Queue Performance by Period*

The IVR Routing Callback Queue Performance by Period report provides callback traffic level highs and lows, and the service level provided during these time periods. Callback activity is shown across 15-, 30-, or 60-minute intervals for the shift duration and days you specify. (See [Figure](#page-318-0) 91.)

The IVR Routing Callback Queue Performance by Period report provides the following information:

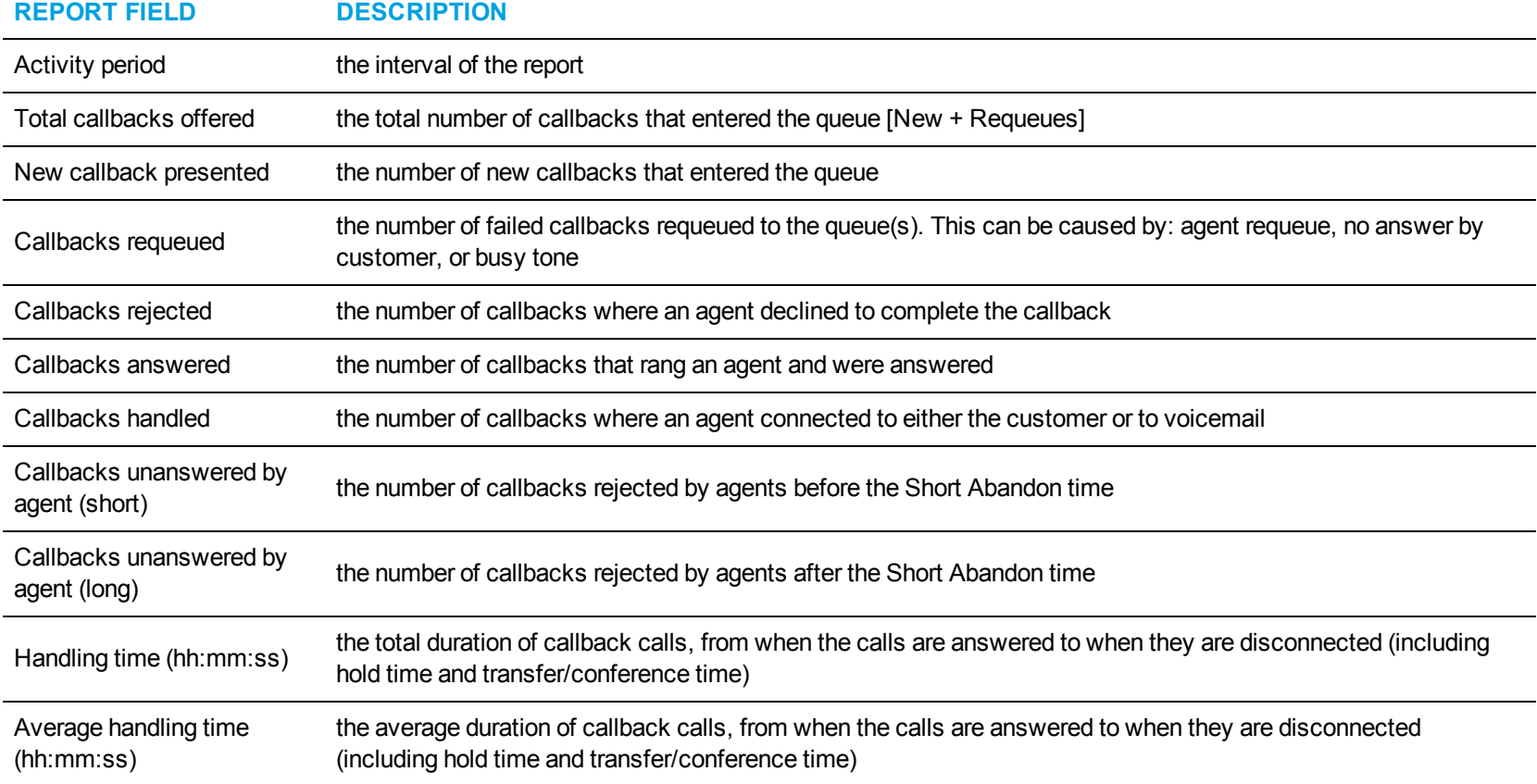

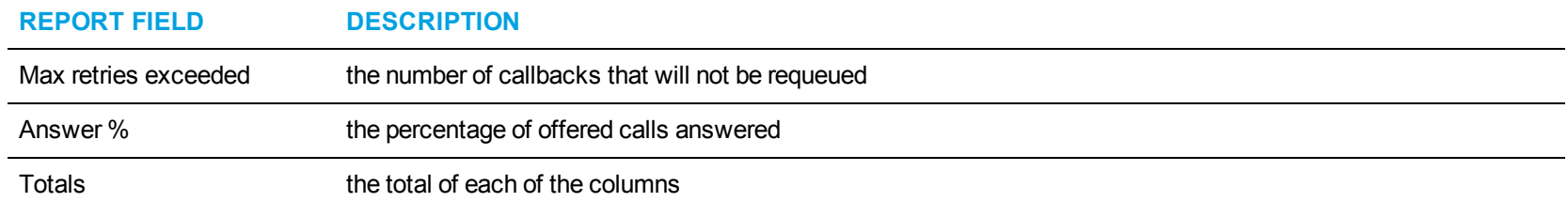

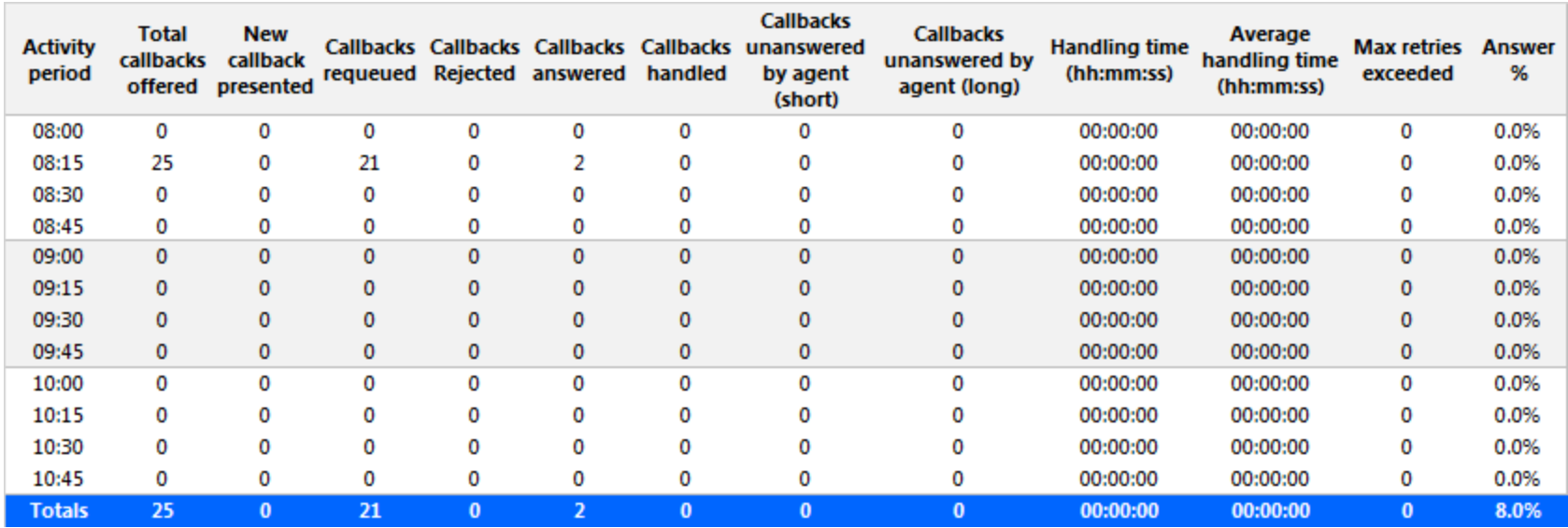

<span id="page-318-0"></span>**Figure 91: IVR Routing Callback Queue Performance by Period**

# *IVR Routing Callback Queue Group Performance by Agent*

The IVR Routing Callback Queue Group Performance by Agent report shows the callback performance of each agent and enables comparison of one agent's performance relative to other agents. (See [Figure](#page-320-0) 92.)

The IVR Routing Callback Queue Group Performance by Agent report provides the following information:

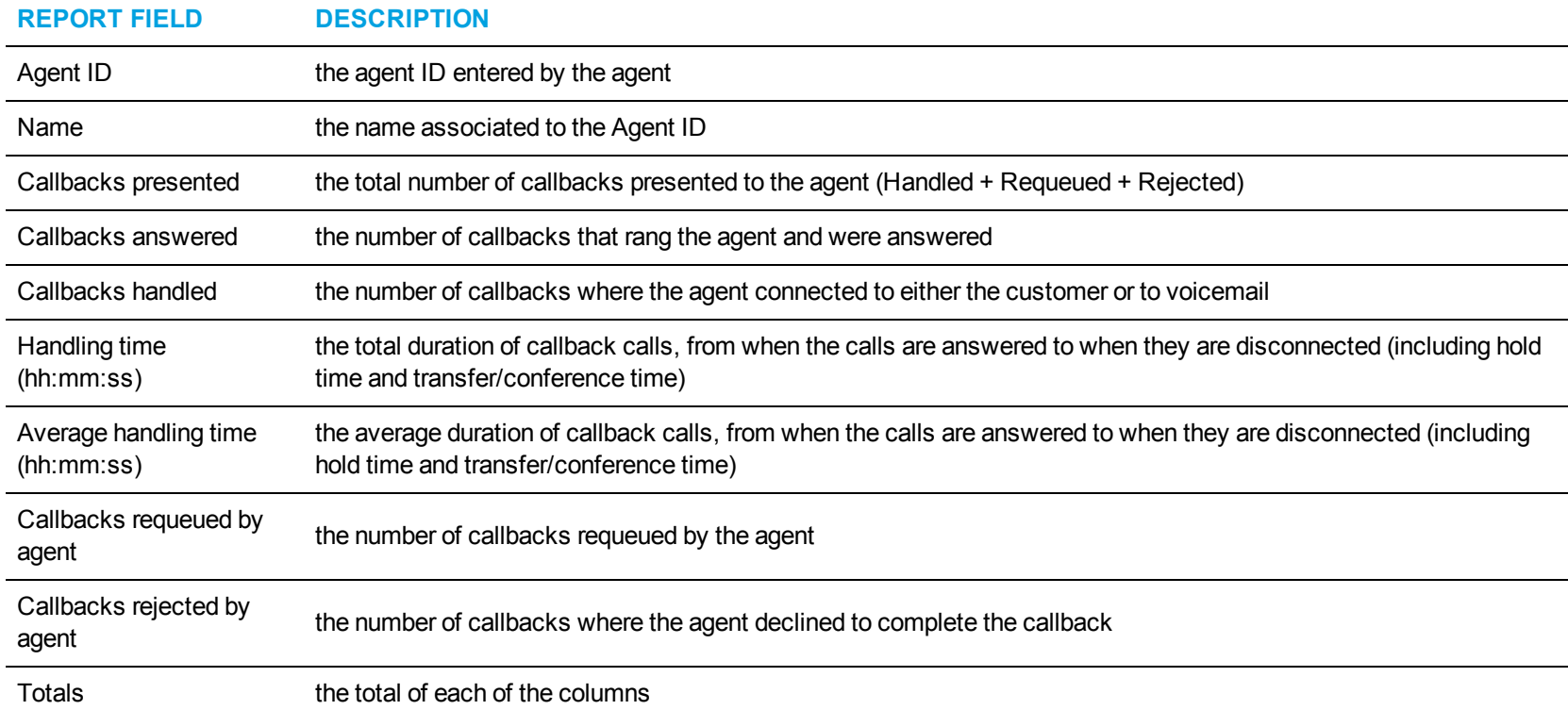

<span id="page-320-0"></span>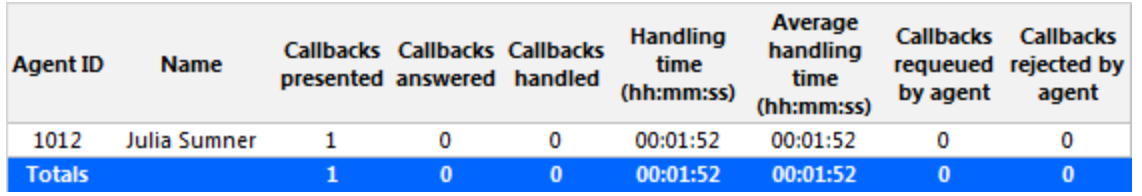

**Figure 92: IVR Routing Callback Queue Group Performance by Agent**

## *IVR Routing Callback Queue Group Performance by Period*

The IVR Routing Callback Queue Group Performance by Period report provides callback traffic level highs and lows for the specified queue group, and the service level provided during these time periods. Callback activity is shown across 15-, 30-, or 60-minute intervals for the shift duration and days you specify. (See [Figure](#page-323-0) 93.)

The IVR Routing Callback Queue Group Performance by Period report provides the following information:

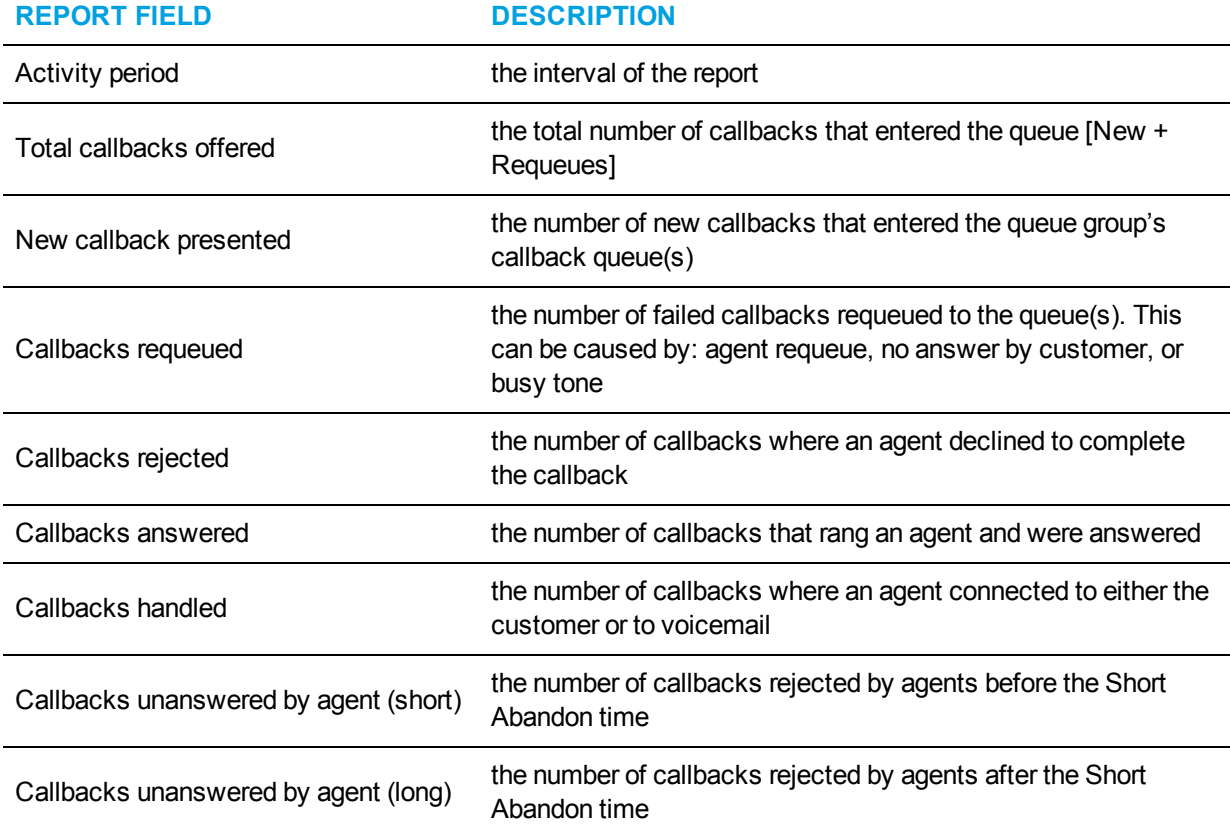

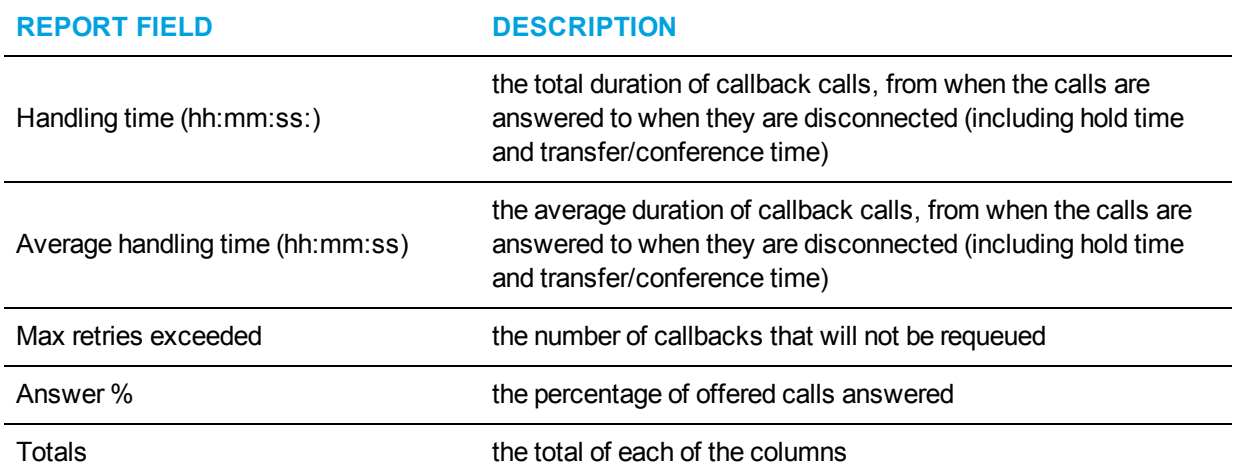

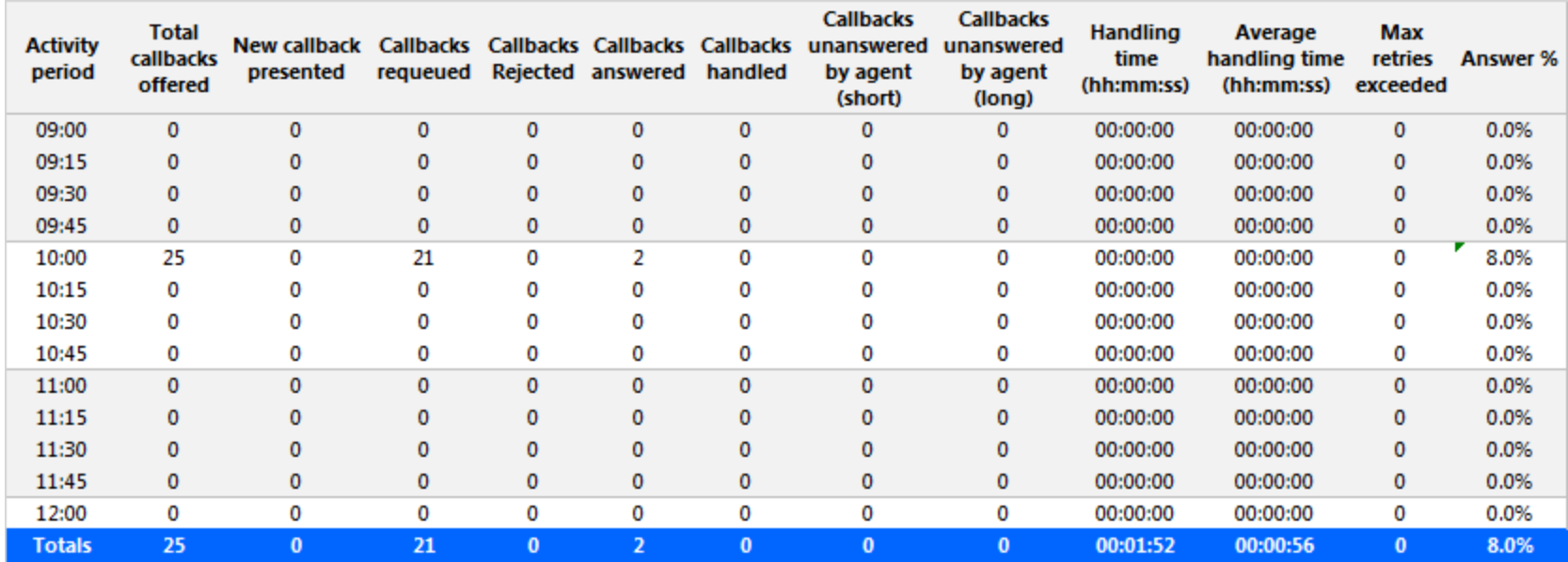

<span id="page-323-0"></span>**Figure 93: IVR Routing Callback Queue Group Performance by Period**
#### *IVR Routing Callback Queue Group Performance by Queue*

The IVR Routing Callback Queue Group Performance by Queue report shows performance statistics for the specified queue group over the selected time period. (See [Figure](#page-325-0) 94.)

The IVR Routing Callback Queue Group Performance by Queue reports provides the following information:

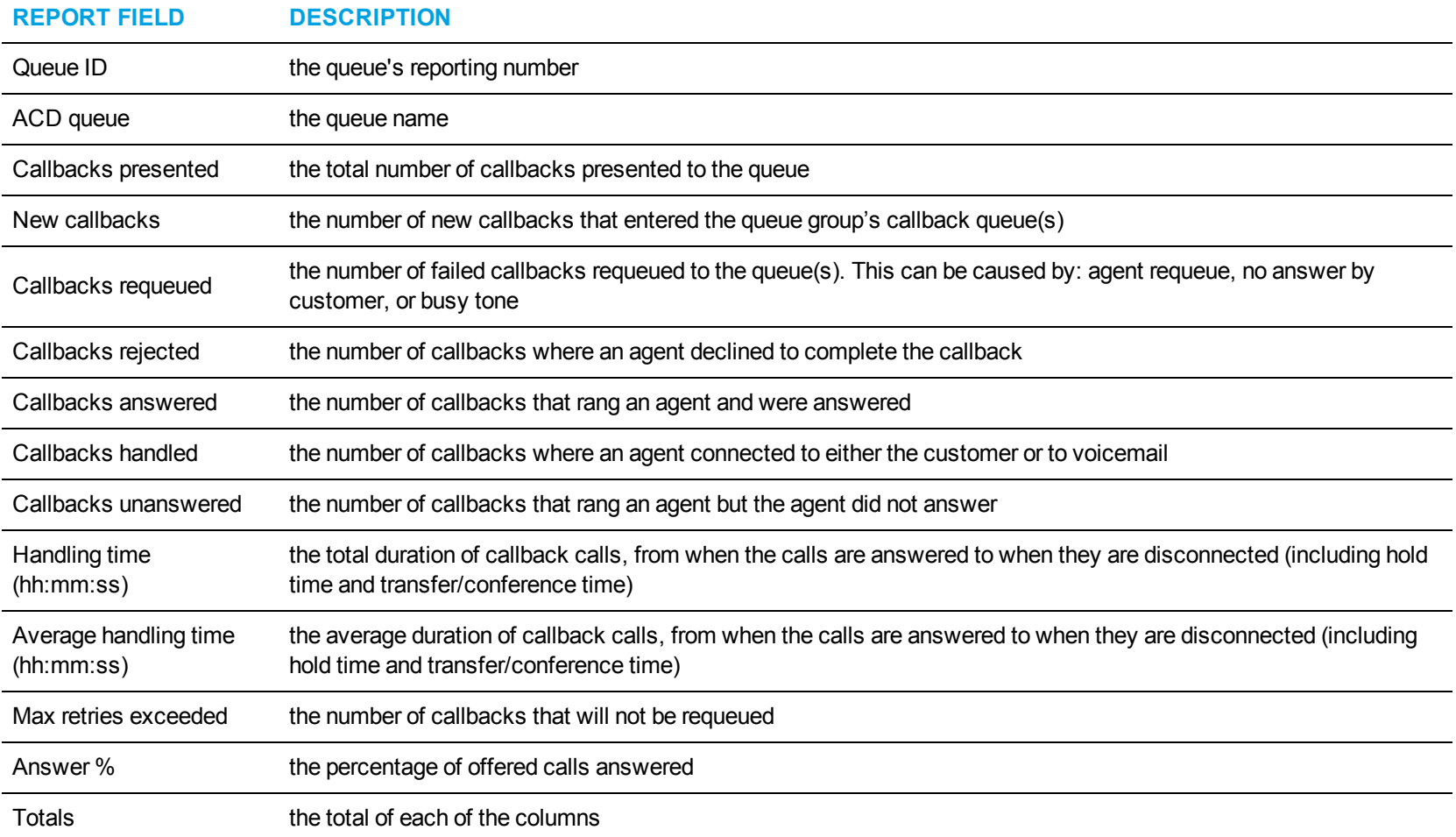

<span id="page-325-0"></span>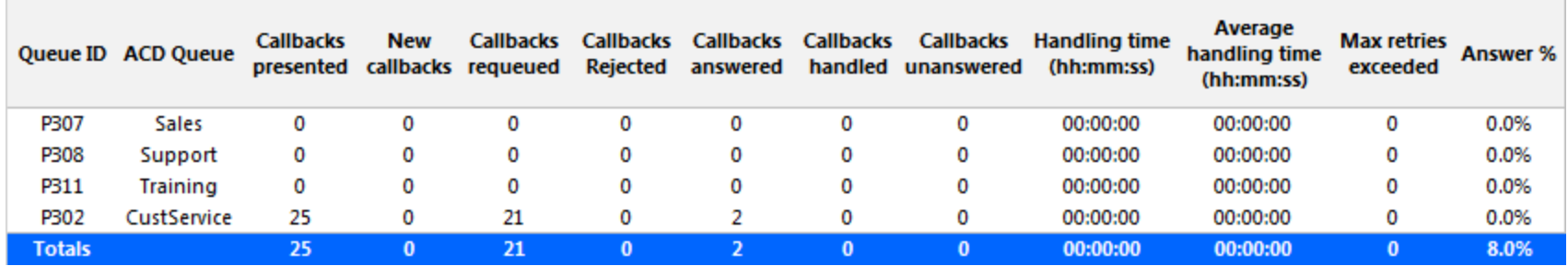

**Figure 94: IVR Routing Callback Queue Group Performance by Queue**

### IVR ROUTING PORT REPORTS

The IVR Routing Port reports are listed below:

- Port Performance by Hunt Group
- Port Performance by Period

**NOTE:** To run Port reports, select **Reporter=>IVR Routing=>Enterprise reports**

#### *IVR Routing Port Performance by Hunt Group*

The IVR Routing Port Performance by Hunt Group report provides performance statistics for each hunt group associated with the port you specify. (See [Figure](#page-328-0) 95.)

The IVR Routing Port Performance by Hunt Group report provides the following information:

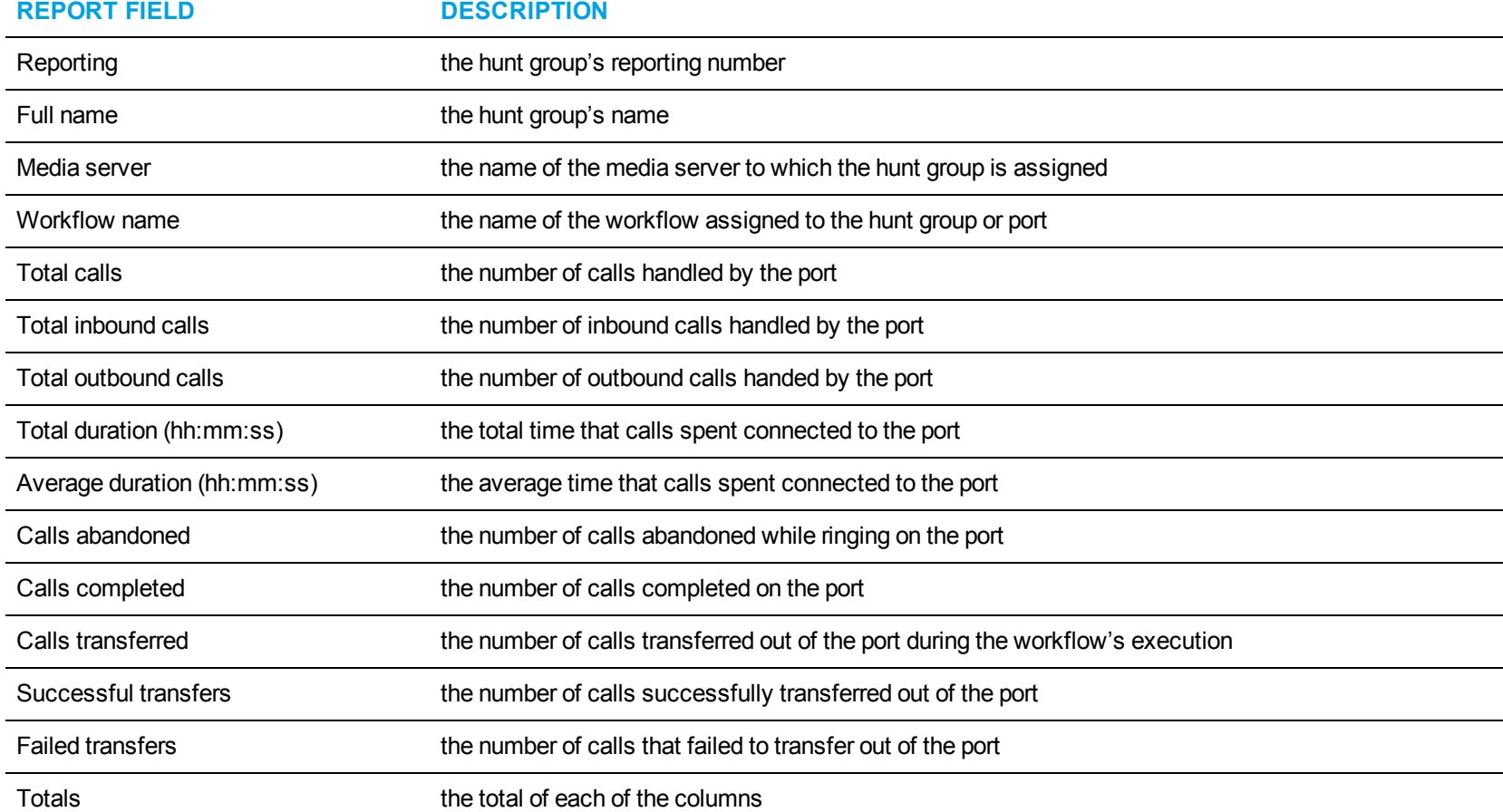

<span id="page-328-0"></span>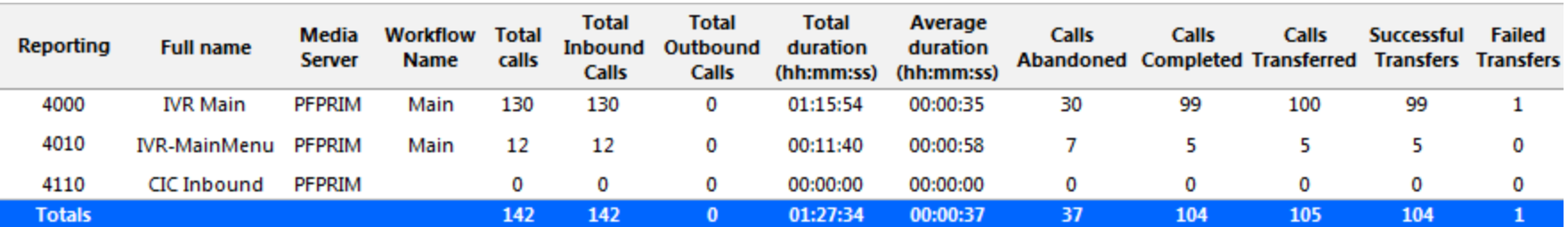

**Figure 95: IVR Routing Port Performance by Hunt Group**

# *IVR Routing Port Performance by Period*

The IVR Routing Port Performance by Period report provides statistics for the port you specify over the selected time period. (See [Figure](#page-330-0) 96.) The IVR Routing Port Performance by Period report provides the following information:

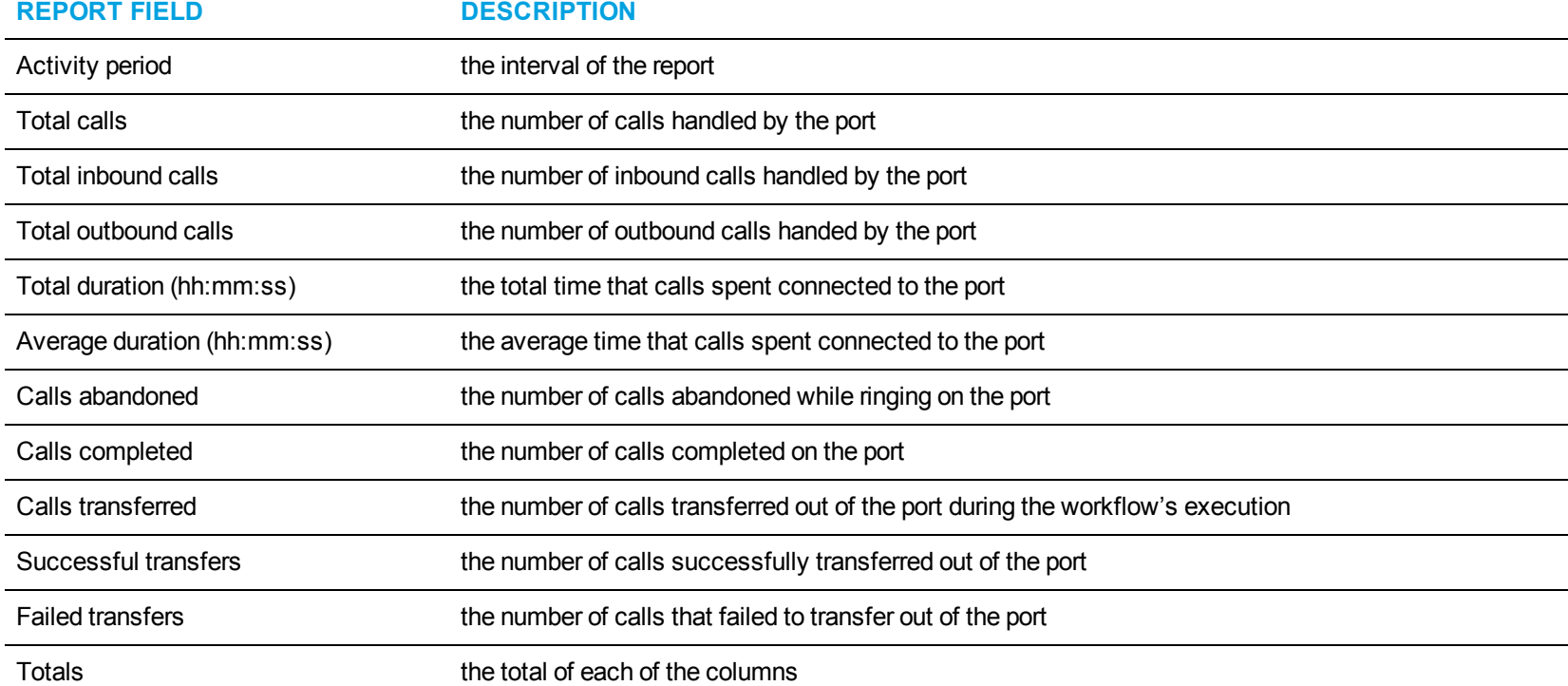

<span id="page-330-0"></span>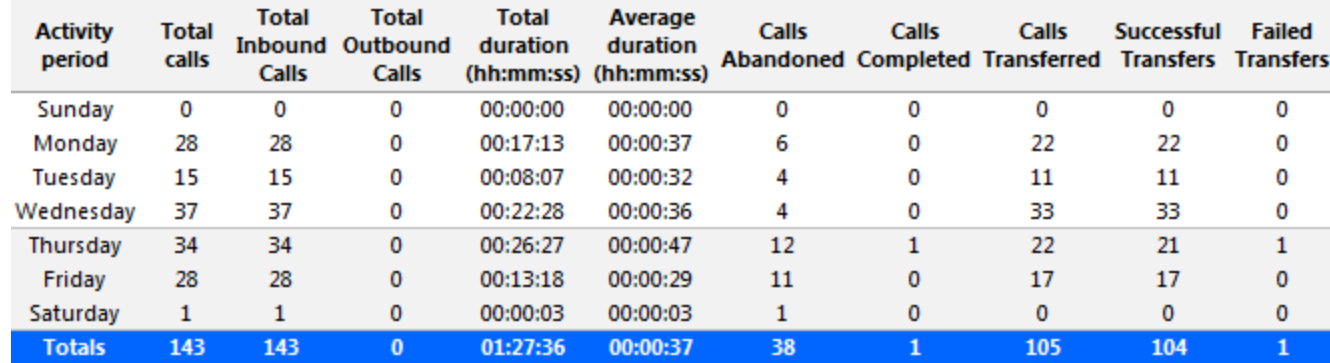

**Figure 96: IVR Routing Port Performance by Period**

## IVR ROUTING DNIS REPORTS

The IVR Routing DNIS reports are listed below:

- DNIS Performance by Period
- DNIS Group Performance by DNIS
- DNIS Group Performance by DNIS by Period
- DNIS Group Performance by Period

# *IVR Routing DNIS Performance by Period*

The IVR Routing DNIS Performance by Period report provides DNIS related performance statistics for the DNIS you specify over the selected time period. (See [Figure](#page-335-0) 97.)

The IVR Routing DNIS Performance by Period report provides the following information:

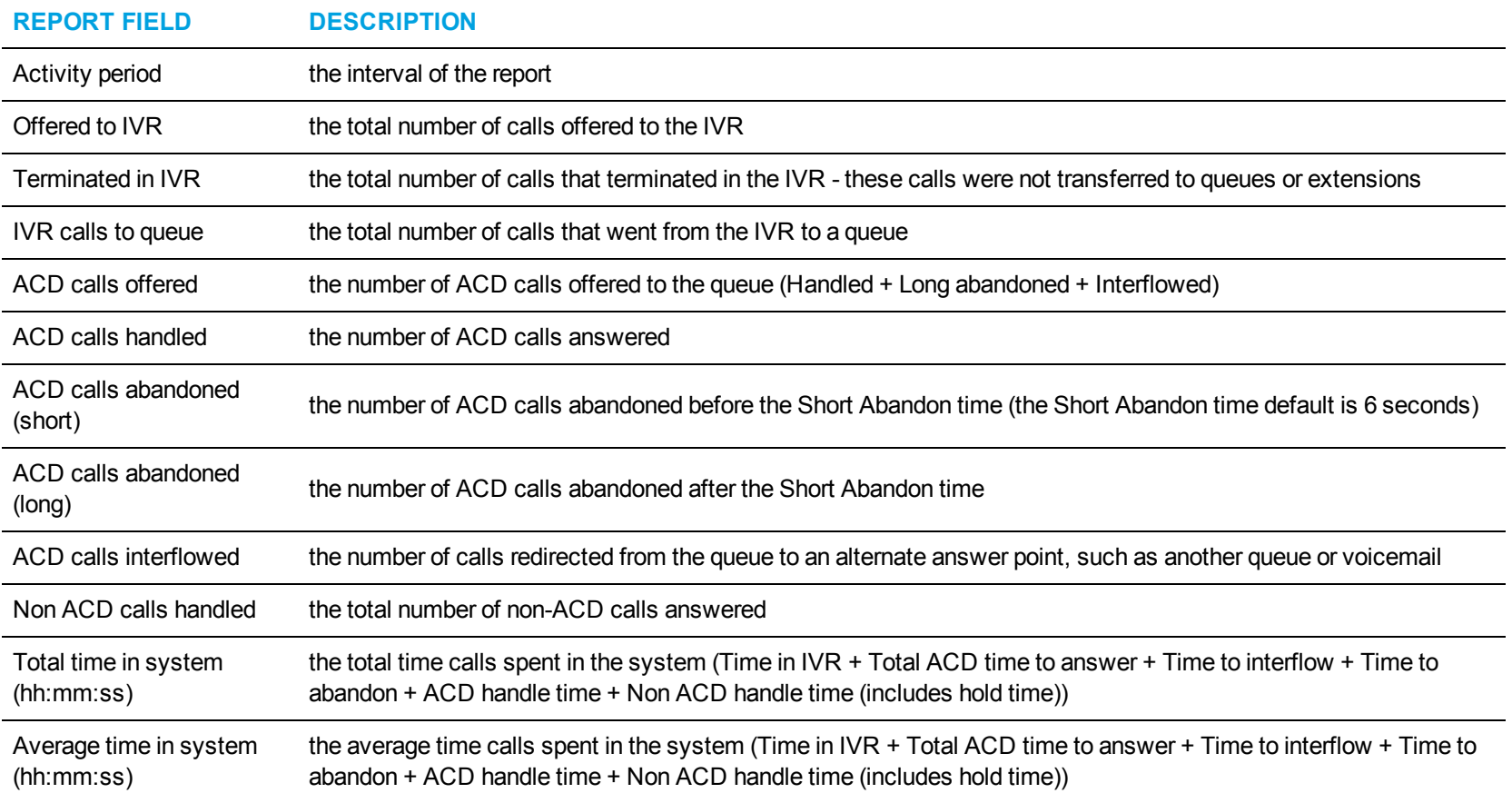

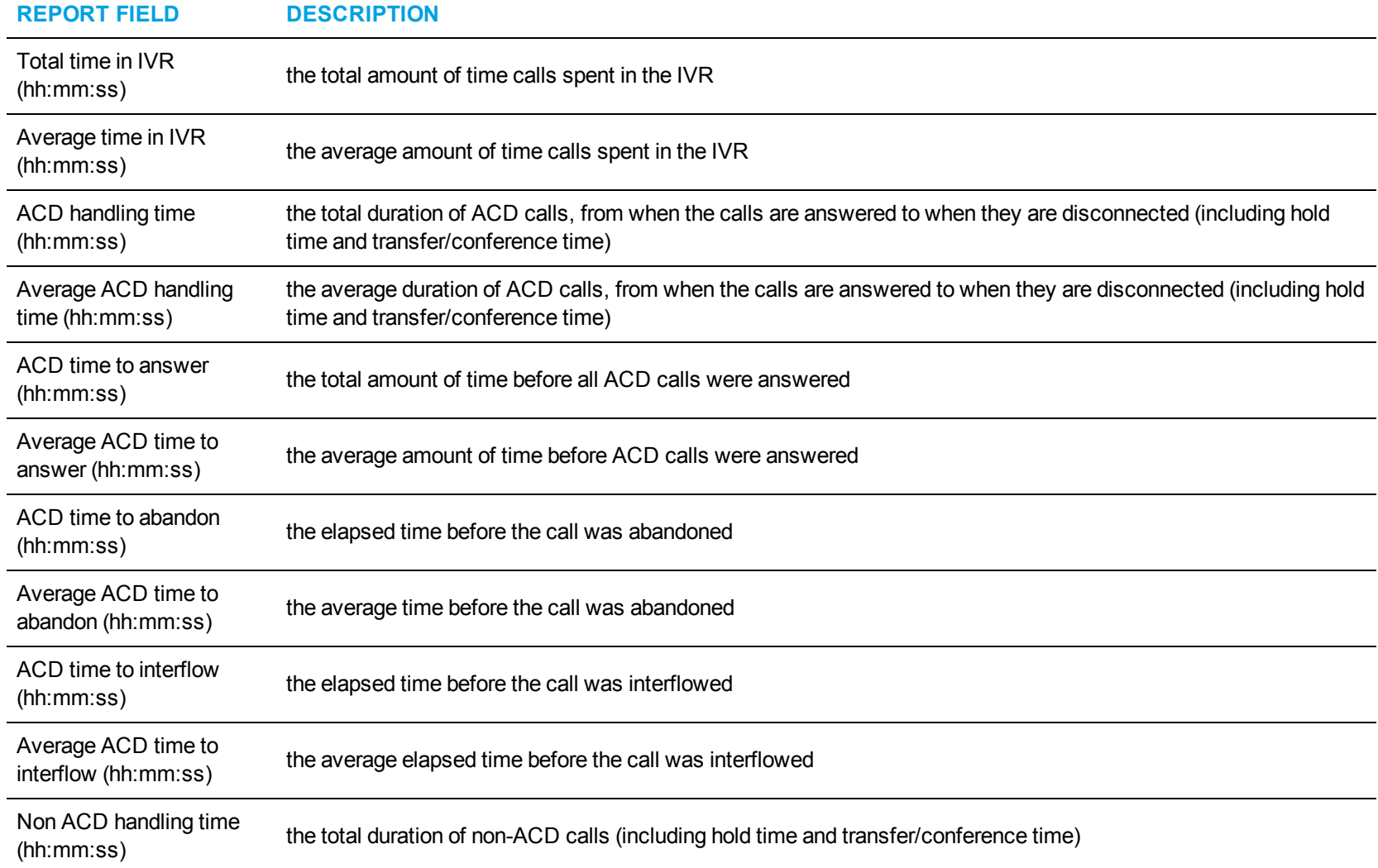

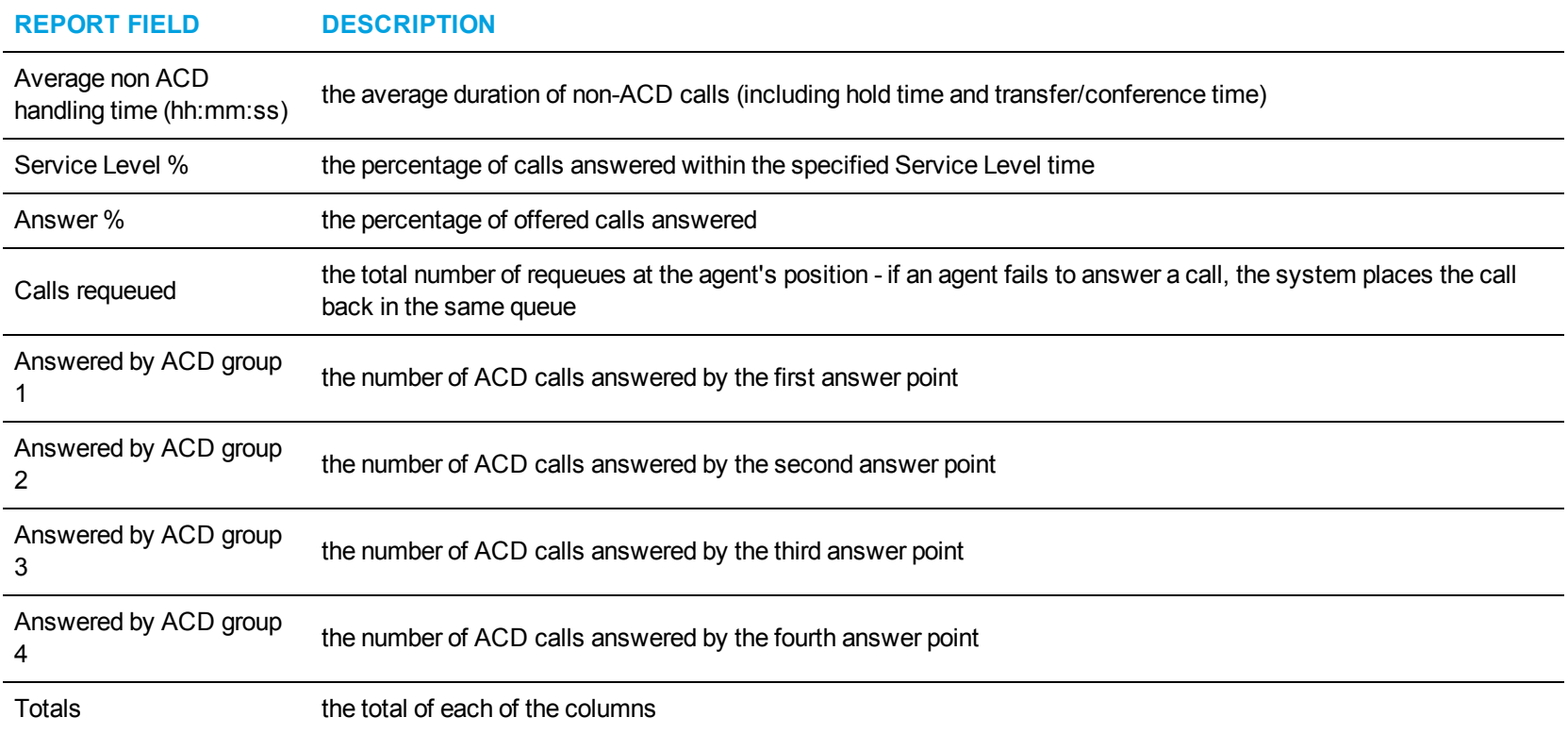

<span id="page-335-0"></span>

|       | Activity Offered Terminated IVR calls to ACD calls ACD calls |  | handled | (short) | <b>ACD calls ACD calls</b><br>abandoned abandoned<br>(long) | <b>ACD calls</b><br>interflowed | handled | NonACD Total time in<br>(hh:mm:ss) | time in<br>system | in IVR<br>(hh:mm:ss) (hh:mm:ss) (hh:mm:ss) | Average<br>time in IVR | <b>ACD</b><br>handling<br>time<br>(hh:mm:ss) | <b>Average ACD ACD time</b><br>handling time to answer<br>(hh:mm:ss) | (hh:mm:ss) | <b>ACD time</b><br>to answer |          | (hh:mm:ss) (hh:mm:ss) (hh:mm:ss) |          |          |          | Average<br><b>NonACD</b><br>(hh:mm:ss) | Service Answer Calls |        | requeued | by ACD | by ACD by ACD | <b>Answered Answered Answered Answered</b><br>by ACD<br>aroup. |
|-------|--------------------------------------------------------------|--|---------|---------|-------------------------------------------------------------|---------------------------------|---------|------------------------------------|-------------------|--------------------------------------------|------------------------|----------------------------------------------|----------------------------------------------------------------------|------------|------------------------------|----------|----------------------------------|----------|----------|----------|----------------------------------------|----------------------|--------|----------|--------|---------------|----------------------------------------------------------------|
| 08:00 |                                                              |  |         |         |                                                             |                                 |         |                                    | 00:00:00          | 00:00:00                                   |                        | 05:09:44                                     | 00:25:49                                                             | 00:02:20   | 00:00:12                     | 00:00:00 |                                  | 0:00:2   |          | 03:43:59 |                                        |                      |        |          |        |               |                                                                |
| 09:00 |                                                              |  |         |         |                                                             |                                 |         | 20:31:08                           | 00:00:00          | 00:00:00                                   | 00:00:00               | 07:27:00                                     | 00:13:58                                                             | 00:14:13   | 00:00:27                     | 00:00:00 | 00:00:00                         | 00:00:32 | 00:00:32 | 12:49:23 | 00:06:06                               |                      |        |          |        |               |                                                                |
| 10:00 |                                                              |  |         |         |                                                             |                                 |         | 11:15:10                           | 00:00:00          | 00:00:00                                   | 00:00:00               | 04:42:1                                      | 00:12:50                                                             | 00:14:05   | 00:00:38                     |          |                                  | 00:00:29 | 00:00:10 | 06:16:47 | 00:03:15                               | 81.5%                |        |          |        |               |                                                                |
| 11:00 |                                                              |  |         |         |                                                             |                                 |         | 25:57:15                           | 00:00:00          | 00:00:00                                   |                        | 16:25:1                                      | 00:54:44                                                             | 01:20:35   | 00:04:29                     |          |                                  | 00:34:16 |          | 07:26:29 | 00:02:38                               |                      |        |          |        |               |                                                                |
| 12:00 |                                                              |  | 30      |         |                                                             |                                 |         | 23:43:51                           | 00:00:00          | 00:00:00                                   | 00:00:00               | 12:00:34                                     | 00:24:01                                                             | 01:47:03   | 00:03:34                     | 00:10:12 |                                  | 00:09:37 | 00:04:49 | 09:36:25 | 00:05:09                               |                      | 85.79  |          |        |               |                                                                |
| 13:00 |                                                              |  |         |         |                                                             |                                 |         | 24:34:16                           | 00:00:00          | 00:00:00                                   | 00:00:00               | 14:25:17                                     | 00:21:38                                                             | 02:51:15   | 00:04:17                     | 00:10:41 | 00:05:21                         | 00:28:51 | 00:04:07 | 06:38:12 | 00:02:44                               | 44.9%                |        |          |        |               |                                                                |
| 14:00 |                                                              |  |         |         |                                                             |                                 |         | 29:40:54                           | 00:00:00          | 00:00:00                                   | 00:00:00               | 18:57:55                                     | 00:28:27                                                             | 01:44:03   | 00:02:36                     | 00:06:27 | 00:06:27                         | 00:09:32 | 00:01:12 | 08:42:57 | 00:04:07                               | 65.3%                | 81.6%  |          | 39     |               |                                                                |
| 15:00 |                                                              |  |         |         |                                                             |                                 |         | 16:56:02                           | 00:00:00          | 00:00:00                                   | 00:00:00               | 07:30:45                                     | 00:20:29                                                             | 00:46:04   |                              | 00:06:22 |                                  |          |          | 08:03:54 | 00:03:56                               |                      |        |          |        |               |                                                                |
| 16:00 |                                                              |  |         |         |                                                             |                                 |         | 18:03:24                           | 00:00:00          | 00:00:00                                   |                        | 08:58:1                                      | 00:20:42                                                             | 01:14:54   | 00:02:53                     | 00:04:0  | 00:04:0                          | 00:00:00 | 00:00:00 | 07:46:12 | 00:04:12                               |                      |        |          |        |               |                                                                |
| 17:00 |                                                              |  | 18      |         |                                                             |                                 |         | 15:25:38                           | 00:00:00          | 00:00:00                                   | 00:00:00               | 07:28:47                                     | 00:24:56                                                             | 01:25:15   |                              | 00:20:5  |                                  |          |          | 05:37:18 | 00:04:23                               |                      |        |          |        |               |                                                                |
| 18:00 |                                                              |  |         |         |                                                             |                                 |         | 06:17:18                           | 00:00:00          | 00:00:00                                   | 00:00:00               | 04:08:35                                     | 00:41:26                                                             | 00:12:56   | 00:02:09                     | 00:06:42 | 00:02:14                         | 00:10:12 | 00:05:06 | 01:38:53 | 00:04:18                               | 36.4%                |        |          |        |               |                                                                |
| 19:00 |                                                              |  |         |         |                                                             |                                 |         | 02:08:46                           | 00:00:00          | 00:00:00                                   | 00:00:00               | 02:00:17                                     | 00:20:03                                                             | 00:03:38   | 00:00:36                     | 00:00:00 | 00:00:00                         | 00:00:00 | 00:00:00 | 00:04:51 | 00:02:26                               | 83.3%                | 100.0% |          |        |               |                                                                |
|       |                                                              |  |         |         |                                                             |                                 |         |                                    |                   |                                            |                        |                                              |                                                                      |            |                              |          |                                  |          |          |          |                                        |                      |        |          |        |               |                                                                |

**Figure 97: IVR Routing DNIS Performance by Period**

#### *IVR Routing DNIS Group Performance by DNIS*

The IVR Routing DNIS Group Performance by DNIS report provides DNIS group related performance statistics for the DNIS group you specify. (See [Figure](#page-339-0) 98.)

The IVR Routing DNIS Group Performance by DNIS report provides the following information:

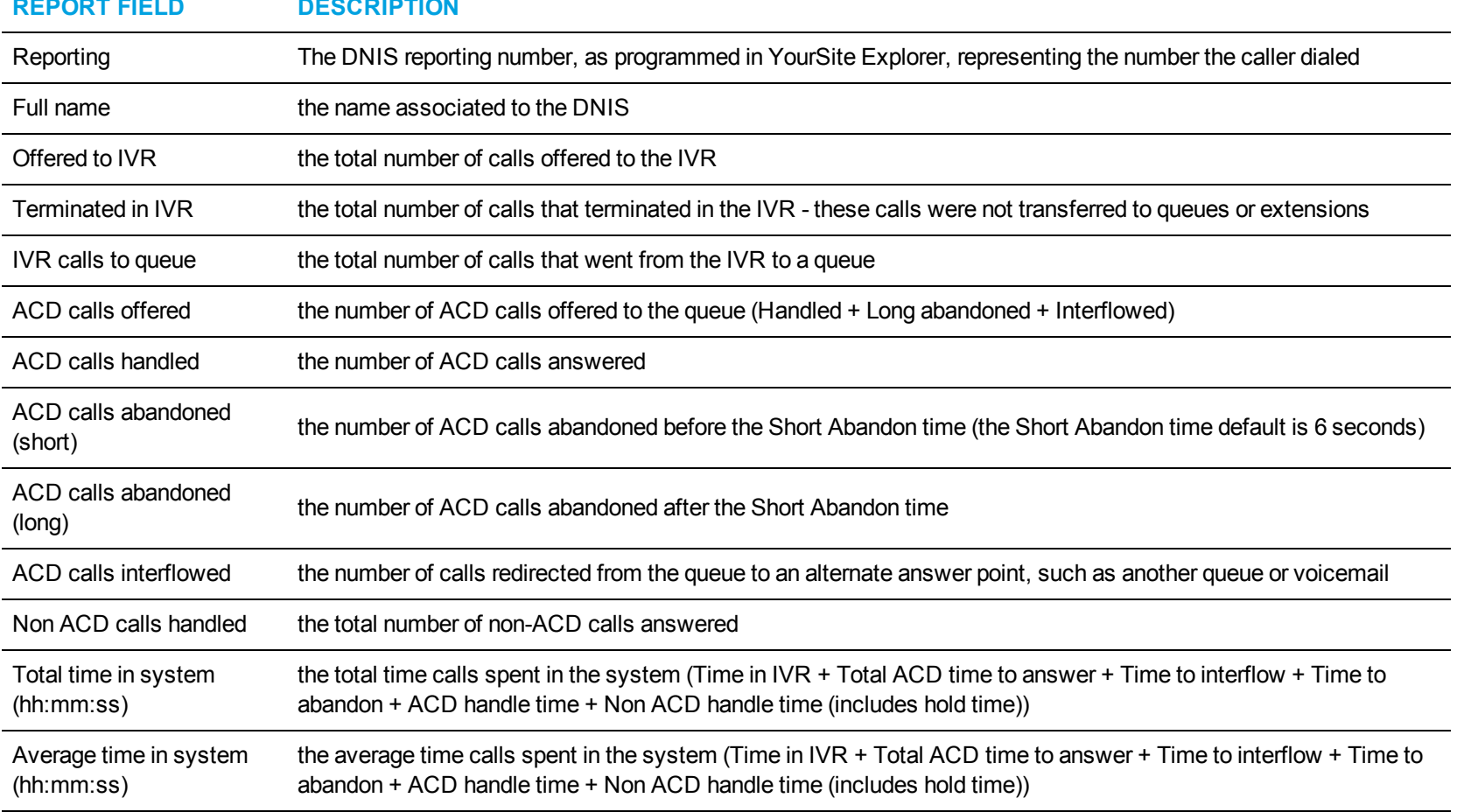

**REPORT FIELD DESCRIPTION**

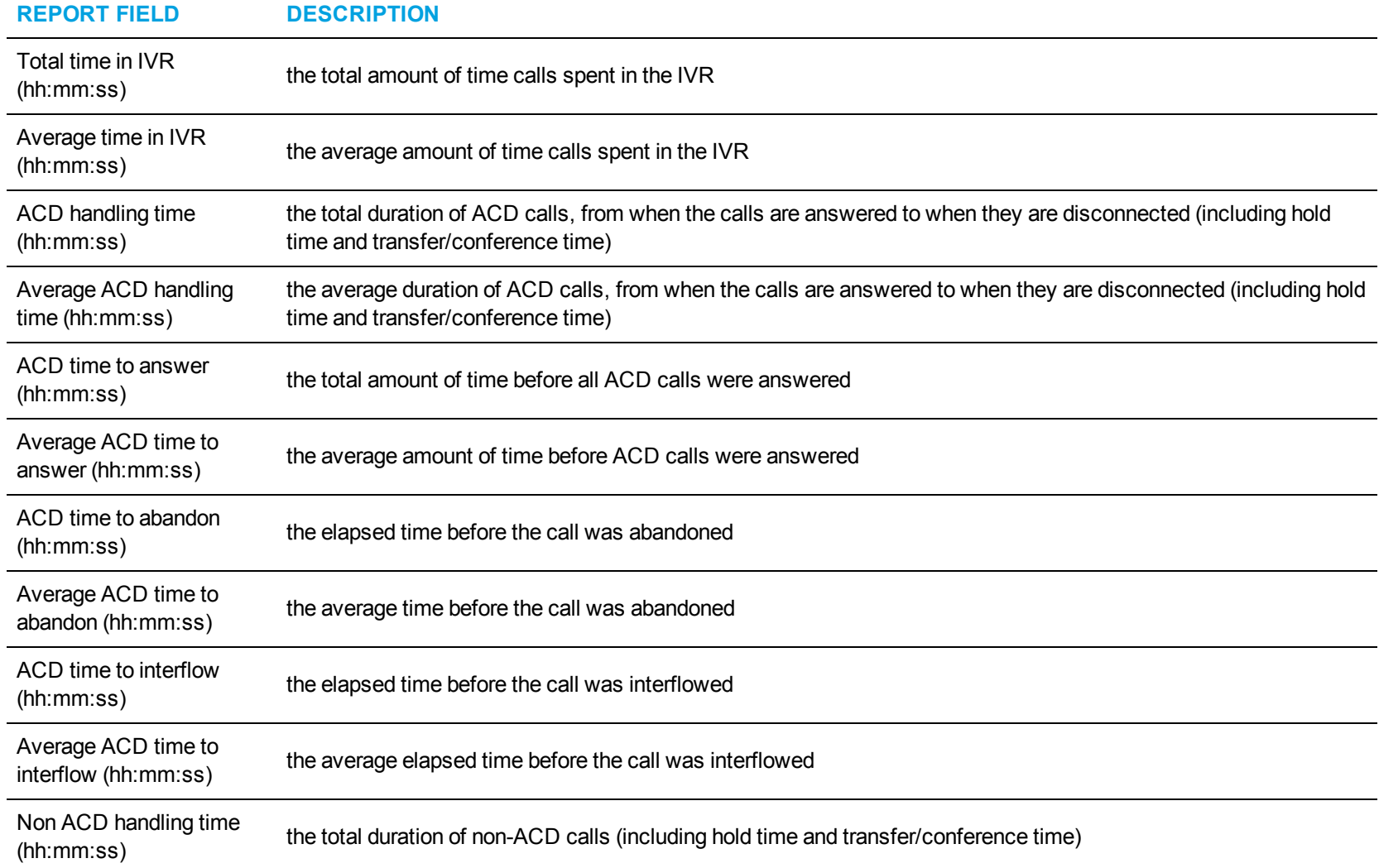

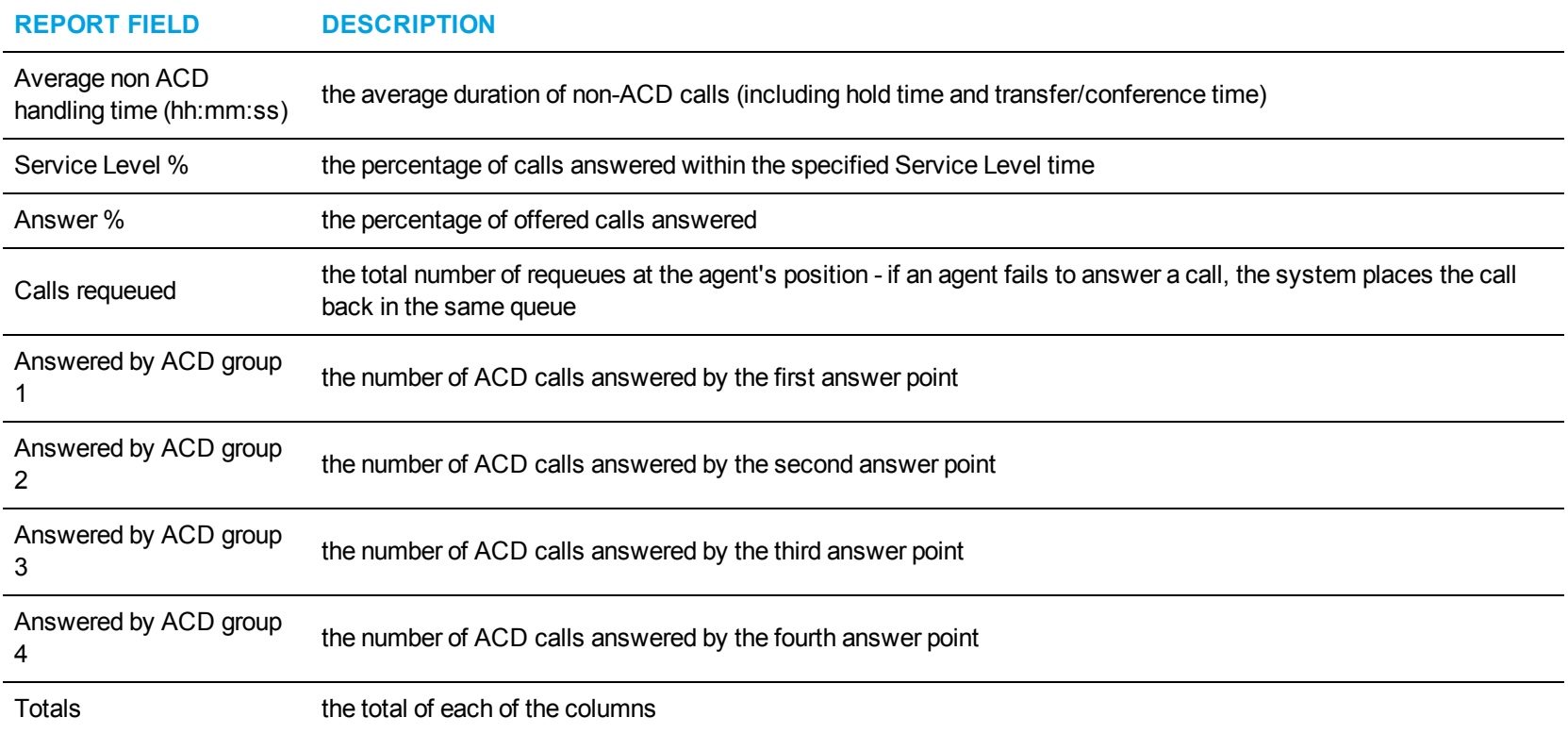

<span id="page-339-0"></span>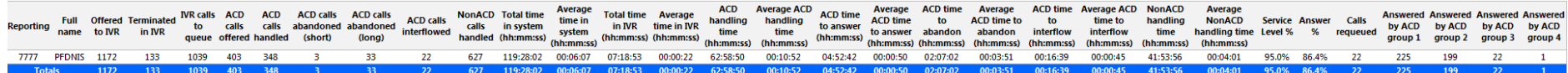

**Figure 98: IVR Routing DNIS Group Performance by DNIS**

### *IVR Routing DNIS Group Performance by DNIS by Period*

The IVR Routing DNIS Group Performance by DNIS by Period report provides DNIS group related performance statistics for the DNIS group you specify for selected time periods. (See [Figure](#page-343-0) 99.)

The IVR Routing DNIS Group Performance by DNIS by Period report provides the following information:

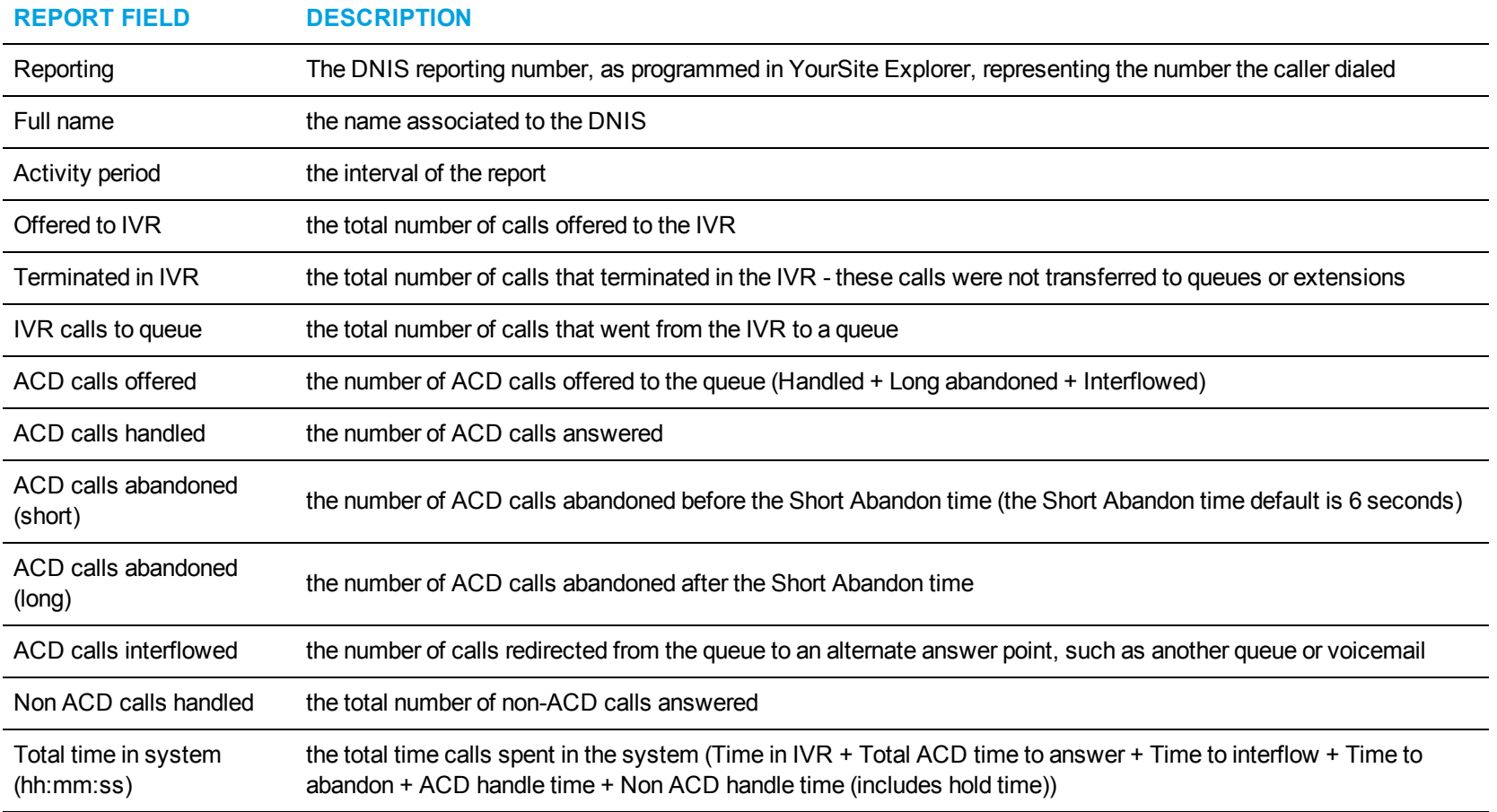

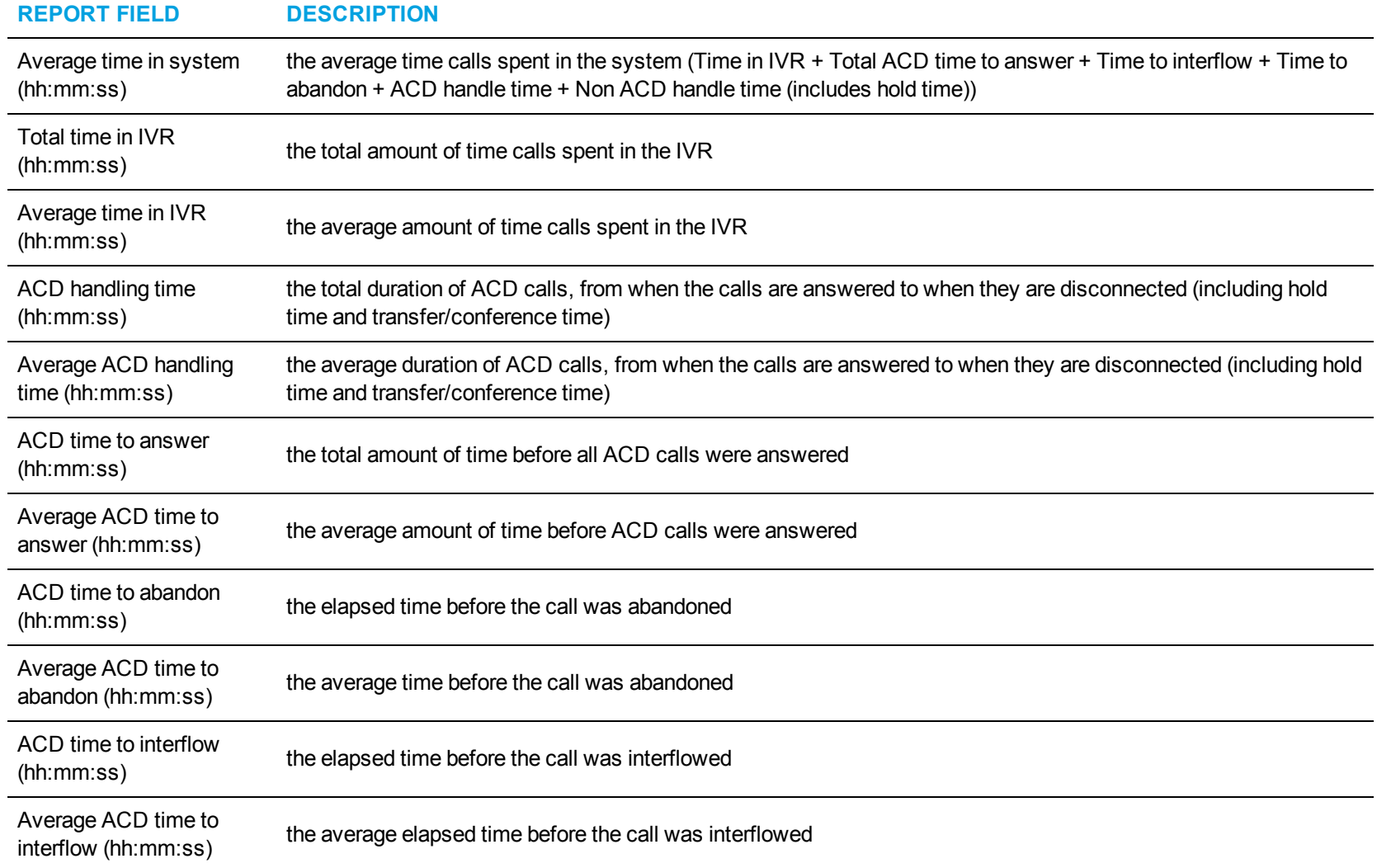

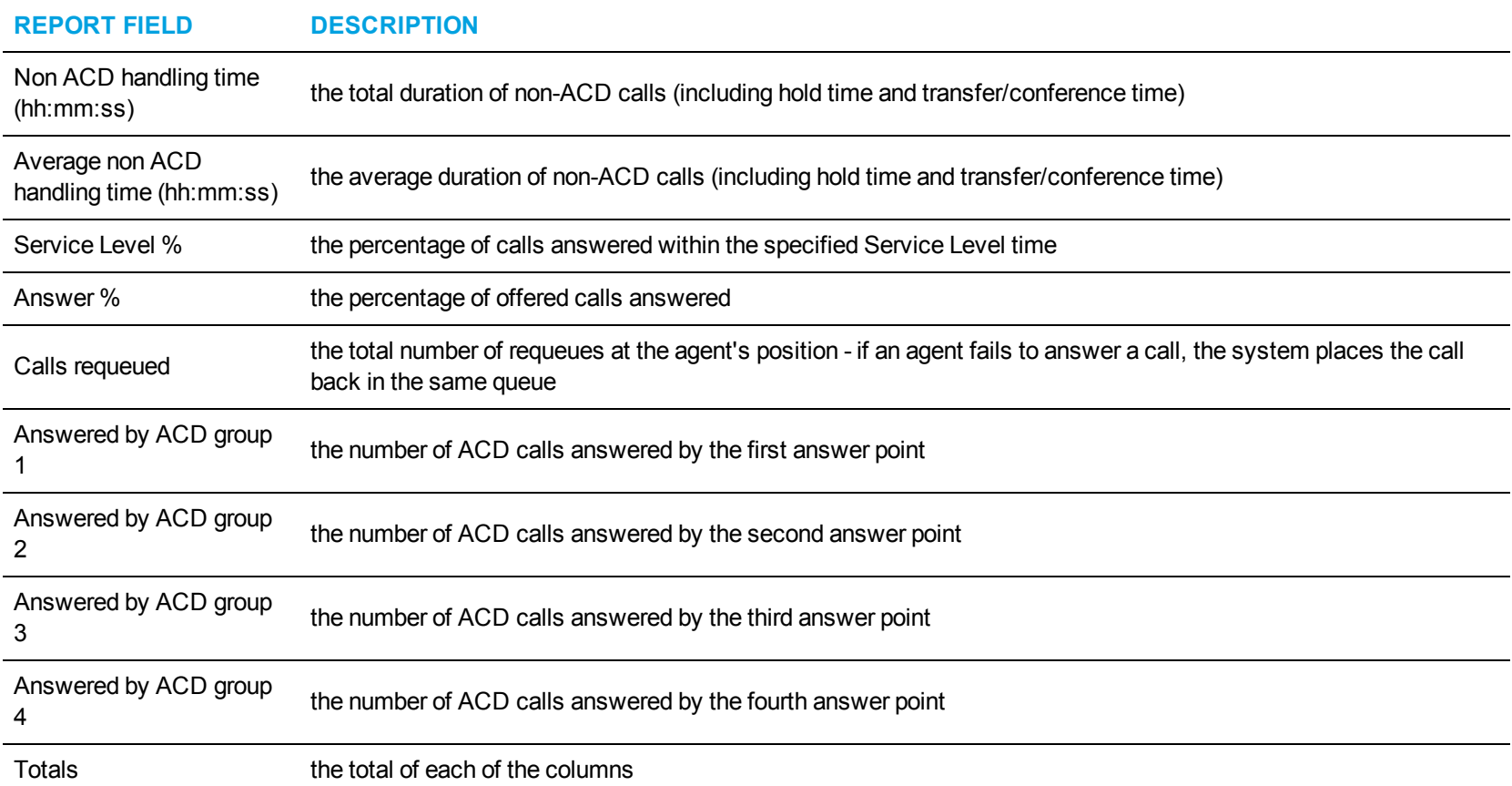

<span id="page-343-0"></span>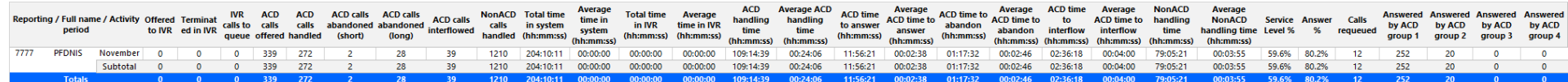

**Figure 99: IVR Routing DNIS Group Performance by DNIS by Period**

#### *IVR Routing DNIS Group Performance by Period*

The IVR Routing DNIS Group Performance by Period report provides DNIS group related performance statistics for the DNIS group you specify over the selected time period. (See [Figure](#page-347-0) 100.)

The IVR Routing DNIS Group Performance by Period report provides the following information:

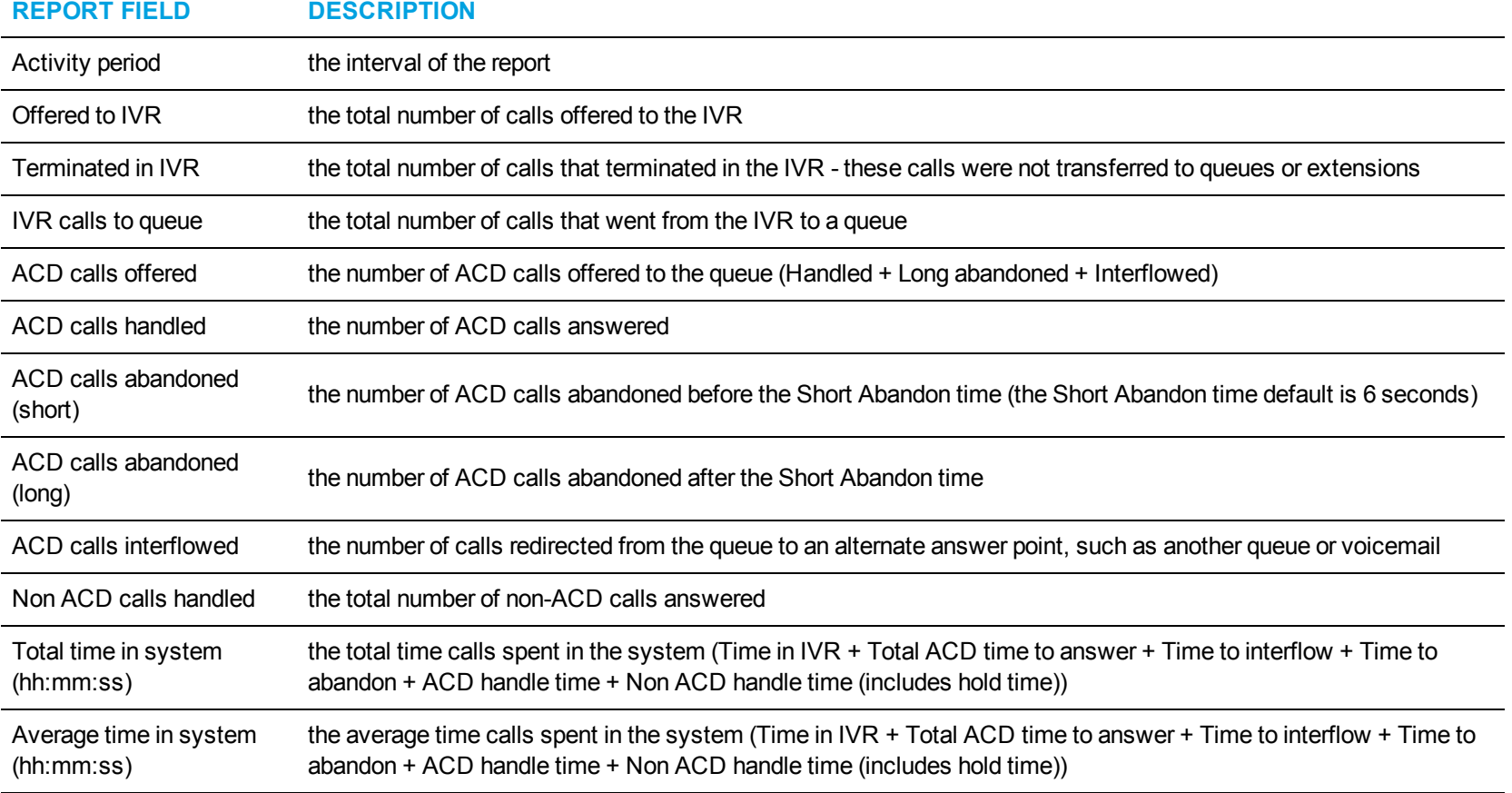

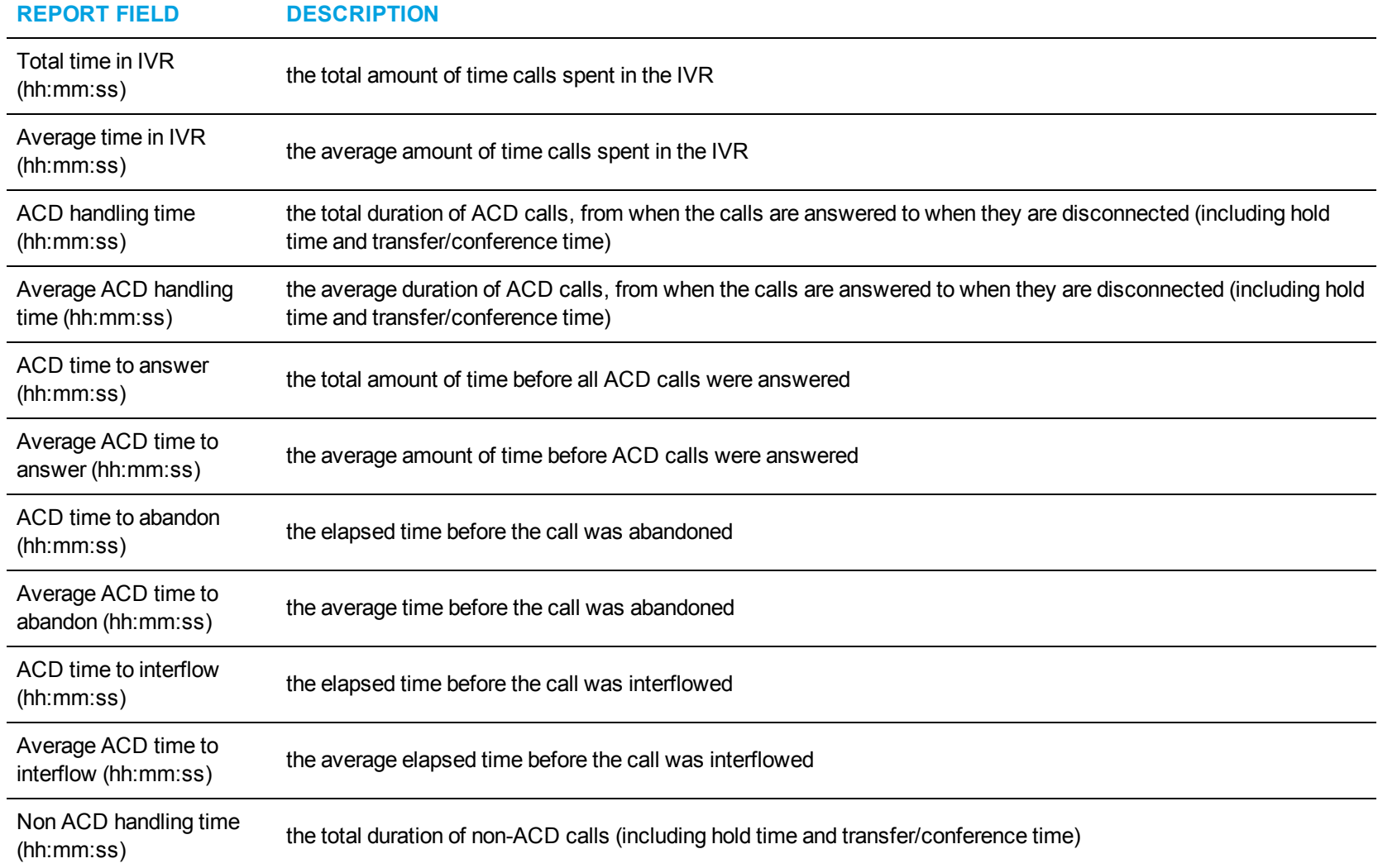

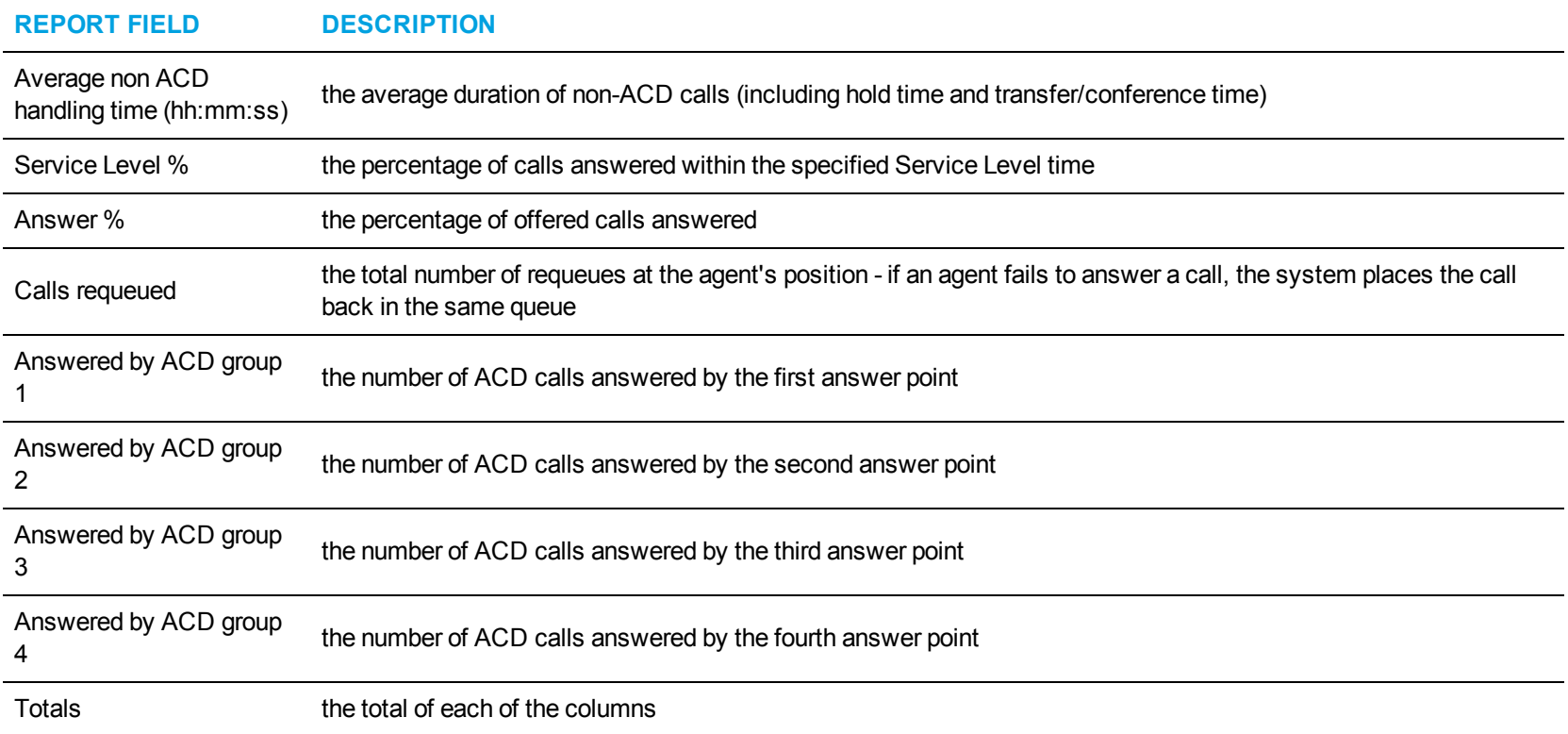

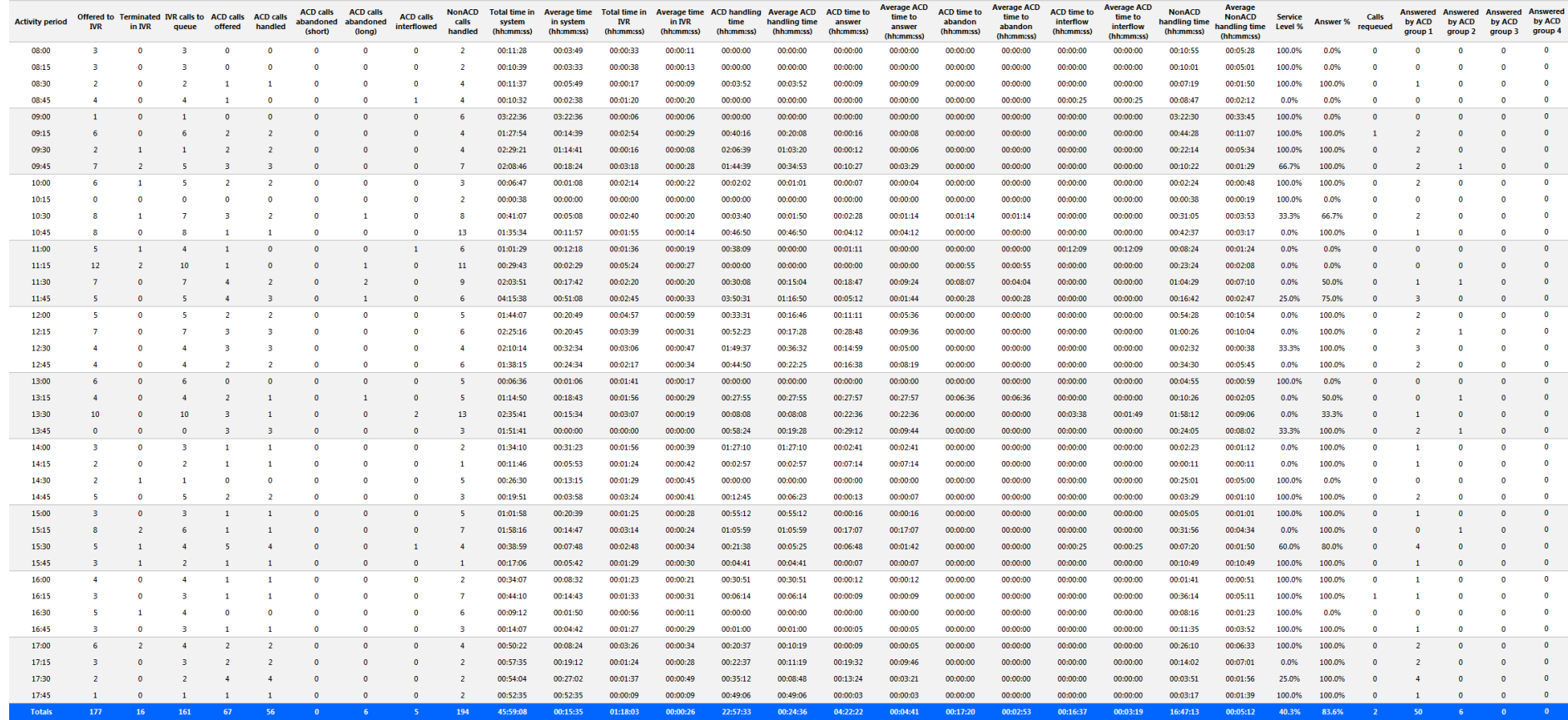

<span id="page-347-0"></span>**Figure 100: IVR Routing DNIS Group Performance by Period**

# IVR ROUTING HUNT GROUP REPORTS

The IVR Routing Hunt Group reports are listed below:

- Hunt Group Performance by Period
- Hunt Group Performance by Port

**NOTE:** To run IVR Routing Hunt Group reports, select **Reporter=>IVR Routing=>Enterprise reports**.

# *IVR Routing Hunt Group Performance by Period*

The IVR Routing Hunt Group Performance by Period report provides hunt group related performance statistics for the hunt group you specify over the selected time period. (See [Figure](#page-350-0) 101.)

The IVR Routing Hunt Group Performance by Period report provides the following information:

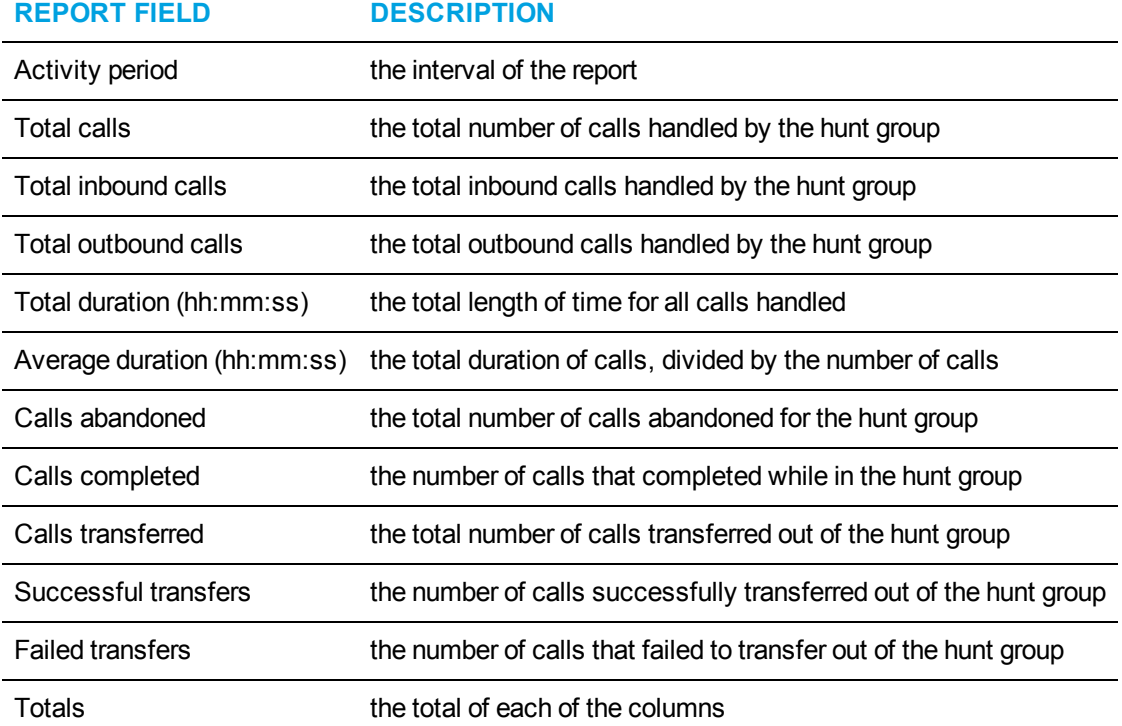

<span id="page-350-0"></span>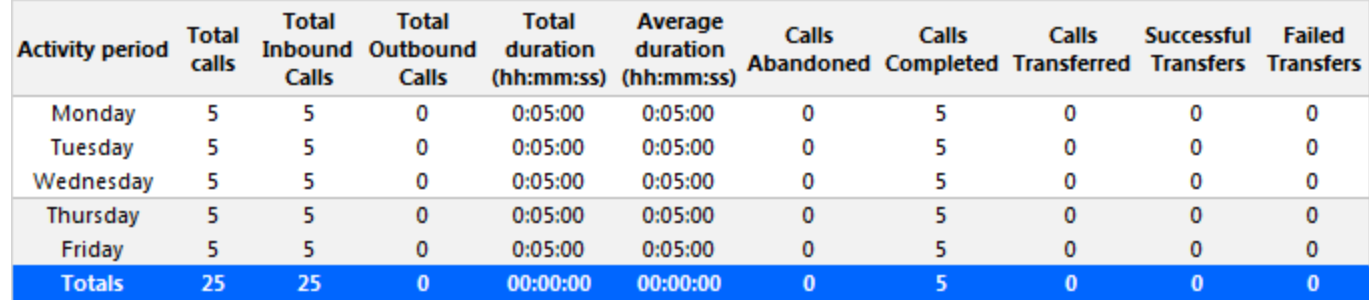

**Figure 101: IVR Routing Hunt Group Performance by Period**

#### *IVR Routing Hunt Group Performance by Port*

The IVR Routing Hunt Group Performance by Port report provides performance statistics for each port associated with the hunt group you specify. (See [Figure](#page-352-0) 102.)

The IVR Routing Hunt Group Performance by Port report provides the following information:

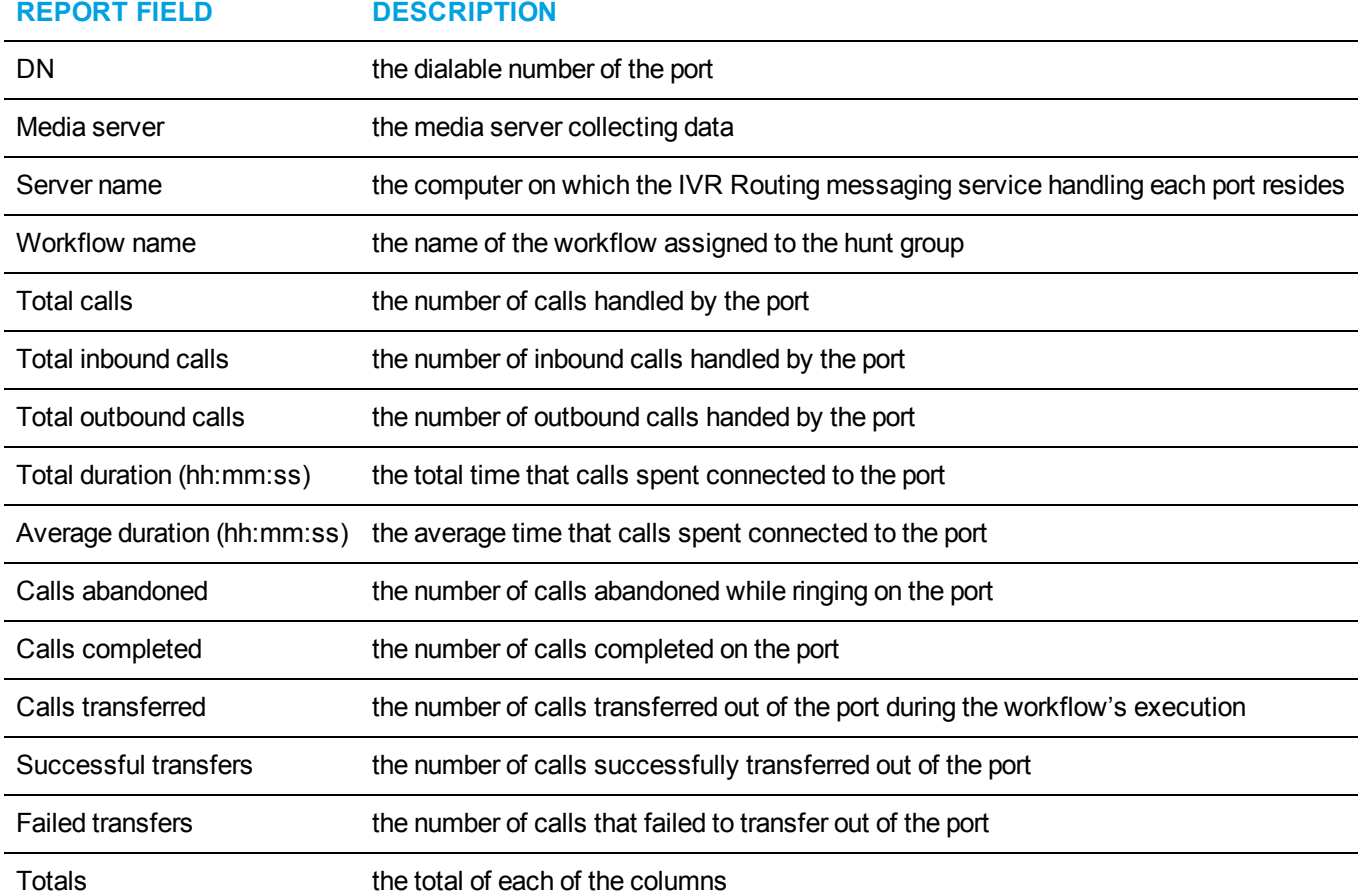

<span id="page-352-0"></span>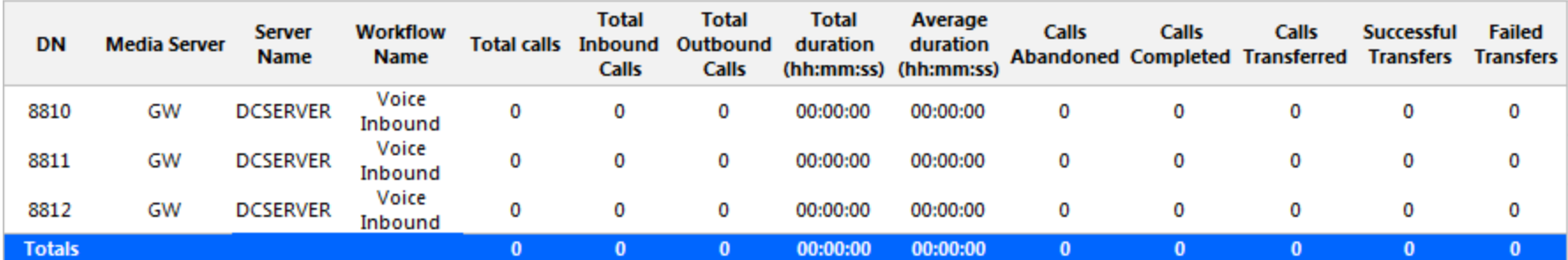

**Figure 102: IVR Routing Hunt Group Performance by Port**

## IVR ROUTING AGENT REPORTS

The IVR Routing Agent reports are listed below:

- Agent Performance by Callback Queue
- Agent Group Performance by Callback Queue

**NOTE:** To run IVR Routing Agent reports, select **Reporter=>IVR Routing=>Callback**.

### *IVR Routing Agent Performance by Callback Queue*

The IVR Routing Agent Performance by Callback Queue shows callback queue statistical information for the agents you specify. (See [Figure](#page-355-0) [103.](#page-355-0))

The IVR Routing Agent Performance by Callback Queue report provides the following information:

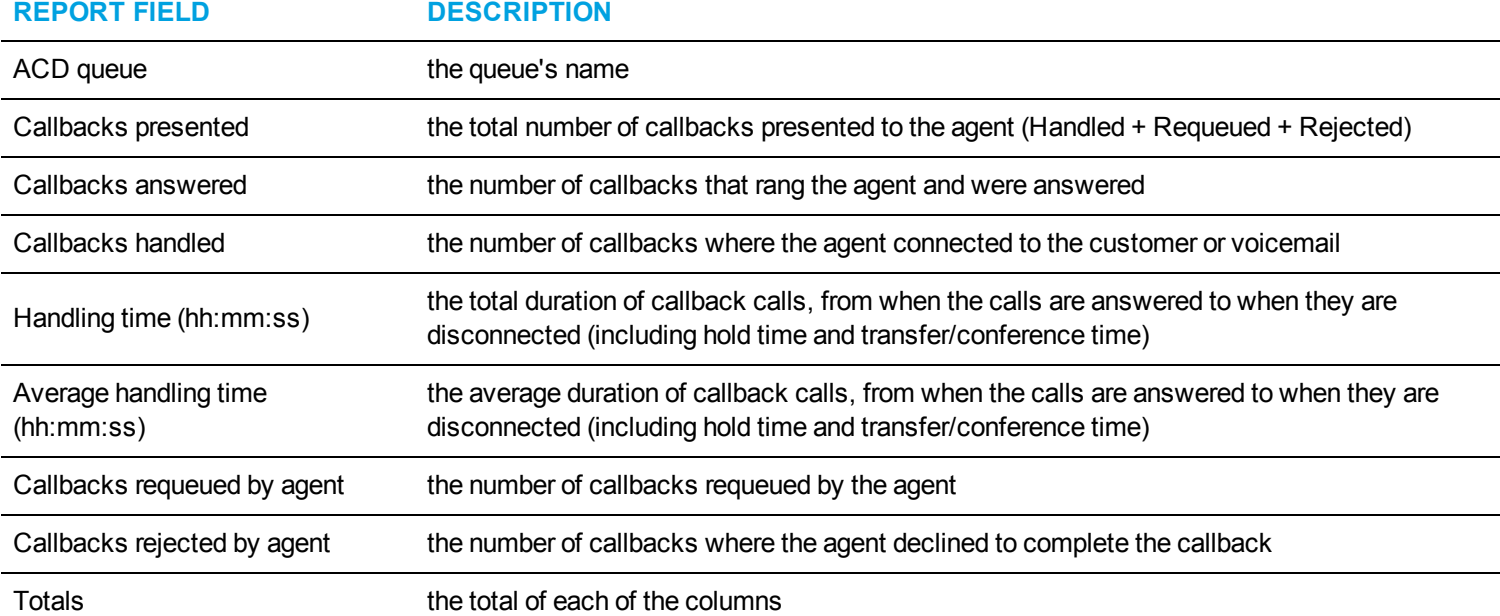

**343**

<span id="page-355-0"></span>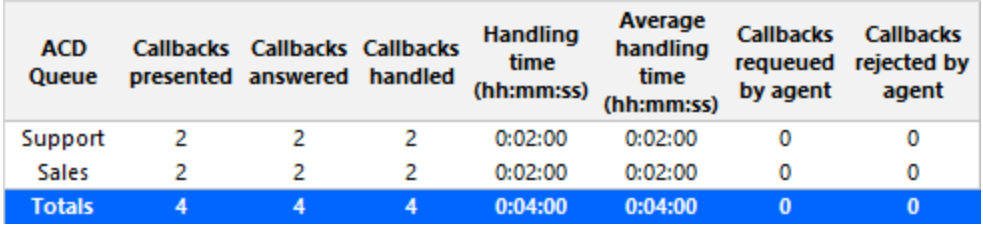

**Figure 103: IVR Routing Agent Performance by Callback Queue**

#### *IVR Routing Agent Group Performance by Callback Queue*

The IVR Routing Agent Group Performance by Callback Queue shows callback queue statistical information for the agent group you specify. (See [Figure](#page-357-0) 104.)

The IVR Routing Agent Group Performance by Callback Queue report provides the following information:

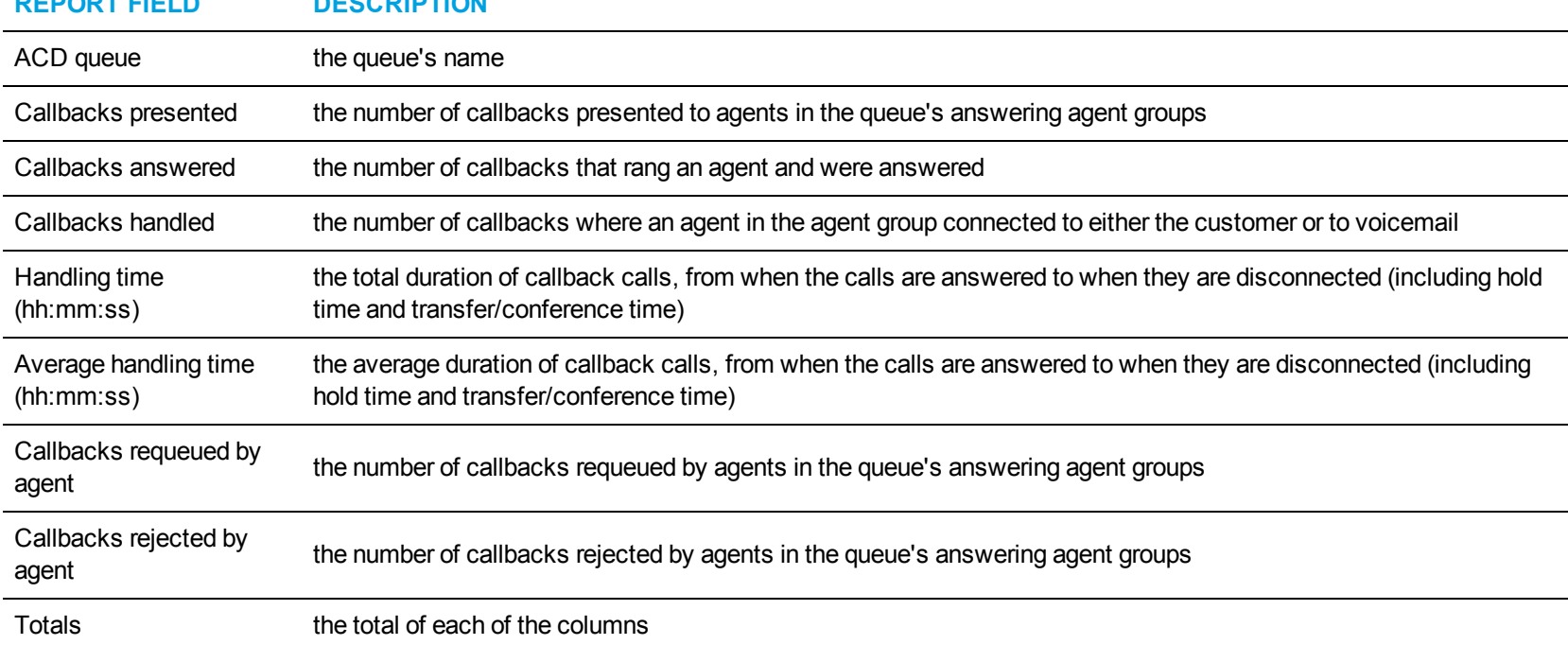

**REPORT FIELD DESCRIPTION**

<span id="page-357-0"></span>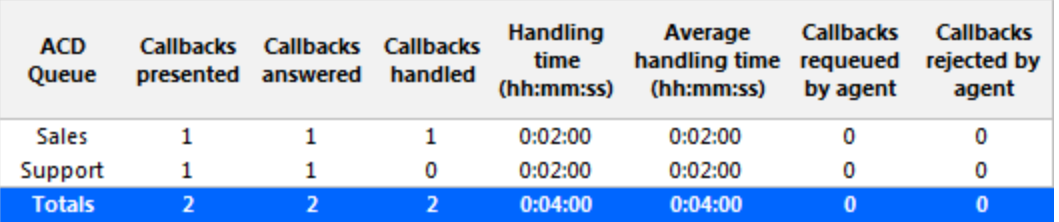

**Figure 104: IVR Routing Agent Group Performance by Callback Queue**

# TRAFFIC ANALYSIS REPORTS

Traffic Analysis reports are not available in real-time. In order to have summarized data for Traffic Analysis reports you must wait until the nightly maintenance routine runs the summary (at midnight each night). Alternatively, you can click Summarize Data on the Management Console to summarize immediately. The data for these reports is derived from the traffic stream.

Traffic Analysis reports provide call statistics on DTMF receivers, route lists, route plans, routes, and trunks. You can create on-demand and scheduled reports.

Traffic Analysis reports are listed below.

- Traffic Attendant reports
- Traffic DTMF Receiver Group reports
- Traffic Route reports
- Traffic Trunk reports

## TRAFFIC ATTENDANT REPORTS

The Traffic Attendant reports are listed below:

- Attendant Group Traffic by Period
- Attendant Console Traffic by Period
- Attendant Traffic by Period
#### *Attendant Console Traffic by Period*

The Attendant Console Traffic by Period report shows the attendant console call activity for the shift duration and day(s) you specify. The activity is on a per-console basis, regardless of the number of attendants who may have manned it during the activity period. (See [Figure](#page-361-0) 105.)

**NOTE:** Average service time is output from the Mitel telephone system and not calculated by Traffic Analysis.

The Attendant Console Traffic by Period report provides the following information:

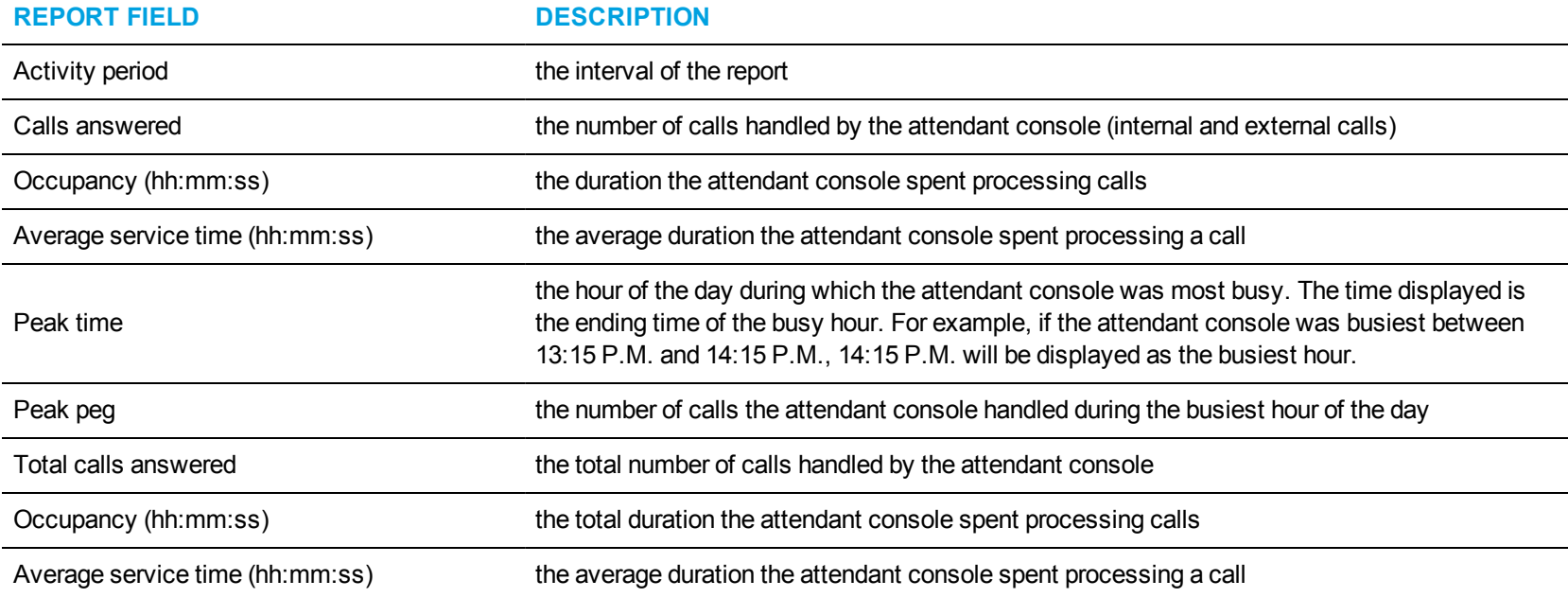

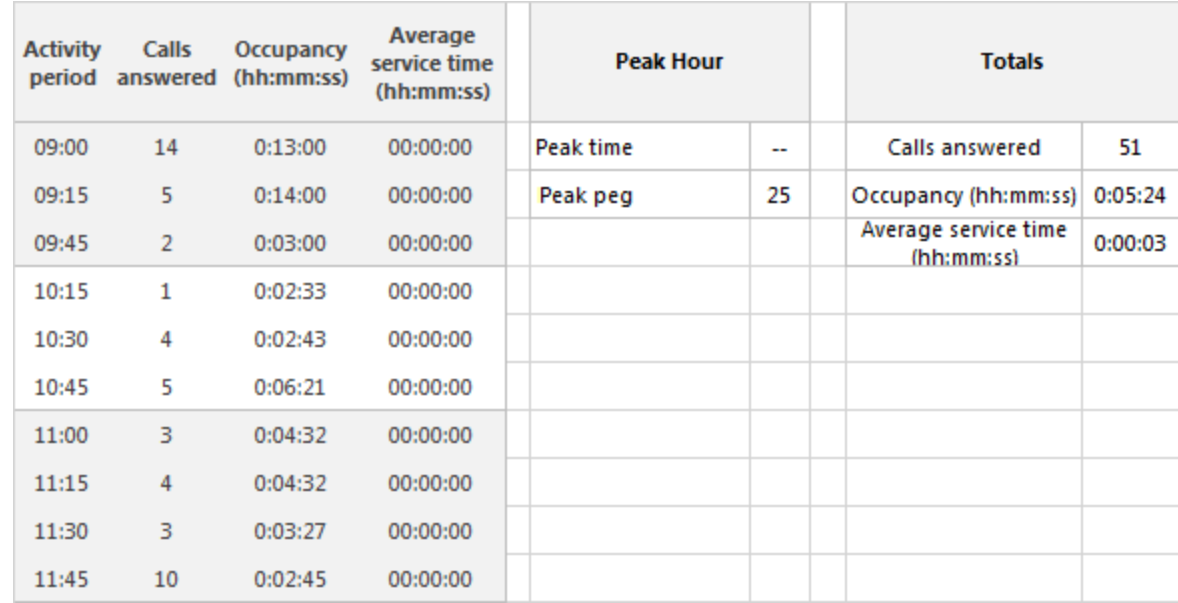

<span id="page-361-0"></span>**Figure 105: Attendant Console Traffic by Period**

## *Attendant Traffic by Period*

The Attendant Traffic by Period report shows the attendant call activity for the shift duration and day(s) you specify. (See [Figure](#page-363-0) 106.) The Attendant Traffic by Period report provides the following information:

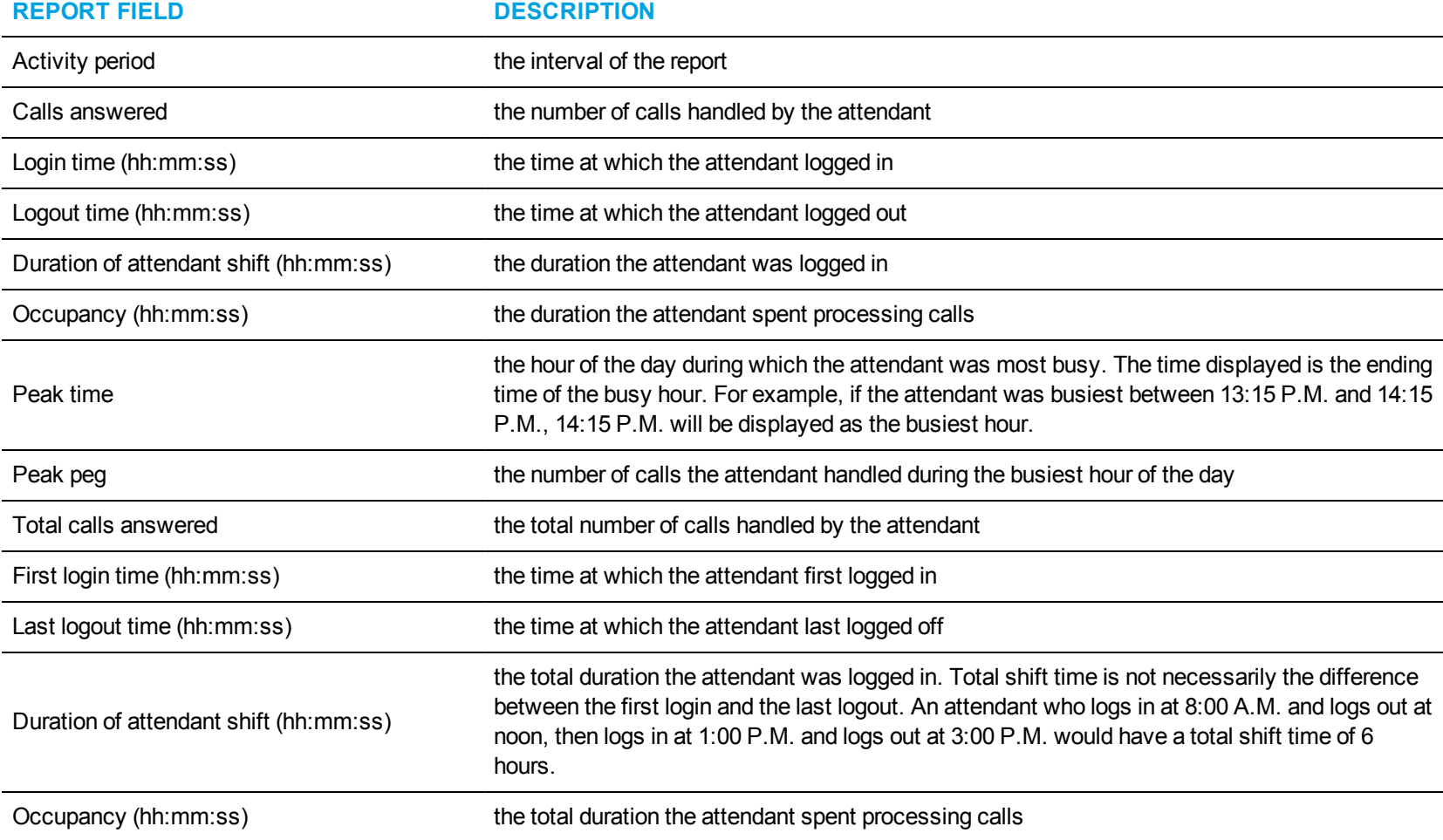

<span id="page-363-0"></span>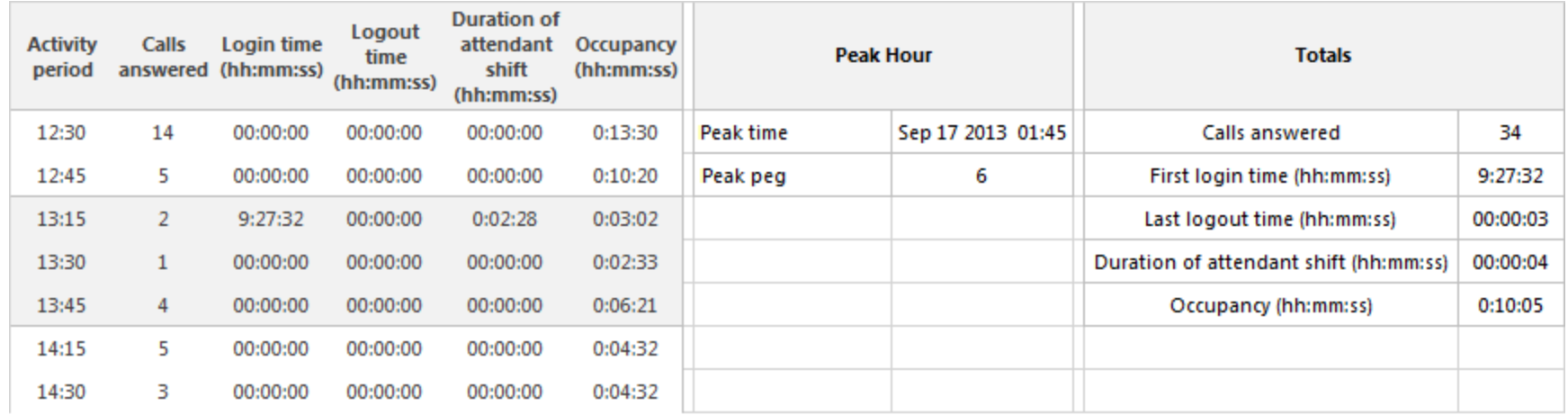

**Figure 106: Attendant Traffic by Period**

#### *Attendant Group Traffic by Period*

The Attendant Group Traffic by Period report shows the attendant group call activity for the shift duration and day(s) you specify. (See [Figure](#page-365-0) 107.) The Attendant Group Traffic by Period report provides the following information:

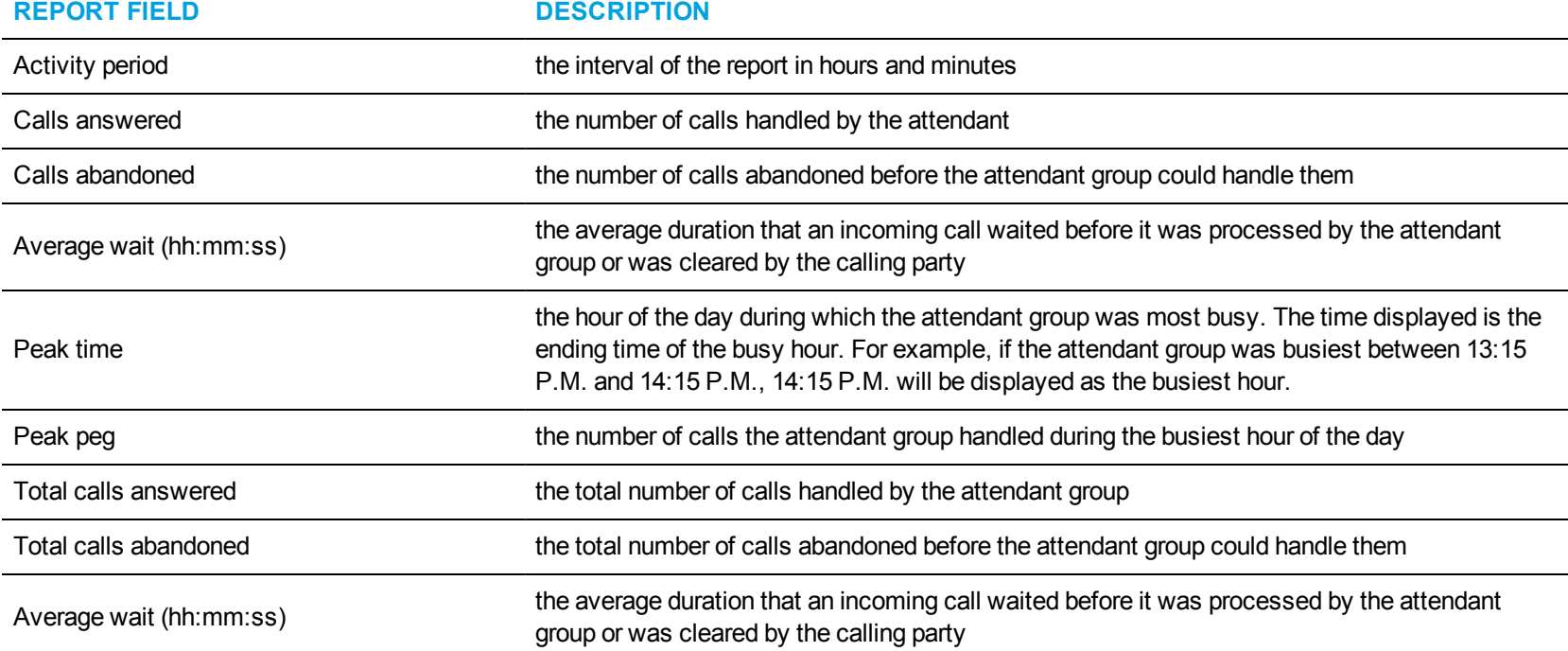

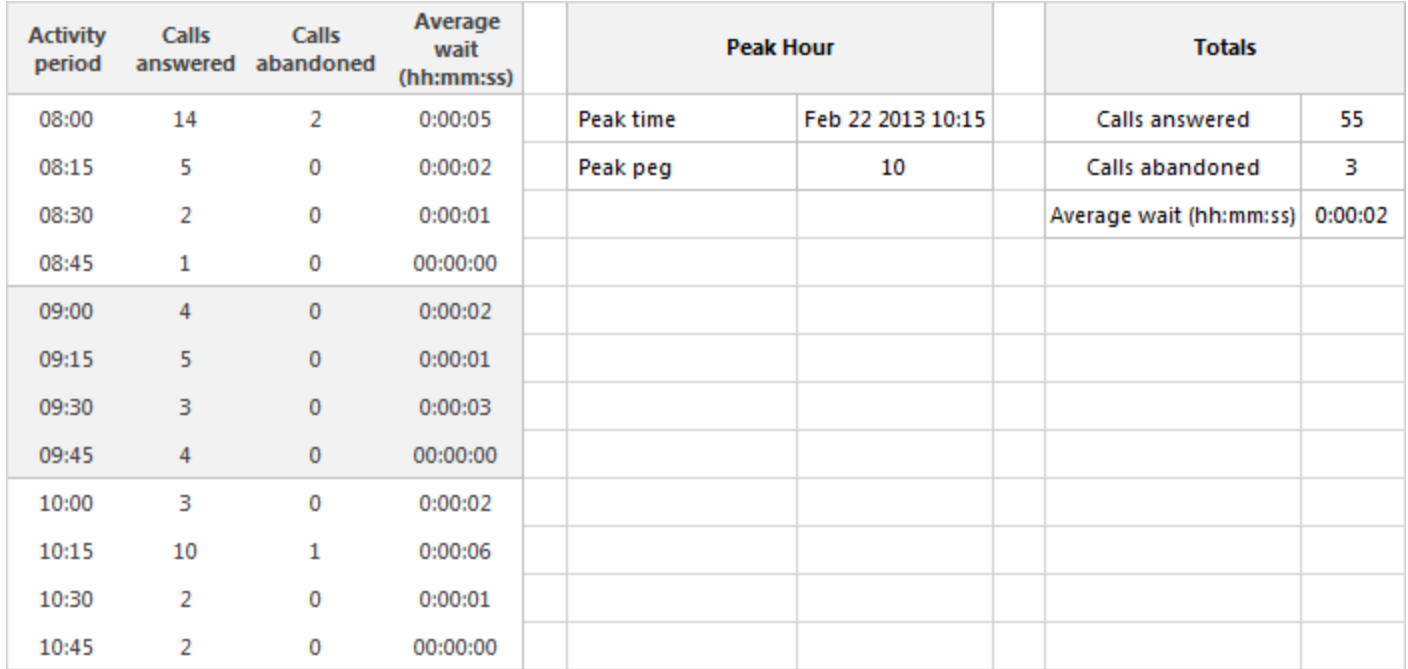

<span id="page-365-0"></span>**Figure 107: Attendant Group Traffic by Period**

#### TRAFFIC DTMF RECEIVER GROUP REPORTS

The Traffic DTMF Receiver Group reports are listed below:

• DTMF Receiver Group Traffic by Period

#### *DTMF Receiver Group Traffic by Period*

The DTMF Receiver Group Traffic by Period report provides information on the accessibility of DTMF receivers for the shift duration and day(s) you specify. (See [Figure](#page-368-0) 108.)

The DTMF Receiver Group Traffic by Period report provides the following information:

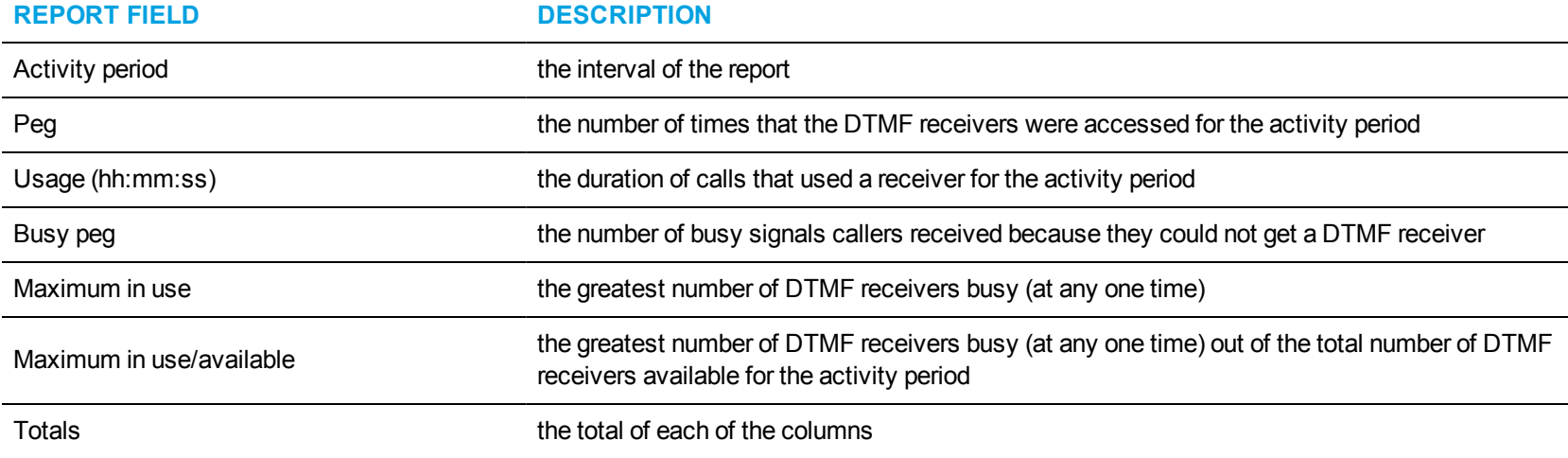

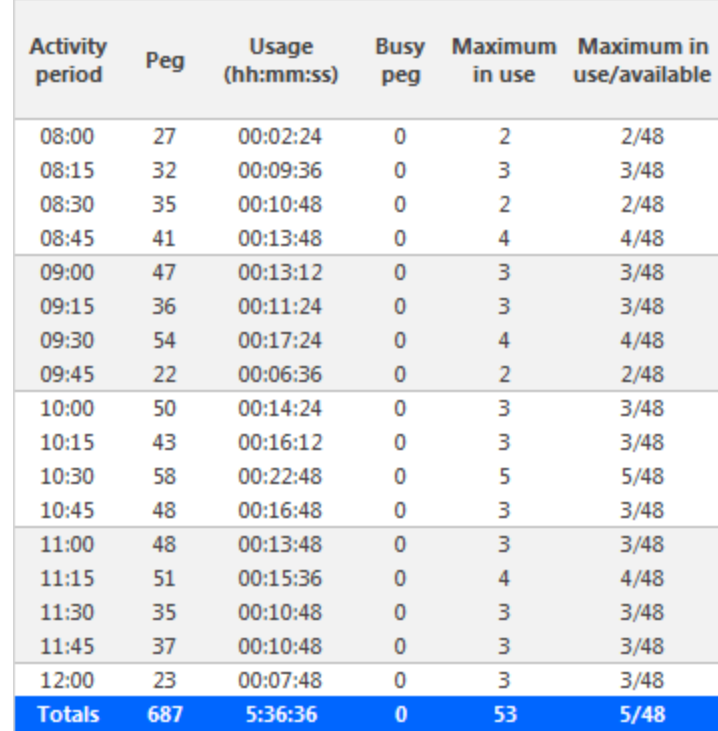

<span id="page-368-0"></span>**Figure 108: DTMF Receiver Group Traffic by Period**

## TRAFFIC ROUTE REPORTS

The Traffic Route reports are listed below:

- Route Plan Traffic by Period
- Route List Traffic by Period
- Route Traffic by Period

#### *Route Plan Traffic by Period*

The Route Plan Traffic by Period report shows the route plan activity for the shift duration and day(s) you specify. A route plan determines where call traffic is directed, based on the time of day and day of week. (See [Figure](#page-371-0) 109.)

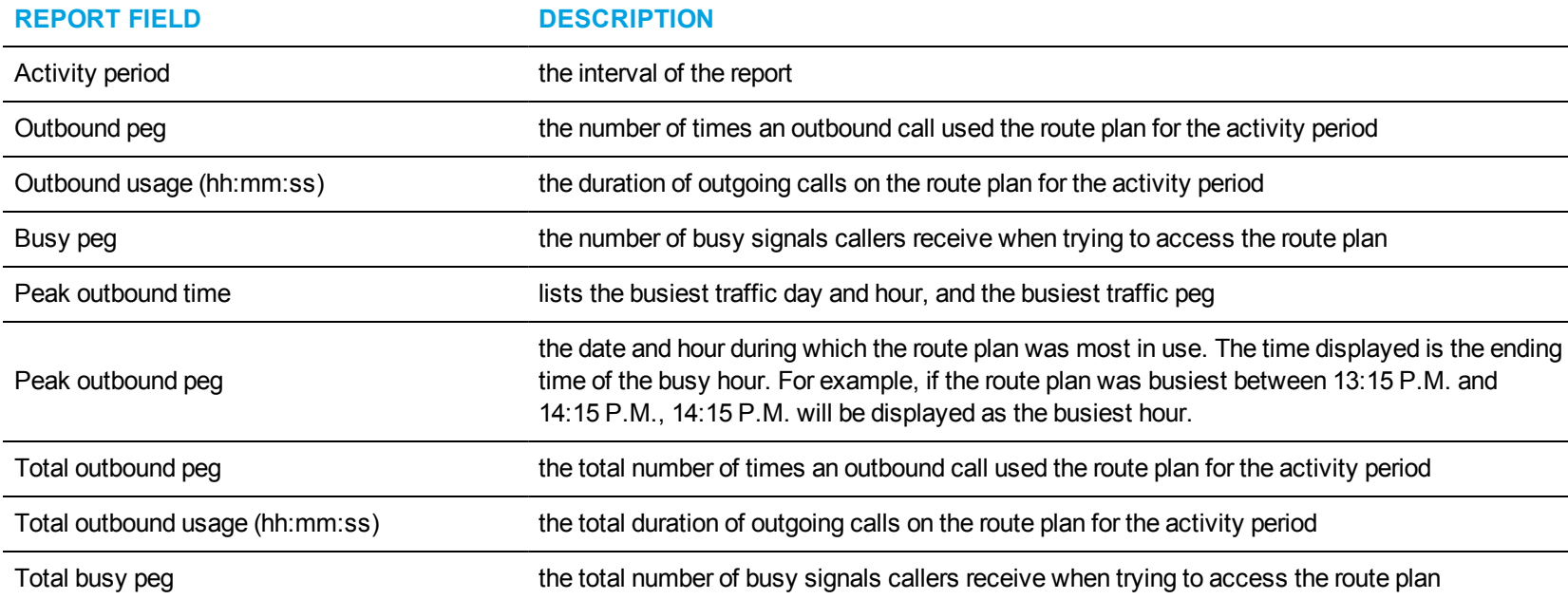

The Route Plan Traffic by Period report provides the following information:

<span id="page-371-0"></span>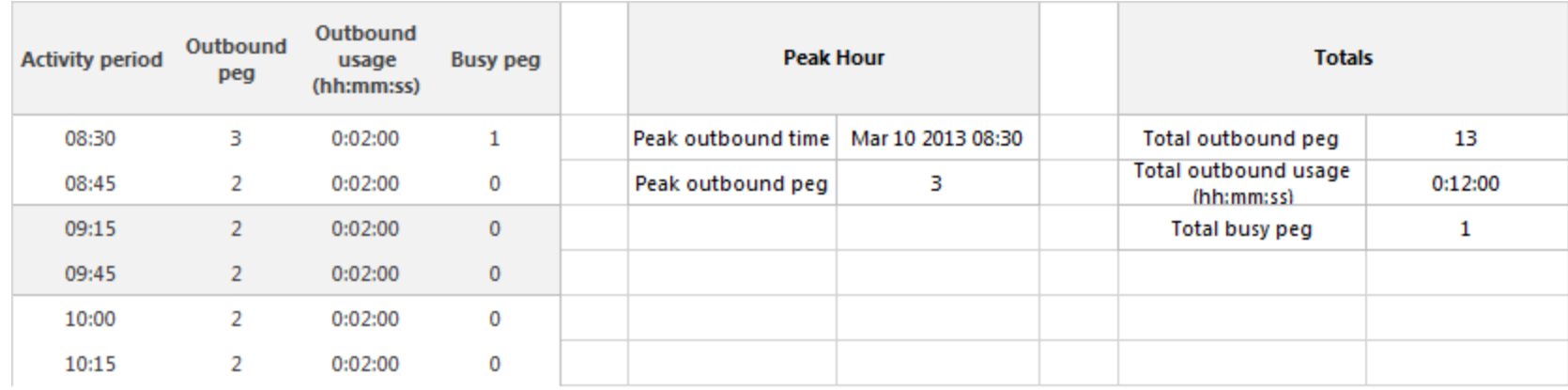

**Figure 109: Route Plan Traffic by Period**

## *Route List Traffic by Period*

The Route List Traffic by Period report shows the route list activity for the shift duration and day(s) you specify. A route list determines where call traffic is directed, based on a prioritized list of routes. (See [Figure](#page-373-0) 110.)

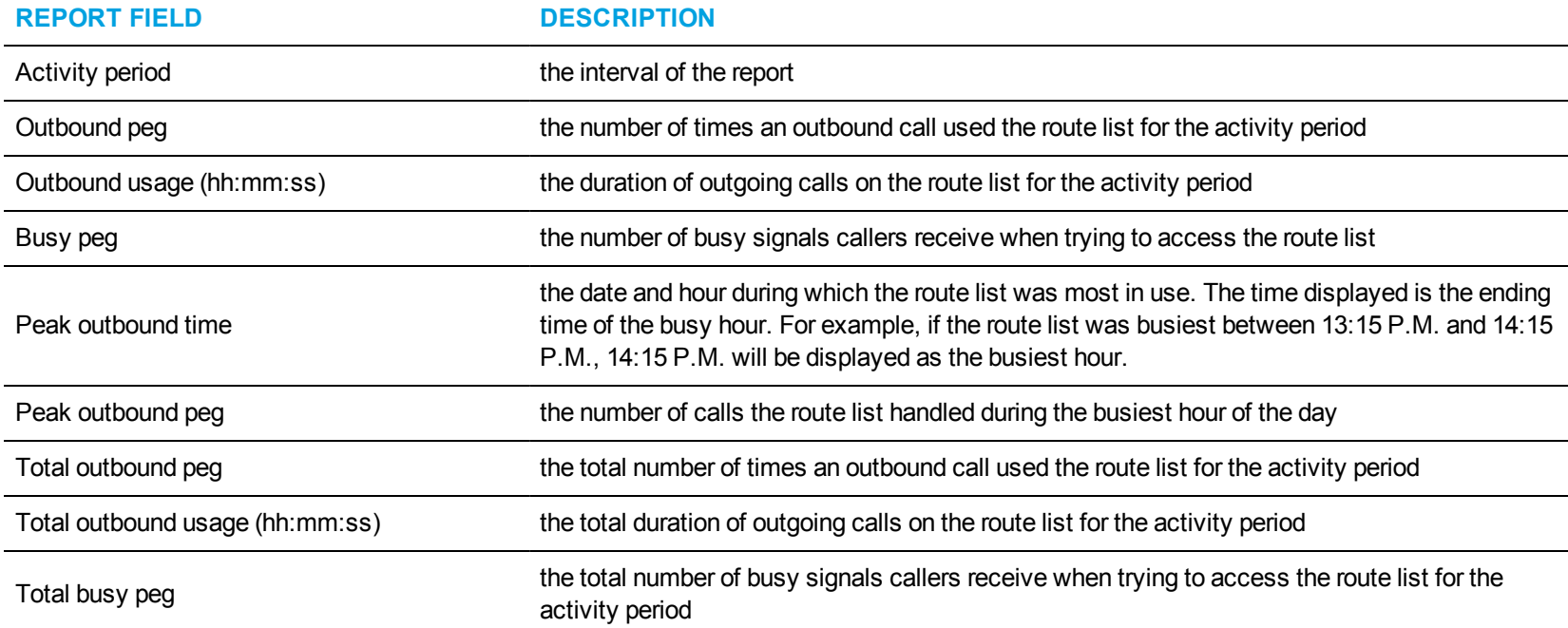

The Route List Traffic by Period report provides the following information:

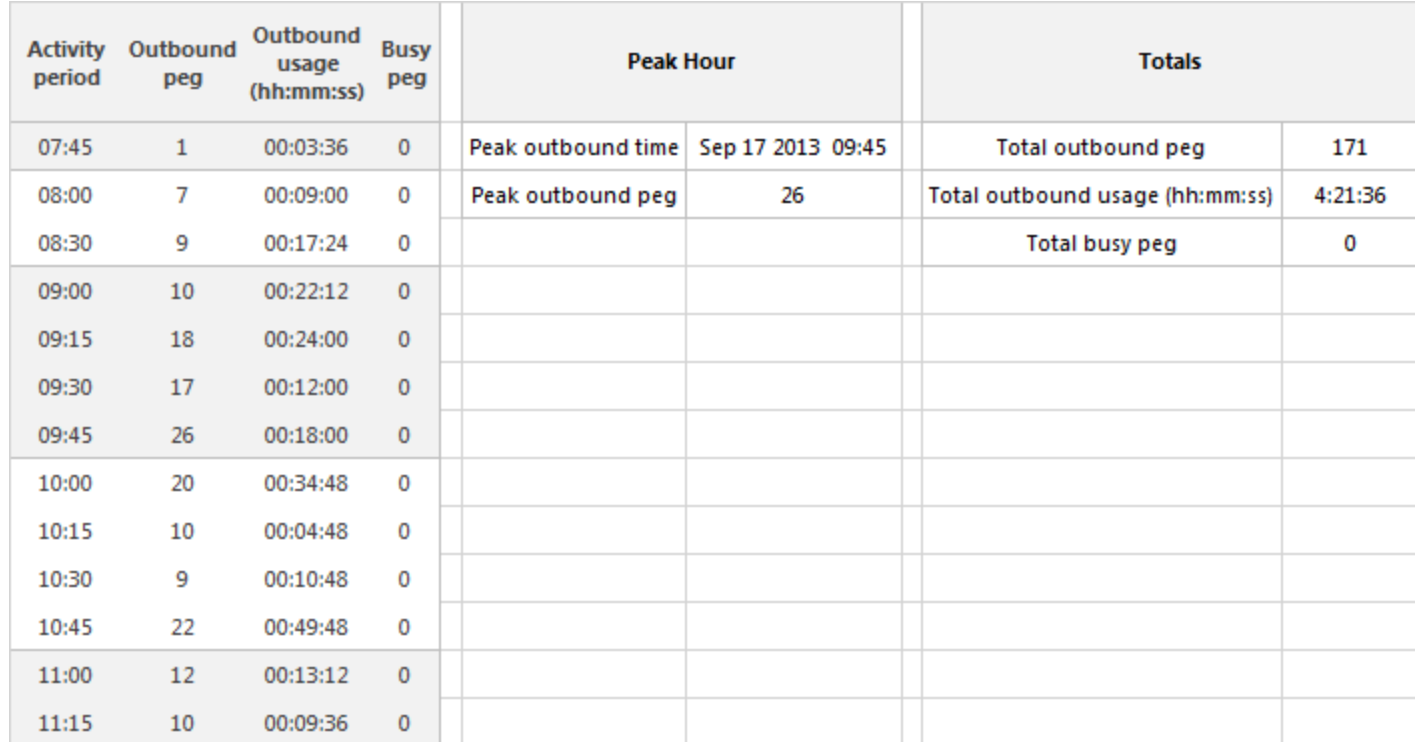

<span id="page-373-0"></span>**Figure 110: Route List Traffic by Period**

#### *Route Traffic by Period report*

The Route Traffic by Period report shows the route activity for the shift duration and day(s) you specify. (See [Figure](#page-375-0) 111.)

The Route Traffic by Period report provides the following information:

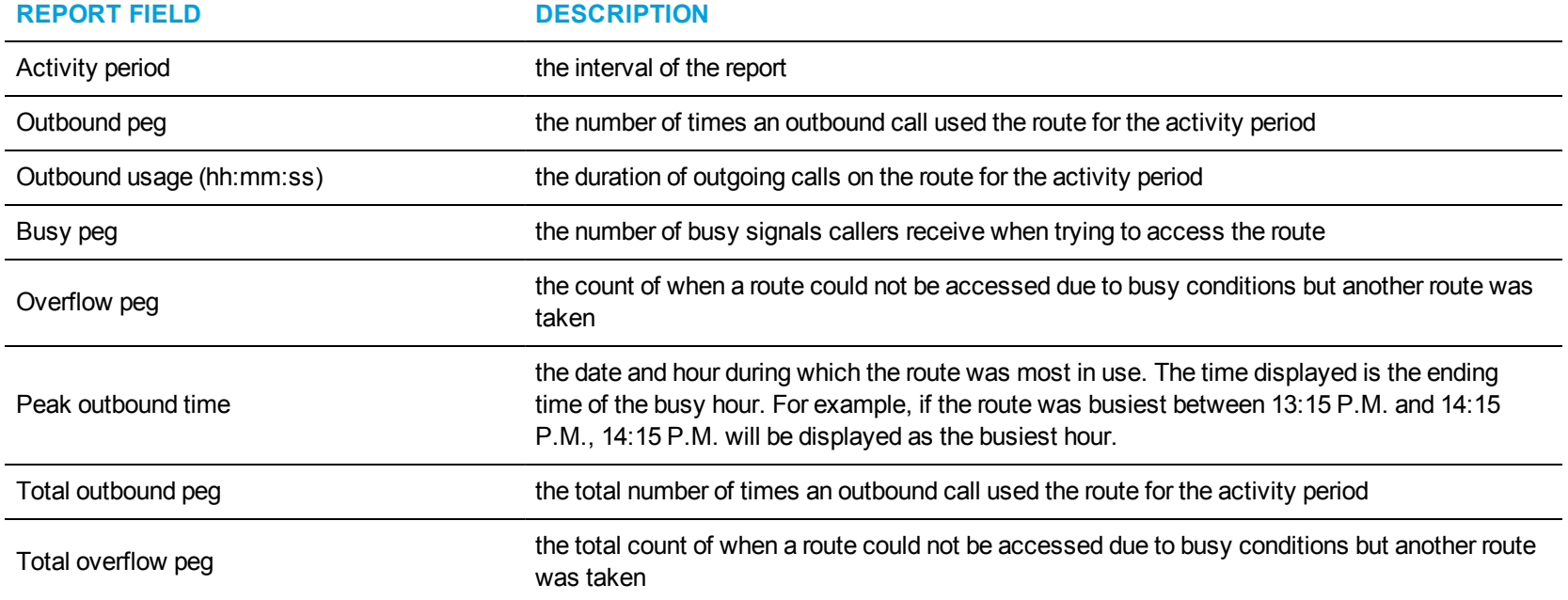

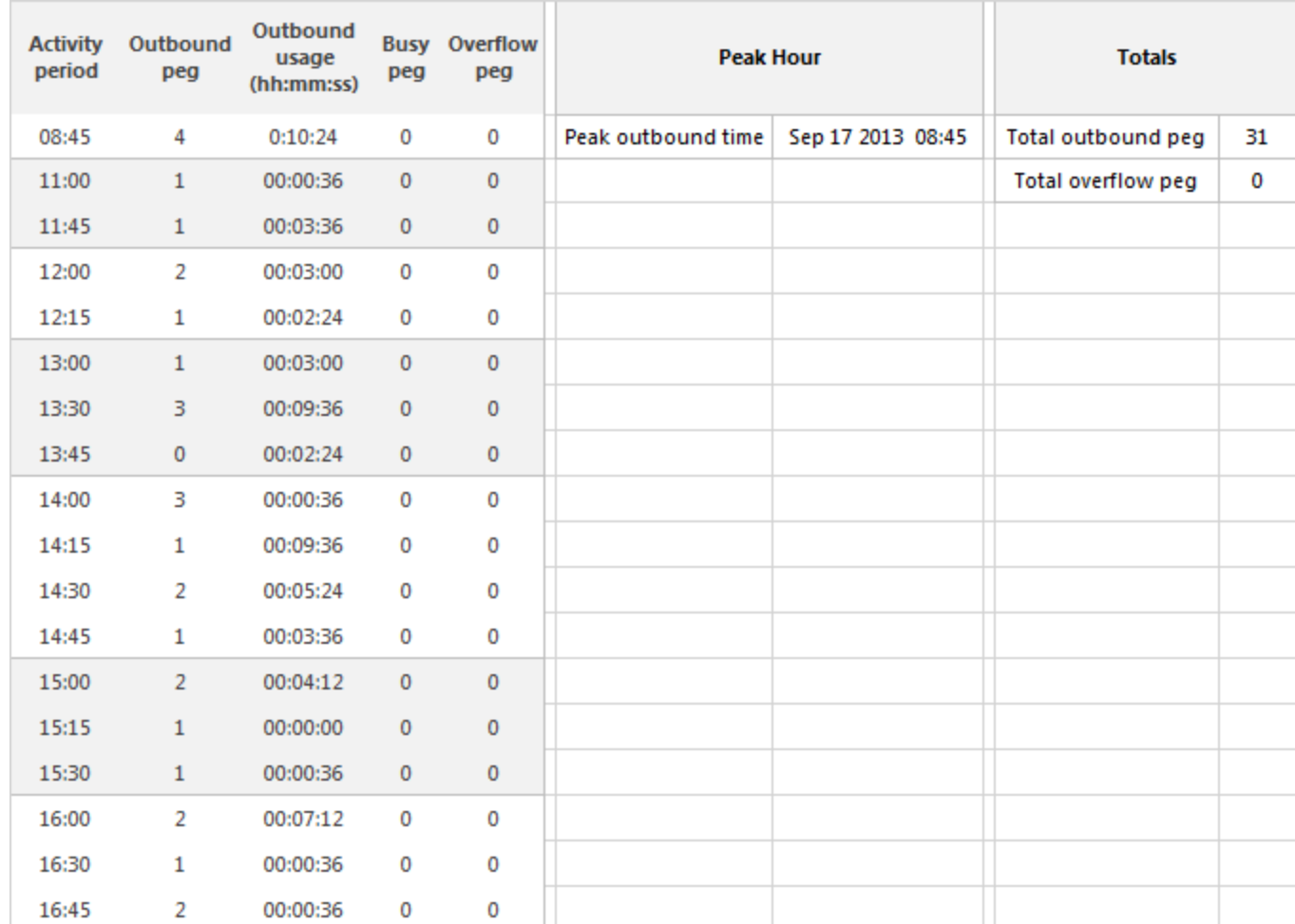

<span id="page-375-0"></span>**Figure 111: Route Traffic by Period**

#### TRAFFIC TRUNK REPORTS

The Traffic Trunk reports are as follows:

- Trunk Busy Hour Traffic by Day of Week
- Trunk Traffic by Period
- Trunk Traffic Usage by Day of Week
- Trunk Group Outgoing Busy Hour Traffic by Day of Week
- Trunk Group Outgoing Traffic by Period
- Trunk Group Outgoing Traffic Usage by Day of Week

## *Trunk Busy Hour Traffic by Day of Week*

The Trunk Busy Hour Traffic by Day of Week report shows the trunk's busiest hour for each day of the week. (See [Figure](#page-378-0) 112.) The Trunk Busy Hour Traffic by Day of Week report provides the following information:

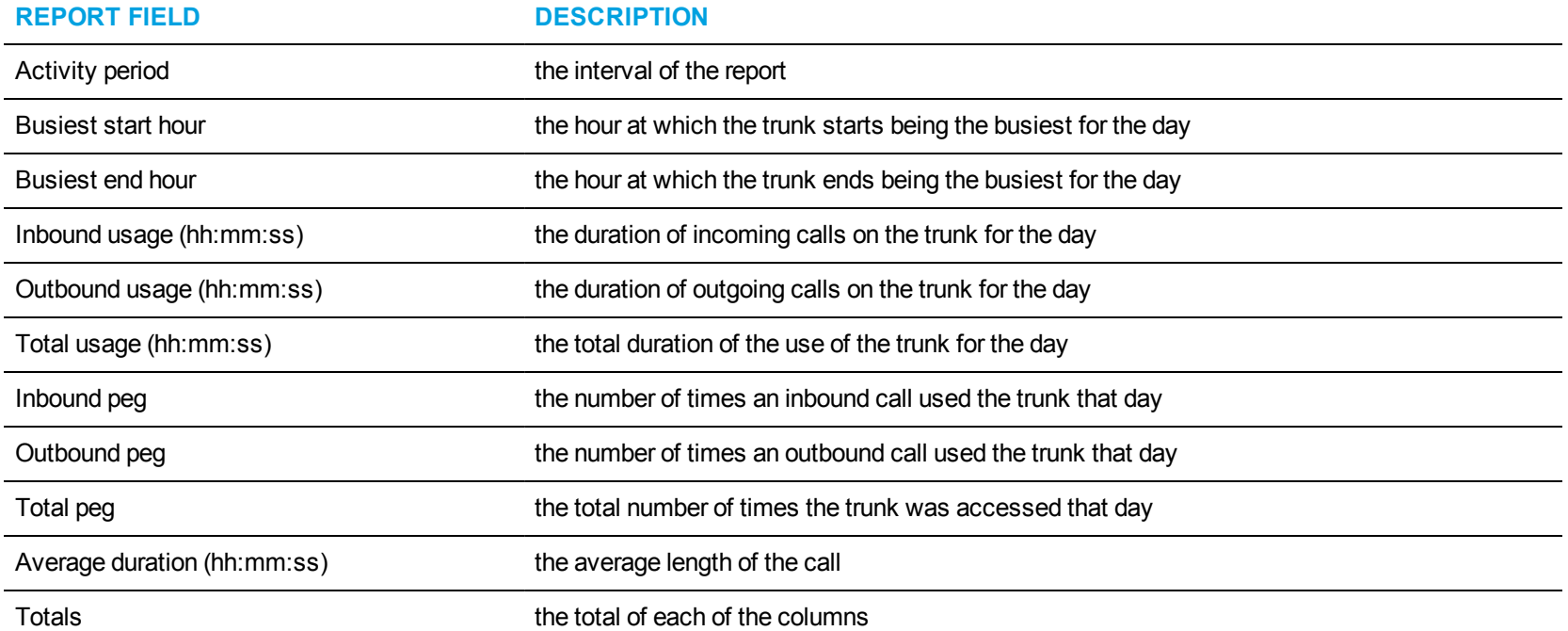

<span id="page-378-0"></span>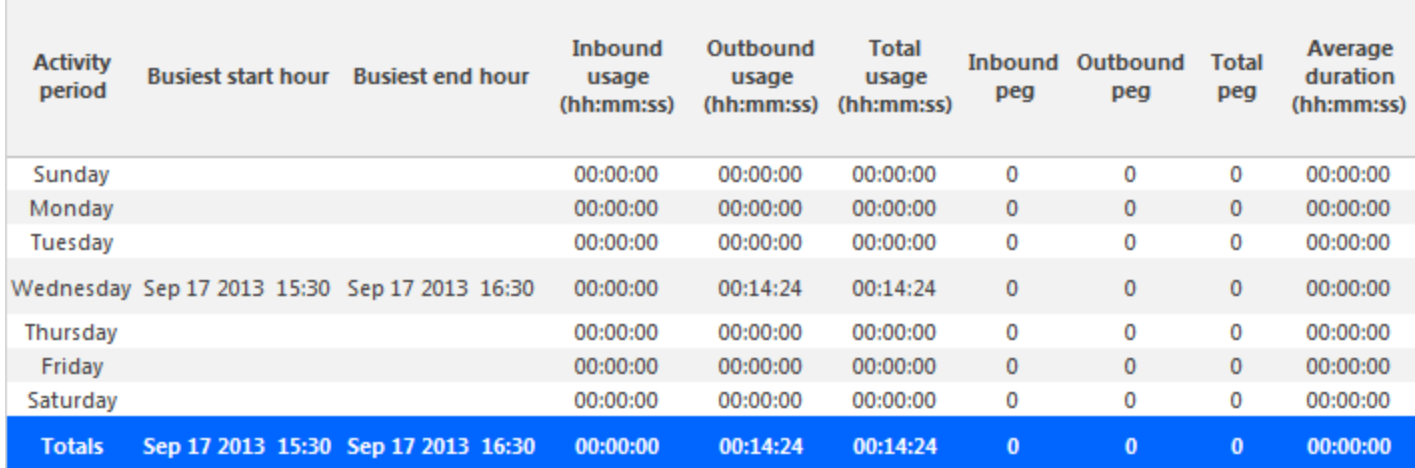

**Figure 112: Trunk Busy Hour Traffic by Day of Week**

## *Trunk Traffic by Period*

The Trunk Traffic by Period report shows the trunk activity for the shift duration and day(s) you specify. (See [Figure](#page-380-0) 113.)

The Trunk Traffic by Period report provides the following information:

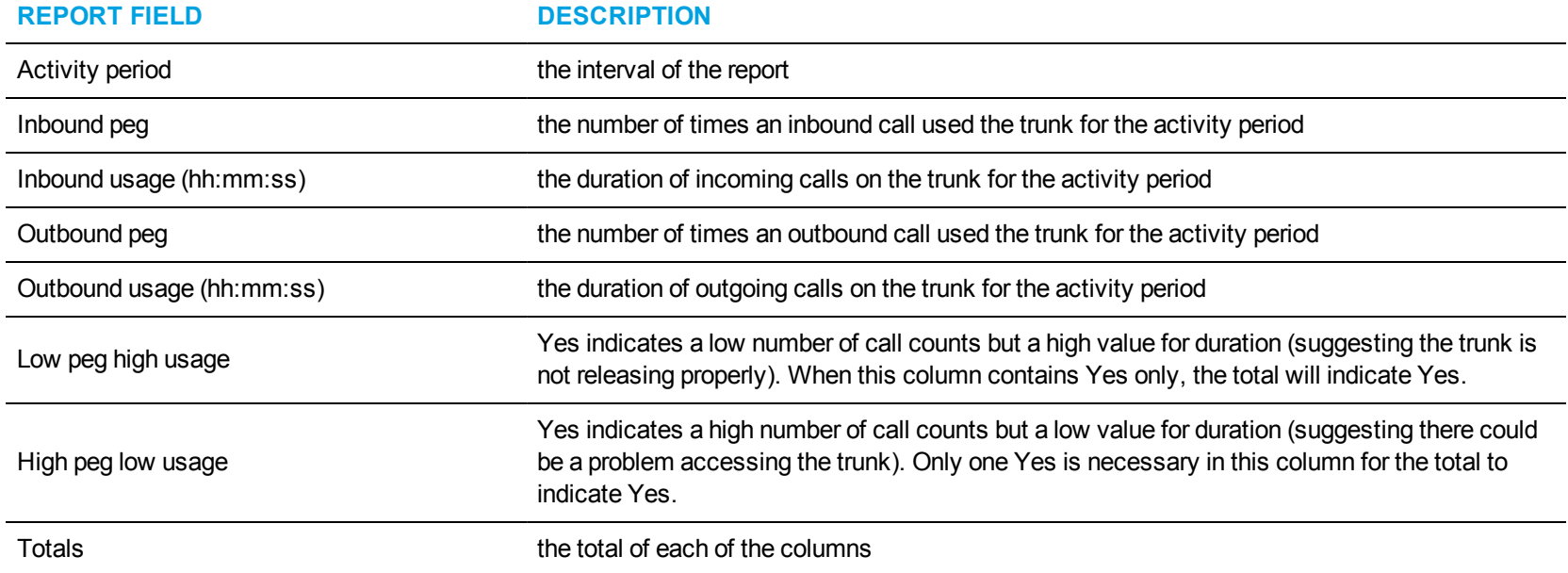

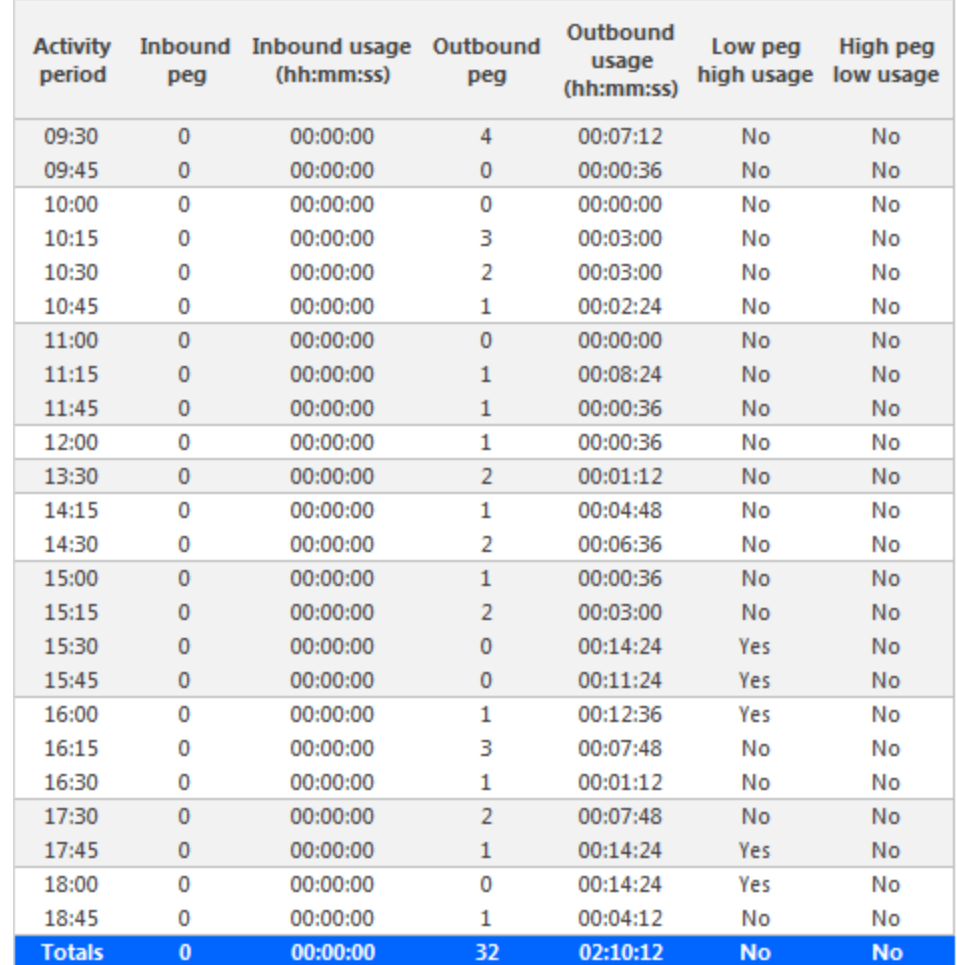

<span id="page-380-0"></span>**Figure 113: Trunk Traffic by Period**

## *Trunk Traffic Usage by Day of Week*

The Trunk Traffic Usage by Day of Week report shows the use of the trunk across 15-, 30-, or 60-minute intervals for each day of the week. (See [Figure](#page-382-0) 114.)

The Trunk Traffic Usage by Day of Week report provides the following information:

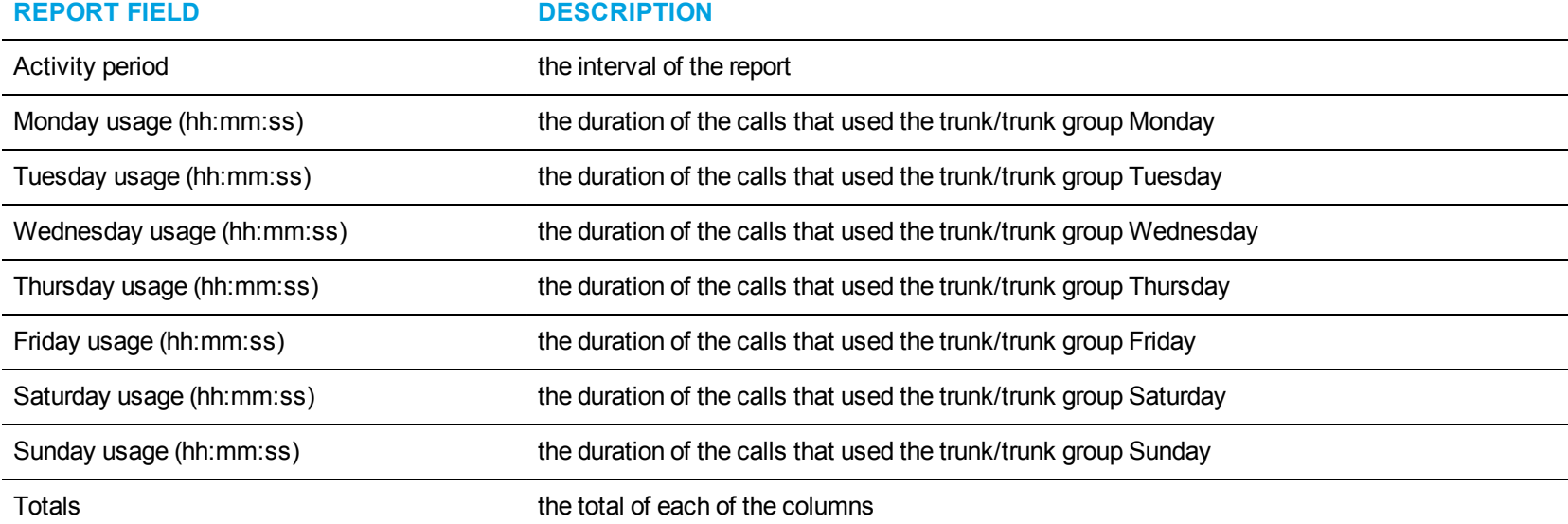

| <b>Activity</b><br>period | <b>Monday</b><br>usage<br>(hh:mm:ss) | <b>Tuesday</b><br>usage<br>(hh:mm:ss) | Wednesday<br>usage<br>(hh:mm:ss) | <b>Thursday</b><br>usage<br>(hh:mm:ss) | Friday<br>usage<br>(hh:mm:ss) | <b>Saturday</b><br>usage<br>(hh:mm:ss) | Sunday<br>usage<br>(hh:mm:ss) |
|---------------------------|--------------------------------------|---------------------------------------|----------------------------------|----------------------------------------|-------------------------------|----------------------------------------|-------------------------------|
| 07:00                     | 00:01:12                             | 00:00:00                              | 00:00:00                         | 00:00:00                               | 00:00:00                      | 00:00:00                               | 00:00:00                      |
| 08:00                     | 00:35:24                             | 00:35:24                              | 00:30:36                         | 00:19:12                               | 00:46:48                      | 00:00:00                               | 00:00:36                      |
| 09:00                     | 00:47:24                             | 00:37:12                              | 00:44:24                         | 00:36:36                               | 00:38:24                      | 00:00:00                               | 00:03:36                      |
| 10:00                     | 00:39:36                             | 00:29:24                              | 00:36:36                         | 00:12:00                               | 00:43:48                      | 00:00:00                               | 00:04:12                      |
| 11:00                     | 00:45:00                             | 00:54:00                              | 00:40:48                         | 00:31:12                               | 00:40:12                      | 00:03:00                               | 00:06:00                      |
| 12:00                     | 00:50:24                             | 00:52:48                              | 00:42:00                         | 00:48:36                               | 00:35:24                      | 00:01:48                               | 00:10:48                      |
| 13:00                     | 00:43:12                             | 00:55:48                              | 00:50:24                         | 00:46:48                               | 00:52:48                      | 00:05:24                               | 00:03:36                      |
| 14:00                     | 00:57:00                             | 00:57:36                              | 00:57:36                         | 00:18:00                               | 00:57:36                      | 00:00:36                               | 00:00:36                      |
| 15:00                     | 00:52:12                             | 00:57:36                              | 00:52:12                         | 00:44:24                               | 00:54:00                      | 00:07:48                               | 00:00:00                      |
| 16:00                     | 00:46:48                             | 00:49:12                              | 00:45:36                         | 00:45:36                               | 00:27:36                      | 00:00:00                               | 00:00:00                      |
| 17:00                     | 00:56:24                             | 00:46:12                              | 00:40:12                         | 00:48:00                               | 00:49:48                      | 00:00:00                               | 00:00:00                      |
| 18:00                     | 00:14:24                             | 00:36:00                              | 00:29:24                         | 00:57:36                               | 00:58:12                      | 00:00:00                               | 00:04:12                      |
| 19:00                     | 00:14:24                             | 00:13:48                              | 00:34:12                         | 00:21:36                               | 00:31:12                      | 00:00:00                               | 00:00:00                      |
| 20:00                     | 00:03:36                             | 00:01:48                              | 00:00:00                         | 00:00:00                               | 00:31:12                      | 00:00:00                               | 00:00:00                      |
| 21:00                     | 00:00:00                             | 00:01:12                              | 00:00:00                         | 00:00:00                               | 00:00:00                      | 00:00:00                               | 00:00:00                      |
| 22:00                     | 00:00:00                             | 00:30:36                              | 00:00:00                         | 00:00:00                               | 00:00:00                      | 00:00:00                               | 00:00:00                      |
| 23:00                     | 00:00:00                             | 00:00:00                              | 00:00:00                         | 00:00:00                               | 00:00:00                      | 00:00:00                               | 00:00:00                      |
| <b>Totals</b>             | 08:27:00                             | 09:18:36                              | 08:24:00                         | 07:09:36                               | 09:27:00                      | 00:18:36                               | 00:33:36                      |

<span id="page-382-0"></span>**Figure 114: Trunk Traffic Usage by Day of Week**

#### *Trunk Group Outgoing Busy Hour Traffic by Day of Week*

The Trunk Group Outgoing Busy Hour Traffic by Day of Week report shows the outgoing trunk's busiest hour for each day of the week. (See [Figure](#page-384-0) 115.)

The Trunk Group Outgoing Busy Hour Traffic by Day of Week report provides the following information:

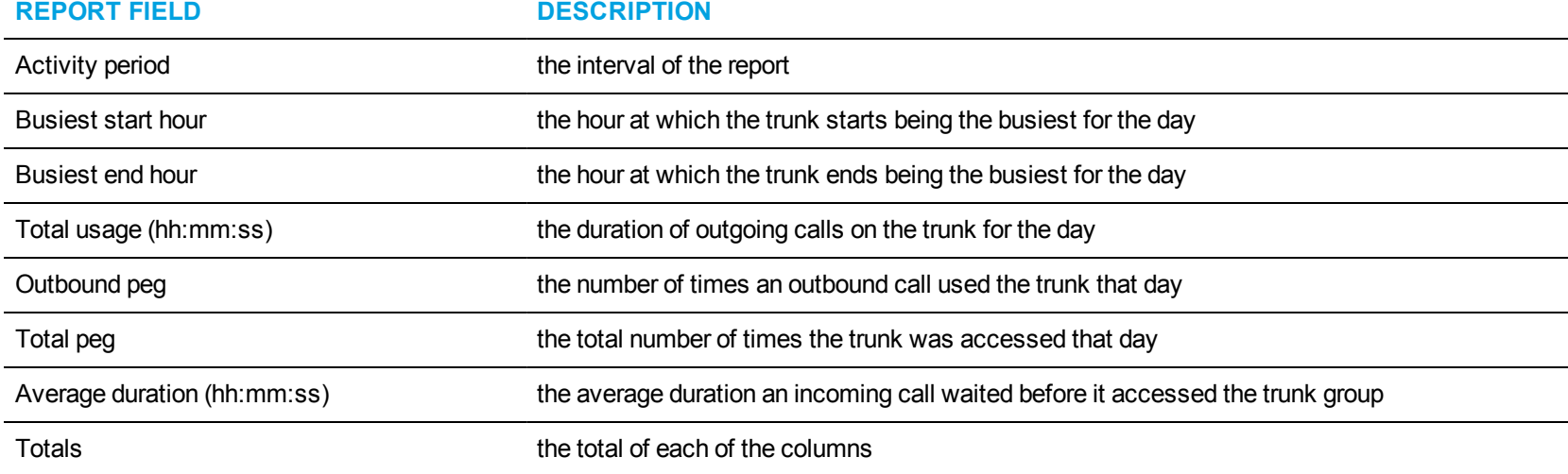

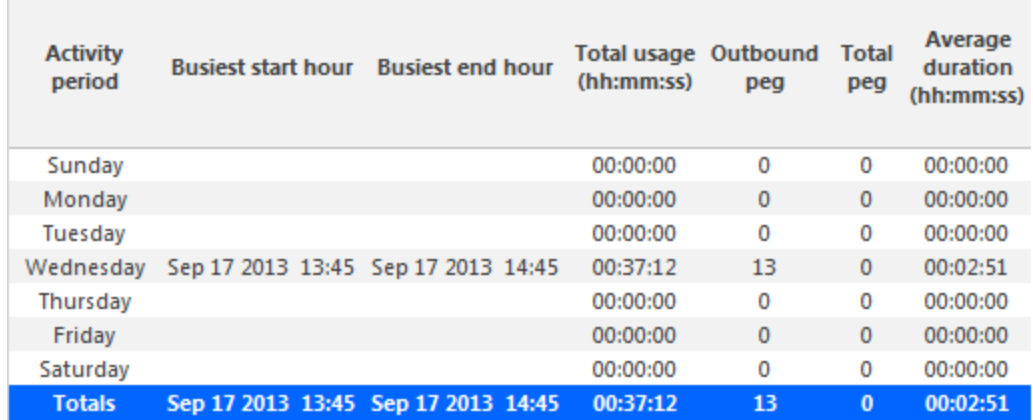

and the control of the control of the control of the control of the control of the control of the control of the

**Contract** 

<span id="page-384-0"></span>**Figure 115: Trunk Group Outgoing Busy Hour Traffic by Day of Week**

## *Trunk Group Outgoing Traffic by Period*

The Trunk Group Outgoing Traffic by Period report shows the outgoing trunk activity for the shift duration and day(s) you specify. (See [Figure](#page-386-0) 116.) The Trunk Group Outgoing Traffic by Period report provides the following information:

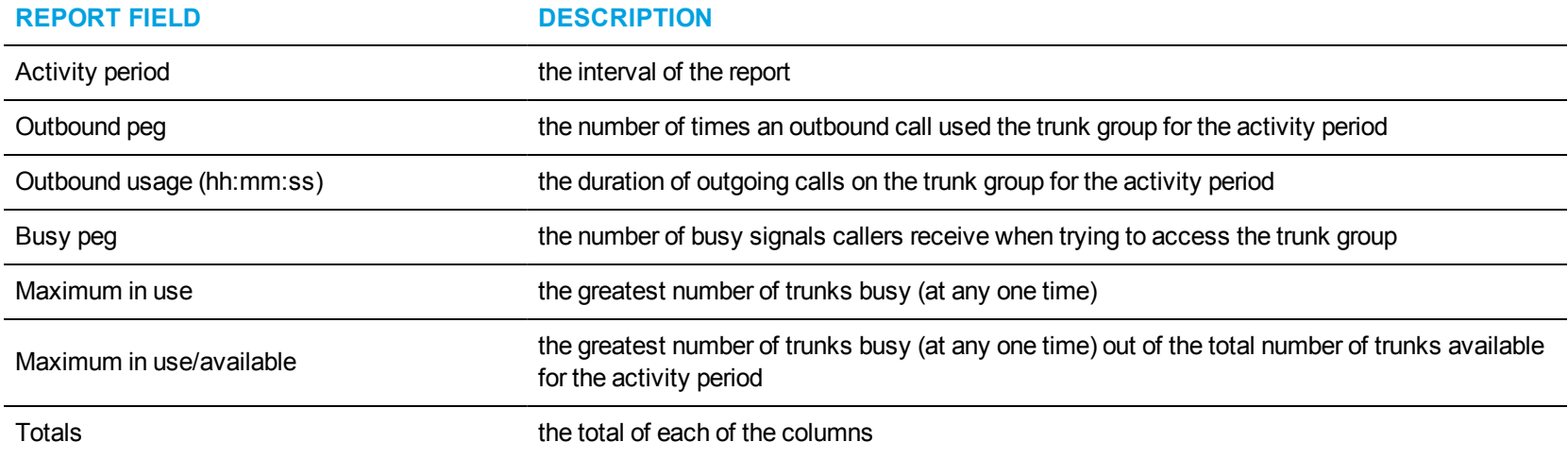

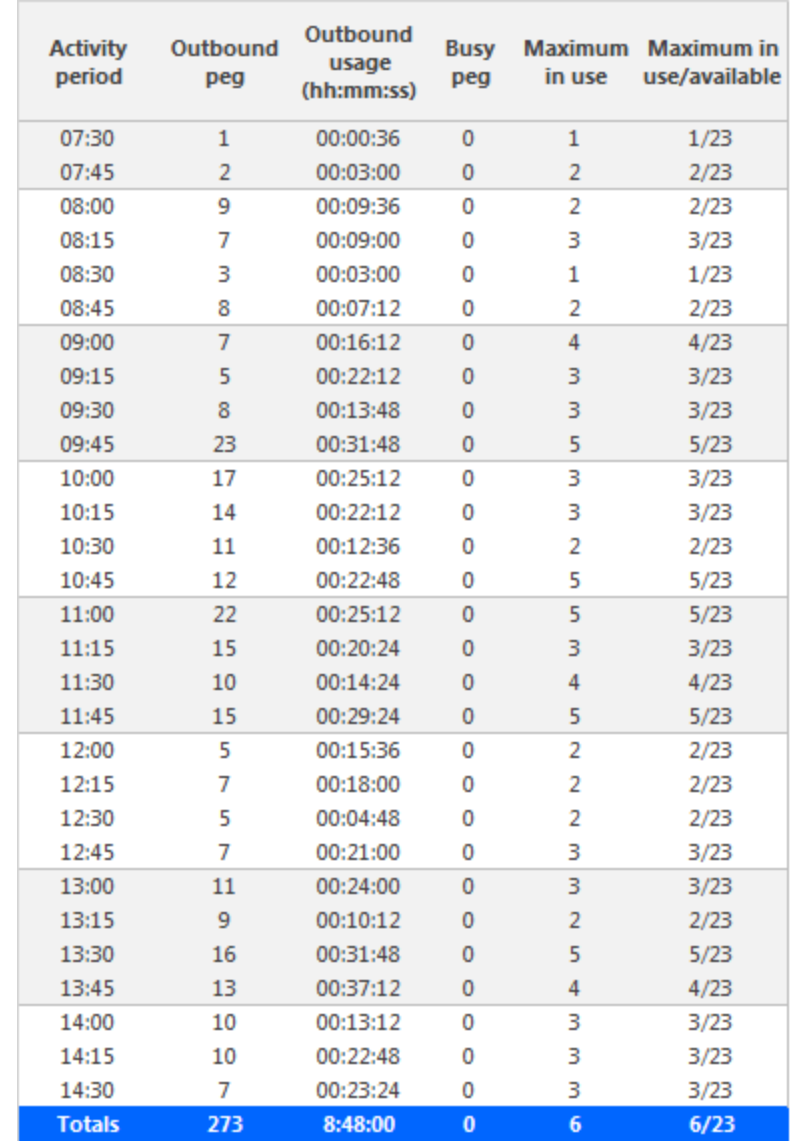

<span id="page-386-0"></span>**Figure 116: Trunk Group Outgoing Traffic by Period**

## *Trunk Group Outgoing Traffic Usage by Day of Week*

The Trunk Group Outgoing Traffic Usage by Day of Week report shows the outgoing trunk usage across each day of the week. (See [Figure](#page-388-0) 117.) The Trunk Group Outgoing Traffic Usage by Day of Week report provides the following information:

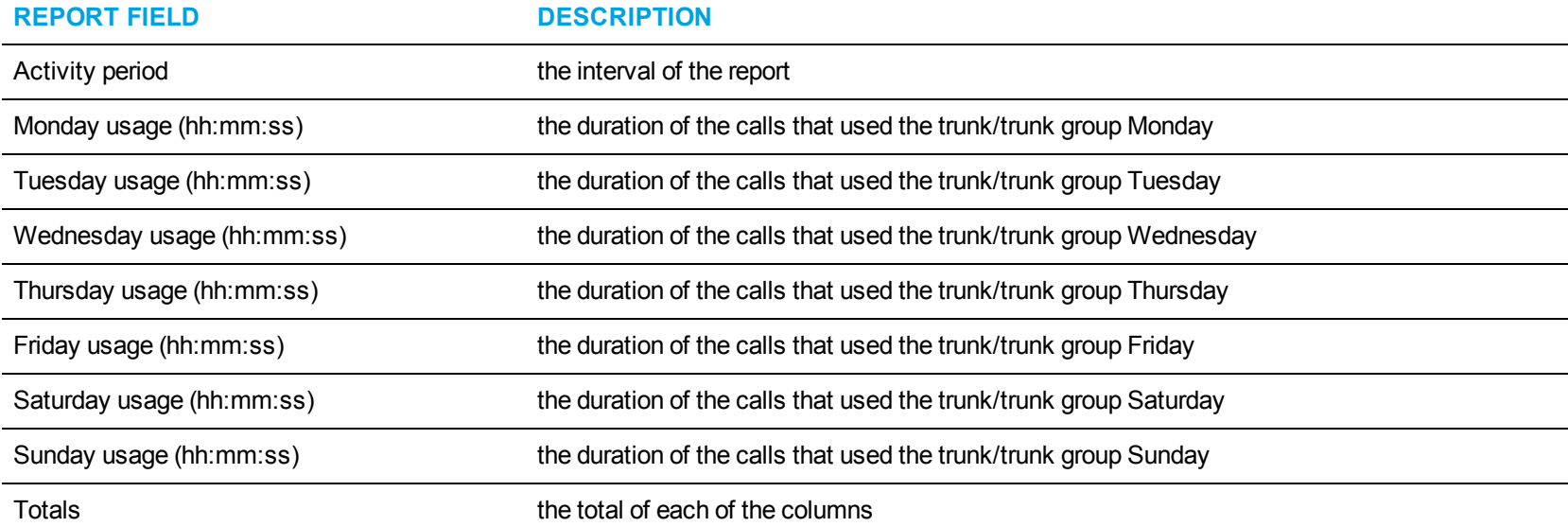

÷.

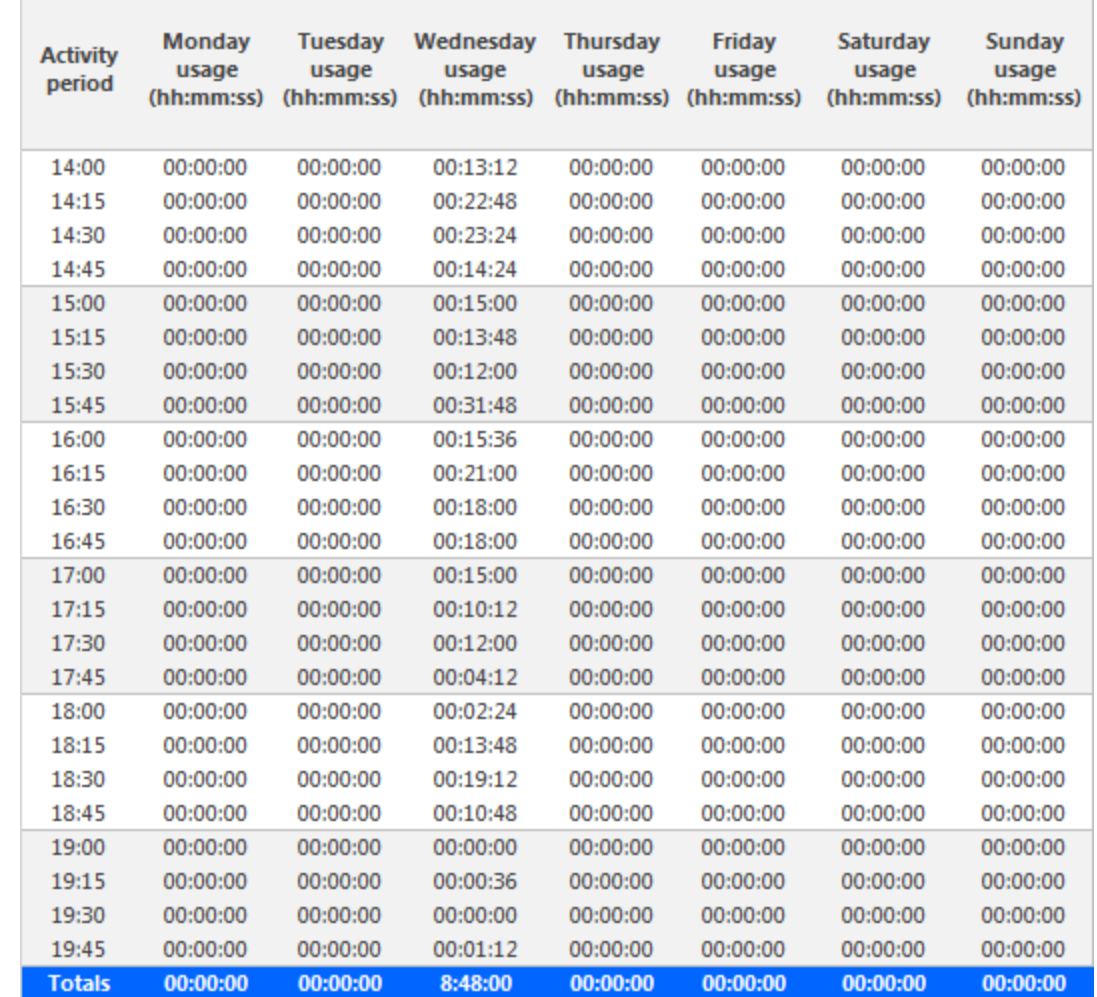

 $\sim$ 

<span id="page-388-0"></span>**Figure 117: Trunk Group Outgoing Traffic Usage by Day of Week**

# WORKFLOW REPORTS

Workflow reports summarize data on IVR Routing and Multimedia Contact Center workflows. These reports are available to customers licensed for IVR Routing and Multimedia Contact Center.

The Workflow reports are as follows

• Condition reports

## WORKFLOW CONDITION REPORTS

Workflow Condition reports summarize data on conditions contacts meet and the workflow branches contacts follow.

Workflow Condition reports require that, when configuring workflow activities, 'Child Reporting Enabled' is selected for any relevant branches and conditions. If 'Child Reporting Enabled' is not selected, the branch or condition does not display as a reportable option. See either the *Contact Center Solutions User Guide* or the *Multimedia Contact Center Installation and Deployment Guide* for more information on workflow activity configuration.

**NOTE:** For Multimedia Contact Center, Workflow Condition reports display statistics for one workflow per media server.

The Workflow Condition reports are:

- Branch by Condition
- Condition by Branch
- Condition by Condition

## *Workflow Branch by Condition*

The Workflow Branch by Condition report provides the following information. (See [Figure](#page-392-0) 118.)

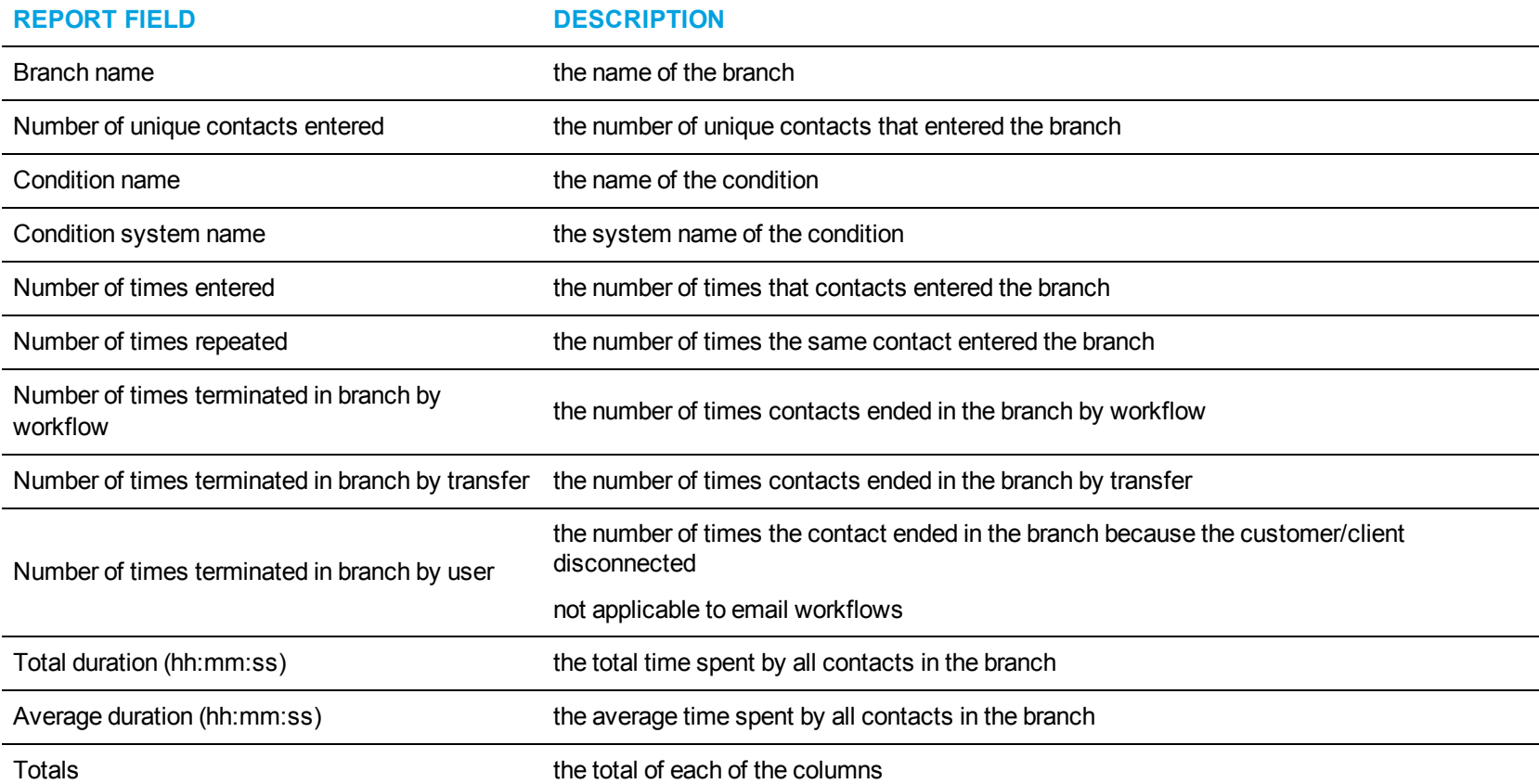

<span id="page-392-0"></span>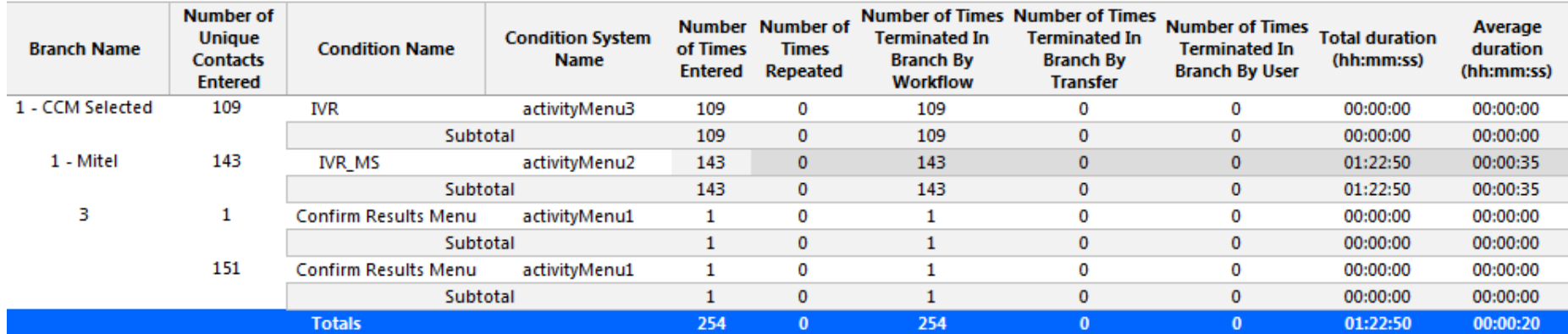

**Figure 118: Workflow Branch by Condition**

# *Workflow Condition by Branch*

The Workflow Condition by Branch report provides the following information. (See [Figure](#page-394-0) 119.)

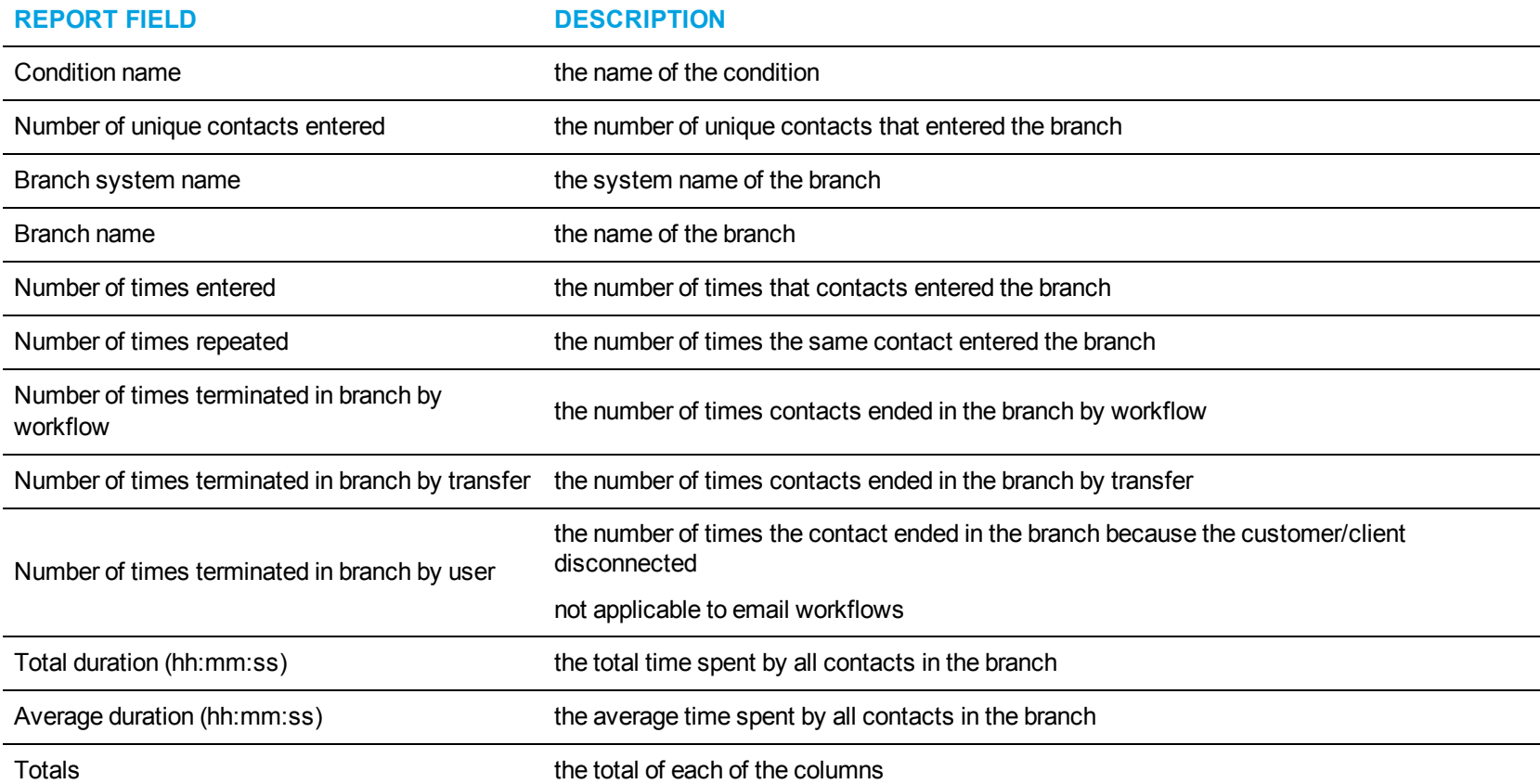

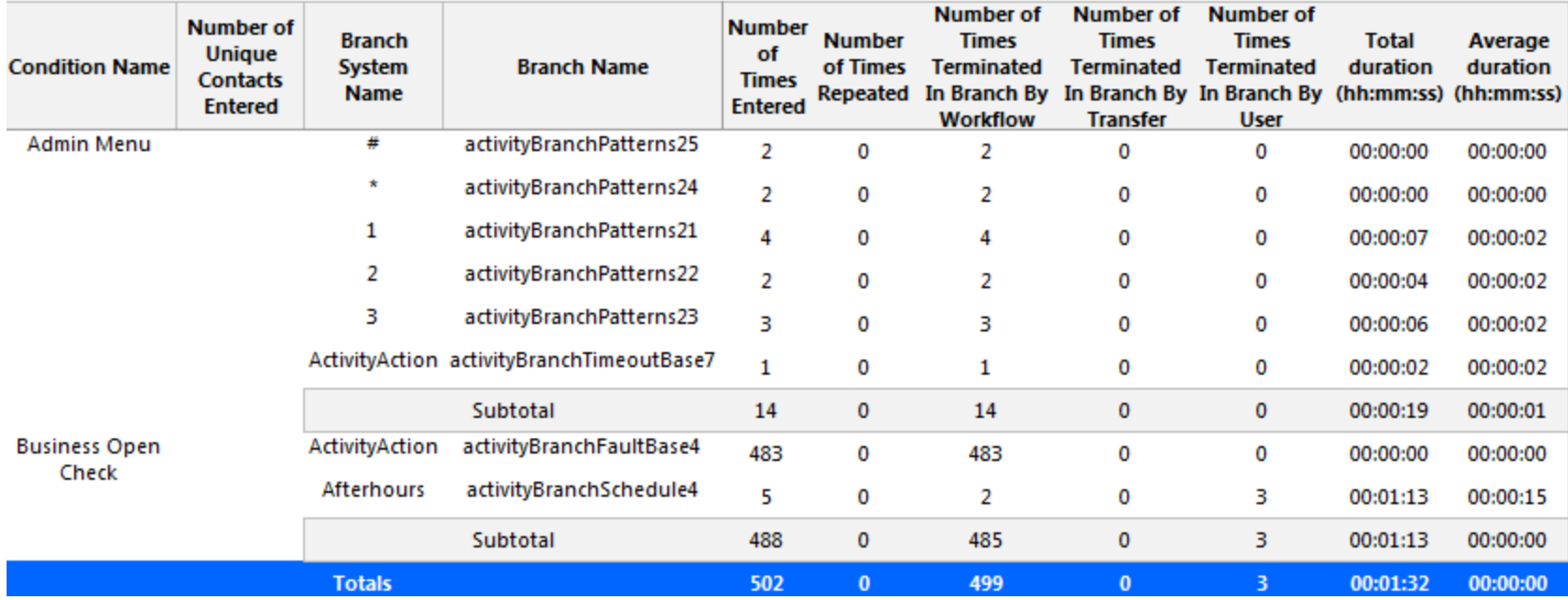

<span id="page-394-0"></span>**Figure 119: Workflow Condition by Branch**

# *Workflow Condition by Condition*

The Workflow Condition by Condition report provides the following information. (See [Figure](#page-396-0) 120.)

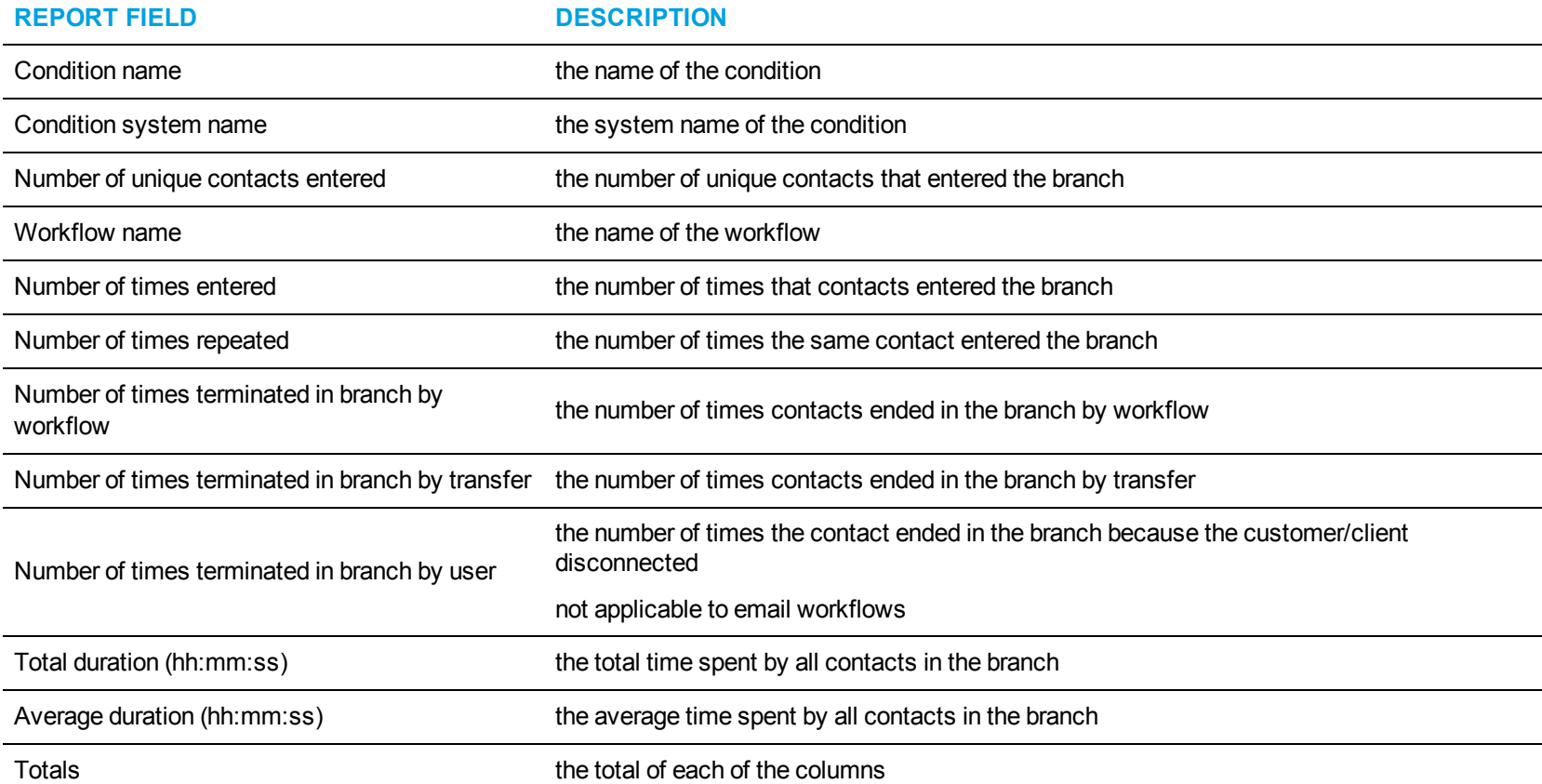
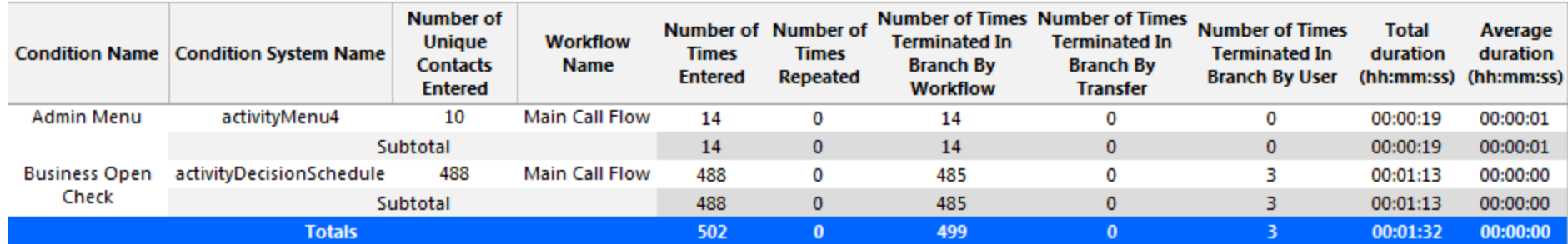

**Figure 120: Workflow Condition by Condition**

# APPENDIX A: REPORTING SERVICE

Reporting Service prints and emails reports, and displays the status of your print and email jobs.

You can configure the interval at which Reporting Service attempts to print and email reports. Reporting Service must be running at all times in order to print and email reports automatically.

Reporting Service runs under the administrative account specified during installation. For our recommendations on specifying this administrative account, see "Before running the server installation" in the *Mitel Contact Center Management Installation Guide*.

#### **NOTE:**

- If you do not set up at least one printer on the administrative account specified during installation, Reporting Service will not be able to print reports. You must also log onto the server using the administrative account and run Excel once, to confirm Excel installation and configuration options before printing.
- Reporting Service prints to the default printer unless the user specifies a preferred printer. If the preferred printer is not installed, reports will be sent to the default printer.

# SETTING UP REPORTING SERVICE

Before you can use Reporting Service, you must

- **1.** Configure SMTP connections
- **2.** Configure user printer settings

# CONFIGURING SMTP CONNECTIONS

SMTP connections are typically configured during the installation process. If the server information is not entered during installation or the information is incorrect, the settings can be configured in YourSite Explorer. For procedures on configuring SMTP connections, see the *Contact Center Solutions User Guide*.

# CONFIGURING USER PRINTER SETTINGS

You can configure Reporting Service to print on either a network printer or a local printer, for each employee. All email and network printing is handled from the Enterprise Server. Local printing is handled from the client computer. To print to a private desktop printer, you must configure the Employee user account (YourSite Explorer=>YourSite=>Employee, on the User account tab) and you must run the Contact Center Client on the client machine where the printer resides.

To configure user printer settings

- **1.** In YourSite Explorer, click **Employee**.
- **2.** Select an employee and click the **User account** tab.
- **3.** Type the file path of the **Network printer**. You must configure the network printer as the default printer on the Enterprise Server. The printer path name is case sensitive.
- **4.** If you want the employee's reports to print from their desktop printer, select **Send printed report to the employee's desktop printer**.
- **5.** If you want to use the employee's email address for report distribution, select **Use the employee's email address for report distribution**.
- **6.** Click **Save**.

# VIEWING THE STATUS OF REPORTS YOU PRINT AND EMAIL

To view the status of reports

- **1.** Open **Contact Center Management** and select **Report Inbox=>Today's reports** (or **Yesterday's reports**).
- **2.** Click the link of the report for which you want to view report details. The Report properties dialog box opens.
- **3.** After **Print status** and **Email status** you will see one of the following descriptions:
	- **Complete** The email has been received, or the report has been printed.
	- <sup>l</sup> **Sent to client** –The email has been sent to the recipient, or the report has been sent to the printer.
	- Failed The email has not been successfully sent to the recipient, or the report has not been successfully printed.

# TROUBLESHOOTING REPORTING SERVICE

Why is Reporting Service not emailing or printing my reports?

- Ensure the SMTP Mail settings are correctly configured.
- Ensure the printer settings are correctly configured.
- View the installation/Log file for Reporting Service to find out why reports are not being printed/emailed the way you expect

# **GLOSSARY**

This glossary contains terms that pertain to Contact Center Solutions reporting only. A more extensive list of Contact Center Solutions terms and definitions can be found in the *Contact Center Solutions User Guide*.

**NOTE:** Some of these concepts may not be applicable to your edition of Contact Center Solutions.

#### *About reports*

You can create on-demand or scheduled reports. Your licensing and your edition of Contact Center Solutions determines the report types available to you.

## *On-demand reports*

Using the *Reporter* application, you can generate on-demand reports immediately.

## *Scheduled reports*

Using the *Scheduled reports* application, you can set up timetables for generating future reports at specific times and on specific days.

## *Reporting Service*

At an interval you can configure, *Reporting Service* seeks print and email jobs and attempts to process them. Clicking the report in your Report Inbox displays the status of your printing and emailing jobs. Reporting Service must be running at all times in order to print and email reports automatically.

# *All of your reports*

*All of your reports* displays all of the reports generated under your user name over the last 30 days.

# *Today's reports*

*Today's reports* displays all of the reports generated today under your user name.

## *Yesterday's reports*

*Yesterday's reports* displays all of the reports generated yesterday under your user name.

#### *Voice reports*

*Voice reports* provide detailed information about call performance. Voice statistics are collected when the client calls the contact center and communicates via telephone. Voice reports can be run on the following devices: Agent and Agent Group, Queue and Queue group, Employee and Employee group, Team, Extension, Trunk, and DNIS, and Forecast.

## *Email reports*

*Email reports* provide detailed information about email performance. Email statistics are collected when the client contacts the agent and communicates via email. Email reports have the following report types: Agent, Agent Group, Queue, and Queue Group.

## *Chat reports*

*Chat reports* provide detailed information about chat performance. Chat statistics are collected when the client contacts the agent and communicates via a real-time conversation online. Chat reports have the following report types: Agent, Agent Group, Queue, and Queue Group.

## *Multimedia reports*

*Multimedia reports* provide detailed information across media types: voice, email, and chat. Multimedia reports enable you to compare performance across media types. Multimedia reports have the following report types: Agent Group, Queue, Queue Group, Unified Queue Group, and Employee Group.

#### *Workflow reports*

*Workflow reports* summarize data on IVR Routing and Multimedia workflows. These reports are available to customers licensed for IVR Routing and Multimedia Contact Center

#### *Workforce Scheduling reports*

*Scheduling reports* provide detailed information about schedules. Scheduling reports have the following report types: Agent and Agent Group.

# REPORTING TERMS AND DEFINITIONS

**NOTE:** This section includes terms that may not be applicable to your edition of Contact Center Solutions.

## *Abandoned*

An abandoned call is one where the client hangs up before the call is answered. An abandoned chat is one where the client ends the chat before an agent opens the session. Abandoned statistics are not applicable to email.

## *Abandoned (long)*

Abandoned (long) calls/chats are calls/chats that end with an abandon time > Short Abandon. You define the Short Abandon you want in YourSite Explorer under YourSite =>Queues. The Short Abandon default is 6 seconds. If a caller hangs up after waiting 7 seconds, the call is considered a long abandon. These long abandoned calls/chats are included in call/chat statistics.

# *Abandoned (short)*

Abandoned (short) calls/chats are calls/chats that end with an abandon time <= Short Abandon. You define the Short Abandon you want in YourSite Explorer under YourSite =>Queues. The Short Abandon default is 6 seconds. For example, if a caller hangs up after waiting just 6 seconds or less, the call is considered a Short Abandon. Short Abandon calls are not included in call statistics.

## *ACD*

An Automatic Call Distributor (ACD) is a specialized telephone system application for distributing incoming contacts. ACDs are programmed to process contacts in a pre-defined order, queue contacts, provide in-queue messaging, and report on real-time and historical activities. A queue member is on ACD when the member is involved in an ACD contact.

#### *ACD calls offered*

See Offered.

#### *ACD handling time*

See Handling time.

#### *ACD path*

An ACD path is a predefined route that a call follows before reaching an agent. ACD paths direct callers to the agents or agent groups best suited to handle the calls. For example, a contact center can have an ACD path for sales, which routes callers to the agents taking sales orders.

#### *ACD true-talk time*

The ACD true-talk time is the duration of an ACD call, from when an agent answers the call to when it is disconnected. The ACD true-talk time excludes hold time.

#### *ANI*

Automatic Number Identification (ANI) is a technology that identifies telephone numbers of callers to your contact center. Connecting a database to your telephone system allows the caller information and call to be sent simultaneously.

#### *Average speed of answer*

The average speed of answer (ASA) is an ACD statistic that measures how long the average caller waits on hold before the call is picked up by a queue member (including time in queue and ringing time).

#### *Calls answered*

See Handled.

#### *Call load*

Call load refers to the aggregate effect of the number of calls received by the ACD queue and their duration, or the calls offered x (average handling time + average wrap-up time).

#### *Calls waiting*

Calls waiting is the number of callers in queue waiting for a member to become available, including those listening to silence, music, or a recorded announcement.

## *Delayed contact*

A delayed contact is a contact placed in the ACD queue because it cannot be immediately answered by a queue member. The ACD queue allows the client to wait for an available member rather than blocking the client from entering the system.

#### *DNIS*

Dialed Number Identification Service (DNIS) is a feature of toll-free lines that provides the number the caller dials. This assists queue members who handle calls for more than one business or product line. Each business or product line has its own toll-free number. When a caller dials a tollfree number, the telephone system forwards information to the queue member, so the member can identify whom the caller dialed.

# *DND*

Do Not Disturb (DND) is a state that prevents queue members from receiving inbound contacts and transfers. For agents, Do Not Disturb is an employee-level configuration. When an employee is in Do Not Disturb, they enter Do Not Disturb across all agent capabilities.

#### *Enterprise*

The enterprise consists of the single site where the Enterprise Server is installed.

## *Erlang*

An Erlang measures telephone traffic, or the flow of calls and call attempts to your contact center during a given period of time. One Erlang equals one hour or 60 x 60 = 3,600 seconds of telephone conversation. This could be one call lasting 1 hour, six calls lasting 10 minutes, or any combination of calls and call durations which equal 60 minutes. The Erlang series of formulae provide a mathematical basis for making predictions about randomly arriving workloads.

# *Erlang C*

The Erlang C equation is commonly used for queue member and delay calculations where ACD queuing is involved. It predicts the resources required to keep wait (delay) times within your Service Level objective. The Erlang C formula uses your historical Call Load data and the Service Level Percentage, Service Level Time, and Wrap-Up Time you specify and predicts the member requirement for the time interval and date range in the forecast.

#### *Extension*

An extension is an endpoint for answering calls. Extensions can be either assigned to Ring Groups or logged into by agents.

#### *Handled*

A handled contact is a contact opened by a queue member. Calls that listen to in-queue RAD messages are not considered to be handled until a queue member connects.

#### *Handling time*

The handling time parameter is the total duration of the contact.

For calls, the handling time is from when a queue member answers the call to when it is disconnected (including hold time and transfer/conference time). If the member handling the call contacts the supervisor for information (while the caller is on hold) and/or transfers or conferences the call, these times are added to the ACD Handling Time value.

For example, a queue member speaks to a caller for two minutes and then puts the caller on hold for three minutes and tries to solve the problem. This might include a call to the supervisor. The member then initiates a conference call with the caller and a third party and they speak for three minutes and resolve the issue. Therefore, the ACD handling time for the member is  $2 + 3 + 3 = 8$  minutes.

For emails, the handling time is from when the member opens the email to when they send the reply, transfer the contact, or classify the contact as Junk or requiring No Reply, from the Inbox. For chats, the handling time starts when the queue member opens the chat and ends when either the member or the client ends the chat.

#### *Inbound*

The term inbound refers to incoming contacts to your contact center.

## *Interflowed*

Interflow is a mechanism that redirects contacts from queues to alternate answering points (for example, to another queue or to voicemail). Interflow statistics include contacts manually transferred from one queue to another. Contacts routed from queues to other answering points after the Short Abandon threshold are included in Interflow statistics. Contacts routed from queues to alternate answering points before the Short Abandon time are not included in Interflow statistics.

## *Logged on*

An agent is logged on when the agent signs in to the ACD system. The agent might or might not be ready to receive contacts.

# *Logged off*

An agent is logged off when the agent signs out of the ACD system.

# *Longest waiting*

The longest waiting is the duration, in minutes and seconds, of the contact that has been waiting the longest in queue.

## *Make Busy*

Make Busy is an agent state in which an agent is unavailable to the ACD path. Agents in Make Busy are able to receive non-ACD calls. Make Busy is an employee-level configuration. When an employee is in Make Busy, they enter Make Busy across all agent capabilities.

The Make Busy statistic displays differently in Trace reports compared to Performance and Event reports. In Trace reports, the Make Busy statistic represents the time the agent entered the Make Busy state to the time they left the Make Busy state. In Performance and Event reports, this statistic does not include time spent in an overriding state. For example, if an agent in Make Busy receives a transferred ACD call, they can be simultaneously in Make Busy and in an ACD state. Their Make Busy statistic in the Performance and Event report will not include the time they were simultaneously in an ACD state.

#### *Media server*

The media servers are the means by which the client communicates with you. The Media server field defines the media server against which you are running the report.

## *Non-ACD*

A queue member is on non-ACD when the member is involved in an incoming personal contact, a member-originated call, or a call dialed directly to their extension.

#### *Non-ACD true talk-time*

The non-ACD true talk time is the duration of a non-ACD call, from when an agent answers the call to when it is disconnected. The true talk time excludes hold time.

## *Offered*

All contacts received by the ACD queue, regardless of how they are handled or routed, are referred to as offered contacts. Offered contacts include ACD handled contacts, abandoned (long) contacts, and interflowed contacts. ACD requeued contacts, Queue unavailable contacts, and abandoned (short) contacts are not considered. Telephone system data on the offered contacts and Average Talk Time is used by the Erlang C equation in calculating the queue members required.

#### *Overflow*

The term overflow refers to a mechanism that limits the delay faced by clients by queuing ACD contacts against two or more agent groups. An ACD contact that cannot be answered immediately is placed in an ACD path. If the contact is not answered after a set amount of time (the overflow time), it is placed in the ACD path of another agent group, in addition to keeping its place in the first path. The first available agent in either group handles the contact. Overflow time is set at the telephone system switch and there is no default.

## *Quality of service*

The quality of service reflects an agent's ability to provide excellent assistance to each client.

#### *Queue member*

A queue member is an individual answering for the queue. For ACD paths, 'members' refers to agents in the queue's answering agent groups. For Ring Groups, 'members' refers to the extensions assigned to the Ring Groups.

#### *Queue unavailable*

Queue unavailable is a routing option that reroutes calls to an unavailable answer point/overflow point. Queues are unavailable when the call enters the system outside business hours, when all queue members have removed their presence, when all queue members are in DND, or when the queue has been placed in DND (ACD path only). Calls interflowed before the Short Abandon time are included in Queue Unavailable statistics. Queue unavailable statistics are applicable to voice only.

#### *Schedule adherence*

The term schedule adherence describes whether or not agents are performing activities they are scheduled to be doing. Workforce management tools keep supervisors informed of discrepancies between agents' work schedules and the actual activities they perform.

#### *Recorded announcement device*

A Recorded Announcement Device (RAD) is a system that provides prerecorded messages to callers waiting in the ACD queue.

#### *Reporting number*

The term reporting number refers to the number assigned to contact center resources, such as trunks, and to devices, such as ACD queues, for reporting purposes.

## *Requeued*

When an agent receives an ACD contact and fails to pick up the call after X seconds or X rings, the telephone system places the agent in Make Busy. The telephone system requeues the call (places the call back in the same ACD path) and offers it to the next available agent.

# *Ring Group*

A Ring Group is a collection of extensions, or a single dialing point for a collection of extensions, in a business. Ring Groups are typically used to reach back office extensions. For example, a business with agents taking sales orders may also have several phone extensions in the warehouse. These warehouse phone extensions are compiled into a Ring Group, which can be reached via a single dialing point.

# *Service Level Percent*

Your Queue Service Objective might require queue members to handle 80% (Service Level Percent) of contacts within 120 seconds (Service Level Time). You specify the Queue Service Objective under YourSite Explorer under YourSite=>Queues.

The Service Level Percent is the total number of contacts which are handled, abandoned, and interflowed before a defined threshold time (Service Level Time), compared to the total number of contacts handled, abandoned, and interflowed. The Service Level Percent = (contacts answered + contacts abandoned (long) + contacts interflowed (long)) within the specified Service Level Time  $\div$  (contacts answered + contacts abandoned (long) + contacts interflowed (long)).

The default Service Level Percent is 80% for all contacts.

## *Service Level Time*

The Service Level Time is the threshold time used in calculating the Queue Service Objective.

Your Queue Service Objective might be for your queue members to handle 80% (Service Level Percent) of contacts within 120 seconds (Service Level Time). You specify the Queue Service Objective under in YourSite Explorer under YourSite=>Queues.

The default Service Level Time for contacts is 120 seconds.

# *SQL*

Structured Query Language (SQL) is the language used to talk to popular Relational database Management Systems (RDBMSs). SQL is a standard query language that can be used to enter, query, and change data in a database. SQL is also used to create and administer databases. Administration of YourSite is done using Microsoft's SQL Server, a database management system.

#### *Talk time*

See ACD true-talk time

*Time to answer*

Time to answer is the number of seconds from the time an incoming external request enters the queue until the request is answered. This does not include the duration the request waits in queue outside of regular business hours for the queue.

# *Trunk load*

The trunk load includes the time from when a trunk picks up a call until the queue member finishes speaking to the caller and disconnects. The trunk load does not include Wrap-up time.

## *Unavailable*

See Queue unavailable

## *Workforce management*

Workforce management is the forecasting and scheduling of agents. Some workforce management systems use telephone system data to monitor the real-time adherence of agents to scheduled activities, so you to know how many agents are currently logged in and available to handle calls.

# *Wrap-up time*

Wrap-up time is a real-time and reporting statistic detailing the total time an agent spends in the Work Timer state.

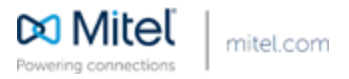

© Copyright 2015, Mitel Networks Corporation. All Rights Reserved. The Mitel word and logo are trademarks of Mitel Networks Corporation. Any reference to third party trademarks are for reference only and Mitel makes no representation of ownership of these marks.